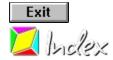

## **Information**

Using the Reference
Installing TrueType Fonts
Service Information
Advice for Plotter Output
Using Digitizers

## **Menu Commands**

File Menu >

Edit Menu >

Configure Menu >

Shape Menu >

Draw Menu >

Geometry Menu >

Trimming Menu >

<u>Dimension Menu ></u>

Library Menu >

Extra Menu >

<u>Help Menu ></u>

Other Commands >

## **Screen Elements**

Main Window

**Panel** 

**Drawing Window** 

Ruler

**Status Window** 

Symbol Window

**Toolbox** 

Selection Window

Popup Menu

# **Dialog Boxes**

**User Identification** 

File Selection

**Details** 

**Color Selection** 

Standard-Color Selection

**Basic Properties** 

**Extended Properties** 

General Message

**General Entry** 

### Command-Specific Dialog Boxes >

## Miscellaneous

## **Keyboard Assignments**

- ...for View and Zoom
- ...for Selection and Identification
- ...for Clipboard
- ...for Settings
- ...for Point Entry
- ...for Object Identification
- Default Assignment

### **Command Identifiers**

**Important File Extensions** 

WIN.INI and TSTEK3.INI

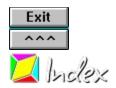

## File Menu

**New Drawing** 

Open Drawing

Merge Drawing

**Objects** 

Standard Elements

**Other Elements** 

**Save Drawing** 

Save Drawing as

Save Elements as

**Drawing List** 

Miscellaneous

**Destroy Drawing** 

Create Duplicate

Load Duplicate

Autosave

Convert Drawing

**Print Drawing** 

Control Panel

Exit

This command starts a new drawing. Any previously loaded drawing is removed (after confirmation) from memory.

The new drawing is based on the elements in the drawing TSTEK3.T3G (or the relevant user-dependent file in a multiple user environment). The file has no name until saved; the drawing name (UNTITLED) is shown in the title bar.

The drawing details (see <u>Drawing Details</u>) are blank except for the details of the date and author.

**Note:** If the elements upon which new drawings are based are to be altered, use the command <u>Save Elements as Default</u>. The next new drawing will then be automatically based on these elements. To replace the current elements with those from another drawing or add the elements from another drawing to the current one, use the command <u>Merge Drawing>Other Elements</u>.

Related command:

No related commands

This command opens an existing drawing (loads it into memory). The <u>File Selection Dialog</u> appears, where the drawing to be loaded can be chosen.

Tek Illustrator files usually have the extension T3G. Files created by CAD/DRAW Professional 2 with the extension T2G can also be loaded.

Before the chosen drawing is loaded, the current drawing, if any, is removed (after confirmation) from memory. After this, the chosen drawing is loaded and displayed. Initially, a page view is displayed.

If the drawing contains symbols which are not currently in memory, an attempt will be made to load them from the relevant library. If a symbol can not be loaded, the instance will be shown as a text label. As soon as the symbol becomes available the instance will be displayed correctly. The same goes for Tek Illustrator's own fonts if no available substitute has been specified with the <u>Fonts</u> command.

If the drawing can not be loaded successfully, a new blank drawing is started (see New Drawing).

Related command:

**Drawing List** 

Using this command, objects, blocks and instances can be merged into the current drawing from another file. The other file is chosen from the <u>File Selection Dialog</u>.

Tek Illustrator drawings usually have the extension T3G. However, objects, instances and blocks can be loaded from drawings created with CAD/DRAW Professional 2 which have the extension T2G.

When merging blocks, conflicts can arise. Because blocks are identified by their names, the name must only be used once within a drawing. If the drawing to be merged contains blocks with names which are already in use, they cannot be loaded.

**Note:** Because the appearance of an object depends on the pen settings, line pattern and layer, merged objects can look very different from their original appearance. The current pen, line pattern and layer settings may be quite different from those used in the original drawing,

Related commands:

Merge Drawing>Standard Elements

Merge Drawing>Other Elements

This command can be used to replace or merge standard elements in the current drawing. The standard elements are those elements (zoom areas, line patterns, pens, coordinate systems, layers, blocks, objects and geometry) saved in the file TSTEK3.T3G and used when starting a new drawing (or, in the case of multi-user operation the user-specific file -??????-.T3G).

This command is particularly useful if changed standard elements have to be added to existing drawings.

To do this, the <u>Load Elements Dialog</u> appears, where the elements and working mode can be chosen.

When merging blocks, conflicts can arise. As blocks are identified by their names, each name must only be used once in a drawing. blocks in the drawing to be merged with names already in use in the other drawing cannot be merged.

**Note:** Because the appearance of an object depends on the active pen settings, line patterns and layer, the merged object's appearance may be very different from the original.

Related commands:

Merge Drawing>Objects

Merge Drawing>Other Elements

This command can be used to replace elements from the current drawing (zoom sections, line patterns, pens, coordinate systems, layers, blocks, objects and geometry) with elements from another file or add those elements to the current drawing.

This command is particularly useful if elements from one drawing have to be transferred to another drawing.

To do this, the <u>Load Elements Dialog</u> appears, where the elements and working mode can be chosen., followed by the <u>File Selection Dialog</u> where the drawing file to be used can be chosen.

When merging blocks, conflicts can arise. As blocks are identified by their names, each name must only be used once in a drawing. blocks in the drawing to be merged with names already in use in the other drawing cannot be merged.

**Note:** Because the appearance of an object depends on the active pen settings, line patterns and layer, the merged object's appearance may be very different from the original.

Related commands:

Merge Drawing>Objects

Merge Drawing>Standard Elements

This command saves the current drawing, if it already has a name. If the drawing has not yet been saved, i.e. if the title bar shows (UNTITLED) then this calls the command <u>Save Drawing as</u> instead.

Before saving, a dialog appears asking whether or not to overwrite the existing file. This helps to avoid the accidental overwriting of important data.

**Note:** Drawing files do not contain  $\underline{\text{Undo}}$  and  $\underline{\text{Redo}}$  information, which are only available as long as the drawing remains in memory.

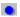

Related commands:

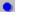

Save Drawing as

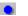

Save Elements as

This command saves the current drawing in a given file. The <u>File Selection Dialog</u> appears in which the file to be used can be specified.

Tek Illustrator drawing files usually have the extension T3G, although other extensions can be used, which can cause confusion.

If you choose to save a drawing which already has a name, a dialog will appear asking whether the new file name should become the current drawing name. In this case, every time the <u>Save Drawing</u> command is used the drawing is saved in the new file. The new drawing name is shown in the title bar.

**Note:** Drawing files do not contain <u>Undo</u> and <u>Redo</u> information, which are only available as long as the drawing remains in memory.

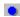

Related commands:

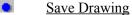

Save Elements as

This command is used to save elements from the current drawing in a new drawing file. Most elements (zoom areas, line patterns, pens, coordinate systems, layers) are saved by default. To choose which other elements to save, the <u>Save Elements</u> dialog appears, where the other elements to be saved can be chosen.

The File Selection Dialog then appears in which the drawing file to be used can be chosen.

Tek Illustrator drawing files normally have the extension T3G. However other extensions can be used, which easily leads to confusion.

**Note:** If the current elements are to be saved without the additional objects, blocks and geometry as standard elements, the <u>Save Elements as Default</u> can be used.

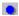

Related commands:

Save Drawing

Save Drawing as

This command calls a list of drawings. The list contains up to 14 of the last-used drawing files. If an entry is chosen from the list, the corresponding drawing is loaded.

Before loading the chosen drawing, the current drawing (after a suitable warning) is removed from memory. After that, the chosen drawing is loaded and displayed. To start with, a page view is shown.

If the drawing contains instances of symbols which are not currently in memory, then an attempt will be made to load them from the relevant libraries. If a symbol cannot be loaded, it is shown in text form. As soon as the symbol becomes available the instance will be shown correctly. The same goes for Tek Illustrator's own fonts as long as no substitute font has been specified with the <u>Fonts</u> command.

If the drawing cannot be loaded successfully, a new drawing is started in a similar way to choosing the command <u>New Drawing</u>.

**Note:** The drawing list is saved automatically and is available as soon as the program is restarted. If the first entry from the list is chosen, the last-open drawing is loaded.

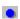

Related command:

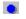

Open Drawing

This command removes the current drawing from memory and erases the drawing file from the hard disk. It is particularly useful during the maintenance of drawing collections.

A confirmation dialog appears first. If confirmed, then the current drawing is removed from memory and the associated drawing file is deleted from the hard disk.

Afterwards, a new drawing is started (New Drawing).

**Warning!** This command is final and can *not* be undone using the <u>Undo</u> command. The drawing file is deleted and permanently lost.

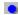

Related command:

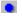

No related commands

This command creates a duplicate of the current drawing. A file with the same name as the current drawing's file name but with the extension DUP is created. This command can only be used if the current drawing already has a name.

If a duplicate with the same name already exists, then a warning appears to avoid accidental overwriting of files.

Apart from the extension, a duplicate file is a "normal" drawing. They can be loaded as a duplicate using the command <u>Miscellaneous>Load Duplicate</u> or like any other drawing using the command <u>Open</u> <u>Drawing</u>.

**Note:** A duplicate of a drawing should be created, for example, if some variant of the current drawing is to be tried out or operations are to be carried out which will change the drawing drastically and which can not be undone using the <u>Undo</u> command.

.

- Miscellaneous>Load Duplicate
- Miscellaneous>Autosave
- Save Drawing

This command loads a duplicate of the current drawing. Duplicate files can be created with the commands <u>Miscellaneous>Create Duplicate</u> and <u>Miscellaneous>Autosave</u>.

The duplicate must have the same name as the file in which the current drawing is saved except that the extension is DUP. This command can only be used if the current drawing already has a name.

Before loading the duplicate, the current drawing is removed from memory. After a warning message has been displayed, the duplicate is loaded and displayed. To begin with, a page view is always shown.

If the drawing contains instances of symbols which are not currently in memory, then an attempt will be made to load them from the relevant libraries. If a symbol cannot be loaded, it is shown in text form. As soon as the symbol becomes available the instance will be shown correctly. The same goes for Tek Illustrator's own fonts as long as no substitute font has been specified with the <u>Fonts</u> command.

If the duplicate can not be loaded successfully, then a new drawing is started as if the command <u>New Drawing</u> had been carried out.

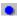

- Miscellaneous>Create Duplicate
- Miscellaneous>Autosave
- Open Drawing

This command customizes the autosave function. This is done with the <u>Autosave</u> dialog.

After a time interval has elapsed, the program works out whether the drawing has altered since the last save. If this is the case an autosave is activated. A dialog appears which can be used to cancel the autosave if it is not required on this occasion.

Autosave only works when Tek Illustrator is working in the foreground and no dialog is open. The elapsed time is however measured and an autosave is carried out at the latest when the dialog is closed or Tek Illustrator is activated again.

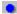

- Miscellaneous>Create Duplicate
- Miscellaneous>Load Duplicate
- Save Drawing

This command calls one of the available converters. A list of the available converters appears. The list shows all the programs in the CNV-path= section of WIN.INI. This is normally the CONVERT subdirectory of the Tek Illustrator directory.

The conversion programs have a name which indicates the file types they convert from and to. It should always follow this pattern:

#### AAA BBB.EXE

AAA is the extension of the source file format and BBB is the extension of the target file format. For a more complete explanation see <u>Important File Extensions</u>.

After a converter is chosen from the list, it is started. The converters are freestanding programs which can be used separately from Tek Illustrator. Each converter may work in a different way.

In general, a converter will allow you to convert one file, or all the files in a directory. Large collections of drawings can be converted quickly in this way. Some converters also allow you to specify conversion parameters.

For further information, refer to the descriptions of the individual converters. Each converter AAA\_BBB.EXE has a corresponding Write file called AAA\_BBB.WRI, which can be read and/or printed out using Windows' Write accessory.

**Note:** The file converters work on a file basis, i.e. they read a file, convert it, and then write the result to a new file. They can not be used to read a foreign file format directly into Tek Illustrator. The file must be converted *first* and *then* loaded with a suitable command (e.g. Open drawing).

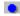

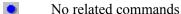

This command is used to print a drawing or part of a drawing. Any output device for which a driver is installed can be used.

Choosing the command calls the <u>Print Drawing Dialog</u>, in which the print settings can be specified.

If only certain objects are to be printed, they must be selected before choosing this command, using for example the command <u>Select>Identification</u>. The "Selection Only" check box can then be enabled.

**Important!** If you use an HPGL-Plotter with the HPPLOT.DRV driver supplied by Microsoft (or Hewlett-Packard and Micrografx), you must read the text <u>Notes for Plotter Output!</u> It contains notes on the correct use of such a plotter with Tek Illustrator.

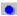

Related command:

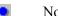

No related commands

This command calls Windows' Control Panel, from which the default output device can be chosen.

More information can be found in your Windows documentation and the Control Panel's Help file.

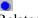

Related command:

No related commands

This command closes Tek Illustrator. If unsaved work is still in memory, you are given the option of saving the work or not.

If Save Settings on Exit has been enabled, the current settings are saved.

If Save Symbol Window on Exit has been enabled, the contents of the symbol window are saved.

All windows for which the "Save Position" entry in their system menu is enabled, have their position (and possibly their size) saved. In addition, information on which windows are displayed is also saved. The same goes for the menu bar.

These settings are restored when the program is next started. If <u>Multi-User Mode</u> is enabled, then the information is written to the users' file and is applied next time the same user starts the program.

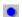

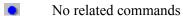

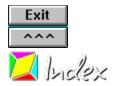

# **Edit Menu**

<u>Undo</u>

Redo

Erase Undo Information

Cut

Copy

Paste

Copy to File

Paste from File

Bitmap

<u>Display</u>

<u>Parameters</u>

Remove

Export

Comment

**Draw** 

Parameters

**Drawing Details** 

This command can be used to undo the last operation carried out. It can be used with all commands which create, alter or delete objects, instances or geometry objects. For example, the following commands, among others, can be undone:

Shape>Edit Properties
Shape>Move Objects>Standard
Draw>Line>Standard
Trimming>Trim Object>Cut Out
Dimension>Hatch Objects>Union
Library>Insert Symbol / Block

Some operations cannot be undone. These are mainly operations which alter settings or definitions, as well as alterations to blocks and symbols. These are examples of operations which cannot be undone:

File>New Drawing
Configuration>Set Origin
Configuration>Settings>Output
Library>Generate Symbol / Block
Library>Clean up Blocks

Successive operations can also be undone. The maximum number of undoable operations depends on the "Undo Steps" setting in the command <u>System Configuration>Memory and Monitor</u>.

**Note:** The undo information needed to undo operations is not saved along with the drawing, i.e. it is lost when the drawing is saved.

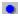

- Redo
- Erase Undo Information

This command redoes an operation canceled with the <u>Undo</u> command. It can only be carried out immediately after an undo. If another operation has been carried out after the undo, you cannot redo the undone operation.

Several undone commands can be redone. Successive operations can also be undone. The maximum number of redoable operations depends on the "Undo Steps" setting in the command <a href="System\_Configuration>Memory and Monitor">System\_Configuration>Memory and Monitor</a>.

**Note:** The undo information needed to undo and redo operations is not saved along with the drawing, i.e. it is lost when the drawing is saved.

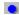

Related commands:

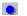

<u>Undo</u>

**Erase Undo Information** 

This command removes the current undo information from memory. Undo information is generated every time you carry out an operation which can be undone using the <u>Undo</u> command.

The size of the undo information depends on the number of objects which have been altered at the same time. If a large number of objects have been altered, then a memory bottleneck can arise. In this case, you should consider erasing the undo information.

The larger the maximum number of undo levels, the more undo information is generated. If you often get memory shortages when working with large numbers of objects, then you should either increase the available object memory or reduce the number of undo levels (see <a href="System Configuration">System Configuration</a>>Memory and Monitor).

**Note:** The undo information needed to undo operations is not saved along with the drawing, i.e. it is lost when the drawing is saved.

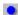

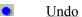

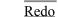

This command copies objects to the Windows Clipboard and then deletes them from the drawing.

#### 1. Choose objects

The objects to be cut must be chosen. Any number of objects can be chosen. This can be done using several methods, which can be combined with each other:

- Objects can be chosen, as for identification, by simply clicking on their outlines. If several objects lie at the position clicked on, a small dialog appears at the bottom of the screen, with the help of which the correct object can be picked out.
- Whole sections can be chosen by holding down the SHIFT key, and specifying two opposite corners of a rectangle. This chooses all the objects which lie wholly within the specified area.

Whether only the objects wholly within the area, or also those which overlap it should be chosen is determined by the area mode. This is changed with the <u>F5 Key</u> or the button in the panel.

All the objects in the drawing can be chosen by pressing the <u>F10 Key</u>.

If the same group of objects is to be manipulated several times, it can be selected again by pressing the <u>F11 Key</u>.

All the currently selected objects can be chosen by pressing the <u>F12 Key</u>.

If several of these choosing methods are to be combined, the CTRL key must be kept held down throughout the choosing process.

All choosing operations are self-inverting. If an object is chosen twice during a choosing process, it counts as "not chosen". A third selection rechooses it, and so on.

**Example:** If all the objects in the drawing except two are to be chosen, follow these steps:

Press and hold down the CTRL key

Press the F10 key

Click, one after another, on the two objects not to be chosen

Release the CTRL key

After choosing the objects, they are copied to the clipboard and remain there until new data is copied to the clipboard, which can also be done from other applications.

The original objects in the drawing are deleted without a further warning. If needed, they can be restored using <u>Undo</u>. This does not affect the contents of the clipboard.

**Note:** The objects are placed on the clipboard in two different formats. The first format is the usual Tek Illustrator (TVG 3.0) drawing format, which contains information about objects and instances. In addition, there is no loss of quality when using Tek Illustrator. At present, this format can only be used by Tek Illustrator and is ignored by other applications.

The second format is Windows Metafile Format (WMF). This format can be used by most current applications. The data are created as if for printing, i.e. the *output* pen properties are used. In addition, the current settings set with <u>Settings>Output</u> are used so that you can influence what is copied to the clipboard.

Related commands:

Copy
Paste

This command copies selected objects to the Windows Clipboard.

#### 1. Choose objects

The objects to be copied must be chosen. Any number of objects can be chosen. This can be done using several methods, which can be combined with each other:

Objects can be chosen, as for identification, by simply clicking on their outlines. If several objects lie at the position clicked on, a small dialog appears at the bottom of the screen, with the help of which the correct object can be picked out.

Whole sections can be chosen by holding down the SHIFT key, and specifying two opposite corners of a rectangle. This chooses all the objects which lie wholly within the specified area.

Whether only the objects wholly within the area, or also those which overlap it should be chosen is determined by the area mode. This is changed with the <u>F5 Key</u> or the button in the panel.

All the objects in the drawing can be chosen by pressing the F10 Key.

If the same group of objects is to be manipulated several times, it can be selected again by pressing the <u>F11 Key</u>.

All the currently selected objects can be chosen by pressing the <u>F12 Key</u>.

If several of these choosing methods are to be combined, the CTRL key must be kept held down throughout the choosing process.

All choosing operations are self-inverting. If an object is chosen twice during a choosing process, it counts as "not chosen". A third selection rechooses it, and so on.

**Example:** If all the objects in the drawing except two are to be chosen, follow these steps:

Press and hold down the CTRL key

Press the F10 key

Click, one after another, on the two objects not to be chosen

Release the CTRL key

After choosing the objects, they are copied to the clipboard, where they remain until new data is written to the clipboard, which can also be done by other Windows applications.

**Note:** The objects are placed on the clipboard in two different formats. The first format is the usual Tek Illustrator (TVG 3.0) drawing format, which contains information about objects and instances. In addition, there is no loss of quality when using Tek Illustrator. At present, this format can only be used by Tek Illustrator and is ignored by other applications.

The second format is Windows Metafile Format (WMF). This format can be used by most current applications. The data are created as if for printing, i.e. the *output* pen properties are used. In addition, the current settings set with <u>Settings>Output</u> are used so that you can influence what is copied to the clipboard.

Related commands:

<u>Cut</u> Paste

Copy to File

This command pastes the contents of the Windows Clipboard into the current drawing. This process can use two different formats.

If the Clipboard contains data in Windows Metafile Format (WMF), these are converted to objects and inserted into the drawing. Text and bitmap data within the metafile data will however be ignored.

If the Clipboard contains data in Tek Illustrator (TVG 3.0) format, these are used instead of the WMF data. All objects, instances and blocks are inserted into the current drawing.

Conflicts can arise when inserting blocks. As blocks are identified by their names, each name must be unique within a drawing. If blocks in the clipboard have names already in use in the current drawing, then they cannot be pasted.

The pasted objects and instances are marked internally as if they had been selected. Because of this, they can quickly be selected by using the <u>F11 Key</u> if, for example, they are to be moved or scaled.

**Note:** As the appearance of an object depends on the current pen, line pattern and layer settings, the appearance of pasted objects may be different to their original appearance. The current pen, line pattern and layer settings may be very different to those in the original drawing.

Related commands:

<u>Cut</u> Copy

Paste from File

This command is used to save selected objects to a WMF file

#### 1. Choose objects

The objects to be copied must be chosen. Any number of objects can be chosen. This can be done using several methods, which can be combined with each other.

Objects can be chosen, as for identification, by simply clicking on their outlines. If several objects lie at the position clicked on, a small dialog appears at the bottom of the screen, with the help of which the correct object can be picked out.

Whole sections can be chosen by holding down the SHIFT key, and specifying two opposite corners of a rectangle. This chooses all the objects which lie wholly within the specified area.

Whether only the objects wholly within the area, or also those which overlap it should be chosen is determined by the area mode. This is changed with the <u>F5 Key</u> or the button in the panel.

All the objects in the drawing can be chosen by pressing the F10 Key.

If the same group of objects is to be manipulated several times, it can be selected again by pressing the <u>F11 Key</u>.

All the currently selected objects can be chosen by pressing the <u>F12 Key</u>.

If several of these choosing methods are to be combined, the CTRL key must be kept held down throughout the choosing process.

All choosing operations are self-inverting. If an object is chosen twice during a choosing process, it counts as "not chosen". A third selection rechooses it, and so on.

**Example:** If all the objects in the drawing except two are to be chosen, follow these steps:

Press and hold down the CTRL key

Press the F10 key

Click, one after another, on the two objects not to be chosen

Release the CTRL key

After choosing the objects, a <u>File Selection Dialog</u> appears, where you can choose the name for the WMF file where the chosen objects will be saved.

**Note:** The data are created as if for printing, i.e. the *output* pen properties are used. In addition, the current settings set with <u>Settings>Output</u> are used so that you can influence what is copied to the WMF file.

Related command

Paste from File

This command pastes objects from a Windows Metafile Format (WMF) file in to the current drawing. A <u>File Selection Dialog</u>, dialog appears, from which the relevant WMF file can be chosen.

After this, the data from this file are converted into objects and pasted into the current drawing. Information about text and bitmap graphics will, however, be ignored.

The pasted objects will be marked internally as if they had been selected. If, for example, these objects are to be moved or scaled they can be selected quickly and easily using the <u>F11 Key</u>.

Related command

\_\_\_

Copy to File

This command loads a Windows bitmap (BMP) into memory and displays it on screen. It calls a <u>File Selection Dialog</u>, in which the required BMP file can be chosen.

The bitmap is then loaded into memory, and if needed, adjusted to the color depth of the monitor. The type and quality of the adjustment depends largely on the screen driver in use.

After the bitmap has successfully been loaded and modified, the <u>Bitmap>Parameters</u> command is called so that the bitmap display parameters can be specified.

**Note:** Optionally, a displayed bitmap may be used or ignored during output (i.e. to the printer, Clipboard, a metafile or another bitmap). Use the <u>Settings>Output</u> command to set this option. By default, bitmaps are used.

Related command

Bitmap>Export

This command can be used to set the display parameters for the current bitmap. It is only available if a bitmap has already been loaded using the <u>Bitmap>Display</u> command.

The Bitmap Display dialog appears, where the parameters can be altered.

The bitmap is displayed in the drawing's background; that is, it will be obscured by objects and instances. If more than one drawing window is visible, then the bitmap is only displayed in window 1.

**Note:** Bitmap display only functions when the drawing in window 1 is undistorted and the zoom is not extreme. If one pixel from the bitmap would be larger than 64 screen pixels or smaller than 1/64 screen pixels, then the bitmap will not be displayed.

Affected command:

Bitmap>Display

This command removes any bitmap graphic currently in memory from memory. Afterwards it cannot be displayed or output.

Before removal, a dialog appears in which you are asked to confirm that you wish to remove the bitmap. This helps avoid accidental removal.

Related command

Bitmap>Display

This command can be used to export a drawing to a bitmap. It makes use of the DIB.DRV driver, supplied with and installed by Tek Illustrator.

After choosing the command, the  $\underline{\text{Export Bitmap}}$  dialog appears, where the export parameters can be specified.

If only a few objects from the drawing are to be exported, then they must be selected before the command is chosen, for example using the command <u>Select>Identification</u>. The "Selection Only" check box can then be enabled.

Related command

Bitmap>Display

#### This command is used to insert a comment

#### 1. Insert reference point

The comment's reference point can be inserted by clicking the mouse at any point within the drawing.

Optionally, the position of the reference point may be specified using coordinates. To do this, press either F8 or ENTER, and enter either absolute or polar coordinates in the dialog. For further information, see <u>Function Keys>Direct Input (F8)</u>.

#### 2. Enter Target Point

The Target Point, the center of the comment field can be inserted by clicking the mouse at any point within the drawing.

Optionally, the position of the reference point may be specified using coordinates. To do this, press either F8 or ENTER, and enter either absolute, polar or relative (relative to the reference point) coordinates in the dialog. For further information, see <u>Function Keys>Direct Input (F8)</u>.

After entering the target point, a dialog appears into which a comment of up to 250 characters can be typed.

**Note:** The appearance of all the comments can be set using the command <a href="Months-Parameters"><u>Comment>Parameters</u></a> IDM\_EDIT\_COMMENT\_PARAM. Comments can only be viewed on screen. They cannot be printed out or exported in any way.

Related command

No related commands

This command can be used to set the display parameters for comments. This is done with the <u>Comment Parameters</u> dialog.

Altering these parameters changes the display properties of both existing and new comments.

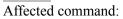

Comment>Draw

This command can be used to view and edit the current drawing's details. This is done via the <u>Details</u> dialog.

Related commands:

Save Drawing
Save Drawing as
Save Elements as

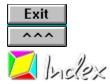

# **Configure Menu**

Page Formats

Layers

<u>Edit</u>

**Defaults** 

Coordinate systems

**Edit** 

Set Origin

Pens

**Edit** 

**Defaults** 

**Line Patterns** 

Zoom

Section

Overview

<u>Page</u>

Original Size

**Factor** 

Named Areas

Previous Zoom

Set Center

Double Zoom

Halve Zoom

Save Elements as Default

Window

Enlarge Window 2

Enlarge Window 3

Enlarge Window 4

Display Status Window

Display Toolbox

**Program Status** 

**System Configuration** 

Memory and Monitor

**Paths** 

Multi-User Mode

Settings

**Display** 

<u>Screen</u>

**Output** 

**Plotter** 

Colors

**Time Format** 

**Change Key Assignment** 

Display Key Assignment

Mouse Button Usage

Open
Save As
Details
Save as Default
Save Settings on Exit
Command Queue

This command can be used to view and alter the current page format. This is done from the  $\underline{\text{Page Formats}}$  dialog.

Altering the page format does not affect the drawing objects. The screen is however redrawn to give an overview of the new page.

Usually, the size of the page is shown on screen by a violet-colored dashed line. This can be turned off using the command <u>Settings>Display</u>.

Related command:

No related commands

This command can be used to manage the current drawing's layers. You can define, alter, delete or make a different layer the current layer.

This is done from the  $\underline{\text{Edit Layers}}$  dialog. The layer which is selected when this dialog is closed becomes the current layer.

Related command:

No related commands

This command can be used to set the default layer for certain types of objects in the current drawing. These default layers make it easier to allocate various types of objects to different layers automatically

The default layers are specified from the <u>Layer Defaults</u> dialog.

| Affected Commands: |                                              |
|--------------------|----------------------------------------------|
| Affected Comm      |                                              |
|                    | Marking                                      |
|                    | <u>Division&gt;Distance</u>                  |
|                    | <u>Division&gt;Object</u>                    |
|                    | <u>Division&gt;Array</u>                     |
|                    | <u>Trim Surface&gt;Generate Surface</u>      |
|                    | <u>Dimension Line&gt;Straight</u>            |
|                    | <b>Dimension Line&gt;Curved</b>              |
|                    | Dimension>Length, Points                     |
|                    | Dimension>Length, Object                     |
|                    | Dimension>Length, Object - Point             |
|                    | Dimension>Length, Object - Object            |
|                    | Dimension>Radius, Points                     |
|                    | Dimension>Radius, Object                     |
|                    | Dimension>Diameter, Points                   |
|                    | <u>Dimension&gt;Diameter</u> , <u>Object</u> |
|                    | Dimension>Angle, Points                      |
|                    | Dimension>Angle, Line Line                   |
|                    | Dimension>Angle, Circle Part                 |
|                    | Dimension>Arc Length, Points                 |
|                    | Dimension>Arc Length, Circle Parts           |
|                    | Dimension>Coordinates                        |
|                    | Calculate>Area                               |
|                    | Calculate>Perimeter / Length                 |
|                    | Text>Single Line                             |
|                    | Text>Multiple Lines                          |
|                    | Hatch Objects>Union (A+B)                    |
|                    | Hatch Objects>Intersection (A×B)             |
|                    | Hatch Objects>Difference (A-B)               |

Symbol / Block>Insert

This command can be used to manage the coordinate systems in the current drawing. They can be defined, altered, deleted or made active.

This is done from the <u>Define Coordinate Systems</u> dialog. The coordinate system active when the dialog is closed becomes the active coordinate system.

Related command:

No related commands

This command positions the origin of the active window's coordinate system.

### 1. Enter position

The origin's position can be entered by clicking the mouse pointer anywhere in the drawing.

Optionally, the position can be specified with coordinates. Press the F8 key or the ENTER key. Absolute or polar coordinates can now be entered. For further information, see <u>Function Keys>Direct Input (F8)</u>.

After entering the position, the coordinate system's origin moves to this point. The origin position mode of this coordinate system is set to "Specified Position".

**Note:** Setting the origin position cannot be undone using the <u>Undo</u> command.

Related command:

Coordinate Systems>Edit

This command can be used to manage the pens in the current drawing. They can be defined, altered, deleted or made active.

This is done from the  $\underline{\text{Define Pens}}$  dialog. The pen which is selected when this dialog is closed becomes the active pen.

Related command:

No related commands

This command can be used to alter the default pen used for drawing certain types of objects in the current drawing. This makes it easier to automatically draw certain types of object with the same pen.

This is done from the <u>Pen Defaults</u> dialog in which the default pens for certain object types can be specified.

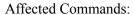

Dimension Line>Straight

Dimension Line>Curved

Dimension>Length, Points

Dimension>Length, Object

Dimension>Length, Object - Point

Dimension>Length, Object - Object

Dimension>Radius, Points

Dimension>Radius, Object

Dimension>Diameter, Points

Dimension>Diameter, Object

Dimension>Angle, Points

Dimension>Angle, Line Line

Dimension>Angle, Circle Part

Dimension>Arc Length, Points

Dimension>Arc Length, Circle Parts

**Dimension>Coordinates** 

Calculate>Area

Calculate>Perimeter / Length

Text>Single Line

Text>Multiple Lines

This command can be used to manage the line patterns in the current drawing. They can be defined, altered and deleted

This is done from the <u>Define Line Pattern</u> dialog.

Related command:

No related commands

This command changes the area displayed in the active drawing window so that a given rectangular area is displayed at the maximum possible size.

1. Section: Enter corner point 1

The first corner point of the section can be entered by clicking the mouse at any point within the drawing.

Alternately, you can enter specific coordinates. To do this press F8 or ENTER. You can now enter absolute or polar coordinates. For more information on entering coordinates, see <u>Function</u> <u>Keys>Direct Input (F8)</u>.

2. Section: Enter corner point 2

The second corner point of the section can be entered by clicking the mouse at any point within the drawing.

Alternately, you can enter specific coordinates. To do this press F8 or ENTER. You can now enter absolute, polar, or relative (to the first corner point) coordinates. For more information on entering coordinates, see <u>Function Keys>Direct Input (F8)</u>.

After entering the two corner points, the display is recalculated and redrawn.

These alterations to the visible section and the zoom factor can be canceled with the command Zoom>Previous Zoom

**Note:** The current zoom factor used for each drawing window is normally shown in the lower left corner of the drawing window, under the page symbol. It is expressed as a percentage of the original page size.

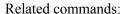

Zoom>Overview

Zoom>Page

Zoom>Original Size

Zoom>Factor

Zoom>Set Center

Zoom>Double Zoom

This command alters the area displayed in the current drawing window so that you can see all of the drawing's objects and instances.

If there is currently no object on the screen, then a page overview is displayed.

These alterations to the visible section and the zoom factor can be canceled with the command Zoom>Previous Zoom

**Note:** The current zoom factor used for each drawing window is normally shown in the lower left corner of the drawing window, under the page symbol. It is expressed as a percentage of the original page size.

Related commands:

Zoom>Section

Zoom>Page

Zoom>Original Size

Zoom>Factor

Zoom>Set Center

Zoom>Double Zoom

You can use this command so that you can see the whole page as large as possible in the current drawing window.

These alterations to the visible section and the zoom factor can be canceled with the command Zoom>Previous Zoom.

**Note:** The current zoom factor used for each drawing window is normally shown in the lower left corner of the drawing window, under the page symbol. It is expressed as a percentage of the original page size.

#### Related commands:

Zoom>Section

Zoom>Overview

Zoom>Original Size

Zoom>Factor

Zoom>Set Center

Zoom>Double Zoom

This command changes the zoom level used for the current drawing window so that all objects and instances appear at their original size.

So that the original size can be worked out exactly, the visible screen size must be configured first using the command <u>System Configuration>Memory and Monitor</u>.

These alterations to the visible section and the zoom factor can be canceled with the command Zoom>Previous Zoom

**Note:** The current zoom factor used for each drawing window is normally shown in the lower left corner of the drawing window, under the page symbol. It is expressed as a percentage of the original page size (100% in this case).

#### Related commands:

Zoom>Section

Zoom>Overview

Zoom>Page

Zoom>Factor

Zoom>Set Center

Zoom>Double Zoom

This command can be used to specify a zoom factor for the current drawing window. It calls a small dialog box, in which the factor to be used (between 0.00000000001 and 10000000000) is entered.

These alterations to the visible section and the zoom factor can be canceled with the command Zoom>Previous Zoom.

**Note:** The current zoom factor used for each drawing window is normally shown in the lower left corner of the drawing window, under the page symbol. It is expressed as a percentage of the original page size.

#### Related commands:

Zoom>Section

Zoom>Overview

Zoom>Page

Zoom>Original Size

Zoom>Set Center

Zoom>Double Zoom

This command is used to manage the current drawing's zoom areas. They can be defined, deleted or loaded. A zoom area specifies a certain area of the drawing and is used to change quickly and easily between one part of a drawing and another.

Zoom areas are managed from the Named Zoom Areas dialog.

If the visible zoom area, and therefore the zoom factor, is changed by using this command, the change can be canceled using the command <u>Zoom>Previous Zoom</u>.

**Note:** The current zoom factor used for each drawing window is normally shown in the lower left corner of the drawing window, under the page symbol. It is expressed as a percentage of the original page size.

Related command:

No related commands

This command restores the previous view of the current drawing window. The last 20 changes to the view (changes to the zoom factor, scrolling, etc.) are saved separately for each visible window.

**Note:** If this command is carried out using NUM ÷ key on the numeric keypad, then the command applies to the window over which the mouse pointer or crosshair is located, which may not be the *active* drawing window.

Related command:

No related commands

This command moves the position over which the mouse pointer or crosshair is located to the center of the drawing window.

If the visible section, and therefore the zoom factor, is changed by using this command, the change can be canceled using the command Zoom>Previous Zoom.

**Note:** This command is designed to be carried out using the  $NUM \times key$  on the numeric keypad as the crosshair position only makes sense then. It is included in the menu so that it can be assigned to a different key.

## Related commands:

Zoom>Section

Zoom>Overview

Zoom>Page

Zoom>Original Size

Zoom>Factor

Zoom>Double Zoom

This command doubles the size of the view in the active window, i.e. it doubles the zoom factor.

If the visible section, and therefore the zoom factor, is changed by using this command, the change can be canceled using the command Zoom>Previous Zoom.

**Note:** If this command is carried out using the NUM + key on the numeric keypad, it will apply to the window over which the mouse pointer or crosshair is located, which may not be the active drawing window. In this case, the area around the current crosshair position is altered.

#### Related commands:

Zoom>Section

Zoom>Overview

Zoom>Page

Zoom>Original Size

Zoom>Factor

Zoom>Set Center

This command reduces the view in the active window by a factor of two, i.e. the zoom factor is halved.

If the visible section, and therefore the zoom factor, is changed by using this command, the change can be canceled using the command <u>Zoom>Previous Zoom</u>.

**Note:** If this command is carried out using the NUM - key on the numeric keypad, it will apply to the window over which the mouse pointer or crosshair is located, which may not be the active drawing window. In this case, the section around the current crosshair position is altered.

#### Related commands:

Zoom>Section

Zoom>Overview

Zoom>Page

Zoom>Original Size

Zoom>Factor

Zoom>Set Center

Zoom>Double Zoom

This command saves the current drawing elements as the defaults. These elements are: page format, layers, coordinate systems, pens, line patterns and zoom sections.

The elements are saved in the file TSTEK3.T3G (or in the appropriate user file, when in multi-user mode) They are used as the basic settings whenever a new drawing is started, or they can be merged into an existing drawing using the command <u>Merge Drawing>Standard Elements</u>.

**Note:** If the elements are to be saved in a named file, to differentiate element groups, the command <u>Save Elements as</u> can be used.

Related commands:

Save Drawing
Save Elements as

This command can be used to enlarge the second drawing window. The effect is to swap the first (initially, the largest) and second drawing windows.

As the height/width relationship of all drawing windows is the same, the visible drawing area remains the same, but the zoom factor of both windows may change.

**Note:** The information for restoring the previous zoom levels is adjusted for both windows.

Related commands:

Window>Enlarge Window 3

Window>Enlarge Window 4

This command can be used to enlarge the third drawing window. The effect is to swap the first (initially, the largest) and third drawing windows.

As the height/width relationship of all drawing windows is the same, the visible drawing area remains the same, but the zoom factor of both windows may change.

**Note:** The information for restoring the previous zoom levels is adjusted for both windows.

Related commands:

Window>Enlarge Window 2

Window>Enlarge Window 4

This command can be used to enlarge the fourth drawing window. The effect is to swap the first (initially, the largest) and fourth drawing windows.

As the height/width relationship of all drawing windows is the same, the visible drawing area remains the same, but the zoom factor of both windows may change.

**Note:** The information for restoring the previous zoom levels is adjusted for both windows.

Related commands:

Window>Enlarge Window 2

Window>Enlarge Window 3

This command turns display of the Status Window on or off

The Status Window is displayed automatically as soon as the <u>Function Keys>Direct Input (F8)</u> command is chosen.

**Note:** The Status Windows status is saved when the program is closed. In multi-user mode, this information is saved for each user.

Related commands:

**Display Toolbox** 

Display Symbol Window

Settings>Screen

This command turns display of the **Toolbox** on or off.

**Note:** The Toolbox's status is saved when the program is closed. In multi-user mode, this information is saved for each user.

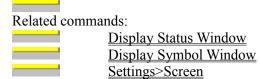

The current program status can be called with this command. The information appears in the <u>Program Status</u> dialog.

Related command:

About Tek Illustrator

This command can be used to configure all parts of the system concerned with memory and the monitor. This is done from the Memory and Monitor dialog.

If values in this dialog are altered which affect the monitor or the size of the buttons in the panel, the whole Tek Illustrator working area is redrawn.

If values which affect memory management are altered, then the memory is reorganized. The current memory content is temporarily stored on the hard disk.

**Note:** These values are saved when the program is closed. In multi-user mode, this information is saved for each user.

Affected command:

This command can be used to set the default paths. The default paths tell the program where to look for certain important files. These directories are used as initial directories in the <u>File Selection Dialog</u>.

The <u>Standard Paths</u> dialog, in which the default paths can be specified, appears.

**Note:** The paths specified here are saved permanently, even after the program is closed. In multi-user mode, different settings are saved for each user.

Affected command:

This command turns multi-user mode on or off.

If multi-user mode is on, the <u>User Identification</u> dialog appears during every program start where the individual user can log in.

In multi-user mode settings are maintained for each user. Each user has individual settings and configuration files (settings (INF), system configuration (INI), default elements (T3G) and symbol lists (SYM)),so that two users cannot interfere with each others settings.

User-dependent files have the names -??????-, where ?????? is the user's contraction. Each user must have at least INI and T3G files.

Affected command:

This command can be used to alter the settings which influence screen display. This is done from the <u>Display Settings</u> dialog.

The settings changed here only affect the display of the elements in the drawing. They have no effect on output to a printer or plotter, the clipboard, a metafile or bitmap.

Affected command:

This command can be used to alter the settings relating to the division of the screen and the accuracy of screen operations. This is done from the <u>Screen Settings</u> dialog.

These settings only affect the *display* or *output* of drawing elements. None of the elements are directly altered. The transformation precision does however affect the accuracy of Objects generated with certain commands.

# Affected Commands: Print Drawing

<u>Cut</u> Copy

Copy to File

**Export** 

<u>Trim Object>Resolve Completely</u>

<u>Trim Surface>Union (A=A+B)</u>

<u>Trim Surface>Intersection (A=A×B)</u>

Trim Surface>Difference(A=A-B)

Trim Surface>Generate Surface

Transform Object to>Curve

<u>Transform Object to>Surface</u>

Transform Object to>Eraser

Calculate>Area

<u>Calculate>Perimeter / Length</u>

This command can be used to alter settings which influence the appearance of the drawing when it is output. This is done from the <u>Output Settings</u> dialog.

These settings only affect the *output* of the drawing on a printer or plotter, to the clipboard, a bitmap or a metafile. They do not affect any drawing elements or the way in which the elements are displayed in the drawing window.

**Note:** Erasers are created by overpainting the foreground with the background color. The fill color specified in the output properties for the output section is used whenever output is not to the screen. This color is also effective if the output section is not output!

Affected Commands:

**Print Drawing** 

Cut

Copy

Copy to File

**Export** 

This command can be used to alter the settings which can affect the drawing when it is output to a printer or a plotter. This is done via the <u>Plotter Settings</u> dialog.

The "Pen Adaptation active" check box should only be checked if output is to a plotter whose plotter driver does not select pens correctly.

These settings only affect output to a printer or plotter, not to the clipboard, a bitmap or metafile. They do not alter any of the elements in the drawing and do not affect their display on screen.

**Important!** If you are using an HPGL plotter and the HPPLOT.DRV driver supplied by Microsoft or by Hewlett-Packard or Micrografx, you should read the <u>Notes for Plotter Output</u>, which contains important tips on using such a plotter with Tek Illustrator.

Affected command:

**Print Drawing** 

This command can be used to alter the colors used to display screen elements. This is done from the <u>Color Settings</u> dialog.

These settings affect the display of the window on the screen and the *Display* of some drawing elements within the drawing window. They do not directly affect any of the drawing elements and do not affect output to a printer or plotter, the clipboard, a bitmap or a metafile.

Affected command:

This command can be used to set the format used for time and date details. A dialog box with a list of possible formats appears. The formats show how the current time and date would appear as examples.

The format is used for all time and date details in drawings and libraries and also for printing time/date details in headers and footers.

Affected command:

This command can be used to assign commands to keys. To do this, the command which is to be assigned to a key is displayed.

# 1. Select Command

The command which is to be assigned to a key must be selected. The command can be selected by any valid method, i.e. from the menus, the text menu, the pop-up menu, the toolbox or via an existing shortcut key.

When selecting with a shortcut key, submenus continue to be displayed in a "normal" way, i.e. a submenu cannot be assigned directly to a key. To do this, the "Complete Submenu" checkbox must be enabled in the dialog which appears.

After selecting the command, the <u>Change Key Assignment</u> dialog appears, where the key to which the command is to be allocated can be chosen.

Affected command:

No directly affected command

This command can be used to display the current key assignments. Individual key assignments can be deleted, and in addition the default key assignments can be restored.

To display and edit key assignments the <u>Display Key Assignment</u> dialog appears.

Affected command:

No directly affected command

This command can be used to specify the function of the right hand and (on three-button mice) the center buttons. In particular you can choose between the use of the graphical pop-up menu or the text menu.

The Mouse Button Usage Settings dialog appears to enable the mouse button functions to be specified.

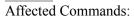

<u>Control Keys>Middle Mouse Button</u> <u>Control Keys>Right Mouse Button</u> This command can be used to open existing settings files, that is, to load them into memory and make them active. The setting file to be used is chosen from a <u>File Selection Dialog</u>.

**Note:** Settings files contain all the directly altered settings and the status of the larger dialogs. This includes the contents of the <u>Toolbox</u> and the current settings of the following dialogs:

**Autosave** 

Comment Parameters

**Display Settings** 

Screen Settings

**Output Settings** 

Plotter Settings

Color Settings

Mouse Button Settings

**Display Key Assignments** 

Geometry

**Division** 

**Fonts** 

**Define Hatching Types** 

Insert Symbol / Block

Generate Symbol / Block

Edit Symbol / Block

Copy Symbol / Block

**Generate Parts List** 

**Symbol Window Parameters** 

**Choose Color** 

Related commands:

Settings>Save As

Settings>Save as Default

Save Settings on Exit

This command can be used to save the current settings in a settings file so that they can be loaded again later.

A <u>File Selection Dialog</u> appears, in which the name of the file to be saved can be entered. After this, the <u>Details</u> dialog appears in which the details of the settings file can be altered.

**Note:** Settings files contain all the directly altered settings and the status of the larger dialogs. This includes the contents of the <u>Toolbox</u> and the current settings of the following dialogs:

**Autosave** 

**Comment Parameters** 

**Display Settings** 

Screen Settings

**Output Settings** 

Plotter Settings

Color Settings

Mouse Button Settings

**Display Key Assignments** 

Geometry

**Division** 

**Fonts** 

**Define Hatching Types** 

Insert Symbol / Block

Generate Symbol / Block

Edit Symbol / Block

Copy Symbol / Block

Generate Parts List

**Symbol Window Parameters** 

**Choose Color** 

Related commands:

Settings>Open

Settings>Save as Default

Save Settings on Exit

This command can be used to view and edit the current settings. To do this, the <u>Details</u> dialog appears.

Related command:

Settings>Save As

This command can be used to save the current settings as the default, used the next time the program is started.

The current settings are saved in the file TSTEK3.INF (or in multi-user mode the user file -??????-.INF). If this file already exists, a warning appears so as to avoid the accidental overwriting of the defaults.

**Note:** Settings files contain all the directly altered settings and the status of the larger dialogs. This includes the contents of the <u>Toolbox</u> and the current settings of the following dialogs:

**Autosave** 

**Comment Parameters** 

**Display Settings** 

Screen Settings

**Output Settings** 

Plotter Settings

Color Settings

Mouse Button Settings

**Display Key Assignments** 

Geometry

**Division** 

**Fonts** 

**Define Hatching Types** 

Insert Symbol / Block

Generate Symbol / Block

Edit Symbol / Block

Copy Symbol / Block

Generate Parts List

**Symbol Window Parameters** 

**Choose Color** 

Related command:

Settings>Open
Settings>Save As
Save Settings on Exit

This command tells the program to save the current settings as the default on exit. These settings are then used the next time the program is started.

The current settings are saved in the file TSTEK3.INF (or the individual user files -??????-.INF for multi-user operation.).

**Note:** This function has been provided because users asked for it. However, we recommend that it is *not* used, but instead to save settings as required using the command <u>Settings>Save as Default</u>. By automatically saving settings, it is often the case that unwanted changes to the settings are saved.

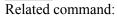

Settings>Open Settings>Save As

Settings>Save as Default

This command calls a list of the last 14 commands used, enabling quick and easy access to them.

The command queue works in the same way as the normal text menu. Individual entries can appear with a tick against them (if the corresponding function is active) or grayed out (if the command is not currently available).

**Note:** The command queue is always empty when the program is started, and fills up only when commands are executed.

Related command:

No related commands

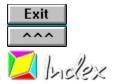

# **Shape Menu**

**Erase Drawing** 

Center Drawing

**Horizontal** 

**Vertical** 

**Both** 

**Edit Properties** 

Edit Text

Delete Objects

Move / Copy Objects

Standard

Perpendicular

<u>Parallel</u>

**Relative** 

Scale Objects

**Factors** 

**Proportional** 

Non-Proportional

Reference Distance

**Rotate Objects** 

**Center** 

**Arbitrary** 

Reflect Objects

**Horizontal** 

**Vertical** 

Line

**Distort Objects** 

**Horizontal** 

Vertical

Center Objects

Page, Horizontal

Page, Vertical

Page, Both

Frame, Horizontal

Frame, Vertical

Frame, Both

Group

Create Group

Ungroup

Change Order

To Back

**Behind Object** 

**Before Object** 

To Front

This command can be used to delete all objects and instances from the drawing. Blocks, if present, are unaffected.

The objects and instances are deleted without confirmation being required. If needed they can be restored using the <u>Undo</u> command.

If geometry objects are present when this command is called, then the program asks if they should be deleted as well.

**Note:** The duplicate function does *not* work with this command, i.e. all objects are deleted even if the duplicate function is active.

Related commands:

**Delete Objects** 

Edit Geometry>Erase Identification

Edit Geometry>Erase, Complete

This command can be used to center all of the drawings objects and instances horizontally on the page. To do this, they are moved so that the distance to the left edge of the page is the same as the distance to the right edge of the page. All selected objects are treated as a single item, that is they are all moved by the same amount.

If geometry objects are present when this command is called, the program asks whether they should be moved as well.

If the duplicate function is active when this command is chosen (e.g. if the CTRL key is held down) a copy of the selected objects is generated and the copy is centered.

#### Related commands:

Center Drawing>Vertical

Center Drawing>Both

Center Objects>Page, Horizontal

Center Objects>Page, Vertical

Center Objects>Page, Both

Center Objects>Page, Horizontal

Center Objects>Page, Vertical

Center Objects>Page, Both

This command can be used to center all of the drawings objects and instances vertically on the page. To do this, they are moved so that the distance to the top of the page is the same as the distance to the bottom of the page. All selected objects are treated as a single item, that is they are all moved by the same amount.

If geometry objects are present when this command is called, the program asks whether they should be moved as well.

If the duplicate function is active when this command is chosen (e.g. if the CTRL key is held down) a copy of the selected objects is generated and the copy is centered.

#### Related commands:

Center Drawing>Horizontal

Center Drawing>Both

Center Objects>Page, Horizontal

Center Objects>Page, Vertical

Center Objects>Page, Both

Center Objects>Page, Horizontal

Center Objects>Page, Vertical

Center Objects>Page, Both

This command can be used to center all of the drawings objects and instances horizontally and vertically on the page. To do this, they are moved so that the distance to the left edge of the page is the same as the distance to the right edge of the page, and the distance from the top of the page is the same as the distance from the bottom of the page. All selected objects are treated as a single item, that is they are all moved by the same amount.

If geometry objects are present when this command is called, the program asks whether they should be moved as well.

If the duplicate function is active when this command is chosen (e.g. if the CTRL key is held down) a copy of the selected objects is generated and the copy is centered.

# Related commands:

Center Drawing>Horizontal

Center Drawing>Vertical

Center Objects>Page, Horizontal

Center Objects>Page, Vertical

Center Objects>Page, Both

Center Objects>Page, Horizontal

Center Objects>Page, Vertical

Center Objects>Page, Both

This command can be used to edit the properties of existing objects and instances. In addition, all object-specific parameters can be changed. This is done separately for each property, although several objects can be changed at the same time.

#### 1. Choose objects

Choose the objects whose properties are to be altered. Any number of objects can be chosen. This can be done with various methods, which can be used on their own or in combination with one another:

Objects can be chosen, as for identification, by simply clicking on their outlines. If several objects lie at the position clicked on, a small dialog appears at the bottom of the screen, with the help of which the correct object can be picked out.

Whole sections can be chosen by holding down the SHIFT key, and specifying two opposite corners of a rectangle. This chooses all the objects which lie wholly within the specified area.

Whether only the objects wholly within the area, or also those which overlap it should be chosen is determined by the area mode. This is changed with the <u>F5 Key</u> or the button in the panel.

All the objects in the drawing can be chosen by pressing the <u>F10 Key</u>.

If the same group of objects is to be manipulated several times, it can be selected again by pressing the <u>F11 Key</u>.

All the currently selected objects can be chosen by pressing the <u>F12 Key</u>.

If several of these choosing methods are to be combined, the CTRL key must be kept held down throughout the choosing process.

All choosing operations are self-inverting. If an object is chosen twice during a choosing process, it counts as "not chosen". A third selection rechooses it, and so on.

**Example:** If all the objects in the drawing except two are to be chosen, follow these steps:

Press and hold down the CTRL key

Press the F10 key

Click, one after another, on the two objects not to be chosen

Release the CTRL key

After choosing the objects, the <u>Edit Properties</u> dialog appears in which the object properties can be viewed and altered.

If object-specific settings (e.g. text or dimension parameters) are altered, the change is applied to all selected objects of the same type. For example, if the size of a "Single Line Text" object is changed, this change is applied to *all* single line text objects but *not* to multiple-line or dimension text.

If the duplicate function is active, a copy of the chosen objects is created and the copy is altered. This means that a copy with entirely different parameters can be created.

Related command:

Edit Text

This command can be used to edit existing text objects of all types - single line text, multiple line text, dimension text and comments.

# 1. Identify text object

An object is identified by clicking on its outline. If more than one object outline lies at the spot clicked on, a small dialog appears at the bottom of the screen, from which the correct object can be chosen.

After identifying the object one of the following dialogs appears in which the text can be edited:

Editing Single Line Text

**Editing Multiple Line Text** 

**Dimension and Tolerances** 

**Coordinates and Tolerances** 

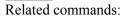

**Edit Properties** 

Edit Dimension>Update

This command can be used to delete selected objects and instances from the drawing.

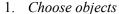

The objects to be deleted must be chosen. Any number of objects can be chosen. This can be done with various methods, which can be used on their own or in combination with one another:

Objects can be chosen, as for identification, by simply clicking on their outlines. If several objects lie at the position clicked on, a small dialog appears at the bottom of the screen, with the help of which the correct object can be picked out.

Whole sections can be chosen by holding down the SHIFT key, and specifying two opposite corners of a rectangle. This chooses all the objects which lie wholly within the specified area.

Whether only the objects wholly within the area, or also those which overlap it should be chosen is determined by the area mode. This is changed with the <u>F5 Key</u> or the button in the panel.

All the objects in the drawing can be chosen by pressing the F10 Key.

If the same group of objects is to be manipulated several times, it can be selected again by pressing the <u>F11 Key</u>.

All the currently selected objects can be chosen by pressing the <u>F12 Key</u>.

If several of these choosing methods are to be combined, the CTRL key must be kept held down throughout the choosing process.

All choosing operations are self-inverting. If an object is chosen twice during a choosing process, it counts as "not chosen". A third selection rechooses it, and so on.

**Example:** If all the objects in the drawing except two are to be chosen, follow these steps:

Press and hold down the CTRL key

Press the F10 key

Click, one after another, on the two objects not to be chosen

Release the CTRL key

After choosing the objects, they are deleted without further confirmation being needed. If needed, they can be restored using the <u>Undo</u> command.

**Note:** The duplicate function has no effect on this command, that is, the objects are still deleted if the duplicate function is active.

Related commands:

Erase Drawing

Edit Geometry>Erase Identification

Edit Geometry>Erase, Complete

This command can be used to move or copy objects and instances in the drawing. The movement can be in any direction and is specified using two reference points.

#### 1. *Choose objects*

The objects to be moved or copied must be chosen first. Any number of objects can be chosen. This can be done with various methods, which can be used on their own or in combination with one another:

Objects can be chosen, as for identification, by simply clicking on their outlines. If several objects lie at the position clicked on, a small dialog appears at the bottom of the screen, with the help of which the correct object can be picked out.

Whole sections can be chosen by holding down the SHIFT key, and specifying two opposite corners of a rectangle. This chooses all the objects which lie wholly within the specified area.

Whether only the objects wholly within the area, or also those which overlap it should be chosen is determined by the area mode. This is changed with the <u>F5 Key</u> or the button in the panel.

All the objects in the drawing can be chosen by pressing the F10 Key.

If the same group of objects is to be manipulated several times, it can be selected again by pressing the <u>F11 Key</u>.

All the currently selected objects can be chosen by pressing the <u>F12 Key</u>.

If several of these choosing methods are to be combined, the CTRL key must be kept held down throughout the choosing process.

All choosing operations are self-inverting. If an object is chosen twice during a choosing process, it counts as "not chosen". A third selection rechooses it, and so on.

**Example:** If all the objects in the drawing except two are to be chosen, follow these steps:

Press and hold down the CTRL key

Press the F10 key

Click, one after another, on the two objects not to be chosen

Release the CTRL key

#### 2. Enter reference point

The reference point for the movement can be entered by clicking the mouse anywhere in the drawing.

Optionally, specific coordinates can be used. To do this, press F8 or ENTER. You can now enter absolute or polar coordinates. For further information on entering coordinates, see <a href="Function"><u>Function</u></a> <a href="Keys>Direct Input (F8)</a>.

#### 3. Enter target point

The target point for the movement can be entered by clicking the mouse anywhere in the drawing.

Optionally, specific coordinates can be used. To do this, press F8 or ENTER. Now absolute, relative or polar coordinates can be entered. Relative values are based on the previously entered reference point. For further information on entering coordinates, see <u>Function Keys>Direct Input (F8)</u>.

If the duplicate function is active during target point entry (for example if the CTRL key was held down), a copy of the chosen objects is generated and moved. In this way objects can be copied.

Related commands:

<u>Move / Copy Objects>Perpendicular</u> <u>Move / Copy Objects>Parallel</u>

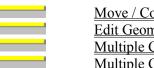

Move / Copy Objects>Relative
Edit Geometry>Move
Multiple Copy>Rotation
Multiple Copy>Gradual

This command can be used to move or copy objects and instances. The movement can only be perpendicular to a reference object.

#### 1. *Choose objects*

The objects to be moved or copied must be chosen first. Any number of objects can be chosen. This can be done with various methods, which can be used on their own or in combination with one another:

Objects can be chosen, as for identification, by simply clicking on their outlines. If several objects lie at the position clicked on, a small dialog appears at the bottom of the screen, with the help of which the correct object can be picked out.

Whole sections can be chosen by holding down the SHIFT key, and specifying two opposite corners of a rectangle. This chooses all the objects which lie wholly within the specified area.

Whether only the objects wholly within the area, or also those which overlap it should be chosen is determined by the area mode. This is changed with the <u>F5 Key</u> or the button in the panel.

All the objects in the drawing can be chosen by pressing the  $\underline{F10 \text{ Key}}$ .

If the same group of objects is to be manipulated several times, it can be selected again by pressing the <u>F11 Key</u>.

All the currently selected objects can be chosen by pressing the <u>F12 Key</u>.

If several of these choosing methods are to be combined, the CTRL key must be kept held down throughout the choosing process.

All choosing operations are self-inverting. If an object is chosen twice during a choosing process, it counts as "not chosen". A third selection rechooses it, and so on.

**Example:** If all the objects in the drawing except two are to be chosen, follow these steps:

Press and hold down the CTRL key

Press the F10 key

Click, one after another, on the two objects not to be chosen

Release the CTRL key

#### 2. Identify reference object

Any part of an existing object can be identified as a reference object. This can be a side of a rectangle, the arc of an ellipse segment or an arc within a surface.

Identify the reference object by clicking on it with the mouse. If several possible objects lie near the position clicked on, a small dialog appears at the bottom of the screen from which the correct object can be chosen.

The identified object is referred to as the "Reference Object".

If an ellipse part is identified then the point at which the object was identified (the "ID-Point") is important. If a perpendicular is dropped onto an ellipse, it can end on either side of the ellipse. The point nearer to the ID-Point is used as the perpendiculars end point (see graphic).

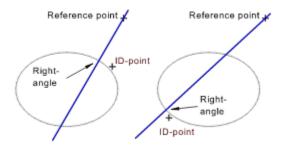

#### 3. Enter reference point

The reference point for the movement can be entered by clicking the mouse anywhere in the drawing. A perpendicular is dropped from this point to the reference object.

The target point can then be placed on the line between the reference point and the foot of the perpendicular. This line, the "Reference line" is displayed.

Optionally, specific coordinates can be used. To do this, press F8 or ENTER. You can now enter absolute or polar coordinates. For further information on entering coordinates, see <u>Function</u> <u>Keys>Direct Input (F8)</u>.

#### 4. Enter target point

The target point for the movement can be entered by clicking the mouse anywhere in the drawing. A perpendicular is dropped from here to the reference line to work out the target point for the movement.

Optionally, specific coordinates can be used. To do this, press F8 or ENTER. Now absolute, relative or polar coordinates can be entered. Relative values are based on the previously entered reference point.

In addition, you can enter a length. This shows the size of the move in the direction of the reference line beginning from a previously entered start point. To do this, a small arrow appears in the status window during direct entry. This indicates the orientation of the length measurement. A positive value "pushes" in the direction of the arrow. A negative value "pushes" in the opposite direction to the arrow. For further information on entering coordinates, see <a href="Function Keys">Function Keys</a>>Direct Input (F8).

If the duplicate function is active during target point entry (for example if the CTRL key was held down), a copy of the chosen objects is generated and moved. In this way objects can be copied.

Related commands:

Move / Copy Objects>Standard Move / Copy Objects>Parallel Move / Copy Objects>Relative

This command can be used to move or copy objects within a drawing. Movement can only take place parallel to a reference object.

#### 1. *Choose objects*

The objects to be moved or copied must be chosen first. Any number of objects can be chosen. This can be done with various methods, which can be used on their own or in combination with one another:

Objects can be chosen, as for identification, by simply clicking on their outlines. If several objects lie at the position clicked on, a small dialog appears at the bottom of the screen, with the help of which the correct object can be picked out.

Whole sections can be chosen by holding down the SHIFT key, and specifying two opposite corners of a rectangle. This chooses all the objects which lie wholly within the specified area.

Whether only the objects wholly within the area, or also those which overlap it should be chosen is determined by the area mode. This is changed with the <u>F5 Key</u> or the button in the panel.

All the objects in the drawing can be chosen by pressing the F10 Key.

If the same group of objects is to be manipulated several times, it can be selected again by pressing the <u>F11 Key</u>.

All the currently selected objects can be chosen by pressing the <u>F12 Key</u>.

If several of these choosing methods are to be combined, the CTRL key must be kept held down throughout the choosing process.

All choosing operations are self-inverting. If an object is chosen twice during a choosing process, it counts as "not chosen". A third selection rechooses it, and so on.

**Example:** If all the objects in the drawing except two are to be chosen, follow these steps:

Press and hold down the CTRL key

Press the F10 key

Click, one after another, on the two objects not to be chosen

Release the CTRL key

#### 2. Identify reference object

Any part of an existing object can be used as a reference object. This can be an edge of a rectangle or an arc within a surface. Ellipses and ellipse parts cannot be identified.

Identify the reference object by clicking on it with the mouse. If several possible objects lie near the position clicked on, a small dialog appears at the bottom of the screen from which the correct object can be chosen.

The identified object is referred to as the "Reference Object".

# 3. Enter reference point

The reference point for the movement can be entered by clicking the mouse anywhere in the drawing. If the previously identified reference object is a line then the reference point determines the position of a line which runs parallel to the reference object. This line is displayed and referred to as the "Reference line". If however the reference object is a circle or circle part, then it determines the position of a circle concentric to the original circle (the "Reference circle"). The target point can then be placed on the reference line/circle.

Optionally, specific coordinates can be used. To do this, press F8 or ENTER. You can now enter absolute or polar coordinates. For further information on entering coordinates, see <u>Function</u> <u>Keys>Direct Input (F8)</u>.

#### 4. Enter target point

The target point for the movement can be entered by clicking the mouse anywhere in the drawing. A perpendicular is dropped from this point to the reference line or reference circle to work out the target point for the movement.

Optionally, specific coordinates can be used. To do this, press F8 or ENTER. Now absolute, relative or polar coordinates can be entered. Relative values are based on the previously entered reference point.

Depending on the type of the reference object, there are further entry possibilities. If the reference object is a line, a length can be entered. This gives the size of the movement in the direction of the reference line, beginning from a specified starting point. To do this, an arrow appears in the status window during input. It shows the orientation for the length value. A positive value gives movement in the direction of the arrow and a negative value gives movement in the opposite direction. In all other cases an angle, measured from the reference circles center, can be entered. The angle can be given relative to the reference point angle. For further information on entering coordinates, see Function Keys>Direct Input (F8).

If the duplicate function is active during target point entry (for example if the CTRL key is held down) then a copy of the chosen objects is created and the copy is moved. In this way objects can be copied.

Related commands:

Move / Copy Objects>Standard

Move / Copy Objects>Perpendicular

Move / Copy Objects>Relative

This command can be used to move or copy objects or instances in the drawing. The movement is specified numerically.

#### 1. Choose objects

The objects to be moved or copied must be chosen first. Any number of objects can be chosen. This can be done with various methods, which can be used on their own or in combination with one another:

Objects can be chosen, as for identification, by simply clicking on their outlines. If several objects lie at the position clicked on, a small dialog appears at the bottom of the screen, with the help of which the correct object can be picked out.

Whole sections can be chosen by holding down the SHIFT key, and specifying two opposite corners of a rectangle. This chooses all the objects which lie wholly within the specified area.

Whether only the objects wholly within the area, or also those which overlap it should be chosen is determined by the area mode. This is changed with the <u>F5 Key</u> or the button in the panel.

All the objects in the drawing can be chosen by pressing the  $\underline{F10 \text{ Key}}$ .

If the same group of objects is to be manipulated several times, it can be selected again by pressing the <u>F11 Key</u>.

All the currently selected objects can be chosen by pressing the <u>F12 Key</u>.

If several of these choosing methods are to be combined, the CTRL key must be kept held down throughout the choosing process.

All choosing operations are self-inverting. If an object is chosen twice during a choosing process, it counts as "not chosen". A third selection rechooses it, and so on.

**Example:** If all the objects in the drawing except two are to be chosen, follow these steps:

Press and hold down the CTRL key

Press the F10 key

Click, one after another, on the two objects not to be chosen

Release the CTRL key

#### 2. Enter horizontal and vertical movement

After choosing the objects, a dialog appears in which the amount of horizontal and vertical movement can be entered. The duplicate function can be briefly turned on by enabling the "Duplicate" check box.

If the duplicate function is on when the amount of movement is entered, a copy of the chosen objects is created and the copy is moved. In this way objects can be copied.

#### Related commands:

Move / Copy Objects>Standard

Move / Copy Objects>Perpendicular

Move / Copy Objects>Parallel

Edit Geometry>Move

Multiple Copy>Rotation

Multiple Copy>Gradual

This command can be used to scale objects and instances in the drawing (i.e. change their size). The scaling is done with respect to the center of the frame surrounding the objects.

#### 1. *Choose objects*

The objects to be scaled have to be chosen. Any number of objects can be chosen. This can be done with various methods, which can be used on their own or in combination with one another:

Objects can be chosen, as for identification, by simply clicking on their outlines. If several objects lie at the position clicked on, a small dialog appears at the bottom of the screen, with the help of which the correct object can be picked out.

Whole sections can be chosen by holding down the SHIFT key, and specifying two opposite corners of a rectangle. This chooses all the objects which lie wholly within the specified area.

Whether only the objects wholly within the area, or also those which overlap it should be chosen is determined by the area mode. This is changed with the <u>F5 Key</u> or the button in the panel.

All the objects in the drawing can be chosen by pressing the <u>F10 Key</u>.

If the same group of objects is to be manipulated several times, it can be selected again by pressing the <u>F11 Key</u>.

All the currently selected objects can be chosen by pressing the <u>F12 Key</u>.

If several of these choosing methods are to be combined, the CTRL key must be kept held down throughout the choosing process.

All choosing operations are self-inverting. If an object is chosen twice during a choosing process, it counts as "not chosen". A third selection rechooses it, and so on.

**Example:** If all the objects in the drawing except two are to be chosen, follow these steps:

Press and hold down the CTRL key

Press the F10 key

Click, one after another, on the two objects not to be chosen

Release the CTRL key

#### 2. Enter horizontal and vertical factors

After choosing the objects, a dialog appears where the horizontal and vertical scaling factors can be entered. In addition the duplicate function can be briefly turned on by checking the "Duplicate" checkbox.

If the duplicate function is active when the scaling factors are entered, then a copy of the chosen objects is made and scaled. Scaled copies of objects can be made like this.

**Note:** Some objects cannot in principle be scaled unproportionally. Above all, these are circles and circle parts, and also surfaces which contain circular arcs. If you try to scale such an object unproportionally, a message apppears which warns that you must first convert the circles and circle parts to ellipses and ellipse parts. This allows you to cancel the operation, without actually making the changes.

#### Related commands:

Scale Objects>Proportional
Scale Objects>Non-Proportional

Scale Objects>Reference Distance

Edit Geometry>Scale

This command can be used to scale (i.e. change the size of) objects and instances in the drawing. The objects are so scaled (and moved) that they fit into a specified rectangular area. The scaling is proportional, i.e. the horizontal and vertical scaling factors are the same.

# 1. Choose objects

The objects to be scaled have to be chosen. Any number of objects can be chosen. This can be done with various methods, which can be used on their own or in combination with one another:

Objects can be chosen, as for identification, by simply clicking on their outlines. If several objects lie at the position clicked on, a small dialog appears at the bottom of the screen, with the help of which the correct object can be picked out.

Whole sections can be chosen by holding down the SHIFT key, and specifying two opposite corners of a rectangle. This chooses all the objects which lie wholly within the specified area.

Whether only the objects wholly within the area, or also those which overlap it should be chosen is determined by the area mode. This is changed with the <u>F5 Key</u> or the button in the panel.

All the objects in the drawing can be chosen by pressing the F10 Key.

If the same group of objects is to be manipulated several times, it can be selected again by pressing the <u>F11 Key</u>.

All the currently selected objects can be chosen by pressing the <u>F12 Key</u>.

If several of these choosing methods are to be combined, the CTRL key must be kept held down throughout the choosing process.

All choosing operations are self-inverting. If an object is chosen twice during a choosing process, it counts as "not chosen". A third selection rechooses it, and so on.

**Example:** If all the objects in the drawing except two are to be chosen, follow these steps:

Press and hold down the CTRL key

Press the F10 key

Click, one after another, on the two objects not to be chosen

Release the CTRL key

#### 2. Area: Enter corner point 1

The first corner point of the area can be specified by clicking the mouse button anywhere in the drawing.

Optionally, specific coordinates can be used. To do this, press F8 or ENTER. You can now enter absolute or polar coordinates. For further information on entering coordinates, see <u>Function</u> <u>Keys>Direct Input (F8)</u>.

#### 3. Area: Enter corner point 2

The second corner point of the area can be specified by clicking the mouse button anywhere in the drawing.

Optionally, specific coordinates can be used. To do this, press F8 or ENTER. Now absolute, relative or polar coordinates can be entered. Relative values are based on the previously entered corner point. For further information on entering coordinates, see <u>Function Keys>Direct Input (F8)</u>.

If the duplicate function is active during entry of the areas second corner point (for example if the CTRL key is held down), a copy of the chosen objects is created and then moved and scaled. In this way, objects can be copied and scaled at the same time.

# Related commands:

Scale Objects>Factors
Scale Objects>Non-Proportional
Scale Objects>Reference Distance
Edit Geometry>Scale

This command can be used to scale objects and instances (i.e. change their sizes) in the drawing. The objects are scaled and moved so that they fit in a given rectangular area. The scaling is not proportional, that is the horizontal and vertical scaling factors can be different.

#### 1. Choose objects

The objects to be scaled have to be chosen. Any number of objects can be chosen. This can be done with various methods, which can be used on their own or in combination with one another:

Objects can be chosen, as for identification, by simply clicking on their outlines. If several objects lie at the position clicked on, a small dialog appears at the bottom of the screen, with the help of which the correct object can be picked out.

Whole sections can be chosen by holding down the SHIFT key, and specifying two opposite corners of a rectangle. This chooses all the objects which lie wholly within the specified area.

Whether only the objects wholly within the area, or also those which overlap it should be chosen is determined by the area mode. This is changed with the <u>F5 Key</u> or the button in the panel.

All the objects in the drawing can be chosen by pressing the  $\underline{F10 \text{ Key}}$ .

If the same group of objects is to be manipulated several times, it can be selected again by pressing the <u>F11 Key</u>.

All the currently selected objects can be chosen by pressing the <u>F12 Key</u>.

If several of these choosing methods are to be combined, the CTRL key must be kept held down throughout the choosing process.

All choosing operations are self-inverting. If an object is chosen twice during a choosing process, it counts as "not chosen". A third selection rechooses it, and so on.

**Example:** If all the objects in the drawing except two are to be chosen, follow these steps:

Press and hold down the CTRL key

Press the F10 key

Click, one after another, on the two objects not to be chosen

Release the CTRL key

#### 2. Area: Enter corner point 1

The first corner point of the area can be specified by clicking the mouse button anywhere in the drawing.

Optionally, specific coordinates can be used. To do this, press F8 or ENTER. You can now enter absolute or polar coordinates. For further information on entering coordinates, see <u>Function</u> <u>Keys>Direct Input (F8)</u>.

#### 3. Area: Enter corner point 2

The second corner point of the area can be specified by clicking the mouse button anywhere in the drawing.

Optionally, specific coordinates can be used. To do this, press F8 or ENTER. Now absolute, relative or polar coordinates can be entered. Relative values are based on the previously entered corner point. For further information on entering coordinates, see <u>Function Keys>Direct Input (F8)</u>.

If the duplicate function is active during entry of the areas second corner point (for example if the CTRL key is held down), a copy of the chosen objects is created and then moved and scaled. In this way, objects can be copied and scaled at the same time.

**Note:** Some objects cannot in principle be scaled unproportionally. Above all, these are circles and circle parts, and also surfaces which contain circular arcs. If you try to scale such an object unproportionally, a message apppears which warns that you must first convert the circles and circle parts to ellipses and ellipse parts. This allows you to cancel the operation, without actually making the changes.

Related commands:

Scale Objects>Factors
Scale Objects>Proportional
Scale Objects>Reference Distance

Edit Geometry>Scale

This command can be used to scale objects and instances in the drawing, that is to change their size. The objects are scaled in such a way that that a specified reference length has a given size. The scaling is proportional, that is, the horizontal and vertical scaling factors are the same. The scaling is performed in relation to the center of a frame surrounding the objects.

This command is particularly useful for matching objects to a particular scale. If the "Original" length of at least one length in the drawing is known, then the whole drawing can be brought to the correct size without further calculation.

# 1. Choose objects

The objects to be scaled have to be chosen. Any number of objects can be chosen. This can be done with various methods, which can be used on their own or in combination with one another:

Objects can be chosen, as for identification, by simply clicking on their outlines. If several objects lie at the position clicked on, a small dialog appears at the bottom of the screen, with the help of which the correct object can be picked out.

Whole sections can be chosen by holding down the SHIFT key, and specifying two opposite corners of a rectangle. This chooses all the objects which lie wholly within the specified area.

Whether only the objects wholly within the area, or also those which overlap it should be chosen is determined by the area mode. This is changed with the <u>F5 Key</u> or the button in the panel.

All the objects in the drawing can be chosen by pressing the F10 Key.

If the same group of objects is to be manipulated several times, it can be selected again by pressing the <u>F11 Key</u>.

All the currently selected objects can be chosen by pressing the <u>F12 Key</u>.

If several of these choosing methods are to be combined, the CTRL key must be kept held down throughout the choosing process.

All choosing operations are self-inverting. If an object is chosen twice during a choosing process, it counts as "not chosen". A third selection rechooses it, and so on.

**Example:** If all the objects in the drawing except two are to be chosen, follow these steps:

Press and hold down the CTRL key

Press the F10 key

Click, one after another, on the two objects not to be chosen

Release the CTRL key

# 2. Enter starting point

The starting point for the reference distance can be entered by clicking with the mouse anywhere in the drawing.

Optionally, specific coordinates can be used. To do this, press F8 or ENTER. You can now enter absolute or polar coordinates. For further information on entering coordinates, see <u>Function</u> <u>Keys>Direct Input (F8)</u>.

#### 3. Enter end point

The end point for the reference distance can be entered by clicking with the mouse anywhere in the drawing.

Optionally, specific coordinates can be used. To do this, press F8 or ENTER. Absolute, relative or polar coordinates can now be entered. Relative coordinates are based on the previously entered starting point. For further information on entering coordinates, see <u>Function Keys>Direct Input (F8)</u>.

# 4. Enter length

After entering the reference distance a dialog appears in which the desired length for the previously entered reference distance can be entered.

If the duplicate function is active during length entry, then a copy of the chosen objects is created and the copy is scaled. This method can be used to create a ready scaled copy of objects.

Related commands:

Scale Objects>Factors

Scale Objects>Proportional

Scale Objects>Non-Proportional

Edit Geometry>Scale

This command can be used to rotate objects and instances in the drawing. The rotation is carried out in relation to the center of a frame surrounding the objects.

#### 1. *Choose objects*

The objects to be rotated must be chosen. Any number of objects can be chosen. This can be done with various methods, which can be used on their own or in combination with one another:

Objects can be chosen, as for identification, by simply clicking on their outlines. If several objects lie at the position clicked on, a small dialog appears at the bottom of the screen, with the help of which the correct object can be picked out.

Whole sections can be chosen by holding down the SHIFT key, and specifying two opposite corners of a rectangle. This chooses all the objects which lie wholly within the specified area.

Whether only the objects wholly within the area, or also those which overlap it should be chosen is determined by the area mode. This is changed with the <u>F5 Key</u> or the button in the panel.

All the objects in the drawing can be chosen by pressing the <u>F10 Key</u>.

If the same group of objects is to be manipulated several times, it can be selected again by pressing the <u>F11 Key</u>.

All the currently selected objects can be chosen by pressing the F12 Key.

If several of these choosing methods are to be combined, the CTRL key must be kept held down throughout the choosing process.

All choosing operations are self-inverting. If an object is chosen twice during a choosing process, it counts as "not chosen". A third selection rechooses it, and so on.

**Example:** If all the objects in the drawing except two are to be chosen, follow these steps:

Press and hold down the CTRL key

Press the F10 key

Click, one after another, on the two objects not to be chosen

Release the CTRL key

#### 2. Enter angle of rotation

After choosing the objects, a dialog appears in which the desired angle of rotation can be entered. In addition the duplicate function can be briefly activated by checking the "Duplicate" check box.

If the duplicate function was turned on during angle entry, then a rotated copy of the objects is created. This is a way to create a copy of the objects which is already rotated.

Related commands:

Rotate Objects>Arbitrary
Edit Geometry>Rotate

This command can be used to rotate objects and instances in the drawing. The center of rotation and the angle are both specified by point entry.

# 1. Choose objects

The objects to be rotated must be chosen. Any number of objects can be chosen. This can be done with various methods, which can be used on their own or in combination with one another:

Objects can be chosen, as for identification, by simply clicking on their outlines. If several objects lie at the position clicked on, a small dialog appears at the bottom of the screen, with the help of which the correct object can be picked out.

Whole sections can be chosen by holding down the SHIFT key, and specifying two opposite corners of a rectangle. This chooses all the objects which lie wholly within the specified area.

Whether only the objects wholly within the area, or also those which overlap it should be chosen is determined by the area mode. This is changed with the <u>F5 Key</u> or the button in the panel.

All the objects in the drawing can be chosen by pressing the F10 Key.

If the same group of objects is to be manipulated several times, it can be selected again by pressing the <u>F11 Key</u>.

All the currently selected objects can be chosen by pressing the <u>F12 Key</u>.

If several of these choosing methods are to be combined, the CTRL key must be kept held down throughout the choosing process.

All choosing operations are self-inverting. If an object is chosen twice during a choosing process, it counts as "not chosen". A third selection rechooses it, and so on.

**Example:** If all the objects in the drawing except two are to be chosen, follow these steps:

Press and hold down the CTRL key

Press the F10 key

Click, one after another, on the two objects not to be chosen

Release the CTRL key

#### 2. Enter reference point

The reference point, i.e. the center of rotation, can be entered by clicking the mouse anywhere in the drawing.

Optionally, specific coordinates can be used. To do this, press F8 or ENTER. You can now enter absolute or polar coordinates. For further information on entering coordinates, see <u>Function</u> <u>Keys>Direct Input (F8)</u>.

#### 3. *Enter angle*

The rotation angle can be entered by clicking the mouse anywhere in the drawing. Its position relative to the center of rotation determines the angle.

Optionally, specific coordinates can be used. To do this, press F8 or ENTER. Absolute, relative or polar coordinates can be entered.

You can also enter a value which gives the rotation angle. For further information on entering coordinates, see Function Keys>Direct Input (F8).

If the duplicate function is on during angle entry (for example because the CTRL key was held down), then a copy of the chosen objects is created and rotated. Rotated copies of objects can be created like this.

Related commands:

# Rotate Objects>Center Edit Geometry>Rotate

This command can be used to reflect objects and instances in the drawing horizontally. The reflection takes place about the central vertical axis of the frame surrounding the chosen objects.

#### 1. *Choose objects*

The objects to be reflected must be chosen. Any number of objects can be chosen. This can be done with various methods, which can be used on their own or in combination with one another:

Objects can be chosen, as for identification, by simply clicking on their outlines. If several objects lie at the position clicked on, a small dialog appears at the bottom of the screen, with the help of which the correct object can be picked out.

Whole sections can be chosen by holding down the SHIFT key, and specifying two opposite corners of a rectangle. This chooses all the objects which lie wholly within the specified area.

Whether only the objects wholly within the area, or also those which overlap it should be chosen is determined by the area mode. This is changed with the <u>F5 Key</u> or the button in the panel.

All the objects in the drawing can be chosen by pressing the <u>F10 Key</u>.

If the same group of objects is to be manipulated several times, it can be selected again by pressing the <u>F11 Key</u>.

All the currently selected objects can be chosen by pressing the <u>F12 Key</u>.

If several of these choosing methods are to be combined, the CTRL key must be kept held down throughout the choosing process.

All choosing operations are self-inverting. If an object is chosen twice during a choosing process, it counts as "not chosen". A third selection rechooses it, and so on.

**Example:** If all the objects in the drawing except two are to be chosen, follow these steps:

Press and hold down the CTRL key

Press the F10 key

Click, one after another, on the two objects not to be chosen

Release the CTRL key

If the duplicate function is active when the last object is identified, (for example because the CTRL key is held down), then a copy of the chosen objects is created and reflected horizontally. Reflected copies of objects can be created like this.

Related commands:

Reflect Objects>Vertical Reflect Objects>Line

This command can be used to reflect objects and instances in the drawing vertically. The reflection takes place about the central horizontal axis of the frame surrounding the chosen objects.

#### 1. *Choose objects*

The objects to be reflected must be chosen. Any number of objects can be chosen. This can be done with various methods, which can be used on their own or in combination with one another:

Objects can be chosen, as for identification, by simply clicking on their outlines. If several objects lie at the position clicked on, a small dialog appears at the bottom of the screen, with the help of which the correct object can be picked out.

Whole sections can be chosen by holding down the SHIFT key, and specifying two opposite corners of a rectangle. This chooses all the objects which lie wholly within the specified area.

Whether only the objects wholly within the area, or also those which overlap it should be chosen is determined by the area mode. This is changed with the <u>F5 Key</u> or the button in the panel.

All the objects in the drawing can be chosen by pressing the <u>F10 Key</u>.

If the same group of objects is to be manipulated several times, it can be selected again by pressing the <u>F11 Key</u>.

All the currently selected objects can be chosen by pressing the F12 Key.

If several of these choosing methods are to be combined, the CTRL key must be kept held down throughout the choosing process.

All choosing operations are self-inverting. If an object is chosen twice during a choosing process, it counts as "not chosen". A third selection rechooses it, and so on.

**Example:** If all the objects in the drawing except two are to be chosen, follow these steps:

Press and hold down the CTRL key

Press the F10 key

Click, one after another, on the two objects not to be chosen

Release the CTRL key

If the duplicate function is active when the last object is identified, (for example because the CTRL key is held down), then a copy of the chosen objects is created and reflected vertically. Reflected copies of objects can be created like this.

Related commands:

Reflect Objects>Horizontal
Reflect Objects>Line

This command can be used to reflect objects and instances in the drawing. The reflection takes place about a specified line.

#### 1. *Choose objects*

The objects to be reflected must be chosen. Any number of objects can be chosen. This can be done with various methods, which can be used on their own or in combination with one another:

Objects can be chosen, as for identification, by simply clicking on their outlines. If several objects lie at the position clicked on, a small dialog appears at the bottom of the screen, with the help of which the correct object can be picked out.

Whole sections can be chosen by holding down the SHIFT key, and specifying two opposite corners of a rectangle. This chooses all the objects which lie wholly within the specified area.

Whether only the objects wholly within the area, or also those which overlap it should be chosen is determined by the area mode. This is changed with the <u>F5 Key</u> or the button in the panel.

All the objects in the drawing can be chosen by pressing the F10 Key.

If the same group of objects is to be manipulated several times, it can be selected again by pressing the <u>F11 Key</u>.

All the currently selected objects can be chosen by pressing the <u>F12 Key</u>.

If several of these choosing methods are to be combined, the CTRL key must be kept held down throughout the choosing process.

All choosing operations are self-inverting. If an object is chosen twice during a choosing process, it counts as "not chosen". A third selection rechooses it, and so on.

**Example:** If all the objects in the drawing except two are to be chosen, follow these steps:

Press and hold down the CTRL key

Press the F10 key

Click, one after another, on the two objects not to be chosen

Release the CTRL key

#### 3. Identify reference line

Any existing straight line can be used as the reference line. This can also be a side of a rectangle or a leg of a circle segment.

Click the mouse on the line to identify it. If more than one line lies at the spot clicked on, a small dialog appears at the bottom of the screen, from which the correct line can be chosen.

If the duplicate function is active while the reference line is identified, (for example because the CTRL key is held down), then a copy of the chosen objects is created and reflected. Reflected copies of objects can be created like this.

Related commands:

Reflect Objects>Horizontal

Reflect Objects>Vertical

This command can be used to distort objects and instances in the drawing horizontally. The distortion takes place relative to a specified reference point.

#### 1. *Choose objects*

The objects to be distorted must be chosen. Any number of objects can be chosen. This can be done with various methods, which can be used on their own or in combination with one another:

Objects can be chosen, as for identification, by simply clicking on their outlines. If several objects lie at the position clicked on, a small dialog appears at the bottom of the screen, with the help of which the correct object can be picked out.

Whole sections can be chosen by holding down the SHIFT key, and specifying two opposite corners of a rectangle. This chooses all the objects which lie wholly within the specified area.

Whether only the objects wholly within the area, or also those which overlap it should be chosen is determined by the area mode. This is changed with the <u>F5 Key</u> or the button in the panel.

All the objects in the drawing can be chosen by pressing the <u>F10 Key</u>.

If the same group of objects is to be manipulated several times, it can be selected again by pressing the <u>F11 Key</u>.

All the currently selected objects can be chosen by pressing the F12 Key.

If several of these choosing methods are to be combined, the CTRL key must be kept held down throughout the choosing process.

All choosing operations are self-inverting. If an object is chosen twice during a choosing process, it counts as "not chosen". A third selection rechooses it, and so on.

**Example:** If all the objects in the drawing except two are to be chosen, follow these steps:

Press and hold down the CTRL key

Press the F10 key

Click, one after another, on the two objects not to be chosen

Release the CTRL key

#### 2. Enter reference point

The reference point for the distortion can be specified by clicking the mouse anywhere in the drawing.

Optionally, specific coordinates can be used. To do this, press F8 or ENTER. You can now enter absolute or polar coordinates. For further information on entering coordinates, see <a href="Function"><u>Function</u></a> <a href="Keys>Direct Input (F8)</a>.

#### 3. *Enter angle*

The distortion angle can be specified by clicking the mouse anywhere in the drawing. The angle is determined by this points position relative to the reference point.

Optionally, specific coordinates can be used. To do this, press F8 or ENTER. Absolute, relative or polar coordinates can then be entered.

You can also enter a value which gives the distortion angle. For further information on entering coordinates, see <u>Function Keys>Direct Input (F8)</u>.

If the duplicate function is active during angle entry (for example if the CTRL key is kept held down) then a copy of the chosen objects is created and distorted. Distorted copies of objects can be made like this.

**Note:** Some objects cannot in principle be distorted. Above all, these are circles and circle parts, and also surfaces which contain circular arcs. If you try to distort such an object, a message apppears which warns that you must first convert the circles and circle parts to ellipses and ellipse parts. This allows you to cancel the operation, without actually making the changes.

Related command:

**Distort Object>Vertical** 

This command can be used to distort objects and instances in the drawing vertically. The distortion takes place relative to a specified reference point.

#### 1. *Choose objects*

The objects to be distorted must be chosen. Any number of objects can be chosen. This can be done with various methods, which can be used on their own or in combination with one another:

Objects can be chosen, as for identification, by simply clicking on their outlines. If several objects lie at the position clicked on, a small dialog appears at the bottom of the screen, with the help of which the correct object can be picked out.

Whole sections can be chosen by holding down the SHIFT key, and specifying two opposite corners of a rectangle. This chooses all the objects which lie wholly within the specified area.

Whether only the objects wholly within the area, or also those which overlap it should be chosen is determined by the area mode. This is changed with the <u>F5 Key</u> or the button in the panel.

All the objects in the drawing can be chosen by pressing the <u>F10 Key</u>.

If the same group of objects is to be manipulated several times, it can be selected again by pressing the <u>F11 Key</u>.

All the currently selected objects can be chosen by pressing the F12 Key.

If several of these choosing methods are to be combined, the CTRL key must be kept held down throughout the choosing process.

All choosing operations are self-inverting. If an object is chosen twice during a choosing process, it counts as "not chosen". A third selection rechooses it, and so on.

**Example:** If all the objects in the drawing except two are to be chosen, follow these steps:

Press and hold down the CTRL key

Press the F10 key

Click, one after another, on the two objects not to be chosen

Release the CTRL key

#### 2. Enter reference point

The reference point for the distortion can be specified by clicking the mouse anywhere in the drawing.

Optionally, specific coordinates can be used. To do this, press F8 or ENTER. You can now enter absolute or polar coordinates. For further information on entering coordinates, see <a href="Function"><u>Function</u></a> <a href="Keys>Direct Input (F8)</a>.

#### 3. *Enter angle*

The distortion angle can be specified by clicking the mouse anywhere in the drawing. The angle is determined by this points position relative to the reference point.

Optionally, specific coordinates can be used. To do this, press F8 or ENTER. Absolute, relative or polar coordinates can then be entered.

You can also enter a value which gives the distortion angle. For further information on entering coordinates, see <u>Function Keys>Direct Input (F8)</u>.

If the duplicate function is active during angle entry (for example if the CTRL key is kept held down) then a copy of the chosen objects is created and distorted. Distorted copies of objects can be made like this.

**Note:** Some objects cannot in principle be distorted. Above all, these are circles and circle parts, and also surfaces which contain circular arcs. If you try to distort such an object, a message apppears which warns that you must first convert the circles and circle parts to ellipses and ellipse parts. This allows you to cancel the operation, without actually making the changes.

Related command:

<u>Distort Object>Horizontal</u>

This command can be used to center objects and instances horizontally on the page. They are moved horizontally so that they are the same distance from the left and right edges of the page. All chosen objects and instances are treated as a single item, i.e. they are all moved by the same amount.

# 1. Choose objects

All the objects to be centered have to be chosen. Any number of objects can be chosen. This can be done with various methods, which can be used on their own or in combination with one another:

Objects can be chosen, as for identification, by simply clicking on their outlines. If several objects lie at the position clicked on, a small dialog appears at the bottom of the screen, with the help of which the correct object can be picked out.

Whole sections can be chosen by holding down the SHIFT key, and specifying two opposite corners of a rectangle. This chooses all the objects which lie wholly within the specified area.

Whether only the objects wholly within the area, or also those which overlap it should be chosen is determined by the area mode. This is changed with the <u>F5 Key</u> or the button in the panel.

All the objects in the drawing can be chosen by pressing the  $\underline{F10 \text{ Key}}$ .

If the same group of objects is to be manipulated several times, it can be selected again by pressing the <u>F11 Key</u>.

All the currently selected objects can be chosen by pressing the <u>F12 Key</u>.

If several of these choosing methods are to be combined, the CTRL key must be kept held down throughout the choosing process.

All choosing operations are self-inverting. If an object is chosen twice during a choosing process, it counts as "not chosen". A third selection rechooses it, and so on.

**Example:** If all the objects in the drawing except two are to be chosen, follow these steps:

Press and hold down the CTRL key

Press the F10 key

Click, one after another, on the two objects not to be chosen

Release the CTRL key

If the duplicate function is active when the last object is chosen, then a copy of the chosen objects is made and moved. Centered copies of objects can be made like this.

# Related commands:

Center Objects>Page, Vertical

Center Objects>Page, Both

Center Objects>Page, Horizontal

Center Objects>Page, Vertical

Center Objects>Page, Both

Center Drawing>Horizontal

Center Drawing>Vertical

This command can be used to center objects and instances vertically on the page. They are moved vertically so that they are the same distance from the top and bottom of the page. All chosen objects and instances are treated as a single item, i.e. they are all moved by the same amount.

#### 1. Choose objects

All the objects to be centered have to be chosen. Any number of objects can be chosen. This can be done with various methods, which can be used on their own or in combination with one another:

Objects can be chosen, as for identification, by simply clicking on their outlines. If several objects lie at the position clicked on, a small dialog appears at the bottom of the screen, with the help of which the correct object can be picked out.

Whole sections can be chosen by holding down the SHIFT key, and specifying two opposite corners of a rectangle. This chooses all the objects which lie wholly within the specified area.

Whether only the objects wholly within the area, or also those which overlap it should be chosen is determined by the area mode. This is changed with the <u>F5 Key</u> or the button in the panel.

All the objects in the drawing can be chosen by pressing the  $\underline{F10 \text{ Key}}$ .

If the same group of objects is to be manipulated several times, it can be selected again by pressing the <u>F11 Key</u>.

All the currently selected objects can be chosen by pressing the <u>F12 Key</u>.

If several of these choosing methods are to be combined, the CTRL key must be kept held down throughout the choosing process.

All choosing operations are self-inverting. If an object is chosen twice during a choosing process, it counts as "not chosen". A third selection rechooses it, and so on.

**Example:** If all the objects in the drawing except two are to be chosen, follow these steps:

Press and hold down the CTRL key

Press the F10 key

Click, one after another, on the two objects not to be chosen

Release the CTRL key

If the duplicate function is active when the last object is chosen, then a copy of the chosen objects is made and moved. Centered copies of objects can be made like this.

# Related commands:

Center Objects>Page, Horizontal

Center Objects>Page, Both

Center Objects>Page, Horizontal

Center Objects>Page, Vertical

Center Objects>Page, Both

Center Drawing>Horizontal

Center Drawing>Vertical

This command can be used to center objects and instances horizontally and vertically on the page. They are moved horizontally so that they are the same distance from the left and right edges and the top and bottom of the page. All chosen objects and instances are treated as a single item, i.e. they are all moved by the same amount.

#### 1. Choose objects

All the objects to be centered have to be chosen. Any number of objects can be chosen. This can be done with various methods, which can be used on their own or in combination with one another:

Objects can be chosen, as for identification, by simply clicking on their outlines. If several objects lie at the position clicked on, a small dialog appears at the bottom of the screen, with the help of which the correct object can be picked out.

Whole sections can be chosen by holding down the SHIFT key, and specifying two opposite corners of a rectangle. This chooses all the objects which lie wholly within the specified area.

Whether only the objects wholly within the area, or also those which overlap it should be chosen is determined by the area mode. This is changed with the <u>F5 Key</u> or the button in the panel.

All the objects in the drawing can be chosen by pressing the <u>F10 Key</u>.

If the same group of objects is to be manipulated several times, it can be selected again by pressing the <u>F11 Key</u>.

All the currently selected objects can be chosen by pressing the F12 Key.

If several of these choosing methods are to be combined, the CTRL key must be kept held down throughout the choosing process.

All choosing operations are self-inverting. If an object is chosen twice during a choosing process, it counts as "not chosen". A third selection rechooses it, and so on.

**Example:** If all the objects in the drawing except two are to be chosen, follow these steps:

Press and hold down the CTRL key

Press the F10 key

Click, one after another, on the two objects not to be chosen

Release the CTRL key

If the duplicate function is active when the last object is chosen, then a copy of the chosen objects is made and moved. Centered copies of objects can be made like this.

# Related commands:

Center Objects>Page, Horizontal

Center Objects>Page, Vertical

Center Objects>Page, Horizontal

Center Objects>Page, Vertical

Center Objects>Page, Both

Center Drawing>Horizontal

Center Drawing>Vertical

This command can be used to center objects and instances horizontally relative to a rectangular frame. They are moved horizontally so that they are the same distance from the left and right edges of the frame. All chosen objects and instances are treated as a single item, i.e. they are all moved by the same amount.

#### 1. Choose objects

All the objects to be centered have to be chosen. Any number of objects can be chosen. This can be done with various methods, which can be used on their own or in combination with one another:

Objects can be chosen, as for identification, by simply clicking on their outlines. If several objects lie at the position clicked on, a small dialog appears at the bottom of the screen, with the help of which the correct object can be picked out.

Whole sections can be chosen by holding down the SHIFT key, and specifying two opposite corners of a rectangle. This chooses all the objects which lie wholly within the specified area.

Whether only the objects wholly within the area, or also those which overlap it should be chosen is determined by the area mode. This is changed with the <u>F5 Key</u> or the button in the panel.

All the objects in the drawing can be chosen by pressing the F10 Key.

If the same group of objects is to be manipulated several times, it can be selected again by pressing the <u>F11 Key</u>.

All the currently selected objects can be chosen by pressing the <u>F12 Key</u>.

If several of these choosing methods are to be combined, the CTRL key must be kept held down throughout the choosing process.

All choosing operations are self-inverting. If an object is chosen twice during a choosing process, it counts as "not chosen". A third selection rechooses it, and so on.

**Example:** If all the objects in the drawing except two are to be chosen, follow these steps:

Press and hold down the CTRL key

Press the F10 key

Click, one after another, on the two objects not to be chosen

Release the CTRL key

#### 2. Area: Enter corner point 1

The first corner point of the frame can be entered by clicking the mouse anywhere in the drawing.

Optionally, specific coordinates can be used. To do this, press F8 or ENTER. You can now enter absolute or polar coordinates. For further information on entering coordinates, see <u>Function</u> <u>Keys>Direct Input (F8)</u>.

#### 3. Area: Enter corner point 2

The second corner point of the frame can be entered by clicking the mouse anywhere in the drawing.

Optionally, specific coordinates can be used. To do this, press F8 or ENTER. Now absolute, relative or polar coordinates can be entered. Relative values are based on the previously entered corner point. For further information on entering coordinates, see <u>Function Keys>Direct Input (F8)</u>.

If the duplicate function is active during entry of the second corner point (for example, because the CTRL key was held down) a copy of the chosen objects is created and the copy is centered. This is how to copy objects centered.

Related commands:

Center Objects>Page, Horizontal

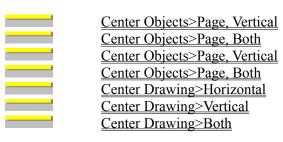

This command can be used to center chosen objects vertically with respect to a specified rectangular frame. They are moved horizontally so that they are the same distance from the top and bottom of the frame. All chosen objects and instances are treated as a single unit, that is they are all moved by the same amount.

#### 1. *Choose objects*

All the objects to be centered have to be chosen. Any number of objects can be chosen. This can be done with various methods, which can be used on their own or in combination with one another:

Objects can be chosen, as for identification, by simply clicking on their outlines. If several objects lie at the position clicked on, a small dialog appears at the bottom of the screen, with the help of which the correct object can be picked out.

Whole sections can be chosen by holding down the SHIFT key, and specifying two opposite corners of a rectangle. This chooses all the objects which lie wholly within the specified area.

Whether only the objects wholly within the area, or also those which overlap it should be chosen is determined by the area mode. This is changed with the <u>F5 Key</u> or the button in the panel.

All the objects in the drawing can be chosen by pressing the F10 Key.

If the same group of objects is to be manipulated several times, it can be selected again by pressing the <u>F11 Key</u>.

All the currently selected objects can be chosen by pressing the F12 Key.

If several of these choosing methods are to be combined, the CTRL key must be kept held down throughout the choosing process.

All choosing operations are self-inverting. If an object is chosen twice during a choosing process, it counts as "not chosen". A third selection rechooses it, and so on.

**Example:** If all the objects in the drawing except two are to be chosen, follow these steps:

Press and hold down the CTRL key

Press the F10 key

Click, one after another, on the two objects not to be chosen

Release the CTRL key

#### 2. Area: Enter corner point 1

The first corner point of the frame can be entered by clicking the mouse anywhere in the drawing.

Optionally, specific coordinates can be used. To do this, press F8 or ENTER. You can now enter absolute or polar coordinates. For further information on entering coordinates, see <u>Function</u> <u>Keys>Direct Input (F8)</u>.

#### 3. Area: Enter corner point 2

The second corner point of the frame can be entered by clicking the mouse anywhere in the drawing.

Optionally, specific coordinates can be used. To do this, press F8 or ENTER. Now absolute, relative or polar coordinates can be entered. Relative values are based on the previously entered corner point. For further information on entering coordinates, see <u>Function Keys>Direct Input (F8)</u>.

If the duplicate function is active during entry of the second corner point (for example, because the CTRL key was held down) a copy of the chosen objects is created and the copy is centered. This is how to copy objects centered.

Related commands:

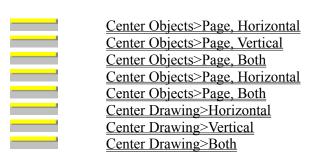

This command can be used to center chosen objects both horizontally and vertically with respect to a specified rectangular frame. They are moved horizontally so that they are the same distance from the left and right of the frame and vertically so that they are the same distance from the top and bottom of the frame. All chosen objects and instances are treated as a single unit, that is they are all moved by the same amount.

#### 1. *Choose objects*

The objects to be centered must be chosen. Any number of objects can be chosen. This can be done with various methods, which can be used on their own or in combination with one another:

Objects can be chosen, as for identification, by simply clicking on their outlines. If several objects lie at the position clicked on, a small dialog appears at the bottom of the screen, with the help of which the correct object can be picked out.

Whole sections can be chosen by holding down the SHIFT key, and specifying two opposite corners of a rectangle. This chooses all the objects which lie wholly within the specified area.

Whether only the objects wholly within the area, or also those which overlap it should be chosen is determined by the area mode. This is changed with the <u>F5 Key</u> or the button in the panel.

All the objects in the drawing can be chosen by pressing the F10 Key.

If the same group of objects is to be manipulated several times, it can be selected again by pressing the <u>F11 Key</u>.

All the currently selected objects can be chosen by pressing the <u>F12 Key</u>.

If several of these choosing methods are to be combined, the CTRL key must be kept held down throughout the choosing process.

All choosing operations are self-inverting. If an object is chosen twice during a choosing process, it counts as "not chosen". A third selection rechooses it, and so on.

**Example:** If all the objects in the drawing except two are to be chosen, follow these steps:

Press and hold down the CTRL key

Press the F10 key

Click, one after another, on the two objects not to be chosen

Release the CTRL key

### 2. Area: Enter corner point 1

The first corner point of the frame can be entered by clicking the mouse anywhere in the drawing.

Optionally, specific coordinates can be used. To do this, press F8 or ENTER. You can now enter absolute or polar coordinates. For further information on entering coordinates, see <u>Function</u> <u>Keys>Direct Input (F8)</u>.

#### 3. Area: Enter corner point 2

The second corner point of the frame can be entered by clicking the mouse anywhere in the drawing.

Optionally, specific coordinates can be used. To do this, press F8 or ENTER. Now absolute, relative or polar coordinates can be entered. Relative values are based on the previously entered corner point. For further information on entering coordinates, see <u>Function Keys>Direct Input (F8)</u>.

If the duplicate function is active during entry of the second corner point (for example, because the CTRL key was held down) a copy of the chosen objects is created and the copy is centered. This is how to copy objects centered.

# Related commands:

Center Objects>Page, Horizontal Center Objects>Page, Vertical Center Objects>Page, Both Center Objects>Page, Horizontal Center Objects>Page, Vertical Center Drawing>Horizontal Center Drawing>Vertical

This command can be used to combine objects and instances into a group, which will then be treated as a single item.

# 1. Choose objects

The objects which are to be grouped must be chosen. Any number of objects can be chosen. This can be done with various methods, which can be used on their own or in combination with one another:

Objects can be chosen, as for identification, by simply clicking on their outlines. If several objects lie at the position clicked on, a small dialog appears at the bottom of the screen, with the help of which the correct object can be picked out.

Whole sections can be chosen by holding down the SHIFT key, and specifying two opposite corners of a rectangle. This chooses all the objects which lie wholly within the specified area.

Whether only the objects wholly within the area, or also those which overlap it should be chosen is determined by the area mode. This is changed with the <u>F5 Key</u> or the button in the panel.

All the objects in the drawing can be chosen by pressing the <u>F10 Key</u>.

If the same group of objects is to be manipulated several times, it can be selected again by pressing the <u>F11 Key</u>.

All the currently selected objects can be chosen by pressing the F12 Key.

If several of these choosing methods are to be combined, the CTRL key must be kept held down throughout the choosing process.

All choosing operations are self-inverting. If an object is chosen twice during a choosing process, it counts as "not chosen". A third selection rechooses it, and so on.

**Example:** If all the objects in the drawing except two are to be chosen, follow these steps:

Press and hold down the CTRL key

Press the F10 key

Click, one after another, on the two objects not to be chosen

Release the CTRL key

A group is then made from the chosen objects. To do this, a block containing these objects is generated. The block has a unique name, which is however not normally relevant when working with the group. The chosen objects are then replaced with an instance of the block. In principle, a group *is* a block.

One change occurs when creating a group. The objects which a group consists of are always constructed one after another - they make up a single unit. The order in which the objects in the group are built up compared to the other objects and instanced in the drawing may change.

Groups can be nested, that is a group may itself contains groups. Ungrouping is done step by step so that sub-groups remain intact.

**Note:** Tek Illustrator automatically maintains groups, but only when loading and saving drawings. If all pointers to a group are deleted, then that group is deleted at the latest when the drawing is saved. If it has to be used again, then it can be inserted with the command <a href="Symbol/Block>Insert">Symbol/Block>Insert</a>. Groups are stored in the "#G" folder of the library "\*". Their names however are not very helpful and so the selection of groups has to be done by displaying them.

Related command:

Group>Ungroup

Symbol / Block>Create (Insertion Point)

Symbol / Block>Create (Frame)

This command can be used to break up groups. Their objects are then treated as individual objects again

#### 1. Choose objects

The groups to be broken up must be chosen. Any number of objects can be chosen. This can be done with various methods, which can be used on their own or in combination with one another:

Objects can be chosen, as for identification, by simply clicking on their outlines. If several objects lie at the position clicked on, a small dialog appears at the bottom of the screen, with the help of which the correct object can be picked out.

Whole sections can be chosen by holding down the SHIFT key, and specifying two opposite corners of a rectangle. This chooses all the objects which lie wholly within the specified area.

Whether only the objects wholly within the area, or also those which overlap it should be chosen is determined by the area mode. This is changed with the <u>F5 Key</u> or the button in the panel.

All the objects in the drawing can be chosen by pressing the F10 Key.

If the same group of objects is to be manipulated several times, it can be selected again by pressing the <u>F11 Key</u>.

All the currently selected objects can be chosen by pressing the <u>F12 Key</u>.

If several of these choosing methods are to be combined, the CTRL key must be kept held down throughout the choosing process.

All choosing operations are self-inverting. If an object is chosen twice during a choosing process, it counts as "not chosen". A third selection rechooses it, and so on.

**Example:** If all the objects in the drawing except two are to be chosen, follow these steps:

Press and hold down the CTRL key

Press the F10 key

Click, one after another, on the two objects not to be chosen

Release the CTRL key

All of the groups contained in the chosen groups are broken up; all other objects remain unchanged. Only the topmost layer in each group is broken up, so if a group is nested (i.e. it contains more groups) the subgroups or instances of blocks and symbols are maintained.

**Note:** Tek Illustrator automatically maintains groups, but only when loading and saving drawings. If all pointers to a group are deleted, then that group is deleted at the latest when the drawing is saved. If it has to be used again, then it can be inserted with the command <a href="Symbol/Block>Insert">Symbol/Block>Insert</a>. Groups are stored in the "#G" folder of the library "\*". Their names however are not very helpful and so the selection of groups has to be done by displaying them.

Related commands:

Group>Create Group

Trim Object>Resolve Completely

Text>Resolve

**Resolve Instances** 

This command can be used to move instances and objects to the start of the object list, so that they are drawn first and therefore lie in the background.

The internal order of the chosen objects remains unchanged.

# 1. Choose objects

The objects whose position in the list is to be changed must be chosen. Any number of objects can be chosen. This can be done with various methods, which can be used on their own or in combination with one another:

Objects can be chosen, as for identification, by simply clicking on their outlines. If several objects lie at the position clicked on, a small dialog appears at the bottom of the screen, with the help of which the correct object can be picked out.

Whole sections can be chosen by holding down the SHIFT key, and specifying two opposite corners of a rectangle. This chooses all the objects which lie wholly within the specified area.

Whether only the objects wholly within the area, or also those which overlap it should be chosen is determined by the area mode. This is changed with the <u>F5 Key</u> or the button in the panel.

All the objects in the drawing can be chosen by pressing the F10 Key.

If the same group of objects is to be manipulated several times, it can be selected again by pressing the <u>F11 Key</u>.

All the currently selected objects can be chosen by pressing the  $\underline{F12 \text{ Key}}$ .

If several of these choosing methods are to be combined, the CTRL key must be kept held down throughout the choosing process.

All choosing operations are self-inverting. If an object is chosen twice during a choosing process, it counts as "not chosen". A third selection rechooses it, and so on.

**Example:** If all the objects in the drawing except two are to be chosen, follow these steps:

Press and hold down the CTRL key

Press the F10 key

Click, one after another, on the two objects not to be chosen

Release the CTRL key

If the duplicate function is active when the last object is chosen, then a copy of the chosen objects is made and moved to the start of the list.

Related commands:

<u>Change Order>Behind Object</u> <u>Change Order>Before Object</u>

Change Order>To Front

This command can be used to move instances and objects to a position in front of another object, so that they are drawn before it and therefore lie in its background.

The internal order of the chosen objects remains unchanged.

# 1. Choose objects

The objects whose position in the list is to be changed must be chosen. Any number of objects can be chosen. This can be done with various methods, which can be used on their own or in combination with one another:

Objects can be chosen, as for identification, by simply clicking on their outlines. If several objects lie at the position clicked on, a small dialog appears at the bottom of the screen, with the help of which the correct object can be picked out.

Whole sections can be chosen by holding down the SHIFT key, and specifying two opposite corners of a rectangle. This chooses all the objects which lie wholly within the specified area.

Whether only the objects wholly within the area, or also those which overlap it should be chosen is determined by the area mode. This is changed with the <u>F5 Key</u> or the button in the panel.

All the objects in the drawing can be chosen by pressing the F10 Key.

If the same group of objects is to be manipulated several times, it can be selected again by pressing the <u>F11 Key</u>.

All the currently selected objects can be chosen by pressing the <u>F12 Key</u>.

If several of these choosing methods are to be combined, the CTRL key must be kept held down throughout the choosing process.

All choosing operations are self-inverting. If an object is chosen twice during a choosing process, it counts as "not chosen". A third selection rechooses it, and so on.

**Example:** If all the objects in the drawing except two are to be chosen, follow these steps:

Press and hold down the CTRL key

Press the F10 key

Click, one after another, on the two objects not to be chosen

Release the CTRL key

### 2. Identify object

The reference object is identified by clicking on its outline. If more than one line lies at the spot clicked on, a small dialog appears at the bottom of the screen, from which the correct line can be chosen.

If the duplicate function is active during identification of the reference object (for example, because the CTRL key was held down), a copy of the chosen objects is moved in the list.

Related commands:

Change Order>To Back

Change Order>In Front of Object

Change Order>To Front

This command can be used to move instances and objects to a position in the list after another object, so that they are drawn after it and therefore lie in its foreground.

The internal order of the chosen objects remains unchanged.

# 1. Choose objects

The objects whose position in the list is to be changed must be chosen. Any number of objects can be chosen. This can be done with various methods, which can be used on their own or in combination with one another:

Objects can be chosen, as for identification, by simply clicking on their outlines. If several objects lie at the position clicked on, a small dialog appears at the bottom of the screen, with the help of which the correct object can be picked out.

Whole sections can be chosen by holding down the SHIFT key, and specifying two opposite corners of a rectangle. This chooses all the objects which lie wholly within the specified area.

Whether only the objects wholly within the area, or also those which overlap it should be chosen is determined by the area mode. This is changed with the <u>F5 Key</u> or the button in the panel.

All the objects in the drawing can be chosen by pressing the <u>F10 Key</u>.

If the same group of objects is to be manipulated several times, it can be selected again by pressing the <u>F11 Key</u>.

All the currently selected objects can be chosen by pressing the  $\underline{F12 \text{ Key}}$ .

If several of these choosing methods are to be combined, the CTRL key must be kept held down throughout the choosing process.

All choosing operations are self-inverting. If an object is chosen twice during a choosing process, it counts as "not chosen". A third selection rechooses it, and so on.

**Example:** If all the objects in the drawing except two are to be chosen, follow these steps:

Press and hold down the CTRL key

Press the F10 key

Click, one after another, on the two objects not to be chosen

Release the CTRL key

### 2. Identify object

The reference object is identified by clicking on its outline. If more than one object outline lies at the spot clicked on, a small dialog appears at the bottom of the screen, from which the correct object can be chosen.

If the duplicate function is active during identification of the reference object (for example, because the CTRL key was held down), a copy of the chosen objects is moved in the list.

Related commands:

<u>Change Order>To Back</u> <u>Change Order>Behind Object</u>

Cl. O 1 > T. F.

Change Order>To Front

This command can be used to move objects and instances to the end of the object list so that they are drawn last and therefore lie at the front of the drawing.

The internal order of the chosen objects remains unchanged.

# 1. Choose objects

The objects whose position in the list is to be changed must be chosen. Any number of objects can be chosen. This can be done with various methods, which can be used on their own or in combination with one another:

Objects can be chosen, as for identification, by simply clicking on their outlines. If several objects lie at the position clicked on, a small dialog appears at the bottom of the screen, with the help of which the correct object can be picked out.

Whole sections can be chosen by holding down the SHIFT key, and specifying two opposite corners of a rectangle. This chooses all the objects which lie wholly within the specified area.

Whether only the objects wholly within the area, or also those which overlap it should be chosen is determined by the area mode. This is changed with the <u>F5 Key</u> or the button in the panel.

All the objects in the drawing can be chosen by pressing the F10 Key.

If the same group of objects is to be manipulated several times, it can be selected again by pressing the <u>F11 Key</u>.

All the currently selected objects can be chosen by pressing the  $\underline{F12 \text{ Key}}$ .

If several of these choosing methods are to be combined, the CTRL key must be kept held down throughout the choosing process.

All choosing operations are self-inverting. If an object is chosen twice during a choosing process, it counts as "not chosen". A third selection rechooses it, and so on.

**Example:** If all the objects in the drawing except two are to be chosen, follow these steps:

Press and hold down the CTRL key

Press the F10 key

Click, one after another, on the two objects not to be chosen

Release the CTRL key

If the duplicate function is active during selection, a copy of the chosen objects is generated and pushed to the end of the list.

Related commands:

Change Order>To Back

Change Order>Behind Object

Change Order>Before Object

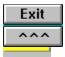

# **Draw Menu**

#### Line

Standard

On Straight Line

**Horizontal** 

**Vertical** 

Mid-Perpendicular

Perpendicular

Parallel, Variable

Parallel, Fixed

Angle to Line

Bisector of Angle

**Center Cross** 

**Polyline** 

Equidistant

# Tangent

Object - Point

Object - Point, Horizontal

Object - Point, Vertical

Object - Point - End-Points

Angle - Object - End-Points

Object - Object

# Polygon

**Triangle** 

Quadrangle

**Parallelogram** 

**Rectangle** 

Arbitrary

Polyeder

**Standard** 

On Circle

Circumcircle

<u>Diameter</u>

Side length - center

Inner radius - center

#### Circle

**Standard** 

On circle

Circumcircle

**Diameter** 

<u>Incircle</u>

Concentric

**Tangential** 

<u>Line - Line - Line</u>

Radius - Point - Point

Radius - Object - Point

Radius - Object - Object

Circular Arc

**Standard** 

On Circle

Circumcircle

Concentric to Circle

Concentric to Circle Part

Radius - Point - Point

Radius - Object - Point

Radius - Object - Object

Circular Sector

**Standard** 

On Circle

Circular Segment

**Standard** 

On Circle

Ellipse

Rectangular

Rectangular, Rotated

**Distorted** 

Arc, Rectangular

Arc, Distorted

Sector, Rectangular

Sector, Distorted

Segment, Rectangular

Segment, Distorted

**Spline** 

Curve

Surface

Zigzag Line

Draw

Parameters

Freehand Line

**Draw** 

**Parameters** 

This command is used to draw a line.

#### 1. Enter start point

The start point can be entered by clicking the mouse anywhere in the drawing.

Optionally, specific coordinates can be entered. Press the F8 key or press ENTER. Absolute or polar coordinates can then be entered. For further information on coordinate entry, see <u>Function</u> <u>Keys>Direct Input (F8)</u>.

#### 2. Enter end point

The end point of the line can be entered by clicking the mouse anywhere in the drawing.

Optionally, specific coordinates can be entered. Press the F8 key or press ENTER. Absolute, relative or polar coordinates can then be entered. Relative coordinates relate to the previously entered start point. For further information on coordinate entry, see <u>Function Keys>Direct Input (F8)</u>.

The line is assigned to the current layer. In addition, it contains a reference to the current pen.

#### Related commands:

Line>On Straight Line

Line>Horizontal

Line>Vertical

Line>Mid-Perpendicular

Line>Perpendicular

Line>Parallel, Variable

Line>Parallel, Fixed

Line>Angle to Line

Line>Bisector of Angle

This command creates a line which runs along an extension of an existing line or on a geometry line.

# 1. Identify reference line

Any line in an existing object can be identified as a reference line, including a side of a rectangle or a circle segment leg.

The line is identified by clicking on it with the mouse. If several possible lines lie close to the position clicked on, a small dialog appears near the bottom of the screen, from which the correct line can be chosen.

After the line has been identified, a straight line which shows the extension of the identified line appears. This is the "Reference Line".

#### 2. Enter start point

The start point can be entered by clicking the mouse anywhere in the drawing. A perpendicular is dropped from this position to the reference line to determine the start point of the new line.

Optionally, specific coordinates can be entered. Press the F8 key or press ENTER. Absolute or polar coordinates can then be entered. For further information on coordinate entry, see <u>Function</u> <u>Keys>Direct Input (F8)</u>.

# 3. Enter end point

The end point of the line can be entered by clicking the mouse anywhere in the drawing. A perpendicular is dropped from this position to the reference line to determine the end point of the new line.

Optionally, specific coordinates can be entered. Press the F8 key or press ENTER. Absolute, relative or polar coordinates can then be entered.

In addition, it is possible to enter a length. This gives the length of the line from a previously entered start point. To do this a small arrow appears in the left of the status window. This shows the orientation for the length details. If you enter a positive value, the line will be drawn from the start point in the direction of the arrow. A negative value draws a line in the opposite direction to the arrow. For further information on coordinate entry, see <u>Function Keys>Direct Input (F8)</u>.

The line is assigned to the current layer. In addition, it contains a reference to the current pen.

# Related commands: Line>Standard Line>Horizontal Line>Vertical Line>Perpendicular Line>Parallel, Variable Line>Parallel, Fixed Line>Angle to Line Line>Bisector of Angle

This command draws a horizontal line. "Horizontal" refers to the position of the line in relation to the page, not the view. If the drawing is displayed rotated, then the line will also be displayed rotated.

#### 1. Enter start point

The start point can be entered by clicking the mouse anywhere in the drawing.

Optionally, specific coordinates can be entered. Press the F8 key or press ENTER. Absolute or polar coordinates can then be entered. For further information on coordinate entry, see <u>Function Keys>Direct Input (F8)</u>.

After entering the start point, a straight line running horizontally through the start point appears. This is referred to as the "Reference straight line".

#### 2. Enter end point

The end point of the line can be entered by clicking the mouse anywhere in the drawing. A perpendicular is dropped from this position to the reference straight line to determine the end point of the new line.

Optionally, specific coordinates can be entered. Press the F8 key or press ENTER. Absolute, relative or polar coordinates can then be entered.

In addition, it is possible to enter a length. This gives the length of the line from a previously entered start point. To do this, a small arrow appears at the left of the status window during direct entry. This shows the orientation for the length details. If you enter a positive value, the line will be drawn from the start point in the direction of the arrow. A negative value draws a line in the opposite direction to the arrow. For further information on coordinate entry, see Function Keys>Direct Input (F8).

The line is assigned to the current layer. In addition, it contains a reference to the current pen.

# Related commands: Line>Standard Line>On Straight Line Line>Vertical Line>Mid-Perpendicular Line>Perpendicular Line>Parallel, Variable Line>Parallel, Fixed Line>Angle to Line Line>Bisector of Angle

This command draws a vertical line. "Vertical" refers to the position of the line in relation to the page, not the view. If the drawing is displayed rotated, then the line will also be displayed rotated.

#### 1. Enter start point

The start point can be entered by clicking the mouse anywhere in the drawing.

Optionally, specific coordinates can be entered. Press the F8 key or press ENTER. Absolute or polar coordinates can then be entered. For further information on coordinate entry, see <u>Function Keys>Direct Input (F8)</u>.

After entering the start point, a straight line running vertically through the start point appears. This is referred to as the "Reference straight line".

#### 2. Enter end point

The end point of the line can be entered by clicking the mouse anywhere in the drawing. A perpendicular is dropped from this position to the reference straight line to determine the end point of the new line.

Optionally, specific coordinates can be entered. Press the F8 key or press ENTER. Absolute, relative or polar coordinates can then be entered.

In addition, it is possible to enter a length. This gives the length of the line from a previously entered start point. To do this, a small arrow appears at the left of the status window during direct entry. This shows the orientation for the length details. If you enter a positive value, the line will be drawn from the start point in the direction of the arrow. A negative value draws a line in the opposite direction to the arrow. For further information on coordinate entry, see <u>Function Keys>Direct Input (F8)</u>.

The line is assigned to the current layer. In addition, it contains a reference to the current pen.

# Related commands: Line>Standard Line>On Straight Line Line>Horizontal Line>Mid-Perpendicular Line>Perpendicular Line>Parallel, Variable Line>Parallel, Fixed Line>Angle to Line Line>Bisector of Angle

This command draws a line which runs along the mid-perpendicular of another line. This line is drawn so that it appears as a right angle in "normal" view. If working with a distorted view (e.g. an isometric view) then the visible angle will *not* be 90 degrees.

#### 1. Identify reference line

Any line in an existing object can be identified as a reference line, including a side of a rectangle or a circle segment leg. Geometry lines cannot be identified as they have no "middle".

The line is identified by clicking on it with the mouse. If several possible lines lie close to the position clicked on, a small dialog appears near the bottom of the screen, from which the correct line can be chosen.

After identification a straight line appears which runs along the mid-perpendicular of the identified line. This is referred to as the "Reference Straight Line".

# 2. Enter start point

The start point can be entered by clicking the mouse anywhere in the drawing. A perpendicular is dropped from this point to the reference straight line to determine the new line's start point.

Optionally, specific coordinates can be entered. Press the F8 key or press ENTER. Absolute or polar coordinates can then be entered. For further information on coordinate entry, see <u>Function</u> <u>Keys>Direct Input (F8)</u>.

### 3. Enter end point

The end point of the line can be entered by clicking the mouse anywhere in the drawing. A perpendicular is dropped from this position to the reference straight line to determine the end point of the new line.

Optionally, specific coordinates can be entered. Press the F8 key or press ENTER. Absolute, relative or polar coordinates can then be entered.

In addition, it is possible to enter a length. This gives the length of the line from a previously entered start point. To do this, a small arrow appears at the left of the status window during direct entry. This shows the orientation for the length details. If you enter a positive value, the line will be drawn from the start point in the direction of the arrow. A negative value draws a line in the opposite direction to the arrow. For further information on coordinate entry, see Function Keys>Direct Input (F8).

The line is assigned to the current layer. In addition, it contains a reference to the current pen.

# Related commands: Line>Standard Line>On Straight Line Line>Horizontal Line>Vertical Line>Perpendicular Line>Parallel, Variable Line>Parallel, Fixed Line>Angle to Line Line>Bisector of Angle

This command draws a line which is perpendicular to another line, geometry line, circle, geometry circle or ellipse. This line is drawn so that it appears as a right angle in "normal" view. If working with a distorted view (e.g. an isometric view) then the visible angle will *not* be 90 degrees.

Only one end point of the line is specified, the other is already given as perpendicular base point. If a perpendicular is to be drawn where both end points are to be specified, use the command <u>Line>Angle to Line</u> instead.

#### 1. Identify reference object

Any part of an existing object can be used as a reference object. This can be a rectangle side, the arc of an ellipse segment or a circular arc within a surface.

Click on the relevant object (part object) with the mouse to identify it. If several objects lie very close to the point clicked on, then a small dialog appears at the bottom of the screen, with the help of which the correct object can be chosen.

The identified object is referred to as the "Reference Object". After identification a straight line showing the line of the perpendicular appears. This is referred to as the "Reference Straight Line"

#### 2. Enter reference point

The position of the perpendicular (and the start of the line) are determined by a reference point through which the reference straight line should run. This reference point can be entered by clicking the mouse at any point within the drawing. A perpendicular is dropped from this position to the reference object, to determine the new line's start point.

If a circle is identified as the reference object, then the position of the reference point determines on which side of the reference circle the perpendicular's start point should be. The intersection of the reference straight line and the reference circle nearer the reference point is used as the start point.

Optionally, specific coordinates can be entered. Press the F8 key or press ENTER. Absolute, relative or polar coordinates can then be entered.

If a circle is identified as the reference object, then you can enter an angle. This indicates the direction of the reference straight line. For further information on coordinate entry, see <u>Function Keys>Direct Input (F8)</u>.

#### 3. Enter end point

The end point of the line can be entered by clicking the mouse anywhere in the drawing. A perpendicular is dropped from this position to the reference straight line to determine the end point of the new line.

Optionally, specific coordinates can be entered. Press the F8 key or press ENTER. Absolute, relative or polar coordinates can then be entered.

In addition, it is possible to enter a length. This shows the length of the line beginning from the previously entered start point. To do this, a small arrow appears at the left of the status window during direct entry. This shows the orientation for the length details. If you enter a positive value, the line will be drawn from the start point in the direction of the arrow. A negative value draws a line in the opposite direction to the arrow. For further information on coordinate entry, see <u>Function</u>. Keys>Direct Input (F8).

The line is assigned to the current layer. In addition, it contains a reference to the current pen.

# Related commands:

Line>Standard

Line>On Straight Line
Line>Horizontal

Line>Vertical

Line>Mid-Perpendicular

Line>Parallel, Variable

Line>Parallel, Fixed

Line>Angle to Line

Line>Bisector of Angle

This command draws a line which runs parallel to another line or geometry line.

The suffix "Variable" indicates that the distance between the lines is not determined numerically, but by entering the start point. To use a fixed distance, use the command <u>Line>Parallel</u>, <u>Fixed</u>.

#### 1. Identify reference line

Any line in an existing object can be identified as a reference line, including a side of a rectangle or a circle segment leg.

The line is identified by clicking on it with the mouse. If several possible lines lie close to the position clicked on, a small dialog appears near the bottom of the screen, from which the correct line can be chosen

After identification a straight line appears which runs parallel to the identified line and moves with the mouse. This line is referred to as the "Reference Straight Line".

#### 2. Enter start point

The start point can be entered by clicking the mouse anywhere in the drawing.

Optionally, specific coordinates can be entered. Press the F8 key or press ENTER. Absolute or polar coordinates can then be entered. For further information on coordinate entry, see <u>Function</u> <u>Keys>Direct Input (F8)</u>.

After entering the start point the reference straight line runs through the start point and does not move with the mouse any more.

#### 3. Enter end point

The end point of the line can be entered by clicking the mouse anywhere in the drawing. A perpendicular is dropped from this position to the reference straight line to determine the end point of the new line.

Optionally, specific coordinates can be entered. Press the F8 key or press ENTER. Absolute, relative or polar coordinates can then be entered.

In addition, it is possible to enter a length. This gives the length of the line from a previously entered start point. To do this, a small arrow appears at the left of the status window during direct entry. This shows the orientation for the length details. If you enter a positive value, the line will be drawn from the start point in the direction of the arrow. A negative value draws a line in the opposite direction to the arrow. For further information on coordinate entry, see Function Keys>Direct Input (F8).

The line is assigned to the current layer. In addition, it contains a reference to the current pen.

# Related commands: Line>Standard Line>On Straight Line Line>Horizontal Line>Vertical Line>Mid-Perpendicular Line>Perpendicular Line>Parallel, Fixed Line>Angle to Line

# <u>Line>Bisector of Angle</u>

This command draws a line which runs parallel to another line or a geometry line.

The suffix "Fixed" shows that the distance between the two lines is a specific, fixed distance entered via a dialog. If the numeric value of the distance is not known, and the distance is to be specified implicitly by using the mouse to enter the start point, then the command <u>Line>Parallel</u>, <u>Variable</u> should be used instead.

#### 1. Enter distance

After choosing the command, a dialog appears into which the distance can be entered. This distance remains valid until either another command is chosen, or the command is restarted by choosing Restart Command (+ESC) or the key combination SHIFT+ESC.

# 2. Identify reference line

Any line in an existing object can be identified as a reference line, including a side of a rectangle or a circle segment leg.

The line is identified by clicking on it with the mouse. If several possible lines lie close to the position clicked on, a small dialog appears near the bottom of the screen, from which the correct line can be chosen.

After identification a straight line which runs parallel to the identified line and moves when the mouse is moved close to the identified line. This line is referred to as the "Reference Straight Line".

# 3. Enter start point

The start point can be entered by clicking the mouse anywhere in the drawing. The reference straight line always snaps to the same side of the identified line as the crosshair. A perpendicular is dropped to the reference straight line to determine the start point of the new line.

Optionally, specific coordinates can be entered. Press the F8 key or press ENTER. Absolute or polar coordinates can then be entered. For further information on coordinate entry, see <u>Function</u> <u>Keys>Direct Input (F8)</u>.

After entering the start point the reference straight line runs through the start point and does not move any more.

#### 4. Enter end point

The end point of the line can be entered by clicking the mouse anywhere in the drawing. A perpendicular is dropped from this position to the reference straight line to determine the end point of the new line.

Optionally, specific coordinates can be entered. Press the F8 key or press ENTER. Absolute, relative or polar coordinates can then be entered.

In addition, it is possible to enter a length. This gives the length of the line from a previously entered start point. To do this, a small arrow appears at the left of the status window during direct entry. This shows the orientation for the length details. If you enter a positive value, the line will be drawn from the start point in the direction of the arrow. A negative value draws a line in the opposite direction to the arrow. For further information on coordinate entry, see <u>Function Keys>Direct Input (F8)</u>.

The line is assigned to the current layer. In addition, it contains a reference to the current pen.

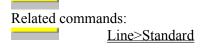

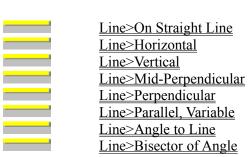

This command draws a line which runs at a specific angle to a line or geometry line.

# 1. Enter angle

After choosing this command, a dialog appears into which the angle to be used can be entered. This angle remains valid until either a new command is chosen or the current command is restarted using Restart Command (+ESC) or the key combination SHIFT+ESC.

#### 2. Identify reference line

Any line in an existing object can be identified as a reference line, including a side of a rectangle or a circle segment leg.

The line is identified by clicking on it with the mouse. If several possible lines lie close to the position clicked on, a small dialog appears near the bottom of the screen, from which the correct line can be chosen.

After identification a straight line appears which runs at the previously entered angle to the identified line and moves with the mouse. This line is referred to as the "Reference Straight Line".

#### 3. Enter start point

The start point can be entered by clicking the mouse anywhere in the drawing.

Optionally, specific coordinates can be entered. Press the F8 key or press ENTER. Absolute or polar coordinates can then be entered. For further information on coordinate entry, see <u>Function</u> Keys><u>Direct Input (F8)</u>.

After entering the start point the reference straight line runs through the start point and does not move with the mouse any more.

After entering the start point the reference straight line runs through the start point and does not move with the mouse any more.

#### 4. Enter end point

The end point of the line can be entered by clicking the mouse anywhere in the drawing. A perpendicular is dropped from this position to the reference straight line to determine the end point of the new line.

Optionally, specific coordinates can be entered. Press the F8 key or press ENTER. Absolute, relative or polar coordinates can then be entered.

In addition, it is possible to enter a length. This gives the length of the line from a previously entered start point. To do this, a small arrow appears at the left of the status window during direct entry. This shows the orientation for the length details. If you enter a positive value, the line will be drawn from the start point in the direction of the arrow. A negative value draws a line in the opposite direction to the arrow. For further information on coordinate entry, see <u>Function Keys>Direct Input (F8)</u>.

The line is assigned to the current layer. In addition, it contains a reference to the current pen.

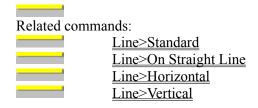

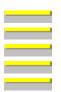

Line>Mid-Perpendicular
Line>Perpendicular
Line>Parallel, Variable
Line>Parallel, Fixed
Line>Bisector of Angle

This command draws a line which runs along the bisector of the angle between two lines or geometry lines.

### 1. Identify reference line 1

Any line in an existing object can be identified as a reference line. This can also be a side of a rectangle or a leg of a circular segment.

The line is identified by clicking on it with the mouse. If several possible lines lie close to the position clicked on, a small dialog appears near the bottom of the screen, from which the correct line can be chosen.

The position at which the line was identified (the "ID Point") is important for the rest of the procedure. Together with the position at which the second line is identified, it determines which of the two possible angle bisectors should be used (see below).

### 2. Identify reference line 2

Any line in an existing object can be identified as the second reference line. This can also be a side of a rectangle or a leg of a circular segment.

The line is identified by clicking on it with the mouse. If several possible lines lie close to the position clicked on, a small dialog appears near the bottom of the screen, from which the correct line can be chosen.

The position at which the line was identified (the "ID Point") is important for the rest of the procedure. Together with the position at which the first line is identified, it determines which of the two possible angle bisectors should be used (see graphic).

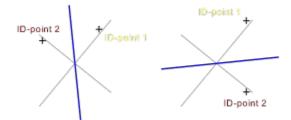

After identification of the second line a straight line which runs through the ID point determining the angle bisectors appears. This line is referred to as the "Reference Straight Line".

### 3. Enter start point

The start point can be entered by clicking the mouse anywhere in the drawing. A perpendicular is dropped from this point to the reference straight line to determine the new line's start point.

Optionally, specific coordinates can be entered. Press the F8 key or press ENTER. Absolute or polar coordinates can then be entered. For further information on coordinate entry, see <u>Function</u> <u>Keys>Direct Input (F8)</u>.

### 4. Enter end point

The end point of the line can be entered by clicking the mouse anywhere in the drawing. A perpendicular is dropped from this position to the reference straight line to determine the end point of the new line.

Optionally, specific coordinates can be entered. Press the F8 key or press ENTER. Absolute, relative or polar coordinates can then be entered.

In addition, it is possible to enter a length. This gives the length of the line from a previously entered start point. To do this, a small arrow appears at the left of the status window during direct entry. This shows the orientation for the length details. If you enter a positive value, the line will be drawn from the start point in the direction of the arrow. A negative value draws a line in the opposite direction to the arrow. For further information on coordinate entry, see <u>Function Keys>Direct Input (F8)</u>.

The line is assigned to the current layer. In addition, it contains a reference to the current pen.

### Related commands:

Line>Standard

Line>On Straight Line

Line>Horizontal

Line>Vertical

<u>Line>Mid-Perpendicular</u>

Line>Perpendicular

Line>Parallel, Variable

Line>Parallel, Fixed

Line>Angle to Line

This command draws two lines, one horizontal and one vertical. Their mid-points cross at the center of an identified circle or ellipse.

This command is particularly useful to draw center crosses for drilled holes and other construction elements.

### 1. Identify reference circle / ellipse

Any circle or ellipse which exists independently or as part of another object can be identified as a reference object. This can also be the arc of an ellipse segment or a circular arc within a surface. Click on the relevant object (part object) with the mouse to identify it. If several objects lie very close to the point clicked on, then a small dialog appears at the bottom of the screen, with the help of which the correct object can be chosen.

### 2. Enter point

The length of both lines is determined by a point which lies on the outline of a circle tangent to both lines. This point can be entered by clicking with the mouse anywhere within the drawing. A perpendicular is dropped from this position to the reference straight line to determine the end point of the new line

Optionally, specific coordinates can be entered. Press the F8 key or press ENTER. Absolute, relative or polar coordinates can then be entered.

You can also enter a specific radius. This gives the radius of the circle tangent to both lines. This is always a circle, even if an ellipse was identified beforehand. For further information on coordinate entry, see Function Keys>Direct Input (F8).

The two lines are assigned to the current layer. You also see a reference to the currently active pen.

Related commands:

<u>Line>Horizontal</u> Line>Vertical This command draws a polyline. A polyline is an open series of connected lines.

### 1. Enter start point

The start point of a polyline can be entered by clicking the mouse anywhere within the drawing.

Optionally, specific coordinates can be entered. Press the F8 key or press ENTER. Absolute or polar coordinates can then be entered. For further information on coordinate entry, see <u>Function</u> Keys>Direct Input (F8).

### 2. Enter point

After entering the start point, several points can be entered, one after another. The polyline begins at the start point and runs through all the subsequently-entered points. These points can be entered by clicking the mouse at any point in the drawing for each point.

Optionally, specific coordinates can be entered. Press the F8 key or press ENTER. Absolute, relative or polar coordinates can then be entered.

You can also enter the length and/or angle of the next section relative to the previous section. This is an easy way, for example, to enter bends with a given angle. For further information on coordinate entry, see <u>Function Keys>Direct Input (F8)</u>.

Polyline input is ended by clicking the right mouse button. Unlike most other commands, this does not lead to the previous entry being ignored; instead the polyline is inserted into the drawing. If required, this can be undone using the <u>Undo</u> command.

A polyline can consist of up to 1000 sections. If this limit is reached during point entry, no further points can be entered.

A polyline is stored internally as a curve. It can be manipulated using the same commands as can be used on curves.

The curve created is assigned to the current layer. It also contains a reference to the current pen.

**Note:** All point entries can be undone step by step using <u>Function Keys>Previous Point (ESC)</u> or by pressing the ESC key. This enables incorrect entries to easily be corrected without having to enter the entire polygon again.

Related commands:

<u>Curve</u>
<u>Surface</u>
<u>Spline</u>
<u>Polygon>Arbitrary</u>
Freehand Line>Draw

This command generates a line equidistant to a specified object. An equidistant line is a line which is the same distance from all points of the reference object. In the simplest case this is a line parallel to another line or a circle concentric with another circle.

### 1. Enter distance

After choosing the command, a dialog appears into which the distance can be entered. This distance remains valid until either another command is chosen, or the command is restarted by choosing Restart Command (+ESC) or the key combination SHIFT+ESC.

The distance must be practical. For example, you cannot draw an equidistant larger than 10 mm within a circle with a radius of 10 mm.

### 2. Identify object

Any object consisting of "normal" elements can be identified as a reference object. These are lines, circles and circle parts, ellipses and elliptical arcs as well as all objects consisting of these elements. The objects are always treated as a whole. Some elements, for example text, dimensions and instances, cannot be used.

An object is identified by clicking on it. If more than one object lies at the point clicked on, then a small dialog appears at the bottom of the screen, with the help of which the correct object can be chosen.

The identified object is referred to as the "Reference Object".

### 3. Enter reference point

After identifying the reference object a point is entered which determines on which side of the reference object the equidistant should be drawn (see graphic).

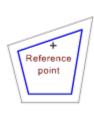

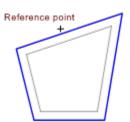

### 4. Round corners?

When drawing an equidistant for an object made up of several sections, after entering the reference point a window appears to ask whether or not the corners should be rounded or not (see graphic).

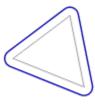

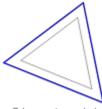

Edges rounded

Edges not rounded

Because of the definition of equidistants (the same distance from all points), all corners must theoretically be rounded. In many cases this is not required, and therefore this procedure is provided.

There are also situations in which only one of the two options ("rounded" or "not rounded") functions. This often the case when there are pointed transitions between lines and circular arcs.

Equidistants are stored internally in different forms, according to the reference object's type. Lines create lines, circles create circles. All other object types create curves (open outlines) or surfaces (closed outlines).

The object is allocated to the current layer. It also contains a reference to the current pen.

**Notes:** If a line equidistant to a surface containing Bézier curves is created, there may be (extreme) inaccuracies. During the calculation of the equidistant line, the Bézier curve is treated as a polyline with three sections (Start point -Angel point 1 - Angel Point 2 - End point). If the Bézier curve is relatively short and flat, this simplification is not usually very effective.

This command does not work with text in either Tek Illustrator's own format or TrueType-format. To draw a line equidistant to text, it must first be converted to curves or surfaces using the command <a href="Text>Resolve">Text>Resolve</a>. An equidistant line can then be created (see Graphic)

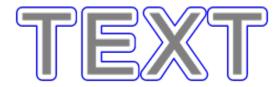

The problem with Bézier curves described above doe not arise with TrueType fonts as the Bézier curves in TrueType fonts are relatively short and flat. However, rounded corners should always be used in order to make the result look smoother.

Related commands:

<u>Line>Parallel, Variable</u> <u>Line>Parallel, Fixed</u>

Circle>Concentric

Circular Arc>Concentric to Circle

Circular Arc>Concentric to Circle Part

This command draws a line which begins at a given point and ends tangential to a circle or ellipse.

### 1. Identify reference circle / ellipse

Any circle or ellipse which exists independently or as part of another object can be identified as a reference object. This can also be the arc of an ellipse segment or a circular arc within a surface. Click on the relevant object (part object) with the mouse to identify it. If several objects lie very close to the point clicked on, then a small dialog appears at the bottom of the screen, with the help of which the correct object can be chosen.

The position at which the object is identified (the "ID point") is important for the rest of the process. If a tangent is placed on a curve or ellipse it can go on either side. The tangent point used as the end of the line is the one nearest to the ID point (see graphic).

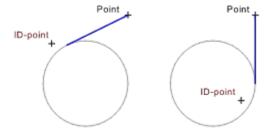

### 2. Enter point

The start point of the tangent can be entered by clicking the mouse anywhere in the drawing. A tangent is drawn from this point to the reference object.

Optionally, specific coordinates can be entered. Press the F8 key or press ENTER. Absolute or polar coordinates can then be entered. For further information on coordinate entry, see <u>Function</u> <u>Keys>Direct Input (F8)</u>.

This command does not work if the point is inside the object or on its outline; in this case, input is not allowed.

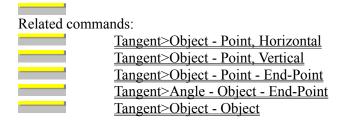

This command draws a horizontal line which ends tangential to a circle or ellipse. "Horizontal" refers to the position relative to the page, not the view. If the drawing is shown rotated on screen, then the line will also be shown rotated.

### 1. Identify reference circle / ellipse

Any circle or ellipse which exists independently or as part of another object can be identified as a reference object. This can also be the arc of an ellipse segment or a circular arc within a surface. Click on the relevant object (part object) with the mouse to identify it. If several objects lie very close to the point clicked on, then a small dialog appears at the bottom of the screen, with the help of which the correct object can be chosen.

The position at which the object was identified (the "ID point") affects the rest of the command. If a horizontal tangent is placed on a circle or an ellipse, this can occur at the top or the bottom. The line will end at the tangent point which is closer to the ID point (see graphic).

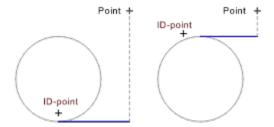

After identifying the object, a straight line appears which runs horizontally and is tangent to the identified object. This line is referred to as the "Reference Straight Line".

### 2. Enter point

The end point of the tangent can be entered by clicking the mouse anywhere in the drawing. A perpendicular is dropped from this position to the reference straight line to determine the tangent's end point.

Optionally, specific coordinates can be entered. Press the F8 key or press ENTER. Absolute, relative or polar coordinates can then be entered.

In addition, it is possible to enter a length. This gives the length of the line beginning from the tangent point. To do this, a small arrow appears at the left of the status window during direct entry. This shows the orientation for the length details. If you enter a positive value, the line will be drawn from the start point in the direction of the arrow. A negative value draws a line in the opposite direction to the arrow. For further information on coordinate entry, see Function Keys>Direct Input (F8).

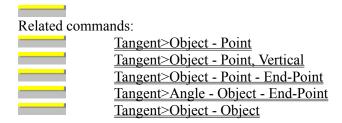

This command draws a vertical line which ends tangential to a circle or ellipse. "Vertical" refers to the position relative to the page, not the view. If the drawing is shown rotated on screen, then the line will also be shown rotated.

### 1. Identify reference circle / ellipse

Any circle or ellipse which exists independently or as part of another object can be identified as a reference object. This can also be the arc of an ellipse segment or a circular arc within a surface. Click on the relevant object (part object) with the mouse to identify it. If several objects lie very close to the point clicked on, then a small dialog appears at the bottom of the screen, with the help of which the correct object can be chosen.

The position at which the object was identified (the "ID point") affects the rest of the command. If a vertical tangent is placed on a circle or an ellipse, this can occur at the left or the right. The line will end at the tangent point which is closer to the ID point (see graphic).

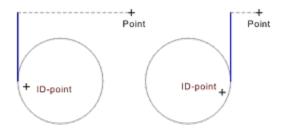

After identifying the object, a straight line appears which runs vertically and is tangent to the identified object.

### 2. Enter point

The end point of the tangent can be entered by clicking the mouse anywhere in the drawing. A perpendicular is dropped from this position to the reference straight line to determine the tangent's end point.

Optionally, specific coordinates can be entered. Press the F8 key or press ENTER. Absolute, relative or polar coordinates can then be entered.

In addition, it is possible to enter a length. This gives the length of the line beginning from the tangent point. To do this, a small arrow appears at the left of the status window during direct entry. This shows the orientation for the length details. If you enter a positive value, the line will be drawn from the start point in the direction of the arrow. A negative value draws a line in the opposite direction to the arrow. For further information on coordinate entry, see <u>Function Keys>Direct Input (F8)</u>.

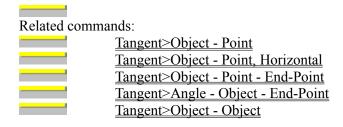

This command draws a line on a straight line running through a given point and being tangent to a circle or ellipse.

### 1. Identify reference circle / ellipse

Any circle or ellipse which exists independently or as part of another object can be identified as a reference object. This can also be the arc of an ellipse segment or a circular arc within a surface. Click on the relevant object (part object) with the mouse to identify it. If several objects lie very close to the point clicked on, then a small dialog appears at the bottom of the screen, with the help of which the correct object can be chosen.

The position at which the object is identified (the "ID point") affects the rest of the command. If a vertical tangent is placed on a circle or an ellipse, this can occur at the left or the right. The line will end at the tangent point which is closer to the ID point (see graphic).

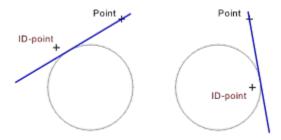

### 2. Enter point

T<he point through which the tangent should run, can be entered by clicking the mouse anywhere in the drawing. A tangent is drawn from this point to the identified object.

Optionally, specific coordinates can be entered. Press the F8 key or press ENTER. Absolute or polar coordinates can then be entered. For further information on coordinate entry, see <u>Function</u> Keys>Direct Input (F8).

After entering the point, a straight line appears which runs through the point and is tangent to the identified object. This line is referred to as the "Reference Straight Line".

### 3. Enter start point

The start point can be entered by clicking the mouse anywhere in the drawing. A perpendicular is dropped from this point to the reference straight line to determine the new line's start point.

Optionally, specific coordinates can be entered. Press the F8 key or press ENTER. Absolute or polar coordinates can then be entered. For further information on coordinate entry, see <u>Function</u> Keys>Direct Input (F8).

### 4. Enter end point

The end point of the line can be entered by clicking the mouse anywhere in the drawing. A perpendicular is dropped from this position to the reference straight line to determine the end point of the new line.

Optionally, specific coordinates can be entered. Press the F8 key or press ENTER. Absolute, relative or polar coordinates can then be entered.

In addition, it is possible to enter a length. This gives the length of the line from a previously entered start point. To do this, a small arrow appears at the left of the status window during direct entry. This shows the orientation for the length details. If you enter a positive value, the line will be drawn from the start point in the direction of the arrow. A negative value draws a line in the opposite direction to the arrow. For further information on coordinate entry, see <u>Function Keys>Direct Input (F8)</u>.

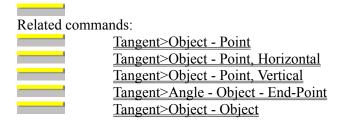

This command draws a line along a straight line which is tangent to a given circle or ellipse at a particular angle.

### 1. Enter angle

After choosing this command, a dialog appears into which the angle to be used can be entered. This angle remains valid until either a new command is chosen or the current command is restarted using Restart Command (+ESC) or the key combination SHIFT+ESC.

### 2. Identify reference circle / ellipse

Any circle or ellipse which exists independently or as part of another object can be identified as a reference object. This can also be the arc of an ellipse segment or a circular arc within a surface. Click on the relevant object (part object) with the mouse to identify it. If several objects lie very close to the point clicked on, then a small dialog appears at the bottom of the screen, with the help of which the correct object can be chosen.

The position at which the object is identified (the "ID point") affects the rest of the command. If a tangent is placed at a particular angle to a circle or an ellipse, it can be placed on either side of the ellipse/circle. The line will end at the tangent point which is closer to the ID point (see graphic).

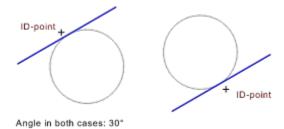

After identification of the object, a straight line appears which runs at a specified angle and is tangent to the identified object. This line is referred to as the "Reference Straight Line".

### 3. Enter start point

The start point can be entered by clicking the mouse anywhere in the drawing. A perpendicular is dropped from this point to the reference straight line to determine the new line's start point.

Optionally, specific coordinates can be entered. Press the F8 key or press ENTER. Absolute or polar coordinates can then be entered. For further information on coordinate entry, see <u>Function</u> <u>Keys>Direct Input (F8)</u>.

### 4. Enter end point

The end point of the line can be entered by clicking the mouse anywhere in the drawing. A perpendicular is dropped from this position to the reference straight line to determine the end point of the new line.

Optionally, specific coordinates can be entered. Press the F8 key or press ENTER. Absolute, relative or polar coordinates can then be entered.

In addition, it is possible to enter a length. This gives the length of the line from a previously entered start point. To do this, a small arrow appears at the left of the status window during direct entry. This shows the orientation for the length details. If you enter a positive value, the line will be drawn from

the start point in the direction of the arrow. A negative value draws a line in the opposite direction to the arrow. For further information on coordinate entry, see <u>Function Keys>Direct Input (F8)</u>.

The line is assigned to the current layer. In addition, it contains a reference to the current pen.

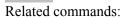

Tangent>Object - Point

Tangent>Object - Point, Horizontal

Tangent>Object - Point, Vertical

Tangent>Object - Point - End-Point

Tangent>Object - Object

This command draws a line which ends tangential to two circles or ellipses.

### 1. Identify reference circle / ellipse 1

Any circle or ellipse which exists independently or as part of another object can be identified as the first reference object. This can also be the arc of an ellipse segment or a circular arc within a surface. Click on the relevant object (part object) with the mouse to identify it. If several objects lie very close to the point clicked on, then a small dialog appears at the bottom of the screen, with the help of which the correct object can be chosen.

The position at which the object is identified (the "ID point") affects the rest of the command. There are up to four possibilities when drawing a tangent between two circles. Together with a second ID point, this ID point determines which of the four possible tangents are drawn (see below).

### 2. Identify reference circle / ellipse 2

Any circle or ellipse which exists independently or as part of another object can be identified as the second reference object. This can also be the arc of an ellipse segment or a circular arc within a surface.

Click on the relevant object (part object) with the mouse to identify it. If several objects lie very close to the point clicked on, then a small dialog appears at the bottom of the screen, with the help of which the correct object can be chosen.

The position at which the object is identified (the "ID point") affects the rest of the command. There are up to four possibilities when drawing a tangent between two circles. Together with the first ID point, this ID point determines which of the four possible tangents are drawn (see graphic).

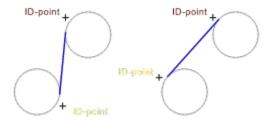

If one circle or ellipse lies wholly inside another, it is not possible to work out a line tangent to both circles, and a corresponding error message appears.

The line is assigned to the current layer. In addition, it contains a reference to the current pen.

### Related commands:

Tangent>Object - Point

Tangent>Object - Point, Horizontal

Tangent>Object - Point, Vertical

Tangent>Object - Point - End-Point

Tangent>Angle - Object - End-Point

This command draws an arbitrary surface with three corners (a triangle).

### 1. Enter corner point 1

The first corner point of the triangle can be entered by clicking the mouse anywhere in the drawing.

Optionally, specific coordinates can be entered. Press the F8 key or press ENTER. Absolute or polar coordinates can then be entered. For further information on coordinate entry, see <u>Function</u> <u>Keys>Direct Input (F8)</u>.

### 2. Enter corner point 2

The second corner point of the triangle can be entered by clicking the mouse anywhere in the drawing.

Optionally, specific coordinates can be entered. Press the F8 key or press ENTER. Absolute, relative or polar coordinates can then be entered. Relative coordinates relate to the previously entered corner point. For further information on coordinate entry, see <u>Function Keys>Direct Input (F8)</u>.

### 3. Enter corner point 3

The third corner point of the triangle can be entered by clicking the mouse anywhere in the drawing.

Optionally, specific coordinates can be entered. Press the F8 key or press ENTER. Absolute, relative or polar coordinates can then be entered. Relative coordinates relate to the previously entered corner point. For further information on coordinate entry, see <u>Function Keys>Direct Input (F8)</u>.

The surface is assigned to the current layer. It also contains a reference to the current pen.

Related commands:

Polygon>Quadrangle

Polygon>Parallelogram
Polygon>Rectangle

Polygon>Arbitrary

Surface

This command draws an arbitrary surface with four corners.

### 1. Enter corner point 1

The first corner point of the quadrangle can be entered by clicking the mouse anywhere in the drawing.

Optionally, specific coordinates can be entered. Press the F8 key or press ENTER. Absolute or polar coordinates can then be entered. For further information on coordinate entry, see <u>Function</u> <u>Keys>Direct Input (F8)</u>.

### 2. Enter corner point 2

The second corner point of the quadrangle can be entered by clicking the mouse anywhere in the drawing.

Optionally, specific coordinates can be entered. Press the F8 key or press ENTER. Absolute, relative or polar coordinates can then be entered. Relative coordinates relate to the previously entered corner point. For further information on coordinate entry, see <u>Function Keys>Direct Input (F8)</u>.

### 3. Enter corner point 3

The third corner point of the quadrangle can be entered by clicking the mouse anywhere in the drawing.

Optionally, specific coordinates can be entered. Press the F8 key or press ENTER. Absolute, relative or polar coordinates can then be entered. Relative coordinates relate to the previously entered corner point. For further information on coordinate entry, see <u>Function Keys>Direct Input (F8)</u>.

### 4. Enter corner point 4

The fourth corner point of the quadrangle can be entered by clicking the mouse anywhere in the drawing.

Optionally, specific coordinates can be entered. Press the F8 key or press ENTER. Absolute, relative or polar coordinates can then be entered. Relative coordinates relate to the previously entered corner point. For further information on coordinate entry, see Function Keys>Direct Input (F8).

The corner points can be positioned so that the sides of the quadrangle overlap. The surface is still handled correctly by the program.

The surface is assigned to the current layer. It also contains a reference to the current pen.

Related commands:

Polygon>Triangle
Polygon>Parallelogram
Polygon>Rectangle
Polygon>Arbitrary
Surface

This command draws a parallelogram. A parallelogram is a quadrangle in which the opposite sides are parallel. It can also be seen as a distorted rectangle.

The parallelogram is particularly useful when working in isometric and dimetric views. If a rectangle is to be drawn in either of these view, then it *must* be done with this command and not with <a href="Polygon>Rectangle">Polygon>Rectangle</a> because the result on screen is not right-angled.

### 1. Enter corner point 1

The first corner point of the parallelogram can be entered by clicking the mouse anywhere in the drawing.

Optionally, specific coordinates can be entered. Press the F8 key or press ENTER. Absolute or polar coordinates can then be entered. For further information on coordinate entry, see <u>Function</u> <u>Keys>Direct Input (F8)</u>.

### 2. Enter corner point 2

The second corner point of the parallelogram can be entered by clicking the mouse anywhere in the drawing.

Optionally, specific coordinates can be entered. Press the F8 key or press ENTER. Absolute, relative or polar coordinates can then be entered. Relative coordinates relate to the previously entered corner point. For further information on coordinate entry, see <u>Function Keys>Direct Input (F8)</u>.

### 3. Enter corner point 3

The third corner point of the parallelogram can be entered by clicking the mouse anywhere in the drawing.

Optionally, specific coordinates can be entered. Press the F8 key or press ENTER. Absolute, relative or polar coordinates can then be entered. Relative coordinates relate to the previously entered corner point. For further information on coordinate entry, see <u>Function Keys>Direct Input (F8)</u>.

The fourth corner point is calculated so that the opposite sides are parallel.

The surface is assigned to the current layer. It also contains a reference to the current pen.

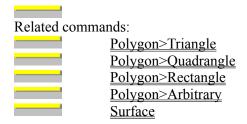

This command draws a rectangle. A rectangle is a quadrangle where each side is at right angles to the adjacent side, and is therefore a special type of parallelogram. This command always draws a rectangle whose sides are horizontal and vertical. Horizontal and vertical refers to the position relative to the page, not the view. If the drawing is rotated, the sides are displayed rotated as well.

If a rectangle is to be drawn when working in isometric or dimetric view, this *must* be done using the command <u>Polygon>Parallelogram</u> and not this command, as the result on the page is *not* right-angled.

### 1. Enter corner point 1

The first corner point of the rectangle can be entered by clicking the mouse at any point within the drawing.

Optionally, specific coordinates can be entered. Press the F8 key or press ENTER. Absolute or polar coordinates can then be entered. For further information on coordinate entry, see <u>Function</u> Keys>Direct Input (F8).

### 2. Enter corner point 2

The first corner point of the rectangle can be entered by clicking the mouse at any point within the drawing.

Optionally, specific coordinates can be entered. Press the F8 key or press ENTER. Absolute, relative or polar coordinates can then be entered. Relative coordinates are based on the previously entered corner point. By using relative coordinates, a rectangle of a specific size can easily be drawn. For further information on coordinate entry, see <u>Function Keys>Direct Input (F8)</u>.

The two other corners are positioned automatically so that the adjacent sides form right angles.

The surface is assigned to the current layer. It also contains a reference to the current pen.

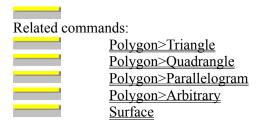

This command draws an arbitrary polygon. A polygon is a closed sequence of connected lines.

### 1. Enter start point

The start point of the polygon can be entered by clicking the mouse anywhere in the drawing.

Optionally, specific coordinates can be entered. Press the F8 key or press ENTER. Absolute or polar coordinates can then be entered. For further information on coordinate entry, see <u>Function</u> Keys>Direct Input (F8).

### 2. Enter point

After entering the start point, more points can be entered. The polygon begins at the start point, runs through all the subsequently-entered points and ends at the start point. These points can be entered by clicking the mouse anywhere in the drawing.

Optionally, specific coordinates can be entered. Press the F8 key or press ENTER. Absolute, relative or polar coordinates can then be entered.

In addition, you can specify the length and/or angle of the next section relative to the previous one. This makes it easy, for example, to enter sections at a specific angle. For further information on coordinate entry, see <u>Function Keys>Direct Input (F8)</u>.

Polygon entry is ended by clicking the right mouse button. In contrast to most other commands this does not lead to the last entry being ignored but instead inserts the polygon. This can be undone using the <u>Undo</u> command.

A polygon can have up to 1000 segments. If this limit is reached during entry, then further point entry is not allowed.

A polygon is stored internally as a surface. It can be manipulated using the same commands as surfaces.

The surface is assigned to the current layer. It also contains a reference to the current pen.

**Note:** All point entries can be undone step by step using <u>Function Keys>Previous Point (ESC)</u> or by pressing the ESC key. This makes it easy to correct mistakes without having to re-enter the whole polygon.

### Related commands: Polygon>Triangle Polygon>Quadrangle Polygon>Parallelogram Polygon>Rectangle Surface Curve Line>Polyline

This command draws a polyeder. A polyeder is a regular polygon whose corner points all lie on an imaginary circle. A polyeder is, as a result, a closed sequence of joined lines.

A polyeder is specified by entering the center and radius of the imaginary circle on which its corners lie.

### 1. Enter number of sides

After choosing the command, a dialog appears in which the desired number of sides can be entered. Values between 3 and 99 inclusive are allowed. This number of sides remains valid until either a new command is chosen or the current command is restarted using <u>Restart Command (+ESC)</u> or the key combination SHIFT+ESC.

### 2. Enter center point

The center point of the imaginary circle can be entered by clicking the mouse button anywhere in the drawing.

Optionally, specific coordinates can be entered. Press the F8 key or press ENTER. Absolute or polar coordinates can then be entered. For further information on coordinate entry, see <u>Function</u> <u>Keys>Direct Input (F8)</u>.

### 3. Enter radius

The radius of the imaginary circle can be entered by clicking the mouse button at any point in the drawing through which the circle should run.

Optionally, specific coordinates can be entered. Press the F8 key or press ENTER. Absolute, relative or polar coordinates can then be entered.

You can also enter a specific radius. This shows the radius of the circle. For further information on coordinate entry, see <u>Function Keys>Direct Input (F8)</u>.

### 4. Enter angle

After specifying the imaginary circle, the polyeder can be rotated. To do this, the angle (measured from the center of the circle) at which the first corner of the polyeder should lie. The angle can be entered by clicking the mouse at any point in the drawing. The position of this point relative to the center determines the angle.

Optionally, specific coordinates can be entered. Press the F8 key or press ENTER. Absolute, relative or polar coordinates can then be entered.

You can also enter an angle directly into a dialog. This shows the angle at which the first corner of the polyeder should lie. For further information on coordinate entry, see <u>Function Keys>Direct Input</u> (F8).

A polyeder is stored internally as a surface. It can be manipulated with the same commands as a surface.

The surface is assigned to the current layer. It also contains a reference to the current pen.

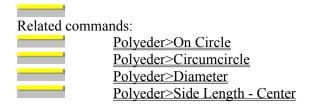

### Polyeder>Inner Radius - Center Surface

This command draws a polyeder. A polyeder is a regular polygon whose corner points all lie on an imaginary circle. A polyeder is, as a result, a closed sequence of joined lines.

The polyeder is determined by identifying a reference circle which determines the imaginary circle on which all of the corner points lie.

### 1. Enter number of sides

After choosing the command, a dialog appears in which the desired number of sides can be entered. Values between 3 and 99 inclusive are allowed. This number of sides remains valid until either a new command is chosen or the current command is restarted using <u>Restart Command (+ESC)</u> or the key combination SHIFT+ESC.

### 2. Identify reference circle

Any circle which exists independently or as part of another object can be identified as the reference object. This can also be the arc of a circular segment or a circular arc within a surface. Click on the relevant object (part object) with the mouse to identify it. If several objects lie very close to the point clicked on, then a small dialog appears at the bottom of the screen, with the help of which the correct object can be chosen.

### 3. *Enter angle*

After specifying the imaginary circle, the polyeder can be rotated. To do this, the angle (measured from the center of the circle) at which the first corner of the polyeder should lie. The angle can be entered by clicking the mouse at any point in the drawing. The position of this point relative to the center determines the angle.

Optionally, specific coordinates can be entered. Press the F8 key or press ENTER. Absolute, relative or polar coordinates can then be entered.

You can also enter an angle directly into a dialog. This shows the angle at which the first corner of the polyeder should lie. For further information on coordinate entry, see <u>Function Keys>Direct Input</u> (F8).

A polyeder is stored internally as a surface. It can be manipulated with the same commands as a surface.

The surface is assigned to the current layer. It also contains a reference to the current pen.

Related commands:

Polyeder>Standard
Polyeder>Circumcircle
Polyeder>Diameter
Polyeder>Side Length - Center
Polyeder>Inner Radius - Center
Surface

This command draws a polyeder. A polyeder is a regular polygon whose corner points all lie on an imaginary circle. A polyeder is, as a result, a closed sequence of joined lines.

The polyeder is calculated by entering three points through which the imaginary circle, on which all the corners lie, runs.

### 1. Enter number of sides

After choosing the command, a dialog appears in which the desired number of sides can be entered. Values between 3 and 99 inclusive are allowed. This number of sides remains valid until either a new command is chosen or the current command is restarted using <u>Restart Command (+ESC)</u> or the key combination SHIFT+ESC.

### 2. Enter point 1 on circle

The first point through which the imaginary circle should run can be entered by clicking the mouse at any point within the drawing.

Optionally, specific coordinates can be entered. Press the F8 key or press ENTER. Absolute or polar coordinates can then be entered. For further information on coordinate entry, see <u>Function</u> <u>Keys>Direct Input (F8)</u>.

### 3. Enter point 2 on circle

The second point through which the imaginary circle should run can be entered by clicking the mouse at any point within the drawing.

Optionally, specific coordinates can be entered. Press the F8 key or press ENTER. Absolute, relative or polar coordinates can then be entered. Relative coordinates relate to the previously entered point. For further information on coordinate entry, see <u>Function Keys>Direct Input (F8)</u>.

### 4. Enter point 3 on circle

The third point through which the imaginary circle should run can be entered by clicking the mouse at any point within the drawing.

Optionally, specific coordinates can be entered. Press the F8 key or press ENTER. Absolute, relative or polar coordinates can then be entered. Relative coordinates relate to the previously entered point. For further information on coordinate entry, see <u>Function Keys>Direct Input (F8)</u>.

### 5. Enter angle

After specifying the imaginary circle, the polyeder can be rotated. To do this, the angle (measured from the center of the circle) at which the first corner of the polyeder should lie. The angle can be entered by clicking the mouse at any point in the drawing. The position of this point relative to the center determines the angle.

Optionally, specific coordinates can be entered. Press the F8 key or press ENTER. Absolute, relative or polar coordinates can then be entered.

You can also enter an angle directly into a dialog. This shows the angle at which the first corner of the polyeder should lie. For further information on coordinate entry, see <u>Function Keys>Direct Input</u> (F8).

A polyeder is stored internally as a surface. It can be manipulated with the same commands as a surface.

The surface is assigned to the current layer. It also contains a reference to the current pen.

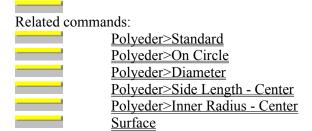

This command draws a polyeder. A polyeder is a regular polygon whose corner points all lie on an imaginary circle. A polyeder is, as a result, a closed sequence of joined lines.

The polyeder is calculated from two points which indicate the endpoints of the diameter of the imaginary circle on which the polyeder's corners lie.

### 1. Enter number of sides

After choosing the command, a dialog appears in which the desired number of sides can be entered. Values between 3 and 99 inclusive are allowed. This number of sides remains valid until either a new command is chosen or the current command is restarted using <u>Restart Command (+ESC)</u> or the key combination SHIFT+ESC.

### 2. Enter point 1 on circle

The first point through which the imaginary circle should run can be entered by clicking the mouse at any point within the drawing.

Optionally, specific coordinates can be entered. Press the F8 key or press ENTER. Absolute or polar coordinates can then be entered. For further information on coordinate entry, see <u>Function</u> <u>Keys>Direct Input (F8)</u>.

### 3. Enter point 2 on circle

The second point through which the imaginary circle should run can be entered by clicking the mouse at any point within the drawing.

Optionally, specific coordinates can be entered. Press the F8 key or press ENTER. Absolute, relative or polar coordinates can then be entered. Relative coordinates relate to the previously entered point. For further information on coordinate entry, see <u>Function Keys>Direct Input (F8)</u>.

### 4. Enter angle

After specifying the imaginary circle, the polyeder can be rotated. To do this, the angle (measured from the center of the circle) at which the first corner of the polyeder should lie. The angle can be entered by clicking the mouse at any point in the drawing. The position of this point relative to the center determines the angle.

Optionally, specific coordinates can be entered. Press the F8 key or press ENTER. Absolute, relative or polar coordinates can then be entered.

You can also enter an angle directly into a dialog. This shows the angle at which the first corner of the polyeder should lie. For further information on coordinate entry, see <u>Function Keys>Direct Input</u> (F8).

A polyeder is stored internally as a surface. It can be manipulated with the same commands as a surface.

The surface is assigned to the current layer. It also contains a reference to the current pen.

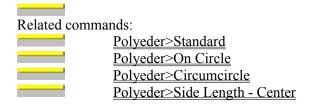

### Polyeder>Inner Radius - Center Surface

This command draws a polyeder. A polyeder is a regular polygon whose corner points all lie on an imaginary circle. A polyeder is, as a result, a closed sequence of joined lines.

The polyeder is calculated by entering the desired side length and the center of the imaginary circle on which all the corners lie.

### 1. Enter side length and number of sides

After choosing the command, a dialog appears in which the desired number of sides and their length can be entered. Values between 3 and 99 inclusive are allowed. This number of sides remains valid until either a new command is chosen or the current command is restarted using <u>Restart Command</u> (+ESC) or the key combination SHIFT+ESC.

### 2. Enter center point

The center point of the imaginary circle can be entered by clicking the mouse button anywhere in the drawing.

Optionally, specific coordinates can be entered. Press the F8 key or press ENTER. Absolute or polar coordinates can then be entered. For further information on coordinate entry, see <u>Function</u> <u>Keys>Direct Input (F8)</u>.

### 3. Enter angle

After specifying the imaginary circle, the polyeder can be rotated. To do this, the angle (measured from the center of the circle) at which the first corner of the polyeder should lie. The angle can be entered by clicking the mouse at any point in the drawing. The position of this point relative to the center determines the angle.

Optionally, specific coordinates can be entered. Press the F8 key or press ENTER. Absolute, relative or polar coordinates can then be entered.

You can also enter an angle directly into a dialog. This shows the angle at which the first corner of the polyeder should lie. For further information on coordinate entry, see <u>Function Keys>Direct Input</u> (F8).

A polyeder is stored internally as a surface. It can be manipulated with the same commands as a surface.

The surface is assigned to the current layer. It also contains a reference to the current pen.

Related commands:

Polyeder>Standard
Polyeder>On Circle
Polyeder>Circumcircle
Polyeder>Diameter
Polyeder>Inner Radius - Center
Surface

This command draws a polyeder. A polyeder is a regular polygon whose corner points all lie on an imaginary circle. A polyeder is, as a result, a closed sequence of joined lines.

The polyeder is calculated by entering the desired inner radius and center of the imaginary circle on which all the corners lie. The inner radius gives the radius of the largest circle which lies within the polyeder and touches its side.

The inner radius is exactly half of the usual width for six-sided screw heads. If the plan view of a six-sided screw with an 8 mm width is to be drawn, 4 mm should be entered as the inner radius.

### 1. Enter number of sides and inner radius

After choosing the command a dialog appears in which the number of sides and inner radius for the polyeder can be entered. A number of sides between 3 and 99 can be entered. The number of sides and the inner radius remain valid until a new command is chosen or the current command is restarted using Restart Command (+ESC) or the key combination SHIFT+ESC.

### 2. Enter center point

The center point of the imaginary circle can be entered by clicking the mouse button anywhere in the drawing.

Optionally, specific coordinates can be entered. Press the F8 key or press ENTER. Absolute or polar coordinates can then be entered. For further information on coordinate entry, see <u>Function</u> <u>Keys>Direct Input (F8)</u>.

### 3. Enter angle

After specifying the imaginary circle, the polyeder can be rotated. To do this, the angle (measured from the center of the circle) at which the first corner of the polyeder should lie. The angle can be entered by clicking the mouse at any point in the drawing. The position of this point relative to the center determines the angle.

Optionally, specific coordinates can be entered. Press the F8 key or press ENTER. Absolute, relative or polar coordinates can then be entered.

You can also enter an angle directly into a dialog. This shows the angle at which the first corner of the polyeder should lie. For further information on coordinate entry, see <u>Function Keys>Direct Input</u> (F8).

A polyeder is stored internally as a surface. It can be manipulated with the same commands as a surface.

The surface is assigned to the current layer. It also contains a reference to the current pen.

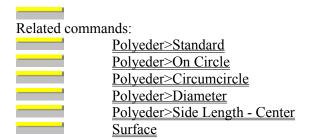

This command draws a circle. The circle is determined by entering its center and radius.

If a circle is to be drawn while working in isometric or dimetric views, this *must* be done with the command <u>Ellipse>Distorted</u> because the result on the page is not circular but elliptical.

### 1. Enter center point

The center point of the circle can be entered by clicking the mouse anywhere in the drawing.

Optionally, specific coordinates can be entered. Press the F8 key or press ENTER. Absolute or polar coordinates can then be entered. For further information on coordinate entry, see <u>Function</u> <u>Keys>Direct Input (F8)</u>.

### 2. Enter radius

The radius of the circle can be entered by clicking the mouse anywhere in the drawing at a point through which the circle should run.

Optionally, specific coordinates can be entered. Press the F8 key or press ENTER. Absolute, relative or polar coordinates can then be entered.

You can also enter a specific radius. This gives the radius of the circle. For further information on coordinate entry, see <u>Function Keys>Direct Input (F8)</u>.

The circle is assigned to the current layer. In addition, it contains a reference to the current pen.

### Related commands:

Circle>On Circle

Circle>Circumcircle

Circle>Diameter

Circle>Incircle

Circle>Concentric

Circle>Tangential

Circle>Line - Line

Circle>Radius - Point - Point

Circle>Radius - Object - Point

Circle>Radius - Object - Object

This command draws a circle based on another circle or a circle part.

This command is especially useful if a geometry circle is to be transferred into the drawing. It can also be used to draw a circle over an existing circle part.

If a circle is to be drawn while working in isometric or dimetric views, this *must* be done with the command <u>Ellipse>Distorted</u> because the result on the page is not circular but elliptical.

### 1. Identify reference circle

Any circle which exists independently or as part of another object can be identified as the reference object. This can also be the arc of a circular segment or a circular arc within a surface. Click on the relevant object (part object) with the mouse to identify it. If several objects lie very close to the point clicked on, then a small dialog appears at the bottom of the screen, with the help of which the correct object can be chosen.

The circle is assigned to the current layer. In addition, it contains a reference to the current pen.

# Related commands: Circle>Standard Circle>Circumcircle Circle>Diameter Circle>Incircle Circle>Concentric Circle>Tangential Circle>Line - Line Circle>Radius - Point - Point Circle>Radius - Object - Object

This command draws a circle. The circle is calculated by entering three points through which it should run. This is the same as calculating the circle surrounding a triangle.

If a circle is to be drawn while working in isometric or dimetric views, this *must* be done with the command <u>Ellipse>Distorted</u> because the result on the page is not circular but elliptical.

### 1. Enter point 1 on circle

The first point through which the circle should run can be entered by clicking the mouse anywhere within the drawing.

Optionally, specific coordinates can be entered. Press the F8 key or press ENTER. Absolute or polar coordinates can then be entered. For further information on coordinate entry, see <u>Function</u> Keys>Direct Input (F8).

### 2. Enter point 2 on circle

The second point through which the circle should run can be entered by clicking the mouse anywhere within the drawing.

Optionally, specific coordinates can be entered. Press the F8 key or press ENTER. Absolute, relative or polar coordinates can then be entered. Relative coordinates relate to the previously entered point. For further information on coordinate entry, see <u>Function Keys>Direct Input (F8)</u>.

### 3. Enter point 3 on circle

The third point through which the circle should run can be entered by clicking the mouse anywhere within the drawing.

Optionally, specific coordinates can be entered. Press the F8 key or press ENTER. Absolute, relative or polar coordinates can then be entered. Relative coordinates relate to the previously entered point. For further information on coordinate entry, see <u>Function Keys>Direct Input (F8)</u>.

The circle is assigned to the current layer. In addition, it contains a reference to the current pen.

# Related commands: Circle>Standard Circle>On Circle Circle>Diameter Circle>Incircle Circle>Concentric Circle>Tangential Circle>Line - Line Circle>Radius - Point - Point Circle>Radius - Object - Point Circle>Radius - Object - Object

This command draws a circle. The circle is calculated by entering two points, one at either end of its diameter.

If a circle is to be drawn while working in isometric or dimetric views, this *must* be done with the command <u>Ellipse>Distorted</u> because the result on the page is not circular but elliptical.

### 1. Enter point 1 on circle

The first point through which the circle should run can be entered by clicking the mouse anywhere within the drawing.

Optionally, specific coordinates can be entered. Press the F8 key or press ENTER. Absolute or polar coordinates can then be entered. For further information on coordinate entry, see <u>Function</u> <u>Keys>Direct Input (F8)</u>.

### 2. Enter point 2 on circle

The second point through which the circle should run can be entered by clicking the mouse anywhere within the drawing.

Optionally, specific coordinates can be entered. Press the F8 key or press ENTER. Absolute, relative or polar coordinates can then be entered. Relative coordinates relate to the previously entered point. For further information on coordinate entry, see <u>Function Keys>Direct Input (F8)</u>.

The circle is assigned to the current layer. In addition, it contains a reference to the current pen.

### Related commands:

Circle>Standard

Circle>On Circle

Circle>Circumcircle

Circle>Incircle

Circle>Concentric

Circle>Tangential

Circle>Line - Line - Line

<u>Circle>Radius - Point - Point</u>

Circle>Radius - Object - Point

Circle>Radius - Object - Object

This command draws a circle. The circle is calculated from the positions of the corner points of a triangle which it should lie within.

If the sides of the triangle are known, then the command <u>Circle>Line - Line - Line</u> can be used instead.

If a circle is to be drawn while working in isometric or dimetric views, this *must* be done with the command <u>Ellipse>Distorted</u> because the result on the page is not circular but elliptical.

### 1. Enter corner point 1

The first corner point of the triangle can be entered by clicking the mouse anywhere within the drawing.

Optionally, specific coordinates can be entered. Press the F8 key or press ENTER. Absolute or polar coordinates can then be entered. For further information on coordinate entry, see <u>Function Keys>Direct Input (F8)</u>.

### 2. Enter corner point 2

The second corner point of the triangle can be entered by clicking the mouse anywhere within the drawing.

Optionally, specific coordinates can be entered. Press the F8 key or press ENTER. Absolute, relative or polar coordinates can then be entered. Relative coordinates relate to the last-entered corner point. For further information on coordinate entry, see <u>Function Keys>Direct Input (F8)</u>.

### 3. Enter corner point 3

The first corner point of the triangle can be entered by clicking the mouse anywhere within the drawing.

Optionally, specific coordinates can be entered. Press the F8 key or press ENTER. Absolute, relative or polar coordinates can then be entered. Relative coordinates relate to the last-entered corner point. For further information on coordinate entry, see <u>Function Keys>Direct Input (F8)</u>.

The circle is assigned to the current layer. In addition, it contains a reference to the current pen.

# Related commands: Circle>Standard Circle>On Circle Circle>Circle>Circumcircle Circle>Diameter Circle>Concentric Circle>Tangential Circle>Line - Line Circle>Radius - Point - Point Circle>Radius - Object - Object

This command draws a circle concentric with another circle or circle part.

If a circle is to be drawn while working in isometric or dimetric views, this *must* be done with the command <u>Ellipse>Distorted</u> because the result on the page is not circular but elliptical.

# 1. Identify reference circle

Any circle which exists independently or as part of another object can be identified as the reference object. This can also be the arc of a circular segment or a circular arc within a surface. Click on the relevant object (part object) with the mouse to identify it. If several objects lie very close to the point clicked on, then a small dialog appears at the bottom of the screen, with the help of which the correct object can be chosen.

#### 2. Enter radius

The radius of the circle can be entered by clicking the mouse anywhere in the drawing at a point through which the circle should run.

Optionally, specific coordinates can be entered. Press the F8 key or press ENTER. Absolute, relative or polar coordinates can then be entered.

You can also enter a specific radius. This gives the radius of the circle. The radius can be given relative to the radius of the reference circle. For further information on coordinate entry, see <u>Function Keys>Direct Input (F8)</u>.

The circle is assigned to the current layer. In addition, it contains a reference to the current pen.

Related commands:

| Circle>Standard |
| Circle>On Circle |
| Circle>Circumcircle |
| Circle>Diameter |
| Circle>Incircle |
| Circle>Tangential |
| Circle>Radius - Point - Point |
| Circle>Radius - Object - Object |

This command draws a circle which has a given center and is tangent to another line (or geometry line), circle (or geometry circle) or ellipse.

If a circle is to be drawn while working in isometric or dimetric views, this *must* be done with the command <u>Ellipse>Distorted</u> because the result on the page is not circular but elliptical.

#### 1. Identify reference object

Any part of an existing object can be used as a reference object. This can be a rectangle side, the arc of an ellipse segment or a circular arc within a surface.

Click on the relevant object (part object) with the mouse to identify it. If several objects lie very close to the point clicked on, then a small dialog appears at the bottom of the screen, with the help of which the correct object can be chosen.

The identified object is referred to as the "Reference Object". After identification, a straight line appears on which the circle's center point will lie. This is referred to as the "Reference Straight Line"

# 2. Enter reference point

The position of the circle and the tangent opines of the objects can be entered by clicking the mouse at any point within the drawing. A perpendicular is dropped from this point to the reference object to calculate the tangent points.

If a circle is identified as the reference object, the position of the reference point determines on which side of the reference circle the tangent point should lie. The intersection of the reference straight line with the reference circle nearer to the reference point is used.

Optionally, specific coordinates can be entered. Press the F8 key or press ENTER. Absolute, relative or polar coordinates can then be entered.

If a circle is identified as the reference object, then you can enter an angle. This indicates the direction of the reference straight line. For further information on coordinate entry, see <u>Function Keys>Direct Input (F8)</u>.

#### 3. Enter center point

The center point of the circle can be entered by clicking the mouse anywhere in the drawing. A perpendicular is dropped from this point to the reference straight line to work out the center of the circle.

Optionally, specific coordinates can be entered. Press the F8 key or press ENTER. Absolute, relative or polar coordinates can then be entered.

You can also enter a specific radius. This gives the radius of the circle. For further information on coordinate entry, see <u>Function Keys>Direct Input (F8)</u>.

The circle is assigned to the current layer. In addition, it contains a reference to the current pen.

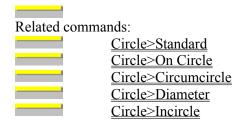

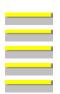

Circle>Concentric
Circle>Line - Line
Circle>Radius - Point - Point
Circle>Radius - Object - Point
Circle>Radius - Object - Object

This command draws a circle which is tangent to three lines or geometry lines.

If a circle is to be drawn while working in isometric or dimetric views, this *must* be done with the command <u>Ellipse>Distorted</u> because the result on the page is not circular but elliptical.

#### 1. Identify reference line 1

Any line in an existing object can be identified as the first reference line. This can also be a side of a rectangle or a leg of a circular segment.

The line is identified by clicking on it with the mouse. If several possible lines lie close to the position clicked on, a small dialog appears near the bottom of the screen, from which the correct line can be chosen.

The position at which the line is identified (the "ID point") does not affect the rest of the command. Because there are four possible results, choosing them based on the position of the ID points would be too complicated.

# 2. Identify reference line 2

Any line in an existing object can be identified as the second reference line. This can also be a side of a rectangle or a leg of a circular segment.

The line is identified by clicking on it with the mouse. If several possible lines lie close to the position clicked on, a small dialog appears near the bottom of the screen, from which the correct line can be chosen.

#### 3. *Identify reference line 3*

Any line in an existing object can be identified as the third reference line. This can also be a side of a rectangle or a leg of a circular segment.

The line is identified by clicking on it with the mouse. If several possible lines lie close to the position clicked on, a small dialog appears near the bottom of the screen, from which the correct line can be chosen.

# 4. Select object

After identifying all three reference lines, all the possible circles are calculated (the graphic shows one possible set of results).

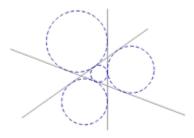

The 'right' circle can then be chosen with the help of the small dialog which appears at the bottom of the screen. Only one circle can be chosen at a time.

If all three reference lines are parallel to one another, then a circle can not be worked out and an error message appears. However the calculation is possible if only two of the reference lines are parallel.

The circle is assigned to the current layer. In addition, it contains a reference to the current pen.

# Related commands:

Circle>Standard

Circle>On Circle
Circle>Circumcircle

Circle>Diameter

Circle>Incircle

<u>Circle>Concentric</u>

<u>Circle>Tangential</u> <u>Circle>Radius - Point - Point</u>

Circle>Radius - Object - Point

Circle>Radius - Object - Object

This command draws a circle with a given radius and which runs through two points.

If a circle is to be drawn while working in isometric or dimetric views, this *must* be done with the command <u>Ellipse>Distorted</u> because the result on the page is not circular but elliptical.

#### 1. Enter radius

After choosing this command a dialog appears in which the radius of the circle can be entered. This radius remains valid until either a new command is chosen or the current command is restarted using Restart Command (+ESC) or the key combination SHIFT+ESC.

# 2. Enter point 1

The first point through which the circle should run can be entered by clicking the mouse anywhere in the drawing.

Optionally, specific coordinates can be entered. Press the F8 key or press ENTER. Absolute or polar coordinates can then be entered. For further information on coordinate entry, see <u>Function</u> Keys>Direct Input (F8).

#### 3. Enter point 2

The second point through which the circle should run can be entered by clicking the mouse anywhere in the drawing.

Optionally, specific coordinates can be entered. Press the F8 key or press ENTER. Absolute, relative or polar coordinates can then be entered. Relative coordinates relate to the previously entered point. For further information on coordinate entry, see <u>Function Keys>Direct Input (F8)</u>.

#### 4. Select object

After entering both points, both possible circles are calculated (the graphic shows one possible set of results).

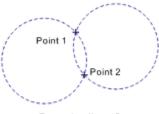

Entered radius: 15 mm

The 'right' circle can then be chosen with the help of the small dialog which appears at the bottom of the screen. Only one circle can be chosen at a time.

If the two points are further apart than twice the radius, it is not possible to calculate the circle, and an error message appears.

The circle is assigned to the current layer. In addition, it contains a reference to the current pen.

Related commands:

Circle>Standard

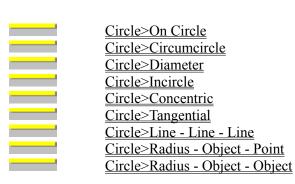

This command draws a circle with a given radius which is tangent to a given line (or geometry line) and a given circle (or geometry circle) and runs through a given point.

If a circle is to be drawn while working in isometric or dimetric views, this *must* be done with the command <u>Ellipse>Distorted</u> because the result on the page is not circular but elliptical.

#### 1. Enter radius

After choosing this command a dialog appears in which the radius of the circle can be entered. This radius remains valid until either a new command is chosen or the current command is restarted using Restart Command (+ESC) or the key combination SHIFT+ESC.

# 2. Identify reference object

Any part of an existing object can be identified as a reference object. This can be a side of a rectangle or a circular arc within a surface. Ellipses and ellipse parts can not be identified.

Click on the relevant object (part object) with the mouse to identify it. If several objects lie very close to the point clicked on, then a small dialog appears at the bottom of the screen, with the help of which the correct object can be chosen.

The identified object is referred to as the "Reference Object".

The position at which the object was identified (the "ID point") has no effect on the rest of the command. Because there are up to four possible results it would be too complicated to make a choice on the basis of the ID point's position.

# 3. Enter point

The point through which the circle should run can be entered by clicking the mouse at any point within the drawing.

Optionally, specific coordinates can be entered. Press the F8 key or press ENTER. Absolute or polar coordinates can then be entered. For further information on coordinate entry, see <u>Function</u> Keys>Direct Input (F8).

#### 4. Select object

After identifying the reference object and entering the point, then all the possible circles are calculated (the graphic shows one possible result).

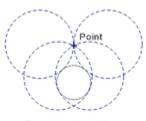

Entered radius: 12 mm

One of the circles can be chosen with the help of a small dialog which appears near the bottom of the screen. Only one circle can be chosen.

If the points are further than twice the radius from the object then the circles can not be calculated. In this case an error message appears.

The circle is assigned to the current layer. In addition, it contains a reference to the current pen.

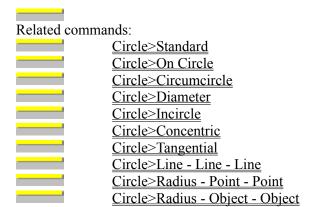

This command draws a circle with a given radius which is tangent to two specified lines (or geometry lines) or circles (or geometry circles)

If a circle is to be drawn while working in isometric or dimetric views, this *must* be done with the command <u>Ellipse>Distorted</u> because the result on the page is not circular but elliptical.

#### 1. Enter radius

After choosing this command a dialog appears in which the radius of the circle can be entered. This radius remains valid until either a new command is chosen or the current command is restarted using Restart Command (+ESC) or the key combination SHIFT+ESC.

# 2. Identify reference object 1

Any part of an existing object can be identified as the first reference object. This can be a side of a rectangle or a circular arc within a surface. Ellipses and ellipse parts can not be identified. Click on the relevant object (part object) with the mouse to identify it. If several objects lie very close to the point clicked on, then a small dialog appears at the bottom of the screen, with the help of which the correct object can be chosen.

The identified object is referred to as the "Reference Object".

The position at which the object was identified (the "ID point") has no effect on the rest of the command. As there are up to eight possible results, a choice based on the position of the ID point would be too complex.

# 3. Identify reference object 2

Any part of an existing object can be identified as the second reference object. This can be a side of a rectangle or a circular arc within a surface. Ellipses and ellipse parts can not be identified. Click on the relevant object (part object) with the mouse to identify it. If several objects lie very close to the point clicked on, then a small dialog appears at the bottom of the screen, with the help of which the correct object can be chosen.

The identified object is referred to as the "Reference Object".

# 4. Select object

After identifying both reference objects, all the possible circles are calculated (the graphic shows one possible resulting group).

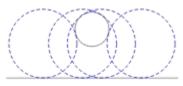

Entered radius: 12 mm

One of the circles can be chosen with the help of a small dialog which appears near the bottom of the screen. Only one circle can be chosen.

If the distance between the objects is more than double the radius or if two parallel lines are identified, the circles cannot be calculated and an error message appears.

The circle is assigned to the current layer. In addition, it contains a reference to the current pen.

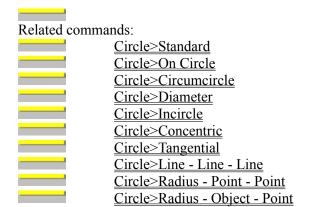

This command draws a standard circular arc. The circular arc is specified by entering the center, radius, start and end points.

If a circular arc is to be drawn while working in isometric or dimetric view, then the command Ellipse>Arc, Distorted must be used, because the result on the page is elliptical not circular.

#### 1. Enter center point

The center of the arc can be entered by clicking the mouse anywhere in the drawing.

Optionally, specific coordinates can be entered. Press the F8 key or press ENTER. Absolute or polar coordinates can then be entered. For further information on coordinate entry, see <u>Function</u> <u>Keys>Direct Input (F8)</u>.

#### 2. Enter radius

The radius of the arc can be entered by clicking the mouse anywhere in the drawing at a point through which the arc should run.

Optionally, specific coordinates can be entered. Press the F8 key or press ENTER. Absolute, relative or polar coordinates can then be entered.

You can also enter a specific radius. This gives the radius for the circular arc. For further information on coordinate entry, see <u>Function Keys>Direct Input (F8)</u>.

# 3. Enter start angle

The arc's start angle can be entered by clicking the mouse anywhere in the drawing. The position of this point relative to the center determines the start angle.

Optionally, specific coordinates can be entered. Press the F8 key or press ENTER. Absolute, relative or polar coordinates can then be entered.

You can also enter an angle directly into a dialog. This gives the arc's start angle. For further information on coordinate entry, see <u>Function Keys>Direct Input (F8)</u>.

# 4. Enter end angle

The arc's end angle can be entered by clicking the mouse anywhere in the drawing. The position of this point relative to the center determines the end angle.

Optionally, specific coordinates can be entered. Press the F8 key or press ENTER. Absolute, relative or polar coordinates can then be entered.

You can also enter an angle directly into a dialog. This gives the end angle of the arc. The angle can also be given relative to the previously entered start angle. For further information on coordinate entry, see <u>Function Keys>Direct Input (F8)</u>.

The appearance of the arc is affected by the current arc direction setting. This is set using the command <u>Function Keys>Arc Direction(F2)</u>, with the F2 key or the button in the panel. If the arc direction is positive, then the arc is drawn in a mathematically positive direction (i.e. anticlockwise) from the start angle to the end angle. If the arc direction is negative, then the arc is drawn in a mathematically negative direction (i.e. clockwise) from the start angle to the end angle (see graphic).

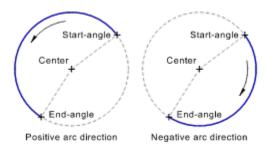

The appearance of the arc is show while it is being entered and changes immediately if the current arc direction is changed.

The arc is assigned to the current layer. In addition, it contains a reference to the current pen.

The arc direction settings of existing arcs are not affected by changes to the current arc direction. To change the arc direction of an existing arc, use the command <u>Transform Object to>Invert</u>.

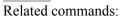

Circular Arc>On Circle

Circular Arc>Circumcircle

Circular Arc>Concentric to Circle

Circular Arc>Concentric to Circle Part

Circular Arc>Radius - Point - Point

<u>Circular Arc>Radius - Object - Point</u>

Circular Arc>Radius - Object - Object

Circular Sector>Standard

Circular Segment>Standard

This command draws a circular arc on top of an existing circle. The arc is determined by identifying a circle and entering the start and end angles.

This command is particularly useful if a circular arc is to be drawn on a geometry element. In this case, the geometry circle must be identified and then the start and end angles are used as intersections within the geometry.

If a circular arc is to be drawn while working in isometric or dimetric view, then the command Ellipse>Arc, Distorted must be used, because the result on the page is elliptical not circular.

# 1. Identify reference circle

Any circle which exists independently or as part of another object can be identified as the reference object. This can also be the arc of a circular segment or a circular arc within a surface. Click on the relevant object (part object) with the mouse to identify it. If several objects lie very close to the point clicked on, then a small dialog appears at the bottom of the screen, with the help of which the correct object can be chosen.

#### 2. Enter start angle

The arc's start angle can be entered by clicking the mouse anywhere in the drawing. The position of this point relative to the center determines the start angle.

Optionally, specific coordinates can be entered. Press the F8 key or press ENTER. Absolute, relative or polar coordinates can then be entered.

You can also enter an angle directly into a dialog. This gives the arc's start angle. For further information on coordinate entry, see <u>Function Keys>Direct Input (F8)</u>.

#### 3. Enter end angle

The arc's end angle can be entered by clicking the mouse anywhere in the drawing. The position of this point relative to the center determines the end angle.

Optionally, specific coordinates can be entered. Press the F8 key or press ENTER. Absolute, relative or polar coordinates can then be entered.

You can also enter an angle directly into a dialog. This gives the end angle of the arc. The angle can also be given relative to the previously entered start angle. For further information on coordinate entry, see Function Keys>Direct Input (F8).

The appearance of the arc is affected by the current arc direction setting. This is set using the command <u>Function Keys>Arc Direction(F2)</u>, with the F2 key or the button in the panel. If the arc direction is positive, then the arc is drawn in a mathematically positive direction (i.e. anticlockwise) from the start angle to the end angle. If the arc direction is negative, then the arc is drawn in a mathematically negative direction (i.e. clockwise) from the start angle to the end angle (see graphic).

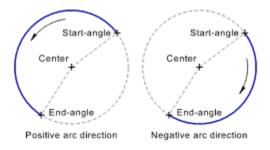

The appearance of the arc is show while it is being entered and changes immediately if the current arc direction is changed.

The arc is assigned to the current layer. In addition, it contains a reference to the current pen.

The arc direction settings of existing arcs are not affected by changes to the current arc direction. To change the arc direction of an existing arc, use the command <u>Transform Object to>Invert</u>.

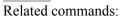

Circular Arc>Standard

Circular Arc>Circumcircle

Circular Arc>Concentric to Circle

Circular Arc>Concentric to Circle Part

Circular Arc>Radius - Point - Point

<u>Circular Arc>Radius - Object - Point</u>

Circular Arc>Radius - Object - Object

Circular Sector>On Circle

Circular Segment>On Circle

This command draws a circular arc which ends at two given points and runs through a third.

If a circular arc is to be drawn while working in isometric or dimetric view, then the command Ellipse>Arc, Distorted must be used, because the result on the page is elliptical not circular.

# 1. Enter start point

The start point can be entered by clicking at any point in the drawing.

Optionally, specific coordinates can be entered. Press the F8 key or press ENTER. Absolute or polar coordinates can then be entered. For further information on coordinate entry, see <u>Function</u> Kevs>Direct Input (F8).

# 2. Enter end point

The end point can be entered by clicking at any point in the drawing.

Optionally, specific coordinates can be entered. Press the F8 key or press ENTER. Absolute, relative or polar coordinates can then be entered. Relative coordinates relate to the previously entered start point. For further information on coordinate entry, see <u>Function Keys>Direct Input (F8)</u>.

#### 3. Enter point on arc

The third point through which the circular arc should run, can be entered with the mouse by clicking anywhere in the drawing.

Optionally, specific coordinates can be entered. Press the F8 key or press ENTER. Absolute, relative or polar coordinates can then be entered. Relative values refer to the previously entered end point. For further information on coordinate entry, see <u>Function Keys>Direct Input (F8)</u>.

The appearance of the arc is not dependent on the current arc direction, as the arc direction is determined implicitly by the position of the third point.

The arc is assigned to the current layer. In addition, it contains a reference to the current pen.

The arc direction settings of existing arcs are not affected by changes to the current arc direction. To change the arc direction of an existing arc, use the command <u>Transform Object to>Invert</u>.

# Related commands: Circular Arc>Standard Circular Arc>On Circle Circular Arc>Concentric to Circle Circular Arc>Concentric to Circle Part Circular Arc>Radius - Point - Point Circular Arc>Radius - Object - Object

This command draws a circular arc which is concentric with another circle. The arc is determined by identifying the circle and entering the radius, start and end angles.

If a circular arc is to be drawn while working in isometric or dimetric view, then the command Ellipse>Arc, Distorted must be used, because the result on the page is elliptical not circular.

#### 1. Identify reference circle

Any circle which exists independently or as part of another object can be identified as the reference object. This can also be the arc of a circular segment or a circular arc within a surface. Click on the relevant object (part object) with the mouse to identify it. If several objects lie very close to the point clicked on, then a small dialog appears at the bottom of the screen, with the help of which the correct object can be chosen.

#### 2. Enter radius

The radius of the arc can be entered by clicking the mouse anywhere in the drawing at a point through which the arc should run.

Optionally, specific coordinates can be entered. Press the F8 key or press ENTER. Absolute, relative or polar coordinates can then be entered.

You can also enter a specific radius. This gives the radius of the circle. The radius can be given relative to the radius of the reference circle. For further information on coordinate entry, see <u>Function Keys>Direct Input (F8)</u>.

#### 3. Enter start angle

The arc's start angle can be entered by clicking the mouse anywhere in the drawing. The position of this point relative to the center determines the start angle.

Optionally, specific coordinates can be entered. Press the F8 key or press ENTER. Absolute, relative or polar coordinates can then be entered.

You can also enter an angle directly into a dialog. This gives the arc's start angle. For further information on coordinate entry, see <u>Function Keys>Direct Input (F8)</u>.

# 4. Enter end angle

The arc's end angle can be entered by clicking the mouse anywhere in the drawing. The position of this point relative to the center determines the end angle.

Optionally, specific coordinates can be entered. Press the F8 key or press ENTER. Absolute, relative or polar coordinates can then be entered.

You can also enter an angle directly into a dialog. This gives the end angle of the arc. The angle can also be given relative to the previously entered start angle. For further information on coordinate entry, see <u>Function Keys>Direct Input (F8)</u>.

The appearance of the arc is affected by the current arc direction setting. This is set using the command <u>Function Keys>Arc Direction(F2)</u>, with the F2 key or the button in the panel. If the arc direction is positive, then the arc is drawn in a mathematically positive direction (i.e. anticlockwise) from the start angle to the end angle. If the arc direction is negative, then the arc is drawn in a mathematically negative direction (i.e. clockwise) from the start angle to the end angle (see graphic).

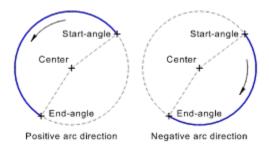

The appearance of the arc is show while it is being entered and changes immediately if the current arc direction is changed.

The arc is assigned to the current layer. In addition, it contains a reference to the current pen.

The arc direction settings of existing arcs are not affected by changes to the current arc direction. To change the arc direction of an existing arc, use the command <u>Transform Object to>Invert</u>.

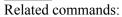

Circular Arc>Standard

Circular Arc>On Circle

Circular Arc>Circumcircle

Circular Arc>Concentric to Circle Part

Circular Arc>Radius - Point - Point

Circular Arc>Radius - Object - Point

Circular Arc>Radius - Object - Object

This command draws a circular arc which runs concentric to another circular arc. After identifying the other circular arc, the arc is determined by entering its radius.

If a circular arc is to be drawn while working in isometric or dimetric view, then the command Ellipse>Arc, Distorted must be used, because the result on the page is elliptical not circular.

#### 1. Identify reference circle part

Any circle part which exists independently or within other objects can be identified as a reference object. This can also be the arc of a circular segment or a circular arc within a surface. Click on the relevant object (part object) with the mouse to identify it. If several objects lie very close to the point clicked on, then a small dialog appears at the bottom of the screen, with the help of which the correct object can be chosen.

#### 2. Enter radius

The radius of the arc can be entered by clicking the mouse anywhere in the drawing at a point through which the arc should run.

Optionally, specific coordinates can be entered. Press the F8 key or press ENTER. Absolute, relative or polar coordinates can then be entered.

You can also enter a specific radius. This gives the radius of the circle. The radius can be entered relative to the reference circle part's radius. For further information on coordinate entry, see <u>Function Keys>Direct Input (F8)</u>.

The start and end angle as well as the arc direction are taken from the reference circle part.

The arc is assigned to the current layer. In addition, it contains a reference to the current pen.

The arc direction settings of existing arcs are not affected by changes to the current arc direction. To change the arc direction of an existing arc, use the command <u>Transform Object to>Invert</u>.

#### Related commands:

Circular Arc>Standard

Circular Arc>On Circle

Circular Arc>Circumcircle

Circular Arc>Concentric to Circle

Circular Arc>Radius - Point - Point

Circular Arc>Radius - Object - Point

Circular Arc>Radius - Object - Object

This command draws a circular arc which has a given radius and ends at two given points.

If a circular arc is to be drawn while working in isometric or dimetric view, then the command Ellipse>Arc, Distorted must be used, because the result on the page is elliptical not circular.

#### 1. Enter radius

After choosing this command, a dialog appears in which a radius for the circular arc can be entered. This radius remains valid until a new command is chosen or the current command is restarted using Restart Command (+ESC) or the key combination SHIFT+ESC.

# 2. Enter point 1

The first point, which the circular arc should end at, can be entered by clicking the mouse anywhere within the drawing.

Optionally, specific coordinates can be entered. Press the F8 key or press ENTER. Absolute or polar coordinates can then be entered. For further information on coordinate entry, see <u>Function</u> <u>Keys>Direct Input (F8)</u>.

#### 3. Enter point 2

The second point, which the circular arc should end at, can be entered by clicking the mouse anywhere within the drawing.

Optionally, specific coordinates can be entered. Press the F8 key or press ENTER. Absolute, relative or polar coordinates can then be entered. Relative values refer to the previously entered, first point. For further information on coordinate entry, see <u>Function Keys>Direct Input (F8)</u>.

#### 4. Select object

After both points have been entered, all the possible circular arcs are calculated (the graphic shows one possible result).

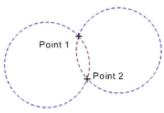

Entered radius: 15 mm

These are offered for choice. To do this, a small dialog from which the correct arc can be chosen, appears at the bottom of the screen. Only one circular arc can be chosen at a time.

If the distance between the two points is more than twice the radius, then the circular arc can not be calculated. In this case, an error message appears.

The arc is assigned to the current layer. In addition, it contains a reference to the current pen.

The arc direction settings of existing arcs are not affected by changes to the current arc direction. To change the arc direction of an existing arc, use the command <u>Transform Object to>Invert</u>.

# Related commands:

<u>Circular Arc>Standard</u> <u>Circular Arc>On Circle</u>

Circular Arc>Circumcircle

Circular Arc>Concentric to Circle

Circular Arc>Concentric to Circle Part

Circular Arc>Radius - Object - Point

Circular Arc>Radius - Object - Object

This command draws a circular arc which has a given radius, begins tangent to a given line (or geometry line) or circle (or geometry circle) and ends at a given point.

If a circular arc is to be drawn while working in isometric or dimetric view, then the command Ellipse>Arc, Distorted must be used, because the result on the page is elliptical not circular.

#### 1. Enter radius

After choosing this command, a dialog appears in which a radius for the circular arc can be entered. This radius remains valid until a new command is chosen or the current command is restarted using Restart Command (+ESC) or the key combination SHIFT+ESC.

# 2. Identify reference object

Any part of an existing object can be identified as a reference object. This can be the side of a rectangle or a circular arc within a surface. Ellipses and ellipse parts can not be identified. Click on the relevant object (part object) with the mouse to identify it. If several objects lie very close to the point clicked on, then a small dialog appears at the bottom of the screen, with the help of which the correct object can be chosen.

The identified object is referred to as the "Reference Object".

The position at which the object was identified (the "ID point") has no effect on the rest of the command. As there are up to eight possible results, it would be too complicated to make a choice on the basis of the ID point.

# 3. Enter point

The point at which the arc should end can be entered by clicking the mouse anywhere in the drawing.

Optionally, specific coordinates can be entered. Press the F8 key or press ENTER. Absolute or polar coordinates can then be entered. For further information on coordinate entry, see <u>Function</u> Keys>Direct Input (F8).

#### 4. Select object

After identifying the reference object and entering the point, all the possible arcs are calculated (the graphic shows one possible result).

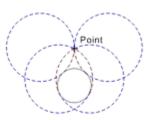

Entered radius: 12 mm

These are offered for choice. To do this, a small dialog from which the correct arc can be chosen, appears at the bottom of the screen. Only one circular arc can be chosen at a time.

If the distance from the point to the object is more than double the radius, then the arc can not be calculated. In this case, an error message appears.

The arc is assigned to the current layer. In addition, it contains a reference to the current pen.

The arc direction settings of existing arcs are not affected by changes to the current arc direction. To change the arc direction of an existing arc, use the command <u>Transform Object to>Invert</u>.

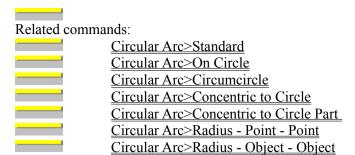

This command draws a circle which has a given radius and is tangent to two given lines (or geometry lines) or circles (or geometry circles).

If a circular arc is to be drawn while working in isometric or dimetric view, then the command Ellipse>Arc, Distorted must be used, because the result on the page is elliptical not circular.

#### 1. Enter radius

After choosing this command, a dialog appears in which a radius for the circular arc can be entered. This radius remains valid until a new command is chosen or the current command is restarted using Restart Command (+ESC) or the key combination SHIFT+ESC.

# 2. Identify reference object 1

Any part object in an existing object can be identified as the first reference object. This can be a side of a rectangle or a circular arc within a surface. Ellipses and ellipse parts can not be identified. Click on the relevant object (part object) with the mouse to identify it. If several objects lie very close to the point clicked on, then a small dialog appears at the bottom of the screen, with the help of which the correct object can be chosen.

The identified object is referred to as the "Reference Object".

The position at which the object was identified (the "ID point") has no effect on the rest of the command. As there are up to eight possible results, it would be too complicated to make a choice on the basis of the ID point's position.

# 3. Identify reference object 2

Any part object in an existing object can be identified as the second reference object. This can be a side of a rectangle or a circular arc within a surface. Ellipses and ellipse parts can not be identified. Click on the relevant object (part object) with the mouse to identify it. If several objects lie very close to the point clicked on, then a small dialog appears at the bottom of the screen, with the help of which the correct object can be chosen.

The identified object is referred to as the "Reference Object".

#### 4. Select object

After identifying both reference objects, all possible circular arcs are calculated (the graphic shows one possible set of results).

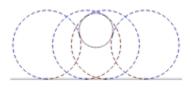

Entered radius: 12 mm

These are offered for choice. To do this, a small dialog from which the correct arc can be chosen, appears at the bottom of the screen. Only one circular arc can be chosen at a time.

If the distance between the two objects is more than double the radius, or if two parallel lines are identified, it is not possible to calculate the circular arc.

The arc is assigned to the current layer. In addition, it contains a reference to the current pen.

The arc direction settings of existing arcs are not affected by changes to the current arc direction. To change the arc direction of an existing arc, use the command <u>Transform Object to>Invert</u>.

# Related commands:

Circular Arc>Standard

Circular Arc>On Circle

Circular Arc>Circumcircle

Circular Arc>Concentric to Circle

Circular Arc>Concentric to Circle Part

Circular Arc>Radius - Point - Point

Circular Arc>Radius - Object - Point

This command draws a standard circular sector. The circular sector is determined by entering the center, radius, start and end angles.

If a circular arc is to be drawn while working in isometric or dimetric view, then the command Ellipse>Arc, Distorted must be used, because the result on the page is elliptical not circular.

#### 1. Enter center point

The center of the circular sector can be entered by clicking the mouse anywhere in the drawing.

Optionally, specific coordinates can be entered. Press the F8 key or press ENTER. Absolute or polar coordinates can then be entered. For further information on coordinate entry, see <u>Function</u> <u>Keys>Direct Input (F8)</u>.

#### 2. Enter radius

The radius of the circular sector can be entered by clicking the mouse anywhere in the drawing at a point through which the circle should run.

Optionally, specific coordinates can be entered. Press the F8 key or press ENTER. Absolute, relative or polar coordinates can then be entered.

You can also enter a specific radius. This gives the radius of the circular sector. For further information on coordinate entry, see <u>Function Keys>Direct Input (F8)</u>.

# 3. Enter start angle

The start angle can be entered by clicking the mouse anywhere in the drawing. The position of this point relative to the center determines the start angle.

Optionally, specific coordinates can be entered. Press the F8 key or press ENTER. Absolute, relative or polar coordinates can then be entered.

You can also enter an angle directly into a dialog. This gives the start angle for the sector. For further information on coordinate entry, see <u>Function Keys>Direct Input (F8)</u>.

#### 4. Enter end angle

The end angle can be entered by clicking the mouse anywhere in the drawing. The position of this point relative to the center determines the end angle.

Optionally, specific coordinates can be entered. Press the F8 key or press ENTER. Absolute, relative or polar coordinates can then be entered.

You can also enter an angle directly into a dialog. This gives the end angle of the sector. The angle can also be given relative to the previously entered start angle. For further information on coordinate entry, see <u>Function Keys>Direct Input (F8)</u>.

The appearance of the circular sector is determined by the current arc direction setting. This is set using the command <u>Function Keys>Arc Direction(F2)</u>, with the F2 key or the button in the panel. If the arc direction is positive, the circular sector is drawn in a mathematically positive sense (i.e. anti-clockwise) from the start angle to the end angle. If the arc direction is negative, the circular sector is drawn in a mathematically negative sense (i.e. clockwise) from the start angle to the end angle (see graphic).

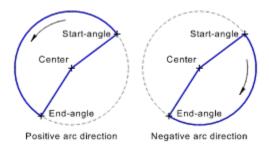

The sector's final appearance is shown during entry and changes immediately if the arc direction is changed during entry.

The circular sector is assigned to the current layer. In addition, it contains a reference to the current pen.

The arc direction saved in the sector is not changed if the current arc direction is changed later. To change the arc direction of an existing sector, use the command <u>Transform Object to>Invert</u>.

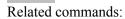

Circular Sector>On Circle
Circular Arc>Standard
Circular Segment>Standard

This command draws a circular sector on top of an existing circle. The sector is determined by identifying a reference circle and entering start and end angles.

This command is particularly useful if a circular sector is to be added on top of geometry elements. In this case, the geometry circle has to be identified, and the start and end angles are snapped to as intersections in the geometry.

If a circular sector has to be drawn while working in isometric or dimetric view, the command Ellipse>Sector, Distorted must be used as the result on the page is not circular.

# 1. Identify reference circle

Any circle which exists independently or as part of another object can be identified as the reference object. This can also be the arc of a circular segment or a circular arc within a surface. Click on the relevant object (part object) with the mouse to identify it. If several objects lie very close to the point clicked on, then a small dialog appears at the bottom of the screen, with the help of which the correct object can be chosen.

#### 2. Enter start angle

The start angle can be entered by clicking the mouse anywhere in the drawing. The position of this point relative to the center determines the start angle.

Optionally, specific coordinates can be entered. Press the F8 key or press ENTER. Absolute, relative or polar coordinates can then be entered.

You can also enter an angle directly into a dialog. This gives the start angle for the sector. For further information on coordinate entry, see <u>Function Keys>Direct Input (F8)</u>.

#### 3. *Enter end angle*

The end point of a circular sector can be entered by clicking anywhere in the drawing. The position of this point relative to the center determines the end angle.

Optionally, specific coordinates can be entered. Press the F8 key or press ENTER. Absolute, relative or polar coordinates can then be entered.

You can also enter an angle directly into a dialog. This gives the end angle of the sector. The angle can also be given relative to the previously entered start angle. For further information on coordinate entry, see <u>Function Keys>Direct Input (F8)</u>.

The appearance of the circular sector is determined by the current arc direction setting. This is set using the command <u>Function Keys>Arc Direction(F2)</u>, with the F2 key or the button in the panel. If the arc direction is positive, the circular sector is drawn in a mathematically positive sense (i.e. anti-clockwise) from the start angle to the end angle. If the arc direction is negative, the circular sector is drawn in a mathematically negative sense (i.e. clockwise) from the start angle to the end angle (see graphic).

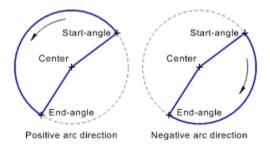

The sector's final appearance is shown during entry and changes immediately if the arc direction is changed during entry.

The circular sector is assigned to the current layer. In addition, it contains a reference to the current pen.

The arc direction saved in the sector is not changed if the current arc direction is changed later. To change the arc direction of an existing sector, use the command <u>Transform Object to>Invert</u>.

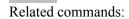

<u>Circular Sector>Standard</u> <u>Circular Arc>On Circle</u> <u>Circular Segment>On Circle</u> This command draws a circular segment. The segment is determined by entering the center, radius, start and end angles.

If a circular segment has to be drawn while working in isometric or dimetric view, the command Ellipse>Segment, Distorted must be used as the result on the page is elliptical, not circular.

#### 1. Enter center point

The center of the circular segment can be entered with the mouse by clicking anywhere in the drawing.

Optionally, specific coordinates can be entered. Press the F8 key or press ENTER. Absolute or polar coordinates can then be entered. For further information on coordinate entry, see <u>Function</u> <u>Keys>Direct Input (F8)</u>.

# 2. Enter radius

The radius of the circular segment can be entered with the mouse by clicking anywhere in the drawing at a point through which the circle should run.

Optionally, specific coordinates can be entered. Press the F8 key or press ENTER. Absolute, relative or polar coordinates can then be entered.

You can also enter a specific radius. This gives the radius for the circular segment. For further information on coordinate entry, see <u>Function Keys>Direct Input (F8)</u>.

# 3. Enter start angle

The start angle for the circular segment can be entered with the mouse by clicking anywhere in the drawing. The position of this point relative to the center determines the start angle.

Optionally, specific coordinates can be entered. Press the F8 key or press ENTER. Absolute, relative or polar coordinates can then be entered.

You can also enter an angle directly into a dialog. This gives the start angle of the circular segment. For further information on coordinate entry, see <u>Function Keys>Direct Input (F8)</u>.

#### 4. Enter end angle

The end angle for the circular segment can be entered with the mouse by clicking anywhere in the drawing. The position of this point relative to the center determines the end angle.

Optionally, specific coordinates can be entered. Press the F8 key or press ENTER. Absolute, relative or polar coordinates can then be entered.

You can also enter an angle directly into a dialog. This gives the end angle of the circular segment. The angle can also be given relative to the previously entered start angle. For further information on coordinate entry, see <u>Function Keys>Direct Input (F8)</u>.

The appearance of the circular segment is determined by the current arc direction setting. This is set using the command <u>Function Keys>Arc Direction(F2)</u>, with the F2 key or the button in the panel. If the arc direction is positive, the circular segment is drawn in a mathematically positive sense (i.e. anti-clockwise) from the start angle to the end angle. If the arc direction is negative, the circular segment is drawn in a mathematically negative sense (i.e. clockwise) from the start angle to the end angle (see graphic).

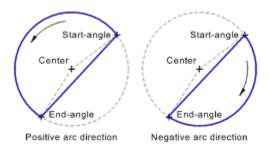

The eventual appearance of the circular segment is shown during its entry and changes immediately if the arc direction is changed during entry.

The segment is assigned to the current layer. It also contains a reference to the current pen.

The arc direction saved in the segment is independent of the current arc direction. To alter the arc direction of an existing segment, use the command <u>Transform Object to>Invert</u>.

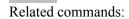

<u>Circular Segment>On Circle</u> <u>Circular Arc>Standard</u> <u>Circular Sector>Standard</u> This command draws a circular segment on top of an existing circle. The segment is determined by identifying a circle and entering start and end angles.

This command is particularly useful if a circular segment is to be drawn on geometry elements. In this case, all you have to do is identify the geometry circle and then the start and end angles are used as intersections within the geometry.

If a circular segment has to be drawn while working in isometric or dimetric view, the command Ellipse>Segment, Distorted must be used as the result on the page is elliptical, not circular.

# 1. Identify reference circle

Any circle which exists independently or as part of another object can be identified as the reference object. This can also be the arc of a circular segment or a circular arc within a surface. Click on the relevant object (part object) with the mouse to identify it. If several objects lie very close to the point clicked on, then a small dialog appears at the bottom of the screen, with the help of which the correct object can be chosen.

#### 2. Enter start angle

The start angle for the circular segment can be entered with the mouse by clicking anywhere in the drawing. The position of this point relative to the center determines the start angle.

Optionally, specific coordinates can be entered. Press the F8 key or press ENTER. Absolute, relative or polar coordinates can then be entered.

You can also enter an angle directly into a dialog. This gives the start angle of the circular segment. For further information on coordinate entry, see <u>Function Keys>Direct Input (F8)</u>.

#### 3. *Enter end angle*

The end angle for the circular segment can be entered with the mouse by clicking anywhere in the drawing. The position of this point relative to the center determines the end angle.

Optionally, specific coordinates can be entered. Press the F8 key or press ENTER. Absolute, relative or polar coordinates can then be entered.

You can also enter an angle directly into a dialog. This gives the end angle of the circular segment. The angle can also be given relative to the previously entered start angle. For further information on coordinate entry, see <u>Function Keys>Direct Input (F8)</u>.

The appearance of the circular segment is determined by the current arc direction setting. This is set using the command <u>Function Keys>Arc Direction(F2)</u>, with the F2 key or the button in the panel. If the arc direction is positive, the circular segment is drawn in a mathematically positive sense (i.e. anti-clockwise) from the start angle to the end angle. If the arc direction is negative, the circular segment is drawn in a mathematically negative sense (i.e. clockwise) from the start angle to the end angle (see graphic).

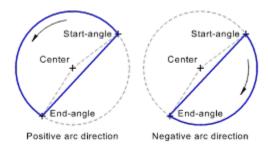

The eventual appearance of the circular segment is shown during its entry and changes immediately if the arc direction is changed during entry.

The segment is assigned to the current layer. It also contains a reference to the current pen.

The arc direction saved in the segment is independent of the current arc direction. To alter the arc direction of an existing segment, use the command <u>Transform Object to>Invert</u>.

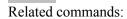

Circular Segment>Standard
Circular Arc>On Circle
Circular Sector>On Circle

This command draws a rectangular ellipse. "Rectangular" means here that both of the ellipse's half-axes are at right angles to one another. In addition, when using this command they are horizontal and vertical. Horizontal and vertical refer to the position relative to the page and not the view. If the drawing is rotated, then the half-axes will be rotated correspondingly.

# 1. Enter center point

The center point of the ellipse can be entered with the mouse by clicking at any point in the drawing.

Optionally, specific coordinates can be entered. Press the F8 key or press ENTER. Absolute or polar coordinates can then be entered. For further information on coordinate entry, see <u>Function</u> Kevs>Direct Input (F8).

# 2. Enter point on frame

The point on the frame surrounding the ellipse can be entered with the mouse by clicking anywhere in the drawing.

Optionally, specific coordinates can be entered. Press the F8 key or press ENTER. Absolute, relative or polar coordinates can then be entered. Relative values relate to the previously entered center point. By entering relative values, both of the ellipse's half-axes can be entered precisely. For further information on coordinate entry, see <u>Function Keys>Direct Input (F8)</u>.

A rectangular ellipse is stored as a distorted ellipse. This means that it can be rotated or distorted later.

The ellipse is assigned to the current layer. It also contains a reference to the current pen.

#### Related commands:

Ellipse>Rectangular, Rotated

Ellipse>Distorted

Ellipse>Arc, Rectangular

Ellipse>Arc, Distorted

Ellipse>Sector, Rectangular

Ellipse>Sector, Distorted

Ellipse>Segment, Rectangular

Ellipse>Segment, Distorted

This command draws a rotated rectangular ellipse. "Rectangular" means here that both of the ellipse's half-axes are at right angles to one another.

#### 1. Enter center point

The center point of the ellipse can be entered with the mouse by clicking at any point in the drawing.

Optionally, specific coordinates can be entered. Press the F8 key or press ENTER. Absolute or polar coordinates can then be entered. For further information on coordinate entry, see <u>Function</u> <u>Keys>Direct Input (F8)</u>.

# 2. Enter point on frame

The point on the frame surrounding the ellipse can be entered with the mouse by clicking anywhere in the drawing.

Optionally, specific coordinates can be entered. Press the F8 key or press ENTER. Absolute, relative or polar coordinates can then be entered. Relative values relate to the previously entered center point. By entering relative values, both of the ellipse's half-axes can be entered precisely. For further information on coordinate entry, see <u>Function Keys>Direct Input (F8)</u>.

#### 3. *Enter angle*

The ellipse rotation angle can be entered with the mouse by clicking anywhere in the drawing. The position of this point relative to the center point determines the rotation angle.

Optionally, specific coordinates can be entered. Press the F8 key or press ENTER. Absolute, relative or polar coordinates can then be entered.

You can also enter an angle directly into a dialog. This shows the ellipse's rotation angle. For further information on coordinate entry, see <u>Function Keys>Direct Input (F8)</u>.

A rectangular ellipse is stored internally as a distorted ellipse. They can be further rotated or distorted later.

The ellipse is assigned to the current layer. It also contains a reference to the current pen.

| Related commands: |                              |
|-------------------|------------------------------|
|                   | Ellipse>Rectangular          |
|                   | Ellipse>Distorted            |
|                   | Ellipse>Arc, Rectangular     |
|                   | Ellipse>Arc, Distorted       |
|                   | Ellipse>Sector, Rectangular  |
|                   | Ellipse>Sector, Distorted    |
|                   | Ellipse>Segment, Rectangular |
|                   | Ellipse>Segment, Distorted   |
|                   |                              |

This command draws a distorted ellipse. "Distorted" means here that both half-axes are entered separately and can therefore be at any angle to one another.

This command is particularly useful when, in isometric or dimetric view, a circle has to be entered. To do this, both of the ellipse's half-axes have to run in the respective main directions.

#### 1. Enter center point

The center point of the ellipse can be entered with the mouse by clicking at any point in the drawing.

Optionally, specific coordinates can be entered. Press the F8 key or press ENTER. Absolute or polar coordinates can then be entered. For further information on coordinate entry, see <u>Function</u> <u>Keys>Direct Input (F8)</u>.

#### 2. Enter point 1 on ellipse

The first point through which the ellipse should run is the end point of the first half axis. It can be entered with the mouse by clicking anywhere in the drawing.

Optionally, specific coordinates can be entered. Press the F8 key or press ENTER. Absolute, relative or polar coordinates can then be entered. Relative values relate to the previously entered center point. For further information on coordinate entry, see <u>Function Keys>Direct Input (F8)</u>.

# 3. Enter point 2 on ellipse

The second point through which the ellipse should run is the end point of the second half axis. It can be entered with the mouse by clicking anywhere in the drawing.

Optionally, specific coordinates can be entered. Press the F8 key or press ENTER. Absolute, relative or polar coordinates can then be entered. Relative values relate to the previously entered center point. The angle and length can be entered relative to the first half-axis. For further information on coordinate entry, see <u>Function Keys>Direct Input (F8)</u>.

The ellipse is assigned to the current layer. It also contains a reference to the current pen.

# Related commands: Ellipse>Rectangular Ellipse>Rectangular, Rotated Ellipse>Arc, Rectangular Ellipse>Arc, Distorted Ellipse>Sector, Rectangular Ellipse>Sector, Distorted Ellipse>Segment, Rectangular Ellipse>Segment, Distorted

This command draws a rectangular elliptic arc. "Rectangular" means here that both half-axes of the underling ellipse are at right angles to one another. With this command they are in addition horizontal and vertical. Horizontal and vertical refer to the position relative to the page, not the view. If the drawing is displayed rotated then the half axes are displayed correspondingly rotated.

#### 1. Enter center point

The center point of the ellipse can be entered with the mouse by clicking anywhere in the drawing.

Optionally, specific coordinates can be entered. Press the F8 key or press ENTER. Absolute or polar coordinates can then be entered. For further information on coordinate entry, see <u>Function</u> <u>Keys>Direct Input (F8)</u>.

#### 2. Enter point on frame

The point on the frame surrounding the ellipse can be entered with the mouse by clicking anywhere in the drawing.

Optionally, specific coordinates can be entered. Press the F8 key or press ENTER. Absolute, relative or polar coordinates can then be entered. Relative values relate to the previously entered center point. By entering relative values, both of the ellipse's half-axes can be entered precisely. For further information on coordinate entry, see <u>Function Keys>Direct Input (F8)</u>.

#### 3. Enter start angle

The start angle of the elliptical arc can be entered with the mouse by clicking anywhere in the drawing. The position of this point relative to the center determines the start angle.

Optionally, specific coordinates can be entered. Press the F8 key or press ENTER. Absolute, relative or polar coordinates can then be entered.

You can also enter an angle directly into a dialog. This gives the start angle of the elliptical arc. For further information on coordinate entry, see <u>Function Keys>Direct Input (F8)</u>.

#### 4. Enter end angle

The end angle of the elliptical arc can be entered with the mouse by clicking anywhere in the drawing. The position of this point relative to the center determines the end angle.

Optionally, specific coordinates can be entered. Press the F8 key or press ENTER. Absolute, relative or polar coordinates can then be entered.

You can also enter an angle directly into a dialog. This gives the end angle of the elliptical arc. The angle can also be given relative to the previously entered start angle. For further information on coordinate entry, see <u>Function Keys>Direct Input (F8)</u>.

The appearance of the elliptical arc is determined by the current arc direction setting. This is set using the command <u>Function Keys>Arc Direction(F2)</u>, with the F2 key or the button in the panel. If the arc direction is positive, the elliptical arc is drawn in a mathematically positive (i.e. anti-clockwise) direction from the start angle to the end angle. If the arc direction is negative, the elliptical arc is drawn in a mathematically negative (i.e. clockwise) direction from the start angle to the end angle (see graphic).

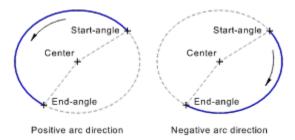

The later appearance of the elliptical arc is shown during entry and changes immediately if the current arc direction is changed during entry.

A rectangular elliptical arc is stored as a distorted elliptical arc. It can therefore be further rotated or distorted later.

The elliptical arc is assigned to the current layer. In addition, it contains a reference to the current pen.

The arc direction settings saved in an elliptical arc are not affected by changing the current arc direction. To change the arc direction of an existing arc, use the command <a href="https://www.transform.com/Transform.com/">Transform.com/Transform.com/</a>.

#### Related commands:

Ellipse>Rectangular

Ellipse>Rectangular, Rotated

Ellipse>Distorted

Ellipse>Arc, Distorted

Ellipse>Sector, Rectangular

Ellipse>Sector, Distorted

Ellipse>Segment, Rectangular

Ellipse>Segment, Distorted

This command draws a distorted elliptical arc. "Distorted" means here that both half-axes of the underlying ellipse are entered separately and can be at any angle to one another.

This command is particularly useful if, in isometric or dimetric view, a circular arc has to be entered. To do this, both half-axes of the underling ellipse must run in the main directions.

#### 1. Enter center point

The center point of the ellipse can be entered with the mouse by clicking anywhere in the drawing.

Optionally, specific coordinates can be entered. Press the F8 key or press ENTER. Absolute or polar coordinates can then be entered. For further information on coordinate entry, see <u>Function</u> <u>Keys>Direct Input (F8)</u>.

#### 2. Enter point 1 on ellipse

The first point through which the ellipse should run is the end point of the first half axis. It can be entered with the mouse by clicking anywhere in the drawing.

Optionally, specific coordinates can be entered. Press the F8 key or press ENTER. Absolute, relative or polar coordinates can then be entered. Relative values relate to the previously entered center point. For further information on coordinate entry, see <u>Function Keys>Direct Input (F8)</u>.

#### 3. Enter point 2 on ellipse

The second point through which the ellipse should run is the end point of the second half axis. It can be entered with the mouse by clicking anywhere in the drawing.

Optionally, specific coordinates can be entered. Press the F8 key or press ENTER. Absolute, relative or polar coordinates can then be entered. Relative values relate to the previously entered center point. The angle and length can be entered relative to the first half-axis. For further information on coordinate entry, see <u>Function Keys>Direct Input (F8)</u>.

#### 4. Enter start angle

The start angle of the elliptical arc can be entered with the mouse by clicking anywhere in the drawing. The position of this point relative to the center determines the start angle.

Optionally, specific coordinates can be entered. Press the F8 key or press ENTER. Absolute, relative or polar coordinates can then be entered.

You can also enter an angle directly into a dialog. This gives the start angle of the elliptical arc. For further information on coordinate entry, see <u>Function Keys>Direct Input (F8)</u>.

#### 5. Enter end angle

The end angle of the elliptical arc can be entered with the mouse by clicking anywhere in the drawing. The position of this point relative to the center determines the end angle.

Optionally, specific coordinates can be entered. Press the F8 key or press ENTER. Absolute, relative or polar coordinates can then be entered.

You can also enter an angle directly into a dialog. This gives the end angle of the elliptical arc. The angle can also be given relative to the previously entered start angle. For further information on coordinate entry, see <u>Function Keys>Direct Input (F8)</u>.

The appearance of the elliptical arc is determined by the current arc direction setting. This is set using the command <u>Function Keys>Arc Direction(F2)</u>, with the F2 key or the button in the panel. If the arc direction is positive, the elliptical arc is drawn in a mathematically positive (i.e. anti-clockwise) direction from the start angle to the end angle. If the arc direction is negative, the elliptical arc is drawn in a mathematically negative (i.e. clockwise) direction from the start angle to the end angle (see graphic).

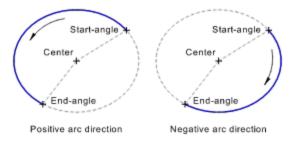

The later appearance of the elliptical arc is shown during entry and changes immediately if the current arc direction is changed during entry.

The elliptical arc is assigned to the current layer. In addition, it contains a reference to the current pen.

The arc direction settings saved in an elliptical arc are not affected by changing the current arc direction. To change the arc direction of an existing arc, use the command <u>Transform Object to>Invert</u>.

#### Related commands:

Ellipse>Rectangular

Ellipse>Rectangular, Rotated

Ellipse>Distorted

Ellipse>Arc, Rectangular

Ellipse>Sector, Rectangular

Ellipse>Sector, Distorted

Ellipse>Segment, Rectangular

Ellipse>Segment, Distorted

This command draws a rectangular elliptical sector. "Rectangular" means here that both half-axes of the underling ellipse are at right angles to one another. With this command they are in addition horizontal and vertical. Horizontal and vertical refer to the position relative to the page, not the view. If the drawing is displayed rotated then the half axes are displayed correspondingly rotated.

#### 1. Enter center point

The center point of the elliptical sector can be entered with the mouse by clicking anywhere in the drawing.

Optionally, specific coordinates can be entered. Press the F8 key or press ENTER. Absolute or polar coordinates can then be entered. For further information on coordinate entry, see <u>Function</u> <u>Keys>Direct Input (F8)</u>.

#### 2. Enter point on frame

The point on the frame surrounding the ellipse can be entered with the mouse by clicking anywhere in the drawing.

Optionally, specific coordinates can be entered. Press the F8 key or press ENTER. Absolute, relative or polar coordinates can then be entered. Relative values relate to the previously entered center point. By entering relative values, both of the ellipse's half-axes can be entered precisely. For further information on coordinate entry, see <u>Function Keys>Direct Input (F8)</u>.

#### 3. Enter start angle

The start angle of the elliptical sector can be entered with the mouse by clicking anywhere in the drawing. The position of this point relative to the center determines the start angle.

Optionally, specific coordinates can be entered. Press the F8 key or press ENTER. Absolute, relative or polar coordinates can then be entered.

You can also enter an angle directly into a dialog. This gives the start angle of the elliptical sector. For further information on coordinate entry, see <u>Function Keys>Direct Input (F8)</u>.

#### 4. Enter end angle

The end angle of the elliptical sector can be entered with the mouse by clicking anywhere in the drawing. The position of this point relative to the center determines the end angle.

Optionally, specific coordinates can be entered. Press the F8 key or press ENTER. Absolute, relative or polar coordinates can then be entered.

You can also enter an angle directly into a dialog. This gives the end angle of the elliptical sector. The angle can also be given relative to the previously entered start angle. For further information on coordinate entry, see <u>Function Keys>Direct Input (F8)</u>.

The appearance of the elliptical sector is affected by the current arc direction setting. This is set using the command <u>Function Keys>Arc Direction(F2)</u>, with the F2 key or the button in the panel. If the arc direction is positive, then the elliptical sector is drawn in a mathematically positive direction (i.e. anticlockwise) from the start angle to the end angle. If the arc direction is negative, then the elliptical sector is drawn in a mathematically negative direction (i.e. clockwise) from the start angle to the end angle (see graphic).

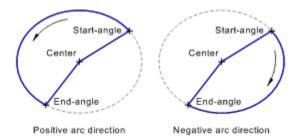

The later appearance of the elliptical sector is shown during entry and changes immediately if the current arc direction is changed during entry.

A rectangular elliptical sector is stored internally as a distorted elliptical sector. It can therefore be further rotated or distorted later.

The elliptical sector is assigned to the current layer. In addition, it contains a reference to the current pen.

The arc direction setting saved in the elliptical sector is not affected by changing the current arc direction. To change the arc direction of an existing elliptical sector, use the command <u>Transform Object to>Invert</u>.

#### Related commands:

Ellipse>Rectangular

Ellipse>Rectangular, Rotated

Ellipse>Distorted

Ellipse>Arc, Rectangular

Ellipse>Arc, Distorted

Ellipse>Sector, Distorted

Ellipse>Segment, Rectangular

Ellipse>Segment, Distorted

This command draws a distorted elliptical sector. "Distorted" means here that the two half-axes of the underlying ellipse are entered separately and can therefore be at any angle to one another.

This command is particularly useful if, in isometric or dimetric view, a circular sector has to be entered. The two half-axes have to run in the main directions.

#### 1. Enter center point

The center point of the elliptical sector can be entered with the mouse by clicking anywhere in the drawing.

Optionally, specific coordinates can be entered. Press the F8 key or press ENTER. Absolute or polar coordinates can then be entered. For further information on coordinate entry, see <u>Function</u> <u>Keys>Direct Input (F8)</u>.

#### 2. Enter point 1 on ellipse

The first point through which the ellipse should run is the end point of the first half axis. It can be entered with the mouse by clicking anywhere in the drawing.

Optionally, specific coordinates can be entered. Press the F8 key or press ENTER. Absolute, relative or polar coordinates can then be entered. Relative values relate to the previously entered center point. For further information on coordinate entry, see <u>Function Keys>Direct Input (F8)</u>.

#### 3. Enter point 2 on ellipse

The second point through which the ellipse should run is the end point of the second half axis. It can be entered with the mouse by clicking anywhere in the drawing.

Optionally, specific coordinates can be entered. Press the F8 key or press ENTER. Absolute, relative or polar coordinates can then be entered. Relative values relate to the previously entered center point. The angle and length can be entered relative to the first half-axis. For further information on coordinate entry, see Function Keys>Direct Input (F8).

#### 4. Enter start angle

The start angle of the elliptical sector can be entered with the mouse by clicking anywhere in the drawing. The position of this point relative to the center determines the start angle.

Optionally, specific coordinates can be entered. Press the F8 key or press ENTER. Absolute, relative or polar coordinates can then be entered.

You can also enter an angle directly into a dialog. This gives the start angle of the elliptical sector. For further information on coordinate entry, see <u>Function Keys>Direct Input (F8)</u>.

#### 5. Enter end angle

The end angle of the elliptical sector can be entered with the mouse by clicking anywhere in the drawing. The position of this point relative to the center determines the end angle.

Optionally, specific coordinates can be entered. Press the F8 key or press ENTER. Absolute, relative or polar coordinates can then be entered.

You can also enter an angle directly into a dialog. This gives the end angle of the elliptical sector. The angle can also be given relative to the previously entered start angle. For further information on coordinate entry, see <u>Function Keys>Direct Input (F8)</u>.

The appearance of the elliptical sector is affected by the current arc direction setting. This is set using the command <u>Function Keys>Arc Direction(F2)</u>, with the F2 key or the button in the panel. If the arc direction is positive, then the elliptical sector is drawn in a mathematically positive direction (i.e. anticlockwise) from the start angle to the end angle. If the arc direction is negative, then the elliptical sector is drawn in a mathematically negative direction (i.e. clockwise) from the start angle to the end angle (see graphic).

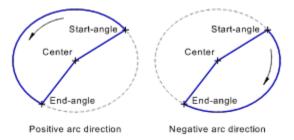

The later appearance of the elliptical sector is shown during its entry and changes immediately if the current arc direction is changed during entry.

The elliptical sector is assigned to the current layer. In addition, it contains a reference to the current pen.

The arc direction setting saved in the elliptical sector is not affected by changing the current arc direction. To change the arc direction of an existing elliptical sector, use the command <u>Transform Object to>Invert</u>.

#### Related commands:

Ellipse>Rectangular

Ellipse>Rectangular, Rotated

Ellipse>Distorted

Ellipse>Arc, Rectangular

Ellipse>Arc, Distorted

Ellipse>Sector, Rectangular

Ellipse>Segment, Rectangular

Ellipse>Segment, Distorted

This command draws a rectangular elliptical segment. "Rectangular" means here that both half-axes of the underling ellipse are at right angles to one another. With this command they are in addition horizontal and vertical. Horizontal and vertical refer to the position relative to the page, not the view. If the drawing is displayed rotated then the half axes are displayed correspondingly rotated.

#### 1. Enter center point

The center point of the elliptical sector can be entered with the mouse by clicking anywhere in the drawing.

Optionally, specific coordinates can be entered. Press the F8 key or press ENTER. Absolute or polar coordinates can then be entered. For further information on coordinate entry, see <u>Function</u> <u>Keys>Direct Input (F8)</u>.

#### 2. Enter point on frame

The point on the frame surrounding the ellipse can be entered with the mouse by clicking anywhere in the drawing.

Optionally, specific coordinates can be entered. Press the F8 key or press ENTER. Absolute, relative or polar coordinates can then be entered. Relative values relate to the previously entered center point. By entering relative values, both of the ellipse's half-axes can be entered precisely. For further information on coordinate entry, see <u>Function Keys>Direct Input (F8)</u>.

#### 3. Enter start angle

The start angle of an elliptical sector can be entered with the mouse by clicking anywhere in the drawing. The position of this point relative to the center determines the start angle.

Optionally, specific coordinates can be entered. Press the F8 key or press ENTER. Absolute, relative or polar coordinates can then be entered.

You can also enter an angle directly into a dialog. This gives the start angle of the ellipse segment. For further information on coordinate entry, see <u>Function Keys>Direct Input (F8)</u>.

#### 4. Enter end angle

The end angle of an elliptical sector can be entered with the mouse by clicking anywhere in the drawing. The position of this point relative to the center determines the end angle.

Optionally, specific coordinates can be entered. Press the F8 key or press ENTER. Absolute, relative or polar coordinates can then be entered.

You can also enter an angle directly into a dialog. This shows the end angle of the ellipse segment. The angle can also be given relative to the previously entered start angle. For further information on coordinate entry, see <u>Function Keys>Direct Input (F8)</u>.

The appearance of the elliptical segment is affected by the current arc direction setting. This is set using the command <u>Function Keys>Arc Direction(F2)</u>, with the F2 key or the button in the panel. If the arc direction is positive, then the elliptical segment is drawn in a mathematically positive direction (i.e. anticlockwise) from the start angle to the end angle. If the arc direction is negative, then the elliptical segment is drawn in a mathematically negative direction (i.e. clockwise) from the start angle to the end angle (see graphic).

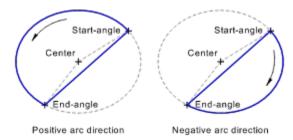

The later appearance of the elliptical segment is shown during its entry and changes immediately if the current arc direction is changed during entry.

A rectangular elliptical segment is saved as a distorted elliptical segment. It can therefore be further rotated or distorted later.

The elliptical segment is assigned to the current layer. In addition, it contains a reference to the current pen.

The arc direction stored in the elliptical segment is unaffected by changing the current arc direction. To change the arc direction of an existing elliptical segment, use the command <u>Transform Object to>Invert</u>.

#### Related commands:

Ellipse>Rectangular

Ellipse>Rectangular, Rotated

Ellipse>Distorted

Ellipse>Arc, Rectangular

Ellipse>Arc, Distorted

Ellipse>Sector, Rectangular

Ellipse>Sector, Distorted

Ellipse>Segment, Distorted

This command draws a distorted elliptical segment. "Distorted" means here that both half-axes of the underlying ellipse are entered separately and can therefore be at any angle to one another.

This command is particularly useful when, in isometric or dimetric view, a circular segment has to be entered. To do this, both half-axes of the underlying ellipse must run in the main directions.

#### 1. Enter center point

The center point of the elliptical sector can be entered with the mouse by clicking anywhere in the drawing.

Optionally, specific coordinates can be entered. Press the F8 key or press ENTER. Absolute or polar coordinates can then be entered. For further information on coordinate entry, see <u>Function</u> <u>Keys>Direct Input (F8)</u>.

#### 2. Enter point 1 on ellipse

The first point through which the ellipse should run is the end point of the first half axis. It can be entered with the mouse by clicking anywhere in the drawing.

Optionally, specific coordinates can be entered. Press the F8 key or press ENTER. Absolute, relative or polar coordinates can then be entered. Relative values relate to the previously entered center point. For further information on coordinate entry, see <u>Function Keys>Direct Input (F8)</u>.

#### 3. Enter point 2 on ellipse

The second point through which the ellipse should run is the end point of the second half axis. It can be entered with the mouse by clicking anywhere in the drawing.

Optionally, specific coordinates can be entered. Press the F8 key or press ENTER. Absolute, relative or polar coordinates can then be entered. Relative values relate to the previously entered center point. The angle and length can be entered relative to the first half-axis. For further information on coordinate entry, see Function Keys>Direct Input (F8).

#### 4. Enter start angle

The start angle of an elliptical sector can be entered with the mouse by clicking anywhere in the drawing. The position of this point relative to the center determines the start angle.

Optionally, specific coordinates can be entered. Press the F8 key or press ENTER. Absolute, relative or polar coordinates can then be entered.

You can also enter an angle directly into a dialog. This gives the start angle of the ellipse segment. For further information on coordinate entry, see <u>Function Keys>Direct Input (F8)</u>.

#### 5. Enter end angle

The end angle of an elliptical sector can be entered with the mouse by clicking anywhere in the drawing. The position of this point relative to the center determines the end angle.

Optionally, specific coordinates can be entered. Press the F8 key or press ENTER. Absolute, relative or polar coordinates can then be entered.

You can also enter an angle directly into a dialog. This shows the end angle of the elliptic segment. The angle can also be given relative to the previously entered start angle. For further information on coordinate entry, see <u>Function Keys>Direct Input (F8)</u>.

The appearance of the elliptical segment is affected by the current arc direction setting. This is set using the command <u>Function Keys>Arc Direction(F2)</u>, with the F2 key or the button in the panel. If the arc direction is positive, then the elliptical segment is drawn in a mathematically positive direction (i.e. anticlockwise) from the start angle to the end angle. If the arc direction is negative, then the elliptical segment is drawn in a mathematically negative direction (i.e. clockwise) from the start angle to the end angle (see graphic).

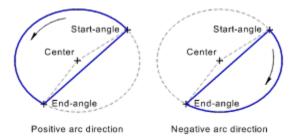

The later appearance of the elliptical segment is shown during its entry and changes immediately if the current arc direction is changed during entry.

The elliptical segment is assigned to the current layer. In addition, it contains a reference to the current pen.

The arc direction stored in the elliptical segment is unaffected by changing the current arc direction. To change the arc direction of an existing elliptical segment, use the command <u>Transform Object to>Invert</u>.

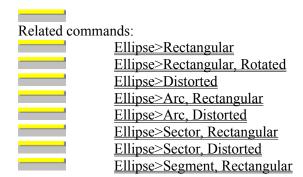

This command draws a spline. A spline is a curve which runs through a number of points, joining them as smoothly as possible.

#### 1. Enter start point

The start point of the spline can be entered using the mouse by clicking anywhere in the drawing.

Optionally, specific coordinates can be entered. Press the F8 key or press ENTER. Absolute or polar coordinates can then be entered. For further information on coordinate entry, see <u>Function Keys>Direct Input (F8)</u>.

#### 2. Enter point

After entering the start point, more points can be entered one after another. The spline begins at the start point and runs through all subsequently entered points. These points can be entered using the mouse by clicking anywhere in the drawing.

Optionally, specific coordinates can be entered. Press the F8 key or press ENTER. Absolute, relative or polar coordinates can then be entered.

In addition you can specify the length and/or angle of the next section relative to the previously entered section. For further information on coordinate entry, see <u>Function Keys>Direct Input (F8)</u>.

Spline entry is ended by clicking the right mouse button. Unlike most other commands this does not lead to the previous entry being ignored, but instead inserts the spline. If this is not wanted, the <u>Undo</u> command must be chosen.

A spline can consist of up to 1000 points. If the limit is reached, further entry is not allowed.

Because a spline needs a lot of calculation, splines should only be used sparingly. If shallow curves are needed which do not have to be splines, the use of Bézier curves is preferable. Bézier curves can be drawn with the <u>Curve</u> and <u>Surface</u> commands.

The spline is assigned to the current layer. It also contains a reference to the current pen.

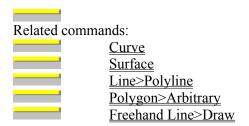

This command draws a curve. A curve is made up of lines, circular arcs and Bézier curves. They can be combined to make a complex line

**Note:** According to the complexity of this object type, its entry can be very complicated. The all-encompassing process described here is only needed in a few special cases. Mostly, the same thing can be achieved more simply.

If a curve is to be made up only of lines, it can be entered using the command <u>Line>Polyline</u>. In many other cases it is better to draw all the part objects and then transform them to curves using the command <u>Transform Objects>To Curves</u> and then merge them together using the command <u>Trim Curve>Extent</u>.

After choosing the command nothing happens until the start point of the curve is entered.

#### 1. Enter start point

The start point of the curve can be entered with the mouse by clicking at any point in the drawing.

Optionally, specific coordinates can be entered. Press the F8 key or press ENTER. Absolute or polar coordinates can then be entered. For further information on coordinate entry, see <u>Function</u> <u>Keys>Direct Input (F8)</u>.

After entering the start point, the <u>Curve Entry</u> dialog appears, in which the procedure to be used during surface entry can be specified. The way entry is carried out depends on which buttons are activated in this dialog.

The sequence of point entry specified will be repeated until input is interrupted by pressing the right mouse button. This recalls the dialog where a new choice can be made.

The surface is assigned to the current layer. It also contains a reference to the current pen.

A surface can consist of up to 1000 points, where each line requires one point, a circular arc two points and a Bézier curve three points. If the limit is reached, further entry is not allowed. These 1000 points can be distributed on up to 100 outlines in the surface.

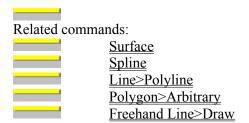

This command draws a surface. A surface is made up of lines, circular arcs and Bézier curves. These can be fitted together to make a closed surface, known as an outline. A surface can be made up of more than one closed outline.

**Note:** According to the complexity of this object type, its entry can be very complicated. The all-encompassing process described here is only needed in a few special cases. Mostly, the same thing can be achieved more simply.

A surface made up only of lines can be entered using the command <u>Polygon>Arbitrary</u>. In many other cases it is sensible to draw part surfaces and combine them using <u>Trim Surface>Union (A=A+B)</u>, <u>Trim Surface>Intersection (A=A+B)</u> and <u>Trim Surface>Difference (A=A-B)</u>.

After choosing the command nothing happens until the start point of the first outline is entered.

#### 1. Enter start point

The start point of the first outline can be entered with the mouse by clicking at any point in the drawing.

Optionally, specific coordinates can be entered. Press the F8 key or press ENTER. Absolute or polar coordinates can then be entered. For further information on coordinate entry, see <u>Function</u> <u>Keys>Direct Input (F8)</u>.

After entering the start point, the <u>Curve Entry</u> dialog appears, in which the procedure to be used during surface entry can be specified. The way entry is carried out depends on which buttons are activated in this dialog.

The sequence of point entry specified will be repeated until input is interrupted by pressing the right mouse button. This recalls the dialog where a new choice can be made.

The surface is assigned to the current layer. It also contains a reference to the current pen.

A surface can consist of up to 1000 points, where each line requires one point, a circular arc two points and a Bézier curve three points. If the limit is reached, further entry is not allowed. These 1000 points can be distributed on up to 100 outlines in the surface

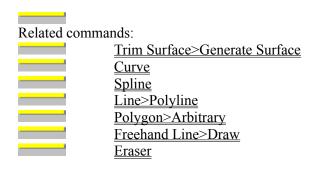

This command draws a zigzag line. The height and width of the zags varies according to the line width which the zigzag line is displayed; the distance between zags can be set using the command <u>Zigzag Line>Parameters</u>.

#### 1. Enter start point

The start point of the zigzag line can be entered with the mouse by clicking anywhere in the drawing.

Optionally, specific coordinates can be entered. Press the F8 key or press ENTER. Absolute or polar coordinates can then be entered. For further information on coordinate entry, see <u>Function</u> Keys>Direct Input (F8).

#### 2. Enter end point

The end point of the zigzag line can be entered with the mouse by clicking anywhere in the drawing.

Optionally, specific coordinates can be entered. Press the F8 key or press ENTER. Absolute, relative or polar coordinates can then be entered. Relative coordinates relate to the previously entered start point. For further information on coordinate entry, see <u>Function Keys>Direct Input (F8)</u>.

Zigzag lines are usually treated by the program like simple lines. This is especially the case for commands from the <u>Trimming Menu</u>.

The zigzag line is assigned to the current layer. It also contains a reference to the current pen.

The distance between zags in existing zigzag lines is not changed when the current zag distance is changed. To alter the distance between zags in an existing zigzag line, use the command <u>Edit Properties</u>.

Related command:

Line>Standard

This command can be used to set the current distance between zags in zig zag lines.

1. Enter distance between zags

After choosing this command, a dialog appears where the new distance between zags can be entered. This distance between zags is used for all subsequently drawn zigzag lines.

The distance between zags in existing zigzag lines is not changed when the current zag distance is changed. To alter the distance between zags in an existing zigzag line, use the command <u>Edit Properties</u>.

Affected commands:

Zigzag Line>Draw

Transform Objects to>Zigzag Line

This command draws a freehand line. A freehand line is a series of lines which are joined together and are drawn as if using a real pen.

#### 1. Enter start point

The start point of the freehand line can be entered with the mouse by clicking anywhere in the drawing.

Optionally, specific coordinates can be entered. Press the F8 key or press ENTER. Absolute or polar coordinates can then be entered. For further information on coordinate entry, see <u>Function</u> <u>Keys>Direct Input (F8)</u>.

#### 2. Enter point

After entering the start point more points can be entered one after another. The freehand line begins at the start point and then runs through all the subsequently-entered points. These points can be entered with the mouse by clicking at any points in the drawing.

It is also possible to move the mouse with the left button held down. In this case a line which follows the mouse movements is drawn. If the mouse button is released, then single points can again be entered by clicking. A further stretch of line can then be drawn by moving the mouse with the left button held down.

Optionally, specific coordinates can be entered. Press the F8 key or press ENTER. Absolute, relative or polar coordinates can then be entered.

In addition, it is possible to enter the length and/or angle of each subsequent segment relative to the previous one. In this way it is easy, for example, to draw sections at certain angles. For further information on coordinate entry, see <u>Function Keys>Direct Input (F8)</u>.

Freehand line entry is finished by clicking the right mouse button. Unlike other functions, this does not lead to the previous entry being ignored, but to the line being inserted. If this is not wanted, the <u>Undo</u> command must be chosen.

A freehand line can consist of up to 1000 segments. If this limit is reached during entry, further points can not be entered.

A freehand line is stored internally as a curve. It can be modified with the same commands as curves.

The curve is assigned to the active layer. It also contains a reference to the current pen.

The accuracy with which mouse movements with the left mouse button held down are converted to a series of lines can be specified using the command <u>Freehand Line>Parameters</u>. This accuracy influences the number of line segments and therefore the maximum possible length of the freehand line. An alteration to the accuracy only affects objects or parts drawn after making the alteration.

**Note:** All point entries can be undone step by step using <u>Function Keys>Previous Point (ESC)</u> or by pressing the ESC key. Incorrect entries can be easily corrected without having to reenter the whole freehand line.

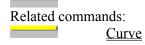

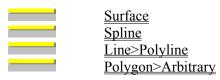

This command can be used to specify the accuracy for generating freehand lines.

#### 1. Enter accuracy

After choosing the command a dialog appears where the accuracy for the generation of freehand lines can be entered. This accuracy is used for all subsequently drawn freehand lines.

The accuracy is given in the form of a minimum line length. This means that a mouse movement only leads to the generation of a new line part if the mouse has been moved more than the set amount from the previous end position.

Previously drawn freehand lines are not affected by changing the current accuracy. The accuracy of existing freehand lines cannot be changed.

Affected command:

Freehand Line>Draw

#### **Geometry Menu**

Geometry

Geometry Line

Standard

On line

**Horizontal** 

**Vertical** 

Mid-Perpendicular

Perpendicular

Parallel, Variable

Parallel, Fixed

Angle to Line

Bisector of Angle

Center Cross

Geometry Tangent

Object - Point

Object, Horizontal

Object, Vertical

Angle - Object

Object - Object

Geometry Circle

Standard

On Circle

Circumcircle

Diameter

**Incircle** 

Concentric

**Tangential** 

<u>Line - Line - Line</u>

Radius - Point - Point

Radius - Object - Point

Radius - Object - Object

**Edit Geometry** 

Erase, Identification

Erase, Complete

Move

<u>Scale</u>

Rotate

Marking

Division

714121011

**Distance** 

Object Array

<u>Array</u>

Multiple Copy

**Markings** 

**Rotation** 

**Gradual** 

**Distance** 

Object Array This command can be used to set the display parameters for the geometry. When it is chosen the <u>Geometry</u> dialog appears.

**Note:** Geometry objects are normally only displayed on screen. They are not output to a printer or plotter or copied to the clipboard or included in exported metafiles or bitmaps.

If the geometry is to be used during output, the relevant check box in the <u>Settings>Output</u> must be enabled. The way in which these objects appear in the output can also be specified here.

Related command:

Function Keys>Geometry (F9)

This command is used to draw a line in the geometry.

#### 1. Enter start point

The start point of the geometry line can be entered with the mouse by clicking at any point in the drawing.

Optionally, specific coordinates can be entered. To do this, press the F8 key or ENTER. Absolute or polar coordinates can now be entered. For further information on coordinate entry, see <u>Function Keys>Direct Input (F8)</u>.

#### 2. Enter end point

The end point of the geometry line can be entered with the mouse by clicking anywhere in the drawing.

Optionally, specific coordinates can be entered. To do this, press the F8 key or ENTER. Now absolute, polar or relative coordinates can be entered. Relative values refer to the previously entered start point. For further information on coordinate entry, see <u>Function Keys>Direct Input (F8)</u>.

If the geometry is not displayed when the line is drawn, it is constructed now.

The geometry can be displayed using the command <u>Function Keys>Geometry (F9)</u>, or turned on/off with the F9 key or the corresponding button in the Panel.

#### Related commands:

Geometry Line>On Line
Geometry Line>Horizontal

Geometry Line>Vertical

Geometry Line>Mid-Perpendicular

Geometry Line>Perpendicular

Geometry Line>Parallel, Variable

Geometry Line>Parallel, Fixed

Geometry Line>Angle to Line

This command draws a geometry line on an extension of an existing line.

#### 1. Identify reference line

Any line in an existing object can be identified as the reference line. This can also be a side of a rectangle or a part of a circular segment.

The line is identified by clicking on it with the mouse. If more than one line is close to the position clicked on, a small dialog appears at the bottom of the screen with the help of which the correct line can be chosen.

If the geometry is not displayed when the line is drawn, it is constructed now.

The geometry can be displayed using the command <u>Function Keys>Geometry (F9)</u>, or turned on/off with the F9 key or the corresponding button in the Panel.

#### Related commands:

Geometry Line>Standard

Geometry Line>Horizontal

Geometry Line>Vertical

Geometry Line>Mid-Perpendicular

Geometry Line>Perpendicular

Geometry Line>Parallel, Variable

Geometry Line>Parallel, Fixed

Geometry Line>Angle to Line

This command draws a horizontal geometry line. "Horizontal" relates to the position on the page and not to the view. If the drawing is rotated, then the line will be rotated correspondingly.

#### 1. Enter start point

The start point of the geometry line can be entered with the mouse by clicking at any point in the drawing.

Optionally, specific coordinates can be entered. To do this, press the F8 key or ENTER. Absolute or polar coordinates can now be entered. For further information on coordinate entry, see <u>Function</u> Keys>Direct Input (F8).

If the geometry is not displayed when the line is drawn, it is constructed now.

The geometry can be displayed using the command <u>Function Keys>Geometry (F9)</u>, or turned on/off with the F9 key or the corresponding button in the Panel.

#### Related commands:

Geometry Line>Standard

Geometry Line>On Line

Geometry Line>Vertical

Geometry Line>Mid-Perpendicular

Geometry Line>Perpendicular

Geometry Line>Parallel, Variable

Geometry Line>Parallel, Fixed

Geometry Line>Angle to Line

This command draws a vertical geometry line. "Vertical" relates to the position on the page and not to the view. If the drawing is rotated, then the line will be rotated correspondingly.

#### 1. Enter start point

The start point of the geometry line can be entered with the mouse by clicking at any point in the drawing.

Optionally, specific coordinates can be entered. To do this, press the F8 key or ENTER. Absolute or polar coordinates can now be entered. For further information on coordinate entry, see <u>Function</u> Keys>Direct Input (F8).

If the geometry is not displayed when the line is drawn, it is constructed now.

The geometry can be displayed using the command <u>Function Keys>Geometry (F9)</u>, or turned on/off with the F9 key or the corresponding button in the Panel.

#### Related commands:

Geometry Line>Standard

Geometry Line>On Line

Geometry Line>Horizontal

Geometry Line>Mid-Perpendicular

Geometry Line>Perpendicular

Geometry Line>Parallel, Variable

Geometry Line>Parallel, Fixed

Geometry Line>Angle to Line

This command draws a geometry line which runs along the mid-perpendicular of another line. The geometry line is so constructed, that the right angle is given in normal view. If working with a distorted view (e.g. when using dimetric view) the visible angle is not 90 degrees.

#### 1. Identify reference line

Any line in an existing object can be identified as the reference line. This can also be a side of a rectangle or a part of a circular segment. Geometry lines cannot be used because they have no "middle".

The line is identified by clicking on it with the mouse. If more than one line is close to the position clicked on, a small dialog appears at the bottom of the screen with the help of which the correct line can be chosen.

If the geometry is not displayed when the line is drawn, it is constructed now.

The geometry can be displayed using the command <u>Function Keys>Geometry (F9)</u>, or turned on/off with the F9 key or the corresponding button in the Panel.

#### Related commands:

Geometry Line>Standard

Geometry Line>On Line

Geometry Line>Horizontal

Geometry Line>Vertical

Geometry Line>Perpendicular

Geometry Line>Parallel, Variable

Geometry Line>Parallel, Fixed

Geometry Line>Angle to Line

This command draws a geometry line which is perpendicular to another line (or geometry line), circle (or geometry circle) or an ellipse. The geometry line is so constructed, that the right angle is given in normal view. If working with a distorted view (e.g. when using dimetric view) the visible angle is not 90 degrees.

#### 1. Identify reference object

Any part object in an existing object can be identified as the reference object. This can be a side of a rectangle, the arc of an ellipse segment or a circular segment within a surface.

The (part) object is identified by clicking on it with the mouse. If several (part) objects lie close to the point clicked on, then a small dialog appears at the bottom of the screen with the help of which the correct (part) object can be chosen.

The identified (part) object is referred to as the "Reference Object".

If an ellipse part was identified, the point at which it was clicked on (the "ID point") affects the way the rest of the command is carried out. If a perpendicular is dropped on to an ellipse, it can end on either side of the ellipse. The point closer to the ID point is used as the end point of the perpendicular (see graphic).

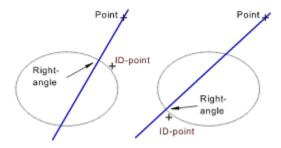

#### 2. Enter point

The point through which the perpendicular should run can be entered with the mouse by clicking anywhere in the drawing. A perpendicular is dropped from this point to the reference object.

Optionally, specific coordinates can be entered. To do this, press the F8 key or ENTER. Now absolute, polar or relative coordinates can be entered.

If a circle is identified as the reference object, then it is possible to enter the length and angle of the perpendicular. The angle indicates the direction of the perpendicular (beginning with the reference object), the length gives the length of the perpendicular. If the ID point is on the "wrong" side of the circle, the perpendicular is drawn through the circle. In this case, its length is the specified length plus the diameter of the circle. For further information on coordinate entry, see <a href="Function Keys">Function Keys</a>>Direct Input (F8).

If the geometry is not displayed when the line is drawn, it is constructed now.

The geometry can be displayed using the command <u>Function Keys>Geometry (F9)</u>, or turned on/off with the F9 key or the corresponding button in the Panel.

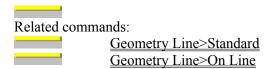

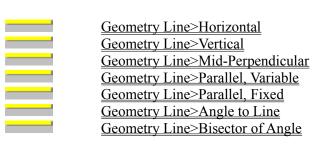

This command draws a geometry line which runs parallel to another line or geometry line.

The suffix "Variable" shows that the distance is not entered numerically, but is implied by the entry of a point on the line If a known numeric distance is to be entered, use the command <u>Geometry Line>Parallel</u>, <u>Fixed</u>.

#### 1. Identify reference line

Any line in an existing object can be identified as the reference line. This can also be a side of a rectangle or a part of a circular segment.

The line is identified by clicking on it with the mouse. If more than one line is close to the position clicked on, a small dialog appears at the bottom of the screen with the help of which the correct line can be chosen.

After identification a straight line which runs parallel to the identified line and moves with the mouse appears. This line is referred to as the "Reference Straight Line".

#### 2. Enter point

After identifying the reference line, further points can be entered. Each point defines a parallel which runs through that point. This point can be entered with the mouse, by clicking anywhere in the drawing.

Optionally, specific coordinates can be entered. To do this, press the F8 key or ENTER. Absolute or polar coordinates can now be entered. For further information on coordinate entry, see <u>Function Keys>Direct Input (F8)</u>.

Parallel entry is ended by clicking the right mouse button. Unlike other commands, this does not lead to the last entry being ignored, but inserts the parallel(s). If this is not desired, the command <u>Undo</u> must be chosen next.

Up to 1000 parallels can be entered at one time. If this limit is reached, then no further entries are accepted.

If the geometry is not already displayed when the lines are drawn, then it is constructed now.

The geometry can be displayed using the command <u>Function Keys>Geometry (F9)</u>, or turned on/off with the F9 key or the corresponding button in the Panel.

**Note:** Point entry can be undone, step by step, using the command <u>Function Keys>Previous Point (ESC)</u> or the ESC key. This makes it easy to correct incorrect entries without having to re-enter all the previously entered parallels.

## Related commands: Geometry Line>Standard Geometry Line>On Line Geometry Line>Horizontal Geometry Line>Vertical Geometry Line>Mid-Perpendicular Geometry Line>Perpendicular Geometry Line>Parallel, Fixed

### Geometry Line>Angle to Line Geometry Line>Bisector of Angle

This command draws a geometry line which runs parallel to another line or geometry line.

The suffix "Fixed" indicates that the distance is specified by entering a specific value. If the size of the distance is not known and the distance should be entered implicitly using the mouse, use the command Geometry Line>Parallel, Variable.

#### 1. Enter distance

After choosing the command, a dialog appears into which the distance can be entered. This distance remains valid until a new command is chosen or the current command is restarted using <u>Restart Command (+ESC)</u> or the key combination SHIFT+ESC.

#### 2. Identify reference line

Any line in an existing object can be identified as the reference line. This can also be a side of a rectangle or a part of a circular segment.

The line is identified by clicking on it with the mouse. If more than one line is close to the position clicked on, a small dialog appears at the bottom of the screen with the help of which the correct line can be chosen.

After identification a straight line appears which moves when the mouse is moved. It always moves in multiples of the distance. This line is referred to as the "Reference Straight Line".

#### 3. Enter point

After identifying the reference line, further points can be entered. Each point defines a parallel which runs through that point and is a multiple of the specified distance from the reference line. This point can be entered with the mouse, by clicking anywhere in the drawing.

Optionally, specific coordinates can be entered. To do this, press the F8 key or ENTER. Absolute or polar coordinates can now be entered. For further information on coordinate entry, see <u>Function Keys>Direct Input (F8)</u>.

Parallel entry is ended by clicking the right mouse button. Unlike other commands, this does not lead to the last entry being ignored, but inserts the parallel(s). If this is not desired, the command <u>Undo</u> must be chosen next.

Up to 1000 parallels can be entered at one time. If this limit is reached, then no further entries are accepted.

If the geometry is not displayed when the line is drawn, it is constructed now.

The geometry can be displayed using the command <u>Function Keys>Geometry (F9)</u>, or turned on/off with the F9 key or the corresponding button in the Panel.

**Note:** Point entry can be undone, step by step, using the command <u>Function Keys>Previous Point (ESC)</u> or the ESC key. This makes it easy to correct incorrect entries without having to re-enter all the previously entered parallels.

Related commands:

Geometry Line>Standard
Geometry Line>On Line

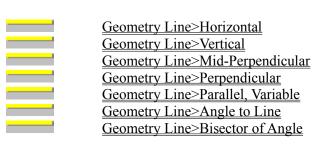

This command draws a geometry line which runs at a specified angle to another line or geometry line.

#### 1. Enter angle

After choosing this command, a dialog appears where a specific angle can be entered. This angle remains valid until either another command is chosen or the current command is restarted using the command Restart Command (+ESC) or the key combination SHIFT+ESC.

#### 2. Identify reference line

Any line in an existing object can be identified as the reference line. This can also be a side of a rectangle or a part of a circular segment.

The line is identified by clicking on it with the mouse. If more than one line is close to the position clicked on, a small dialog appears at the bottom of the screen with the help of which the correct line can be chosen.

After identification a straight line appears which runs at the specified angle to the identified line. This line is referred to as the "Reference Straight Line".

#### 3. Enter point

The point through which the line should run can be entered with the mouse by clicking anywhere in the drawing.

Optionally, specific coordinates can be entered. To do this, press the F8 key or ENTER. Absolute or polar coordinates can now be entered. For further information on coordinate entry, see <u>Function Keys>Direct Input (F8)</u>.

If the geometry is not displayed when the line is drawn, it is constructed now.

Geometry display can be turned on or off with the command <u>Function Keys>Geometry (F9)</u>, with the F9 key or the corresponding button in the Panel.

## Related commands: Geometry Line>Standard Geometry Line>On Line Geometry Line>Horizontal Geometry Line>Vertical Geometry Line>Mid-Perpendicular Geometry Line>Perpendicular

<u>Geometry Line>Parallel, Fixed</u> Geometry Line>Bisector of Angle

Geometry Line>Parallel, Variable

This command draws a geometry line which runs along the angle bisector of two other lines or geometry lines.

#### 1. Identify reference line 1

Any line in an existing object can be identified as the first reference line. This can also be a side of a rectangle or a part of a circular segment.

The line is identified by clicking on it with the mouse. If more than one line is close to the position clicked on, a small dialog appears at the bottom of the screen with the help of which the correct line can be chosen.

The position at which the line was identified (the "ID point") affects the way in which the rest of the command is carried out. Together with the position at which the second line was identified, it determines which of the two possible angle bisectors should be used (see below).

#### 2. Identify reference line 2

Any line in an existing object can be identified as the second reference line. This can also be a side of a rectangle or a part of a circular segment.

The line is identified by clicking on it with the mouse. If more than one line is close to the position clicked on, a small dialog appears at the bottom of the screen with the help of which the correct line can be chosen.

The position at which the line was identified (the "ID point") affects the way in which the rest of the command is carried out. Together with the position at which the first line was identified, it determines which of the two possible angle bisectors should be used (see graphic).

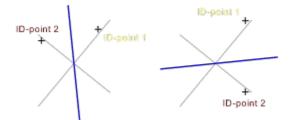

If the geometry is not displayed when the line is drawn, it is constructed now.

The geometry can be displayed using the command <u>Function Keys>Geometry (F9)</u>, or turned on/off with the F9 key or the corresponding button in the Panel.

# Related commands: Geometry Line>Standard Geometry Line>On Line Geometry Line>Horizontal Geometry Line>Vertical Geometry Line>Mid-Perpendicular Geometry Line>Perpendicular Geometry Line>Parallel, Variable Geometry Line>Parallel, Fixed Geometry Line>Angle to Line

This command draws to geometry lines. One runs horizontally and one runs vertically. They cross at the center of an identified circle or ellipse.

1. Identify reference circle / ellipse

Any circle or ellipse which exists on its own or as part of another object can be identified as a reference object. This can also be the arc of an elliptical segment or a circular arc within a surface. The (part) object is identified by clicking on it with the mouse. If several (part) objects lie close to the point clicked on, then a small dialog appears at the bottom of the screen with the help of which the correct (part) object can be chosen.

If the geometry is not already displayed when the lines are drawn, then it is constructed now.

The geometry can be displayed using the command <u>Function Keys>Geometry (F9)</u>, or turned on/off with the F9 key or the corresponding button in the Panel.

Related commands:

Geometry Line>Horizontal
Geometry Line>Vertical

This command draws a geometry line which begins at a given point and runs tangent to an ellipse or circle.

### 1. Identify reference circle / ellipse

Any circle or ellipse which exists on its own or as part of another object can be identified as a reference object. This can also be the arc of an elliptical segment or a circular arc within a surface. The (part) object is identified by clicking on it with the mouse. If several (part) objects lie close to the point clicked on, then a small dialog appears at the bottom of the screen with the help of which the correct (part) object can be chosen.

The position at which the (part) object is identified (the "ID point) affects the way in which the rest of the command is carried out. A tangent to a circle or ellipse can be drawn to either side of the circle or ellipse. The tangent point which is nearer to the ID point is used as the end point for the line.

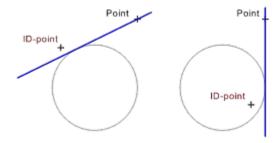

### 2. Enter point

The point through which the tangent should run can be entered with the mouse by clicking anywhere in the drawing. The tangent is dropped from this point to the object to work out the second point of the tangent.

Optionally, specific coordinates can be entered. To do this, press the F8 key or ENTER. Absolute or polar coordinates can now be entered. For further information on coordinate entry, see <u>Function</u> Keys>Direct Input (F8).

This command does not function if the entered point is on the object outline or inside the object. In this case point entry is refused.

If the geometry is not displayed when the line is drawn, it is constructed now.

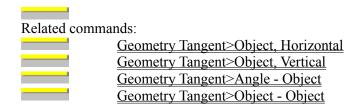

This command draws a horizontal geometry line which is tangent to a circle or ellipse. "Horizontal" relates to the position on the page and not to the view. If the drawing is rotated, then the line will be rotated correspondingly.

### 1. Identify reference circle / ellipse

Any circle or ellipse which exists on its own or as part of another object can be identified as a reference object. This can also be the arc of an elliptical segment or a circular arc within a surface. The (part) object is identified by clicking on it with the mouse. If several (part) objects lie close to the point clicked on, then a small dialog appears at the bottom of the screen with the help of which the correct (part) object can be chosen.

The position at which the (part) object is identified (the "ID point) affects the way in which the rest of the command is carried out. If a horizontal tangent is placed on a circle or ellipse, the tangent can be placed above or below the circle or ellipse. The tangent point nearer to the ID point is used as the point through which the line should run (see graphic).

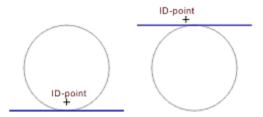

If the geometry is not displayed when the line is drawn, it is constructed now.

The geometry can be displayed using the command <u>Function Keys>Geometry (F9)</u>, or turned on/off with the F9 key or the corresponding button in the Panel.

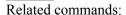

Geometry Tangent>Object - Point
Geometry Tangent>Object, Vertical
Geometry Tangent>Angle - Object
Geometry Tangent>Object - Object

This command draws a vertical geometry line which runs tangent to a circle or ellipse. "Vertical" relates to the position on the page and not to the view. If the drawing is rotated, then the line will be rotated correspondingly.

### 1. Identify reference circle / ellipse

Any circle or ellipse which exists on its own or as part of another object can be identified as a reference object. This can also be the arc of an elliptical segment or a circular arc within a surface. The (part) object is identified by clicking on it with the mouse. If several (part) objects lie close to the point clicked on, then a small dialog appears at the bottom of the screen with the help of which the correct (part) object can be chosen.

The position at which the (part) object is identified (the "ID point) affects the way in which the rest of the command is carried out. If a vertical tangent is placed on a circle or ellipse, it can be placed at the right or left of the circle or ellipse. The tangent point nearer to the ID point is used as the point through which the line should run (see graphic).

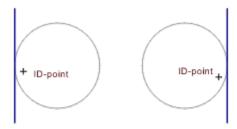

If the geometry is not displayed when the line is drawn, it is constructed now.

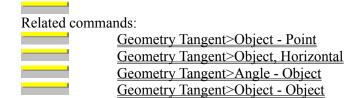

This command draws a geometry line which is tangent to a given circle at a specified angle.

### 1. Enter angle

After choosing this command, a dialog appears where a specific angle can be entered. This angle remains valid until either another command is chosen or the current command is restarted using the command Restart Command (+ESC) or the key combination SHIFT+ESC.

### 2. *Identify reference circle / ellipse*

Any circle or ellipse which exists on its own or as part of another object can be identified as a reference object. This can also be the arc of an elliptical segment or a circular arc within a surface. The (part) object is identified by clicking on it with the mouse. If several (part) objects lie close to the point clicked on, then a small dialog appears at the bottom of the screen with the help of which the correct (part) object can be chosen.

The position at which the (part) object is identified (the "ID point) affects the way in which the rest of the command is carried out. If a tangent is to be placed at a specified angle to a circle or ellipse, it can be placed on either side of the circle or ellipse. The tangent whose tangent point is nearer to the ID point is used (see graphic).

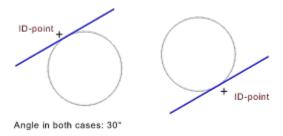

If the geometry is not displayed when the line is drawn, it is constructed now.

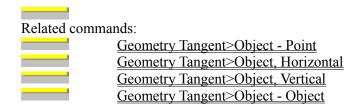

This command draws a geometry line which is tangent to two circles or ellipses.

### 1. Identify reference circle / ellipse 1

Any circle or ellipse which exists independently or as part of another object can be identified as the first reference object. This can also be the arc of an ellipse segment or a circular arc within a surface. The (part) object is identified by clicking on it with the mouse. If several (part) objects lie close to the point clicked on, then a small dialog appears at the bottom of the screen with the help of which the correct (part) object can be chosen.

The position at which the (part) object is identified (the "ID point) affects the way in which the rest of the command is carried out. If a tangent is placed on two circles, there are up to four possible results. Together with the second ID point, this ID point determines which of the four possible tangents should be used (see below).

### 2. Identify reference circle / ellipse 2

Any circle or ellipse which exists independently or as part of another object can be identified as the second reference object. This can also be the arc of an ellipse segment or a circular arc within a surface.

The (part) object is identified by clicking on it with the mouse. If several (part) objects lie close to the point clicked on, then a small dialog appears at the bottom of the screen with the help of which the correct (part) object can be chosen.

The position at which the (part) object is identified (the "ID point) affects the way in which the rest of the command is carried out. If a tangent is placed on two circles, there are up to four possible results. Together with the first ID point, this ID point determines which of the four possible tangents should be used (see below).

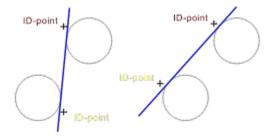

If one circle or ellipse lies wholly within another, it is not possible to work out a line tangent to both objects. In this case, a corresponding error message appears.

If the geometry is not displayed when the line is drawn, it is constructed now.

The geometry can be displayed using the command <u>Function Keys>Geometry (F9)</u>, or turned on/off with the F9 key or the corresponding button in the Panel.

## Related commands:

Geometry Tangent>Object - Point
Geometry Tangent>Object, Horizontal
Geometry Tangent>Object, Vertical
Geometry Tangent>Angle - Object

This command draws a geometry circle. The geometry circle is specified by entering its center point and radius.

### 1. Enter center point

The center point of the geometry cycle can be entered with the mouse by clicking anywhere in the drawing.

Optionally, specific coordinates can be entered. To do this, press the F8 key or ENTER. Absolute or polar coordinates can now be entered. For further information on coordinate entry, see <u>Function</u> Keys>Direct Input (F8).

### 2. Enter radius

The radius of the geometry circle can be entered with the mouse by clicking anywhere in the drawing at a point through which the circle should run.

Optionally, specific coordinates can be entered. To do this, press the F8 key or ENTER. Now absolute, polar or relative coordinates can be entered.

In addition it is possible to enter a specific radius. This gives the radius of the geometry circle. For further information on coordinate entry, see <u>Function Keys>Direct Input (F8)</u>.

If the geometry is not displayed when the circle is drawn, it is constructed now.

The geometry can be displayed using the command <u>Function Keys>Geometry (F9)</u>, or turned on/off with the F9 key or the corresponding button in the Panel.

### Related commands:

Geometry Circle>On Circle

Geometry Circle>Circumcircle

Geometry Circle>Diameter

Geometry Circle>Incircle

Geometry Circle>Concentric

Geometry Circle>Tangential

Geometry Circle>Line - Line - Line

Geometry Circle>Radius - Point - Point

Geometry Circle>Radius - Object - Point

Geometry Circle>Radius - Object - Object

This command draws a geometry circle on top of an existing circle or circle part.

This command is particularly useful if a circle or circular arc which currently only exists in the drawing is to be used as a geometry circle.

### 1. Identify reference circle

Any circle which exists on its own or within an existing object can be identified as a reference object. This can be the arc of a circular segment or a circular arc within a surface.

The (part) object is identified by clicking on it with the mouse. If several (part) objects lie close to the point clicked on, then a small dialog appears at the bottom of the screen with the help of which the correct (part) object can be chosen.

If the geometry is not displayed when the circle is drawn, it is constructed now.

The geometry can be displayed using the command <u>Function Keys>Geometry (F9)</u>, or turned on/off with the F9 key or the corresponding button in the Panel.

# Related commands: Geometry Circle>Standard Geometry Circle>Circumcircle Geometry Circle>Diameter Geometry Circle>Incircle Geometry Circle>Concentric Geometry Circle>Tangential Geometry Circle>Line - Line Geometry Circle>Radius - Point - Point Geometry Circle>Radius - Object - Object

This command draws a geometry circle. The geometry circle is determined by three points through which it should run. This is the same as calculating a triangle's circumcircle.

### 1. Enter point 1 on circle

The first point through which the geometry circle should run can be entered with the mouse by clicking anywhere in the drawing.

Optionally, specific coordinates can be entered. To do this, press the F8 key or ENTER. Absolute or polar coordinates can now be entered. For further information on coordinate entry, see <u>Function</u> Keys>Direct Input (F8).

### 2. Enter point 2 on circle

The second point through which the geometry circle should run can be entered with the mouse by clicking anywhere in the drawing.

Optionally, specific coordinates can be entered. To do this, press the F8 key or ENTER. Now absolute, polar or relative coordinates can be entered. Relative values relate to the previously entered, first, point. For further information on coordinate entry, see <u>Function Keys>Direct Input (F8)</u>.

### 3. Enter point 3 on circle

The third point through which the geometry circle should run can be entered with the mouse by clicking anywhere in the drawing.

Optionally, specific coordinates can be entered. To do this, press the F8 key or ENTER. Now absolute, polar or relative coordinates can be entered. Relative values relate to the previously entered, second point. For further information on coordinate entry, see <u>Function Keys>Direct Input (F8)</u>.

If the geometry is not displayed when the circle is drawn, it is constructed now.

The geometry can be displayed using the command <u>Function Keys>Geometry (F9)</u>, or turned on/off with the F9 key or the corresponding button in the Panel.

## Related commands: Geometry Circle>Standard Geometry Circle>On Circle Geometry Circle>Diameter Geometry Circle>Incircle Geometry Circle>Concentric Geometry Circle>Tangential Geometry Circle>Line - Line Geometry Circle>Radius - Point - Point Geometry Circle>Radius - Object - Object

This command draws a geometry circle. The geometry circle is specified by entering two points which are the ends of its diameter.

### 1. Enter point 1 on circle

The first point through which the geometry circle should run can be entered with the mouse by clicking anywhere in the drawing.

Optionally, specific coordinates can be entered. To do this, press the F8 key or ENTER. Absolute or polar coordinates can now be entered. For further information on coordinate entry, see <u>Function</u> Keys>Direct Input (F8).

### 2. Enter point 2 on circle

The second point through which the geometry circle should run can be entered with the mouse by clicking anywhere in the drawing.

Optionally, specific coordinates can be entered. To do this, press the F8 key or ENTER. Now absolute, polar or relative coordinates can be entered. Relative values relate to the previously entered, first, point. For further information on coordinate entry, see <u>Function Keys>Direct Input (F8)</u>.

If the geometry is not displayed when the circle is drawn, it is constructed now.

The geometry can be displayed using the command <u>Function Keys>Geometry (F9)</u>, or turned on/off with the F9 key or the corresponding button in the Panel.

### Related commands:

Geometry Circle>Standard

Geometry Circle>On Circle

Geometry Circle>Circumcircle

Geometry Circle>Incircle

Geometry Circle>Concentric

Geometry Circle>Tangential

Geometry Circle>Line - Line - Line

Geometry Circle>Radius - Point - Point

Geometry Circle>Radius - Object - Point

Geometry Circle>Radius - Object - Object

This command draws a geometry circle. The geometry circle is specified by entering the three corners of a triangle whose in circle it should be.

If the sides of the circle are known instead of its corner points, the command <u>Geometry Circle>Line - Line - Line can be used instead.</u>

### 1. Enter corner point 1

The triangle's first corner point can be entered with the mouse by clicking anywhere in the drawing.

Optionally, specific coordinates can be entered. To do this, press the F8 key or ENTER. Absolute or polar coordinates can now be entered. For further information on coordinate entry, see <u>Function Keys>Direct Input (F8)</u>.

### 2. Enter corner point 2

The triangle's second corner point can be entered with the mouse by clicking anywhere in the drawing.

Optionally, specific coordinates can be entered. To do this, press the F8 key or ENTER. Now absolute, polar or relative coordinates can be entered. Relative values relate to the last-entered corner point. For further information on coordinate entry, see <u>Function Keys>Direct Input (F8)</u>.

### 3. Enter corner point 3

The triangle's third corner point can be entered with the mouse by clicking anywhere in the drawing.

Optionally, specific coordinates can be entered. To do this, press the F8 key or ENTER. Now absolute, polar or relative coordinates can be entered. Relative values relate to the last-entered corner point. For further information on coordinate entry, see Function Keys>Direct Input (F8).

If the geometry is not displayed when the circle is drawn, it is constructed now.

The geometry can be displayed using the command <u>Function Keys>Geometry (F9)</u>, or turned on/off with the F9 key or the corresponding button in the Panel.

# Related commands: Geometry Circle>Standard Geometry Circle>On Circle Geometry Circle>Circumcircle Geometry Circle>Diameter Geometry Circle>Concentric Geometry Circle>Tangential Geometry Circle>Line - Line Geometry Circle>Radius - Point - Point Geometry Circle>Radius - Object - Point Geometry Circle>Radius - Object - Object

This command draws a geometry circle which runs concentric to another circle or circle part.

### 1. Identify reference circle

Any circle which exists on its own or within an existing object can be identified as a reference object. This can be the arc of a circular segment or a circular arc within a surface.

The (part) object is identified by clicking on it with the mouse. If several (part) objects lie close to the point clicked on, then a small dialog appears at the bottom of the screen with the help of which the correct (part) object can be chosen.

### 2. Enter radius

After identifying the reference line, further points can be entered. Each point defines a concentric circle which runs though this point. This point can be entered with the mouse, by clicking anywhere in the drawing.

Optionally, specific coordinates can be entered. To do this, press the F8 key or ENTER. Now absolute, polar or relative coordinates can be entered.

In addition it is possible to enter a specific radius. This gives the radius of the geometry circle. The radius can be entered relative to the radius of the reference circle. For further information on coordinate entry, see Function Keys>Direct Input (F8).

Concentric circle entry is ended by clicking the right mouse button. In contrast to most commands, clicking the right mouse button does not lead to the previous entry being ignored, but to all concentric circles being inserted. If this is not desired, the command <u>Undo</u> must be chosen next.

Up to 1000 concentric circles can be entered in one procedure. If this limit is reached, then no further entries are accepted.

If the geometry is not displayed when the circle is drawn, it is constructed now.

The geometry can be displayed using the command <u>Function Keys>Geometry (F9)</u>, or turned on/off with the F9 key or the corresponding button in the Panel.

**Note:** Point entry can be undone, step by step, using the command <u>Function Keys>Previous Point (ESC)</u> or the ESC key. This means that incorrect entries can easily be corrected, without having to redo all of the previously entered concentric circles.

## Related commands: Geometry Circle>Standard Geometry Circle>On Circle Geometry Circle>Circumcircle Geometry Circle>Diameter Geometry Circle>Incircle Geometry Circle>Tangential Geometry Circle>Line - Line Geometry Circle>Radius - Point - Point Geometry Circle>Radius - Object - Object

This command draws a geometry circle which has a given center point and is tangent to another line (or geometry line), circle (or geometry circle) or ellipse.

### 1. Identify reference object

Any part object in an existing object can be identified as the reference object. This can be a side of a rectangle, the arc of an ellipse segment or a circular segment within a surface.

The (part) object is identified by clicking on it with the mouse. If several (part) objects lie close to the point clicked on, then a small dialog appears at the bottom of the screen with the help of which the correct (part) object can be chosen.

The identified (part) object is referred to as the "Reference Object". After identification, a straight line appears on which the circle's center point will lie. This is known as the "Reference Straight Line".

### 2. Enter reference point

The position of the circle and therefore the tangent point of the objects can be entered using the mouse, by clicking anywhere in the drawing. A perpendicular is dropped from this position to the reference object in order to work out the tangent point.

If a circle is identified as the reference object, the position of the reference point determines which side of the reference circle the tangent point should lie. The intersection of the reference straight line with the reference circle nearer to the reference point is used as the tangent point.

Optionally, specific coordinates can be entered. To do this, press the F8 key or ENTER. Now absolute, polar or relative coordinates can be entered.

If a circle is identified as the reference object, you can enter an angle. This shows the direction of the reference straight line. For further information on coordinate entry, see <u>Function Keys>Direct Input</u> (F8).

### 3. Enter center point

The center point of the circle can be entered using the mouse, by clicking anywhere in the drawing. A perpendicular is dropped from this point to the reference straight line to work out the center of the circle.

Optionally, specific coordinates can be entered. To do this, press the F8 key or ENTER. Now absolute, polar or relative coordinates can be entered.

In addition it is possible to enter a specific radius. This shows the radius of the circle. For further information on coordinate entry, see <u>Function Keys>Direct Input (F8)</u>.

If the geometry is not displayed when the circle is drawn, it is constructed now.

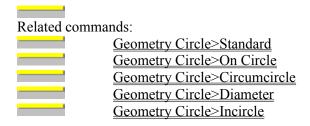

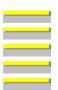

Geometry Circle>Concentric
Geometry Circle>Line - Line - Line
Geometry Circle>Radius - Point - Point
Geometry Circle>Radius - Object - Point
Geometry Circle>Radius - Object - Object

This command draws a geometry circle which is tangent to three lines or geometry lines.

### 1. Identify reference line 1

Any line in an existing object can be identified as the first reference line. This can also be a side of a rectangle or a part of a circular segment.

The line is identified by clicking on it with the mouse. If more than one line is close to the position clicked on, a small dialog appears at the bottom of the screen with the help of which the correct line can be chosen.

The position at which the line is identified (the "ID point") has no effect in this command. Because there are up to eight possible results, making a choice on the basis of the ID point's position would be to complicated.

### 2. Identify reference line 2

Any line in an existing object can be identified as the second reference line. This can also be a side of a rectangle or a part of a circular segment.

The line is identified by clicking on it with the mouse. If more than one line is close to the position clicked on, a small dialog appears at the bottom of the screen with the help of which the correct line can be chosen.

### 3. *Identify reference line 3*

Any line in an existing object can be identified as the third reference line. This can also be a side of a rectangle or a part of a circular segment.

The line is identified by clicking on it with the mouse. If more than one line is close to the position clicked on, a small dialog appears at the bottom of the screen with the help of which the correct line can be chosen.

### 4. *Choose object*

After identifying all three reference lines, all the possible geometry circles are calculated (the graphic shows one possible set of results)

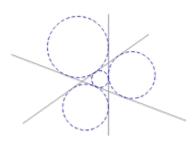

They are presented so that a choice can be made. To do this, a small dialog appears at the bottom of the screen from which the correct geometry circle can be chosen. Only one circle can be chosen at any one time.

If all three reference lines are parallel to one another, it is not possible to calculate the geometry circles. In this case, a corresponding error message appears. It does however work if only two of the reference lines are parallel to one another.

If the geometry is not displayed when the circle is drawn, it is constructed now.

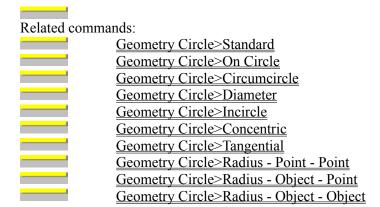

This command draws a geometry circle, which has a given radius and runs through two points.

### 1. Enter radius

After choosing the command, a dialog appears in which the geometry circle's radius can be specified. This radius remains valid until a new command is chosen or the current command is restarted using the command Restart Command (+ESC) or the key combination SHIFT+ESC.

### 2. Enter point 1

The first point through which the geometry circle should run can be entered with the mouse by clicking anywhere in the drawing.

Optionally, specific coordinates can be entered. To do this, press the F8 key or ENTER. Absolute or polar coordinates can now be entered. For further information on coordinate entry, see <u>Function Keys>Direct Input (F8)</u>.

### 3. Enter point 2

The second point through which the geometry circle should run can be entered with the mouse by clicking anywhere in the drawing.

Optionally, specific coordinates can be entered. To do this, press the F8 key or ENTER. Now absolute, polar or relative coordinates can be entered. Relative values relate to the previously entered, first, point. For further information on coordinate entry, see <u>Function Keys>Direct Input (F8)</u>.

### 4. Choose object

After entering both points, all possible geometry circles are worked out (the graphic shows one possible set of results).

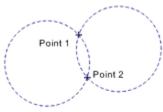

Entered radius: 15 mm

They are presented so that a choice can be made. To do this, a small dialog appears at the bottom of the screen from which the correct geometry circle can be chosen. Only one circle can be chosen at any one time.

If the distance between the points is more than double the radius, it is not possible to calculate the geometry circles. In this case, a corresponding error message appears.

If the geometry is not displayed when the circle is drawn, it is constructed now.

The geometry can be displayed using the command <u>Function Keys>Geometry (F9)</u>, or turned on/off with the F9 key or the corresponding button in the Panel.

Related commands:

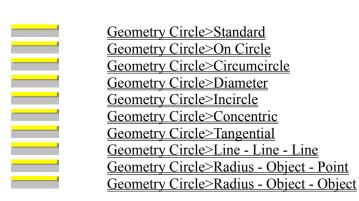

This command draws a geometry circle, which has a given radius, is tangent to a given line (or geometry line) or circle (or geometry circle) and runs through a given point.

### 1. Enter radius

After choosing the command, a dialog appears in which the geometry circle's radius can be specified. This radius remains valid until a new command is chosen or the current command is restarted using the command Restart Command (+ESC) or the key combination SHIFT+ESC.

### 2. Identify reference object

Any part object in an existing object can be identified as the reference object. This can be a side of a rectangle or a circular arc within a surface. Ellipses and ellipse parts cannot be identified. The (part) object is identified by clicking on it with the mouse. If several (part) objects lie close to the point clicked on, then a small dialog appears at the bottom of the screen with the help of which the correct (part) object can be chosen.

The identified (part) object is referred to as the "Reference Object".

The position at which the object is identified (the "ID point") has no effect on the rest of this command. As there are up to four possible results, it would be to complicated to make a choice based on the ID point's position.

### 3. Enter point

The point through which the geometry circle should run can be entered with the mouse by clicking anywhere in the drawing.

Optionally, specific coordinates can be entered. To do this, press the F8 key or ENTER. Absolute or polar coordinates can now be entered. For further information on coordinate entry, see <u>Function Keys>Direct Input (F8)</u>.

### 4. Choose object

After identifying the reference object and entering the point, all possible geometry circles are worked out (the graphic shows one possible set of results).

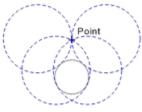

Entered radius: 12 mm

They are presented so that a choice can be made. To do this, a small dialog appears at the bottom of the screen from which the correct geometry circle can be chosen. Only one circle can be chosen at any one time.

If the distance between the point and the object is more than twice the radius, it is not possible to calculate the geometry circles. In this case, a corresponding error message appears.

If the geometry is not displayed when the circle is drawn, it is constructed now.

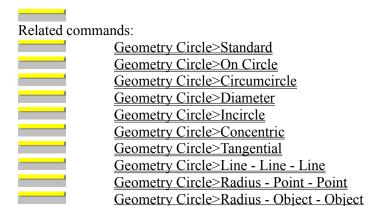

This command draws a geometry circle, which has a given radius and is tangent to two given lines (or geometry lines) or circles (or geometry circles).

### 1. Enter radius

After choosing the command, a dialog appears in which the geometry circle's radius can be specified. This radius remains valid until a new command is chosen or the current command is restarted using the command Restart Command (+ESC) or the key combination SHIFT+ESC.

### 2. Identify reference object 1

Any partial object in an existing object can be identified as the first reference object. This can be a side of a rectangle or a circular arc within a surface. Ellipses and ellipse parts cannot be identified. The (part) object is identified by clicking on it with the mouse. If several (part) objects lie close to the point clicked on, then a small dialog appears at the bottom of the screen with the help of which the correct (part) object can be chosen.

The identified (part) object is referred to as the "Reference Object".

The position at which the object is identified (the "ID point") has no effect on the rest of this command. As there are up to eight possible results, it would be to complicated to make a choice on the basis of the ID point's position.

### 3. Identify reference object 2

Any partial object in an existing object can be identified as the second reference object. This can be a side of a rectangle or a circular arc within a surface. Ellipses and ellipse parts cannot be identified. The (part) object is identified by clicking on it with the mouse. If several (part) objects lie close to the point clicked on, then a small dialog appears at the bottom of the screen with the help of which the correct (part) object can be chosen.

The identified (part) object is referred to as the "Reference Object".

### 4. *Choose object*

After identifying both reference objects, all possible geometry circles are worked out (the graphic shows one possible set of results).

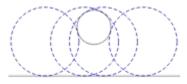

Entered radius: 12 mm

They are presented so that a choice can be made. To do this, a small dialog appears at the bottom of the screen from which the correct geometry circle can be chosen. Only one circle can be chosen at any one time.

If the distance between both objects is more than double the radius, or if two parallel lines are identified, it is not possible to calculate the geometry circles. In this case, a corresponding error message appears.

If the geometry is not displayed when the circle is drawn, it is constructed now.

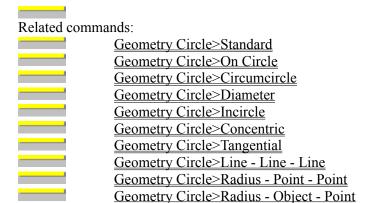

This command deletes a geometry object.

### 1. Identify geometry object

Any geometry object can be identified. If the geometry is not visible, it should first of all be turned on using the command <u>Function Keys>Geometry (F9)</u>, the F9 key or the corresponding button in the Panel.

Objects are identified by clicking on them. If more than one object lies at the point clicked on, then the correct object can be selected with the help of a small dialog which appears at the bottom of the screen.

The geometry object will be immediately deleted. It can be restored by using the command <u>Undo</u>.

Related commands:

Delete Geometry>Erase, Complete

**Erase Drawing** 

**Delete Objects** 

This command erases the whole geometry.

The geometry objects are erased immediately. If need be, they can be restored using the command <u>Undo</u>.

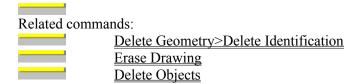

This command moves the whole geometry.

### 1. Enter reference point

The movement reference point can be entered using the mouse, by clicking anywhere in the drawing.

Optionally, specific coordinates can be entered. To do this, press the F8 key or ENTER. Absolute or polar coordinates can now be entered. For further information on coordinate entry, see <u>Function Keys>Direct Input (F8)</u>.

### 2. Enter target point

The target point for the movement can be entered using the mouse, by clicking anywhere in the drawing.

Optionally, specific coordinates can be entered. To do this, press the F8 key or ENTER. Now absolute, polar or relative coordinates can be entered. Relative values relate to the previously entered reference point. For further information on coordinate entry, see <a href="Function Keys">Function Keys</a> Direct Input (F8).

If the duplicate function is active during the entry of the last point (e.g. because the CTRL key is held down), the geometry objects are copied and not moved.

It is also possible to move the geometry when it is not displayed. The geometry can be displayed using the command <u>Function Keys>Geometry (F9)</u>, or turned on/off with the F9 key or the corresponding button in the Panel.

### Related commands:

Edit Geometry>Scale

Edit Geometry>Rotate

Move Objects>Standard

Move Objects>Perpendicular

Move Objects>Parallel

Move Objects>Relative

This command scales the whole geometry proportionally, i.e. changes its size.

### 1. Enter reference point

The scaling reference point (scaling origin) can be entered using the mouse, by clicking anywhere in the drawing.

Optionally, specific coordinates can be entered. To do this, press the F8 key or ENTER. Absolute or polar coordinates can now be entered. For further information on coordinate entry, see <u>Function Keys>Direct Input (F8)</u>.

### 2. Enter scaling factor

After entering the reference point a dialog appears, in which the scaling factor can be entered. It is given relative to 1 and applies to both horizontal and vertical directions.

The small buttons provide a quick way of accessing frequently-needed scaling factors. The values "0.707" and "1.414" are needed to fit a DIN page size to the next smallest or largest size. If a button is pressed, the corresponding value is transferred to the field, but the dialog is not closed.

If the "Duplicate" check box is enabled when the dialog is closed by clicking on "OK", the original geometry object is not scaled, but a copy is made and the copy is scaled.

It is also possible to scale the geometry if it is not displayed. The geometry can be displayed using the command <u>Function Keys>Geometry (F9)</u>, or turned on/off with the F9 key or the corresponding button in the Panel.

### Related commands:

Edit Geometry>Move

Edit Geometry>Rotate
Scale Objects>Factros

Scale Objects>Proportional

<u>Scale Objects>Non-Proportional</u> Scale Objects>Reference Distance This command rotates the whole geometry.

### 1. Enter reference point

The rotation reference point (the center of rotation) can be entered using the mouse, by clicking anywhere in the drawing.

Optionally, specific coordinates can be entered. To do this, press the F8 key or ENTER. Absolute or polar coordinates can now be entered. For further information on coordinate entry, see <u>Function Keys>Direct Input (F8)</u>.

### 2. Enter rotation angle

After entering the reference point a dialog appears, in which the rotation angle can be entered.

The small buttons provide an easy way of accessing frequently used angles of rotation. If one of these buttons is pressed then the value is transferred to the field but the dialog is not closed.

If the "Duplicate" check box is enabled when the dialog is closed by clicking on "OK", then the original geometry objects are not rotated, but a copy is made of them, and the copy is rotated.

It is also possible to rotate the geometry if it is not displayed. The geometry can be displayed using the command <u>Function Keys>Geometry (F9)</u>, or turned on/off with the F9 key or the corresponding button in the Panel.

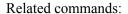

Edit Geometry>Move
Edit Geometry>Scale

Rotate Objects>Center

Rotate Objects>Arbitrary

This command generates a marking. A marking is a point in the drawing marked with a marking symbol ( ). Markings can be used to save and recall particular positions.

### 1. Enter position

The position for the marking can be entered using the mouse, by clicking anywhere in the drawing.

Optionally, specific coordinates can be entered. To do this, press the F8 key or ENTER. Absolute or polar coordinates can now be entered. For further information on coordinate entry, see <u>Function Keys>Direct Input (F8)</u>.

The marking is assigned to a layer, like every other object, which can be frozen and/or blended out. Markings are not allocated to the current layer. Instead, the command <u>Layers>Defaults</u> is used to decide whether they should be assigned to the current layer, or another specified layer.

**Note:** Markings are normally only displayed on the screen. They are ignored by output to a printer or plotter, to the Clipboard, a metafile or bitmap graphic.

If markings are to be included in output, the relevant check box must be enabled in the <u>Settings>Output</u> check box. The appearance of markings when output can be specified here.

Related commands:

Division>Distance
Division>Object
Division>Array

This command can be used to divide up a distance according to various mathematical processes. A marking is placed between each division.

### 1. Enter start point

The start point of the distance to be divided can be entered using the mouse, by clicking anywhere in the drawing.

Optionally, specific coordinates can be entered. To do this, press the F8 key or ENTER. Absolute or polar coordinates can now be entered. For further information on coordinate entry, see <u>Function</u> Keys>Direct Input (F8).

### 2. Enter end point

The end point of the distance to be divided can be entered using the mouse, by clicking anywhere in the drawing.

Optionally, specific coordinates can be entered. To do this, press the F8 key or ENTER. Now absolute, polar or relative coordinates can be entered. Relative values refer to the previously entered start point. For further information on coordinate entry, see <u>Function Keys>Direct Input (F8)</u>.

After entering the points at either end of the length, the <u>Division</u> in which the division parameters can be specified. After entering the division parameters, markings are placed at all the calculated division points.

The generated markings are, like any other object, assigned to a layer which can be frozen and/or hidden. All the markings make up one object, i.e. they can only be edited or deleted together.

Markings are not allocated to the current layer. Instead, the command <a href="Layers>Defaults">Layers>Defaults</a> is used to decide whether they should be assigned to the current layer, or another specified layer.

**Note:** Markings are normally only displayed on the screen. They are ignored by output to a printer or plotter, to the Clipboard, a metafile or bitmap graphic.

If markings are to be included in output, the relevant check box must be enabled in the <u>Settings>Output</u> check box. The appearance of markings when output can be specified here.

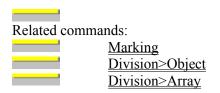

This command divides the outline of an object according to a specified mathematical principle. A marking is inserted at the end of each division.

### 1. Identify reference object

Any part object in an existing object can be identified as the reference object. This can be a side of a rectangle, the arc of an ellipse segment or a circular segment within a surface.

The (part) object is identified by clicking on it with the mouse. If several (part) objects lie close to the

The (part) object is identified by clicking on it with the mouse. If several (part) objects lie close to the point clicked on, then a small dialog appears at the bottom of the screen with the help of which the correct (part) object can be chosen.

The identified (part) object is referred to as the "Reference Object".

The outline of the object is divided up during division. In general, this is referred to as the "Distance"

Which point is interpreted as the start point depends on the reference object type. The rotation direction of the division is determined by the current arc direction. This is specified using the command <u>Function</u> <u>Keys>Arc Direction (F2)</u>, with the F2 key or the button in the Panel. If the arc direction is positive, the circular arc is divided beginning from the start angle in a mathematically positive sense (i.e. anticlockwise). If the arc direction is negative, the circular arc is divided beginning from the start angle in a mathematically negative sense (i.e. clockwise).

**Note:** Ellipses and elliptical arcs are treated in a special way. As ellipses and elliptical arcs are mostly used in technical drawing to show circles in isometric or dimetric view, they are treated correspondingly. They are treated like circles during the division process.

After identifying the reference object, the <u>Division</u> dialog appears, in which the division parameters can be specified. After entering the division parameters markings are placed on all the division points calculated.

The generated markings are, like any other object, assigned to a layer which can be frozen and/or hidden. All the markings make up one object, i.e. they can only be edited or deleted together.

Markings are not automatically assigned to the current layer. Instead, the command <a href="Layers>Defaults">Layers>Defaults</a> is used to decide whether they should be assigned to the current layer, or another specified layer.

**Note:** Markings are normally only displayed on the screen. They are ignored by output to a printer or plotter, to the Clipboard, a metafile or bitmap graphic.

If markings are to be included in output, the relevant check box must be enabled in the <u>Settings>Output</u> check box. The appearance of markings when output can be specified here.

Related commands:

Marking
Division>Distance

<u>Division>Array</u>

This command can be used to divide up a two-dimensional array using various mathematical procedures. A marking is inserted at each division point.

The array is entered in the form of a parallelogram. A parallelogram is a quadrangle whose opposite sides are parallel to one another. It can also be seen as a distorted rectangle.

### 1. Enter corner point 1

The first corner point of the parallelogram can be entered using the mouse, by clicking anywhere in the drawing.

Optionally, specific coordinates can be entered. To do this, press the F8 key or ENTER. Absolute or polar coordinates can now be entered. For further information on coordinate entry, see <u>Function</u> <u>Keys>Direct Input (F8)</u>.

### 2. Enter corner point 2

The second corner point of the parallelogram can be entered using the mouse, by clicking anywhere in the drawing.

Optionally, specific coordinates can be entered. To do this, press the F8 key or ENTER. Now absolute, polar or relative coordinates can be entered. Relative values relate to the last-entered corner point. For further information on coordinate entry, see <u>Function Keys>Direct Input (F8)</u>.

### 3. Enter corner point 3

The third corner point of the parallelogram can be entered using the mouse, by clicking anywhere in the drawing.

Optionally, specific coordinates can be entered. To do this, press the F8 key or ENTER. Now absolute, polar or relative coordinates can be entered. Relative values relate to the last-entered corner point. For further information on coordinate entry, see <u>Function Keys>Direct Input (F8)</u>.

The lengths Point 1-Point 2 and Point 1-Point 3 are used for the division process. In general, these are referred to as "Lengths".

After entering the three points the <u>Division</u> dialog appears twice, so that the division parameters for both lengths can be entered. After entering the division parameters, a marking is placed at each division point.

The generated markings are, like any other object, assigned to a layer which can be frozen and/or hidden. All the markings make up one object, i.e. they can only be edited or deleted together.

Markings are not automatically assigned to the current layer. Instead, the command <a href="Layers>Defaults">Layers>Defaults</a> is used to decide whether they should be assigned to the current layer, or another specified layer.

**Note:** Markings are normally only displayed on the screen. They are ignored by output to a printer or plotter, to the Clipboard, a metafile or bitmap graphic.

If markings are to be included in output, the relevant check box must be enabled in the <u>Settings>Output</u> check box. The appearance of markings when output can be specified here.

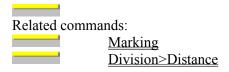

## Division>Object

This command can be used to make multiple copies of selected groups of objects. The copies are inserted at the positions where there is a selected marking.

### 1. *Choose objects*

The objects to be copied must be chosen. Any number of objects can be chosen. This can be done using various methods which can be combined with one another:

Objects can be chosen, as for identification, by simply clicking on their outlines. If several objects lie at the position clicked on, a small dialog appears at the bottom of the screen, with the help of which the correct object can be picked out.

Whole sections can be chosen by holding down the SHIFT key, and specifying two opposite corners of a rectangle. This chooses all the objects which lie wholly within the specified area.

Whether only the objects wholly within the area, or also those which overlap it should be chosen is determined by the area mode. This is changed with the <u>F5 Key</u> or the button in the panel.

All the objects in the drawing can be chosen by pressing the <u>F10 Key</u>.

If the same group of objects is to be manipulated several times, it can be selected again by pressing the <u>F11 Key</u>.

All the currently selected objects can be chosen by pressing the <u>F12 Key</u>.

If several of these choosing methods are to be combined, the CTRL key must be kept held down throughout the choosing process.

All choosing operations are self-inverting. If an object is chosen twice during a choosing process, it counts as "not chosen". A third selection rechooses it, and so on.

**Example:** If all the objects in the drawing except two are to be chosen, follow these steps:

Press and hold down the CTRL key

Press the F10 key

Click, one after another, on the two objects not to be chosen

Release the CTRL key

### 2. Enter reference point

The reference point within the objects can be entered using the mouse, by clicking anywhere in the drawing. The reference point indicates exactly where markings should be placed.

Optionally, specific coordinates can be entered. To do this, press the F8 key or ENTER. Absolute or polar coordinates can now be entered. For further information on coordinate entry, see <u>Function Keys>Direct Input (F8)</u>.

After choosing the objects and entering the reference point, the chosen objects are copied to all currently selected markings. If there are no selected markings, an error message appears.

### Related commands:

Multiple Copy>Rotation
Multiple Copy>Gradual
Multiple Copy>Distance
Multiple Copy>Object

Multiple Copy>Array

This command can be used to make multiple copies of chosen groups of objects. The copies are arranged in a circle around a given center point. The objects are rotated during copying.

### 1. *Choose objects*

The objects to be copied must be chosen. Any number of objects can be chosen. This can be done using various methods which can be combined with one another:

Objects can be chosen, as for identification, by simply clicking on their outlines. If several objects lie at the position clicked on, a small dialog appears at the bottom of the screen, with the help of which the correct object can be picked out.

Whole sections can be chosen by holding down the SHIFT key, and specifying two opposite corners of a rectangle. This chooses all the objects which lie wholly within the specified area.

Whether only the objects wholly within the area, or also those which overlap it should be chosen is determined by the area mode. This is changed with the <u>F5 Key</u> or the button in the panel.

All the objects in the drawing can be chosen by pressing the <u>F10 Key</u>.

If the same group of objects is to be manipulated several times, it can be selected again by pressing the <u>F11 Key</u>.

All the currently selected objects can be chosen by pressing the F12 Key.

If several of these choosing methods are to be combined, the CTRL key must be kept held down throughout the choosing process.

All choosing operations are self-inverting. If an object is chosen twice during a choosing process, it counts as "not chosen". A third selection rechooses it, and so on.

**Example:** If all the objects in the drawing except two are to be chosen, follow these steps:

Press and hold down the CTRL key

Press the F10 key

Click, one after another, on the two objects not to be chosen

Release the CTRL key

### 2. Enter reference point

The reference point, i.e. the point at which the copies will be placed, can be entered using the mouse, by clicking anywhere in the drawing.

Optionally, specific coordinates can be entered. To do this, press the F8 key or ENTER. Absolute or polar coordinates can now be entered. For further information on coordinate entry, see <u>Function Keys>Direct Input (F8)</u>.

### 3. Enter number of steps

After choosing the objects and entering the reference point, a dialog appears in which the number of steps to be used can be entered. Values between 2 and 250 are allowed. This number of steps is divided equally around the whole rotation.

The original objects are retained. If 10 steps are specified, nine extra copies of the object are created and distributed, with the original object, around a circle centered around the reference point.

Related commands:

<u>Multiple Copy>Markings</u>

<u>Multiple Copy>Gradual</u>

Multiple Copy>Distance
Multiple Copy>Object

## Multiple Copy>Array

This command can be used to make multiple copies of chosen groups of objects. The copies are each moved by a specified distance.

### 1. Choose objects

The objects to be copied must be chosen. Any number of objects can be chosen. This can be done using various methods which can be combined with one another:

Objects can be chosen, as for identification, by simply clicking on their outlines. If several objects lie at the position clicked on, a small dialog appears at the bottom of the screen, with the help of which the correct object can be picked out.

Whole sections can be chosen by holding down the SHIFT key, and specifying two opposite corners of a rectangle. This chooses all the objects which lie wholly within the specified area.

Whether only the objects wholly within the area, or also those which overlap it should be chosen is determined by the area mode. This is changed with the <u>F5 Key</u> or the button in the panel.

All the objects in the drawing can be chosen by pressing the F10 Key.

If the same group of objects is to be manipulated several times, it can be selected again by pressing the <u>F11 Key</u>.

All the currently selected objects can be chosen by pressing the F12 Key.

If several of these choosing methods are to be combined, the CTRL key must be kept held down throughout the choosing process.

All choosing operations are self-inverting. If an object is chosen twice during a choosing process, it counts as "not chosen". A third selection rechooses it, and so on.

**Example:** If all the objects in the drawing except two are to be chosen, follow these steps:

Press and hold down the CTRL key

Press the F10 key

Click, one after another, on the two objects not to be chosen

Release the CTRL key

#### 2. Enter reference point

The copy's reference point, i.e. the start point of the step vector, can be entered using the mouse, by clicking anywhere in the drawing.

Optionally, specific coordinates can be entered. To do this, press the F8 key or ENTER. Absolute or polar coordinates can now be entered. For further information on coordinate entry, see <u>Function Keys>Direct Input (F8)</u>.

#### 3. Enter target point

The target point for the copy, i.e. the end point of the step vector, can be entered using the mouse, by clicking anywhere in the drawing.

Optionally, specific coordinates can be entered. To do this, press the F8 key or ENTER. Now absolute, polar or relative coordinates can be entered. Relative values relate to the previously entered reference point. The movement can be easily entered in this way by entering polar or relative coordinates. For further information on coordinate entry, see Function Keys>Direct Input (F8).

#### 3. Enter number of steps

After choosing the objects and entering the reference and target points a dialog, in which the number of steps to be used can be entered, appears. Values between 1 and 250 are allowed.

The original objects are retained. If 10 steps were entered, 10 copies of the objects are made and moved in the direction of the given step vector.

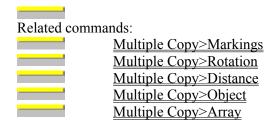

This command can be used to make multiple copies of chosen groups of objects. The copies are placed onto the division points of a given distance, worked out according to different mathematical processes.

#### 1. *Choose objects*

The objects to be copied must be chosen. Any number of objects can be chosen. This can be done using various methods which can be combined with one another:

Objects can be chosen, as for identification, by simply clicking on their outlines. If several objects lie at the position clicked on, a small dialog appears at the bottom of the screen, with the help of which the correct object can be picked out.

Whole sections can be chosen by holding down the SHIFT key, and specifying two opposite corners of a rectangle. This chooses all the objects which lie wholly within the specified area.

Whether only the objects wholly within the area, or also those which overlap it should be chosen is determined by the area mode. This is changed with the <u>F5 Key</u> or the button in the panel.

All the objects in the drawing can be chosen by pressing the F10 Key.

If the same group of objects is to be manipulated several times, it can be selected again by pressing the <u>F11 Key</u>.

All the currently selected objects can be chosen by pressing the F12 Key.

If several of these choosing methods are to be combined, the CTRL key must be kept held down throughout the choosing process.

All choosing operations are self-inverting. If an object is chosen twice during a choosing process, it counts as "not chosen". A third selection rechooses it, and so on.

**Example:** If all the objects in the drawing except two are to be chosen, follow these steps:

Press and hold down the CTRL key

Press the F10 key

Click, one after another, on the two objects not to be chosen

Release the CTRL key

#### 2. Enter reference point

The reference point within the objects can be entered using the mouse, by clicking anywhere in the drawing. The reference point indicates the place where the division point should be placed.

Optionally, specific coordinates can be entered. To do this, press the F8 key or ENTER. Absolute or polar coordinates can now be entered. For further information on coordinate entry, see <u>Function Keys>Direct Input (F8)</u>.

#### 3. Enter start point

The start point of the distance to be divided can be entered using the mouse, by clicking anywhere in the drawing.

Optionally, specific coordinates can be entered. To do this, press the F8 key or ENTER. Absolute or polar coordinates can now be entered. For further information on coordinate entry, see <u>Function</u> Keys>Direct Input (F8).

#### 4. Enter end point

The end point of the distance to be divided can be entered using the mouse, by clicking anywhere in the drawing.

Optionally, specific coordinates can be entered. To do this, press the F8 key or ENTER. Now

absolute, polar or relative coordinates can be entered. Relative values refer to the previously entered start point. For further information on coordinate entry, see <u>Function Keys>Direct Input (F8)</u>.

After choosing the objects and entering the distance's start and end points, the <u>Division</u> dialog appears, in which the division parameters can be specified.

After entering the division parameters the objects are copied to all the distance's division points.

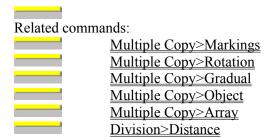

This command can be used to make multiple copies of chosen groups of objects. The copies are placed on the division points of an identified object, worked out by various mathematical processes.

#### 1. Choose objects

The objects to be copied must be chosen. Any number of objects can be chosen. This can be done using various methods which can be combined with one another:

Objects can be chosen, as for identification, by simply clicking on their outlines. If several objects lie at the position clicked on, a small dialog appears at the bottom of the screen, with the help of which the correct object can be picked out.

Whole sections can be chosen by holding down the SHIFT key, and specifying two opposite corners of a rectangle. This chooses all the objects which lie wholly within the specified area.

Whether only the objects wholly within the area, or also those which overlap it should be chosen is determined by the area mode. This is changed with the <u>F5 Key</u> or the button in the panel.

All the objects in the drawing can be chosen by pressing the F10 Key.

If the same group of objects is to be manipulated several times, it can be selected again by pressing the <u>F11 Key</u>.

All the currently selected objects can be chosen by pressing the F12 Key.

If several of these choosing methods are to be combined, the CTRL key must be kept held down throughout the choosing process.

All choosing operations are self-inverting. If an object is chosen twice during a choosing process, it counts as "not chosen". A third selection rechooses it, and so on.

**Example:** If all the objects in the drawing except two are to be chosen, follow these steps:

Press and hold down the CTRL key

Press the F10 key

Click, one after another, on the two objects not to be chosen

Release the CTRL key

#### 2. Enter reference point

The reference point within the objects can be entered using the mouse, by clicking anywhere in the drawing. The reference point indicates the place where the division point should be placed.

Optionally, specific coordinates can be entered. To do this, press the F8 key or ENTER. Absolute or polar coordinates can now be entered. For further information on coordinate entry, see <u>Function Keys>Direct Input (F8)</u>.

#### 3. *Identify reference object*

Any part object in an existing object can be identified as the reference object. This can be a side of a rectangle, the arc of an ellipse segment or a circular segment within a surface.

The (part) object is identified by clicking on it with the mouse. If several (part) objects lie close to the point clicked on, then a small dialog appears at the bottom of the screen with the help of which the correct (part) object can be chosen.

The identified (part) object is referred to as the "Reference Object".

The outline of the identified object is divided up during the division. In general, this is referred to as the "Distance"

Which point is interpreted as the start point depends on the reference object type. The rotation direction of

the division is determined by the current arc direction. This is specified using the command <u>Function Keys>Arc Direction (F2)</u>, with the F2 key or the button in the Panel. If the arc direction is positive, the circular arc is divided beginning from the start angle in a mathematically positive sense (i.e. anticlockwise). If the arc direction is negative, the circular arc is divided beginning from the start angle in a mathematically negative sense (i.e. clockwise).

**Note:** Ellipses and elliptical arcs are treated in a special way. As ellipses and elliptical arcs are mostly used in technical drawings to show circles in isometric or dimetric view, they are treated correspondingly. They are treated like circles during the division process.

After choosing the objects and identifying the reference object, the <u>Division</u> dialog appears, in which the division parameters can be specified.

After entering the division parameters the objects are copied to all the reference object's division points (if need be they are rotated).

#### Related commands:

Multiple Copy>Markings
Multiple Copy>Rotation
Multiple Copy>Gradual
Multiple Copy>Distance
Multiple Copy>Array
Division>Object

This command can be used to make multiple copies of chosen groups of objects. The copies are placed on the division points of a two-dimensional array, which can be calculated according to various mathematical processes.

The arrray is entered in the form of a parallelogram. A parallelogram is a quadrangle whose opposite sides are parallel to one another. It can also be seen as a distorted rectangle.

#### 1. *Choose objects*

The objects to be copied must be chosen. Any number of objects can be chosen. This can be done using various methods which can be combined with one another:

Objects can be chosen, as for identification, by simply clicking on their outlines. If several objects lie at the position clicked on, a small dialog appears at the bottom of the screen, with the help of which the correct object can be picked out.

Whole sections can be chosen by holding down the SHIFT key, and specifying two opposite corners of a rectangle. This chooses all the objects which lie wholly within the specified area.

Whether only the objects wholly within the area, or also those which overlap it should be chosen is determined by the area mode. This is changed with the <u>F5 Key</u> or the button in the panel.

All the objects in the drawing can be chosen by pressing the F10 Key.

If the same group of objects is to be manipulated several times, it can be selected again by pressing the <u>F11 Key</u>.

All the currently selected objects can be chosen by pressing the <u>F12 Key</u>.

If several of these choosing methods are to be combined, the CTRL key must be kept held down throughout the choosing process.

All choosing operations are self-inverting. If an object is chosen twice during a choosing process, it counts as "not chosen". A third selection rechooses it, and so on.

**Example:** If all the objects in the drawing except two are to be chosen, follow these steps:

Press and hold down the CTRL key

Press the F10 key

Click, one after another, on the two objects not to be chosen

Release the CTRL key

#### 2. Enter reference point

The reference point within the objects can be entered using the mouse, by clicking anywhere in the drawing. The reference point indicates the place where the division point should be placed.

Optionally, specific coordinates can be entered. To do this, press the F8 key or ENTER. Absolute or polar coordinates can now be entered. For further information on coordinate entry, see <u>Function Keys>Direct Input (F8)</u>.

#### 3. Enter corner point 1

The first corner point of the parallelogram can be entered using the mouse, by clicking anywhere in the drawing.

Optionally, specific coordinates can be entered. To do this, press the F8 key or ENTER. Absolute or polar coordinates can now be entered. For further information on coordinate entry, see <u>Function</u> Keys>Direct Input (F8).

#### 4. Enter corner point 2

The second corner point of the parallelogram can be entered using the mouse, by clicking anywhere in the drawing.

Optionally, specific coordinates can be entered. To do this, press the F8 key or ENTER. Now absolute, polar or relative coordinates can be entered. Relative values relate to the last-entered corner point. For further information on coordinate entry, see Function Keys>Direct Input (F8).

#### 5. Enter corner point 3

The third corner point of the parallelogram can be entered using the mouse, by clicking anywhere in the drawing.

Optionally, specific coordinates can be entered. To do this, press the F8 key or ENTER. Now absolute, polar or relative coordinates can be entered. Relative values relate to the last-entered corner point. For further information on coordinate entry, see <u>Function Keys>Direct Input (F8)</u>.

The lengths Point 1 - Point 2 and Point 1 - Point 3 are used in the procedure. These are generally referred to as "Distances".

After choosing the objects and entering the reference point and the three points, the <u>Division</u> dialog appears in which the division parameters for each of the two lengths can be specified.

After entering the division parameters, the objects are copied to all the calculated division points in the array.

#### Related commands:

Multiple Copy>Markings
Multiple Copy>Rotation
Multiple Copy>Gradual
Multiple Copy>Distance
Multiple Copy>Object

Division>Array

# **Trimming Menu**

Trim Object

Cut Out

**Split** 

**Resolve Completely** 

Length / Radius to Point

Length / Radius to Object

**Angle to Point** 

Angle to Object

Trim Curve

**Edit** 

**Extend** 

**Split** 

Trim Surface

Union (A=A+B)

Intersection ( $A=A\times B$ )

Difference (A=A-B)

**Combine Outlines** 

Split into Outlines

Generate Surface

-

<u>Parameters</u>

Trim Edge

Chamfer Edge

Line - Line

One Edge

**Complete** 

Round Edge, Outer Arc

Line - Line

One Edge

**Complete** 

Round Edge, Inner Arc

Line - Line

One Edge

Complete

Transform Object to

**Invert** 

Zigzag Line

<u>Circle</u>

Circular Arc

Circular Sector

Circular Segment

**Ellipse** 

Elliptic Arc

Elliptic Sector

**Elliptic Segment** 

Curve

**Surface** 

**Eraser** 

Move Single Point Point Selection

Select Area
Deselect Area
Discard Selection

Move Points

Standard
Perpendicular
Parallel

Relative

<u>Eraser</u>

This command can be used to cut a piece from an existing object. Where possible, the end of an object can be capped.

#### 1. *Identify the object to be trimmed*

Any standard object can be identified as the object to be trimmed. Lines, circles, circle parts, ellipses and ellipse parts. The objects are always treated as wholes; sectors and segments are handled like arcs.

To identify an object, click on it with the mouse. If the identification is ambiguous, i.e. if more than one object is very close to the position clicked on, then a dialog with whose help the correct object can be chosen appears at the bottom of the screen.

The identified object is referred to in the rest of this section as the "trim object".

The position at which the trim object is identified (the "ID Point") affects the rest of the command. It determines which part of the object should be trimmed or capped. Refer to the graphics at the end of this section.

#### 2. Enter point 1

The first separation point can be specified by clicking on any point within the drawing. A perpendicular is dropped from here to the trim object to work out the exact separation point. In most cases it is a good idea to snap to the intersection of the trim object with another object. To do this, hold down the SHIFT key during point entry.

Optionally, exact coordinates can be entered. To do this, press either F8 or ENTER. You can now enter absolute or polar coordinates.

If the reference object is a circle, circle part, ellipse or ellipse part then it is possible to specify an angle, measured from the midpoint of the trim object. For further information on direct coordinate entry, see <u>Function Keys>Direct Input (F8)</u>.

#### 3. Enter point 2

The second separation point can be specified by clicking on any point within the drawing. A perpendicular is dropped from here to the trim object to work out the exact separation point. In most cases it is a good idea to snap to the intersection of the trim object with another object. To do this, hold down the SHIFT key during point entry.

Optionally, exact coordinates can be entered. To do this, press either F8 or ENTER. You can now enter absolute or polar coordinates.

Depending on the type of the trim object, there are other input possibilities. If the trim object is a line, then you can specify a length. This is the length of the line from a previously-specified starting point. To do this a small arrow appears in the Status window. This shows the direction for the length measurement. If you enter a positive value, the line is drawn from the starting point in the direction of the arrow. If a negative vale is entered, the line is drawn in the opposite direction.

In all other cases, it is possible to specify an angle, measured from the midpoint of the trim object. For further information on direct coordinate entry, see <u>Function Keys>Direct Input (F8)</u>.

If the duplicate function is on while the last point is specified (e.g. if the CTRL key is held down), the trim object remains unchanged; a duplicate is generated and trimmed.

After specifying both separation points, the trim object is trimmed. If both separation points lie on the

object outline, then a portion is removed or both outstanding ends are separated. If a one separation point is outside the outline, then one end of the object is capped. The segment nearest to the ID point is always removed (see diagram).

## Trimming lines:

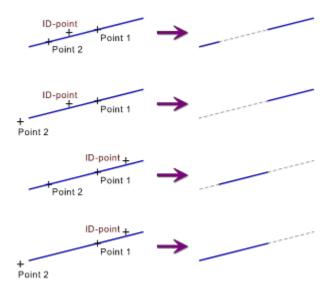

Trimming circle and ellipse parts.

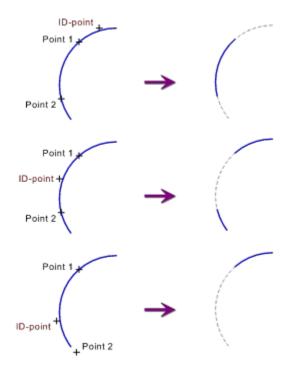

Note a basic rule for trimming: the object is always changed where it is clicked on!

If both points lie outside the object outline, an error message appears.

**Note:** If a non-standard object (e.g. a surface or a curve) is to be trimmed, it must be resolved to its constituent parts first using the command <u>Trim Object>Resolve Completely</u>. These can then be trimmed.

Related commands:

Trim Object>Split
Trim Object>Length / Radius to Point
Trim Object>Length / Radius to Object
Trim Edge

This command splits an existing object into two parts.

#### 1. Identify the object to be trimmed

Any standard object can be identified as the object to be trimmed. Lines, circles, circle parts, ellipses and ellipse parts. The objects are always treated as wholes; sectors and segments are handled like arcs

To identify an object, click on it with the mouse. If the identification is ambiguous, i.e. if more than one object is very close to the position clicked on, then a dialog with whose help the correct object can be chosen appears at the bottom of the screen.

The identified object is referred to in the rest of this section as the "trim object".

#### 2. Enter point 1

The first separation point can be specified by clicking on any point within the drawing. A perpendicular is dropped from here to the trim object to work out the exact separation point. In most cases it is a good idea to snap to the intersection of the trim object with another object. To do this, hold down the SHIFT key during point entry.

Optionally, exact coordinates can be entered. To do this, press either F8 or ENTER. You can now enter absolute or polar coordinates.

If the reference object is a circle, circle part, ellipse or ellipse part then it is possible to specify an angle, measured from the midpoint of the trim object. For further information on direct coordinate entry, see Function Keys>Direct Input (F8).

If the trim object is a circle or ellipse, a second separation point has to be specified. In other cases, this is not necessary.

#### 3. Enter point 2

The second separation point can be specified by clicking on any point within the drawing. A perpendicular is dropped from here to the trim object to work out the exact separation point. In most cases it is a good idea to snap to the intersection of the trim object with another object. To do this, hold down the SHIFT key during point entry.

Optionally, exact coordinates can be entered. To do this, press either F8 or ENTER. You can now enter absolute or polar coordinates.

If the reference object is a circle, circle part, ellipse or ellipse part then it is possible to specify an angle, measured from the midpoint of the trim object. For further information on direct coordinate entry, see Function Keys>Direct Input (F8).

If the duplicate function is on while the last point is specified (e.g. if the CTRL key is held down), the trim object remains unchanged; a duplicate is generated and trimmed.

After specifying the separation points, the trim object is split. If the separation point lies outside the object outline, then an error message appears.

**Note:** If a non-standard object (e.g. a surface or a curve) is to be trimmed, it must be resolved to its constituent parts first using the command <u>Trim Object>Resolve Completely</u>. These can then be trimmed.

Related commands:

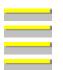

Trim Object>Cut Out
Trim Object>Resolve Completely
Trim Curve>Split
Trim Edge

This command breaks existing objects into their constituent basic elements. These basic elements are lines, circles and circular arcs.

This command is useful if complicated objects are to be trimmed. As the trimming functions only work with standard objects, objects such as curves, surfaces and hatchings have to be resolved into basic elements first.

#### 1. Choose objects

The objects which are to be broken up are chosen. Any number of objects can be chosen. This can be done in various ways, which can be used in combination with one another:

Objects can be chosen, as for identification, by simply clicking on their outlines. If several objects lie at the position clicked on, a small dialog appears at the bottom of the screen, with the help of which the correct object can be picked out.

Whole sections can be chosen by holding down the SHIFT key, and specifying two opposite corners of a rectangle. This chooses all the objects which lie wholly within the specified area.

Whether only the objects wholly within the area, or also those which overlap it should be chosen is determined by the area mode. This is changed with the F5 Key or the button in the panel.

All the objects in the drawing can be chosen by pressing the F10 Key.

If the same group of objects is to be manipulated several times, it can be selected again by pressing the <u>F11 Key</u>.

All the currently selected objects can be chosen by pressing the F12 Key.

If several of these choosing methods are to be combined, the CTRL key must be kept held down throughout the choosing process.

All choosing operations are self-inverting. If an object is chosen twice during a choosing process, it counts as "not chosen". A third selection rechooses it, and so on.

**Example:** If all the objects in the drawing except two are to be chosen, follow these steps:

Press and hold down the CTRL key

Press the F10 key

Click, one after another, on the two objects not to be chosen

Release the CTRL key

If the duplicate function is active during object choosing, a copy of the chosen objects is separated.

If a text is to be split up, they must be transformed to surfaces first using the command <u>Text>Resolve</u>. These can then be split up using the commands described here. The same goes for groups and instances, which must also be resolved first.

Related commands:

Trim Object>Cut Out
Trim Object>Split
Trim Curve>Split
Group>Ungroup
Text>Resolve

**Resolve Instances** 

This command can be used to modify an existing object. If the object is a line, then its length can be changed. If, however, it is a circle or circle part, then its radius can be altered. The size of the alteration is determined by entering a point.

#### 1. Identify the object to be trimmed

Any standard object can be identified and trimmed. In this case, standard objects are lines, circles and circle parts. The objects are always treated as a whole, sectors and segments are treated like arcs. Objects are identified by clicking on them. If more than one object lies at the point clicked on, then the correct object can be selected with the help of a small dialog which appears at the bottom of the screen.

The identified object is referred to as the "trim object"

The point at which the line was identified (the ID point) affects the rest of the command. It determines which end of the line should be moved. Refer to the graphics at the end of this section.

If the trim object is a line, a straight line appears, extending the line. It is called the "reference line", and can be used to snap to its intersections with other objects.

#### 2. Enter point

The point to which the length or radius should be altered, can be entered using the mouse, by clicking anywhere in the drawing. In most cases, it makes sense to use the intersection of the trim object or reference straight line with other objects as a snapping point. To do this, the SHIFT key is kept held down during point entry.

Optionally, specific coordinates can be entered. To do this, press the F8 key or ENTER. Absolute or polar coordinates can now be entered.

If the trim object is a line, then a length can be entered. The length can be entered relative to the current line length. It determines the resulting line length. The end point of the line nearest to the ID point is then moved until this length is reached.

If on the other hand the trim object is a circle or circle part you can enter a radius. The radius can be entered relative to the current circle or circle part"s radius. It determines the resulting radius of the trim object. For further information on coordinate entry, see Function Keys>Direct Input (F8).

If the duplicate function is active during the entry of the last point (e.g. because the CTRL key is held down), the trim object itself is not trimmed, but a copy is made and the copy is trimmed.

After entering the point, the trim object is trimmed. If the trim object is a line, the end point of the line nearest to the ID point is moved (see graphic).

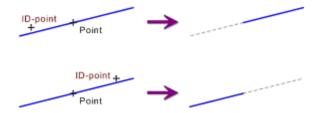

Note this basic rule for trimming: the object is always changed where it is clicked on.

**Note:** If a non-standard object (e.g. a curve or surface) is to be trimmed, then the command <u>Trim</u> <u>Object>Resolve Completely</u> must be used to break it into its constituent parts. These can then be trimmed.

Related commands:

Trim Object>Cut Out

Trim Object>Split

Trim Object>Length / Radius to Object

Trim Object>Angle to Point

Trim Object>Angle to Object

Trim Edge

This command can be used to modify an existing object. If it is a line, the length of the line can be changed. If, however, it is a circle or circle part, then its radius can be altered. The size of the change is determined by the intersection or tangent with a given object

## 1. *Identify the object to be trimmed*

Any standard object can be identified and trimmed. In this case, standard objects are lines, circles and circle parts. The objects are always treated as a whole, sectors and segments are treated like arcs. Objects are identified by clicking on them. If more than one object lies at the point clicked on, then the correct object can be selected with the help of a small dialog which appears at the bottom of the screen.

The identified object is referred to as the "trim object"

If the trim object is a line, then the position at which the line was identified (the "ID point"), affects the rest of the command. It determines which end of the line should be moved. Refer to the graphics at the end of this section.

#### 2. Identify reference object

Any part object in an existing object can be identified as a reference object. This may be an edge of a rectangle, the arc of an elliptic segment or a circular arc within a surface.

To identify it, click on the (part) object with the mouse. If more than one possible (part) object lies close to the point clicked on, then a small dialog appears at the bottom of the screen from which the

"right" object can be chosen.

The identified object is referred to as the "reference object"

The position at which the (part) object was identified (the "ID point"), affects the rest of the command. If the trim object has several possible intersections or tangent points with the reference object, the point closer to the ID point is chosen.

If the duplicate function is active while the reference object is selected (e.g. because the CTRL key was held down), the trim object itself is not trimmed, but a copy is generated and the copy is trimmed.

After entering the point, the trim object is trimmed. If the trim object is a line, the end point of the line nearest to the ID point is moved (see graphic).

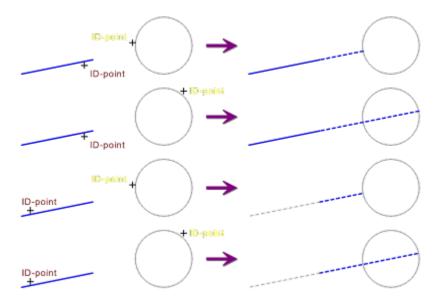

Note a basic rule for trimming: The object changes, wherever it is clicked on.

**Note:** If a non-standard object (e.g. a curve or surface) is to be trimmed, then the command <u>Trim</u> <u>Object>Resolve Completely</u> must be used to break it into its constituent parts. These can then be trimmed.

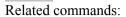

Trim Object>Cut Out

Trim Object>Split

Trim Object>Length / Radius to Point

Trim Object>Angle to Point

Trim Object>Angle to Object

Trim Edge

This command can be used to modify an existing object. If the object is a line, the line direction is changed. If on the other hand it is a circle part, the start or end angle is changed. The size of the alteration is determined by entering a point.

## 1. Identify the object to be trimmed

Any standard object can be identified and trimmed. Standard objects are in this case lines, circle parts and ellipse parts. The objects are always treated as a whole, sectors and segments are treated like arcs. Objects are identified by clicking on them. If more than one object lies at the point clicked on, then the correct object can be selected with the help of a small dialog which appears at the bottom of the screen.

The identified object is referred to as the "trim object"

The position at which the object is identified (the "ID point"), affects the rest of the command. It determines which end point of the line or which arc angle should be altered.

After identification, a circle or ellipse (the "reference object") appears. This indicates the possible new end point positions.

## 2. Enter point

The point to which the angle should be changed, can be entered using the mouse, by clicking anywhere in the drawing. A perpendicular is dropped from this point to the reference object. In most cases it makes sense to use the intersection of the reference object with another object as a snapping reference. To do this, the SHIFT key is kept held down during point entry.

Optionally, specific coordinates can be entered. To do this, press the F8 key or ENTER. Absolute or polar coordinates can now be entered.

In addition, an angle can be entered. The angle can be entered relative to the current angle. It determines the resulting trim object angle. For further information on coordinate entry, see <u>Function Keys>Direct Input (F8)</u>.

If the duplicate function is active during the entry of the last point (e.g. because the CTRL key is held down), the trim object itself is not trimmed, but a copy is generated and the copy is trimmed.

After entering the point, the trim object is trimmed. If the trim object is a line, the end point of the line nearest to the ID point is moved (see graphic).

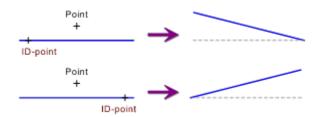

If the trim object is a circle or ellipse part, then the angle at the end of the arc closer to the ID point is altered (see graphic).

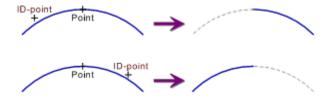

Note a basic rule for trimming: The object changes, wherever it is clicked on.

**Note:** If a non-standard object (e.g. a curve or surface) is to be trimmed, then the command <u>Trim</u> <u>Object>Resolve Completely</u> must be used to break it into its constituent parts. These can then be trimmed.

## Related commands:

Trim Object>Cut Out

Trim Object>Split

Trim Object>Length / Radius to Point

Trim Object>Length / Radius to Object

Trim Object>Angle to Object

This command can be used to modify an existing object. If it is a line, the line direction is altered. If however it is a circle or ellipse part, then the start or end angle is changed. The size of the change is given by the intersection or tangent point with a given object.

#### 1. *Identify the object to be trimmed*

Any standard object can be identified and trimmed. Standard objects are in this case lines, circle parts and ellipse parts. The objects are always treated as a whole, sectors and segments are treated like arcs. Objects are identified by clicking on them. If more than one object lies at the point clicked on, then the correct object can be selected with the help of a small dialog which appears at the bottom of the screen.

The identified object is referred to as the "trim object"

The position at which the object is identified (the "ID point"), affects the rest of the command. It determines which end point of the line or which arc angle should be altered.

#### 2. *Identify reference object*

Any part object in an existing object can be identified as a reference object. This may be an edge of a rectangle, the arc of an elliptic segment or a circular arc within a surface. To identify it, click on the (part) object with the mouse. If more than one possible (part) object lies close to the point clicked on, then a small dialog appears at the bottom of the screen from which the "right" object can be chosen.

The identified object is referred to as the "reference object"

The position at which the (part) object was identified (the "ID point"), affects the rest of the command. If the trim object has several possible intersections or tangent points with the reference object, the point closer to the ID point is chosen.

If the duplicate function is active while the reference object is selected (e.g. because the CTRL key was held down), the trim object itself is not trimmed, but a copy is made and the copy is trimmed.

After entering the point, the trim object is trimmed. If the trim object is a line, the end point of the line nearest to the ID point is moved (see graphic).

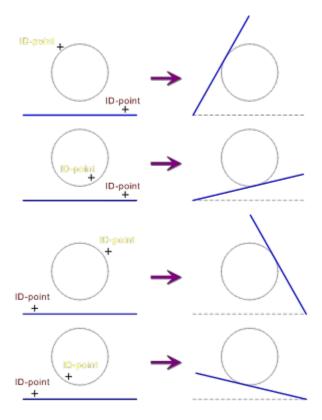

If the trim object is a circle or ellipse part, then the arc end angle closer to the ID point is changed (see graphic).

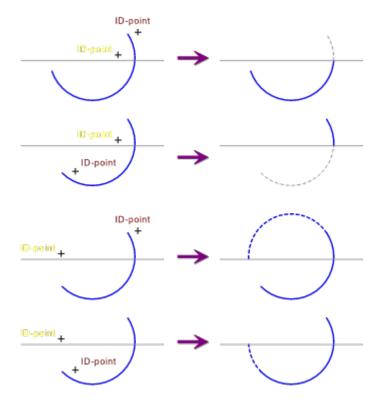

Note a basic rule for trimming: The object changes, wherever it is clicked on.

**Note:** If a non-standard object (e.g. a curve or surface) is to be trimmed, then the command <u>Trim</u> <u>Object>Resolve Completely</u> must be used to break it into its constituent parts. These can then be trimmed.

## Related commands:

Trim Object>Cut Out

Trim Object>Split

Trim Object>Length / Radius to Point

Trim Object>Length / Radius to Object

Trim Object>Angle to Point

An existing curve can be edited using this command. Elements can be inserted, transformed or deleted.

If a curve is to be extended from one of its ends to join an existing element, this can be done with the command <u>Trim Curve>Extend</u>. To divide a curve into two points, the command <u>Trim Curve>Split</u> can be used

Single points on a curve (End points, corner points and angel points) can be moved using the command Move Single Point.

## 1. Identify curve

To identify it, click on the curve with the mouse. If several curves lie close to the position clicked on, a small dialog appears at the bottom of the window, with the help of which the "right" curve can be chosen.

The position at which the curve is identified (the "ID point"), affects the rest of the command. It determines which end of the curve should be edited or at which point an element should be inserted.

After identifying the curve, the <u>Edit Curve</u> dialog appears, in which the action can be chosen which will be carried out with the element or joint of the curve which is nearest to the ID point. The further progress of the entry depends on which button is chosen in this dialog.

If the duplicate function is active during selection, a copy of the curve is generated and the copy, not the original, is altered.

**Note:** Polylines and freehand lines are stored internally as curves and can therefore be manipulated with this command. All other objects must, if necessary, be converted to a curve using the command <u>Transform Objects to>Curve</u>.

Related commands:

Trim Curve>Extend
Trim Curve>Split

An existing curve can be extended to another, existing, object using this command.

If a curve is to be split into two parts, then the command <u>Trim Curve>Split</u> can be used. With the command Trim Curve>Edit individual elements of a curve can be altered or deleted.

## 1. Identify curve

To identify it, click on the curve with the mouse. If several curves lie close to the position clicked on, a small dialog appears at the bottom of the window, with the help of which the "right" curve can be chosen.

The position at which the curve is identified (the "ID point"), affects the rest of the command. It determines which end of the curve the object identified next should be attached to.

#### 2. Identify object

The object to which the curve should be extended can be a line, a circular arc or another curve. To identify the object, click on it with the mouse. If more than one object lies at the point clicked on, then the correct object can be selected with the help of a small dialog which appears at the bottom of the screen.

The position at which the object is identified (the "ID point"), affects the rest of the command. It determines which end of the object the previously identified curve should be extended to.

After identifying both objects, the extended curve is generated. The endpoints nearer to the ID point of the two objects previously identified are joined by a line (see graphic).

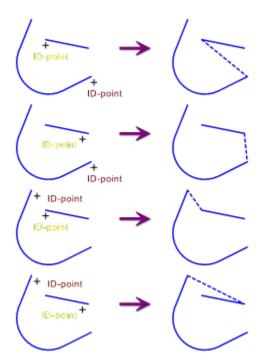

If the duplicate function was active while selecting the second object (e.g. because the CTRL key was held down), the identified objects remain intact. Otherwise they are deleted and only the new, extended curve remains.

**Note:** If, for example, two lines are to be joined, then one of them must first be transformed to a curve using the command <u>Transform Objects to>Curve</u>. This can then be extended to the second line. The same goes for circular arcs and the combinations of lines and circular arcs. Polylines are already curves and can be used directly.

Related commands:

Trim Curve>Edit Trim Curve>Split This command can be used to split an existing curve at one of its junctions.

If a curve is to be extended from one of its ends to join an existing element, this can be done with the command <u>Trim Curve>Extend</u>. The command <u>Trim Curve>Edit</u> can be used to alter or delete individual elements of a curve.

#### 1. *Identify curve*

To identify it, click on the curve with the mouse. If several curves lie close to the position clicked on, a small dialog appears at the bottom of the window, with the help of which the "right" curve can be chosen.

The position at which the curve is identified (the "ID point"), affects the rest of the command. It determines which end of the curve the object identified next should be attached to.

If the duplicate function was active when the curve was selected (e.g. because the CTRL key was held down), a copy of the curve is made and the copy is cut up, the original curve remains intact.

**Note:** Polylines are stored internally as curves and can be directly manipulated with this command. All other objects must, if necessary, be converted to curves using the command <u>Transform Objects to>Curve</u>.

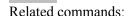

Trim Curve>Edit
Trim Curve>Extend

Trim Object>Cut Out

Trim Object>Split

<u>Trim Object>Resolve Completely</u>

Using this command existing flat objects can be combined into one surface which covers all areas of the drawing which were covered by at least one of the surfaces. This is the same as creating a union of two surfaces according to group theory.

The following object types are classed as "flat": circles, circular sectors, circular segments, ellipses, elliptical sectors, elliptical segments and surfaces. Ellipses and ellipse parts are converted into polylines and are therefore "only" contained as polylines in the result.

#### 1. Identify areal object 1

The first object is identified by clicking on it with the mouse. If more than one object lies at the point clicked on, then the correct object can be selected with the help of a small dialog which appears at the bottom of the screen.

#### 2. *Identify areal object 2*

The second object is identified by clicking on it with the mouse. If more than one object lies at the point clicked on, then the correct object can be selected with the help of a small dialog which appears at the bottom of the screen

If the duplicate function was active while selecting the second object (e.g. because the CTRL key was held down), the original objects remain intact. Otherwise they are deleted.

The result in each case is one "surface" object, which may however be made up of more than one surface part. A graphic with examples of the union follows:

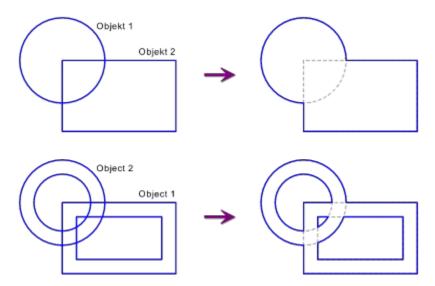

The order in which the objects were identified does not influence the result.

**Note:** This command works with all objects which have a closed outline. These are automatically converted to surfaces for the calculation.

Many object types can not be converted into a surface without loss. Ellipses and ellipse parts must be converted into polylines, which invariably leads to a loss of quality. The accuracy of the conversion can be specified using the command <u>Settings>Screen</u> under the heading "Accuracy - Transform".

The original objects (which remain unchanged if the duplicate function is active), are not influenced by

this conversion. Surfaces with "holes" can also be used.

There can be problems if both objects share (part) of an edge. In this case there can, in spite of calculation to 16 decimal places, be incorrect interpretations. Do not rely on overlapping surfaces *always* or *never* being combined. This varies from case to case. The result may consist of one object which contains both the original surfaces, unaltered, as part surfaces.

#### Related commands:

<u>Trim Surface>Intersection (A=A×B)</u>

Trim Surface>Difference(A=A-B)

**Trim Surface>Combine Outlines** 

Trim Surface>Split into Outlines

Trim Surface>Generate Surface

This command can be used to combine existing flat objects into one surface which covers all the parts of the drawing previously covered by both objects. This is the same as the intersection of two objects according to the group theory.

The following object types are classed as "flat": circles, circular sectors, circular segments, ellipses, elliptical sectors, elliptical segments and surfaces. Ellipses and ellipse parts are converted into polylines and are therefore "only" contained as polylines in the result.

#### 1. Identify areal object 1

The first object is identified by clicking on it with the mouse. If more than one object lies at the point clicked on, then the correct object can be selected with the help of a small dialog which appears at the bottom of the screen.

#### 2. *Identify areal object 2*

The second object is identified by clicking on it with the mouse. If more than one object lies at the point clicked on, then the correct object can be selected with the help of a small dialog which appears at the bottom of the screen

If the duplicate function was active while selecting the second object (e.g. because the CTRL key was held down), the original objects remain intact. Otherwise they are deleted.

The result in each case is one "surface" object, which may however be made up of more than one surface part. There follows a graphic showing examples of intersections:

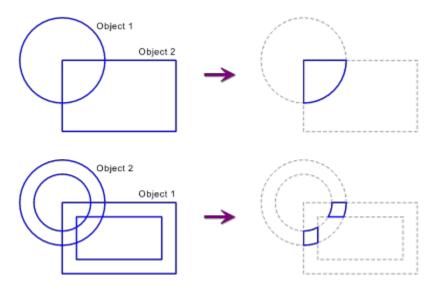

The order in which the objects were identified does not influence the result.

**Note:** This command works with all objects which have a closed outline. These are automatically converted to surfaces for the calculation.

Many object types can not be converted into a surface without loss. Ellipses and ellipse parts must be converted into polylines, which invariably leads to a loss of quality. The accuracy of the conversion can be specified using the command <u>Settings>Screen</u> under the heading "Accuracy - Transform".

The original objects (which remain unchanged if the duplicate function is active), are not influenced by

this conversion. Surfaces with "holes" can also be used.

There can be problems if both objects share (part) of an edge. In this case there can, in spite of calculation to 16 decimal places, be incorrect interpretations. Do not rely on the sides of overlapping objects always or never remaining unaltered. This varies from case to case.

## Related commands:

Trim Surface>Union (A=A+B)

Trim Surface>Difference (A=A-B)

**Trim Surface>Combine Outlines** 

Trim Surface>Split into Outlines

Trim Surface>Generate Surface

This command can be used to combine existing flat objects into one surface which covers all parts of the drawing previously covered only by the first object and not by the second object. This is the same as the difference of two surfaces according to the group theory.

The following object types are classed as "flat": circles, circular sectors, circular segments, ellipses, elliptical sectors, elliptical segments and surfaces. Ellipses and ellipse parts are converted into polylines and are therefore "only" contained as polylines in the result.

#### 1. Identify areal object 1

The first object is identified by clicking on it with the mouse. If more than one object lies at the point clicked on, then the correct object can be selected with the help of a small dialog which appears at the bottom of the screen.

#### 2. *Identify areal object 2*

The second object is identified by clicking on it with the mouse. If more than one object lies at the point clicked on, then the correct object can be selected with the help of a small dialog which appears at the bottom of the screen

If the duplicate function was active while selecting the second object (e.g. because the CTRL key was held down), the original objects remain intact. Otherwise they are deleted.

The result in each case is one "surface" object, which may however be made up of more than one surface part. There follows a graphic showing examples of differences::

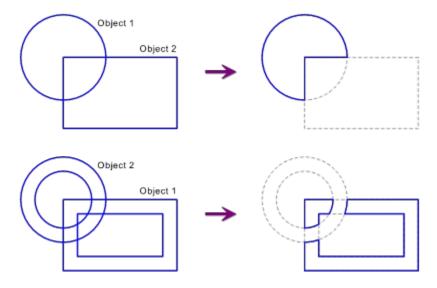

Note that the order in which the objects are identified is important. The last identified object is always "subtracted" from the object identified first.

**Note:** This command works with all objects which have a closed outline. These are automatically converted to surfaces for the calculation.

Many object types can not be converted into a surface without loss. Ellipses and ellipse parts must be converted into polylines, which invariably leads to a loss of quality. The accuracy of the conversion can be specified using the command <u>Settings>Screen</u> under the heading "Accuracy - Transform".

The original objects (which remain unchanged if the duplicate function is active), are not influenced by this conversion. Surfaces with "holes" can also be used.

There can be problems if both objects share (part) of an edge. In this case there can, in spite of calculation to 16 decimal places, be incorrect interpretations. Do not rely on the sides of overlapping objects always or never remaining unaltered. This varies from case to case.

## Related commands:

Trim Surface>Union (A=A+B)

<u>Trim Surface>Intersection (A=A×B)</u>

Trim Surface>Combine Outlines

Trim Surface>Split into Outlines

Trim Surface>Generate Surface

This command can be used to combine existing flat objects to a single surface. The outlines of all objects are simply included in one surface.

The following object types are regarded as "flat": circle, circular sector, circular segment, ellipse, elliptical sector, elliptical segment and surface. Ellipses and ellipse parts are converted into polylines first, and are therefore "only" present in the result as polylines.

### 1. Choose objects

The objects to be combined in one surface are chosen. Any number of objects can be chosen. This can be done using various methods, which can be combined with one another:

Objects can be chosen, as for identification, by simply clicking on their outlines. If several objects lie at the position clicked on, a small dialog appears at the bottom of the screen, with the help of which the correct object can be picked out.

Whole sections can be chosen by holding down the SHIFT key, and specifying two opposite corners of a rectangle. This chooses all the objects which lie wholly within the specified area.

Whether only the objects wholly within the area, or also those which overlap it should be chosen is determined by the area mode. This is changed with the <u>F5 Key</u> or the button in the panel.

All the objects in the drawing can be chosen by pressing the F10 Key.

If the same group of objects is to be manipulated several times, it can be selected again by pressing the <u>F11 Key</u>.

All the currently selected objects can be chosen by pressing the <u>F12 Key</u>.

If several of these choosing methods are to be combined, the CTRL key must be kept held down throughout the choosing process.

All choosing operations are self-inverting. If an object is chosen twice during a choosing process, it counts as "not chosen". A third selection rechooses it, and so on.

**Example:** If all the objects in the drawing except two are to be chosen, follow these steps:

Press and hold down the CTRL key
Press the F10 key

Click, one after another, on the two objects not to be chosen

Release the CTRL key

If the duplicate function is on during choosing, the original objects remain unchanged. Otherwise, all the objects used in the new surface are deleted. If objects which cannot be used (e.g. lines, texts, measurements) were chosen, they remain unchanged.

The result in each case is one "surface" object, which may however be made up of more than one surface part. A graphic showing examples of the combinations follows. The differently-colored hatchings show which areas are regarded as "part of the surface". All other areas are "outside the surface". This closes up any holes.

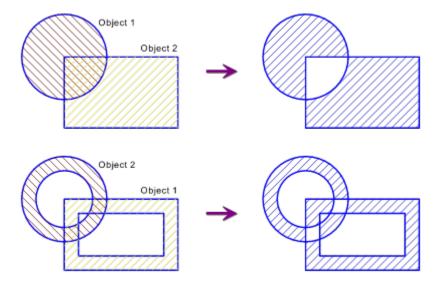

The areas of the objects shown hatched are hatched or filled if the relevant object is hatched or filled. The effects of this combination can be expressed as: (Object 1 - Object 2)  $\times$  (Object 2 - Object 1).

**Note:** This command works with all objects which have a closed outline. These are automatically converted to surfaces for the calculation.

Many object types can not be converted into a surface without loss. Ellipses and ellipse parts must be converted into polylines, which invariably leads to a loss of quality. The accuracy of the conversion can be specified using the command <u>Settings>Screen</u> under the heading "Accuracy - Transform". The original objects (which remain unchanged if the duplicate function is active), are not influenced by this conversion. Surfaces with "holes" can also be used.

### Related commands:

Trim Surface>Union (A=A+B)

<u>Trim Surface>Intersection (A=A×B)</u>

<u>Trim Surface>Difference (A=A-B)</u>

Trim Surface>Split into Outlines

Trim Surface>Generate Surface

This command can be used to break existing surfaces which contain more than one outline into their individual outlines

### 1. *Choose objects*

The objects to be broken into their outlines must be chosen. Any number of objects can be chosen. This can be done using various methods, which can be combined with one another:

Objects can be chosen, as for identification, by simply clicking on their outlines. If several objects lie at the position clicked on, a small dialog appears at the bottom of the screen, with the help of which the correct object can be picked out.

Whole sections can be chosen by holding down the SHIFT key, and specifying two opposite corners of a rectangle. This chooses all the objects which lie wholly within the specified area.

Whether only the objects wholly within the area, or also those which overlap it should be chosen is determined by the area mode. This is changed with the <u>F5 Key</u> or the button in the panel.

All the objects in the drawing can be chosen by pressing the <u>F10 Key</u>.

If the same group of objects is to be manipulated several times, it can be selected again by pressing the <u>F11 Key</u>.

All the currently selected objects can be chosen by pressing the F12 Key.

If several of these choosing methods are to be combined, the CTRL key must be kept held down throughout the choosing process.

All choosing operations are self-inverting. If an object is chosen twice during a choosing process, it counts as "not chosen". A third selection rechooses it, and so on.

**Example:** If all the objects in the drawing except two are to be chosen, follow these steps:

Press and hold down the CTRL key

Press the F10 key

Click, one after another, on the two objects not to be chosen

Release the CTRL key

If the duplicate function is on during choosing, the original objects remain unchanged. Otherwise they are deleted.

The results are several "surface" objects which each have one outline only. A graphic showing an example follows. The differently-colored hatchings show which areas are regarded as "part of the surface". All other areas are "outside the surface". This closes up any holes.

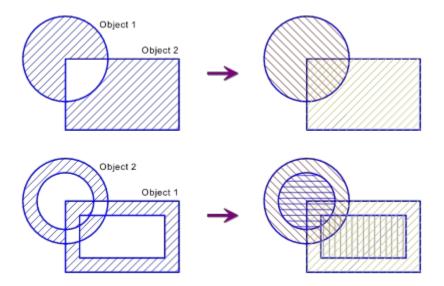

The areas of the objects which are shown hatched, are hatched or filled when the corresponding object is hatched or filled.

### Related commands:

<u>Trim Surface>Union (A=A+B)</u>

Trim Surface>Intersection (A=A×B)

Trim Surface>Difference (A=A-B)

Trim Surface>Combine Outlines

Trim Surface>Generate Surface

This command can be used to generate a surface from individual outline elements. This is particularly useful to hatch areas which are not a surface, but are made up of the space between other objects.

### 1. *Choose objects*

The objects whose outlines are to be included in the new surface are chosen. Any number of objects can be chosen. This can be done using various methods, which can be combined with one another:

Objects can be chosen, as for identification, by simply clicking on their outlines. If several objects lie at the position clicked on, a small dialog appears at the bottom of the screen, with the help of which the correct object can be picked out.

Whole sections can be chosen by holding down the SHIFT key, and specifying two opposite corners of a rectangle. This chooses all the objects which lie wholly within the specified area.

Whether only the objects wholly within the area, or also those which overlap it should be chosen is determined by the area mode. This is changed with the <u>F5 Key</u> or the button in the panel.

All the objects in the drawing can be chosen by pressing the <u>F10 Key</u>.

If the same group of objects is to be manipulated several times, it can be selected again by pressing the <u>F11 Key</u>.

All the currently selected objects can be chosen by pressing the F12 Key.

If several of these choosing methods are to be combined, the CTRL key must be kept held down throughout the choosing process.

All choosing operations are self-inverting. If an object is chosen twice during a choosing process, it counts as "not chosen". A third selection rechooses it, and so on.

**Example:** If all the objects in the drawing except two are to be chosen, follow these steps:

Press and hold down the CTRL key

Press the F10 key

Click, one after another, on the two objects not to be chosen

Release the CTRL key

### 2. Enter reference point

The reference point can be entered using the mouse, by clicking anywhere in the drawing.

Optionally, specific coordinates can be entered. To do this, press the F8 key or ENTER. Absolute or polar coordinates can now be entered. For further information on coordinate entry, see <u>Function</u> Kevs>Direct Input (F8).

The position of the ID point determines where and how the surface should be generated. The reference point must be close to one of the outline elements to be incorporated in the surface. It shows with which element the search for a closed outline should begin. Through its position relative to this element, it also determines whether the "largest possible" or "smallest possible" surface should be worked out (see graphic).

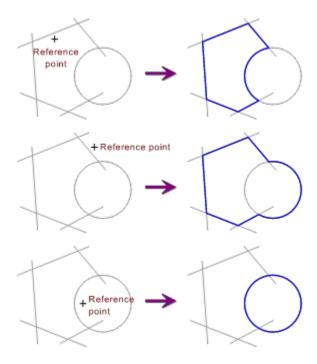

The effect of the reference point can be explained (simply) as follows: Imagine emptying a can of paint at the reference point. The paint spreads out in all directions until it reaches an object. The result is one area which is covered in paint, and one area which is not. The boundary between these two areas is the outline of the newly-generated surface.

**Important:** During surface generation, only the one outline near the ID point is created. If a surface made up of more than one outline is to be generated, then each outline must be generated independently. They can then be combined using the command <u>Trim Surface>Combine Outlines</u>.

After entering the reference point, the surface is generated and inserted. The result can be influenced by the parameters specified with the command <u>Trim Surface>Parameters</u>. If an error message appears although it ought to be possible to generate the surface, try increasing the tolerance.

Generated surfaces are not automatically allocated to the current layer. Instead, the command <u>Layers>Defaults</u> is used to decide whether they should be assigned to the current layer, or another specified layer. The same goes for the command <u>Pens>Defaults</u> and pen assignments.

**Note:** As the result is a surface, only its elements (lines, circular arcs and Bézier curves) can be used when calculating the result. Many object types (above all, ellipses and ellipse parts) must be converted to polylines first, which inevitably causes loss of quality. The accuracy of the conversion can be specified using the command <u>Settings>Screen</u> under the heading "Accuracy - Transform".

The select objects, on the basis of which the surface is generated are neither deleted nor altered. If they are to be deleted, the easiest way is to use the command  $\underline{\text{Delete Objects}}$  or press the DELETE key. The required selection can easily be made by pressing the  $\underline{\text{F11 Key}}$ . This deletes exactly the objects used to generate the surface.

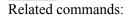

Trim Surface>Union (A=A+B)
Trim Surface>Intersection (A=A×B)

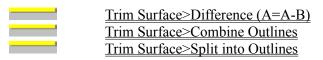

This command can be used to specify the tolerance used when trimming surfaces to work out intersections and identities.

### 1. Enter tolerance

After choosing the command, a dialog appears where the tolerance for generating surfaces can be entered. This tolerance is valid for all subsequently generated surfaces.

The accuracy is given in the form of a maximum deviation relative to 0.1. This shows how far two objects can be apart from another but still count as "overlapping" or "intersecting".

It also shows the minimum line length which will be generated within the surface. If two subsequent joins lie closer to each other than the tolerance specified, they are joined together.

The tolerance should only be increased slightly if an error message appears while generating a surface, although it ought theoretically to be possible to create a closed surface. Objects which are tangential to one another are particularly critical.

Make sure that all the objects needed to generate the surface are actually selected and that the reference point actually lies close to one of the elements of the surface to be created. This is very often the cause of an error message.

Existing surfaces are unaffected by changes to the current tolerance. Once a surface has been generated, its tolerance can not be altered.

Affected commands:

Trim Surface>Union (A=A+B)

<u>Trim Surface>Intersection (A=A×B)</u>

Trim Surface>Difference (A=A-B)

Trim Surface>Generate Surface

This command can be used to trim two lines so that they form a corner.

### 1. Identify line 1

Click on the first line with the mouse to identify it. If more than one possible line lies close to the position clicked on, then a small dialog appears at the bottom of the screen, from which the "right" line can be selected.

The position at which the line was identified (the "ID point") affects the rest of the command. It determines which end of the line will be altered. Refer to the graphics at the end of this section.

### 2. *Identify line 2*

Click on the second line with the mouse to identify it. If more than one possible line lies close to the position clicked on, then a small dialog appears at the bottom of the screen, from which the "right" line can be selected.

The position at which the line was identified (the "ID point") affects the rest of the command. It determines which end of the line will be altered. Refer to the graphics at the end of this section.

If the duplicate function was active while selecting the second object (e.g. because the CTRL key was held down), the original lines remain unaltered. Otherwise they are deleted.

The position of the ID points determine which end of the lines will be altered The end of the line closer to the ID point is always the one altered. In this way, any of up to four possible corners can be generated (see graphic).

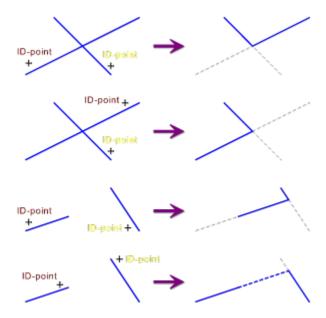

Note a basic rule for trimming: The object changes, wherever it is clicked on.

If the lines identified are parallel, then an error message appears.

Related commands:

### <u>Trim Object>Split</u> <u>Trim Object>Cut Out</u>

This command can be used to trim two lines so that they form a corner which is immediately chamfered.

### 1. Enter angle and length

After choosing the command, a dialog appears, in which the chamfer angle and length can be entered. The angle and length remain valid until either a new command is chosen or the current command is restarted using the command Restart Command (+ESC) or the key combination SHIFT+ESC.

### 2. Identify line 1

Click on the first line with the mouse to identify it. If more than one possible line lies close to the position clicked on, then a small dialog appears at the bottom of the screen, from which the "right" line can be selected.

The position at which the line was identified (the "ID point") affects the rest of the command. It determines which end of the line will be altered. Refer to the graphics at the end of this section.

### 3. *Identify line 2*

Click on the second line with the mouse to identify it. If more than one possible line lies close to the position clicked on, then a small dialog appears at the bottom of the screen, from which the "right" line can be selected.

The position at which the line was identified (the "ID point") affects the rest of the command. It determines which end of the line will be altered. Refer to the graphics at the end of this section.

If the duplicate function was active while selecting the second object (e.g. because the CTRL key was held down), the original lines remain unaltered. Otherwise they are deleted.

The chamfer length is the distance between the chamfer start point and the intersection of the identified lines, it is laid on the line which was identified first.

The position of the ID points determine which end of the lines will be altered. The end of the line closer to the ID point is always the one altered. In this way, any of the four possible corners can be created and chamfered (see graphic).

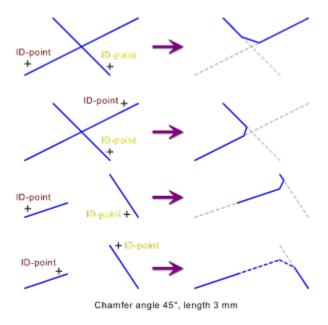

Note a basic rule for trimming: The object changes, wherever it is clicked on.

If the lines identified are parallel, then an error message appears.

**Note:** Corners within curves or surfaces can be chamfered using the commands <u>Chamfer Edge>One Edge</u> and <u>Chamfer Edge>Complete</u>.

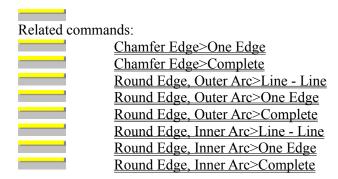

This command can be used to chamfer a corner within a curve or surface. Only corners made up of two lines can be chamfered.

### 1. Enter angle and length

After choosing the command, a dialog appears, in which the chamfer angle and length can be entered. The angle and length remain valid until either a new command is chosen or the current command is restarted using the command Restart Command (+ESC) or the key combination SHIFT+ESC.

### 2. Identify curve / surface

To identify the curve or surface, click on its outline with the mouse. If more than one object lies at the point clicked on, then the correct object can be selected with the help of a small dialog which appears at the bottom of the screen.

The position at which the object was identified (the "ID point") affects how the command is carried out. It determines which corner will be chamfered (see graphic).

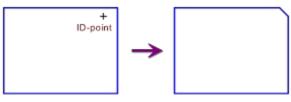

Chamfer angle 45°, length 3 mm

Note a basic rule for trimming: The object changes, wherever it is clicked on.

If the duplicate function was held down while the curve or surface was selected (e.g. because the CTRL key was held down), the object itself is not chamfered, but a copy is generated and that is chamfered.

If the two lines of the "corner" are parallel, then an error message appears.

**Note:** A corner made from two individual lines can be chamfered using the command <u>Chamfer Edge>Line - Line</u>. All the corners of a curve or surface can be chamfered at once using the command <u>Chamfer Edge>Complete</u>.

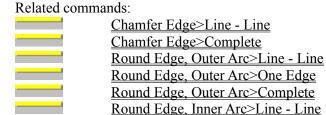

Round Edge, Inner Arc>One Edge Round Edge, Inner Arc>Complete This command can be used to chamfer all the corners in a curve or surface at the same time. Only corners made of two lines will be chamfered.

### 1. Enter angle and length

After choosing the command, a dialog appears, in which the chamfer angle and length can be entered. The angle and length remain valid until either a new command is chosen or the current command is restarted using the command <u>Restart Command (+ESC)</u> or the key combination SHIFT+ESC.

### 2. Identify curve / surface

To identify the curve or surface, click on its outline with the mouse. If more than one object lies at the point clicked on, then the correct object can be selected with the help of a small dialog which appears at the bottom of the screen.

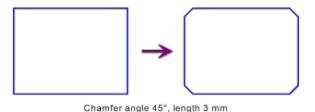

If the duplicate function was held down while the curve or surface was selected (e.g. because the CTRL key was held down), the object itself is not chamfered, but a copy is generated and that is chamfered.

**Note:** A corner made up of two individual lines can be chamfered using the command <u>Chamfer Edge>Line - Line</u>. A single corner of the curve or surface can be chamfered using <u>Chamfer Edge>Complete</u>.

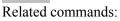

Chamfer Edge>Line - Line
Chamfer Edge>One Edge
Round Edge, Outer Arc>Line - Line
Round Edge, Outer Arc>One Edge
Round Edge, Outer Arc>Complete
Round Edge, Inner Arc>Line - Line
Round Edge, Inner Arc>One Edge

Round Edge, Inner Arc>Complete

This command can be used to trim two lines so that they form a corner which is then rounded using a convex circular arc.

### 1. Enter radius

After choosing the command, a dialog appears, in which the rounding angle to be used can be entered. This radius remains valid either until another command is chosen or the current command is restarted using the command Restart Command (+ESC) or the key combination SHIFT+ESC.

### 2. Identify line 1

Click on the first line with the mouse to identify it. If more than one possible line lies close to the position clicked on, then a small dialog appears at the bottom of the screen, from which the "right" line can be selected.

The position at which the line was identified (the "ID point") affects the rest of the command. It determines which end of the line will be altered. Refer to the graphics at the end of this section.

### 3. Identify line 2

Click on the second line with the mouse to identify it. If more than one possible line lies close to the position clicked on, then a small dialog appears at the bottom of the screen, from which the "right" line can be selected.

The position at which the line was identified (the "ID point") affects the rest of the command. It determines which end of the line will be altered. Refer to the graphics at the end of this section.

If the duplicate function was active while selecting the second object (e.g. because the CTRL key was held down), the original lines remain unaltered. Otherwise they are deleted.

The position of the ID points determine which end of the lines will be altered. The end of the line closer to the ID point is always the one altered. In this way, any of the four possible corners can be generated and rounded (see graphic).

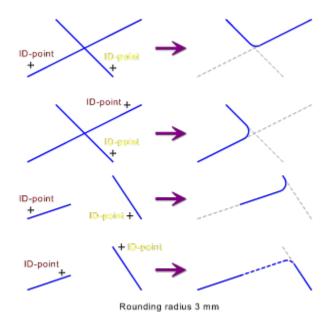

Note a basic rule for trimming: The object changes, wherever it is clicked on.

If the lines identified are parallel, then an error message appears.

**Note:** If a corner in a surface or curve is to be rounded, this can be done with the commands <u>Round Edge</u>, <u>Outer Arc>One Edge</u> und <u>Round Edge</u>, <u>Outer Arc>Complete</u>.

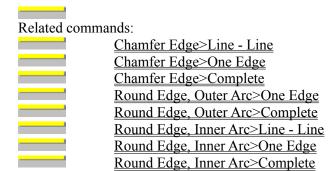

This command can be used to round a corner using a convex arc. Only corners consisting of two lines can be rounded.

### 1. Enter radius

After choosing the command, a dialog appears, in which the rounding angle to be used can be entered. This radius remains valid either until another command is chosen or the current command is restarted using the command Restart Command (+ESC) or the key combination SHIFT+ESC.

### 2. *Identify curve / surface*

To identify the curve or surface, click on its outline with the mouse. If more than one object lies at the point clicked on, then the correct object can be selected with the help of a small dialog which appears at the bottom of the screen.

The position at which the object was identified (the "ID point") affects how the command is carried out. It determines which corner of the object is to be rounded (see graphic).

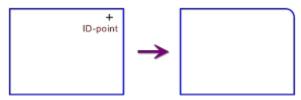

Rounding radius 3 mm

Note a basic rule for trimming: The object changes, wherever it is clicked on.

If the duplicate function was held down while the curve or surface was selected (e.g. because the CTRL key was held down), a copy of the object is generated and the copy, not the original, is changed.

If the two lines of the "corner" are parallel, then an error message appears.

**Note:** If a corner made up of two individual lines is to be rounded, this can be done with the command Round Edge, Outer Arc>Line - Line. All the corners in a curve or surface can be chamfered at one using the command Round Edge, Outer Arc>Complete.

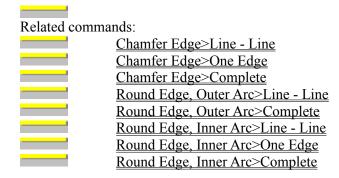

This command can be used to round all the corners in a curve or surface at the same time using a convex arc. Only corners made up of two lines are rounded.

### 1. Enter radius

After choosing the command, a dialog appears, in which the rounding angle to be used can be entered. This radius remains valid either until another command is chosen or the current command is restarted using the command Restart Command (+ESC) or the key combination SHIFT+ESC.

### 2. Identify curve / surface

To identify the curve or surface, click on its outline with the mouse. If more than one object lies at the point clicked on, then the correct object can be selected with the help of a small dialog which appears at the bottom of the screen.

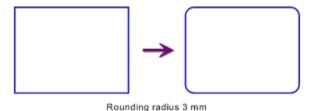

If the duplicate function was held down while the curve or surface was selected (e.g. because the CTRL key was held down), a copy of the object is generated and the copy, not the original, is changed.

**Note:** A corner made up of two individual lines can be rounded with the command <u>Round Edge</u>, <u>Outer Arc>Line</u>. A single corner in a curve or surfaces can be rounded using <u>Round Edge</u>, <u>Outer Arc>Complete</u>.

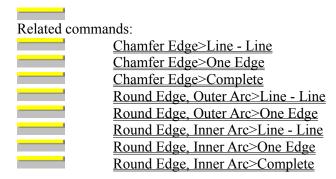

This command can be used to trim two lines so that they form a corner which is immediately rounded with a concave arc

### 1. Enter radius

After choosing the command, a dialog appears, in which the rounding angle to be used can be entered. This radius remains valid either until another command is chosen or the current command is restarted using the command Restart Command (+ESC) or the key combination SHIFT+ESC.

### 2. Identify line 1

Click on the first line with the mouse to identify it. If more than one possible line lies close to the position clicked on, then a small dialog appears at the bottom of the screen, from which the "right" line can be selected.

The position at which the line was identified (the "ID point") affects the rest of the command. It determines which end of the line will be altered. Refer to the graphics at the end of this section.

### 3. Identify line 2

Click on the second line with the mouse to identify it. If more than one possible line lies close to the position clicked on, then a small dialog appears at the bottom of the screen, from which the "right" line can be selected.

The position at which the line was identified (the "ID point") affects the rest of the command. It determines which end of the line will be altered. Refer to the graphics at the end of this section.

If the duplicate function was active while selecting the second object (e.g. because the CTRL key was held down), the original lines remain unaltered. Otherwise they are deleted.

The position of the ID points determine which end of the lines will be altered. The end of the line closer to the ID point is always the one altered. In this way, any of the four possible corners can be generated and rounded (see graphic).

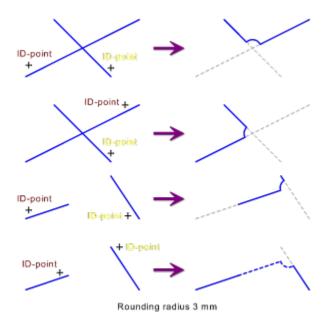

Note a basic rule for trimming: The object changes, wherever it is clicked on.

If the lines identified are parallel, then an error message appears.

**Note:** A corner within a curve or surface can be rounded using the commands <u>Round Edge</u>, <u>Inner Arc>One Edge</u> and <u>Round Edge</u>, <u>Inner Arc>Complete</u>.

### Related commands: <u>Chamfer Edge>Line - Line</u> <u>Chamfer Edge>One Edge</u> <u>Chamfer Edge>Complete</u> Round Edge Outer Arc>Line

Round Edge, Outer Arc>Line - Line
Round Edge, Outer Arc>One Edge
Round Edge, Outer Arc>Complete
Round Edge, Inner Arc>One Edge
Round Edge, Inner Arc>Complete

This command can be used to round a corner within a curve or surface with a concave arc. Only corners consisting of two lines can be rounded.

### 1. Enter radius

After choosing the command, a dialog appears, in which the rounding angle to be used can be entered. This radius remains valid either until another command is chosen or the current command is restarted using the command Restart Command (+ESC) or the key combination SHIFT+ESC.

### 2. Identify curve / surface

To identify the curve or surface, click on its outline with the mouse. If more than one object lies at the point clicked on, then the correct object can be selected with the help of a small dialog which appears at the bottom of the screen.

The position at which the object was identified (the "ID point") affects how the command is carried out. It determines which corner of the object should be rounded (see graphic).

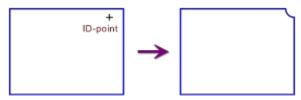

Rounding radius 3 mm

Note a basic rule for trimming: The object changes, wherever it is clicked on.

If the duplicate function was held down while the curve or surface was selected (e.g. because the CTRL key was held down), a copy of the object is generated and the copy, not the original, is changed.

If the two lines of the "corner" are parallel, then an error message appears.

**Note:** A corner made up of two individual lines can be rounded using the command <u>Round Edge</u>, <u>Inner Arc>Line</u>. All the corners in a curve or surface can be rounded at the same time using <u>Round Edge</u>, <u>Inner Arc>Complete</u>.

### Related commands:

<u>Chamfer Edge>Line - Line</u> <u>Chamfer Edge>One Edge</u>

Chamfer Edge>Complete

Round Edge, Outer Arc>Line - Line Round Edge, Outer Arc>One Edge

Round Edge, Outer Arc>Complete

Round Edge, Inner Arc>Line - Line

Round Edge, Inner Arc>Complete

This command can be used to round all the corners in a surface at the same time, using a concave arc. Only those corners which consist of two lines are rounded.

### 1. Enter radius

After choosing the command, a dialog appears, in which the rounding angle to be used can be entered. This radius remains valid either until another command is chosen or the current command is restarted using the command Restart Command (+ESC) or the key combination SHIFT+ESC.

### 2. Identify curve / surface

To identify the curve or surface, click on its outline with the mouse. If more than one object lies at the point clicked on, then the correct object can be selected with the help of a small dialog which appears at the bottom of the screen.

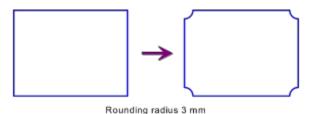

If the duplicate function was held down while the curve or surface was selected (e.g. because the CTRL key was held down), a copy of the object is generated and the copy, not the original, is changed.

Note: A corner which is made up of two individual lines can be rounded using the command Round Edge, <u>Inner Arc>Line</u> - <u>Line</u>. A single corner in the curve or surface can be rounded using <u>Round Edge</u>, <u>Inner</u> Arc>Complete.

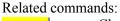

Chamfer Edge>Line - Line

Chamfer Edge>One Edge Chamfer Edge>Complete

Round Edge, Outer Arc>Line - Line

Round Edge, Outer Arc>One Edge Round Edge, Outer Arc>Complete

Round Edge, Inner Arc>Line - Line

Round Edge, Inner Arc>One Edge

This command can be used to invert a circle or ellipse part. This means that the exact opposite of the previous arc is drawn afterwards.

### 1. Identify object

In principle, any object can be identified for transformation. However, transformation only makes sense for some objects.

Objects are identified by clicking on them. If more than one object lies at the point clicked on, then the correct object can be selected with the help of a small dialog which appears at the bottom of the screen.

If the duplicate function was active during the selection process (e.g. because the CTRL key was held down), the object itself is not altered, but a copy is generated and then altered.

**Note:** If a circular arc within a curve is to be inverted, this can be done with the command <u>Trim Curve>Edit</u>. If the circular arc is in a surface, the surface must first be converted to a curve using <u>Transform Objects To>Curve</u> in order to allow the previously-named command to edit it.

### Related commands:

Transform Objects to>Zigzag Line

Transform Objects to>Circle

Transform Objects to>Circular Arc

Transform Objects to>Circular Sector

Transform Objects to>Circular Segment

Transform Objects to>Ellipse

Transform Objects to>Elliptic Arc

Transform Objects to>Elliptic Sector

Transform Objects to>Elliptic Segment

Transform Objects to>Curve

Transform Objects to>Surface

This command can be used to transform a normal line into a zigzag line.

### 1. Identify object

In principle, any object can be identified for transformation. However, transformation only makes sense for some objects.

Objects are identified by clicking on them. If more than one object lies at the point clicked on, then the correct object can be selected with the help of a small dialog which appears at the bottom of the screen.

If the duplicate function was active during the selection process (e.g. because the CTRL key was held down), the object itself is not altered, but a copy is generated and then altered.

The newly generated zigzag line uses the current zag spacing. The zag spacing can be specified using the command Zigzag Line>Parameters.

### Related commands:

Transform Objects to>Invert

Transform Objects to>Circle

Transform Objects to>Circular Arc

Transform Objects to>Circular Sector

Transform Objects to>Circular Segment

Transform Objects to>Ellipse

Transform Objects to>Elliptic Arc

Transform Objects to>Elliptic Sector

Transform Objects to>Elliptic Segment

Transform Objects to>Curve

Transform Objects to>Surface

This command can be used to convert a circle part to a full circle.

### 1. Identify object

In principle, any object can be identified for transformation. However, transformation only makes sense for some objects.

Objects are identified by clicking on them. If more than one object lies at the point clicked on, then the correct object can be selected with the help of a small dialog which appears at the bottom of the screen.

If the duplicate function was active during the selection process (e.g. because the CTRL key was held down), the object itself is not altered, but a copy is generated and then altered.

## Related commands: Transform Objects to>Invert Transform Objects to>Zigzag Line Transform Objects to>Circular Arc Transform Objects to>Circular Sector Transform Objects to>Circular Segment Transform Objects to>Ellipse Transform Objects to>Elliptic Arc Transform Objects to>Elliptic Sector Transform Objects to>Elliptic Segment Transform Objects to>Elliptic Segment Transform Objects to>Curve Transform Objects to>Surface Transform Objects to>Eraser

This command can be used to convert a circle part into a circular arc.

### 1. Identify object

In principle, any object can be identified for transformation. However, transformation only makes sense for some objects.

Objects are identified by clicking on them. If more than one object lies at the point clicked on, then the correct object can be selected with the help of a small dialog which appears at the bottom of the screen.

If the duplicate function was active during the selection process (e.g. because the CTRL key was held down), the object itself is not altered, but a copy is generated and then altered.

**Note:** If a circle is to be transformed into a circular arc, this can be done with the command <u>Trim</u> Object>Cut Out.

### Related commands:

Transform Objects to>Invert

Transform Objects to>Zigzag Line

Transform Objects to>Circle

Transform Objects to>Circular Sector

Transform Objects to>Circular Segment

Transform Objects to>Ellipse

Transform Objects to>Elliptic Arc

Transform Objects to>Elliptic Sector

Transform Objects to>Elliptic Segment

Transform Objects to>Curve

Transform Objects to>Surface

A circle part can be converted to a circular segment using this command.

### 1. Identify object

In principle, any object can be identified for transformation. However, transformation only makes sense for some objects.

Objects are identified by clicking on them. If more than one object lies at the point clicked on, then the correct object can be selected with the help of a small dialog which appears at the bottom of the screen.

If the duplicate function was active during the selection process (e.g. because the CTRL key was held down), the object itself is not altered, but a copy is generated and then altered.

**Note:** If a circle is to be transformed to a circular sector, this can be done with the command <u>Trim</u> Object>Cut Out.

### Related commands:

Transform Objects to>Invert

Transform Objects to>Zigzag Line

Transform Objects to>Circle

Transform Objects to>Circular Arc

Transform Objects to>Circular Segment

Transform Objects to>Ellipse

Transform Objects to>Elliptic Arc

Transform Objects to>Elliptic Sector

Transform Objects to>Elliptic Segment

Transform Objects to>Curve

Transform Objects to>Surface

This command can be used to transform a circle part to a circular segment.

### 1. Identify object

In principle, any object can be identified for transformation. However, transformation only makes sense for some objects.

Objects are identified by clicking on them. If more than one object lies at the point clicked on, then the correct object can be selected with the help of a small dialog which appears at the bottom of the screen.

If the duplicate function was active during the selection process (e.g. because the CTRL key was held down), the object itself is not altered, but a copy is generated and then altered.

**Note:** If a circle is to be transformed into a circular segment, this can be done with the command <u>Trim</u> Object>Cut Out.

### Related commands:

Transform Objects to>Invert

Transform Objects to>Zigzag Line

Transform Objects to>Circle

Transform Objects to>Circular Arc

Transform Objects to>Circular Sector

Transform Objects to>Ellipse

Transform Objects to>Elliptic Arc

Transform Objects to>Elliptic Sector

Transform Objects to>Elliptic Segment

Transform Objects to>Curve

Transform Objects to>Surface

This command can be used to convert a circle, circle part or ellipse part to an ellipse.

### 1. Identify object

In principle, any object can be identified for transformation. However, transformation only makes sense for some objects.

Objects are identified by clicking on them. If more than one object lies at the point clicked on, then the correct object can be selected with the help of a small dialog which appears at the bottom of the screen.

If the duplicate function was active during the selection process (e.g. because the CTRL key was held down), the object itself is not altered, but a copy is generated and then altered.

During the transformation of a circle or circle part to an ellipse, a right-angled ellipse whose half axes have the length of the original circle's radius and run vertically or horizontally is generated.

### Related commands:

Transform Objects to>Invert

Transform Objects to>Zigzag Line

Transform Objects to>Circle

Transform Objects to>Circular Arc

Transform Objects to>Circular Sector

Transform Objects to>Circular Segment

Transform Objects to>Elliptic Arc

Transform Objects to>Elliptic Sector

Transform Objects to>Elliptic Segment

Transform Objects to>Curve

Transform Objects to>Surface

This command can be used to transform a circle or ellipse part to an elliptic arc.

### 1. Identify object

In principle, any object can be identified for transformation. However, transformation only makes sense for some objects.

Objects are identified by clicking on them. If more than one object lies at the point clicked on, then the correct object can be selected with the help of a small dialog which appears at the bottom of the screen.

If the duplicate function was active during the selection process (e.g. because the CTRL key was held down), the object itself is not altered, but a copy is generated and then altered.

During the transformation of a circle or circle part to an ellipse, a right-angled ellipse whose half axes have the length of the original circle"s radius and run vertically or horizontally is generated.

**Note:** If an ellipse is to be converted to an elliptic arc, this can be done with the command <u>Trim</u> <u>Object>Cut Out</u>.

## Related commands: Transform Objects to>Invert Transform Objects to>Zigzag Line Transform Objects to>Circle Transform Objects to>Circular Arc Transform Objects to>Circular Sector Transform Objects to>Circular Segment Transform Objects to>Ellipse Transform Objects to>Elliptic Sector Transform Objects to>Elliptic Segment Transform Objects to>Curve Transform Objects to>Surface Transform Objects to>Eraser

This command can be used to transform a circle part or ellipse part to an elliptic sector.

### 1. Identify object

In principle, any object can be identified for transformation. However, transformation only makes sense for some objects.

Objects are identified by clicking on them. If more than one object lies at the point clicked on, then the correct object can be selected with the help of a small dialog which appears at the bottom of the screen.

If the duplicate function was active during the selection process (e.g. because the CTRL key was held down), the object itself is not altered, but a copy is generated and then altered.

During the transformation of a circle or circle part to an ellipse, a right-angled ellipse whose half axes have the length of the original circle's radius and run vertically or horizontally is generated.

**Note:** If an ellipse is to be transformed to an elliptic sector, this can be done with the command Trim Object>Cut Out.

### Related commands: Transform Objects to>Invert

Transform Objects to>Zigzag Line

Transform Objects to>Circle

Transform Objects to>Circular Arc Transform Objects to>Circular Sector

Transform Objects to>Circular Segment

Transform Objects to>Ellipse

Transform Objects to>Elliptic Arc

Transform Objects to>Elliptic Segment

Transform Objects to>Curve

Transform Objects to>Surface

This command can be used to transform a circle part or ellipse part to an elliptic segment.

### 1. Identify object

In principle, any object can be identified for transformation. However, transformation only makes sense for some objects.

Objects are identified by clicking on them. If more than one object lies at the point clicked on, then the correct object can be selected with the help of a small dialog which appears at the bottom of the screen.

If the duplicate function was active during the selection process (e.g. because the CTRL key was held down), the object itself is not altered, but a copy is generated and then altered.

During the transformation of a circle or circle part to an ellipse, a right-angled ellipse whose half axes have the length of the original circle"s radius and run vertically or horizontally is generated.

**Note:** If an ellipse is to be transformed to an elliptic segment, this can be done with the command <u>Trim</u> Object>Cut Out.

### Related commands:

Transform Objects to>Invert

Transform Objects to>Zigzag Line

Transform Objects to>Circle

Transform Objects to>Circular Arc

Transform Objects to>Circular Sector

Transform Objects to>Circular Segment

Transform Objects to>Ellipse

Transform Objects to>Elliptic Arc

Transform Objects to>Elliptic Sector

Transform Objects to>Curve

Transform Objects to>Surface

This command can be used to convert an object to a curve. A curve is an "open" object, i.e. it does not have a closed outline and therefore can not be filled. If filled objects are converted to curves, they will no longer be available, but will however still be present.

### 1. *Identify object*

In principle, any object can be identified for transformation. However, transformation only makes sense for some objects.

Objects are identified by clicking on them. If more than one object lies at the point clicked on, then the correct object can be selected with the help of a small dialog which appears at the bottom of the screen.

If the duplicate function was active during the selection process (e.g. because the CTRL key was held down), the object itself is not altered, but a copy is generated and then altered.

Many object types cannot be converted cleanly to a curve. Zigzag lines, splines, ellipses and ellipse parts must be converted into polylines, which invariably leads to a loss of quality. The accuracy of the conversion can be specified using the command <u>Settings>Screen</u> under the heading "Accuracy - Transform"

A surface can only be converted to a curve if it has a single outline. If it consists of multiple outlines, then the command <u>Trim Surface>Split into Outlines</u> must be used to split it into individual outlines

## Related commands: Transform Objects to>Invert Transform Objects to>Zigzag Line Transform Objects to>Circle Transform Objects to>Circular Arc Transform Objects to>Circular Sector Transform Objects to>Circular Segment Transform Objects to>Ellipse Transform Objects to>Elliptic Arc Transform Objects to>Elliptic Sector Transform Objects to>Elliptic Segment Transform Objects to>Elliptic Segment Transform Objects to>Surface

Transform Objects to>Eraser

Text>Resolve

This command can be used to transform an object to a surface.

### 1. Identify object

In principle, any object can be identified for transformation. However, transformation only makes sense for some objects.

Objects are identified by clicking on them. If more than one object lies at the point clicked on, then the correct object can be selected with the help of a small dialog which appears at the bottom of the screen.

If the duplicate function was active during the selection process (e.g. because the CTRL key was held down), the object itself is not altered, but a copy is generated and then altered.

Many object types can not be converted cleanly into a surface. Ellipses and ellipse parts must be converted into polylines, which invariably leads to a loss of quality. The accuracy of the conversion can be specified using the command <u>Settings>Screen</u> under the heading "Accuracy - Transform".

### Related commands:

Transform Objects to>Invert

Transform Objects to>Zigzag Line

Transform Objects to>Circle

Transform Objects to>Circular Arc

Transform Objects to>Circular Sector

Transform Objects to>Circular Segment

Transform Objects to>Ellipse

Transform Objects to>Elliptic Arc

Transform Objects to>Elliptic Sector

Transform Objects to>Elliptic Segment

Transform Objects to>Curve

Transform Objects to>Eraser

Text>Resolve

This command can be used to transform an object to an eraser.

### 1. Identify object

In principle, any object can be identified for transformation. However, transformation only makes sense for some objects.

Objects are identified by clicking on them. If more than one object lies at the point clicked on, then the correct object can be selected with the help of a small dialog which appears at the bottom of the screen.

If the duplicate function was active during the selection process (e.g. because the CTRL key was held down), the object itself is not altered, but a copy is generated and then altered.

Many object types can not be converted cleanly into an eraser. Ellipses and ellipse parts must be converted into polylines, which invariably leads to a loss of quality. The accuracy of the conversion can be specified using the command <u>Settings>Screen</u> under the heading "Accuracy - Transform".

See the <u>Eraser</u> section for details on the working of erasers.

# Related commands: Transform Objects to>Invert Transform Objects to>Zigzag Line Transform Objects to>Circle Transform Objects to>Circular Arc Transform Objects to>Circular Sector Transform Objects to>Circular Segment Transform Objects to>Ellipse Transform Objects to>Elliptic Arc Transform Objects to>Elliptic Sector Transform Objects to>Elliptic Segment Transform Objects to>Elliptic Segment Transform Objects to>Curve Transform Objects to>Surface Text>Resolve

This command can be used to move individual object definition points. Using this function objects which can not be manipulated with the "normal" manipulation commands can be manipulated.

If several definition points are to be moved at once (e.g. to stretch an object) this can be done more easily by first selecting all the points to be moved using <u>Point Selection>Select Area</u> and then moving them using <u>Move Points>Standard</u>.

### 1. Select definition point

The definition point to be moved can be selected with the mouse, by clicking near it. If the definition points of one or more objects lie at exactly the same position, they are all moved by the same amount.

Optionally, specific coordinates can be entered. To do this, press the F8 key or ENTER. Absolute or polar coordinates can now be entered. For further information on coordinate entry, see <u>Function Keys>Direct Input (F8)</u>.

### 2. Enter target point

The new position for the selected definition point can be entered using the mouse, by clicking anywhere in the drawing.

Optionally, specific coordinates can be entered. To do this, press the F8 key or ENTER. Now absolute, relative or polar coordinates can be entered. Relative values relate to the original position of the point. For further information on coordinate entry, see <u>Function Keys>Direct Input (F8)</u>.

To make the definition points more recognizable, you should turn their display on. This can be done with the <u>Settings>Display</u>.

The possibilities which can result from moving individual definition points are varied. The consequences are equally various and can be unexpected. Many definition points have a close relationship to other definition points and can only be moved in certain ways. Under some circumstances, some definition points can not be moved because of object parameter settings. Be sparing in the use of moving individual definition points.

Some frequently required operations can be carried out without risk using this command:

Moving end and corner points of lines, polylines and polygons (see graphic).

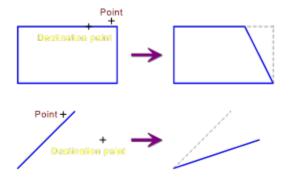

Altering the half-axes of ellipses or ellipse parts and moving the start or end angle of circle or ellipse parts (see graphic).

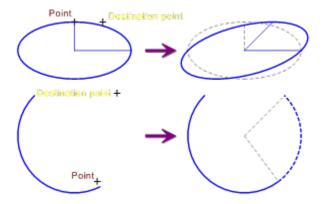

Moving the frame corner points of multi-line texts (see graphic).

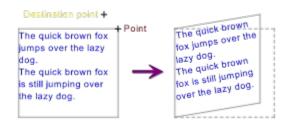

Many of these operations can also be carried out with commands from the <u>Shape Menu</u> and the <u>Trimming Menu</u>. In some cases it may however be quicker and easier to move one or more individual definition points.

**Note:** The duplicate function does not work with this command. The object itself is always changed. A copy is not made automatically, and if needed it must be explicitly created.

If a definition point lies outside an object frame (e.g. the pivot point of a Bézier curve), then the movement will not usually be displayed correctly. In this case, a screen redraw can be forced using the <u>Spacebar</u>. The movement is still effective even if the screen is not redrawn; strictly it is not necessary to redraw the screen.

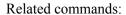

Move Point>Standard
Move Point>Perpendicular
Move Point>Parallel
Move Point>Relative

This command can be used to select all the definition points within a specified area. They can then be moved, for example, using the command <u>Move Points>Standard</u>.

1. Area: Enter corner point 1

The first corner point of the area can be entered using the mouse, by clicking anywhere in the drawing.

Optionally, specific coordinates can be entered. To do this, press the F8 key or ENTER. Absolute or polar coordinates can now be entered. For further information on coordinate entry, see <u>Function</u> Keys>Direct Input (F8).

2. Area: Enter corner point 2

The second corner point of the area can be entered using the mouse, by clicking anywhere in the drawing.

Optionally, specific coordinates can be entered. To do this, press the F8 key or ENTER. Now absolute, relative or polar coordinates can be entered. Relative values relate to the previously entered first corner point. For further information on coordinate entry, see <u>Function Keys>Direct Input (F8)</u>.

All definition points in the area specified are selected. Selected points are shown by small filled squares (normally blue). They are also displayed if definition point display is turned off (see <u>Settings>Display</u>).

Related commands:

<u>Point Selection>Deselect Area</u> Point Selection>Discard Selection This command can be used to deselect all definition points within a specified rectangular area.

1. Area: Enter corner point 1

The first corner point of the area can be entered using the mouse, by clicking anywhere in the drawing.

Optionally, specific coordinates can be entered. To do this, press the F8 key or ENTER. Absolute or polar coordinates can now be entered. For further information on coordinate entry, see <u>Function Keys>Direct Input (F8)</u>.

2. Area: Enter corner point 2

The second corner point of the area can be entered using the mouse, by clicking anywhere in the drawing.

Optionally, specific coordinates can be entered. To do this, press the F8 key or ENTER. Now absolute, relative or polar coordinates can be entered. Relative values relate to the previously entered first corner point. For further information on coordinate entry, see <u>Function Keys>Direct Input (F8)</u>.

All definition points within the specified area are deselected. Deselected points are no longer shown by small, filled, squares. If definition point display is turned on (see <u>Settings>Display</u>), they are displayed again as normal definition points (normally with a red frame). Other wise they merge into the background.

Related commands:

Point Selection>Select Area
Point Selection>Discard Selection

This command can be used to deselect all definition points.

All currently selected definition points in the drawing are deselected. Deselected points are no longer shown by small, filled, squares. If definition point display is turned on (see <u>Settings>Display</u>), they are displayed again as normal definition points (normally with a red frame). Other wise they merge into the background.

Related commands:

<u>Point Selection>Select Area</u> <u>Point Selection>Deselect Area</u> This command can be used to move all the currently selected definition points at the same time.

# 1. Enter reference point

The movement reference point can be entered using the mouse, by clicking anywhere in the drawing.

Optionally, specific coordinates can be entered. To do this, press the F8 key or ENTER. Absolute or polar coordinates can now be entered. For further information on coordinate entry, see <u>Function Keys>Direct Input (F8)</u>.

# 2. Enter target point

The target point for the movement can be entered using the mouse, by clicking anywhere in the drawing.

Optionally, specific coordinates can be entered. To do this, press the F8 key or ENTER. Now absolute, relative or polar coordinates can be entered. Relative values relate to the previously entered reference point. For further information on coordinate entry, see <a href="FunctionKeys">FunctionKeys</a> Direct Input (F8).

The possibilities which can result from moving individual definition points are varied. The consequences are equally various and can be unexpected. Many definition points have a close relationship to other definition points and can only be moved in certain ways. Under some circumstances, some definition points can not be moved because of object parameter settings. Be sparing in the use of moving individual definition points.

Moving several definition points at once to stretch or shorten objects is particularly interesting. To do this, all the definition points of an object are selected and then moved together (see graphic).

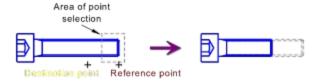

Moving definition points is also very useful when working with tables or similar grids built up from rectangles. To move the border between rectangles, it is quicker to move the definition points than to scale all the affected rectangles (see graphic).

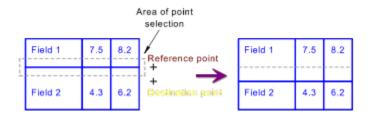

**Note:** The duplicate function does not work with this command, i.e. the objects themselves will be changed. If a copy is required, it must be done before carrying out the command.

Related commands:

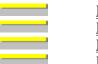

Move Point>Perpendicular
Move Point>Parallel
Move Point>Relative
Move Single Point

This command can be used to move all currently selected definition points at the same time. The movement takes place perpendicular to a specified reference object.

# 1. Identify reference object

Any part object in an existing object can be identified as a reference object. This may be an edge of a rectangle, the arc of an elliptic segment or a circular arc within a surface.

To identify it, click on the (part) object with the mouse. If more than one possible (part) object lies close to the point clicked on, then a small dialog appears at the bottom of the screen from which the "right" object can be chosen.

The identified object is referred to as the "reference object"

If an ellipse part is identified, then the position at which the (part) object was identified (the ID point) affects the rest of the command. If a perpendicular is dropped on to an ellipse, then it can end at either side of the ellipse. The point closer to the ID point is used as the end of the perpendicular (see graphic).

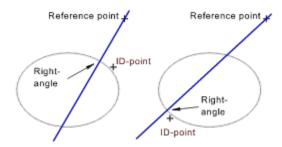

### 2. Enter reference point

The movement reference point can be entered using the mouse, by clicking anywhere in the drawing. A perpendicular is dropped from this point to the reference object.

The target point can be positioned on the straight line between the end of the perpendicular and the reference point. This line, the "reference line", is displayed.

Optionally, specific coordinates can be entered. To do this, press the F8 key or ENTER. Absolute or polar coordinates can now be entered. For further information on coordinate entry, see <u>Function Keys>Direct Input (F8)</u>.

# 3. Enter target point

The target point for the movement can be entered using the mouse, by clicking anywhere in the drawing. A perpendicular is dropped from this position to the reference straight line to work out the movement target point.

Optionally, specific coordinates can be entered. To do this, press the F8 key or ENTER. Now absolute, relative or polar coordinates can be entered. Relative values relate to the previously entered reference point.

In addition, you can enter a length. This shows the size of the movement, in the direction of the reference straight line, beginning at the previously entered start point. During entry a small arrow appears to the left of the status window. This shows the orientation for the length. If a positive value is entered, then movement takes place in the direction of the arrow. If a negative value is entered, then

movement takes place in the opposite direction to the arrow. For further information on coordinate entry, see Function Keys>Direct Input (F8).

The possibilities which can result from moving individual definition points are varied. The consequences are equally various and can be unexpected. Many definition points have a close relationship to other definition points and can only be moved in certain ways. Under some circumstances, some definition points can not be moved because of object parameter settings. Be sparing in the use of moving individual definition points.

Moving multiple definition points parallel to a reference object is useful, for example, if a sloping opening drawn in the plan view is to be enlarged or reduced (see graphic).

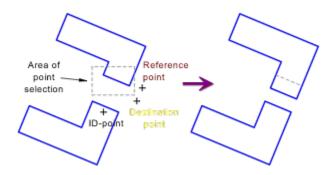

**Note:** The duplicate function does not work with this command, i.e. the objects themselves will be changed. If a copy is required, it must be done before carrying out the command.

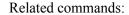

Move Point>Standard
Move Point>Parallel
Move Point>Relative

**Move Single Point** 

This command can be used to move all currently selected definition points at the same time. The movement takes place parallel to a specified reference object.

# 1. Identify reference object

Any part object in an existing object can be identified as a reference object. This can be the edge of a rectangle or a circular arc within a surface. Ellipse (part)s cannot be identified. To identify it, click on the (part) object with the mouse. If more than one possible (part) object lies close to the point clicked on, then a small dialog appears at the bottom of the screen from which the "right" object can be chosen.

The identified object is referred to as the "reference object"

# 2. Enter reference point

The movement reference point can be entered using the mouse, by clicking anywhere in the drawing. If the previously identified reference object is a line, the reference point determines a line which runs parallel to the reference object. This is displayed and referred to as the "reference line". If the reference object is a circle or circle part then the reference point determines a circle concentric with the reference object. This is displayed, and referred to as the "Reference Circle". The target point can then be positioned on the reference circle or reference straight line.

Optionally, specific coordinates can be entered. To do this, press the F8 key or ENTER. Absolute or polar coordinates can now be entered. For further information on coordinate entry, see <u>Function Keys>Direct Input (F8)</u>.

# 3. Enter target point

The target point for the movement can be entered using the mouse, by clicking anywhere in the drawing. A perpendicular is dropped from this position to the reference circle to work out the target point for the movement.

Optionally, specific coordinates can be entered. To do this, press the F8 key or ENTER. Now absolute, relative or polar coordinates can be entered. Relative values relate to the previously entered reference point.

Depending on the type of the reference object, there are additional input possibilities. During entry a small arrow appears to the left of the status window. This shows the orientation for the length. If a positive value is entered, then movement takes place in the direction of the arrow. If a negative value is entered, then movement takes place in the opposite direction to the arrow.

In all other cases an angle measured from the center of the reference circle can be entered. The angle can be entered relative to the reference point"s angle. For further information on coordinate entry, see <u>Function Keys>Direct Input (F8)</u>.

The possibilities which can result from moving individual definition points are varied. The consequences are equally various and can be unexpected. Many definition points have a close relationship to other definition points and can only be moved in certain ways. Under some circumstances, some definition points can not be moved because of object parameter settings. Be sparing in the use of moving individual definition points.

Moving definition points parallel to a reference object is particularly useful to stretch or shorten several sloping objects at once. To do this, all the definition points at one end of an object are selected and then moved at the same time (see graphic).

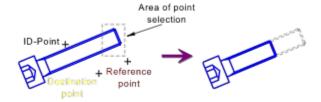

**Note:** The duplicate function does not work with this command, i.e. the objects themselves will be changed. If a copy is required, it must be done before carrying out the command.

# Related commands:

Move Point>Standard

Move Point>Perpendicular

Move Point>Relative

Move Single Point

This command can be used to move all currently selected definition points at the same time. The movement is determined by entering a numeric value.

1. Enter horizontal and vertical movement
After choosing the command, a dialog appears, in which the size of the movement in horizontal and vertical directions can be entered.

The possibilities which can result from moving individual definition points are varied. The consequences are equally various and can be unexpected. Many definition points have a close relationship to other definition points and can only be moved in certain ways. Under some circumstances, some definition points can not be moved because of object parameter settings. Be sparing in the use of moving individual definition points.

Particularly interesting is the relative movement of multiple definition points, for example to move the end and corner points of several lines and rectangles at the same time by a given amount. To do this, all corner and end points are selected and then moved (see graphic).

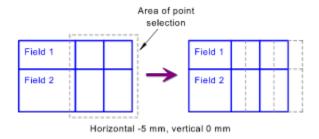

**Note:** The duplicate function does not work with this command, i.e. the objects themselves will be changed. If a copy is required, it must be done before carrying out the command.

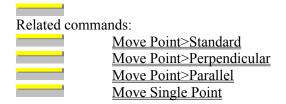

This command can be used to create a simple eraser in the shape of a polygon. A polygon is a closed sequence of connected lines.

# 1. Enter start point

The start point of the polygon can be entered using the mouse, by clicking anywhere in the drawing.

Optionally, specific coordinates can be entered. To do this, press the F8 key or ENTER. Absolute or polar coordinates can now be entered. For further information on coordinate entry, see <u>Function Keys>Direct Input (F8)</u>.

### 2. Enter point

After entering the start point, the rest of the points can be entered one after another. The polygon begins at the start point, runs through the other points, and ends at the start point. These points can be entered with the mouse by clicking anywhere in the drawing.

Optionally, specific coordinates can be entered. To do this, press the F8 key or ENTER. Now absolute, relative or polar coordinates can be entered.

In addition, you can enter the length or angle of the next segment relative to the previous one. For example, this makes it easy to enter sections at a predetermined angle. For further information on coordinate entry, see Function Keys>Direct Input (F8).

Polygon entry is ended by clicking the right mouse button. This does not, unlike other functions, lead to the previous input being ignored, but instead inserts the polygon. If you did not want this, then the command <u>Undo</u> must be used to undo the action.

An eraser can consist of up to 1000 sections. If this limit is reached, no further points can be entered.

The eraser is stored internally like a surface and can be made up of multiple, nested, outlines. If a complex eraser like this is to be created, it must first be created as a surface, and then converted to an eraser using the command Transform Object to>Eraser.

Erasers can be transformed into surfaces at any time using the command <u>Transform Object to>Surface</u>. It can then be manipulated with the same commands as those with which a surface can be manipulated.

**Important:** Erasers only work on output devices which can work with covering surfaces. For example, plotters will not do this. In addition, they cannot remain effective if the drawing is converted to DXF format.

Erasers are created by overpainting the foreground with the background color. The color which was specified as the "Drawing Surface" color in the <u>Settings>Colors</u> dialog is used. The color specified in the <u>Settings>Output</u> dialog for the "Output Area" is used for all other output. This color is also effective if the output area is not output.

The eraser created is assigned to the currently active layer. In addition it contains a reference to the active pen, but this is only important if the eraser is converted to a surface.

**Note:** All point entries can be "taken back" using the command <u>Function Keys>Previous Point(ESC)</u> or by pressing the ESC key. This makes it easy to correct wrong entries without having to enter the whole eraser again.

Related commands:

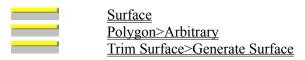

# **Dimension Menu**

**Dimension Line** 

Straight

Curved

Dimension

Length, Points

Length, Object

Distance, Object - Point

Distance, Object - Object

Radius, Points

Radius, Object

Diameter, Points

Diameter, Objects

Angle, Points

Angle, Line - Line

Angle, Circle Part

Arc Length, Points

Arc Length, Circle Part

Coordinates

Calculate

**Area** 

Perimeter / Length

**Dimension Parameters** 

**Edit Dimension Line** 

**Rotate** 

**Position** 

**Edit Dimension Rotate** 

**Position** 

**Update** 

**Fonts** 

Text

Single Line

Multiple Lines

Resolve

Hatch Objects

Union (A+B)

Intersection (A×B)

Difference (A-B)

Hatching types

This command can be used to draw a straight dimension line. A straight dimension line is basically a line with two end symbols, e.g. arrowheads or points.

# 1. *Set the dimension line parameters*

After choosing the command the <u>Dimension Line</u> dialog appears, in which the dimension line parameters can be specified. These parameters remain valid until either a new command is chosen or the current command is restarted using <u>Restart Command (+ESC)</u> or the key combination SHIFT+ESC.

### 2. Enter start point

The dimension line's start point can be entered using the mouse, by clicking anywhere in the drawing.

Optionally, specific coordinates can be entered. To do this, press the F8 key or ENTER. Absolute or polar coordinates can now be entered. For further information on coordinate entry, see <u>Function</u> Keys>Direct Input (F8).

# 3. Enter end point

The dimension line's end point can be entered using the mouse, by clicking anywhere in the drawing.

Optionally, specific coordinates can be entered. To do this, press the F8 key or ENTER. Now absolute, relative or polar coordinates can be entered. Relative values relate to the previously entered start point. For further information on coordinate entry, see <u>Function Keys>Direct Input (F8)</u>.

Dimension lines are not automatically assigned to the current layer. Instead, the command <u>Layers>Defaults</u> is used to decide whether they should be assigned to the current layer, or another specified layer. The same goes for pens, which can be assigned using the command <u>Pens>Defaults</u>.

Related commands:

<u>Dimension Line>Curved</u> Line>Standard This command can be used to draw a curved dimension line. A curved dimension line is basically a circular arc with two end symbols, e.g. arrowheads or points.

# 1. Set dimension line parameters

After choosing the command, the <u>Dimension Line</u> dialog appears, in which the dimension line parameters can be specified. These parameters remain valid until either a new command is chosen or the current command is restarted using <u>Restart Command (+ESC)</u> or the key combination SHIFT+ESC.

### 2. Enter center point

The center point of the circular arc can be entered using the mouse, by clicking anywhere in the drawing.

Optionally, specific coordinates can be entered. To do this, press the F8 key or ENTER. Absolute or polar coordinates can now be entered. For further information on coordinate entry, see <u>Function Keys>Direct Input (F8)</u>.

#### 3. *Enter radius*

The circular arc radius can be entered with the mouse, by clicking anywhere in the drawing at a point through which the circle should run.

Optionally, specific coordinates can be entered. To do this, press the F8 key or ENTER. Now absolute, relative or polar coordinates can be entered.

It is also possible to enter the radius directly. For further information on coordinate entry, see Function Keys>Direct Input (F8).

# 4. Enter start angle

The circular arc's start angle can be entered using the mouse, by clicking anywhere in the drawing. The position of this point relative to the center point determines the start angle.

Optionally, specific coordinates can be entered. To do this, press the F8 key or ENTER. Now absolute, relative or polar coordinates can be entered.

You can also enter the start angle directly. For further information on coordinate entry, see <u>Function</u> Kevs>Direct Input (F8).

# 5. Enter end angle

The circular arc's end angle can be entered using the mouse, by clicking anywhere in the drawing. The position of this point relative to the center point determines the end angle.

Optionally, specific coordinates can be entered. To do this, press the F8 key or ENTER. Now absolute, relative or polar coordinates can be entered.

You can also enter the end angle directly. The angle can also be given relative to a previously entered start point. For further information on coordinate entry, see <u>Function Keys>Direct Input (F8)</u>.

The arc's appearance is determined by the current arc direction This is specified using the command <u>Function Keys>Arc Direction (F2)</u>, with the F2 key or the button in the panel. If the arc direction is positive, the arc is drawn from the start angle in a mathematically positive sense (i.e. anticlockwise). If the arc direction is negative, the arc is drawn from the start angle in a mathematically negative sense (i.e. clockwise) (see graphic).

The appearance of the circular arc is shown during input, and changes if the current arc direction is changed.

Dimension lines are not automatically assigned to the current layer. Instead, the command <a href="Layers">Layers</a>>Defaults is used to decide whether they should be assigned to the current layer, or another specified layer. The same goes for pens, which can be assigned using the command <a href="Pens">Pens</a>>>Defaults.

The arc direction saved in the curved dimension line remains unchanged if the current arc direction is changed later. If a curved dimension line's arc direction is to be changed, use the command <u>Transform</u> Objects to>Invert.

Related commands:

<u>Dimension Line>Straight</u> <u>Circular Arc>Standard</u> This command can be used to measure a distance with specified end points, i.e. it can be used to measure distances which are not in the form of an edge or line.

# 1. Specify dimension parameters

After choosing the command, the <u>Dimension With Line</u> dialog appears, in which the dimension parameters can be specified. These parameters remain valid until either a new command is chosen or the current command is restarted using <u>Restart Command (+ESC)</u> or the key combination SHIFT+ESC.

### 2. Enter start point

The dimension line's start point can be entered using the mouse, by clicking anywhere in the drawing.

Optionally, specific coordinates can be entered. To do this, press the F8 key or ENTER. Absolute or polar coordinates can now be entered. For further information on coordinate entry, see <u>Function</u> Keys>Direct Input (F8).

# 3. Enter end point

The dimension line's end point can be entered using the mouse, by clicking anywhere in the drawing.

Optionally, specific coordinates can be entered. To do this, press the F8 key or ENTER. Now absolute, relative or polar coordinates can be entered. Relative values relate to the previously entered start point. For further information on coordinate entry, see <u>Function Keys>Direct Input (F8)</u>.

After identifying the distance to be measured, the position of the dimension line and number must be specified. To do this, several points have to be entered. How many, and which, points have to be entered, depends on the specified dimension parameters.

If "Display Dimension Line" is set and the dimension direction is set to "Any":

# 4. Enter dimension line direction

The dimension line direction is determined by a point which, together with the start point of the distance to be measured defines a straight line in whose direction the dimension should run. This point can be entered using the mouse, by clicking anywhere in the drawing.

Optionally, specific coordinates can be entered. To do this, press the F8 key or ENTER. Now absolute, relative or polar coordinates can be entered.

In addition, it is possible to enter an angle. This show's the dimension's direction. For further information on coordinate entry, see Function Keys>Direct Input (F8).

# If "Display Dimension Line" is enabled:

# 5. Enter dimension line position

The position of the dimension line is determined by the position of a point through which it should run. If a particular distance has been entered, then the point shows the approximate position of the dimension line. This point can be entered using the mouse, by clicking anywhere in the drawing.

If the dimension line mode is set to "Full Length, Random", then this point also shows the start point of the dimension line and therefore the direction of any extension line.

Optionally, specific coordinates can be entered. To do this, press the F8 key or ENTER. Absolute or

polar coordinates can now be entered.

In addition, a length can be entered. This shows the distance between the dimension line and the length to be measured. During direct entry, a small arrow appears at the left of the status window. This shows the orientation for the length. If you enter a positive value, then the dimension line is moved in the direction of the arrow. If a negative value is entered, the dimension line is moved in the opposite direction. For further information on coordinate entry, see <u>Function Keys>Direct Input (F8)</u>.

If "Display Dimension Line" is enabled and the dimension line mode is set to "Partial Length, Right Angled":

### 6. Enter dimension line end point

The dimension line's end point can be entered using the mouse, by clicking anywhere in the drawing. A perpendicular is dropped from this point to the dimension line to determine the end point of the dimension line.

Optionally, specific coordinates can be entered. To do this, press the F8 key or ENTER. Now absolute, relative or polar coordinates can be entered. Relative values relate to the start point of the dimension line. For further information on coordinate entry, see <u>Function Keys>Direct Input (F8)</u>.

If "Center Dimension Text" or "Close Dimension Text" is not set:

# 7. Enter dimension text position

The position of the dimension text can be entered using the mouse, by clicking anywhere in the drawing. The positioning of the dimension text can be restricted with the "Center Dimension Text" and "Close Dimension Text".

Optionally, specific coordinates can be entered. To do this, press the F8 key or ENTER. Absolute or polar coordinates can now be entered. For further information on coordinate entry, see <u>Function Keys>Direct Input (F8)</u>.

#### If "Rotate Dimension Text" is set:

# 8. Enter dimension text direction

The dimension text direction can be entered using the mouse, by clicking anywhere in the drawing. The location of this position relative to the dimension text position determines the dimension text's rotation angle.

Optionally, specific coordinates can be entered. To do this, press the F8 key or ENTER. Now absolute, relative or polar coordinates can be entered.

In addition, it is possible to enter an angle. This shows the dimension text's rotation angle. For further information on coordinate entry, see Function Keys>Direct Input (F8).

After entering all the parameters, the measurement is made. If the "Tolerances" check box was enabled in the dimension parameters, then the <u>Dimension and Tolerances</u> dialog appears, in which the tolerances and supplementary dimension text can be specified.

The dimension is not automatically assigned to the current layer. Instead, the command <u>Layers>Defaults</u> is used to decide whether they should be assigned to the current layer, or another specified layer. The same goes for pens, which can be assigned using the command <u>Pens>Defaults</u>.

**Note:** A dimension contains two sets of properties - one for the dimension line, and one for the dimension text. For example, this makes it possible to show the dimension text in a different color to the dimension

line. Or assign the dimension text to a different layer from the dimension line.

If the command <u>Edit Properties</u> is used on a dimension, you can change between the two sets of properties using the icons in the dialog which appears, and view or alter both sets of properties separately.

# Related commands:

Dimension>Length, Points

Dimension>Length, Object

Dimension>Distance, Object - Point

Dimension>Distance, Object - Object

Dimension>Arc Length, Points

Dimension>Arc Length, Circle Part

Calculate>Perimeter / Length

This command can be used to measure an existing individual line or an edge in an object.

# 1. Specify dimension parameters

After choosing the command, the <u>Dimension With Line</u> dialog appears, in which the dimension parameters can be specified. These parameters remain valid until either a new command is chosen or the current command is restarted using <u>Restart Command (+ESC)</u> or the key combination SHIFT+ESC.

# 2. Identify reference line

Any line in an existing object can be identified as the reference line. This can also be the edge of a rectangle or a leg of a circular segment.

To identify it, the line is clicked on with the mouse. If more than one line lies close to the position clicked on, a small dialog appears at the bottom of the screen, with the help of which the 'right' line can be chosen.

The position at which the reference line was identified (the ID point), affects the rest of the command. It determines which end of the distance is used as the start point. The end point nearer to the ID point is always used.

After identifying the distance to be measured, the position of the dimension line and dimension text has to be specified. To do this, several points have to be entered. How many, and which, points have to be entered, depends on the specified dimension parameters.

If "Display Dimension Line" is set and the dimension direction is set to "Any":

#### 3. Enter dimension line direction

The dimension line direction is determined by a point which, together with the start point of the distance to be measured defines a straight line in whose direction the dimension should run. This point can be entered using the mouse, by clicking anywhere in the drawing.

Optionally, specific coordinates can be entered. To do this, press the F8 key or ENTER. Now absolute, relative or polar coordinates can be entered.

In addition, it is possible to enter an angle. This show's the dimension's direction. For further information on coordinate entry, see <u>Function Keys>Direct Input (F8)</u>.

# If "Display Dimension Line" is enabled:

#### 4. Enter dimension line position

The position of the dimension line is determined by the position of a point through which it should run. If a particular distance has been entered, then the point shows the approximate position of the dimension line. This point can be entered using the mouse, by clicking anywhere in the drawing.

If the dimension line mode is set to "Full Length, Random", then this point also shows the start point of the dimension line and therefore the direction of any extension line.

Optionally, specific coordinates can be entered. To do this, press the F8 key or ENTER. Absolute or polar coordinates can now be entered.

In addition, a length can be entered. This shows the distance between the dimension line and the length to be measured. During direct entry, a small arrow appears at the left of the status window.

This shows the orientation for the length. If you enter a positive value, then the dimension line is moved in the direction of the arrow. If a negative value is entered, the dimension line is moved in the opposite direction. For further information on coordinate entry, see <u>Function Keys>Direct Input (F8)</u>.

If "Display Dimension Line" is enabled and the dimension line mode is set to "Partial Length, Right Angled":

# 5. Enter dimension line end point

The dimension line's end point can be entered using the mouse, by clicking anywhere in the drawing. A perpendicular is dropped from this point to the dimension line to determine the end point of the dimension line.

Optionally, specific coordinates can be entered. To do this, press the F8 key or ENTER. Now absolute, relative or polar coordinates can be entered. Relative values relate to the start point of the dimension line. For further information on coordinate entry, see <u>Function Keys>Direct Input (F8)</u>.

If "Center Dimension Text" or "Close Dimension Text" is not set:

#### 6. Enter dimension text position

The position of the dimension text can be entered using the mouse, by clicking anywhere in the drawing. The positioning of the dimension text can be restricted with the "Center Dimension Text" and "Close Dimension Text".

Optionally, specific coordinates can be entered. To do this, press the F8 key or ENTER. Absolute or polar coordinates can now be entered. For further information on coordinate entry, see <u>Function Keys>Direct Input (F8)</u>.

### If "Rotate Dimension Text" is set:

#### 7. Enter dimension text direction

The dimension text direction can be entered using the mouse, by clicking anywhere in the drawing. The location of this position relative to the dimension text position determines the dimension text's rotation angle.

Optionally, specific coordinates can be entered. To do this, press the F8 key or ENTER. Now absolute, relative or polar coordinates can be entered.

In addition, it is possible to enter an angle. This shows the dimension text's rotation angle. For further information on coordinate entry, see <u>Function Keys>Direct Input (F8)</u>.

After entering all the parameters, the measurement is made. If the "Tolerances" check box was enabled in the dimension parameters, then the <u>Dimension and Tolerances</u> dialog appears, in which the tolerances and supplementary dimension text can be specified.

The dimension is not automatically assigned to the current layer. Instead, the command <u>Layers>Defaults</u> is used to decide whether they should be assigned to the current layer, or another specified layer. The same goes for pens, which can be assigned using the command <u>Pens>Defaults</u>.

**Note:** A dimension contains two sets of properties - one for the dimension line, and one for the dimension text. For example, this makes it possible to show the dimension text in a different color to the dimension line. Or assign the dimension text to a different layer from the dimension line.

If the command <u>Edit Properties</u> is used on a dimension, you can change between the two sets of properties using the icons in the dialog which appears, and view or alter both sets of properties separately.

# Related commands:

Dimension>Length, Points

Dimension>Distance, Object - Point
Dimension>Distance, Object - Object

Dimension>Arc Length, Points

Dimension>Arc Length, Circle Part

Calculate>Perimeter / Length

This command can be used to measure a distance defined as the distance between an object and a point.

### 1. *Specify dimension parameters*

After choosing the command, the <u>Dimension With Line</u> dialog appears, in which the dimension parameters can be specified. These parameters remain valid until either a new command is chosen or the current command is restarted using <u>Restart Command (+ESC)</u> or the key combination SHIFT+ESC.

During the measurement of distances, the measurement is parallel to the distance. The dimension line's direction setting is ignored.

# 2. Identify reference object

Any part object which is part of an existing object can be identified as a reference object. This can be the edge of a rectangle, the arc of an ellipse segment or a circular arc within a surface. To identify a (part) object, click on it with the mouse. If more than one (part) object lies at the point clicked on, then a small dialog appears at the bottom of the screen, with the help of which the 'right' (part) object can be chosen.

If a circle or ellipse part is identified the point at which the object was identified (the ID point) affects the rest of the command. If the distance from a point to a circle is being measured, then this distance can be calculated to either side of the circle. The point nearer the ID point is used as the end of the distance (see graphic).

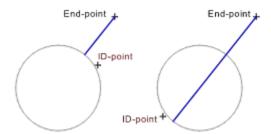

#### 3. Enter end point

The end point of the distance can be entered using the mouse, by clicking anywhere in the drawing. A perpendicular is dropped from this point to the reference object in order to work out the distance.

Optionally, specific coordinates can be entered. To do this, press the F8 key or ENTER. Absolute or polar coordinates can now be entered. For further information on coordinate entry, see <u>Function Keys>Direct Input (F8)</u>.

After determining the distance to be measured, the position of the dimension line and dimension text must be specified. To do this, several points have to be entered. How many, and which, points have to be entered, depends on the specified dimension parameters.

### If "Display Dimension Line" is enabled:

# 4. Enter dimension line position

The position of the dimension line is determined by the position of a point through which it should run. If a particular distance has been entered, then the point shows the approximate position of the dimension line. This point can be entered using the mouse, by clicking anywhere in the drawing.

If the dimension line mode is set to "Full Length, Random", then this point also shows the start point of the dimension line and therefore the direction of any extension line.

Optionally, specific coordinates can be entered. To do this, press the F8 key or ENTER. Absolute or polar coordinates can now be entered.

In addition, a length can be entered. This shows the distance between the dimension line and the length to be measured. During direct entry, a small arrow appears at the left of the status window. This shows the orientation for the length. If you enter a positive value, then the dimension line is moved in the direction of the arrow. If a negative value is entered, the dimension line is moved in the opposite direction. For further information on coordinate entry, see <u>Function Keys>Direct Input (F8)</u>.

If "Display Dimension Line" is enabled and the dimension line mode is set to "Partial Length, Right Angled":

# 5. Enter dimension line end point

The dimension line's end point can be entered using the mouse, by clicking anywhere in the drawing. A perpendicular is dropped from this point to the dimension line to determine the end point of the dimension line.

Optionally, specific coordinates can be entered. To do this, press the F8 key or ENTER. Now absolute, relative or polar coordinates can be entered. Relative values relate to the start point of the dimension line. For further information on coordinate entry, see <u>Function Keys>Direct Input (F8)</u>.

If "Center Dimension Text" or "Close Dimension Text" is not set:

# 6. Enter dimension text position

The position of the dimension text can be entered using the mouse, by clicking anywhere in the drawing. The positioning of the dimension text can be restricted with the "Center Dimension Text" and "Close Dimension Text".

Optionally, specific coordinates can be entered. To do this, press the F8 key or ENTER. Absolute or polar coordinates can now be entered. For further information on coordinate entry, see <u>Function Keys>Direct Input (F8)</u>.

# If "Rotate Dimension Text" is set:

#### 7. Enter dimension text direction

The dimension text direction can be entered using the mouse, by clicking anywhere in the drawing. The location of this position relative to the dimension text position determines the dimension text's rotation angle.

Optionally, specific coordinates can be entered. To do this, press the F8 key or ENTER. Now absolute, relative or polar coordinates can be entered.

In addition, it is possible to enter an angle. This shows the dimension text's rotation angle. For further information on coordinate entry, see <u>Function Keys>Direct Input (F8)</u>.

After entering all the parameters, the measurement is made. If the "Tolerances" check box was enabled in the dimension parameters, then the <u>Dimension and Tolerances</u> dialog appears, in which the tolerances and supplementary dimension text can be specified.

The dimension is not automatically assigned to the current layer. Instead, the command <u>Layers>Defaults</u>

is used to decide whether they should be assigned to the current layer, or another specified layer. The same goes for pens, which can be assigned using the command <u>Pens>Defaults</u>.

**Note:** A dimension contains two sets of properties - one for the dimension line, and one for the dimension text. For example, this makes it possible to show the dimension text in a different color to the dimension line. Or assign the dimension text to a different layer from the dimension line.

If the command <u>Edit Properties</u> is used on a dimension, you can change between the two sets of properties using the icons in the dialog which appears, and view or alter both sets of properties separately.

### Related commands:

Dimension>Length, Points

Dimension>Length, Object

Dimension>Distance, Object - Object

Dimension>Arc Length, Points

Dimension>Arc Length, Circle Part

<u>Calculate>Perimeter / Length</u>

This command can be used to measure a distance defined as the space between two objects.

# 1. Specify dimension parameters

After choosing the command, the <u>Dimension With Line</u> dialog appears, in which the dimension parameters can be specified. These parameters remain valid until either a new command is chosen or the current command is restarted using <u>Restart Command (+ESC)</u> or the key combination SHIFT+ESC.

During the measurement of distances, the measurement is parallel to the distance. The dimension line's direction setting is ignored.

# 2. Identify reference object 1

Any partial object in an existing object can be identified as the first reference object. This can be an edge of a rectangle or a circular arc within a surface. Ellipses and ellipse parts can not be identified. To identify a (part) object, click on it with the mouse. If more than one (part) object lies at the point clicked on, then a small dialog appears at the bottom of the screen, with the help of which the 'right' (part) object can be chosen.

If a circle or circle part is identified, then the position at which it was identified (the ID point) affects the rest of the command. See the graphics below.

# 3. *Identify reference object 2*

Any partial object in an existing object can be identified as the first reference object. This can be an edge of a rectangle or a circular arc within a surface. Ellipses and ellipse parts can not be identified. To identify a (part) object, click on it with the mouse. If more than one (part) object lies at the point clicked on, then a small dialog appears at the bottom of the screen, with the help of which the 'right' (part) object can be chosen.

If a circle or circle part is identified, then the position at which it was identified (the ID point) affects the rest of the command. The two ID points determine which of the two possible distances will be used (see graphics).

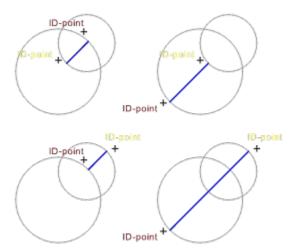

After determining the distance to be measured, the position of the dimension line and dimension text must be specified. To do this, several points have to be entered. How many, and which, points have to be

entered, depends on the specified dimension parameters.

If "Display Dimension Line" is enabled:

### 4. Enter dimension line position

The position of the dimension line is determined by the position of a point through which it should run. If a particular distance has been entered, then the point shows the approximate position of the dimension line. This point can be entered using the mouse, by clicking anywhere in the drawing.

If the dimension line mode is set to "Full Length, Random", then this point also shows the start point of the dimension line and therefore the direction of any extension line.

Optionally, specific coordinates can be entered. To do this, press the F8 key or ENTER. Absolute or polar coordinates can now be entered.

In addition, a length can be entered. This shows the distance between the dimension line and the length to be measured. During direct entry, a small arrow appears at the left of the status window. This shows the orientation for the length. If you enter a positive value, then the dimension line is moved in the direction of the arrow. If a negative value is entered, the dimension line is moved in the opposite direction. For further information on coordinate entry, see <u>Function Keys>Direct Input (F8)</u>.

If "Display Dimension Line" is enabled and the dimension line mode is set to "Partial Length, Right Angled":

### 5. Enter dimension line end point

The dimension line's end point can be entered using the mouse, by clicking anywhere in the drawing. A perpendicular is dropped from this point to the dimension line to determine the end point of the dimension line.

Optionally, specific coordinates can be entered. To do this, press the F8 key or ENTER. Now absolute, relative or polar coordinates can be entered. Relative values relate to the start point of the dimension line. For further information on coordinate entry, see <u>Function Keys>Direct Input (F8)</u>.

If "Center Dimension Text" or "Close Dimension Text" is not set:

### 6. Enter dimension text position

The position of the dimension text can be entered using the mouse, by clicking anywhere in the drawing. The positioning of the dimension text can be restricted with the "Center Dimension Text" and "Close Dimension Text".

Optionally, specific coordinates can be entered. To do this, press the F8 key or ENTER. Absolute or polar coordinates can now be entered. For further information on coordinate entry, see <u>Function Keys>Direct Input (F8)</u>.

#### If "Rotate Dimension Text" is set:

# 7. Enter dimension text direction

The dimension text direction can be entered using the mouse, by clicking anywhere in the drawing. The location of this position relative to the dimension text position determines the dimension text's rotation angle.

Optionally, specific coordinates can be entered. To do this, press the F8 key or ENTER. Now absolute, relative or polar coordinates can be entered.

In addition, it is possible to enter an angle. This shows the dimension text's rotation angle. For further

information on coordinate entry, see Function Keys>Direct Input (F8).

After entering all the parameters, the measurement is made. If the "Tolerances" check box was enabled in the dimension parameters, then the <u>Dimension and Tolerances</u> dialog appears, in which the tolerances and supplementary dimension text can be specified.

The dimension is not automatically assigned to the current layer. Instead, the command <u>Layers>Defaults</u> is used to decide whether they should be assigned to the current layer, or another specified layer. The same goes for pens, which can be assigned using the command <u>Pens>Defaults</u>.

**Note:** A dimension contains two sets of properties - one for the dimension line, and one for the dimension text. For example, this makes it possible to show the dimension text in a different color to the dimension line. Or assign the dimension text to a different layer from the dimension line.

If the command <u>Edit Properties</u> is used on a dimension, you can change between the two sets of properties using the icons in the dialog which appears, and view or alter both sets of properties separately.

# Related commands:

Dimension>Length, Points

Dimension>Length, Object

Dimension>Distance, Object - Point

Dimension>Arc Length, Points

Dimension>Arc Length, Circle Part

Calculate>Perimeter / Length

This command can be used to measure the radius of a circle whose center point and radius are directly entered. Radiuses whose reference circle is not present in the form of an object can also be measured.

# 1. Specify dimension parameters

After choosing the command, the <u>Dimension With Line</u> dialog appears, in which the dimension parameters can be specified. These parameters remain valid until either a new command is chosen or the current command is restarted using <u>Restart Command (+ESC)</u> or the key combination SHIFT+ESC.

### 2. Enter center point

The center of the reference circle can be entered using the mouse, by clicking anywhere in the drawing.

Optionally, specific coordinates can be entered. To do this, press the F8 key or ENTER. Absolute or polar coordinates can now be entered. For further information on coordinate entry, see <u>Function Keys>Direct Input (F8)</u>.

#### 3. Enter radius

The radius of the reference circle can be entered with the mouse by clicking anywhere in the drawing at a point through which the circle should run.

Optionally, specific coordinates can be entered. To do this, press the F8 key or ENTER. Now absolute, relative or polar coordinates can be entered.

It is also possible to enter the radius directly. This shows the radius of the reference circle. For further information on coordinate entry, see <u>Function Keys>Direct Input (F8)</u>.

After specifying the reference circle to be measured, the position of the dimension line and the dimension text must be specified. To do this, several points have to be entered. How many, and which, points have to be entered, depends on the specified dimension parameters.

If "Display Dimension Line" is set and the dimension direction is set to "Any":

#### 4. Enter dimension line direction

The direction of the dimension line is determined by a point which, together with the center point of the reference circle, defines a straight line in whose direction the dimension runs. This point can be entered using the mouse, by clicking anywhere in the drawing.

If the dimension line mode is set to "Partial Length, Right Angled", this point also determines which side of the reference circle the dimension line should appear on (see graphic).

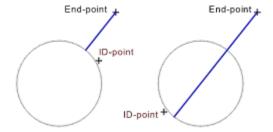

Optionally, specific coordinates can be entered. To do this, press the F8 key or ENTER. Now

absolute, relative or polar coordinates can be entered.

In addition, it is possible to enter an angle. This show's the dimension's direction. For further information on coordinate entry, see Function Keys>Direct Input (F8).

### If "Display Dimension Line" is enabled:

### 5. Enter dimension line position

The position of the dimension line is determined by the position of a point through which it should run. If a particular distance has been entered, then the point shows the approximate position of the dimension line. This point can be entered using the mouse, by clicking anywhere in the drawing.

If the dimension line mode is set to "Partial Length, Right Angled", then this point shows the end point of the dimension line. A perpendicular is dropped from this point to the dimension line to work out the end point.

If the dimension line mode is set to "Full Length, Random", then this point also shows the start point of the dimension line and therefore the direction of any extension line.

Optionally, specific coordinates can be entered. To do this, press the F8 key or ENTER. Absolute or polar coordinates can now be entered.

If the dimension line mode is not "Partial Length, Right Angled", it is possible to enter a length. This shows the distance between the dimension line and the length to be measured. During direct entry, a small arrow appears at the left of the status window. This shows the orientation for the length. If you enter a positive value, then the dimension line is moved in the direction of the arrow. If a negative value is entered, the dimension line is moved in the opposite direction. For further information on coordinate entry, see Function Keys>Direct Input (F8).

# If "Center Dimension Text" or "Close Dimension Text" is not set:

# 6. Enter dimension text position

The position of the dimension text can be entered using the mouse, by clicking anywhere in the drawing. The positioning of the dimension text can be restricted with the "Center Dimension Text" and "Close Dimension Text"

Optionally, specific coordinates can be entered. To do this, press the F8 key or ENTER. Absolute or polar coordinates can now be entered. For further information on coordinate entry, see <u>Function</u> Keys>Direct Input (F8).

### If "Rotate Dimension Text" is set:

#### 7. Enter dimension text direction

The dimension text direction can be entered using the mouse, by clicking anywhere in the drawing. The location of this position relative to the dimension text position determines the dimension text's rotation angle.

Optionally, specific coordinates can be entered. To do this, press the F8 key or ENTER. Now absolute, relative or polar coordinates can be entered.

In addition, it is possible to enter an angle. This shows the dimension text's rotation angle. For further information on coordinate entry, see <u>Function Keys>Direct Input (F8)</u>.

After entering all the parameters, the measurement is made. If the "Tolerances" check box was enabled in the dimension parameters, then the <u>Dimension and Tolerances</u> dialog appears, in which the tolerances and

supplementary dimension text can be specified. An R appears in front of the text.

The dimension is not automatically assigned to the current layer. Instead, the command <u>Layers>Defaults</u> is used to decide whether they should be assigned to the current layer, or another specified layer. The same goes for pens, which can be assigned using the command <u>Pens>Defaults</u>.

**Note:** A dimension contains two sets of properties - one for the dimension line, and one for the dimension text. For example, this makes it possible to show the dimension text in a different color to the dimension line. Or assign the dimension text to a different layer from the dimension line.

If the command <u>Edit Properties</u> is used on a dimension, you can change between the two sets of properties using the icons in the dialog which appears, and view or alter both sets of properties separately.

### Related commands:

<u>Dimension>Radius, Object</u> <u>Dimension>Diameter, Points</u>

Dimension>Diameter, Object

This command can be used to measure the radius of a circle which exists on its own or as part of an object's edge.

# 1. Specify dimension parameters

After choosing the command, the <u>Dimension With Line</u> dialog appears, in which the dimension parameters can be specified. These parameters remain valid until either a new command is chosen or the current command is restarted using <u>Restart Command (+ESC)</u> or the key combination SHIFT+ESC.

### 2. Identify reference circle

Any circle which exists separately or as part of another object can be identified as the reference object. This can also be the arc of a circle segment or a circular arc within a surface. To identify a (part) object, click on it with the mouse. If more than one (part) object lies at the point clicked on, then a small dialog appears at the bottom of the screen, with the help of which the 'right' (part) object can be chosen.

After selecting the reference circle to measure, the position of the dimension line and the dimension text must be specified. To do this, several points have to be entered. How many, and which, points have to be entered, depends on the specified dimension parameters.

If "Display Dimension Line" is set and the dimension direction is set to "Any":

### 3. Enter dimension line direction

The direction of the dimension line is determined by a point which, together with the center point of the reference circle, defines a straight line in whose direction the dimension runs. This point can be entered using the mouse, by clicking anywhere in the drawing.

If the dimension line mode is set to "Partial Length, Right Angled", this point also determines which side of the reference circle the dimension line should appear on (see graphic).

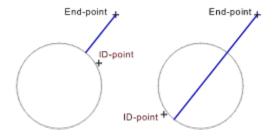

Optionally, specific coordinates can be entered. To do this, press the F8 key or ENTER. Now absolute, relative or polar coordinates can be entered.

In addition, it is possible to enter an angle. This show's the dimension's direction. For further information on coordinate entry, see <u>Function Keys>Direct Input (F8)</u>.

### If "Display Dimension Line" is enabled:

### 4. Enter dimension line position

The position of the dimension line is determined by the position of a point through which it should run. If a particular distance has been entered, then the point shows the approximate position of the dimension line. This point can be entered using the mouse, by clicking anywhere in the drawing.

If the dimension line mode is set to "Partial Length, Right Angled", then this point shows the end point of the dimension line. A perpendicular is dropped from this point to the dimension line to work out the end point.

If the dimension line mode is set to "Full Length, Random", then this point also shows the start point of the dimension line and therefore the direction of any extension line.

Optionally, specific coordinates can be entered. To do this, press the F8 key or ENTER. Absolute or polar coordinates can now be entered.

If the dimension line mode is not "Partial Length, Right Angled", it is possible to enter a length. This shows the distance between the dimension line and the length to be measured. During direct entry, a small arrow appears at the left of the status window. This shows the orientation for the length. If you enter a positive value, then the dimension line is moved in the direction of the arrow. If a negative value is entered, the dimension line is moved in the opposite direction. For further information on coordinate entry, see <u>Function Keys>Direct Input (F8)</u>.

#### If "Center Dimension Text" or "Close Dimension Text" is not set:

# 5. Enter dimension text position

The position of the dimension text can be entered using the mouse, by clicking anywhere in the drawing. The positioning of the dimension text can be restricted with the "Center Dimension Text" and "Close Dimension Text".

Optionally, specific coordinates can be entered. To do this, press the F8 key or ENTER. Absolute or polar coordinates can now be entered. For further information on coordinate entry, see <u>Function</u> <u>Keys>Direct Input (F8)</u>.

#### If "Rotate Dimension Text" is set:

### 6. Enter dimension text direction

The dimension text direction can be entered using the mouse, by clicking anywhere in the drawing. The location of this position relative to the dimension text position determines the dimension text's rotation angle.

Optionally, specific coordinates can be entered. To do this, press the F8 key or ENTER. Now absolute, relative or polar coordinates can be entered.

In addition, it is possible to enter an angle. This shows the dimension text's rotation angle. For further information on coordinate entry, see <u>Function Keys>Direct Input (F8)</u>.

After entering all the parameters, the measurement is made. If the "Tolerances" check box was enabled in the dimension parameters, then the <u>Dimension and Tolerances</u> dialog appears, in which the tolerances and supplementary dimension text can be specified. An *R* appears in front of the text.

The dimension is not automatically assigned to the current layer. Instead, the command <u>Layers>Defaults</u> is used to decide whether they should be assigned to the current layer, or another specified layer. The same goes for pens, which can be assigned using the command <u>Pens>Defaults</u>.

**Note:** A dimension contains two sets of properties - one for the dimension line, and one for the dimension text. For example, this makes it possible to show the dimension text in a different color to the dimension line. Or assign the dimension text to a different layer from the dimension line.

If the command Edit Properties is used on a dimension, you can change between the two sets of properties

using the icons in the dialog which appears, and view or alter both sets of properties separately.

Related commands:

Dimension>Radius, Points
Dimension>Diameter, Points
Dimension>Diameter, Object

This command can be used to measure the diameter of a circle whose center and radius are entered directly. This can also be used to measure a diameter whose reference circle is not present in the form of an object.

### 1. Specify dimension parameters

After choosing the command, the <u>Dimension With Line</u> dialog appears, in which the dimension parameters can be specified. These parameters remain valid until either a new command is chosen or the current command is restarted using <u>Restart Command (+ESC)</u> or the key combination SHIFT+ESC.

### 2. Enter center point

The center of the reference circle can be entered using the mouse, by clicking anywhere in the drawing.

Optionally, specific coordinates can be entered. To do this, press the F8 key or ENTER. Absolute or polar coordinates can now be entered. For further information on coordinate entry, see <u>Function</u> Keys>Direct Input (F8).

#### 3. Enter radius

The radius of the reference circle can be entered with the mouse by clicking anywhere in the drawing at a point through which the circle should run.

Optionally, specific coordinates can be entered. To do this, press the F8 key or ENTER. Now absolute, relative or polar coordinates can be entered.

It is also possible to enter the radius directly. This shows the radius of the reference circle. For further information on coordinate entry, see Function Keys>Direct Input (F8).

After specifying the reference circle to be measured, the position of the dimension line and the dimension text must be specified. To do this, several points have to be entered. How many, and which, points have to be entered, depends on the specified dimension parameters.

If "Display Dimension Line" is set and the dimension direction is set to "Any":

### 4. Enter dimension line direction

The direction of the dimension line is determined by a point which, together with the center point of the reference circle, defines a straight line in whose direction the dimension runs. This point can be entered using the mouse, by clicking anywhere in the drawing.

If the dimension line mode is set to "Partial Length, Right Angled", this point also determines which side of the reference circle the dimension line should appear on (see graphic).

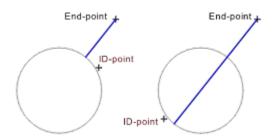

Optionally, specific coordinates can be entered. To do this, press the F8 key or ENTER. Now absolute, relative or polar coordinates can be entered.

In addition, it is possible to enter an angle. This show's the dimension's direction. For further information on coordinate entry, see <u>Function Keys>Direct Input (F8)</u>.

#### If "Display Dimension Line" is enabled:

# 5. Enter dimension line position

The position of the dimension line is determined by the position of a point through which it should run. If a particular distance has been entered, then the point shows the approximate position of the dimension line. This point can be entered using the mouse, by clicking anywhere in the drawing. If the dimension line mode is set to "Partial Length, Right Angled", then this point shows the end point of the dimension line. A perpendicular is dropped from this point to the dimension line to work out the end point.

Optionally, specific coordinates can be entered. To do this, press the F8 key or ENTER. Absolute or polar coordinates can now be entered.

If the dimension line mode is not "Partial Length, Right Angled", it is possible to enter a length. This shows the distance between the dimension line and the length to be measured. During direct entry, a small arrow appears at the left of the status window. This shows the orientation for the length. If you enter a positive value, then the dimension line is moved in the direction of the arrow. If a negative value is entered, the dimension line is moved in the opposite direction. For further information on coordinate entry, see <u>Function Keys>Direct Input (F8)</u>.

#### If "Center Dimension Text" or "Close Dimension Text" is not set:

# 6. Enter dimension text position

The position of the dimension text can be entered using the mouse, by clicking anywhere in the drawing. The positioning of the dimension text can be restricted with the "Center Dimension Text" and "Close Dimension Text".

Optionally, specific coordinates can be entered. To do this, press the F8 key or ENTER. Absolute or polar coordinates can now be entered. For further information on coordinate entry, see <u>Function Keys>Direct Input (F8)</u>.

# If "Rotate Dimension Text" is set:

#### 7. Enter dimension text direction

The dimension text direction can be entered using the mouse, by clicking anywhere in the drawing. The location of this position relative to the dimension text position determines the dimension text's rotation angle.

Optionally, specific coordinates can be entered. To do this, press the F8 key or ENTER. Now absolute, relative or polar coordinates can be entered.

In addition, it is possible to enter an angle. This shows the dimension text's rotation angle. For further information on coordinate entry, see <u>Function Keys>Direct Input (F8)</u>.

After entering all the parameters, the measurement is made. If the "Tolerances" check box was enabled in the dimension parameters, then the <u>Dimension and Tolerances</u> dialog appears, in which the tolerances and supplementary dimension text can be specified. An "Ø" symbol is placed in front of the dimension text.

The dimension is not automatically assigned to the current layer. Instead, the command <u>Layers>Defaults</u>

is used to decide whether they should be assigned to the current layer, or another specified layer. The same goes for pens, which can be assigned using the command <u>Pens>Defaults</u>.

**Note:** A dimension contains two sets of properties - one for the dimension line, and one for the dimension text. For example, this makes it possible to show the dimension text in a different color to the dimension line. Or assign the dimension text to a different layer from the dimension line.

If the command <u>Edit Properties</u> is used on a dimension, you can change between the two sets of properties using the icons in the dialog which appears, and view or alter both sets of properties separately.

Related commands:

Dimension>Radius, Points

Dimension>Radius, Object

Dimension>Diameter, Object

This command can be used to measure the diameter of a circle which exists independently or as part of an object's edge.

# 1. Specify dimension parameters

After choosing the command, the <u>Dimension With Line</u> dialog appears, in which the dimension parameters can be specified. These parameters remain valid until either a new command is chosen or the current command is restarted using <u>Restart Command (+ESC)</u> or the key combination SHIFT+ESC.

# 2. Identify reference circle

Any circle which exists separately or as part of another object can be identified as the reference object. This can also be the arc of a circle segment or a circular arc within a surface. To identify a (part) object, click on it with the mouse. If more than one (part) object lies at the point clicked on, then a small dialog appears at the bottom of the screen, with the help of which the 'right' (part) object can be chosen.

After selecting the reference circle to measure, the position of the dimension line and the dimension text must be specified. To do this, several points have to be entered. How many, and which, points have to be entered, depends on the specified dimension parameters.

If "Display Dimension Line" is set and the dimension direction is set to "Any":

## 3. Enter dimension line direction

The direction of the dimension line is determined by a point which, together with the center point of the reference circle, defines a straight line in whose direction the dimension runs. This point can be entered using the mouse, by clicking anywhere in the drawing.

If the dimension line mode is set to "Partial Length, Right Angled", this point also determines which side of the reference circle the dimension line should appear on (see graphic).

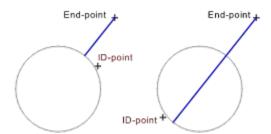

Optionally, specific coordinates can be entered. To do this, press the F8 key or ENTER. Now absolute, relative or polar coordinates can be entered.

In addition, it is possible to enter an angle. This show's the dimension's direction. For further information on coordinate entry, see <u>Function Keys>Direct Input (F8)</u>.

## If "Display Dimension Line" is enabled:

### 4. Enter dimension line position

The position of the dimension line is determined by the position of a point through which it should run. If a particular distance has been entered, then the point shows the approximate position of the dimension line. This point can be entered using the mouse, by clicking anywhere in the drawing.

If the dimension line mode is set to "Partial Length, Right Angled", then this point shows the end point of the dimension line. A perpendicular is dropped from this point to the dimension line to work out the end point.

Optionally, specific coordinates can be entered. To do this, press the F8 key or ENTER. Absolute or polar coordinates can now be entered.

If the dimension line mode is not "Partial Length, Right Angled", it is possible to enter a length. This shows the distance between the dimension line and the length to be measured. During direct entry, a small arrow appears at the left of the status window. This shows the orientation for the length. If you enter a positive value, then the dimension line is moved in the direction of the arrow. If a negative value is entered, the dimension line is moved in the opposite direction. For further information on coordinate entry, see Function Keys>Direct Input (F8).

#### If "Center Dimension Text" or "Close Dimension Text" is not set:

#### 5. Enter dimension text position

The position of the dimension text can be entered using the mouse, by clicking anywhere in the drawing. The positioning of the dimension text can be restricted with the "Center Dimension Text" and "Close Dimension Text".

Optionally, specific coordinates can be entered. To do this, press the F8 key or ENTER. Absolute or polar coordinates can now be entered. For further information on coordinate entry, see <u>Function</u> <u>Keys>Direct Input (F8)</u>.

## If "Rotate Dimension Text" is set:

#### 6. Enter dimension text direction

The dimension text direction can be entered using the mouse, by clicking anywhere in the drawing. The location of this position relative to the dimension text position determines the dimension text's rotation angle.

Optionally, specific coordinates can be entered. To do this, press the F8 key or ENTER. Now absolute, relative or polar coordinates can be entered.

In addition, it is possible to enter an angle. This shows the dimension text's rotation angle. For further information on coordinate entry, see <u>Function Keys>Direct Input (F8)</u>.

After entering all the parameters, the measurement is made. If the "Tolerances" check box was enabled in the dimension parameters, then the <u>Dimension and Tolerances</u> dialog appears, in which the tolerances and supplementary dimension text can be specified. An "Ø" symbol is placed in front of the dimension text.

The dimension is not automatically assigned to the current layer. Instead, the command <u>Layers>Defaults</u> is used to decide whether they should be assigned to the current layer, or another specified layer. The same goes for pens, which can be assigned using the command <u>Pens>Defaults</u>.

**Note:** A dimension contains two sets of properties - one for the dimension line, and one for the dimension text. For example, this makes it possible to show the dimension text in a different color to the dimension line. Or assign the dimension text to a different layer from the dimension line.

If the command <u>Edit Properties</u> is used on a dimension, you can change between the two sets of properties using the icons in the dialog which appears, and view or alter both sets of properties separately.

Related commands:

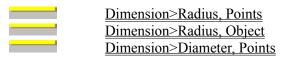

This command can be used to measure an angle specified by entering the ends of two legs. This can also be used to measure angles which are not formed by existing object edges.

# 1. Specify dimension parameters

After choosing the command, the <u>Dimension With Line</u> dialog appears, in which the dimension parameters can be specified. These parameters remain valid until either a new command is chosen or the current command is restarted using <u>Restart Command (+ESC)</u> or the key combination SHIFT+ESC.

#### 2. Enter start point of leg 1

The dimension line's start point can be entered using the mouse, by clicking anywhere in the drawing.

Optionally, specific coordinates can be entered. To do this, press the F8 key or ENTER. Absolute or polar coordinates can now be entered. For further information on coordinate entry, see <u>Function</u> Keys>Direct Input (F8).

# 3. Enter end point of leg 1

The dimension line's end point can be entered using the mouse, by clicking anywhere in the drawing.

Optionally, specific coordinates can be entered. To do this, press the F8 key or ENTER. Now absolute, relative or polar coordinates can be entered. Relative values relate to the previously entered start point. For further information on coordinate entry, see <u>Function Keys>Direct Input (F8)</u>.

# 4. Enter start point of leg 2

The dimension line's start point can be entered using the mouse, by clicking anywhere in the drawing.

Optionally, specific coordinates can be entered. To do this, press the F8 key or ENTER. Absolute or polar coordinates can now be entered. For further information on coordinate entry, see <u>Function</u> <u>Keys>Direct Input (F8)</u>.

## 5. Enter end point of leg 2

The dimension line's end point can be entered using the mouse, by clicking anywhere in the drawing.

Optionally, specific coordinates can be entered. To do this, press the F8 key or ENTER. Now absolute, relative or polar coordinates can be entered. Relative values relate to the previously entered start point. For further information on coordinate entry, see <u>Function Keys>Direct Input (F8)</u>.

The position of the start and end points of the legs determines which of the possible angles should be measured. In general, the legs are treated like straight lines, i.e. extended endlessly in both directions. This means that there must be an intersection (if the legs are parallel, an angle cannot be measured).

The direction of the two legs (imagine it as an arrow from the start point to the end point) shows which of the two lines from the intersection is used as the limit of the angle (see the following graphic).

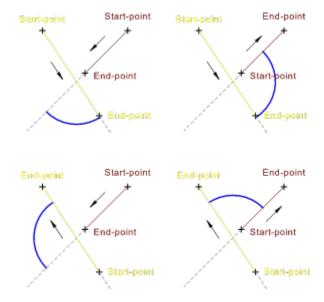

After entering the legs of the angle to be measured, the position of the dimension line and the dimension text must be specified. To do this, several points have to be entered. How many, and which, points have to be entered, depends on the specified dimension parameters.

# If "Display Dimension Line" is enabled:

# 6. Enter dimension line position

The position of the dimension line is determined by the position of a point through which it should run. If a particular distance has been entered, then the point shows the approximate position of the dimension line. This point can be entered using the mouse, by clicking anywhere in the drawing.

Optionally, specific coordinates can be entered. To do this, press the F8 key or ENTER. Absolute or polar coordinates can now be entered.

It is also possible to enter the radius directly. This shows the radius of the dimension line. For further information on coordinate entry, see <u>Function Keys>Direct Input (F8)</u>.

#### If "Center Dimension Text" or "Close Dimension Text" is not set:

#### 7. Enter dimension text position

The position of the dimension text can be entered using the mouse, by clicking anywhere in the drawing. The positioning of the dimension text can be restricted with the "Center Dimension Text" and "Close Dimension Text".

Optionally, specific coordinates can be entered. To do this, press the F8 key or ENTER. Absolute or polar coordinates can now be entered. For further information on coordinate entry, see <u>Function Keys>Direct Input (F8)</u>.

#### If "Rotate Dimension Text" is set:

#### 8. Enter dimension text direction

The dimension text direction can be entered using the mouse, by clicking anywhere in the drawing. The location of this position relative to the dimension text position determines the dimension text's rotation angle.

Optionally, specific coordinates can be entered. To do this, press the F8 key or ENTER. Now absolute, relative or polar coordinates can be entered.

In addition, it is possible to enter an angle. This shows the dimension text's rotation angle. For further information on coordinate entry, see <u>Function Keys>Direct Input (F8)</u>.

After entering all the parameters, the measurement is made. If the "Tolerances" check box was enabled in the dimension parameters, then the <u>Dimension and Tolerances</u> dialog appears, in which the tolerances and supplementary dimension text can be specified. The "o" symbol is added after the dimension text.

The dimension is not automatically assigned to the current layer. Instead, the command <u>Layers>Defaults</u> is used to decide whether they should be assigned to the current layer, or another specified layer. The same goes for pens, which can be assigned using the command <u>Pens>Defaults</u>.

**Note:** A dimension contains two sets of properties - one for the dimension line, and one for the dimension text. For example, this makes it possible to show the dimension text in a different color to the dimension line. Or assign the dimension text to a different layer from the dimension line.

If the command <u>Edit Properties</u> is used on a dimension, you can change between the two sets of properties using the icons in the dialog which appears, and view or alter both sets of properties separately.

Related commands:

<u>Dimension>Angle, Line - Line</u> <u>Dimension>Angle, Circle Part</u> This command can be used to measure an angle shown by the position of two legs. It can be used to measure angles formed by existing objects.

# 1. Specify dimension parameters

After choosing the command, the <u>Dimension With Line</u> dialog appears, in which the dimension parameters can be specified. These parameters remain valid until either a new command is chosen or the current command is restarted using <u>Restart Command (+ESC)</u> or the key combination SHIFT+ESC.

#### 2. Identify reference line 1

Any line in an existing object can be identified as the first reference line (first leg). This can also be the edge of a rectangle or a leg of a circular segment.

To identify it, the line is clicked on with the mouse. If more than one line lies close to the position clicked on, a small dialog appears at the bottom of the screen, with the help of which the 'right' line can be chosen.

The position at which the reference line was identified (the ID point), affects the rest of the command. It determines which of the possible angles should be measured. See the graphics below.

## 3. Identify reference line 2

Any line in an existing object can be identified as the second reference line (second leg). This can also be the edge of a rectangle or a leg of a circular segment.

To identify it, the line is clicked on with the mouse. If more than one line lies close to the position clicked on, a small dialog appears at the bottom of the screen, with the help of which the 'right' line can be chosen.

The position at which the reference line was identified (the ID point), affects the rest of the command. It determines which of the possible angles should be measured. See the following graphics.

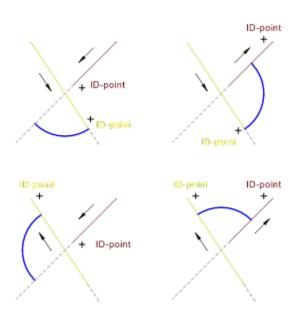

The position of the ID point with reference to each leg shows which angle is measured.

After selecting the legs for the angle to be measured, the positions of the dimension line and the dimension text must be specified. To do this, several points have to be entered. How many, and which, points have to be entered, depends on the specified dimension parameters.

## If "Display Dimension Line" is enabled:

# 4. Enter dimension line position

The position of the dimension line is determined by the position of a point through which it should run. If a particular distance has been entered, then the point shows the approximate position of the dimension line. This point can be entered using the mouse, by clicking anywhere in the drawing.

Optionally, specific coordinates can be entered. To do this, press the F8 key or ENTER. Absolute or polar coordinates can now be entered.

It is also possible to enter the radius directly. This value shows the radius for the dimension line. For further information on coordinate entry, see <u>Function Keys>Direct Input (F8)</u>.

#### If "Center Dimension Text" or "Close Dimension Text" is not set:

# 5. Enter dimension text position

The position of the dimension text can be entered using the mouse, by clicking anywhere in the drawing. The positioning of the dimension text can be restricted with the "Center Dimension Text" and "Close Dimension Text".

Optionally, specific coordinates can be entered. To do this, press the F8 key or ENTER. Absolute or polar coordinates can now be entered. For further information on coordinate entry, see <u>Function Keys>Direct Input (F8)</u>.

#### If "Rotate Dimension Text" is set:

## 6. Enter dimension text direction

The dimension text direction can be entered using the mouse, by clicking anywhere in the drawing. The location of this position relative to the dimension text position determines the dimension text's rotation angle.

Optionally, specific coordinates can be entered. To do this, press the F8 key or ENTER. Now absolute, relative or polar coordinates can be entered.

In addition, it is possible to enter an angle. This shows the dimension text's rotation angle. For further information on coordinate entry, see <u>Function Keys>Direct Input (F8)</u>.

After entering all the parameters, the measurement is made. If the "Tolerances" check box was enabled in the dimension parameters, then the <u>Dimension and Tolerances</u> dialog appears, in which the tolerances and supplementary dimension text can be specified. The "o" symbol is added after the dimension text.

The dimension is not automatically assigned to the current layer. Instead, the command <u>Layers>Defaults</u> is used to decide whether they should be assigned to the current layer, or another specified layer. The same goes for pens, which can be assigned using the command <u>Pens>Defaults</u>.

**Note:** A dimension contains two sets of properties - one for the dimension line, and one for the dimension text. For example, this makes it possible to show the dimension text in a different color to the dimension line. Or assign the dimension text to a different layer from the dimension line.

If the command Edit Properties is used on a dimension, you can change between the two sets of properties using the icons in the dialog which appears, and view or alter both sets of properties separately.

Related commands:

Dimension>Angle, Points
Dimension>Angle, Circle Part

This command can be used to measure the opening angle of an existing circle part.

# 1. Specify dimension parameters

After choosing the command, the <u>Dimension With Line</u> dialog appears, in which the dimension parameters can be specified. These parameters remain valid until either a new command is chosen or the current command is restarted using <u>Restart Command (+ESC)</u> or the key combination SHIFT+ESC.

# 2. *Identify reference circle part*

Any circle part in an existing object (Circular arc, sector or segment) can be identified as the reference circle part. This can also be a circular arc within a curve or a curved dimension line.

To identify a circle part, click on it with the mouse. If more than one circle part lies at the point clicked on, then a small dialog appears at the bottom of the screen, with the help of which the 'right' circle part can be selected.

After selecting the circle part and therefore the angle to be measured, the position of the dimension line and the dimension text must be specified. To do this, several points have to be entered. How many, and which, points have to be entered, depends on the specified dimension parameters.

## If "Display Dimension Line" is enabled:

# 3. Enter dimension line position

The position of the dimension line is determined by the position of a point through which it should run. If a particular distance has been entered, then the point shows the approximate position of the dimension line. This point can be entered using the mouse, by clicking anywhere in the drawing.

Optionally, specific coordinates can be entered. To do this, press the F8 key or ENTER. Absolute or polar coordinates can now be entered.

It is also possible to enter the radius directly. This value shows the radius for the dimension line. For further information on coordinate entry, see <u>Function Keys>Direct Input (F8)</u>.

# If "Center Dimension Text" or "Close Dimension Text" is not set:

#### 4. Enter dimension text position

The position of the dimension text can be entered using the mouse, by clicking anywhere in the drawing. The positioning of the dimension text can be restricted with the "Center Dimension Text" and "Close Dimension Text".

Optionally, specific coordinates can be entered. To do this, press the F8 key or ENTER. Absolute or polar coordinates can now be entered. For further information on coordinate entry, see <u>Function Keys>Direct Input (F8)</u>.

#### If "Rotate Dimension Text" is set:

## 5. Enter dimension text direction

The dimension text direction can be entered using the mouse, by clicking anywhere in the drawing. The location of this position relative to the dimension text position determines the dimension text's rotation angle.

Optionally, specific coordinates can be entered. To do this, press the F8 key or ENTER. Now

absolute, relative or polar coordinates can be entered.

In addition, it is possible to enter an angle. This shows the dimension text's rotation angle. For further information on coordinate entry, see <u>Function Keys>Direct Input (F8)</u>.

After entering all the parameters, the measurement is made. If the "Tolerances" check box was enabled in the dimension parameters, then the <u>Dimension and Tolerances</u> dialog appears, in which the tolerances and supplementary dimension text can be specified. The "o" symbol is added after the dimension text.

The dimension is not automatically assigned to the current layer. Instead, the command <u>Layers>Defaults</u> is used to decide whether they should be assigned to the current layer, or another specified layer. The same goes for pens, which can be assigned using the command <u>Pens>Defaults</u>.

**Note:** A dimension contains two sets of properties - one for the dimension line, and one for the dimension text. For example, this makes it possible to show the dimension text in a different color to the dimension line. Or assign the dimension text to a different layer from the dimension line.

If the command <u>Edit Properties</u> is used on a dimension, you can change between the two sets of properties using the icons in the dialog which appears, and view or alter both sets of properties separately.

Related commands:

<u>Dimension>Angle, Points</u> <u>Dimension>Angle, Line - Line</u> This command can be used to measure the arc length of a circle part, shown by its center, radius, start and end points. It can also be used to measure the length of arcs which are not part of an existing circle part.

# 1. Specify dimension parameters

After choosing the command, the <u>Dimension With Line</u> dialog appears, in which the dimension parameters can be specified. These parameters remain valid until either a new command is chosen or the current command is restarted using <u>Restart Command (+ESC)</u> or the key combination SHIFT+ESC.

#### 2. Enter center point

The center of the reference circle part can be entered using the mouse, by clicking anywhere in the drawing.

Optionally, specific coordinates can be entered. To do this, press the F8 key or ENTER. Absolute or polar coordinates can now be entered. For further information on coordinate entry, see <u>Function Keys>Direct Input (F8)</u>.

#### 3. Enter radius

The reference circle's radius can be entered with the mouse by clicking anywhere in the drawing at a point through which the rerence circle should run.

Optionally, specific coordinates can be entered. To do this, press the F8 key or ENTER. Now absolute, relative or polar coordinates can be entered.

It is also possible to enter the radius directly. This shows the radius of the reference circle. For further information on coordinate entry, see <u>Function Keys>Direct Input (F8)</u>.

## 4. Enter start angle

The reference circle part's start angle can be entered using the mouse, by clicking anywhere in the drawing. The position of this point relative to the center point determines the start angle.

Optionally, specific coordinates can be entered. To do this, press the F8 key or ENTER. Now absolute, relative or polar coordinates can be entered.

In addition, it is possible to enter an angle. This shows the reference circle part's start angle. For further information on coordinate entry, see <u>Function Keys>Direct Input (F8)</u>.

## 5. Enter end angle

The reference circle part's end angle can be entered using the mouse, by clicking anywhere in the drawing. The position of this point relative to the center point determines the end angle.

Optionally, specific coordinates can be entered. To do this, press the F8 key or ENTER. Now absolute, relative or polar coordinates can be entered.

In addition, it is possible to enter an angle. This shows the reference circle part's end angle. The angle can also be given relative to a previously entered start point. For further information on coordinate entry, see Function Keys>Direct Input (F8).

The reference circle part's appearance is determined by the current arc direction. This is specified using the command <u>Function Keys>Arc Direction (F2)</u>, with the F2 key or the button in the panel. If the arc direction is positive, the circle part is drawn from the start angle to the end angle in a mathematically positive (i.e. anticlockwise) direction. If the arc direction is negative, the circle part is

drawn from the start angle to the end angle in a mathematically negative (i.e. clockwise) direction (see graphic).

The eventual appearance of the reference circle part is shown during entry, and changes if the arc direction is changed during entry.

After entering the circle part and the angle to be measured, the position of the dimension line and the dimension text must be specified. To do this, several points have to be entered. How many, and which, points have to be entered, depends on the specified dimension parameters.

# If "Display Dimension Line" is enabled:

# 6. Enter dimension line position

The position of the dimension line is determined by the position of a point through which it should run. If a particular distance has been entered, then the point shows the approximate position of the dimension line. This point can be entered using the mouse, by clicking anywhere in the drawing.

Optionally, specific coordinates can be entered. To do this, press the F8 key or ENTER. Absolute or polar coordinates can now be entered.

It is also possible to enter the radius directly. This value shows the radius for the dimension line. For further information on coordinate entry, see <u>Function Keys>Direct Input (F8)</u>.

## If "Center Dimension Text" or "Close Dimension Text" is not set:

#### 7. Enter dimension text position

The position of the dimension text can be entered using the mouse, by clicking anywhere in the drawing. The positioning of the dimension text can be restricted with the "Center Dimension Text" and "Close Dimension Text".

Optionally, specific coordinates can be entered. To do this, press the F8 key or ENTER. Absolute or polar coordinates can now be entered. For further information on coordinate entry, see <u>Function</u> <u>Keys>Direct Input (F8)</u>.

# If "Rotate Dimension Text" is set:

## 8. Enter dimension text direction

The dimension text direction can be entered using the mouse, by clicking anywhere in the drawing. The location of this position relative to the dimension text position determines the dimension text's rotation angle.

Optionally, specific coordinates can be entered. To do this, press the F8 key or ENTER. Now absolute, relative or polar coordinates can be entered.

In addition, it is possible to enter an angle. This shows the dimension text's rotation angle. For further information on coordinate entry, see <u>Function Keys>Direct Input (F8)</u>.

After entering all the parameters, the measurement is made. If the "Tolerances" check box was enabled in the dimension parameters, then the <u>Dimension and Tolerances</u> dialog appears, in which the tolerances and supplementary dimension text can be specified.

The dimension is not automatically assigned to the current layer. Instead, the command <u>Layers>Defaults</u> is used to decide whether they should be assigned to the current layer, or another specified layer. The

same goes for pens, which can be assigned using the command Pens>Defaults.

**Note:** A dimension contains two sets of properties - one for the dimension line, and one for the dimension text. For example, this makes it possible to show the dimension text in a different color to the dimension line. Or assign the dimension text to a different layer from the dimension line.

If the command <u>Edit Properties</u> is used on a dimension, you can change between the two sets of properties using the icons in the dialog which appears, and view or alter both sets of properties separately.

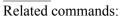

<u>Dimension>Arc Length, Circle Part</u> <u>Calculate>Perimeter / Length</u> This command can be used to measure the arc length of an existing circle part.

# 1. Specify dimension parameters

After choosing the command, the <u>Dimension With Line</u> dialog appears, in which the dimension parameters can be specified. These parameters remain valid until either a new command is chosen or the current command is restarted using <u>Restart Command (+ESC)</u> or the key combination SHIFT+ESC.

## 2. *Identify reference circle part*

Any circle part (arc, segment or sector) which exists can be identified. This can also be a circular arc within a curve or a curved dimension line.

To identify a circle part, click on it with the mouse. If more than one circle part lies at the point clicked on, then a small dialog appears at the bottom of the screen, with the help of which the 'right' circle part can be selected.

After identifying the circle par and with it the angle to be measured, the position of the dimension line and the dimension text must be specified. To do this, several points have to be entered. How many, and which, points have to be entered, depends on the specified dimension parameters.

## If "Display Dimension Line" is enabled:

## 3. Enter dimension line position

The position of the dimension line is determined by the position of a point through which it should run. If a particular distance has been entered, then the point shows the approximate position of the dimension line. This point can be entered using the mouse, by clicking anywhere in the drawing.

Optionally, specific coordinates can be entered. To do this, press the F8 key or ENTER. Absolute or polar coordinates can now be entered.

It is also possible to enter the radius directly. This value shows the radius for the dimension line. For further information on coordinate entry, see <u>Function Keys>Direct Input (F8)</u>.

# If "Center Dimension Text" or "Close Dimension Text" is not set:

#### 4. Enter dimension text position

The position of the dimension text can be entered using the mouse, by clicking anywhere in the drawing. The positioning of the dimension text can be restricted with the "Center Dimension Text" and "Close Dimension Text".

Optionally, specific coordinates can be entered. To do this, press the F8 key or ENTER. Absolute or polar coordinates can now be entered. For further information on coordinate entry, see <u>Function Keys>Direct Input (F8)</u>.

#### If "Rotate Dimension Text" is set:

## 5. Enter dimension text direction

The dimension text direction can be entered using the mouse, by clicking anywhere in the drawing. The location of this position relative to the dimension text position determines the dimension text's rotation angle.

Optionally, specific coordinates can be entered. To do this, press the F8 key or ENTER. Now

absolute, relative or polar coordinates can be entered.

In addition, it is possible to enter an angle. This shows the dimension text's rotation angle. For further information on coordinate entry, see <u>Function Keys>Direct Input (F8)</u>.

After entering all the parameters, the measurement is made. If the "Tolerances" check box was enabled in the dimension parameters, then the <u>Dimension and Tolerances</u> dialog appears, in which the tolerances and supplementary dimension text can be specified.

The dimension is not automatically assigned to the current layer. Instead, the command <u>Layers>Defaults</u> is used to decide whether they should be assigned to the current layer, or another specified layer. The same goes for pens, which can be assigned using the command <u>Pens>Defaults</u>.

**Note:** A dimension contains two sets of properties - one for the dimension line, and one for the dimension text. For example, this makes it possible to show the dimension text in a different color to the dimension line. Or assign the dimension text to a different layer from the dimension line.

If the command <u>Edit Properties</u> is used on a dimension, you can change between the two sets of properties using the icons in the dialog which appears, and view or alter both sets of properties separately.

Related commands:

<u>Dimension>Arc Length, Points</u> Calculate>Perimeter / Length This command can be used to measure the coordinates of a point.

# 1. Specify dimension parameters

After choosing the command, the <u>Dimension Without Line</u> dialog appears, in which the dimension parameters can be specified. These parameters remain valid until either a new command is chosen or the current command is restarted using <u>Restart Command (+ESC)</u> or the key combination SHIFT+ESC.

# 2. Enter reference point

The reference point whose dimensions are to be measured can be entered using the mouse, by clicking anywhere in the drawing.

Optionally, specific coordinates can be entered. To do this, press the F8 key or ENTER. Absolute or polar coordinates can now be entered. For further information on coordinate entry, see <u>Function</u> Keys>Direct Input (F8).

After entering the reference point, the position of the dimension text must be specified. To do this, one or two points (depending on the dimension parameters) must be entered.

#### 3. Enter dimension text position

The position of the dimension text can be entered using the mouse, by clicking anywhere in the drawing.

Optionally, specific coordinates can be entered. To do this, press the F8 key or ENTER. Absolute or polar coordinates can now be entered. For further information on coordinate entry, see <u>Function</u> <u>Keys>Direct Input (F8)</u>.

#### If "Rotate Dimension Text" is set:

#### 4. Enter dimension text direction

The dimension text direction can be entered using the mouse, by clicking anywhere in the drawing. The location of this position relative to the dimension text position determines the dimension text's rotation angle.

Optionally, specific coordinates can be entered. To do this, press the F8 key or ENTER. Now absolute, relative or polar coordinates can be entered.

In addition, it is possible to enter an angle. This shows the dimension text's rotation angle. For further information on coordinate entry, see <u>Function Keys>Direct Input (F8)</u>.

After entering all the parameters, the measurement is made. If the "Tolerances" check box was enabled in the dimension parameters, then the <u>Coordinates and Tolerances</u> dialog appears, in which the tolerances and supplementary dimension text can be specified. A "(" appears in font of the text, a "/" in front of the mid text and a ")" after the text.

The dimension is not automatically assigned to the current layer. Instead, the command <u>Layers>Defaults</u> is used to decide whether they should be assigned to the current layer, or another specified layer. The same goes for pens, which can be assigned using the command <u>Pens>Defaults</u>.

This command can be used to calculate the surface area of several selected objects and insert the value as a dimension. The surfaces are calculated once, and the total is then saved in a scale-independent form. The dimension is adapted to the current scale.

## 1. Specify dimension parameters

After choosing the command, the <u>Dimension Without Line</u> dialog appears, in which the dimension parameters can be specified. These parameters remain valid until either a new command is chosen or the current command is restarted using <u>Restart Command (+ESC)</u> or the key combination SHIFT+ESC.

## 2. *Choose objects*

The objects whose surfaces are to be calculated and added together have to be chosen. Any number of objects can be chosen. Various methods, which can be used together, can be used:

Objects can be chosen, as for identification, by simply clicking on their outlines. If several objects lie at the position clicked on, a small dialog appears at the bottom of the screen, with the help of which the correct object can be picked out.

Whole sections can be chosen by holding down the SHIFT key, and specifying two opposite corners of a rectangle. This chooses all the objects which lie wholly within the specified area.

Whether only the objects wholly within the area, or also those which overlap it should be chosen is determined by the area mode. This is changed with the <u>F5 Key</u> or the button in the panel.

All the objects in the drawing can be chosen by pressing the <u>F10 Key</u>.

If the same group of objects is to be manipulated several times, it can be selected again by pressing the <u>F11 Key</u>.

All the currently selected objects can be chosen by pressing the <u>F12 Key</u>.

If several of these choosing methods are to be combined, the CTRL key must be kept held down throughout the choosing process.

All choosing operations are self-inverting. If an object is chosen twice during a choosing process, it counts as "not chosen". A third selection rechooses it, and so on.

**Example:** If all the objects in the drawing except two are to be chosen, follow these steps:

Press and hold down the CTRL key

Press the F10 key

Click, one after another, on the two objects not to be chosen

Release the CTRL key

After choosing the objects, their surface areas are calculated. Complex objects with Bézier curves and ellipse parts must first be converted to polylines. The accuracy of the conversion can be set using the command <u>Settings>Screen</u>, "Accuracy - Transform" section.

The position of the dimension text must be specified. To do this, one or two points (depending on the dimension parameters) must be entered.

#### 3. Enter dimension text position

The position of the dimension text can be entered using the mouse, by clicking anywhere in the drawing.

Optionally, specific coordinates can be entered. To do this, press the F8 key or ENTER. Absolute or polar coordinates can now be entered. For further information on coordinate entry, see <u>Function Keys>Direct Input (F8)</u>.

#### If "Rotate Dimension Text" is set:

4. Enter dimension text direction

The dimension text direction can be entered using the mouse, by clicking anywhere in the drawing. The location of this position relative to the dimension text position determines the dimension text's rotation angle.

Optionally, specific coordinates can be entered. To do this, press the F8 key or ENTER. Now absolute, relative or polar coordinates can be entered.

In addition, it is possible to enter an angle. This shows the dimension text's rotation angle. For further information on coordinate entry, see <u>Function Keys>Direct Input (F8)</u>.

After entering all the parameters, the measurement is made. If the "Tolerances" check box was enabled in the dimension parameters, then the <u>Dimension and Tolerances</u> dialog appears, in which the tolerances and supplementary dimension text can be specified. The surface symbol appears in front of the text.

The dimension is not automatically assigned to the current layer. Instead, the command <u>Layers>Defaults</u> is used to decide whether they should be assigned to the current layer, or another specified layer. The same goes for pens, which can be assigned using the command <u>Pens>Defaults</u>.

Related Command:

Calculate>Perimeter / Length

This command can be used to measure the perimeters and side lengths of several selected objects and insert the value as a dimension. The perimeters and lengths are calculated once and the result is saved in a scale-independent form. The dimension displayed adapts to the scale in use.

## 1. Specify dimension parameters

After choosing the command, the <u>Dimension Without Line</u> dialog appears, in which the dimension parameters can be specified. These parameters remain valid until either a new command is chosen or the current command is restarted using <u>Restart Command (+ESC)</u> or the key combination SHIFT+ESC.

## 2. *Choose objects*

The objects whose perimeters and lengths are to be calculated and added together have to be chosen. Any number of objects can be chosen. Various methods, which can be used together, can be used:

Objects can be chosen, as for identification, by simply clicking on their outlines. If several objects lie at the position clicked on, a small dialog appears at the bottom of the screen, with the help of which the correct object can be picked out.

Whole sections can be chosen by holding down the SHIFT key, and specifying two opposite corners of a rectangle. This chooses all the objects which lie wholly within the specified area.

Whether only the objects wholly within the area, or also those which overlap it should be chosen is determined by the area mode. This is changed with the <u>F5 Key</u> or the button in the panel.

All the objects in the drawing can be chosen by pressing the <u>F10 Key</u>.

If the same group of objects is to be manipulated several times, it can be selected again by pressing the <u>F11 Key</u>.

All the currently selected objects can be chosen by pressing the <u>F12 Key</u>.

If several of these choosing methods are to be combined, the CTRL key must be kept held down throughout the choosing process.

All choosing operations are self-inverting. If an object is chosen twice during a choosing process, it counts as "not chosen". A third selection rechooses it, and so on.

**Example:** If all the objects in the drawing except two are to be chosen, follow these steps:

Press and hold down the CTRL key

Press the F10 key

Click, one after another, on the two objects not to be chosen

Release the CTRL key

After choosing the objects their extent is calculated. Complex objects like Bézier curves and ellipses must first be converted to polylines. The accuracy of the conversion can be set using the command <a href="Settings>Screen">Settings>Screen</a>, "Accuracy - Transform" section.

The position of the dimension text must be specified. To do this, one or two points (depending on the dimension parameters) must be entered.

#### 3. Enter dimension text position

The position of the dimension text can be entered using the mouse, by clicking anywhere in the drawing.

Optionally, specific coordinates can be entered. To do this, press the F8 key or ENTER. Absolute or polar coordinates can now be entered. For further information on coordinate entry, see <u>Function Keys>Direct Input (F8)</u>.

#### If "Rotate Dimension Text" is set:

4. Enter dimension text direction

The dimension text direction can be entered using the mouse, by clicking anywhere in the drawing. The location of this position relative to the dimension text position determines the dimension text's rotation angle.

Optionally, specific coordinates can be entered. To do this, press the F8 key or ENTER. Now absolute, relative or polar coordinates can be entered.

In addition, it is possible to enter an angle. This shows the dimension text's rotation angle. For further information on coordinate entry, see <u>Function Keys>Direct Input (F8)</u>.

After entering all the parameters, the measurement is made. If the "Tolerances" check box was enabled in the dimension parameters, then the <u>Dimension and Tolerances</u> dialog appears, in which the tolerances and supplementary dimension text can be specified.

The dimension is not automatically assigned to the current layer. Instead, the command <u>Layers>Defaults</u> is used to decide whether they should be assigned to the current layer, or another specified layer. The same goes for pens, which can be assigned using the command <u>Pens>Defaults</u>.

Related commands:

<u>Dimension>Length, Object</u> <u>Dimension>Arc Length, Circle Part</u>

Calculate>Area

This command can be used to set the general dimension parameters. These parameters are valid for all types of measurement. They are changed from the Dimension Parameters dialog.

These parameters are applied to all new measurements. To alter the dimension properties of existing measurements, use the command Edit Properties.

# Affected commands:

Dimension>Length, Points

Dimension>Length, Object

Dimension>Distance, Object - Point

Dimension>Distance, Object - Object

Dimension>Radius, Points

Dimension>Radius, Object

Dimension>Diameter, Points

Dimension>Diameter, Object

Dimension>Angle, Points

Dimension>Angle, Line Line

Dimension>Angle, Circle Part

Dimension>Arc Length, Points

Dimension>Arc Length, Circle Part

<u>Dimension>Coordinates</u>

Calculate>Area

Calculate>Perimeter / Length

This command can be used to draw alter the direction of an existing measurement. If there is one, the dimension line will be rotated accordingly.

# 1. Identify measurement object

Any measurement object can be identified. Objects are identified by clicking on them. If more than one object lies at the point clicked on, then the correct object can be selected with the help of a small dialog which appears at the bottom of the screen.

#### 2. Enter dimension line direction

The new dimension line direction is determined by a point which, together with the start point of the dimension defines a straight line in the direction of which the dimension should run. This point can be entered using the mouse, by clicking anywhere in the drawing.

Optionally, specific coordinates can be entered. To do this, press the F8 key or ENTER. Now absolute, relative or polar coordinates can be entered.

In addition, it is possible to enter an angle. This show's the dimension's direction. For further

In addition, it is possible to enter an angle. This show's the dimension's direction. For further information on coordinate entry, see <u>Function Keys>Direct Input (F8)</u>.

If the duplicate function is active during the entry of the last point (e.g. because the CTRL key is held down), the dimension object is copied, and the copy (not the original) is altered.

After entering the new dimension line direction the measured object is adapted accordingly; the dimension line direction mode is set to "Any".

Related commands:

**Edit Dimension Line>Position** 

Edit Dimension>Rotate

Edit Dimension>Position

This command can be used to change the position or length of an existing dimension line.

# 1. Identify measurement object

Any measurement object can be identified. Objects are identified by clicking on them. If more than one object lies at the point clicked on, then the correct object can be selected with the help of a small dialog which appears at the bottom of the screen.

# 2. Enter dimension line position

The new dimension line position is determined by a point through which it should run. If the dimension line mode of the selected object is set to "Partial Length, Right Angled", then the point shows the end point of the dimension line.

Optionally, specific coordinates can be entered. To do this, press the F8 key or ENTER. Absolute or polar coordinates can now be entered.

If the dimension line mode is not "Partial Length, Right Angled", it is possible to enter a length. This shows how much the dimension line should be moved by. During direct entry, a small arrow appears at the left of the status window. This shows the orientation for the length. If you enter a positive value, then the dimension line is moved in the direction of the arrow. If a negative value is entered, the dimension line is moved in the opposite direction. For further information on coordinate entry, see Function Keys>Direct Input (F8).

If the duplicate function is active during the entry of the last point (e.g. because the CTRL key is held down), a copy of the measurement object is made and the copy (not the original) is moved

After entering the new dimension line position, the object is adapted correspondingly; the dimension line distance mode is set to "Any".

Related commands:

Edit Dimension Line>Rotate Edit Dimension>Rotate

Edit Dimension>Position

This command can be used to alter the rotation of an existing dimension text.

# 1. Identify measurement object

Any measurement object can be identified. Objects are identified by clicking on them. If more than one object lies at the point clicked on, then the correct object can be selected with the help of a small dialog which appears at the bottom of the screen.

#### 4. Enter dimension text direction

The dimension text direction can be entered using the mouse, by clicking anywhere in the drawing. The location of this position relative to the dimension text position determines the dimension text's rotation angle.

Optionally, specific coordinates can be entered. To do this, press the F8 key or ENTER. Now absolute, relative or polar coordinates can be entered.

In addition, it is possible to enter an angle. This shows the dimension text's rotation angle. For further information on coordinate entry, see <u>Function Keys>Direct Input (F8)</u>.

If the duplicate function is active during the entry of the last point (e.g. because the CTRL key is held down), a copy of the measurement object is made and the copy (not the original) is moved.

After entering the new dimension text position, the measurement object is rotated accordingly. The dimension text mode is set to "Rotated".

Related commands:

Edit Dimension>Position

Edit Dimension>Update

Edit Dimension Line>Rotate

Edit Dimension Line>Position

This command can be used to draw alter the position of an existing piece of dimension text.

# 1. Identify measurement object

Any measurement object can be identified. Objects are identified by clicking on them. If more than one object lies at the point clicked on, then the correct object can be selected with the help of a small dialog which appears at the bottom of the screen.

# 2. Enter dimension text position

The dimension text's new position is determined by entering a point which shows the mid point of the text base line. This point can be entered using the mouse, by clicking anywhere in the drawing.

Optionally, specific coordinates can be entered. To do this, press the F8 key or ENTER. Absolute or polar coordinates can now be entered. For further information on coordinate entry, see <u>Function</u> Keys>Direct Input (F8).

If the duplicate function is active during the entry of the last point (e.g. because the CTRL key is held down), the object itself is not altered, but a copy is made and the copy is altered.

After entering the new dimension text position, the measurement object is adapted correspondingly and, if set, the "Close" and "Centered" dimension text modes are cleared.

Related commands:

Edit Dimension>Rotate

Edit Dimension>Update

Edit Dimension Line>Rotate

Edit Dimension Line>Position

This command can be used to recalculate selected measurements, altering the dimension text, for example to adapt them to a new scale or coordinate system.

#### 1. Choose dimension texts

The dimension objects whose dimensions should be recalculated are chosen. Any number of objects can be chosen. Various methods, which can be used together, can be used:

Objects can be chosen, as for identification, by simply clicking on their outlines. If several objects lie at the position clicked on, a small dialog appears at the bottom of the screen, with the help of which the correct object can be picked out.

Whole sections can be chosen by holding down the SHIFT key, and specifying two opposite corners of a rectangle. This chooses all the objects which lie wholly within the specified area.

Whether only the objects wholly within the area, or also those which overlap it should be chosen is determined by the area mode. This is changed with the <u>F5 Key</u> or the button in the panel.

All the objects in the drawing can be chosen by pressing the <u>F10 Key</u>.

If the same group of objects is to be manipulated several times, it can be selected again by pressing the <u>F11 Key</u>.

All the currently selected objects can be chosen by pressing the F12 Key.

If several of these choosing methods are to be combined, the CTRL key must be kept held down throughout the choosing process.

All choosing operations are self-inverting. If an object is chosen twice during a choosing process, it counts as "not chosen". A third selection rechooses it, and so on.

**Example:** If all the objects in the drawing except two are to be chosen, follow these steps:

Press and hold down the CTRL key

Press the F10 key

Click, one after another, on the two objects not to be chosen

Release the CTRL key

After choosing the objects to be measured, their dimensions are recalculated and inserted. This happens whether the "Adapt" dimension text mode is active or not.

**Note:** The "Adapt" dimension text mode is not altered by this command. If dimension texts should be recalculated automatically from now on, the command <u>Edit Properties</u> should be used to enable the "Adapt" dimension text mode.

Related commands:

Edit Dimension>Rotate

Edit Dimension>Position

Edit Dimension Line>Rotate

Edit Dimension Line>Position

This command can be used to set the font parameters. In addition, Tek Illustrator's own fonts can be loaded into or removed from memory. To do this, the <u>Fonts</u> dialog appears.

The actions chosen in this dialog are carried out when the dialog is closed by clicking on OK. Afterwards, the drawing windows are redrawn.

**Note:** The list of loaded fonts is saved permanently. All fonts which are loaded when the program is exited, are automatically loaded when the program is next started.

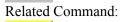

**Libraries** 

This command can be used to generate a single line of text. It can have up to 250 characters, in a single line. Carriage returns within the text will be ignored.

# 1. Enter single line text

After choosing the command, the <u>Enter Single Line Text</u> dialog appears in which the text can be entered and its parameters can be specified. The text and parameters remain valid either until a new command is chosen or the current command is restarted using the command <u>Restart Command</u> (+ESC) or the key combination SHIFT+ESC.

#### 2. Enter position

The text position can be entered using the mouse, by clicking anywhere in the drawing.

Optionally, specific coordinates can be entered. To do this, press the F8 key or ENTER. Absolute or polar coordinates can now be entered. For further information on coordinate entry, see <u>Function Keys>Direct Input (F8)</u>.

The text generated is not automatically assigned to the current layer. Instead, the command <u>Layers>Defaults</u> is used to decide whether they should be assigned to the current layer, or another specified layer. The same goes for pens, which can be assigned using the command <u>Pens>Defaults</u>.

Related Command:

<u>Text>Multiple Lines</u>

This command can be used to enter multiple line text. A piece of text can consist of up to 8000 characters split into multiple lines. A rectangle, which can be rotated and scaled, is specified for the text to go into.

# 1. Area: Enter corner point 1

The first corner point of the text area can be entered using the mouse, by clicking anywhere in the drawing.

Optionally, specific coordinates can be entered. To do this, press the F8 key or ENTER. Absolute or polar coordinates can now be entered. For further information on coordinate entry, see <u>Function</u> Keys>Direct Input (F8).

# 2. Area: Enter corner point 2

The second corner point of the text area can be entered using the mouse, by clicking anywhere in the drawing.

Optionally, specific coordinates can be entered. To do this, press the F8 key or ENTER. Now absolute, relative or polar coordinates can be entered. Relative values relate to the previously entered first corner point. For further information on coordinate entry, see <u>Function Keys>Direct Input (F8)</u>.

#### 3. Enter multiple line text

After specifying the text area, the <u>Enter Multiple Line Text</u> dialog appears where the text can be entered and its parameters can be specified.

The text generated is not automatically assigned to the current layer. Instead, the command <u>Layers>Defaults</u> is used to decide whether they should be assigned to the current layer, or another specified layer. The same goes for pens, which can be assigned using the command <u>Pens>Defaults</u>.

**Note:** The text area is defined internally by three points, which span a parallelogram. If one of the points is moved (e.g. using <u>Move Single Point</u>), then the text adapts itself accordingly. The alteration only affects the way in which the individual lines of text run. The text size is not altered, and the characters are not distorted. The following diagram shows the effect of moving the definition point.

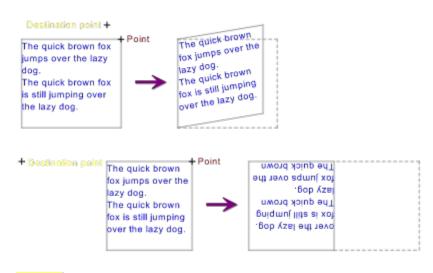

# Related Command: <u>Tex</u>

<u>Text>Single Line</u>

This command can be used to resolve a text object into individual characters. The characters are converted into curves or surfaces. This is true for both Tek Illustrator's own fonts and TrueType fonts.

#### 1. Choose texts

The text objects who should be resolved are chosen. Any number of objects can be chosen. Various methods, which can be used together, can be used:

Objects can be chosen, as for identification, by simply clicking on their outlines. If several objects lie at the position clicked on, a small dialog appears at the bottom of the screen, with the help of which the correct object can be picked out.

Whole sections can be chosen by holding down the SHIFT key, and specifying two opposite corners of a rectangle. This chooses all the objects which lie wholly within the specified area.

Whether only the objects wholly within the area, or also those which overlap it should be chosen is determined by the area mode. This is changed with the <u>F5 Key</u> or the button in the panel.

All the objects in the drawing can be chosen by pressing the <u>F10 Key</u>.

If the same group of objects is to be manipulated several times, it can be selected again by pressing the <u>F11 Key</u>.

All the currently selected objects can be chosen by pressing the <u>F12 Key</u>.

If several of these choosing methods are to be combined, the CTRL key must be kept held down throughout the choosing process.

All choosing operations are self-inverting. If an object is chosen twice during a choosing process, it counts as "not chosen". A third selection rechooses it, and so on.

**Example:** If all the objects in the drawing except two are to be chosen, follow these steps:

Press and hold down the CTRL key

Press the F10 key

Click, one after another, on the two objects not to be chosen

Release the CTRL key

If the duplicate function is active when the objects are chosen, a copy of the text objects is made, and the copy (not the originals) is erased.

**Note:** Characters converted to surfaces require significantly more memory than the original text. A single line of text in a complicated font can be over 100K in size when converted. Apart from the increase in required memory, the conversion results in screen redraws taking longer; the text can also no longer be edited. It is only necessary to convert text to surfaces if individual characters have to be manipulated.

If serious problems arise when sending TrueType fonts to a particular output device, then they can, at the same time, be converted to surfaces for screen display and/or printing (see the "TrueType always as surface" checkbox in the dialogs <u>Display Settings</u> and <u>Output Settings</u>). The objects themselves are unchanged by these settings and can still be edited. In addition, the memory requirement does not increase.

Related Command:

Group>Ungroup

Trim Object>Resolve Completely

**Resolve Instances** 

This command can be used to hatch a surface defined by the union of two object groups, A and B.

The first group, which can be empty, consists of the currently selected objects (Group A). The second group is chosen each time (Group B). Each of the two groups is is handled as *one* surface, i.e. the objects in each group are combined first.

# 1. *Choose objects*

The objects which are to make up group B for hatching purposes must be chosen. Various methods, which can be used together, can be used:

Objects can be chosen, as for identification, by simply clicking on their outlines. If several objects lie at the position clicked on, a small dialog appears at the bottom of the screen, with the help of which the correct object can be picked out.

Whole sections can be chosen by holding down the SHIFT key, and specifying two opposite corners of a rectangle. This chooses all the objects which lie wholly within the specified area.

Whether only the objects wholly within the area, or also those which overlap it should be chosen is determined by the area mode. This is changed with the <u>F5 Key</u> or the button in the panel.

All the objects in the drawing can be chosen by pressing the <u>F10 Key</u>.

If the same group of objects is to be manipulated several times, it can be selected again by pressing the <u>F11 Key</u>.

All the currently selected objects can be chosen by pressing the <u>F12 Key</u>.

If several of these choosing methods are to be combined, the CTRL key must be kept held down throughout the choosing process.

All choosing operations are self-inverting. If an object is chosen twice during a choosing process, it counts as "not chosen". A third selection rechooses it, and so on.

**Example:** If all the objects in the drawing except two are to be chosen, follow these steps:

Press and hold down the CTRL key

Press the F10 key

Click, one after another, on the two objects not to be chosen

Release the CTRL key

After choosing the objects, the union surface of both object groups is hatched. Only those objects in the group which have a closed outline and thus form a surface are regarded. The hatching type chosen with the command Hatch Objects>Hatching Type is used.

The hatching consists of one or more "hatching" objects. These objects are not automatically assigned to the current layer. Instead, the command <u>Layers>Defaults</u> is used to decide whether they should be assigned to the current layer, or another specified layer. The pen assignments from the current hatching type are used.

Related commands:

Hatch Objects>Intersection (A×B)

Hatch Objects>Difference (A-B)

This command can be used to hatch a surface defined by the intersection of two groups of objects, A and B.

The first group, which cannot be empty, consists of the currently selected objects (Group A). The second group is chosen each time (Group B). Each of the two groups is handled as *one* surface, i.e. the objects in each group are combined first.

## 1. Choose objects

The objects which are to make up group B for hatching purposes must be chosen. Various methods, which can be used together, can be used:

Objects can be chosen, as for identification, by simply clicking on their outlines. If several objects lie at the position clicked on, a small dialog appears at the bottom of the screen, with the help of which the correct object can be picked out.

Whole sections can be chosen by holding down the SHIFT key, and specifying two opposite corners of a rectangle. This chooses all the objects which lie wholly within the specified area.

Whether only the objects wholly within the area, or also those which overlap it should be chosen is determined by the area mode. This is changed with the <u>F5 Key</u> or the button in the panel.

All the objects in the drawing can be chosen by pressing the F10 Key.

If the same group of objects is to be manipulated several times, it can be selected again by pressing the <u>F11 Key</u>.

All the currently selected objects can be chosen by pressing the <u>F12 Key</u>.

If several of these choosing methods are to be combined, the CTRL key must be kept held down throughout the choosing process.

All choosing operations are self-inverting. If an object is chosen twice during a choosing process, it counts as "not chosen". A third selection rechooses it, and so on.

**Example:** If all the objects in the drawing except two are to be chosen, follow these steps:

Press and hold down the CTRL key

Press the F10 key

Click, one after another, on the two objects not to be chosen

Release the CTRL key

After choosing the objects, the surface defined by the intersection of the objects is hatched. Only those objects in the group which have a closed outline and thus form a surface are regarded. The hatching type chosen with the command <u>Hatch Objects>Hatching Type</u> is used.

If no object is selected, then the operation cannot be carried out. A warning message appears and the command is canceled.

The hatching consists of one or more "hatching" objects. These objects are not automatically assigned to the current layer. Instead, the command <u>Layers>Defaults</u> is used to decide whether they should be assigned to the current layer, or another specified layer. The pen assignments from the current hatching type are used.

Related commands:

<u>Hatch Objects>Union (A+B)</u> Hatch Objects>Difference (A-B) This command can be used to hatch a suffice composed of the difference between object group A and object group B.

The first group, which cannot be empty, consists of the currently selected objects (group A). The second group is chosen each time (group B). Each of the two groups is handled as *one* surface, i.e. the objects in each group are combined first.

## 1. Choose objects

The objects which are to make up group B for hatching purposes must be chosen. Various methods, which can be used together, can be used:

Objects can be chosen, as for identification, by simply clicking on their outlines. If several objects lie at the position clicked on, a small dialog appears at the bottom of the screen, with the help of which the correct object can be picked out.

Whole sections can be chosen by holding down the SHIFT key, and specifying two opposite corners of a rectangle. This chooses all the objects which lie wholly within the specified area.

Whether only the objects wholly within the area, or also those which overlap it should be chosen is determined by the area mode. This is changed with the F5 Key or the button in the panel.

All the objects in the drawing can be chosen by pressing the <u>F10 Key</u>.

If the same group of objects is to be manipulated several times, it can be selected again by pressing the F11 Key.

All the currently selected objects can be chosen by pressing the <u>F12 Key</u>.

If several of these choosing methods are to be combined, the CTRL key must be kept held down throughout the choosing process.

All choosing operations are self-inverting. If an object is chosen twice during a choosing process, it counts as "not chosen". A third selection rechooses it, and so on.

**Example:** If all the objects in the drawing except two are to be chosen, follow these steps:

Press and hold down the CTRL key

Press the F10 key

Click, one after another, on the two objects not to be chosen

Release the CTRL key

After selecting the objects, the surface made of the difference between them is hatched. Only those objects in the group which have a closed outline and thus form a surface are regarded. The hatching type chosen with the command <u>Hatch Objects>Hatching Type</u> is used.

If no object is selected, then the operation cannot be carried out. A warning message appears and the command is canceled.

The hatching consists of one or more "hatching" objects. These objects are not automatically assigned to the current layer. Instead, the command <u>Layers>Defaults</u> is used to decide whether they should be assigned to the current layer, or another specified layer. The pen assignments from the current hatching type are used.

Related commands:

Hatch Objects>Union (A+B)

Hatch Objects>Intersection (A×B)

This command can be used to manage hatching types. They can be defined, edited, deleted or made current.

To do this, the <u>Hatching Types</u> dialog appears. The hatching type selected when this dialog is closed becomes the current hatching type.

Affected commands:

Hatch Objects>Union (A+B)

Hatch Objects>Intersection (A×B)

Hatch Objects>Difference (A-B)

# Library Menu

Symbol / Block

Insert...

**Create (Insertion Point)** 

Create (Frame)

<u>Edit</u>

**Edit Attributes** 

**Generate Parts List** 

Clean Up Blocks

Symbols to Blocks

**Resolve Instances** 

Replace Symbol / Block

Replace Library

**Libraries** 

Symbol Window

**Display Parameters** 

<u>Open</u>

Save As

<u>Details</u>

Save as Default

Display Symbol Window

Save Symbol Window on Exit

This command can be used to insert an instance of a symbol or block into a drawing. Instances of symbols which are not currently in memory can be created. These will (as long as automatic library loading is enabled) be loaded automatically.

## 1. Choose symbol / block

After choosing this command the Symbol / Block>Insert dialog appears, where the symbol or block to insert can be chosen. The choice of symbol and parameters remains active until either a new command is chosen or the current command is canceled or restarted using Restart command (+ESC) or the key combination SHIFT +ESC.

After closing the dialog by clicking on "OK", a rectangle with a cross through it appears at the crosshair intersection. The rectangle represents the symbol to be inserted. It is already rotated and sized according to the chosen settings.

## 2. Specify the position

The point at which the symbol or block is inserted is chosen by clicking the mouse at any chosen point within the drawing.

Optionally, precise coordinates can be specified. To do this, press the F8 or the ENTER key. You can specify absolute or polar coordinates in the dialog which appears. For information about entering coordinates, refer to Function Keys>Direct Input (F8).

After specifying the insertion point, an instance of the chosen symbol or block is created. If the "Edit" check box in the "Local Attributes" section has been enabled, the Define Attributes dialog appears in which the local attributes of the instance can be edited. If this dialog is closed by clicking on the "Cancel" button, the instance is still created. The alterations to the attributes will however be ignored.

The instance which is generated will not automatically be assigned to the current layer. Instead, the command Layers>Defaults is used to decide whether they should be assigned to the current layer, or another specified layer. The instance is drawn using the current pen and the appearance of the instanced symbol is not changed.

**Note:** An instance of a symbol cannot be displayed if the relevant symbol is not in memory. If, at a later time, this is not the case (e.g. because the relevant library is not available), a text in the form (Library Name) Symbol Name is shown. The instance itself can however be manipulated as usual. Local attributes can be edited and commands like copying, rotating and scaling work as normal. As soon as the symbol is available again, the instance is displayed again.

If a drawing is going to be given to someone who does not have the library, all symbols should be converted to blocks (see Symbols to Blocks).

Related commands:

Symbol / Block>Create (Insertion Point)

Symbol / Block>Create (Frame)

This command can be used to create a new symbol or block. After selecting the objects and instances which are to make up the symbol or block, an insertion point is entered.

## 1. *Choose objects*

The objects and instances which are to make up the new symbol or block are chosen. Any number of objects can be chosen. There are several ways of doing this, which can be combined with one another:

Objects can be chosen, as for identification, by simply clicking on their outlines. If several objects lie at the position clicked on, a small dialog appears at the bottom of the screen, with the help of which the correct object can be picked out.

Whole sections can be chosen by holding down the SHIFT key, and specifying two opposite corners of a rectangle. This chooses all the objects which lie wholly within the specified area.

Whether only the objects wholly within the area, or also those which overlap it should be chosen is determined by the area mode. This is changed with the <u>F5 Key</u> or the button in the panel.

All the objects in the drawing can be chosen by pressing the <u>F10 Key</u>.

If the same group of objects is to be manipulated several times, it can be selected again by pressing the <u>F11 Key</u>.

All the currently selected objects can be chosen by pressing the F12 Key.

If several of these choosing methods are to be combined, the CTRL key must be kept held down throughout the choosing process.

All choosing operations are self-inverting. If an object is chosen twice during a choosing process, it counts as "not chosen". A third selection rechooses it, and so on.

**Example:** If all the objects in the drawing except two are to be chosen, follow these steps:

Press and hold down the CTRL key

Press the F10 key

Click, one after another, on the two objects not to be chosen

Release the CTRL key

## 2. Enter reference point

The symbol or block's insertion point can be entered using the mouse, by clicking anywhere in the drawing.

The insertion point should be placed at a distinct place in the symbol, e.g. at the end point of a line or the corner point of a rectangle.

Optionally, specific coordinates can be entered. To do this, press the F8 key or ENTER. Absolute or polar coordinates can now be entered. For further information on coordinate entry, see <u>Function Keys>Direct Input (F8)</u>.

After entering the insertion point, the <u>Generate Symbol / Block</u> dialog appears, in which the name of the symbol or block to be generated can be entered. In addition, some parameters can be specified. After closing the dialog by clicking on "OK", the symbol or block is generated.

If the "Edit Attributes" check box is enabled in the parameters dialog, then the <u>Define Attributes</u> dialog appears, in which the local and global attributes of the symbol or block can be edited. If this dialog is closed with the "Cancel" button, the symbol or block is still generated! The alterations to the attributes will however be ignored.

If the "Edit Properties" check box in the parameters dialog is enabled, then the Extended Properties dialog

appears, in which the properties of the symbol or block can be edited. If this dialog is closed with the "Cancel" button, the symbol or block is still generated! The alterations to the properties will however be ignored.

**Note:** Symbols and blocks may themselves contain instances of other symbols, blocks and groups. This makes it possible, for example, to create components made up of components from several symbols from different libraries. There are however two restrictions, which should help avoid problems.:

Blocks and groups cannot be used in symbols! This would make the symbol, and the whole library dependent on the drawing which contains the block or group.

The maximum number of layers which can be nested is 10. Deeper nestings are possible, but they will not be displayed. If a circular reference is accidentally created (Symbol X contains an instance of Y, Symbol Y contains an instance of X), this is the same as an unending nesting and the symbols will not be displayed.

In general, the use of nesting within libraries should be avoided if possible. They make the library more difficult to maintain and less clear.

Related commands:

Symbol / Block>Insert

Symbol / Block>Create (Frame)

Group>Create Group

This command can be used to create a new symbol or block. After selecting the objects and instances which should make up the symbol or block, an area which specifies the extent of the symbol is entered

It is only necessary to generate symbols using a frame if the symbol is to be used as a character in a Tek Illustrator font.

## 1. Choose objects

The objects and instances which are to make up the new symbol or block are chosen. Any number of objects can be chosen. There are several ways of doing this, which can be combined with one another:

Objects can be chosen, as for identification, by simply clicking on their outlines. If several objects lie at the position clicked on, a small dialog appears at the bottom of the screen, with the help of which the correct object can be picked out.

Whole sections can be chosen by holding down the SHIFT key, and specifying two opposite corners of a rectangle. This chooses all the objects which lie wholly within the specified area.

Whether only the objects wholly within the area, or also those which overlap it should be chosen is determined by the area mode. This is changed with the <u>F5 Key</u> or the button in the panel.

All the objects in the drawing can be chosen by pressing the F10 Key.

If the same group of objects is to be manipulated several times, it can be selected again by pressing the <u>F11 Key</u>.

All the currently selected objects can be chosen by pressing the <u>F12 Key</u>.

If several of these choosing methods are to be combined, the CTRL key must be kept held down throughout the choosing process.

All choosing operations are self-inverting. If an object is chosen twice during a choosing process, it counts as "not chosen". A third selection rechooses it, and so on.

**Example:** If all the objects in the drawing except two are to be chosen, follow these steps:

Press and hold down the CTRL key

Press the F10 key

Click, one after another, on the two objects not to be chosen

Release the CTRL key

## 2. Area: Enter corner point 1

The first corner point of the area can be entered using the mouse, by clicking anywhere in the drawing. This corner point also shows the symbol/block's insertion point.

This must be the left limit on the baseline of a character (see graphic). This point does not have to be on the frame surrounding the symbol.

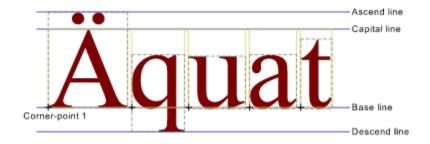

Optionally, specific coordinates can be entered. To do this, press the F8 key or ENTER. Absolute or polar coordinates can now be entered. For further information on coordinate entry, see <u>Function</u>

## Keys>Direct Input (F8).

## 3. Area: Enter corner point 2

The area's second corner point can be entered using the mouse, by clicking anywhere in the drawing.

For a font character, this point should be the right limit of the character at the height of a capital A (ascend line, see graphic). This point does not have to be on the frame surrounding the symbol.

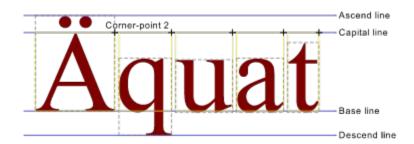

Optionally, specific coordinates can be entered. To do this, press the F8 key or ENTER. Absolute, relative or polar coordinates can now be entered. Relative coordinates relate to the first corner point. For further information on coordinate entry, see <a href="Function Keys">Function Keys</a>>Direct Input (F8).

After entering the area, the <u>Generate Symbol / Block</u> dialog appears, in which the name of the symbol or block to be generated can be entered. In addition, some parameters can be specified. After closing the dialog by clicking on "OK", the symbol or block is generated.

If the "Edit Attributes" check box is enabled in the parameters dialog, then the <u>Define Attributes</u>, in which the local and global attributes of the symbol or block can be edited. If this dialog is closed with the "Cancel" button, the symbol or block is still generated! The alterations to the attributes will however be ignored.

If the "Edit Properties" check box in the parameters dialog is enabled, then the <u>Extended Properties</u> dialog appears, in which the properties of the symbol or block can be edited. If this dialog is closed with the "Cancel" button, the symbol or block is still generated! The alterations to the properties will however be ignored.

**Note:** Symbols and blocks may themselves contain instances of other symbols, blocks and groups. This makes it possible, for example, to create components made up of components from several symbols from different libraries. There are however two restrictions, which should help avoid problems.

Blocks and groups cannot be used in symbols! This would make the symbol, and the whole library dependent on the drawing which contains the block or group.

The maximum number of layers which can be nested is 10. Deeper nestings are possible, but they will not be displayed. If a circular reference is accidentally created (Symbol X contains an instance of Y, Symbol Y contains an instance of X), this is the same as an unending nesting and the symbols will not be displayed.

In general, the use of nesting within libraries should be avoided if possible. They make the library more difficult to maintain and less clear.

Related commands:

<u>Symbol / Block>Insert</u> Symbol / Block>Create (Insertion Point)

## Group>Create Group

This command can be used to edit symbols, blocks and folders. They can be deleted, copied and renamed and in addition the attributes and properties of individual symbols and blocks can be edited. This is done from the Edit Symbol / Block dialog.

The operations carried out in this dialog take immediate effect on the symbols and blocks in memory and can not be undone (there is no "Cancel" button). Be very careful when using this command!

**Important:** Symbols or blocks deleted with this command can not be recovered using <u>Undo</u>. If symbols are accidentally deleted, the libraries which are affected should be updated using the <u>Libraries</u> command, without previously saving the changes.

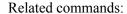

Edit Attributes
Symbols to Blocks
Replace Symbol / Block

Replace Library

This command can be used to edit the local attributes of a selected instance. This is also possible if the corresponding symbol is not currently in memory.

## 1. Identify instance

To identify the instance, click on the outline of the symbol. If more than one instance lies close to the point clicked on, a small dialog appears at the bottom of the screen , with the help of which the "right" instance can be selected.

After the instance has been selected, the <u>Define Attributes</u> dialog appears, in which the instance's local attributes can be edited.

**Note:** If the symbol on which the instance is based is in memory, then the global attributes of the symbol will also be displayed, but they will not be editable.

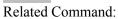

Generate Parts List

This command can be used to generate a parts list. A parts list is a tabular list of local, global and implicit attributes defined in blocks and instances in the current drawing as well as the currently-loaded libraries. To do this, the dialog Generate Parts List appears, in which the parameters for the parts list can be specified.

**Note:** A parts list can also be generated if neither global nor local attributes have been defined. Each instance has its own implied attributes (symbol name, library name, position etc.), which are always available, and these can be used to generate a parts list.

Related Command:

Edit Attributes

This command clears up the blocks in the current drawing. This means that all the blocks which are currently defined but not in use are deleted.

Before this command is carried out, you are asked for confirmation, to avoid the accidental deletion of blocks.

Groups are not deleted by this command, even though they are a special type of block. Groups are cleared out when drawings are loaded and saved.

**Important:** Blocks deleted with this command can not be recovered using <u>Undo</u>. If blocks are accidentally removed they can usually be restored from the last-saved version of the drawing using the command <u>Merge Drawing>Other Elements</u>.

Related Command:

No Related Command

This command converts symbols currently used in the drawing to blocks. The <u>Convert Symbols</u> dialog appears, in which the symbols to be converted and whether instances of those symbols can be specified.

If a drawing which makes use of symbols from libraries is to be given to someone who does not have those libraries, then there can be problems. Instances which refer to those symbols cannot be created and the drawing is useless.

If however the symbols are converted to blocks, the drawing can still be used. The advantages of instances (low memory use and changeability) are retained.

**Note:** The original symbols are unchanged, new blocks are however created. Conversion of symbols to blocks can not be undone using <u>Undo</u>. The adaptation of the instances can however be undone.

Related commands:

Symbol / Block>Edit

Replace Symbol / Block

Replace Library

This command can resolve instances of symbols and blocks. This means that the objects from which the symbols or blocks are made up are inserted into the drawing instead of the instance.

All the settings in the instance (position, rotation angle, scaling, inheritance of properties) are kept, so that the newly created objects can be differentiated from the original objects which made up the symbol/block).

**Note:** This command cannot be used to resolve groups. This must be done using the <u>Group>Ungroup</u> command.

#### 1. Choose instances

Those instances to be resoled are chosen. Any number of objects can be chosen, all other objects as instances are ignored. Choosing can take place in various ways which can be combined with one another:

Objects can be chosen, as for identification, by simply clicking on their outlines. If several objects lie at the position clicked on, a small dialog appears at the bottom of the screen, with the help of which the correct object can be picked out.

Whole sections can be chosen by holding down the SHIFT key, and specifying two opposite corners of a rectangle. This chooses all the objects which lie wholly within the specified area.

Whether only the objects wholly within the area, or also those which overlap it should be chosen is determined by the area mode. This is changed with the <u>F5 Key</u> or the button in the panel.

All the objects in the drawing can be chosen by pressing the F10 Key.

If the same group of objects is to be manipulated several times, it can be selected again by pressing the <u>F11 Key</u>.

All the currently selected objects can be chosen by pressing the <u>F12 Key</u>.

If several of these choosing methods are to be combined, the CTRL key must be kept held down throughout the choosing process.

All choosing operations are self-inverting. If an object is chosen twice during a choosing process, it counts as "not chosen". A third selection rechooses it, and so on.

**Example:** If all the objects in the drawing except two are to be chosen, follow these steps:

Press and hold down the CTRL key

Press the F10 key

Click, one after another, on the two objects not to be chosen

Release the CTRL key

After choosing, the instances are resolved. Only one layer is resolved at a time. If the symbols/blocks which the selected instances refer to contain other instances, then they are not resolved. If need be, this must be done in a second step.

If the duplicate function is active while the objects are chosen, the chosen instances are copied and the copy is resolved.

If there are no instances among the selected objects, then a warning appears. If all the instances in the object are to be resolved, this can be done by pressing the <u>F10 Key</u> to select all objects, choosing the command and repeating the process until the warning appears.

**Note:** Some objects can not be distorted. These are, above all, circles and circle parts, but also curves and surfaces which contain circular arcs. If an instance which is to be resolved contains such an onject in

distorted form, then the circles and circle parts are converted to ellipses and ellipse parts during resolution.

Circular arcs within curves and surfaces can not be transformed. This leads, unavoidably, to problems in the display.

Related commands:

Group>Ungroup

Trim Objects>Resolve Completely

<u>Text>Resolve</u>

This command replaces instances of particular symbols or blocks with other instances. This is done by altering the reference contained in the instance. The display parameters (Position, rotation angle, scaling) and the local attributes of the instance remain unchanged.

The  $\underline{\text{Replace Symbol} / \text{Block}}$  dialog appears, in which you can specify which symbol is to replaced by which other symbol.

**Note:** As only instances are affected by this command, the substitution can be undone using the  $\underline{\text{Undo}}$  command

Related commands:

Symbols to Blocks
Replace Library
Edit Properties

This command replaces instances of symbols from one library (or blocks) with instances of identically named symbols from another library (or blocks). This is done by altering the reference contained in the instance. The display parameters (Position, rotation angle, scaling) and the local attributes of the instance remain unchanged.

The <u>Replace Library</u> dialog appears where you can specify which library is to be replaced by which other library.

This replacement can only be successful if both libraries contain identically named symbols. If this is not the case, the references in the instances are changed and may point to a non-existent symbol. The program does not check this beforehand!

**Note:** As only instances are affected by this command, the substitution can be undone using the  $\underline{\text{Undo}}$  command

Related commands:

Symbols to Blocks
Replace Symbol / Block

**Edit Properties** 

This command can be used to set the library parameters. In addition, libraries can be loaded, saved, updated or removed from memory. This is done from the <u>Libraries</u> dialog.

The actions specified in this dialog are carried out as soon as the "OK" button is clicked on. After this, all the drawing windows are redrawn.

**Note:** The list of loaded libraries will be permanently saved. All libraries which are loaded when the program is closed will be automatically loaded when the program is next started. Symbols from libraries which use the cache are not initially loaded.

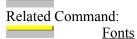

This command can be used to set the symbol window's display parameters. This is done from the <a href="Symbol Window Parameters">Symbol Window Parameters</a> dialog

The alterations take effect as soon as the dialog is closed by clicking on "OK". If the sort mode was changed, the buttons are sorted. If displayed, the symbol window is then redrawn.

Affected command:

No directly affected command

This command can be used to open an existing symbol list file, i.e. load it into memory and activate it. A <u>File Selection Dialog</u> appears, from which the file to be loaded can be chosen.

**Note:** Symbol list files store not only the symbol window button assignments but also their display parameters. (see <u>Symbol Window>Display Parameters</u>).

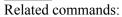

Symbol Window>Save As
Symbol Window>Save as Default
Save Symbol Window on Exit

This command can be used to save the symbol window's current assignments in a symbol list file. It can then be loaded and activated again later.

A <u>File Selection Dialog</u> appears in which the name of the symbol list file where the settings are to be saved appears, followed by the <u>Details</u> dialog where the symbol list file details can be changed.

**Note:** Symbol list files store not only the symbol window button assignments but also their display parameters. (see <u>Symbol Window>Display Parameters</u>).

Related commands:

Symbol Window>Open

Symbol Window>Save as Default

Save Symbol Window on Exit

This command can be used to view and alter the details of the current symbol list file. This is done from the <u>Details</u> dialog.

Related Command:

Symbol Window>Save As

This command can be used to save the current symbol window allocations as the default. This means that the current allocation will be automatically loaded and activated the next time the program is started.

The current settings are saved in the file TSTEK3.SYM (or, in multi user mode in user dependent files with the name -??????-.SYM). If the file already exists, a warning dialog appears, to help prevent accidental overwriting of existing default settings.

**Note:** Symbol list files store not only the symbol window button assignments but also their display parameters. (see <u>Symbol Window>Display Parameters</u>).

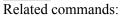

Symbol Window>Open
Symbol Window>Save As
Save Symbol Window on Exit

This command turns display of the **Symbol Window** on or off.

**Note:** The symbol window's status is saved permanently. In multi user mode, the settings are saved in user dependent files.

Related commands:

Display Status Window Display Toolbox Settings>Screen This command can be used to specify that the current symbol window allocation should be saved as the default when the program is closed. These allocations will then be loaded and activated when the program is restarted.

The current symbol window assignments are saved in the file TSTEK3.SYM when the program is exited (in multi-user mode, the assignments are saved in the user dependent -??????-.SYM files).

**Note:** This function has been included because of customer demand. However we recommend that you do not use it; instead use the command <u>Symbol Window>Save as Default</u> if it is necessary to save the assignments. Using this function usually results in the permanent saving of unwanted changes.

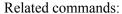

Symbol Window>Open

Symbol Window>Save As

Symbol Window>Save as Default

## Extra Menu

Select

Identification

Complete

Deselect

Identification

Complete

Invert

**Identification** 

Complete

Conditional Selection

Identification

**Complete** 

Conditional Deselection

Identification

Complete

Snap Modes

Center

Quadrant

**Edge** 

Corner / End-Point

**Intersection** 

Geometry

<u>Marking</u>

Other Point

Snap Radius

**Function Keys** 

Previous Point (ESC)

Restart Command (+ESC)

Help (F1)

Arc Direction (F2)

Display Grid (F3)

Position Grid (F4)

Area Mode (F5)

Snap (F6)

Duplicate (F7)

Direct Input (F8)

Geometry (F9)

Identify all Objects (F10)

Previous Identification (F11)

Identify Selected Objects (F12)

Control Keys

Window Refresh (SPACE)

**Left Mouse Button** 

Middle Mouse Button

Right Mouse Button

Menu Keys (ALT)

Step Left (ARROWLEFT)

Step Right (ARROWRIGHT)

Step Up (ARROWUP)

Step Down (ARROWDOWN)
Page Left (HOME)

Page Right (END)

Page Up (PAGEUP)

Page Down (PAGEDOWN)

Edit Step

This command can be used to select several specified objects.

Selection has two uses: Firstly, a group of objects can be semi-permanently marked. It can then be used later as the basis for object selection. This can be done with the <u>F12 Key</u>.

The selected group of objects can also be used as a second selected object alongside the normal, directly selected objects. This is the case with the commands <u>Hatch Objects>Union (A+B)</u>, <u>Hatch Objects>Intersection (A×B)</u>, <u>Hatch Objects>Difference (A-B)</u> and <u>Multiple Copy>Markings</u>.

## 1. Choose objects

The objects to be selected are chosen. Any number of objects can be chosen. This can be done using various methods which can be combined with one another:

Objects can be chosen, as for identification, by simply clicking on their outlines. If several objects lie at the position clicked on, a small dialog appears at the bottom of the screen, with the help of which the correct object can be picked out.

Whole sections can be chosen by holding down the SHIFT key, and specifying two opposite corners of a rectangle. This chooses all the objects which lie wholly within the specified area.

Whether only the objects wholly within the area, or also those which overlap it should be chosen is determined by the area mode. This is changed with the <u>F5 Kev</u> or the button in the panel.

All the objects in the drawing can be chosen by pressing the F10 Key.

If the same group of objects is to be manipulated several times, it can be selected again by pressing the <u>F11 Key</u>.

All the currently selected objects can be chosen by pressing the <u>F12 Key</u>.

If several of these choosing methods are to be combined, the CTRL key must be kept held down throughout the choosing process.

All choosing operations are self-inverting. If an object is chosen twice during a choosing process, it counts as "not chosen". A third selection rechooses it, and so on.

**Example:** If all the objects in the drawing except two are to be chosen, follow these steps:

Press and hold down the CTRL key

Press the F10 key

Click, one after another, on the two objects not to be chosen

Release the CTRL key

The chosen objects are then included in the selection. The selection remains current until it is explicitly changed. However, selections are not saved with drawings and are therefore not available when a drawing is opened.

#### Related commands:

Select>Complete

Deselect>Identification

Deselect>Complete

Invert>Identification

Invert>Complete

Conditional Selection>Identification

Conditional Selection>Complete

Conditional Deselection>Identification

This command can be used to select all objects in the drawing at the same time.

Selection has two uses: Firstly, a group of objects can be semi-permanently marked. It can then be used later as the basis for object selection. This can be done with the <u>F12 Key</u>.

The selected group of objects can also be used as a second selected object alongside the normal, directly selected objects. This is the case with the commands <u>Hatch Objects>Union (A+B)</u>, <u>Hatch Objects>Intersection (A×B)</u>, <u>Hatch Objects>Difference (A-B)</u> and <u>Multiple Copy>Markings</u>.

## Related commands:

<u>Select>Identification</u>

<u>Deselect>Identification</u>

<u>Deselect>Complete</u>

Invert>Identification

**Invert>Complete** 

Conditional Selection>Identification

Conditional Selection>Complete

Conditional Deselection>Identification

This command can be used to deselect multiple selected objects, previously selected using Select>Identification or Select>Complete.

Selection has two uses: Firstly, a group of objects can be semi-permanently marked. It can then be used later as the basis for object selection. This can be done with the <u>F12 Key</u>.

The selected group of objects can also be used as a second selected object alongside the normal, directly selected objects. This is the case with the commands <u>Hatch Objects>Union (A+B)</u>, <u>Hatch Objects>Intersection (A×B)</u>, <u>Hatch Objects>Difference (A-B)</u> and <u>Multiple Copy>Markings</u>.

## 1. Choose objects

The objects to be deselected are chosen. Any number of objects can be chosen. This can be done using various methods which can be combined with one another:

Objects can be chosen, as for identification, by simply clicking on their outlines. If several objects lie at the position clicked on, a small dialog appears at the bottom of the screen, with the help of which the correct object can be picked out.

Whole sections can be chosen by holding down the SHIFT key, and specifying two opposite corners of a rectangle. This chooses all the objects which lie wholly within the specified area.

Whether only the objects wholly within the area, or also those which overlap it should be chosen is determined by the area mode. This is changed with the <u>F5 Key</u> or the button in the panel.

All the objects in the drawing can be chosen by pressing the <u>F10 Key</u>.

If the same group of objects is to be manipulated several times, it can be selected again by pressing the <u>F11 Key</u>.

All the currently selected objects can be chosen by pressing the <u>F12 Key</u>.

If several of these choosing methods are to be combined, the CTRL key must be kept held down throughout the choosing process.

All choosing operations are self-inverting. If an object is chosen twice during a choosing process, it counts as "not chosen". A third selection rechooses it, and so on.

**Example:** If all the objects in the drawing except two are to be chosen, follow these steps:

Press and hold down the CTRL key

Press the F10 key

Click, one after another, on the two objects not to be chosen

Release the CTRL key

Next, the chosen objects are deselected.

## Related commands:

Select>Identification
Select>Complete
Deselect>Complete
Invert>Identification
Invert>Complete

Conditional Selection>Identification

Conditional Selection>Complete

<u>Conditional Deselection>Identification</u> Conditional Deselection>Complete This command can be used to deselect all objects in a drawing which were selected using Select>Identification or Select>Complete.

Selection has two uses: Firstly, a group of objects can be semi-permanently marked. It can then be used later as the basis for object selection. This can be done with the <u>F12 Key</u>.

The selected group of objects can also be used as a second selected object alongside the normal, directly selected objects. This is the case with the commands <a href="https://example.com/Hatch Objects>Union (A+B)">Hatch Objects>Difference (A-B)</a> and <a href="https://example.com/Multiple Copy>Markings">Multiple Copy>Markings</a>.

## Related commands:

Select>Identification

Select>Complete

Deselect>Identification

Invert>Identification

Invert>Complete

Conditional Selection>Identification

Conditional Selection>Complete

Conditional Deselection>Identification

This command can be used to invert the selection of multiple specified objects. Objects which were previously selected are deselected and vice versa.

Selection has two uses: Firstly, a group of objects can be semi-permanently marked. It can then be used later as the basis for object selection. This can be done with the <u>F12 Key</u>.

The selected group of objects can also be used as a second selected object alongside the normal, directly selected objects. This is the case with the commands <u>Hatch Objects>Union (A+B)</u>, <u>Hatch Objects>Intersection (A×B)</u>, <u>Hatch Objects>Difference (A-B)</u> and <u>Multiple Copy>Markings</u>.

## 1. Choose objects

The objects to be deselected are chosen. Any number of objects can be chosen. This can be done using various methods which can be combined with one another:

Objects can be chosen, as for identification, by simply clicking on their outlines. If several objects lie at the position clicked on, a small dialog appears at the bottom of the screen, with the help of which the correct object can be picked out.

Whole sections can be chosen by holding down the SHIFT key, and specifying two opposite corners of a rectangle. This chooses all the objects which lie wholly within the specified area.

Whether only the objects wholly within the area, or also those which overlap it should be chosen is determined by the area mode. This is changed with the <u>F5 Key</u> or the button in the panel.

All the objects in the drawing can be chosen by pressing the <u>F10 Key</u>.

If the same group of objects is to be manipulated several times, it can be selected again by pressing the <u>F11 Key</u>.

All the currently selected objects can be chosen by pressing the <u>F12 Key</u>.

If several of these choosing methods are to be combined, the CTRL key must be kept held down throughout the choosing process.

All choosing operations are self-inverting. If an object is chosen twice during a choosing process, it counts as "not chosen". A third selection rechooses it, and so on.

**Example:** If all the objects in the drawing except two are to be chosen, follow these steps:

Press and hold down the CTRL key

Press the F10 key

Click, one after another, on the two objects not to be chosen

Release the CTRL key

Next, the selection of the chosen objects is inverted.

## Related commands:

Select>Identification

Select>Complete

Deselect>Identification

Deselect>Complete

Invert>Complete

Conditional Selection>Identification

Conditional Selection>Complete

Conditional Deselection>Identification

This command can be used to invert the selection of all objects in the drawing. Objects which were previously selected are deselected and vice versa.

Selection has two uses: Firstly, a group of objects can be semi-permanently marked. It can then be used later as the basis for object selection. This can be done with the <u>F12 Key</u>.

The selected group of objects can also be used as a second selected object alongside the normal, directly selected objects. This is the case with the commands <u>Hatch Objects>Union (A+B)</u>, <u>Hatch Objects>Intersection (A×B)</u>, <u>Hatch Objects>Difference (A-B)</u> and <u>Multiple Copy>Markings</u>.

## Related commands:

Select>Identification

Select>Complete

Deselect>Identification

Deselect>Complete

Invert>Identification

Conditional Selection>Identification

Conditional Selection>Complete

Conditional Deselection>Identification

This command can be used to carry out a conditional selection a specified group of objects. Only those objects with specified properties are selected.

Selection has two uses: Firstly, a group of objects can be semi-permanently marked. It can then be used later as the basis for object selection. This can be done with the F12 Key.

The selected group of objects can also be used as a second selected object alongside the normal, directly selected objects. This is the case with the commands Hatch Objects>Union (A+B), Hatch Objects>Intersection (A×B), Hatch Objects>Difference (A-B) and Multiple Copy>Markings.

### 1. Choose objects

The objects to be deselected are chosen. Any number of objects can be chosen. This can be done using various methods which can be combined with one another:

Objects can be chosen, as for identification, by simply clicking on their outlines. If several objects lie at the position clicked on, a small dialog appears at the bottom of the screen, with the help of which the correct object can be picked out.

Whole sections can be chosen by holding down the SHIFT key, and specifying two opposite corners of a rectangle. This chooses all the objects which lie wholly within the specified area.

Whether only the objects wholly within the area, or also those which overlap it should be chosen is determined by the area mode. This is changed with the <u>F5 Key</u> or the button in the panel.

All the objects in the drawing can be chosen by pressing the <u>F10 Key</u>.

If the same group of objects is to be manipulated several times, it can be selected again by pressing the F11 Key.

All the currently selected objects can be chosen by pressing the F12 Key.

If several of these choosing methods are to be combined, the CTRL key must be kept held down throughout the choosing process.

All choosing operations are self-inverting. If an object is chosen twice during a choosing process, it counts as "not chosen". A third selection rechooses it, and so on.

**Example:** If all the objects in the drawing except two are to be chosen, follow these steps:

Press and hold down the CTRL key

Press the F10 key

Click, one after another, on the two objects not to be chosen

Release the CTRL key

After choosing the objects, the Conditional Selection dialog appears, in which the selection conditions can be specified. The "Regard" check box must be checked for each condition to be fulfilled. If more than one check box is enabled, then each of those conditions must be fulfilled at the same time.

Next, the chosen objects which fulfill the specified conditions are selected. The selection remains current until it is explicitly changed. However, selections are not saved with drawings and are therefore not available when a drawing is opened.

#### Related commands:

Select>Identification Select>Complete

Deselect>Identification Deselect>Complete

Invert>Identification

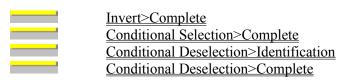

This command can be used to carry out a conditional selection on all the objects in the drawing. Only those objects with specified properties are selected.

Selection has two uses: Firstly, a group of objects can be semi-permanently marked. It can then be used later as the basis for object selection. This can be done with the <u>F12 Key</u>.

The selected group of objects can also be used as a second selected object alongside the normal, directly selected objects. This is the case with the commands <u>Hatch Objects>Union (A+B)</u>, <u>Hatch Objects>Intersection (A×B)</u>, <u>Hatch Objects>Difference (A-B)</u> and <u>Multiple Copy>Markings</u>.

After choosing the command, the <u>Conditional Selection</u> dialog appears, in which the selection conditions can be specified. The "Regard" check box must be checked for each condition to be fulfilled. If more than one check box is enabled, then each of those conditions must be fulfilled at the same time.

Those objects in the drawing which fulfill the specified conditions are then selected.

### Related commands:

Select>Identification

Select>Complete

Deselect>Identification

Deselect>Complete

Invert>Identification

**Invert>Complete** 

Conditional Selection>Identification

Conditional Deselection>Identification

Conditional Deselection>Complete

This command can be used to carry out a conditional deselection on a specified group of objects. Only those objects which fulfill specified conditions are deselected.

Selection has two uses: Firstly, a group of objects can be semi-permanently marked. It can then be used later as the basis for object selection. This can be done with the <u>F12 Key</u>.

The selected group of objects can also be used as a second selected object alongside the normal, directly selected objects. This is the case with the commands <u>Hatch Objects>Union (A+B)</u>, <u>Hatch Objects>Intersection (A×B)</u>, <u>Hatch Objects>Difference (A-B)</u> and <u>Multiple Copy>Markings</u>.

### 1. Choose objects

The objects to be deselected are chosen. Any number of objects can be chosen. This can be done using various methods which can be combined with one another:

Objects can be chosen, as for identification, by simply clicking on their outlines. If several objects lie at the position clicked on, a small dialog appears at the bottom of the screen, with the help of which the correct object can be picked out.

Whole sections can be chosen by holding down the SHIFT key, and specifying two opposite corners of a rectangle. This chooses all the objects which lie wholly within the specified area.

Whether only the objects wholly within the area, or also those which overlap it should be chosen is determined by the area mode. This is changed with the <u>F5 Key</u> or the button in the panel.

All the objects in the drawing can be chosen by pressing the <u>F10 Key</u>.

If the same group of objects is to be manipulated several times, it can be selected again by pressing the <u>F11 Key</u>.

All the currently selected objects can be chosen by pressing the <u>F12 Key</u>.

If several of these choosing methods are to be combined, the CTRL key must be kept held down throughout the choosing process.

All choosing operations are self-inverting. If an object is chosen twice during a choosing process, it counts as "not chosen". A third selection rechooses it, and so on.

**Example:** If all the objects in the drawing except two are to be chosen, follow these steps:

Press and hold down the CTRL key

Press the F10 key

Click, one after another, on the two objects not to be chosen

Release the CTRL kev

After choosing the objects, the <u>Conditional Selection</u> dialog appears, in which the conditions to be fulfilled can be specified. The "Regard" check box must be checked for each condition to be fulfilled. If more than one check box is enabled, then each of those conditions must be fulfilled at the same time.

The chosen objects which fulfill the specified conditions are then deselected.

### Related commands:

Select>Identification

Select>Complete

Deselect>Identification

Deselect>Complete

Invert>Identification

<u>Invert>Complete</u>

Conditional Selection>Identification

# <u>Conditional Selection>Complete</u> <u>Conditional Deselection>Complete</u>

This command can be used to carry out a conditional deselection on all the objects in the drawing. Only those objects which fulfill specified conditions are deselected.

Selection has two uses: Firstly, a group of objects can be semi-permanently marked. It can then be used later as the basis for object selection. This can be done with the <u>F12 Key</u>.

The selected group of objects can also be used as a second selected object alongside the normal, directly selected objects. This is the case with the commands <u>Hatch Objects>Union (A+B)</u>, <u>Hatch Objects>Intersection (A×B)</u>, <u>Hatch Objects>Difference (A-B)</u> and <u>Multiple Copy>Markings</u>.

After choosing the command, the <u>Conditional Selection</u>, in which the selection conditions can be specified. The "Regard" check box must be checked for each condition to be fulfilled. If more than one check box is enabled, then each of those conditions must be fulfilled at the same time.

The objects which fulfill the specified conditions are then deselected.

### Related commands:

Select>Identification

Select>Complete

Deselect>Identification

Deselect>Complete

Invert>Identification

Invert>Complete

Conditional Selection>Identification

Conditional Selection>Complete

Conditional Deselection>Identification

The snap modes take effect when snapping is active. Snapping can be turned on or off using the <u>F6 Key</u> or the first button in the Panel. It can be temporarily (de)activated during point entry using the SHIFT key.

This snap mode uses center points as snapping references. These can be the midpoints of lines or the center points of circles, circle parts, ellipses and ellipse parts. If snapping and this snap modes are active, instead of entering a point a (part) object is identified whose center point is then worked out.

### 1. Identify reference object

Any part object in an existing object can be identified as a reference object. This can be the side of a rectangle, the arc of an ellipse segment or a circular arc within a surface. A geometry line can not be identified as it has no "middle".

The (part) object is identified by clicking with the mouse on its outline. If more than one (part) object lies at the point clicked on, then a small dialog appears at the bottom of the screen, with the help of which the 'right' object can be chosen.

After selecting the (part) object, its center or mid point is calculated. This point is then used like a point entered by hand (see graphic).

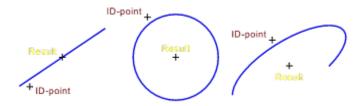

The "Midpoint" snap mode is an exclusive mode. If it is active, then all other snap modes are deactivated.

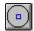

Optionally, this snap mode can be turned on or off by clicking with the left mouse button on the button in the panel shown to the left. In addition the button always shows the snap mode's current status.

# Related commands:

Snap Modes>Quadrant

Snap Modes>Edge

Snap Modes>Corner / End-Point

Snap Modes>Intersection
Snap Modes>Geometry

Snap Modes>Marking

Snap Modes>Other Point

Snap Modes>Snap Radius Function Keys>Snap (F6)

The snap modes take effect when snapping is active. Snapping can be turned on or off using the <u>F6 Key</u> or the first button in the Panel. It can be temporarily (de)activated during point entry using the SHIFT key.

This snap mode enables quadrant points to be used as snapping references. With circles and circle parts these are the points on the circle which lie at angles of 0°, 90°, 180° and 270° relative to the circle's center. With ellipses, they lie at the four ends of the positive and negative half axes. If snapping is on and this snap mode is active, instead of entering a point, an object is identified whose quadrant points are then worked out.

### 1. Identify reference object

Any part object in an existing object can be identified as a reference object. This can be the arc of an ellipse or a circular arc within a circle. A line can not be chosen.

The (part) object is identified by clicking with the mouse on its outline. If more than one (part) object lies at the point clicked on, then a small dialog appears at the bottom of the screen, with the help of which the 'right' object can be chosen.

The position at which the (part) object was identified (the "ID point") affects the rest of the command. It determines which of the four possible quadrant points is selected. The one nearest to the ID point is always chosen (see below).

After choosing the (part) object all quadrant points are worked out and the one nearest to the ID point is selected. This point is then used like a point entered by hand (see graphic).

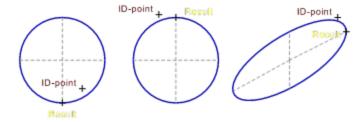

The "Quadrant" snap mode is an exclusive snap mode. If it is active, then all other snap modes are deactivated.

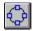

Optionally, this snap mode can be turned on or off by clicking with the left mouse button on the button in the panel shown to the left. In addition the button always shows the snap mode's current status.

# Related commands:

Snap Modes>Midpoint
Snap Modes>Edge

Snap Modes>Corner / End-Point

Snap Modes>Intersection
Snap Modes>Geometry

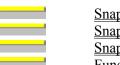

Snap Modes>Marking
Snap Modes>Other Point
Snap Modes>Snap Radius
Function Keys>Snap (F6)

The snap modes take effect when snapping is active. Snapping can be turned on or off using the <u>F6 Key</u> or the first button in the Panel. It can be temporarily (de)activated during point entry using the SHIFT key.

With this snap mode points can be placed exactly on the edge of an object. If snapping and this snap mode are active, instead of entering a point an object is identified on whose edge a point is placed.

#### 1. Identify reference object

Any part object in an existing object can be identified as a reference object. This can be the side of a rectangle, the arc of an ellipse segment or a circular arc within a surface.

The (part) object is identified by clicking with the mouse on its outline. If more than one (part) object lies at the point clicked on, then a small dialog appears at the bottom of the screen, with the help of which the 'right' object can be chosen.

The position at which the (part) object was identified (the "ID point") affects the rest of the command. It determines the position from which the perpendicular should be dropped onto the object (see below).

After choosing the (part) object, a perpendicular is dropped from the ID point to the selected object. A snapping reference point is inserted where the perpendicular touches the object (see graphic).

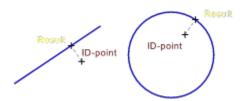

The "Edge" snap mode is an exclusive snap mode. If it is active, then all other snap modes are deactivated.

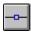

Optionally, this snap mode can be turned on or off by clicking with the left mouse button on the button in the panel shown to the left. In addition the button always shows the snap mode's current status.

### Related commands:

Snap Modes>Midpoint
Snap Modes>Quadrant
Snap Modes>Corner / End-Point
Snap Modes>Intersection
Snap Modes>Geometry
Snap Modes>Marking

Snap Modes>Other Point
Snap Modes>Snap Radius

The snap modes take effect when snapping is active. Snapping can be turned on or off using the <u>F6 Key</u> or the first button in the Panel. It can be temporarily (de)activated during point entry using the SHIFT key.

This snap mode can be used to insert snapping reference points at the corners and ends of objects. These are the end points of lines, curves, circular and elliptical arcs, dimension lines and hatching lines, as well as corner points within curves, surfaces, circular sectors, circular segments, elliptic sectors and elliptic segments. To snap to such a point, simply click near it.

The "Corner / End-Point" snap mode can be combined with the <u>Intersection</u>, <u>Geometry</u>, <u>Marking</u> and <u>Other Point</u> snap modes.

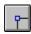

Optionally, this snap mode can be turned on or off by clicking with the left mouse button on the button in the panel shown to the left. In addition the button always shows the snap mode's current status.

### Related commands:

Snap Modes>Midpoint

Snap Modes>Quadrant

Snap Modes>Edge

Snap Modes>Intersection

Snap Modes>Geometry

Snap Modes>Marking

Snap Modes>Other Point

Snap Modes>Snap Radius

The snap modes take effect when snapping is active. Snapping can be turned on or off using the <u>F6 Key</u> or the first button in the Panel. It can be temporarily (de)activated during point entry using the SHIFT key.

This snap mode can be used to place snapping reference points at intersections within objects. If the "Geometry" snap mode is active at the same time, snapping reference points can also be placed at the intersections of objects with the geometry and (if present) reference objects. To place a snapping reference point on an intersection, simply click near it.

The "Intersection" snap mode can be combined with the <u>Corner / End-Point</u>, <u>Geometry</u>, <u>Marking</u> and <u>Other Point</u> snap modes.

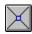

Optionally, this snap mode can be turned on or off by clicking with the left mouse button on the button in the panel shown to the left. In addition the button always shows the snap mode's current status.

### Related commands:

Snap Modes>Midpoint

Snap Modes>Quadrant

Snap Modes>Edge

Snap Modes>Corner / End-Point

Snap Modes>Geometry

Snap Modes>Marking

Snap Modes>Other Point

Snap Modes>Snap Radius

The snap modes take effect when snapping is active. Snapping can be turned on or off using the <u>F6 Key</u> or the first button in the Panel. It can be temporarily (de)activated during point entry using the SHIFT key.

This snap mode can be used to insert snapping reference points at intersections of geometry objects and intersections of reference objects with geometry objects. If "Intersection" snap mode is also active, snapping reference points can also be inserted at the intersection of objects with the geometry. To insert a snapping reference point at an intersection, simply click near it.

The "Geometry" snap mode can be combined with the <u>Corner / End-Point</u>, <u>Intersection</u>, <u>Marking</u> and <u>Other Point</u> snap modes.

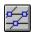

Optionally, this snap mode can be turned on or off by clicking with the left mouse button on the button in the panel shown to the left. In addition the button always shows the snap mode's current status.

### Related commands:

Snap Modes>Midpoint

Snap Modes>Quadrant

Snap Modes>Edge

Snap Modes>Corner / End-Point

Snap Modes>Intersection

Snap Modes>Marking

Snap Modes>Other Point

Snap Modes>Snap Radius

The snap modes take effect when snapping is active. Snapping can be turned on or off using the <u>F6 Key</u> or the first button in the Panel. It can be temporarily (de)activated during point entry using the SHIFT key.

Snapping reference points can be placed on top of markings using this command. To place a snapping reference on a marking, simply click near it.

The "Marking" snap mode can be combined with the <u>Corner / End-Point</u>, <u>Intersection</u>, <u>Geometry</u> and <u>Other Point</u> snap modes.

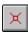

Optionally, this snap mode can be turned on or off by clicking with the left mouse button on the button in the panel shown to the left. In addition the button always shows the snap mode's current status.

#### Related commands:

Snap Modes>Midpoint

Snap Modes>Quadrant

Snap Modes>Edge

Snap Modes>Corner / End-Point

Snap Modes>Intersection

Snap Modes>Geometry

Snap Modes>Other Point

Snap Modes>Snap Radius

The snap modes take effect when snapping is active. Snapping can be turned on or off using the <u>F6 Key</u> or the first button in the Panel. It can be temporarily (de)activated during point entry using the SHIFT key.

Snapping reference points can be placed at other points using this command. "Other Points" are all definition points which cannot have snapping reference points placed on them with other snap modes, for example the angel points of Bézier curves, end points of ellipse's half axes, position points of dimensions, the corners of multiple line text frames, etc. To place a snapping reference point on one of these points, simply click near it.

The "Other Point" snap mode can be combined with the <u>Corner / End-Point</u>, <u>Intersection</u>, <u>Geometry</u> and <u>Marking</u> snap modes.

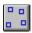

Optionally, this snap mode can be turned on or off by clicking with the left mouse button on the button in the panel shown to the left. In addition the button always shows the snap mode's current status.

#### Related commands:

Snap Modes>Midpoint

Snap Modes>Quadrant

Snap Modes>Edge

Snap Modes>Corner / End-Point

Snap Modes>Intersection

Snap Modes>Geometry

Snap Modes>Marking

Snap Modes>Snap Radius

This command can be used to specify the parameters for placing snapping reference points and the identification of objects. This is done from a dialog in which the snap radius and the tolerance can be specified.

The snap radius is given in screen pixels and determines how far from a point or object the crosshair can be to be effective when placing a snapping reference point or identifying an object.

The snap radius can have values from 5 to 50. The current snap radius is displayed in the Panel's top button.

The tolerance specifies how precisely the distance should be calculated when placing a snapping reference point or identifying an object. It is given in screen pixels.

For example, if the tolerance is *two* pixels, all objects less than two pixels from the ID point are chosen. A small dialog then appears at the bottom of the screen with the help of which the 'right' object can be chosen.

The tolerance can have values between 1 and 10.

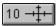

Optionally, the right mouse button can be clicked on the button in the panel shown to the left, calling the dialog described above.

### Related commands:

Snap Modes>Midpoint

Snap Modes>Quadrant

Snap Modes>Edge

Snap Modes>Corner / End-Point

Snap Modes>Intersection

Snap Modes>Geometry

Snap Modes>Marking

Snap Modes>Other Point

This command can be used to undo the last point entry. This only works during execution of a command All previous entries can and must be redone. This may include parameter settings and object selection.

Related Command:

No related commands

This command can be used to interrupt the current command and restart it. This is the same as clicking the right mouse button and choosing the command from the menu again.

Restarting a command is particularly useful with those commands where a dialog for setting the parameters appears when the command is chosen. The dialog appears again and the parameters can be changed.

Related Command:

No related commands

This command can be used to call the Tek Illustrator reference. This command is context-sensitive, i.e. the reference topic relevant to the program's current status is called. These possibilities exist:

If the Pop Up Menu is open, and the mouse pointer is above a command icon in the Pop Up Menu, then the description of that command is called.

If the mouse pointer is over a command icon in the toolbox, then the description of that command is called.

If a menu is pulled down and a command is highlighted, then the description of that command is called.

If a dialog is open, then the description of that dialog is called, if one is available.

If coordinate entry via the status window is active, a description of the process is called.

In all other cases, a description of the current command is called. This is the command whose icon is shown in the status window.

If you want to go directly to the Reference's index, choose the command <u>Index</u> from the Help menu.

Related commands:

<u>Index</u>

**Using Help** 

This command can be used to change the current arc direction. The arc direction particularly affects the drawing of circle and ellipse parts. It determines whether the arc should be drawn in a mathematically positive (I.e. anticlockwise) or negative (i.e. clockwise) direction from the start angle to the end angle.

This is an example of the effect of the arc direction command on a circular arc.

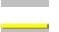

Optionally, the arc direction can be changed by clicking the left mouse button on the button in the panel shown to the left. The button shows the current arc direction.

Related Command:

No related commands

This command can be used to show and hide the display grid. The display grid of the window in which the crosshair is located is changed. If the mouse is outside the drawing window the current window's setting is changed.

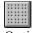

Optionally, the display grid can be turned on or off by clicking with the left mouse button on the button in the panel shown to the left. In this case the active window's setting is always changed. The button shows the current display grid status.

The display grid can only be displayed if its parameters are valid and it is not deactivated. It can be changed using the command <u>Coordinate Systems>Edit</u>.

By clicking the right mouse button on the button shown to the left, a dialog can be called in which the display grid settings for the active window can be specified (see <u>Coordinate Systems>Display Grid</u>).

Related Command:

Function Keys>Position Grid (F4)

This command can be used to turn the position grid on and off. The position grid of the window in which the crosshair is located is changed. If the mouse is outside the drawing window the current window's setting is changed.

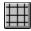

Optionally, the position grid can be turned on or off by clicking with the left mouse button on the button in the panel shown to the left. In this case the active window's setting is always changed. The button shows the current display grid status.

The position grid can only be displayed if its parameters are valid and it is not deactivated. It can be changed using the command <u>Coordinate Systems>Edit</u>.

By clicking the right mouse button on the button shown to the left, a dialog can be called in which the position grid settings for the active window can be specified (see <u>Coordinate Systems Position Grid</u>).

Related Command:

Function Keys>Display Grid (F3)

This command can be used to switch the current area mode. The area mode determines whether, when selecting objects using areas (pressing the SHIFT key), the objects to be selected must be completely within the specified area or only have to overlap the area partly.

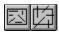

The area mode can also be changed by clicking the left mouse button on the button in the panel shown to the left. The button also shows the current area mode.

Related Command:

No related commands

This command can be used to turn the snapping function on and off. It can only be turned on if at least one snap mode is active. If the snapping function is active, points which are entered 'jump', according to the snap mode, to a defined point in the drawing or a point is inserted at a position calculated according to object identification.

Snapping can also be turned on or off by clicking the left mouse button on the button in the panel shown to the left. The button shows the snapping function's current status.

During point entry, the snapping function can be briefly (de)activated by holding down the SHIFT key.

If snapping is on, four small lines are shown on the crosshair. Their distance from the crosshair's intersection shows the current <u>Snap Radius</u> an. This determines how closely a point must be clicked to in order to use it as a snapping reference.

The snap radius can also be set by clicking with the right mouse button on the button in the panel shown to the left. The value shown in the button is the snap radius.

#### Related commands:

Snap Modes>Midpoint

Snap Modes>Quadrant

Snap Modes>Edge

Snap Modes>Corner / End-Point

Snap Modes>Intersection

Snap Modes>Geometry

Snap Modes>Marking

Snap Modes>Other Point

Snap Modes>Snap Radius

This command can be used to turn the duplicate function on or off. This determines whether the original object is changed by operations or whether a copy of the object is made, and the copy changed.

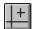

The duplicate function can be turned on or off by clicking the left mouse button on the button in the panel shown to the left. The button shows the current status of the duplicate function.

During point entry the duplicate function can be briefly (de)activated by holding down the CTRL key.

If the duplicate function is on, a small + is shown above and to the right of the crosshair intersection.

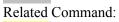

No related commands

Using this command, specific numeric coordinates can be entered, instead of using the mouse.

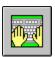

The coordinates are entered in an entry field which appears in the lower part of the <u>Status Window</u>. The upper line of the status window shows what sort of entry is expected. Entry is confirmed by pressing RETURN or interrupted by pressing ESC.

If the status window is not already displayed when this command is chosen, it appears and then disappears when the coordinates have been entered (see also <u>Display Status Window</u>).

Direct coordinate entry can also be called by clicking the left mouse button in the status window, by pressing the F8 key, or (if using the standard keyboard assignments) pressing ENTER.

### **Standard Examples**

These standard examples illustrate the most important input possibilities. Not all the possibilities shown are always available. Relative angles and lengths can only be entered if there is an obvious reference. If need be, attention is drawn to this in the description of the relevant command in the help system.

The standard examples are sorted according to the default, shown in the upper line of the status window.

### **Default=Coordinates (x;y)**

Input: 150;100

Result: A point is inserted at the coordinates (150;100) with reference to the current coordinate

system.

Input: 100+30/4;7\*18

Result: A point is inserted at the coordinates (107.5;126) with reference to the current coordinate

system.

Input: x+150; y+100

Result: A point is inserted 150 Units to the right of the reference point and 100 units above the

reference point.

Input: dv=100

Result: A point is inserted 100 Units to the right of the reference point.

Input: w=45; 1=2\*50

Result: A point is inserted 100 units at an angle of 45° from the reference point.

Input: 15cm; 10cm

Result: A point with the coordinates (15 cm; 10 cm) with reference to the current coordinate

system is inserted - independent of the current unit.

### **Default=Radius (r)**

Input: 15

Result: The object to be entered is given a radius of 15 units.

Input: r+10

Result: The object to be entered is given a radius 10 units larger than the reference object.

Input: x=150; y=100

Result: A point is inserted at coordinates (150;100) with reference to the current coordinate

system.

Input: dx=150; dy=100

Result: A point is inserted 150 Units to the right of the reference point and 100 units above the

reference point. The reference point is the center point of the previously entered object.

### **Default=Length (I)**

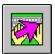

An arrow is shown over the icon in the status window. This arrow shows the current direction for length measurements. Positive lengths run in the direction of the arrow, negative lengths in the opposite direction.

Input: 30

Result: The object to be entered is given a length of 30 units. The length is entered in the

direction which the arrow in the status window shows.

Input: -50mm

Result: The object to be entered is given a length of 50 mm - regardless of the current unit. The

length is entered in the opposite direction to that in which the arrow in the status window

shows.

### **Default=Angle and Length (w;l)**

Input: 30;120

Result: The object has an angle of 30° and a length of 120 units.

# **Full Description**

Entry takes the form of references to particular variables. According to which variables the value refers to, they are interpreted differently.

### Variables and Terms

There are six variables to which values can be assigned.

Absolute X-coordinate of a pointAbsolute Y-coordinate of a point

dx Relative X-coordinate of a point (the same as x=x+)

dy Relative Y-coordinate of a point (the same as y=y+)

Length, amount of a polar coordinate

r Radius (handled like 1)

```
w Angle
a Angle (handled like w)
```

Each variable is given a value in the form of a term. This is done in a similar way to writing mathematical equations with an equals sign. This means that terms can be used which contain numeric values, brackets, operators and functions. Possible operators are:

```
+ Addition Example: 8+2
- Subtraction Example: 10-2
* Multiplication Example: 3*4
/ Division Example: 15/3
^ Power Example: 2^8
```

Arguments of functions must be in brackets. The available functions are:

```
Sauare
sqr
            Square Root
sgrt
            Natural Logarithm
ln
sin
            Sine
            Cosine
COS
tan
            Tangent
            Arcsine
arcsin
            Arccosin
arccos
            Arctan
arctan
            smallest whole number larger than or equal to the argument
ceil
            largest whole number smaller than or equal to the argument
floor
```

If values are to be assigned to several variables, they must be separated by a semicolon. If a variable is to be assigned the default value, it is not necessary to enter the name of the variable and the equals sign. For example, to enter the default values for "Absolute coordinates (x;y)", it is enough to enter:

```
100;200
```

If the default is something else, then the name of the variable and the equals sign must be entered:

```
x=100; y=200
```

If a standard combination such as (x;y) or (w;l) is to be entered, only the name of the *first* variable has to be entered:

```
x=100;200
```

If a reference point or object is known, then it is possible to enter one value instead of two. The other value is initialized with the coordinates of the reference point or object. In this case, the following two entries are the same:

```
y=200 is the same as x=x; y=200

x=100 is the same as x=100; y=y

1=50 is the same as w=w; 1=50

w=45 is the same as w=45; 1=1
```

#### **Constants**

According to the type of input being carried out, certain constants are available which can be used in the terms. They allow, for example, relative values to be entered. The following constants are available.

```
x and y
              current X- and Y-coordinates of the reference point
              current length of the reference object or previously entered line section
1
              current radius of the reference object
r
              current angle of the reference object or previously entered line section
w and a
_f1
              "Frame Left"
              "Frame Right"
fr
_ft
              "Frame Top"
              "Frame Bottom"
fb
              Rectangular coordinates of the frame which surrounds all currently selected objects.
              "Page Left"
_pl
              "Page Right"
_pr
              "Page Top"
_pt
              "Page Bottom"
_pb
              Corner coordinates of the current page.
              base number for natural logarithms (2.7182...)
е
              pi(\pi)(3.1415...)
рi
```

### Units

All values entered without a specific unit relate to the current length or angle unit of the active window's coordinate system.

To specify a unit for a value, the appropriate abbreviation should be used. These are the possible units and their abbreviations.

| μm  | Micrometer | 1/1000 mm        |
|-----|------------|------------------|
| mm  | Millimeter | 1 mm             |
| cm  | Centimeter | 10 mm            |
| dm  | Decimeter  | 100 mm           |
| m   | Meter      | 1000 mm          |
| km  | Kilometer  | 1000000 mm       |
| mil | Mil        | 1/1000 in        |
| in  | Inch       | 1  in = 25,4  mm |
| ft  | Foot       | 12 in            |
| yd  | Yard       | 3 ft             |
| ml  | Mile       | 1760 yd          |
| dp  | Decipoint  | 1/720 in         |
| pt  | Point      | 1/72 in          |
| bp  | Didot      | 1/2660 m         |
| cic | Cicero     | 12/2660 m        |
|     |            |                  |

Possible angle units and abbreviations

| deg | Degree   | 360 per rotation |
|-----|----------|------------------|
| gra | Gon      | 400 per rotation |
| rad | Radian   | 2pi per rotation |
| rel | Relative | 1 per rotation   |

Units can be mixed within a term. These are examples using mm as the current length unit and deg as the current angle unit.

```
100+1in is the same as 100 \text{ mm} + 1 \text{ in} = 125,4 \text{ mm} (100+1) in is the same as 101 \text{ in} = 2565,4 \text{ mm} 2yd+1ft+9,5in is the same as 93,5 \text{ in} = 2374,9 \text{ mm} \sin (pi \text{ rad}) is the same as \sin (180^\circ) = 0.0
```

# **Examples**

### **Start Point at** Line>Standard:

| x=150; y=200<br>150; 200 | These entries both describe the point with an X-coordinate of 150 and a Y-coordinate of 200.                                                                                                  |
|--------------------------|----------------------------------------------------------------------------------------------------|
| w=45;1=60                | This entry describes the location of a point 60 units at a direction of 45° from the origin. The polar coordinates are calculated relative to the origin because there is no reference point. |

### **End Point at** Line>Standard:

| x=150; y=200<br>150;200                         | These entries both describe the point with an X-coordinate of 150 and a Y-coordinate of 200.                                                                                                    |
|-------------------------------------------------|----------------------------------------------------------------------------------------------------|
| x=x+50; y=y+100<br>dx=50; dy=100<br>x+50; y+100 | These entries describe a point whose position is 50 units to the right of and 100 units above the lines start point. The relative coordinates are calculated relative to the start point of the line. |
| w=45;1=60                                       | This entry describes the location of a point 60 units at a direction of 45° from the start point of the line. The polar coordinates are calculated relative to the start point of the line.           |

### **End Point at a** Polyline:

At least the start point and end point have already been entered.

```
x=150; y=200

150; 200

These entries describe a point with an X-coordinate of 150 and a Y-coordinate of 200.

x=x+50; y=y+100

dx=50; dy=100

x+50; y+100

These entries describe the position of a point 50 units to the right of the current
```

|           | part line's start point and 100 units above it. The relative coordinates are calculated relative to the current line's start point.                                                                                                    |
|-----------|----------------------------------------------------------------------------------------------------|
| w=45;1=60 | This entry describes the location of a point 60 units at a direction of 45° from the start point of the part line. The polar coordinates are calculated relative to the start point of the part line.                                     |
| w=w+45;1  | This entry describes the end point of a part line with an angle of 45° relative to the previous part line and whose length is the same as the preceding part line. Angles and lengths are calculated relative to the preceding part line. |

### Length Entered With Trim Object>Length to Point:

A line is selected as the object to be trimmed. An arrow is shown over the icon in the status window. This arrow shows the current direction for length measurements. Positive lengths run in the direction of the arrow, negative lengths in the opposite direction.

| 1=80<br>80                       | The selected end of the line is moved so that the line has a length of 80 units. The length is measured from the other end of the line in the direction indicated by the arrow in the status window.                                |
|----------------------------------|----------------------------------------------------------------------------------------------------|
| 1=1+20<br>1+20                   | The selected end of the line is moved so that the line is lengthened by 20 units.                                                                                                    |
| 1=1+1<br>2*1                     | The selected end of the line is moved so that the length of the line doubles.                                                                                                    |
| x=150; y=200                     | The line ends at the foot of a perpendicular dropped from a point with the X-coordinate 150 and the Y-coordinate 200 on to the reference straight line.                                                                             |
| x=x+50; y=y+100<br>dx=50; dy=100 | The line ends at the foot of a perpendicular dropped onto the reference straight line from a point 50 units to the right and 100 units above its start point. The relative coordinates are relative to the start point of the line. |

## **Radius Entered With** <u>Circle>Concentric</u>:

A circle is selected as a reference object.

| r=50<br>50     | The circle is given a radius of 50 units.                                           |
|----------------|-------------------------------------------------------------------------------------|
| r=r+20<br>r+20 | The circle is given a radius, 20 units larger than the reference circle.            |
| r=r+r<br>2*r   | The circle is given a radius twice as large as that of the reference circle.        |
| x=150; y=200   | The circle runs through the point at the X-coordinate 150 and the Y-coordinate 200. |

| x=x+50; y=y+100 |                                                                               |
|-----------------|-------------------------------------------------------------------------------|
| dx=50; dy=100   | The circle runs through a point 50 units to the right and 100 units above the |
|                 | center of the reference circle.                                               |

# Angle Entry With <a href="mailto:Trim Object">Trim Object</a>>Angle to Point:

A circular arc is selected as the object to be trimmed.

| w=45<br>45                       | The selected end of the circular arc is lengthened or shortened to an angle of 45°.                                                                          |
|----------------------------------|----------------------------------------------------------------------------------------------------|
| w=w+10<br>w+10                   | The selected end of the circular arc is moved by 10° anticlockwise.                                                                                          |
| w=w-15<br>w-15                   | The selected end of the circular arc is moved by 15° clockwise.                                                                                              |
| x=150; y=200                     | The selected end of the circular arc has its position determined by the X-coordinate 150 and the Y-coordinate 200.                                           |
| x=x+50; y=y+100<br>dx=50; dy=100 | The selected end of the circular arc has its position determined by a point 50 units to the right of and 100 units above the center of the reference circle. |

# **Combined Angle and Length Entry With** <u>Line>Perpendicular</u>:

A circle is selected as the reference object.

| w=30;1=100<br>30;100             | The perpendicular runs 100 units from the circle at an angle of 30°.                                               |
|----------------------------------|----------------------------------------------------------------------------------------------------|
| x=150; y=200                     | The perpendicular ends at the point with the X-coordinate 150 and the Y-coordinate 200.                            |
| x=x+50; y=y+100<br>dx=50; dy=100 | The perpendicular ends at a point 50 units to the right of and 100 units above the center of the reference circle. |

Related Command:

No related commands

This command can be used to turn the display of the geometry on and off. This affects all visible windows.

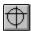

The geometry display can also be turned on and off by clicking the left mouse button on the button in the panel shown to the left.

The geometry's appearance can be changed using the <u>Geometry</u> command. Geometry display can also be turned on and off here.

Clicking on the button in the panel shown to the left with the right mouse button also calls the dialog for changing the geometry settings.

Related Command:

Geometry

This command can be used to select *all* objects and instances in a drawing. If conditional selection is in use, then only objects fulfilling the conditions are selected.

Objects in hidden or frozen layers are not selected.

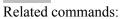

Previous Identification (F11)
Identify Selected Objects (F12)

This command can be used to select all the objects selected during the previous selection.

Some commands restrict the information about previously selected objects to certain groups of objects. For example, if the command <u>Paste</u> was used to insert an object from the clipboard, then the relevant information is available for this (and *only* this) object. If a pasted object is to be moved immediately after pasting, choose the <u>Move Objects>Standard</u> command and press the F11 key.

Related commands:

Identify All(F10)

Identify Selected Objects (F12)

This command can be used to select all currently selected objects.

In this way a certain selection can be used as a container for a frequently required group of objects. If you stop working on a group briefly you can mark the group of objects to continue working on it later.

Choose the command <u>Select>Identification</u> and press the <u>F11 Key</u>. This selects all the previously selected objects. You can now delete other work with selected objects, which does not affect the selection

If you now want to select the objects again, press the F12 key. If the selection is no longer required, it can be deleted using the command <u>Deselect>Complete</u>.

Related commands:

Identify All (F10)

Previous Identification (F11)

This command can be used to force a redraw of the drawing window. The window over which the crosshair is located is redrawn. If the mouse is outside the drawing window, then the current window is redrawn.

If the SPACEBAR is held down, the zoom can be changed using the mouse. If the left mouse button is clicked in a drawing window the zoom factor is doubled in that window. If the right mouse button is clicked then the zoom factor in the window clicked in is halved.

In principle this is the same as using the commands **Zoom>Double Zoom** and **Zoom>Halve Zoom**.

Related Command:

This command can be used to simulate the clicking of the left mouse button. The program reacts as if the left mouse button had been clicked and then immediately released at the current mouse position.

The mouse button can be almost completely replaced by a chosen key. However, it is not possible to simulate holding down the mouse button, as needed for the command <u>Draw>Freehand Line</u> in this way

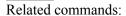

Control Keys>Middle Mouse Button
Control Keys>Right Mouse Button

This command can be used to simulate the clicking of the middle mouse button. The program reacts as if the middle mouse button had been clicked and then immediately released at the current mouse position. This also functions if the mouse in use does not have a middle button.

The middle mouse button usage can be specified using <u>Settings>Mouse Button Usage</u>.

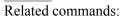

<u>Settings>Mouse Button</u>

Control Keys>Left Mouse Button

Control Keys>Right Mouse Button

This command can be used to simulate the clicking of the right mouse button. The program reacts as if the right mouse button had been clicked and then immediately released at the current mouse position.

The right mouse button can be configured using <u>Settings>Mouse Button Usage</u>.

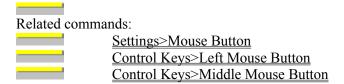

With this command the pressing of the Windows menu key (i.e. ALT) can be simulated. The program reacts as if the ALT key had been pressed and immediately released.

This activates the menu. If the menu bar is visible, the File menu drops down. If the menu bar is not visible the menu appears at the current mouse position with the File menu selected.

Related Command:

This command can be used to simulate pressing the cursor key with a left pointing arrow. The program reacts as if the LEFTARROW had been pressed and immediately released.

This moves the window by a specified step to the left, that is, the window content moves to the right. The size of the step by which the section is moved can be specified using the command <u>Control Keys>Edit Step.</u>

The window in which the crosshair is located is changed. If the mouse pointer is outside the drawing area, the current (active) window is changed.

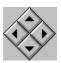

The visible section of the picture can also be moved by clicking on one of the buttons in the panel shown left.

If the drawing window's scroll bars are visible (this can be set using the command <u>Settings>Screen</u>), the corresponding scroll bar arrow can be clicked on. The specified step size will be used.

Related commands:

Control Keys>Step Right (RIGHT ARROW)

Control Keys>Step Up (UP ARROW)

Control Keys>Step Down (DOWN ARROW)

This command can be used to simulate pressing the cursor key with the right pointing arrow. The program reacts as if the RIGHTARROW key had been pressed and immediately released.

This moves the window by a specified step to the right, that is, the window content moves to the left. The size of the step by which the section is moved can be specified using the command <u>Control Keys>Edit Step.</u>

The window in which the crosshair is located is changed. If the mouse pointer is outside the drawing area, the current (active) window is changed.

The visible section of the picture can also be moved by clicking on one of the buttons in the panel shown left.

If the drawing window's scroll bars are visible (this can be set using the command <u>Settings>Screen</u>), the corresponding scroll bar arrow can be clicked on. The specified step size will be used.

#### Related commands:

Control Keys>Step Left (LEFTARROW)

Control Keys>Step Up (UP ARROW)

Control Keys>Step Down (DOWN ARROW)

This command can be used to simulate pressing the cursor key with an upward pointing arrow. The program reacts as if the UP ARROW had been pressed and immediately released.

This moves the window up by a specified step, that is, the window content moves down. The size of the step by which the section is moved can be specified using the command <u>Control Keys>Edit Step</u>.

The window in which the crosshair is located is changed. If the mouse pointer is outside the drawing area, the current (active) window is changed.

The visible section of the picture can also be moved by clicking on one of the buttons in the panel shown left.

If the drawing window's scroll bars are visible (this can be set using the command <u>Settings>Screen</u>), the corresponding scroll bar arrow can be clicked on. The specified step size will be used.

### Related commands:

Control Keys>Step Left (LEFTARROW)

Control Keys>Step Right (RIGHT ARROW)

Control Keys>Step Down (DOWN ARROW)

This command can be used to simulate pressing the cursor key with the downward pointing arrow. The program reacts as if the DOWNARROW key had been pressed and immediately released.

This moves the window down by a specified step, that is, the window content moves up. The size of the step by which the section is moved can be specified using the command <u>Control Keys>Edit Step</u>.

The window in which the crosshair is located is changed. If the mouse pointer is outside the drawing area, the current (active) window is changed.

The visible section of the picture can also be moved by clicking on one of the buttons in the panel shown left.

If the drawing window's scroll bars are visible (this can be set using the command <u>Settings>Screen</u>), the corresponding scroll bar arrow can be clicked on. The specified step size will be used.

#### Related commands:

Control Keys>Step Left (LEFTARROW)

Control Keys>Step Right (RIGHT ARROW)

Control Keys>Step Up (DOWN ARROW)

This command simulates pressing the HOME key. The program reacts as if the HOME key had been pressed and immediately released.

The window on the drawing is moved by 90% to the left, that is, the window content moves to the right.

The window in which the crosshair is located is changed. If the mouse pointer is outside the drawing area, the current (active) window is changed.

If the drawing window's scroll bars are visible (this can be set using the command <u>Settings>Screen</u>), the corresponding scroll bar can be clicked on.

Related commands:

Control Keys>Page Right (END)

Control Keys>Page Up (PAGEUP)

Control Keys>Page Down (PAGEDOWN)

This command can be used to simulate pressing the END key. The program reacts as if the END key had been pressed and immediately released.

The window on the drawing is moved to the right by 90%, that is, the window content moves to the left.

The window in which the crosshair is located is changed. If the mouse pointer is outside the drawing area, the current (active) window is changed.

If the drawing window's scroll bars are visible (this can be set using the command <u>Settings>Screen</u>), the corresponding scroll bar can be clicked on.

Related commands:

Control Keys>Page Left (HOME)

Control Keys>Page Up (PAGEUP)

Control Keys>Page Down (PAGEDOWN)

This command can be used to simulate the pressing of the PAGEUP key. The program reacts as if the PAGEUP had been pressed and immediately released.

The window on the drawing is moved up by 90%, that is the window content moves down.

The window in which the crosshair is located is changed. If the mouse pointer is outside the drawing area, the current (active) window is changed.

If the drawing window's scroll bars are visible (this can be set using the command <u>Settings>Screen</u>), the corresponding scroll bar can be clicked on.

Related commands:

Control Keys>Page Left (HOME)

Control Keys>Page Right (END)

Control Keys>Page Down (PAGEDOWN)

This command can be used to simulate pressing the PAGEDOWN key. The program reacts as if the PAGEDOWN key had been pressed and immediately released.

This moves the window on the drawing down by 90%, that is, the window content moves to the up.

The window in which the crosshair is located is changed. If the mouse pointer is outside the drawing area, the current (active) window is changed.

If the drawing window's scroll bars are visible (this can be set using the command <u>Settings>Screen</u>), the corresponding scroll bar can be clicked on.

Related commands:

Control Keys>Page Left (HOME)

Control Keys>Page Right (END)

Control Keys>Page Up (PAGEUP)

This command can be used to alter the step size for moving the viewable part of the drawing with the help of the buttons in the panel or the cursor keys. This is done via a dialog in which the step size, in percent, can be entered. Values between 5 and 100 percent are allowed.

The step size orientates itself to the smaller of the drawing window's height and width.

The dialog for specifying the step size can also be called by clicking the right mouse button on one of the buttons in the panel shown to the left.

Affected commands

Control Keys>Step Left (LEFT ARROW)

Control Keys>Step Right (RIGHT ARROW)

Control Keys>Step Up (UP ARROW)

Control Keys>Step Down (DOWN ARROW)

# Help Menu

Contents of the Reference
Important Information

<u>Using the Reference</u>
Installing TrueType Fonts
<u>Service Information</u>
Advice for Plotter Output
<u>Using Digitizers</u>
How to Use Help
Order Form
Questions & Answers
TommySoftware® Direct
Start Puzzle
About Tek Illustrator

This command, calls the Tek Illustrator Reference index. You can search for individual entries from this index.

If you want specific information about a particular Tek Illustrator command, there are various ways of finding it directly from the program.

- 1. Go to the Reference's index. In the index you will find a list of menus. Click on the desired menu. A list of all commands in this menu appears. Click on the command which you want information about.
- 2. Open the relevant menu from the Tek Illustrator menu bar. Use the cursor keys to move the highlight bar until it is over the command which you want information about. If there is a submenu, you can open it with the RIGHTARROW key, and close it again with the LEFTARROW key. As soon as the highlight bar is over the command which you want information about, press the F1 key.
- 3. Activate the Popup Menu. Click on the menu icon for the desired menu, and if need be, on the submenu icon of the desired submenu. Move the mouse pointer over the icon of the command which you want information about. The command name should appear in the title bar of the Popup Menu. Press the F1 key.
- 4. Display the Tools Window. Move the mouse pointer over the icon of the command which you want information about. Press the F1 key.
- 5. Choose the command which you want information about as usual (from the menus, the Pop Up Menu or with a keyboard shortcut). As soon as the command's icon appears in the Status Window, press F1. This displays Help about the current command.

  This works only with commands which remain active after use (e.g. <u>Draw>Line>Standard</u>), not with commands which are carried out immediately, (e.g. File>Open Drawing).

If you want information on a particular dialog box, simply press the F1 key while that dialog box is open.

You can find more information in the electronic Tutorial, which is supplied with every registered copy of the Tek Illustrator.

Related commands:

How to Use Help
Using the Reference
Function Keys>Help (F1)

This command calls the Reference topic <u>Using the Reference</u>. It explains, in an uncomplicated form, the most important ways in which you can use the Reference.

Related commands:

How to Use Help Service Information Installing TrueType Fonts

Advice for Plotter Output

This command calls the Reference topic  $\underline{Installing\ TrueType\ Fonts}$ . It explains how to install the TrueType fonts supplied with the registered version of the Tek Illustrator.

Related commands:

How to Use Help
Using the Reference
Service Information
Advice for Plotter Output

This command calls the Reference topic <u>Service Information</u>. It explains troubleshooting procedures for some common problems. In addition it describes how to send inquiries to TommySoftware®.

Related commands:

How to Use Help Using the Reference Installing TrueType Fonts Advice for Plotter Output

This command calls the Reference topic <u>Advice for Plotter Output</u>. It explains the optional procedures for output on HPGL-compatible plotters.

Related commands:

How to Use Help Using the Reference

Installing TrueType Fonts

Service Information

This command calls the Reference topic <u>Using Digitizers</u>. It explains how the Tek Illustrator works with digitizers (also known as graphic tablets or digitizing tablets).

Related commands:

How to Use Help Using the Reference

Installing TrueType Fonts

Advice for Plotter Output

Service Information

This command calls a description of the Windows help system. This explains the use of the help system beginning with the basics.

This description is part of Windows and therefore varies according to your Windows version.

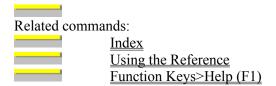

This command calls an order form by means of which you can order further copies of TommySoftware® Tek Illustrator, libraries, fonts and other accessoires.

Related command:

This command calls a text that contains some frequently asked questions concerning TommySoftware® Tek Illustrator and their answers.

Related command:

This command calls "TommySoftware® Direct", the customer newspaper of TommySoftware®. It will inform you about TommySoftware® Tek Illustrator, its accessories and other useful products of TommySoftware®.

Related command:

This command calls the TommySoftware® Tek Illustrator Puzzle. The Puzzle is a standalone program with the filename PUZZLE.EXE. It can also be started from the File Manager or the Program Manager.

The rules for the puzzle are well-known, but in case you are not familiar with them, here is a summary.

The aim is to get the fifteen tiles into the correct order again by pushing them around. You push a tile by dragging it with the mouse. The tiles can only be moved into the empty space.

To make it easier, the fifteen elements all have a small number. The puzzle is solved when the hole is at the top left and all the squares are correctly sorted.

The Puzzle can *always* be solved. If you sometimes think that you are making no progress, then you are doing something wrong. It just takes a little patience, that's all.

Have fun!

Related command:

This command calls the Tek Illustrator information dialog. As well as the usual Copyright information, this dialog contains various important information.

The exact Version number is shown in the first line. The letter at the end of the Version number shows the language version (>d< for German, >e< for English, >f< for French etc.).

Between the two horizontal lines, installation information is shown. In one or two lines the name of the company and user for whom the program is installed is shown. If not, the program has not been correctly installed and you should repeat the installation process

The serial number is shown under the names. You should always have this number (and the version number) to hand when you contact TommySoftware®!

The number after "Licenses" shows how many copies of the program are licensed for use by the company shown under that serial number. Normally, this number is >1<. Only the number of copies shown here may be used at the same time. For multi-user licenses, contact your dealer or the TommySoftware® Head Office (you can find the address in the <u>Using the Reference</u> topic.

Finally the entry after "Available Memory" shows how much memory is free. This value does *not* show how much memory is free for drawing files or symbols. Rather, it shows how much system memory is fully unused, that is not used by Tek Illustrator or other applications.

To make use of part of this memory as well as that already reserved for drawing files and symbols, it has to be explicitly reserved (see <a href="System Configuration">System Configuration</a>>Memory and Monitor).

If a large value is displayed here, it does not mean that this memory can be used by Tek Illustrator. Values shown because of large swap files on the hard disk are particularly deceptive. They do not reflect the amount of *physical* memory and can lead to unnecessarily reserving memory.

**Additionally:** If you play around within this dialog, you may see something special. What this is and how to find it, is for you to find out. Calling the Hotline, in this case, is pointless as we have a secret to keep.

Related Command:

**Program Status** 

## **Other Commands**

These commands are not contained in the Tek Illustrator menu system. They are called by clicking on buttons in the Symbol Window, with the help of the <u>File List</u> command or (if a digitizer is installed) with the keyboard combination SHIFT+TAB.

## **Symbol Window Commands**

<u>Insert Symbol from Window</u> <u>Edit Symbol in Window</u>

## **Drawing List Commands**

Open Drawing from List

## **Digitizer Commands**

Edit Button Assignment
Calibrate Digitizer
Set Origin
Load Assignment...
Save Assignment as...

<u>Define Digitizer Command Field</u> <u>Delete Digitizer Command Field</u> This command inserts a symbol allocated to a Symbol Window button into the drawing.

You can find further information on the way in which the Symbol Window works can be found in the <a href="Symbol Window">Symbol Window</a> topic.

Related command:

Define Symbol in Window

This command is used to allocate a Symbol to a Symbol Window button.

Further information on the workings of the Symbol Window can be found in the section on the  $\underline{\text{Symbol}}$   $\underline{\text{Window}}$ .

Related Command:

Insert Symbol from Window

This command opens one of the drawings whose name is in the drawing list.

For further information on this, refer to the section on the <u>Drawing List</u>.

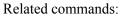

Open Drawing
Drawing List

This command can be used to set up the key assignments for a connected digitizer's input device.

**Note:** This command is not included in the Tek Illustrator menu system. It is only available if a digitizer with the correct driver is connected. If these conditions are met, then it can be chosen from the menu called by pressing ALT+TAB. For general tips on using digitizers, see <u>Using Digitizers</u>.

The <u>Digitizer Key Assignment</u> dialog appears, in which the keys for five digitizer functions can be defined.

If possible, an input device button which does not function as a mouse button should be defined. In this case it would only be possible to enter coordinates in areas outside the area visible on screen. However, this may be a good idea if using a very large digitizer.

The program does not check whether all the defined keys are actually present on the current input device. If a button is used for multiple layers, then it will be used for the layer with the smallest number. The other layers which were also assigned to that button will not be accessible.

**Note:** The key assignments will be saved when the program is exited, in the CALCOMP.DIG file in the Tek Illustrator directory.

Related commands:

Calibrate Digitizer

Set Origin

<u>Load Assignment...</u>

Save Assignment as...

<u>Define Digitizer Command Field</u>

Delete Digitizer Command Field

This command can be used to calibrate a connected digitizer. This helps match the sizes of objects entered to the program as well as the exact positing of the template.

**Note:** This command is not included in the Tek Illustrator menu system. It is only available if a digitizer with the correct driver is connected. If these conditions are met, then it can be chosen from the menu called by pressing ALT+TAB. For general tips on using digitizers, see <u>Using Digitizers</u>.

During calibration, only absolute coordinates from the digitizer's reference system, can be entered in the <u>Status Window</u>. The digitizer's coordinate system uses units of exactly 1/250 of an inch (about 0.1 mm). Its origin is at the bottom left corner of the digitizer and runs positively to the right and upwards.

If you are working with one of the standard digitizer layouts (as shown in the form of a template in the drawings DIG12x12.T3G or DIG12x18.T2G), you should position them so that the position cross in the center of the screen are lies as near as possible to the coordinates (1500;1500). A deviation of  $\pm$  10 units is tolerable. You will find further position crosses with coordinates in two of the template's corners.

#### 1. Enter start point

The start point for the reference distance must be entered with the *Digitize Input Device* using the button which is set for direct coordinate entry (by default, the puck's second button).

#### 2. Enter end point

The end point for the reference distance must also be entered with the *Digitize Input Device* using the button which is set for direct coordinate entry (by default, the puck's second button).

After entering the points, there distance from each other (dependent on the scale in use) is calculated and a dialog showing this distance is displayed. Enter, instead of this, the distance which the points should be apart according to your template.

All the following, directly chosen coordinates are recalculated so that they fit in with the scale specified in the program.

**Note:** The calibration data and the coordinate position specified here are saved in the file CALCOMP.DIG in the Tek Illustrator program directory.

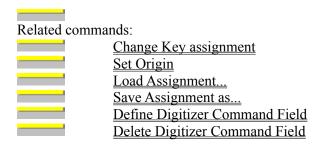

The origin for a connected digitizer can be calibrated using this command. This helps fit the positions of objects entered with the digitizer with the program.

Note: This command is not included in the Tek Illustrator menu system. It is only available if a digitizer with the correct driver is connected. If these conditions are met, then it can be chosen from the menu called by pressing ALT+TAB. For general tips on using digitizers, see <u>Using Digitizers</u>.

During calibration, only absolute coordinates from the digitizer's reference system, can be entered in the Status Window. The digitizer's coordinate system uses units of exactly 1/250 of an inch (about 0.1 mm). Its origin is at the bottom left corner of the digitizer and runs positively to the right and upwards.

## 1. Enter position

The origin must be entered with the *Digitize Input Device* using the button which is set for direct coordinate entry (by default, the puck's second button).

The position is then saved as the new origin.

**Note:** The calibration data and the coordinate position specified here are saved in the file CALCOMP.DIG in the Tek Illustrator program directory.

Related commands:

Change Key Assignment

Calibrate Digitizer

Load Assignment...

Save Assignment as... **Define Digitizer Command Field** 

Delete Digitizer Command Field

This command can be used to open an existing assignments file, i.e. load it into memory and activate it. This is done from a <u>File Selection Dialog</u>, from which the file to be used can be chosen.

**Note:** This command is not included in the Tek Illustrator menu system. It is only available if a digitizer with the correct driver is connected. If these conditions are met, then it can be chosen from the menu called by pressing ALT+TAB. For general tips on using digitizers, see <u>Using Digitizers</u>.

## Related commands:

**Change Key Assignment** 

Calibrate Digitizer

Set Origin

Save Assignment as...

<u>Define Digitizer Command Field</u>

**Delete Digitizer Command Field** 

This command can be used to save the current digitizer settings including the calibration data and key assignments in an assignments file which can be loaded again at a later point.

A File Selection Dialog appears in which a name for the file is entered.

**Note:** This command is not included in the Tek Illustrator menu system. It is only available if a digitizer with the correct driver is connected. If these conditions are met, then it can be chosen from the menu called by pressing ALT+TAB. For general tips on using digitizers, see <u>Using Digitizers</u>.

## Related commands:

**Change Key Assignment** 

Calibrate Digitizer

Set Origin

Load Assignment...

**Define Digitizer Command Field** 

Delete Digitizer Command Field

A command field for the connected digitizer can be defined using this command. In the name of the command, the identifier for the command is given after the words "command field". It consists of three parts.:

The first two numbers show the horizontal position of the command on the graphics tablet. This can be between 1 and 35 (inclusive).

The following letter shows the field's vertical position on the graphics tablet. It can be between A and W inclusive.

The last number is the control layer number. It can be between 1 and 4 inclusive.

**Note:** This command is not included in the Tek Illustrator menu system. It is only available if a digitizer with the correct driver is connected. If these conditions are fulfilled, it can be called by clicking the button for the relevant command layer (by default the left or right "mouse button" on the puck) and at the same time holding down the SHIFT key). For general tips on using digitizers, see <u>Using Digitizers</u>.

## 1. Choose command

The command which is to be assigned must be chosen. The command can be chosen by any valid method, i.e. from the menu bar, the Popup Menu, the toolbox or a shortcut key.

A sub-monute property to a key. To do this, the "Complete sub-monute chock how."

A sub-menu cannot be assigned directly to a key. To do this, the "Complete sub-menu" check box must be enabled in the dialog which appears next.

After choosing the command it is assigned to the relevant digitizer command field and is immediately available. Any existing command field assignment for this command field will be overwritten.

**Note:** The command field assignments are saved permanently in the CALCOMP.DIG file located in the Tek Illustrator program directory.

Related commands:

**Change Key Assignment** 

Calibrate Digitizer

Set Origin

Load Assignment...

Save Assignment as...

Delete Digitizer Command Field

This command can be used to delete a command field of an attached digitizer. In the name of the command, the identifier for the command is given after the words "command field". It consists of three parts.:

The first two numbers show the horizontal position of the command on the graphics tablet. This can be between 1 and 35 (inclusive).

The following letter shows the field's vertical position on the graphics tablet. It can be between A and W inclusive.

The last number is the control layer number. It can be between 1 and 4 inclusive.

**Note:** This command is not included in the Tek Illustrator menu system. It is only available if a digitizer with the correct driver is connected. If these conditions are fulfilled, it can be called by clicking on the button for the current command level (by default the left or right "mouse button") of the puck and holding down SHIFT+CTRL at the same time. For general tips on using digitizers, see <u>Using Digitizers</u>.

After clicking on the digitizer command field to be deleted, a dialog field appears which shows the current field assignment and allows the delete command to be canceled.

**Note:** The command field assignments are saved permanently in the CALCOMP.DIG file located in the Tek Illustrator program directory.

Related commands:

**Change Key Assignment** 

Calibrate Digitizer

Set Origin

Load Assignment...

Save Assignment as...

Define Digitizer Command Field

## **Command-Specific Dialog Boxes**

File Menu

**Load Elements** 

**Save Elements** 

**Print Drawing** 

Autosave

Edit Menu

Display Bitmap

Export Bitmap

**Comment Parameters** 

Configure Menu

Page Format

**Define Layers** 

...Properties

...Defaults

**Defines Coordinate Systems** 

...View

...Origin

...Units

...Numbers

...Display Grid

...Position Grid

**Defines Pens** 

...Defaults

**Define Line Patterns** 

...Edit

Named Zoom Areas

Program Status

Memory and Monitor

Standard Paths

**Settings Display** 

...Screen

...Output

...Plotter

...Colors

...Mouse buttons

**Change Key Assignment** 

Display Key Assignment

Shape Menu

**Edit Properties** 

Single Line Text

Multiple Line Text

Zigzag Line

**Dimension Line** 

**Dimension With Line** 

**Dimension Without Line** 

**General Dimension Parameters** 

**Instance** 

**Edit Single Line Text** 

Edit Multiple Line Text

**Dimension and Tolerances** 

Coordinates and Tolerances

Draw Menu

Curve Entry

Geometry Menu

**Geometry** 

**Division** 

Trimming Menu

**Edit Curve** 

Dimension Menu

**Dimension Parameter Options** 

**Fonts** 

Create Single Line Text

Create Multiple Line Text

**Define Hatch Type** 

...Edit

Library Menu

Insert Symbol / Block

Create Symbol / Block

Edit Symbol / Block

Copy Symbol / Block

...Select

**Define Attributes** 

...Edit

**Generate Parts List** 

...Attribute Selection

**Transform Symbols** 

Replace Symbol / Block

Replace Library

**Libraries** 

**Symbol Window Parameters** 

Extra Menu

**Selection Conditions** 

Other Commands

**Digitizer Key Assignment** 

To access an explanation of an individual element in the dialog box shown below, click the left mouse button on the element. Explanations are available whenever the mouse pointer changes from an arrow ( ) to a hand ( ).

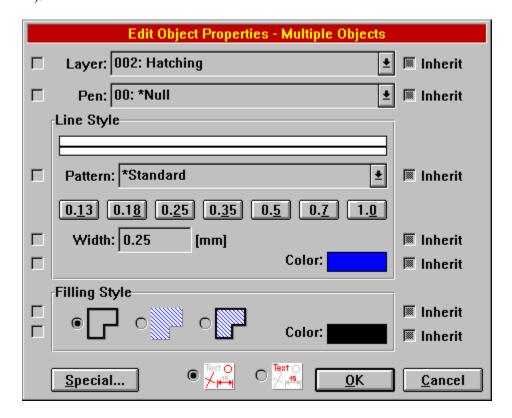

The check boxes at the left edge of the dialog are only available when the properties of several objects are to be changed at the same time. In this case, the dialog will initially show the properties of the first-chosen object.

If only one object is selected, the check boxes are not visible and in addition the right marking can not be set. The dialogs opening settings are then the settings for the chosen object which can now be changed directly.

In this case the type of object is displayed in the title bar. If the chosen object is not an Instance, the "Fix check box on the right hand side will be selected instead of the "Inherit check box. The function in principle is the same.

Associated command:
<a href="#">Edit Properties</a>

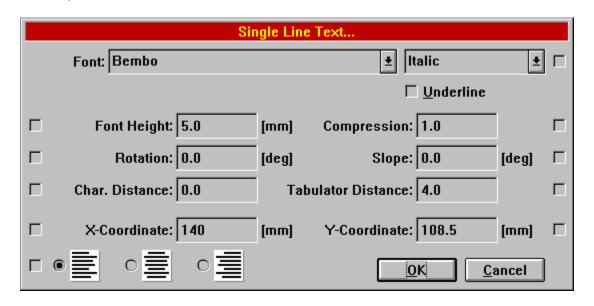

The check boxes at the left and right of the dialog are only shown when altering the properties of more than one object at once. In this case the properties shown in the dialog to start with are the properties of the first single line of text underneath the selected objects.

If only one object is selected, the check boxes are not visible. The properties shown in the dialog to start with are the properties of the selected object, which can then be altered directly.

Associated command:

<u>Edit Properties</u>
Possible preceding dialog:

**Edit Properties** 

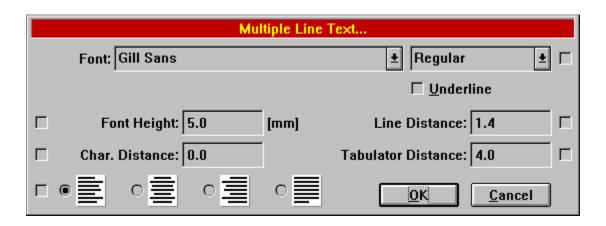

The check boxes at the left and right of the dialog are only shown when altering the properties of more than one object at once. In this case the properties shown in the dialog to start with are the properties of the first multiple text lines underneath the selected objects.

If only one object is selected, the check boxes are not visible. The properties shown in the dialog to start with are the properties of the selected object, which can then be altered directly.

Associated command:

Edit Properties

Possible preceding dialog:

**Edit Properties** 

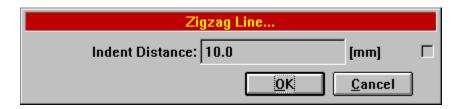

The check boxes at the left and right of the dialog are only shown when altering the properties of more than one object at once. In this case the properties shown in the dialog to start with are the properties of the first zigzag line underneath the selected objects.

If only one object is selected, the check boxes are not visible. The properties shown in the dialog to start with are the properties of the selected object, which can then be altered directly.

Associated command:

Edit Properties

Possible preceding dialog:
Edit Properties

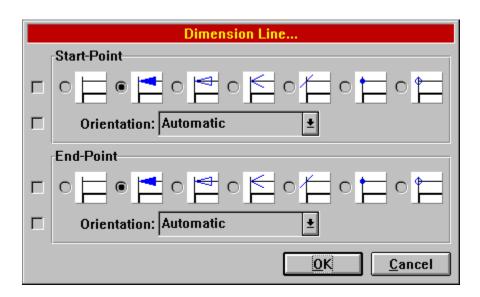

The check boxes at the left and right of the dialog are only shown when altering the properties of more than one object at once. In this case the properties shown in the dialog to start with are the properties of the first dimension line underneath the selected objects.

If only one object is selected, the check boxes are not visible. The properties shown in the dialog to start with are the properties of the selected object, which can then be altered directly.

Associated commands:

Edit Properties

Dimension Line>Straight

Dimension Line>Curved

Possible preceding dialog:

**Edit Properties** 

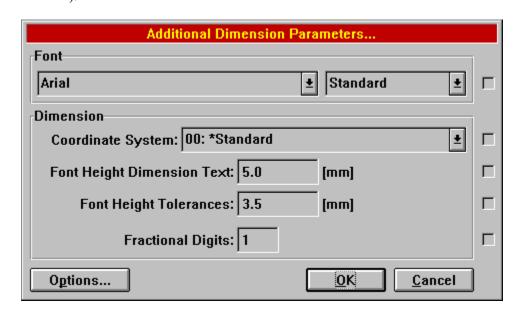

The check boxes at the left and right of the dialog are only shown when altering the properties of more than one object at once. In this case the properties shown in the dialog to start with are the properties of the first dimension underneath the selected objects.

If only one object is selected, the check boxes are not visible. The properties shown in the dialog to start with are the properties of the selected object, which can then be altered directly.

If the dialog is used for setting a commands parameters, then the check boxes are not displayed. The properties shown in the dialog to start with are the last-set parameters for that command which can be altered directly.

The "Options" button is not displayed if this dialog is called while carrying out the <u>Edit Properties</u> command.

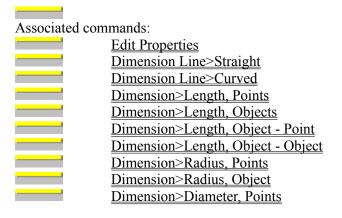

Dimension>Diameter, Object Dimension>Angle, Points Dimension>Angle, Line - Line Dimension>Angle, Circle Part Dimension>Arc Length, Points Dimension>Arc Length, Circle Part **Dimension>Coordinates** Calculate>Area Calculate>Perimeter / Length Dimension Parameters Possible preceding dialogs: **Edit Properties** Dimension with Dimension Line

Dimension without Dimension Line

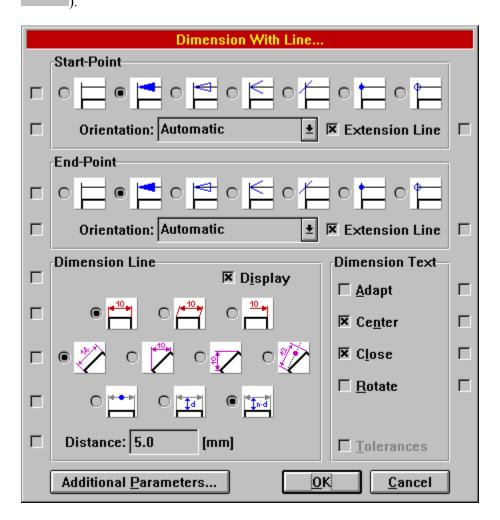

The check boxes at the left and right of the dialog are only available if the properties of multiple objects are to be altered at the same time. In this case the dialog initially shows the settings of the first dimension with a dimension line under the chosen object.

If only one object is selected, the check boxes are not visible. The dialog then initially shows the properties of the selected object, which can then be altered *directly*.

If the dialog is used for setting a commands parameters, then the check boxes are not displayed. The properties shown in the dialog to start with are the last-set parameters for that command which can be altered directly. The "Tolerances" check box is only available in this case.

Associated commands:

Edit Properties

Dimension>Length, Points Dimension>Length, Objects Dimension>Length, Object - Point Dimension>Length, Object - Object Dimension>Radius, Points Dimension>Radius, Object Dimension>Diameter, Points Dimension>Diameter, Object Dimension>Angle, Points Dimension>Angle, Line - Line Dimension>Angle, Circle Part Dimension>Arc Length, Points Dimension>Arc Length, Circle Part Possible preceding dialog:

**Edit Properties** 

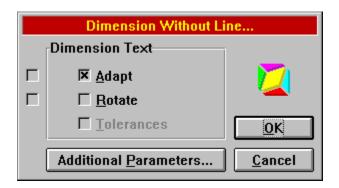

The check boxes at the left and right of the dialog are only available if the properties of multiple objects are to be altered at the same time. In this case the dialog initially shows the settings of the first dimension without a dimension line under the chosen object.

If only one object is selected, the check boxes are not visible. The dialog then initially shows the properties of the selected object, which can then be altered *directly*.

If the dialog is used for setting a commands parameters, then the check boxes are not displayed. The properties shown in the dialog to start with are the last-set parameters for that command which can be altered directly. The "Tolerances" check box is only available in this case.

Associated commands:

<u>Edit Properties</u>

<u>Dimension>Coordinates</u>

<u>Calculate>Area</u>

<u>Calculate>Perimeter / Length</u>

Possible preceding dialog:

Edit Properties

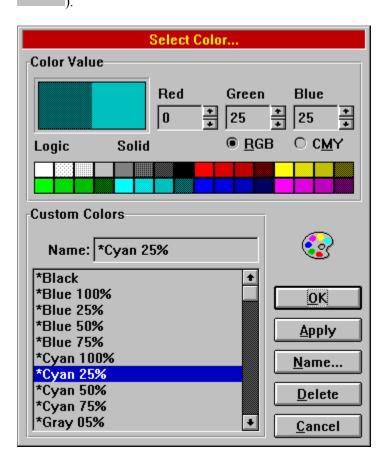

**Note:** The colors defined in this dialog are not saved in drawing files, but in settings files; that is independently from the drawing (see <u>Settings>Save As</u>).

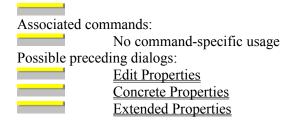

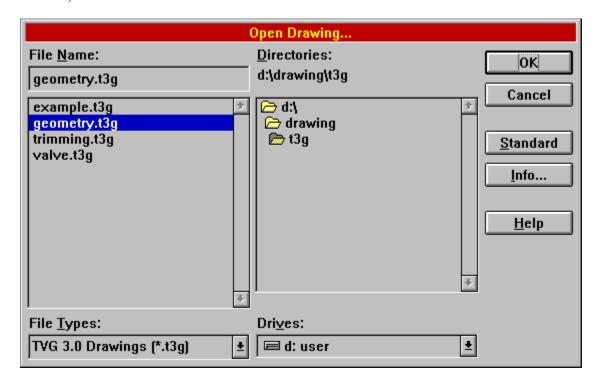

Associated command:

No command-specific usage

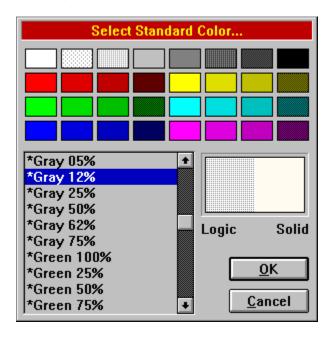

Associated command:

No command-specific usage

Possible preceding dialogs:

Comment Parameters

**Color Settings** 

Geometry

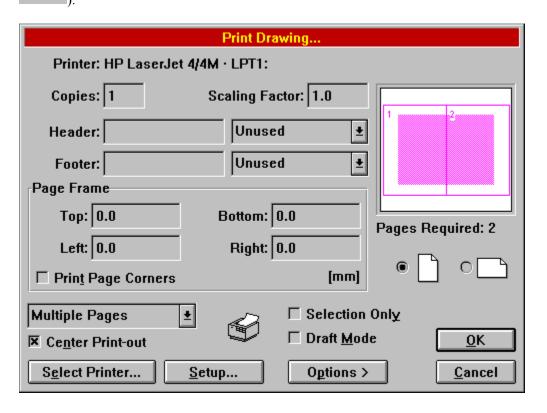

Associated command:

**Print Drawing** 

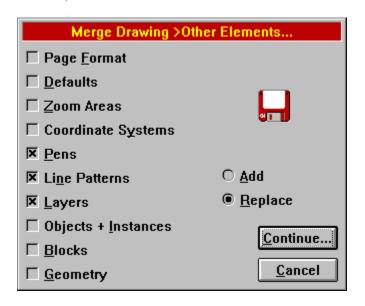

The "OK" button may be replaced with a button labeled "Continue...", if further dialogs follow this one.

Associated commands:

Merge Drawing>Standard Elements

Merge Drawing>Other Elements

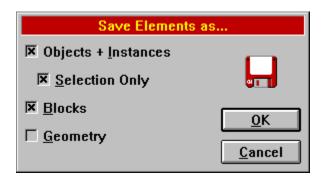

Associated command:

Save Elements as

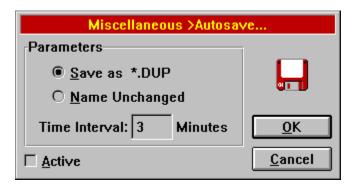

Associated command:

Miscellaneous>Autosave

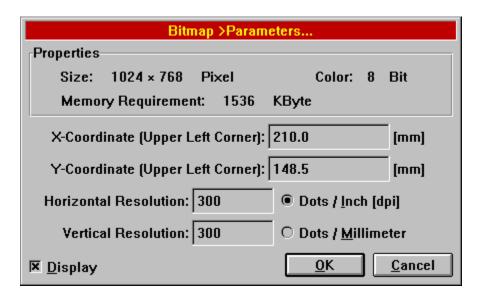

Associated commands:

Bitmap>Display
Bitmap>Parameters

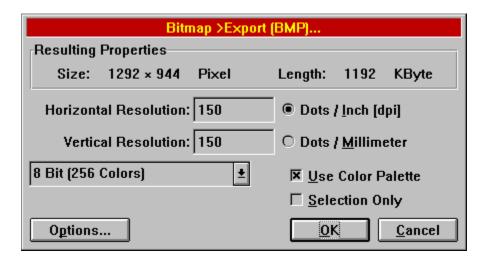

Associated command:

Bitmap>Export

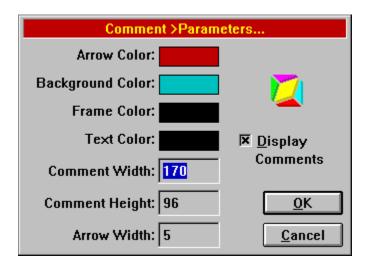

Associated command:

**Comment Parameters** 

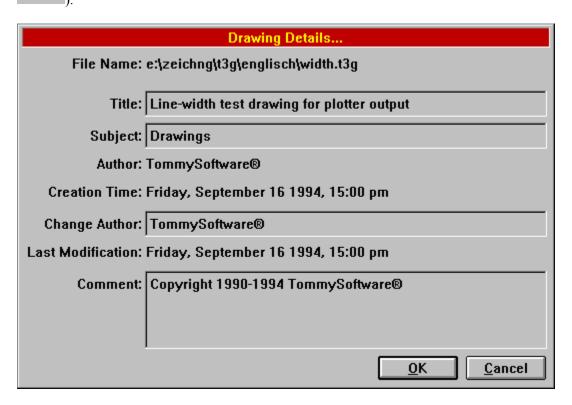

This dialog may appear at a reduced size with no Change Author or Last Change details. This is most likely when working with settings and symbol lists.

If the details can be viewed but not altered (for example fonts) the entry fields are replaced by simple text areas.

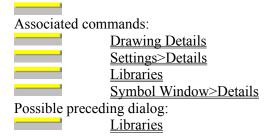

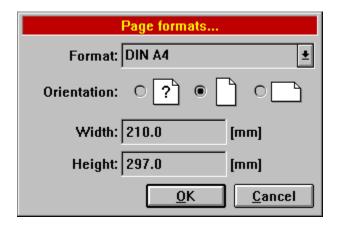

Associated command:

Page Formats

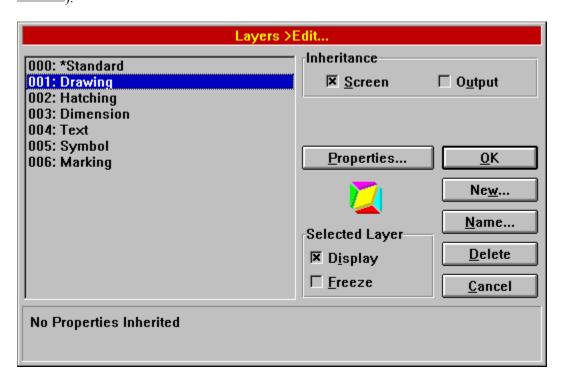

Associated command:

Layers>Edit

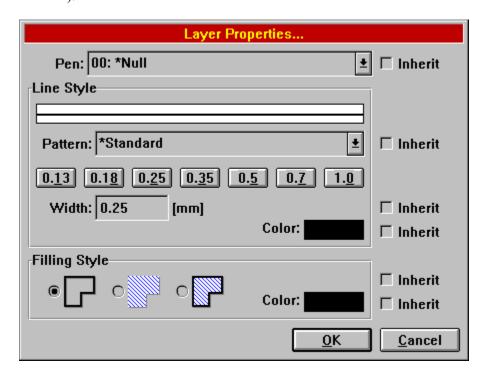

Associated command:

<u>Layers>Edit</u>

Possible preceding dialog:

<u>Layers>Define</u>

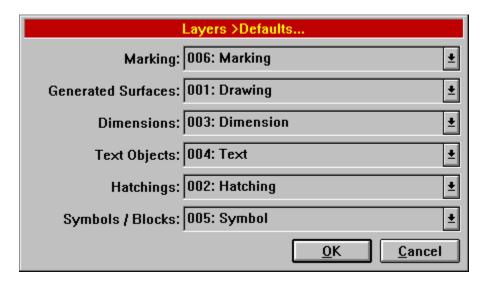

Associated command:

<u>Layers>Defaults</u>

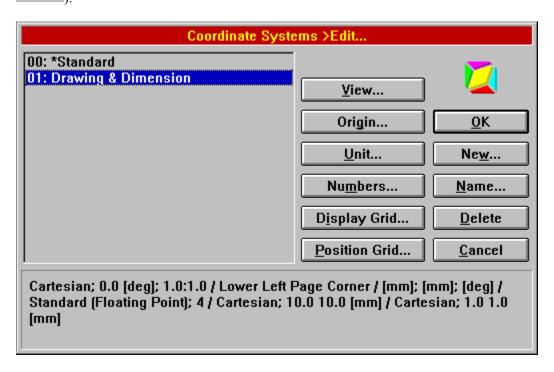

Associated command:

Coordinate Systems>Edit

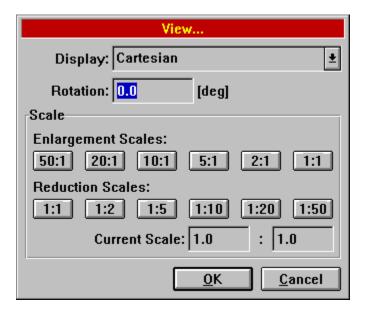

Associated command:

Coordinate Systems>Edit

Possible preceding dialog:

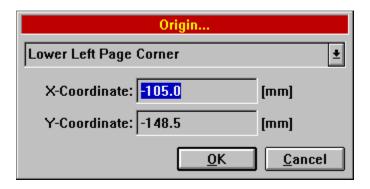

Associated command:

Coordinate Systems>Edit

Possible preceding dialog:

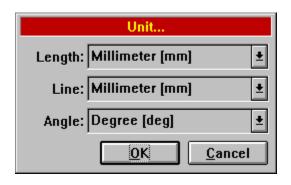

Associated command:

Coordinate Systems>Edit

Possible preceding dialog:

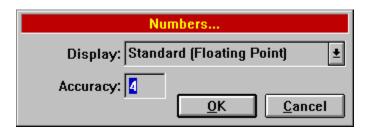

Associated command:

Coordinate Systems>Edit

Possible preceding dialog:

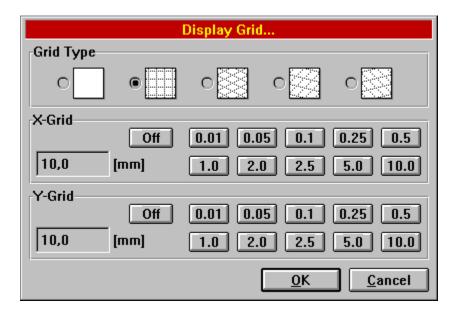

Associated command:

Coordinate Systems>Edit

Possible preceding dialog:

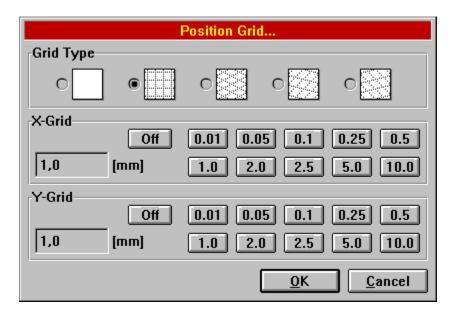

Associated command:

Coordinate Systems>Edit

Possible preceding dialog:

Define Coordinate Systems

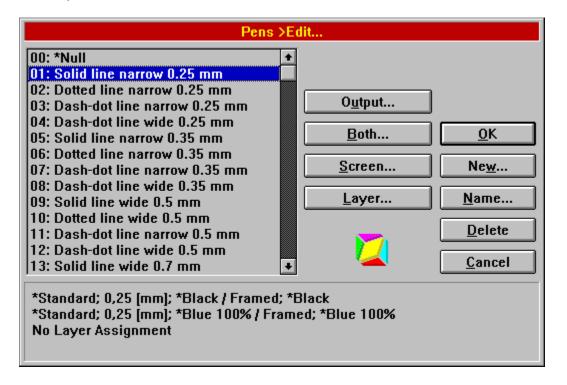

Associated command:

Pens>Edit

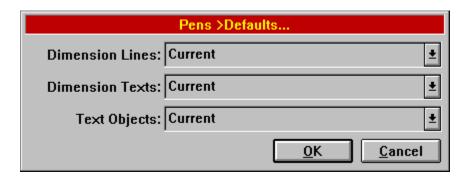

Associated command:

Pens>Defaults

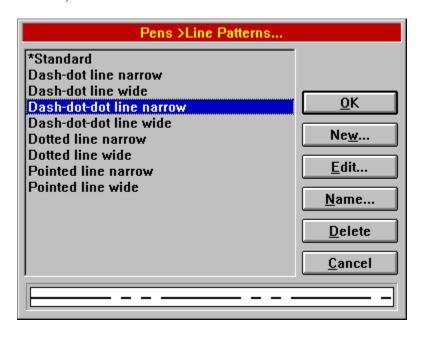

Associated command:

Pens>Line Pattern

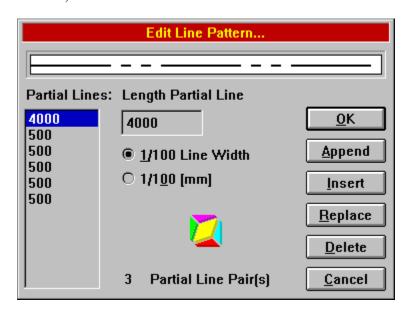

Associated command:

Pens>Line Pattern

Possible preceding dialog:

Edit Line pattern

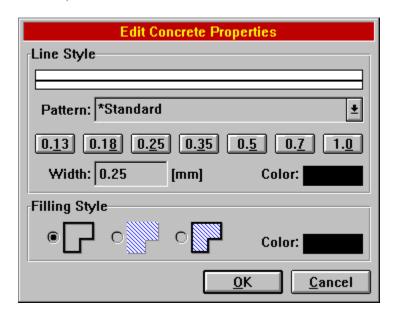

Associated command:

No command-specific usage

Possible preceding dialog:

Define Pens

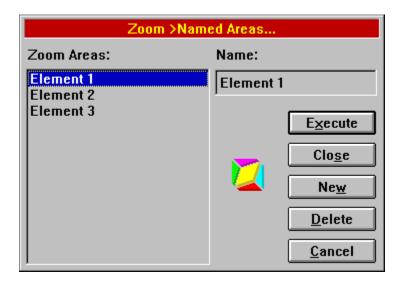

Associated command:

Zoom>Zoom Section

| Program Status                     |        |              |       |        |
|------------------------------------|--------|--------------|-------|--------|
| User Identification                |        |              |       |        |
| All Users                          |        |              |       |        |
| Program Info                       |        |              |       |        |
| Free Memory:                       | 100 %  | Usable of    | 130   | KByte  |
| Drawing:                           | 77     | Objects in   | 14    | KByte  |
| Blocks:                            | 0      | Blocks in    | 0     | KByte  |
| Geometry:                          | 0      | Objects in   | 0     | KByte  |
| From 0 Libary(ies):                | 0      | Symbols in   | 0     | KByte  |
| In 1 Font(s):                      | 192    | Char. in     | 113   | KByte  |
| Clipboard                          |        |              |       |        |
| Content: Tek Illustrator (TVG 3.0) |        |              |       |        |
| Screen                             |        |              |       |        |
| Width: 1024 Pi                     | ixel = | 312.0 [mm] = | 12.28 | [inch] |
| Height: 768 Pi                     | ixel = | 234.0 [mm] = | 9.21  | [inch] |
| Color: 8 B                         | it =   | 256 Colors   |       |        |
| <u>0</u> K                         |        |              |       |        |

Associated command:

**Program Status** 

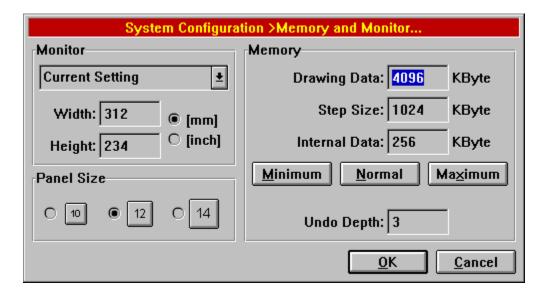

Associated command:

System Configuration>Memory and Monitor

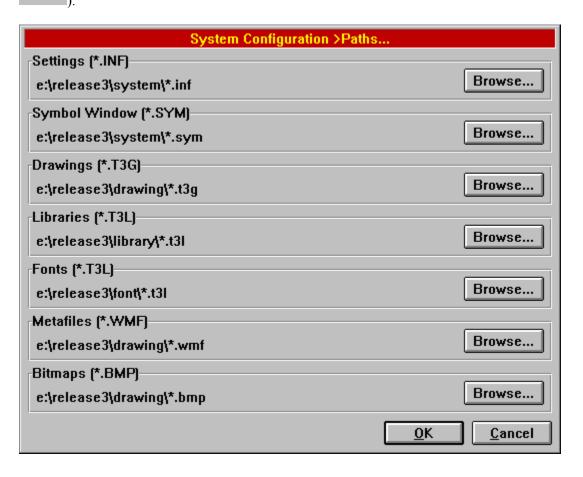

Associated command:

System Configuration>Program Status

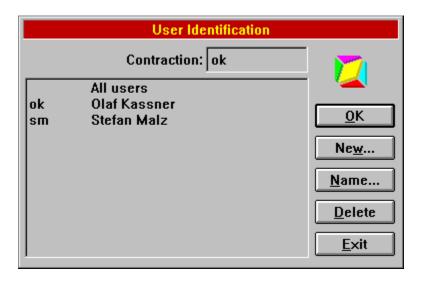

Associated command:

No command-specific usage

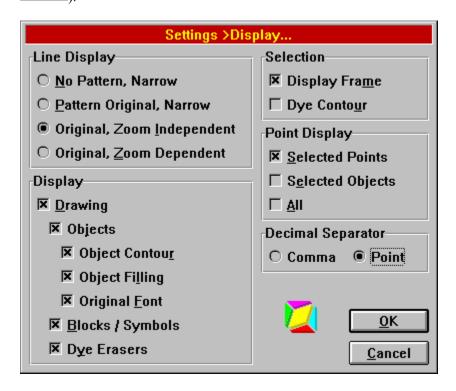

Associated command:

Settings>Display

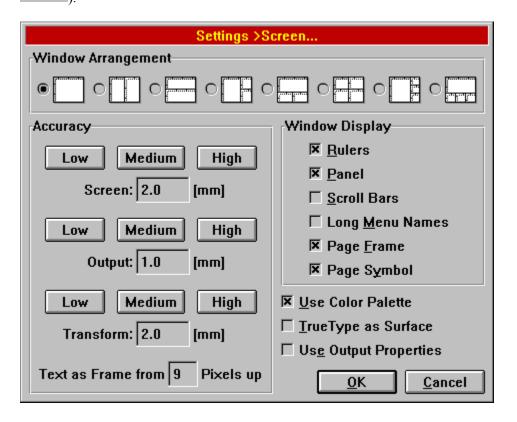

Associated command:

Settings>Screen

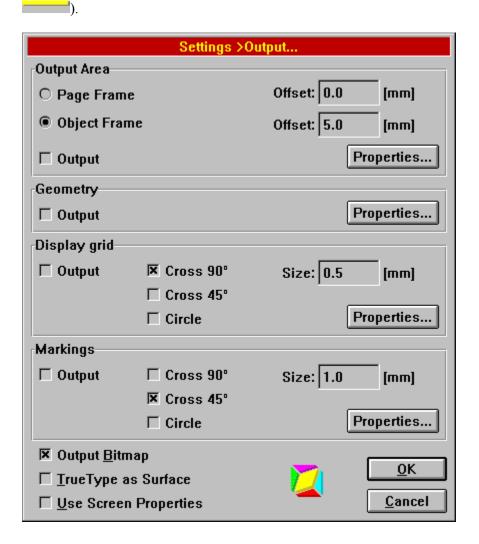

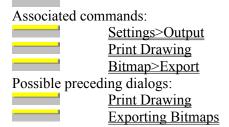

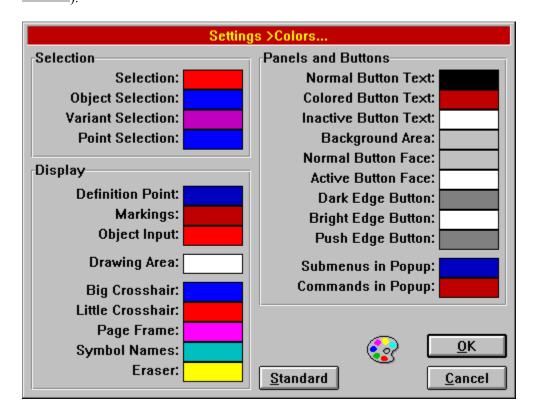

Associated command:

Settings>Colors

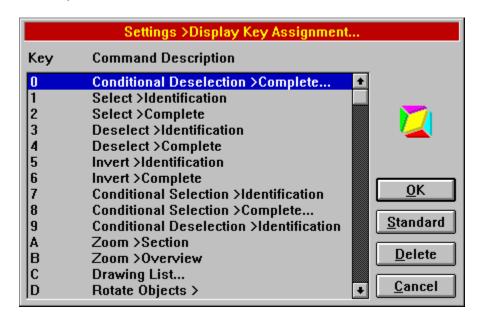

Associated command:

Settings>Display Key Assignments

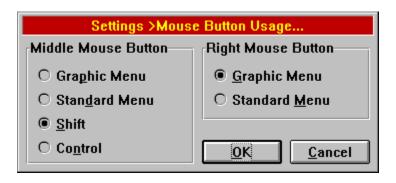

Associated command:

Settings>Mouse Button Usage

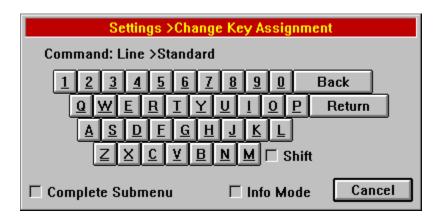

Associated command:

Settings>Change Key Assignment

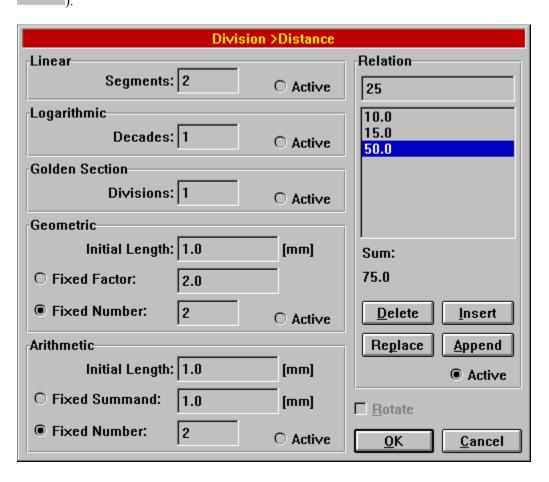

Associated commands:

<u>Division>Distance</u>

<u>Division>Array</u>

<u>Multiple Copy>Distance</u>

<u>Multiple Copy>Object</u>

Multiple Copy>Array

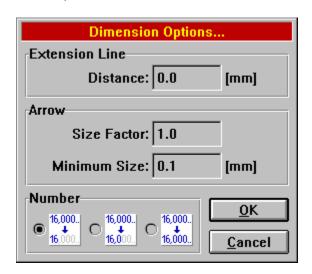

## Associated commands:

Dimension Line>Straight Dimension Line>Curved Dimension>Length, Points Dimension>Length, Objects Dimension>Length, Object - Point Dimension>Length, Object - Object Dimension>Radius, Points Dimension>Radius, Object Dimension>Diameter, Points Dimension>Diameter, Object Dimension>Angle, Points Dimension>Angle, Line - Line Dimension>Angle, Circle Part Dimension>Arc Length, Points Dimension>Arc Length, Circle Part Dimension>Coordinates Calculate>Area Calculate>Perimeter / Length **Dimension Parameters** Possible preceding dialog:

General Dimension Parameters

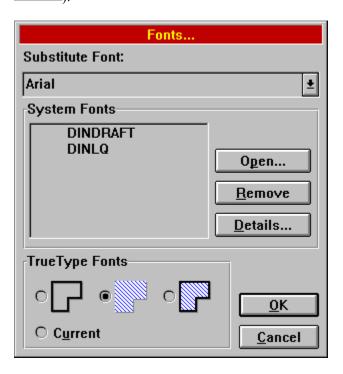

Associated command:
Fonts

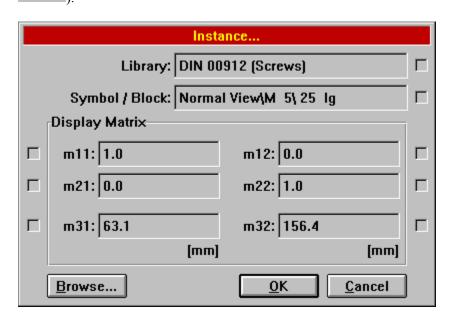

The check box at the right of the dialog is only available if the properties of several objects are changed at the same time. In this case the initial setup of this window is the same as the setup of the first instance among the selected objects.

If only one object is selected, the check box is not visible. If only one object is chosen, this check box is not visible. In this case the initial setup of this window is the same as the setup of the selected object.

Associated command:

**Edit Properties** 

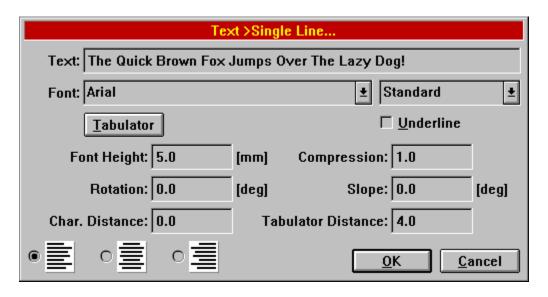

Associated command:

<u>Text>Single Line</u>

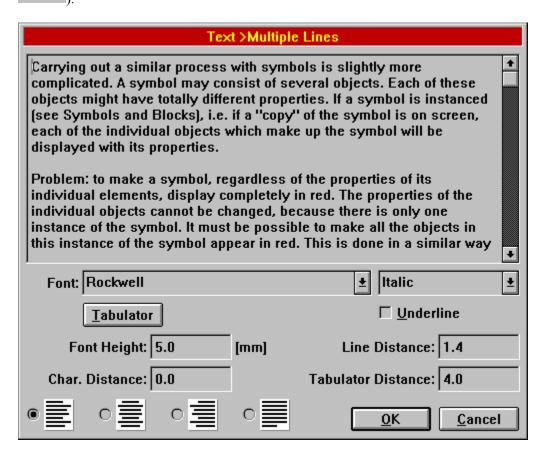

Associated command:

Text>Multiple Lines

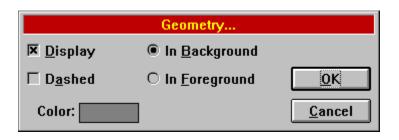

Associated command:
Geometry

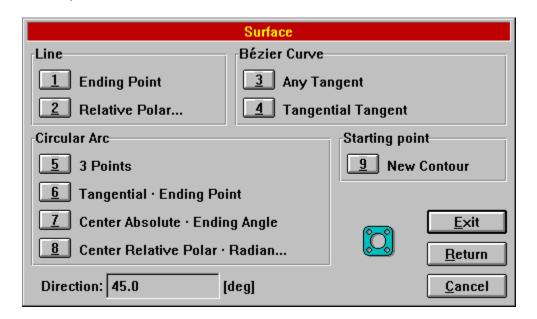

Associated commands:

<u>Curve</u> Surface

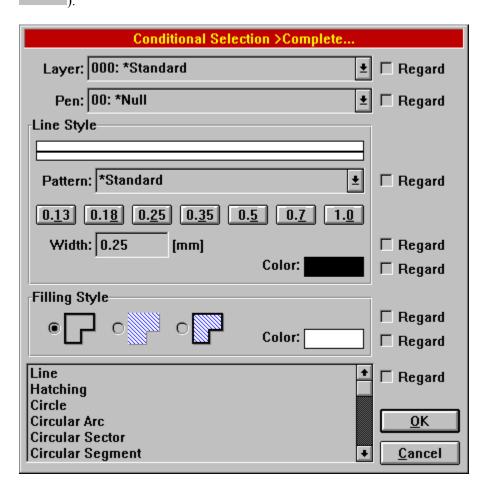

Associated commands:

<u>Conditional Selection>Identification</u> <u>Conditional Selection>Complete</u>

Conditional Deselection>Identification

Conditional Deselection>Complete

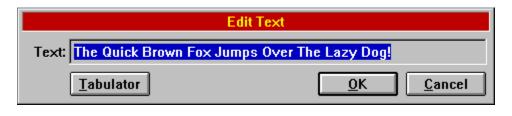

Associated command:

<u>Edit Text</u>

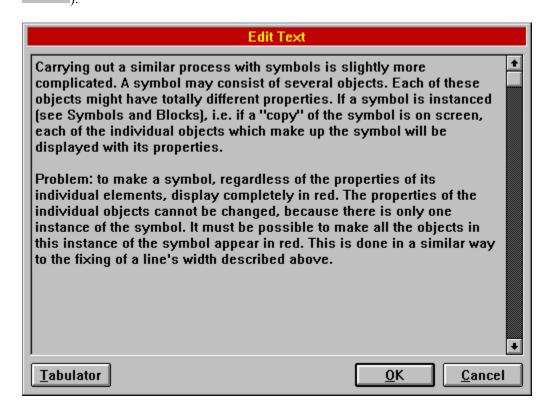

Associated command:

Edit Text

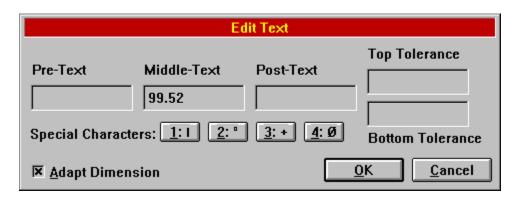

## Associated commands:

Edit Text
Dimension>Length, Points
Dimension>Length, Object

<u>Dimension>Length, Objects</u> <u>Dimension>Length, Object - Point</u>

Dimension>Length, Object - Object

Dimension>Radius, Points

Dimension>Radius, Object

**Dimension>Diameter, Points** 

<u>Dimension>Diameter, Object</u>

Dimension>Angle, Points

Dimension>Angle, Line - Line

Dimension>Angle, Circle Part

Dimension>Arc Length, Points

<u>Dimension>Arc Length, Circle Part</u>

Calculate>Area

Calculate>Perimeter / Length

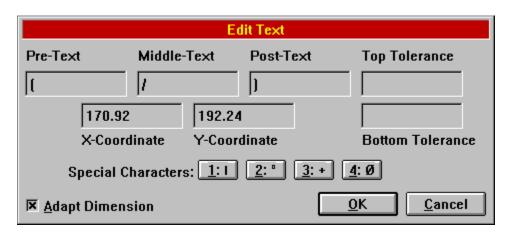

Associated commands:

Edit Text

**Dimension>Coordinates** 

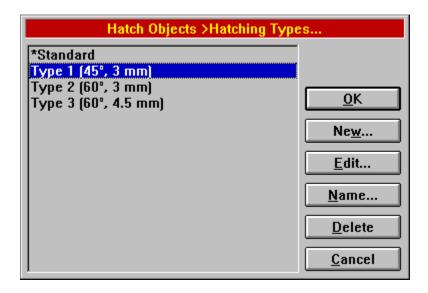

Associated command:

Hatch Objects>Hatching Type

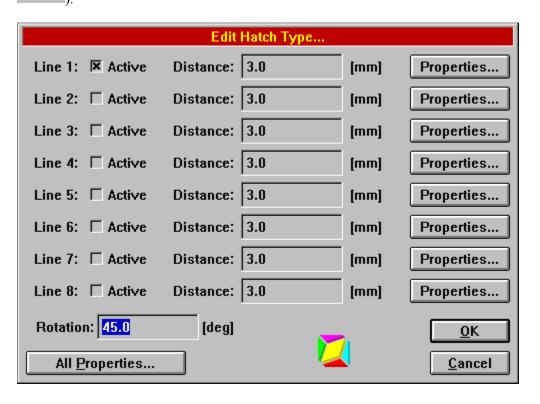

Associated command:

Hatch Objects>Hatching Type

Possible preceding dialog:

**Define Hatching Types** 

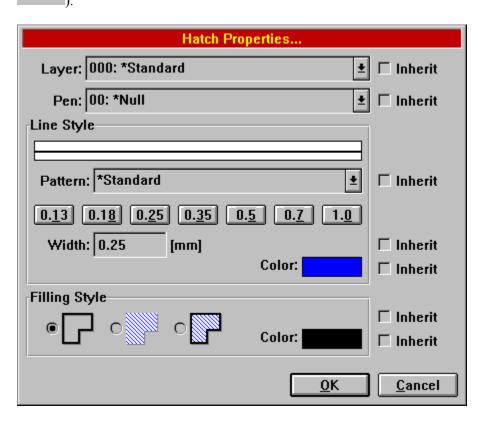

Associated commands:

No command-specific usage
Possible preceding dialogs:

Edit Properties

Define Pens
Output Settings
Editing Hatching Types
Insert Symbol / Block
Generate Symbol / Block
Edit Symbol / Block

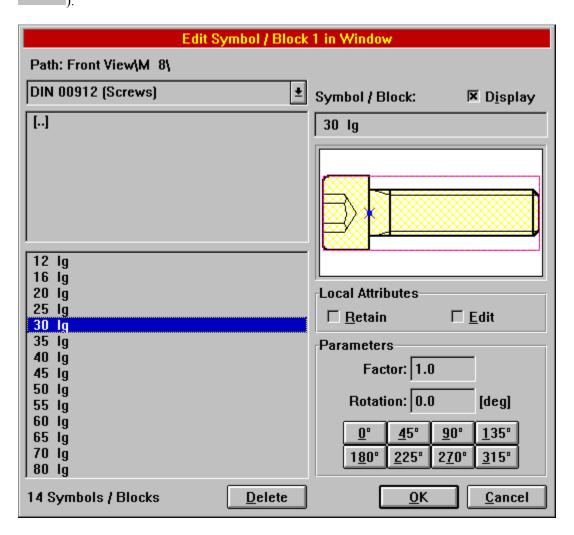

Associated commands:

Symbol / Block>Insert
Define Symbol in Window

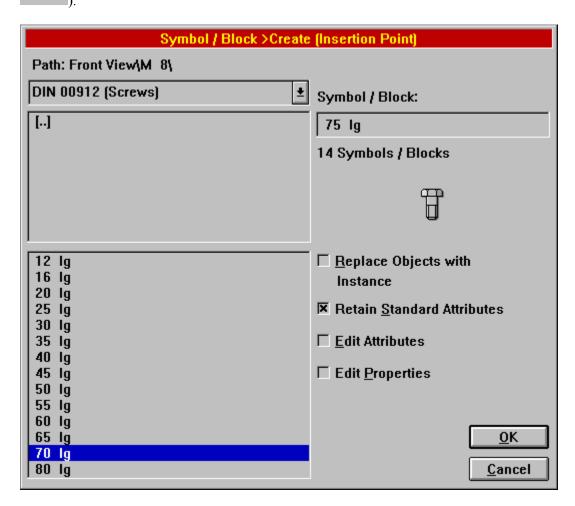

**Note:** If you want to store a Symbol in a new Library Folder, simply enter the name of the new Folder together with the name of the new Symbol in the "Symbol / Block" field, separating the Folder name from the Symbol name with a slash ('\' (ANSI 092)), e.g. New Folder\New Symbol. The Folder and Symbol names can both use spaces and any character (apart from the slash '\'). It is *not* possible to create an empty folder. If all the symbols are deleted from a Folder, then the Folder will be removed automatically.

Associated commands:

Symbol / Block>Create (Insertion Point)

Symbol / Block>Create (Frame)

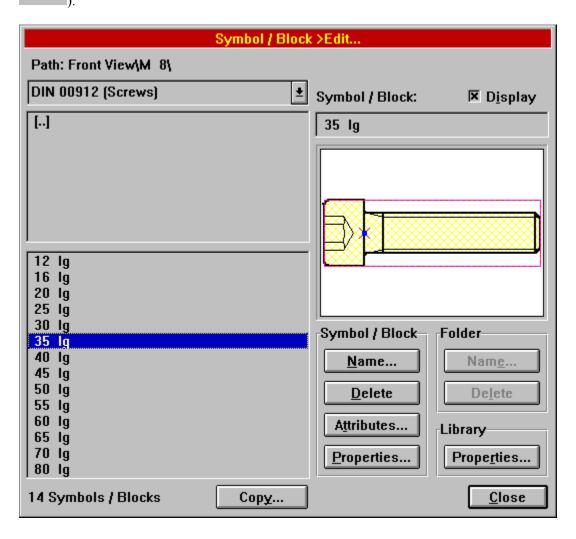

Associated command:

Symbol / Block>Edit

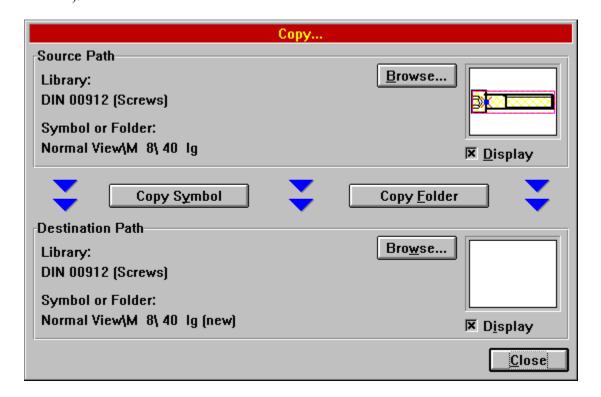

**Note:** If you want to copy a Symbol to a new Library Folder, simply enter the name of the new Folder together with the name of the new Symbol in the "Symbol / Block" field, separating the Folder name from the Symbol name with a slash ('\' (Ansi 092)), e.g. New Folder\New Symbol. The Folder and Symbol names can both use spaces and any character (apart from the slash '\'). It is *not* possible to create an empty folder. If all the symbols are deleted from a Folder, then the Folder will be removed automatically.

Associated command:

Symbol / Block>Edit

Possible preceding dialog:

Edit Symbol / Block

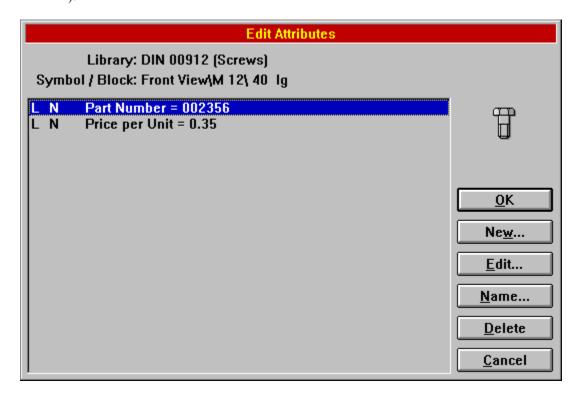

Associated command:

Edit Attribute

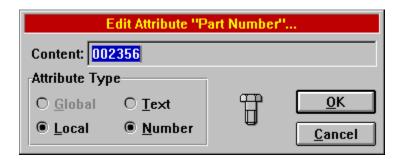

Associated command:

Edit Attribute

Possible preceding dialog:

**Define Attributes** 

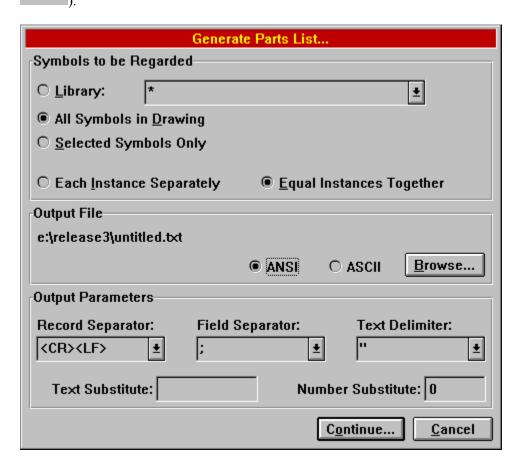

Associated command:

**Generate Parts List** 

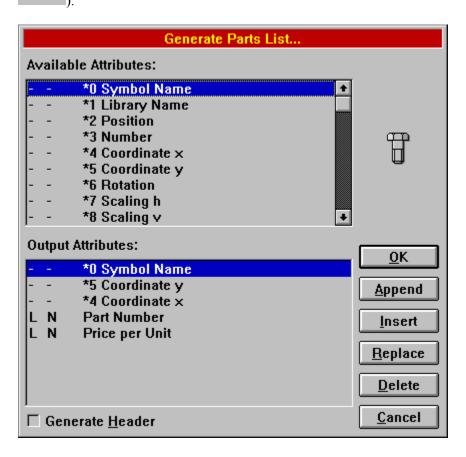

Associated command:

Generate Parts List

Possible preceding dialog:

**Generate Parts List** 

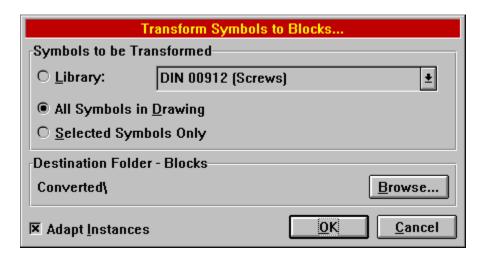

Associated command:

Symbols to Blocks

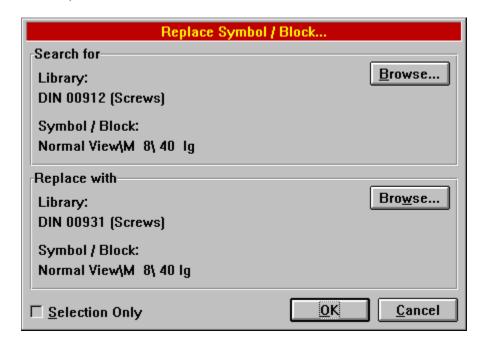

Associated command:

Replace Symbol / Block

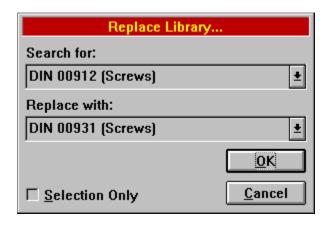

Associated command:

Replace Library

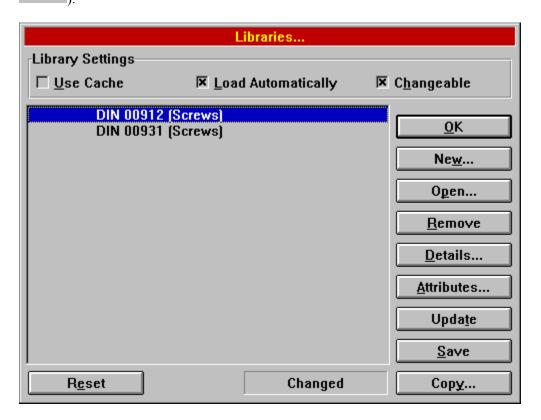

Associated command:

<u>Libraries</u>

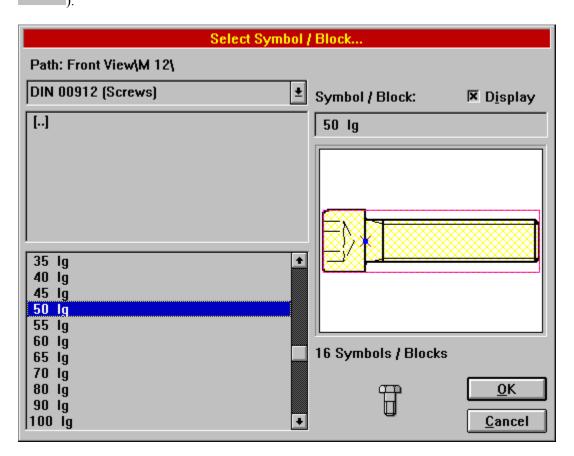

Associated commands:

No command-specific usage
Possible preceding dialogs:

Instance
Copy Symbol / Block
Replace Symbol / Block

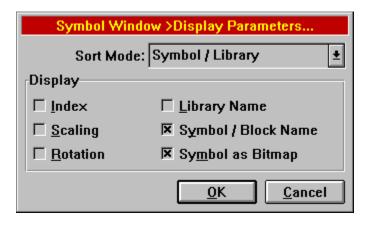

Associated command:

Symbol Window>Display Parameters

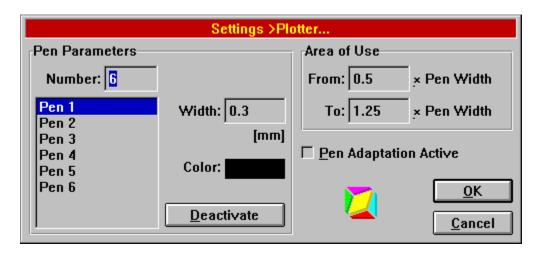

**Important!** Before you alter the settings in this dialog, it is *essential* that you read the section on <u>Notes</u> on Plotter Output fully. It contains important information on the correct use of plotters.

Associated commands:

**Print Drawing** Settings>Plotter

Possible preceding dialog:

**Print Drawing** 

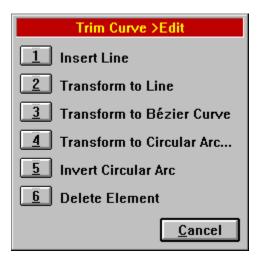

Associated command:

Trim Curve>Edit

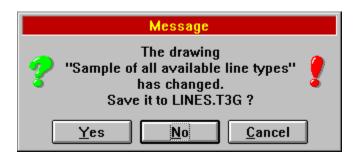

This type of dialog can appear for many reasons. Whatever the message, the program is interrupted until it is closed.

Associated command:

No command-specific usage

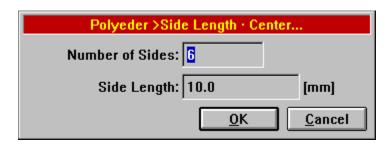

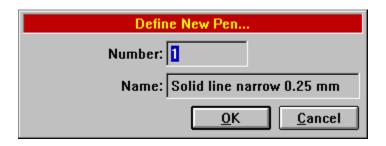

This, or a similar Dialog can appear for many reasons. Whatever the message, the program is interrupted until the required text or values are entered and it is closed.

Associated command:

No command-specific usage

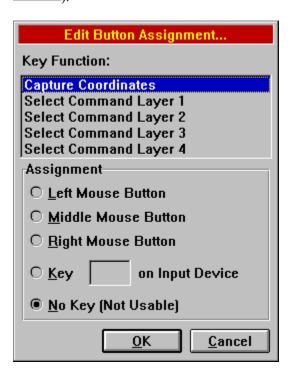

Associated command:

Change Key Assignment

| Clicking on this button will close the dialog accepting all changes. Any changes or operations specified will be carried out. |
|----------------------------------------------------------------------------------------------------|
|                                                                                                    |
|                                                                                                    |
|                                                                                                    |
|                                                                                                    |
|                                                                                                    |
|                                                                                                    |
|                                                                                                    |
|                                                                                                    |
|                                                                                                    |
|                                                                                                    |
|                                                                                                    |

Clicking on this button will close the dialog, accepting any changes made in the dialog.

| Clicking on this button will close the dialog, without accepting any changes. Any following operation will not be carried out. |
|----------------------------------------------------------------------------------------------------|
|                                                                                                    |
|                                                                                                    |
|                                                                                                    |
|                                                                                                    |
|                                                                                                    |
|                                                                                                    |
|                                                                                                    |
|                                                                                                    |
|                                                                                                    |
|                                                                                                    |
|                                                                                                    |
|                                                                                                    |
|                                                                                                    |

The layer is chosen from this list. All currently defined layers are included in the list.

| f this check box is enabled the specified layer will be applied to all objects. It changes autor oon as a layer is chosen. | natically as |
|----------------------------------------------------------------------------------------------------|--------------|
|                                                                                                    |              |
|                                                                                                    |              |
|                                                                                                    |              |
|                                                                                                    |              |
|                                                                                                    |              |
|                                                                                                    |              |
|                                                                                                    |              |
|                                                                                                    |              |
|                                                                                                    |              |
|                                                                                                    |              |

This check box shows if and how the layer should be changed by inheritance. If it is gray, no alterations are made. If there is a cross in it, inheritance is enabled for all objects, otherwise it is deleted.

The pen is chosen from this list. All currently defined pens are included in the list.

| If this check box is enabled to a layer is chosen. | hen the chosen pen is us | sed for all objects. It ch | anges automatically a | s soon as |
|----------------------------------------------------|--------------------------|----------------------------|-----------------------|-----------|
|                                                    |                          |                            |                       |           |
|                                                    |                          |                            |                       |           |
|                                                    |                          |                            |                       |           |
|                                                    |                          |                            |                       |           |
|                                                    |                          |                            |                       |           |
|                                                    |                          |                            |                       |           |
|                                                    |                          |                            |                       |           |
|                                                    |                          |                            |                       |           |
|                                                    |                          |                            |                       |           |
|                                                    |                          |                            |                       |           |
|                                                    |                          |                            |                       |           |
|                                                    |                          |                            |                       |           |
|                                                    |                          |                            |                       |           |

This check box shows if and how pen inheritance should be changed. If the check box is gray, no alterations are made. If it has a cross in it then all objects inherit the pen's properties.

An example of the current line pattern is shown in this field.

| The line pattern is chosen from this list. All currently defined line patterns are included in the list. |
|----------------------------------------------------------------------------------------------------|
|                                                                                                    |
|                                                                                                    |
|                                                                                                    |
|                                                                                                    |
|                                                                                                    |
|                                                                                                    |

| If this check box is enabled the chosen line pattern is used for all objects. It is enabled automatically as soon as a line pattern is chosen. |
|----------------------------------------------------------------------------------------------------|
|                                                                                                    |
|                                                                                                    |
|                                                                                                    |
|                                                                                                    |
|                                                                                                    |
|                                                                                                    |
|                                                                                                    |
|                                                                                                    |
|                                                                                                    |
|                                                                                                    |
|                                                                                                    |
|                                                                                                    |
|                                                                                                    |
|                                                                                                    |
|                                                                                                    |
|                                                                                                    |
|                                                                                                    |
|                                                                                                    |
|                                                                                                    |
|                                                                                                    |
|                                                                                                    |
|                                                                                                    |

This check box shows if and how line pattern inheritance should be changed. If the check box is gray, no alterations are made. If it has a cross in it then all objects inherit the line pattern's properties.

The line width is entered into this field. The width is specified in the current units.

This button sets the line width to 0.13 mm.

This button sets the line width to 0.18 mm.

This button sets the line width to 0.25 mm.

This button sets the line width to 0.35 mm.

This button sets the line width to 0.5 mm.

This button sets the line width to 0.7 mm.

This button sets the line width to 1,0 mm.

| If this check box is enabled the current line width is applied to all objects. It changes automatically as soon as the line width is changed. |
|----------------------------------------------------------------------------------------------------|
|                                                                                                    |
|                                                                                                    |
|                                                                                                    |
|                                                                                                    |
|                                                                                                    |
|                                                                                                    |
|                                                                                                    |
|                                                                                                    |
|                                                                                                    |
|                                                                                                    |
|                                                                                                    |
|                                                                                                    |
|                                                                                                    |
|                                                                                                    |
|                                                                                                    |
|                                                                                                    |
|                                                                                                    |

This check box shows how and whether the inheritance of the line width should be changed. If the check box is gray, no change is made. If it is checked then the line width is inherited by all objects, otherwise it is deleted.

| The line color is specified from this color field. Clicking in this field with the left mouse button calls the <u>Choose Color</u> dialog, where the correct color can be chosen. |  |  |
|----------------------------------------------------------------------------------------------------|--|--|
|                                                                                                    |  |  |
|                                                                                                    |  |  |
|                                                                                                    |  |  |
|                                                                                                    |  |  |
|                                                                                                    |  |  |
|                                                                                                    |  |  |
|                                                                                                    |  |  |
|                                                                                                    |  |  |
|                                                                                                    |  |  |
|                                                                                                    |  |  |
|                                                                                                    |  |  |
|                                                                                                    |  |  |
|                                                                                                    |  |  |
|                                                                                                    |  |  |
|                                                                                                    |  |  |
|                                                                                                    |  |  |
|                                                                                                    |  |  |
|                                                                                                    |  |  |
|                                                                                                    |  |  |
|                                                                                                    |  |  |
|                                                                                                    |  |  |
|                                                                                                    |  |  |
|                                                                                                    |  |  |
|                                                                                                    |  |  |
|                                                                                                    |  |  |
|                                                                                                    |  |  |
|                                                                                                    |  |  |

| If this check box is enabled then the specified color is applied to all objects. It is enabled automatically as soon as the line color is changed. |
|----------------------------------------------------------------------------------------------------|
|                                                                                                    |
|                                                                                                    |
|                                                                                                    |
|                                                                                                    |
|                                                                                                    |
|                                                                                                    |
|                                                                                                    |
|                                                                                                    |
|                                                                                                    |
|                                                                                                    |
|                                                                                                    |

This check box shows whether and how the line color inheritance should be changed. If the check box is gray, no change is made. If it is checked the line color will be inherited by all objects, otherwise it is deleted.

| This icon represents outline drawn. | "Edge" | fill mode. | An object | which has | this fill mod | de allocated | to it, will or | nly have its |
|-------------------------------------|--------|------------|-----------|-----------|---------------|--------------|----------------|--------------|
|                                     |        |            |           |           |               |              |                |              |
|                                     |        |            |           |           |               |              |                |              |
|                                     |        |            |           |           |               |              |                |              |
|                                     |        |            |           |           |               |              |                |              |
|                                     |        |            |           |           |               |              |                |              |
|                                     |        |            |           |           |               |              |                |              |
|                                     |        |            |           |           |               |              |                |              |
|                                     |        |            |           |           |               |              |                |              |
|                                     |        |            |           |           |               |              |                |              |
|                                     |        |            |           |           |               |              |                |              |
|                                     |        |            |           |           |               |              |                |              |
|                                     |        |            |           |           |               |              |                |              |
|                                     |        |            |           |           |               |              |                |              |
|                                     |        |            |           |           |               |              |                |              |
|                                     |        |            |           |           |               |              |                |              |
|                                     |        |            |           |           |               |              |                |              |

This icon represents "Filling" fill mode. An object which has this fill mode allocated to it will only have its filling drawn. Objects which have no filling (e.g. lines) are not visible if this filling mode is applied to them.

This icon represents "Both" fill mode. An object which has this fill mode applied to it, will be drawn with both its filling and outline. Objects which do not have fillings (e.g. lines) only have their outlines drawn.

| If this check box is enabled, the chosen fill mode is applied to all objects. It is enabled automatically if the fill mode is changed. |
|----------------------------------------------------------------------------------------------------|
|                                                                                                    |
|                                                                                                    |
|                                                                                                    |
|                                                                                                    |
|                                                                                                    |
|                                                                                                    |
|                                                                                                    |
|                                                                                                    |
|                                                                                                    |
|                                                                                                    |

This check box shows how and if the fill mode inheritance is to be changed. If the check box is gray, no change is made. If it is checked, the fill mode is inherited by all objects, otherwise it is deleted.

| The fill color is chosen from this color field. Clicking in this field with the left mouse button calls the <u>Choose Color</u> dialog, where the correct color can be chosen. |
|----------------------------------------------------------------------------------------------------|
|                                                                                                    |
|                                                                                                    |
|                                                                                                    |
|                                                                                                    |
|                                                                                                    |

| If this check box is enabled the specified fill color is applied to all objects. It changes automatically as soon as the fill color is changed. |
|----------------------------------------------------------------------------------------------------|
|                                                                                                    |
|                                                                                                    |
|                                                                                                    |
|                                                                                                    |
|                                                                                                    |
|                                                                                                    |
|                                                                                                    |
|                                                                                                    |
|                                                                                                    |
|                                                                                                    |
|                                                                                                    |
|                                                                                                    |
|                                                                                                    |
|                                                                                                    |
|                                                                                                    |
|                                                                                                    |
|                                                                                                    |

This check box shows whether and how the fill color inheritance should be changed. If the check box is gray, no change is made. If it is checked the fill color is inherited by all objects, otherwise it is deleted.

In most cases, one or more dialogs where object-specific parameters can be specified can be called with these buttons. The following special dialogs are possible:

Single Line Text

Multiple Line Text

Zigzag Line

**Dimension Line** 

**General Dimension Parameters** 

**Dimension with Line** 

**Dimension without Line** 

<u>Instance</u>

If the button shows the text "Special..." (three points at the end), only one special dialog is available. This is called when the button is pressed. If the button shows the text "Special >" (an arrow at the end), then several dialogs are available. When the button is pressed, a small menu appears from which the dialog can be chosen. If no special dialog is available, then the button is not visible.

This icon represents the properties of normal objects and dimension object dimension lines. If the adjacent check box is enabled, then the properties are displayed in the current dialog. This icon is only visible if both choices are actually available. Otherwise, only the single property available within the object is displayed and edited.

This icon represents the properties of text objects and dimension object dimension numbers. If the adjacent check box is enabled, then the properties are displayed in the current dialog. This icon is only visible if both choices are actually available. Otherwise, only the single property available within the object is displayed and edited.

The font to be used is chosen from this list. All available TrueType fonts and all loaded Tek Illustrator fonts are shown. If the Adobe Type Manager is present and active, all available PostScript and device fonts will also be listed.

| The font style to be used can be chosen from this list. Different styles are available, according to the fon chosen. Tek Illustrator fonts do not have styles. |
|----------------------------------------------------------------------------------------------------|
|                                                                                                    |
|                                                                                                    |
|                                                                                                    |
|                                                                                                    |
|                                                                                                    |
|                                                                                                    |
|                                                                                                    |
|                                                                                                    |
|                                                                                                    |
|                                                                                                    |
|                                                                                                    |
|                                                                                                    |
|                                                                                                    |

If this check box is enabled, the font is displayed <u>underlined</u>. This option is not available for Tek Illustrator fonts.

If this check box is enabled, the font parameters (name, style and underlining) are transferred to all objects. It changes automatically, as soon as the font parameters are changed.

The font size to be used is entered in this field. The value is entered in the current line unit. Note that a unit can be specified immediately after the value, e.g. 10pt.

| If this check box is enabled, the font size specified is transferred to all objects. It changes automatically, as soon as the font size is changed. |
|----------------------------------------------------------------------------------------------------|
|                                                                                                    |
|                                                                                                    |
|                                                                                                    |
|                                                                                                    |
|                                                                                                    |
|                                                                                                    |
|                                                                                                    |
|                                                                                                    |
|                                                                                                    |
|                                                                                                    |
|                                                                                                    |
|                                                                                                    |
|                                                                                                    |

The compression factor to use for the font, relative to 1.0, is entered in this field.

If this check box is enabled, the specified compression factor is applied to all objects. It changes automatically, as soon as the compression factor is changed.

| The font rotation angle to be used is entered in this field. The value is entered in the | e current angle unit. |
|------------------------------------------------------------------------------------------|-----------------------|
|                                                                                          |                       |
|                                                                                          |                       |
|                                                                                          |                       |
|                                                                                          |                       |
|                                                                                          |                       |
|                                                                                          |                       |
|                                                                                          |                       |
|                                                                                          |                       |
|                                                                                          |                       |
|                                                                                          |                       |
|                                                                                          |                       |
|                                                                                          |                       |
|                                                                                          |                       |
|                                                                                          |                       |
|                                                                                          |                       |
|                                                                                          |                       |
|                                                                                          |                       |
|                                                                                          |                       |

If this check box is enabled, the rotation angle specified is transferred to all objects. It changes automatically as soon as the rotation angle is changed.

| The slope angle for the font is entered in this field. The value is entered in the current angle unit. |
|----------------------------------------------------------------------------------------------------|
|                                                                                                    |
|                                                                                                    |
|                                                                                                    |
|                                                                                                    |
|                                                                                                    |
|                                                                                                    |

| If this check box is enabled, the speci<br>soon as the slope angle is changed. | fied slope angle i | s used for all objec | ts. It changes autor | natically, as |
|--------------------------------------------------------------------------------|--------------------|----------------------|----------------------|---------------|
|                                                                                |                    |                      |                      |               |
|                                                                                |                    |                      |                      |               |
|                                                                                |                    |                      |                      |               |
|                                                                                |                    |                      |                      |               |
|                                                                                |                    |                      |                      |               |
|                                                                                |                    |                      |                      |               |
|                                                                                |                    |                      |                      |               |
|                                                                                |                    |                      |                      |               |
|                                                                                |                    |                      |                      |               |
|                                                                                |                    |                      |                      |               |
|                                                                                |                    |                      |                      |               |
|                                                                                |                    |                      |                      |               |
|                                                                                |                    |                      |                      |               |
|                                                                                |                    |                      |                      |               |

The spacing between characters is specified in this field. The value is entered relative to the font height. Values between -100 and +100 are allowed.

Note that there is no "internal" character spacing for Tek Illustrator's own fonts. A character spacing of at least 0.1 should be used with Tek Illustrator fonts. On the other hand, if TrueType fonts are used, the value should be left at 0.0.

If this check box is enabled, the specified character spacing is used for all objects. It changes automatically, as soon as the character spacing is changed.

The tab spacing for the font is entered in this field. The value is specified relative to the font height. Values between -100 and +100 are allowed.

| If this check box is enabled, the specified tab spacing is applied to all objects. It changes automatically, a soon as the tab spacing is changed. |
|----------------------------------------------------------------------------------------------------|
|                                                                                                    |
|                                                                                                    |
|                                                                                                    |
|                                                                                                    |
|                                                                                                    |
|                                                                                                    |
|                                                                                                    |
|                                                                                                    |
|                                                                                                    |
|                                                                                                    |
|                                                                                                    |
|                                                                                                    |

| The line spacing is entered here. The value is entered relative to the font height. Values between -100 +100 are allowed. | and |
|----------------------------------------------------------------------------------------------------|-----|
|                                                                                                    |     |
|                                                                                                    |     |
|                                                                                                    |     |
|                                                                                                    |     |
|                                                                                                    |     |
|                                                                                                    |     |
|                                                                                                    |     |
|                                                                                                    |     |
|                                                                                                    |     |
|                                                                                                    |     |
|                                                                                                    |     |
|                                                                                                    |     |
|                                                                                                    |     |
|                                                                                                    |     |
|                                                                                                    |     |
|                                                                                                    |     |

| If this check box is enabled, the specified line spacing is applied to all objects. It changes automatically, as soon as the line spacing is changed. |
|----------------------------------------------------------------------------------------------------|
|                                                                                                    |
|                                                                                                    |
|                                                                                                    |
|                                                                                                    |
|                                                                                                    |
|                                                                                                    |
|                                                                                                    |
|                                                                                                    |
|                                                                                                    |
|                                                                                                    |
|                                                                                                    |
|                                                                                                    |
|                                                                                                    |
|                                                                                                    |
|                                                                                                    |

The X position of the text is entered here. The value is entered in the current length unit. The X position, together with the Y position, describes the text's "fixed point". According to the text mode, this is the left, center or right point on the base line of the text.

| If this check box is enabled, the specified X position is applied to all objects. It changes automatically, a soon as the X position is changed. |
|----------------------------------------------------------------------------------------------------|
|                                                                                                    |
|                                                                                                    |
|                                                                                                    |
|                                                                                                    |
|                                                                                                    |
|                                                                                                    |
|                                                                                                    |
|                                                                                                    |
|                                                                                                    |
|                                                                                                    |

The Y position of the text is entered here. The value is entered in the current length unit. The Y position, together with the X position, describes the text's "fixed point". According to the text mode, this is the left, center or right point on the base line of the text.

| If this check box is enabled, the specific soon as the Y position is changed. | ed Y position is applied t | to all objects. It change | s automatically, as |
|-------------------------------------------------------------------------------|----------------------------|---------------------------|---------------------|
|                                                                               |                            |                           |                     |
|                                                                               |                            |                           |                     |
|                                                                               |                            |                           |                     |
|                                                                               |                            |                           |                     |
|                                                                               |                            |                           |                     |
|                                                                               |                            |                           |                     |
|                                                                               |                            |                           |                     |
|                                                                               |                            |                           |                     |
|                                                                               |                            |                           |                     |
|                                                                               |                            |                           |                     |
|                                                                               |                            |                           |                     |
|                                                                               |                            |                           |                     |

This icon represents the text mode "Aligned Left".

This icon represents the text mode "Centered".

This icon represents the text mode "Aligned Right".

This icon represents the text mode "Justified".

| If this check box is enabled, the specified text mode is applied to all objects. It changes automatically as soon as the text mode is changed. |
|----------------------------------------------------------------------------------------------------|
|                                                                                                    |
|                                                                                                    |
|                                                                                                    |
|                                                                                                    |
|                                                                                                    |
|                                                                                                    |
|                                                                                                    |
|                                                                                                    |
|                                                                                                    |
|                                                                                                    |
|                                                                                                    |
|                                                                                                    |

| The spacing between zags to be used is entered in this field. The value is entered in the current line unit |
|----------------------------------------------------------------------------------------------------|
|                                                                                                    |
|                                                                                                    |
|                                                                                                    |
|                                                                                                    |
|                                                                                                    |
|                                                                                                    |
|                                                                                                    |
|                                                                                                    |
|                                                                                                    |
|                                                                                                    |
|                                                                                                    |
|                                                                                                    |

If this check box is enabled, the specified spacing between zags is applied to all objects. It changes automatically, as soon as the spacing between the zags is changed.

This icon represents the arrow style "No Symbol". If the adjacent check box is enabled, no symbol is shown at the start of dimension lines.

| This icon represents the arrow style "Filled Arrow". If the adjacent check box is enabled at the start of the dimension line a filled arrow with an opening angle of 20° is shown. |  |  |  |  |  |
|----------------------------------------------------------------------------------------------------|--|--|--|--|--|
|                                                                                                    |  |  |  |  |  |
|                                                                                                    |  |  |  |  |  |
|                                                                                                    |  |  |  |  |  |
|                                                                                                    |  |  |  |  |  |
|                                                                                                    |  |  |  |  |  |
|                                                                                                    |  |  |  |  |  |
|                                                                                                    |  |  |  |  |  |
|                                                                                                    |  |  |  |  |  |
|                                                                                                    |  |  |  |  |  |
|                                                                                                    |  |  |  |  |  |
|                                                                                                    |  |  |  |  |  |
|                                                                                                    |  |  |  |  |  |
|                                                                                                    |  |  |  |  |  |
|                                                                                                    |  |  |  |  |  |
|                                                                                                    |  |  |  |  |  |
|                                                                                                    |  |  |  |  |  |
|                                                                                                    |  |  |  |  |  |
|                                                                                                    |  |  |  |  |  |
|                                                                                                    |  |  |  |  |  |
|                                                                                                    |  |  |  |  |  |
|                                                                                                    |  |  |  |  |  |

| This icon represents the arrow style "Unfilled Arrow". If the adjacent check box is enabled at the start of the dimension line an unfilled arrow with an opening angle of 20° is displayed/ |  |  |  |  |  |  |
|----------------------------------------------------------------------------------------------------|--|--|--|--|--|--|
|                                                                                                    |  |  |  |  |  |  |
|                                                                                                    |  |  |  |  |  |  |
|                                                                                                    |  |  |  |  |  |  |
|                                                                                                    |  |  |  |  |  |  |
|                                                                                                    |  |  |  |  |  |  |
|                                                                                                    |  |  |  |  |  |  |
|                                                                                                    |  |  |  |  |  |  |
|                                                                                                    |  |  |  |  |  |  |
|                                                                                                    |  |  |  |  |  |  |
|                                                                                                    |  |  |  |  |  |  |
|                                                                                                    |  |  |  |  |  |  |
|                                                                                                    |  |  |  |  |  |  |
|                                                                                                    |  |  |  |  |  |  |
|                                                                                                    |  |  |  |  |  |  |
|                                                                                                    |  |  |  |  |  |  |

| This icon represents the arrow style "Open Arrow". If the adjacent check box is enabled at the start of the dimension line an open arrow with an opening angle of 60° is displayed. |  |  |  |  |  |
|----------------------------------------------------------------------------------------------------|--|--|--|--|--|
|                                                                                                    |  |  |  |  |  |
|                                                                                                    |  |  |  |  |  |
|                                                                                                    |  |  |  |  |  |
|                                                                                                    |  |  |  |  |  |
|                                                                                                    |  |  |  |  |  |
|                                                                                                    |  |  |  |  |  |
|                                                                                                    |  |  |  |  |  |
|                                                                                                    |  |  |  |  |  |
|                                                                                                    |  |  |  |  |  |
|                                                                                                    |  |  |  |  |  |
|                                                                                                    |  |  |  |  |  |
|                                                                                                    |  |  |  |  |  |
|                                                                                                    |  |  |  |  |  |
|                                                                                                    |  |  |  |  |  |
|                                                                                                    |  |  |  |  |  |

| This icon represents the arrow style "Sloping Line". dimension line a 45° sloping line is displayed. | If the adjacent check box is enabled at the start of the |
|----------------------------------------------------------------------------------------------------|----------------------------------------------------------|
|                                                                                                    |                                                          |
|                                                                                                    |                                                          |
|                                                                                                    |                                                          |
|                                                                                                    |                                                          |
|                                                                                                    |                                                          |
|                                                                                                    |                                                          |
|                                                                                                    |                                                          |
|                                                                                                    |                                                          |
|                                                                                                    |                                                          |
|                                                                                                    |                                                          |
|                                                                                                    |                                                          |
|                                                                                                    |                                                          |
|                                                                                                    |                                                          |
|                                                                                                    |                                                          |
|                                                                                                    |                                                          |
|                                                                                                    |                                                          |
|                                                                                                    |                                                          |
|                                                                                                    |                                                          |
|                                                                                                    |                                                          |
|                                                                                                    |                                                          |
|                                                                                                    |                                                          |
|                                                                                                    |                                                          |
|                                                                                                    |                                                          |

| This icon represents the arrow style "Point". If the adjacent check box is enabled at the start of the dimension line a filled circle is displayed. |  |  |  |  |  |
|----------------------------------------------------------------------------------------------------|--|--|--|--|--|
|                                                                                                    |  |  |  |  |  |
|                                                                                                    |  |  |  |  |  |
|                                                                                                    |  |  |  |  |  |
|                                                                                                    |  |  |  |  |  |
|                                                                                                    |  |  |  |  |  |
|                                                                                                    |  |  |  |  |  |
|                                                                                                    |  |  |  |  |  |
|                                                                                                    |  |  |  |  |  |
|                                                                                                    |  |  |  |  |  |
|                                                                                                    |  |  |  |  |  |
|                                                                                                    |  |  |  |  |  |
|                                                                                                    |  |  |  |  |  |
|                                                                                                    |  |  |  |  |  |
|                                                                                                    |  |  |  |  |  |
|                                                                                                    |  |  |  |  |  |
|                                                                                                    |  |  |  |  |  |
|                                                                                                    |  |  |  |  |  |

| This icon represents the arrow style "Circle". If the adjacent check box is enabled at the start of the dimension line an unfilled circle is displayed. |  |  |  |  |  |
|----------------------------------------------------------------------------------------------------|--|--|--|--|--|
|                                                                                                    |  |  |  |  |  |
|                                                                                                    |  |  |  |  |  |
|                                                                                                    |  |  |  |  |  |
|                                                                                                    |  |  |  |  |  |
|                                                                                                    |  |  |  |  |  |
|                                                                                                    |  |  |  |  |  |
|                                                                                                    |  |  |  |  |  |
|                                                                                                    |  |  |  |  |  |
|                                                                                                    |  |  |  |  |  |
|                                                                                                    |  |  |  |  |  |
|                                                                                                    |  |  |  |  |  |
|                                                                                                    |  |  |  |  |  |
|                                                                                                    |  |  |  |  |  |
|                                                                                                    |  |  |  |  |  |
|                                                                                                    |  |  |  |  |  |
|                                                                                                    |  |  |  |  |  |
|                                                                                                    |  |  |  |  |  |
|                                                                                                    |  |  |  |  |  |
|                                                                                                    |  |  |  |  |  |
|                                                                                                    |  |  |  |  |  |
|                                                                                                    |  |  |  |  |  |
|                                                                                                    |  |  |  |  |  |
|                                                                                                    |  |  |  |  |  |

If this check box is enabled the arrow style specified for the start of dimension lines is applied to all objects. It changes automatically, as soon as the arrow style for the start of dimension lines is changed.

The orientation for the arrow at the start of dimension lines can be chosen from this list. There are three possibilities:

# Not Rotated

The arrow is not rotated, i.e. it points from inside to outside. The dimension line ends at the extension line.

# Rotated

The arrow is rotated, i.e. it points from outside to inside. The dimension line runs over the extension lines.

# Automatic

The arrow is normally shown unrotated. However, if the dimension line is shorter than 5 mm, the arrow is automatically rotated.

If this check box is enabled the specified dimension line arrow orientation is applied to all objects. It changes automatically as soon as the orientation of the dimension line arrow is changed.

This icon represents the arrow style "No Symbol". If the adjacent check box is enabled, no symbol is shown at the end of the dimension line.

This icon represents the arrow style "Filled Arrow". If the adjacent check box is enabled a filled arrow with an opening angle of  $20^{\circ}$  is shown at the end of the dimension line.

This icon represents the arrow style "Unfilled Arrow". If the adjacent check box is enabled an unfilled arrow with an opening angle of  $20^\circ$  is shown at the end of the dimension line.

This icon represents the arrow style "Open Arrow". If the adjacent check box is enabled an open arrow with an opening angle of  $60^{\circ}$  is shown at the end of the dimension line.

| This icon represents the arrow style "Sloping Line". It at 45° is shown at the end of the dimension line. | f the adjacent check box is enabled an arrow sloping |
|----------------------------------------------------------------------------------------------------|------------------------------------------------------|
|                                                                                                    |                                                      |
|                                                                                                    |                                                      |
|                                                                                                    |                                                      |
|                                                                                                    |                                                      |
|                                                                                                    |                                                      |
|                                                                                                    |                                                      |
|                                                                                                    |                                                      |
|                                                                                                    |                                                      |
|                                                                                                    |                                                      |
|                                                                                                    |                                                      |
|                                                                                                    |                                                      |
|                                                                                                    |                                                      |
|                                                                                                    |                                                      |
|                                                                                                    |                                                      |
|                                                                                                    |                                                      |
|                                                                                                    |                                                      |
|                                                                                                    |                                                      |
|                                                                                                    |                                                      |
|                                                                                                    |                                                      |
|                                                                                                    |                                                      |

| This icon represents the arrow style "Point". If the adjacent check box is enabled a filled circle is shown at the end of the dimension line. |
|----------------------------------------------------------------------------------------------------|
|                                                                                                    |
|                                                                                                    |
|                                                                                                    |
|                                                                                                    |
|                                                                                                    |
|                                                                                                    |
|                                                                                                    |
|                                                                                                    |
|                                                                                                    |
|                                                                                                    |
|                                                                                                    |
|                                                                                                    |
|                                                                                                    |
|                                                                                                    |

| This icon represents the arrow style "Circle". If the adjacent check box is enabled an unfilled circle is shown at the end of the dimension line. |
|----------------------------------------------------------------------------------------------------|
|                                                                                                    |
|                                                                                                    |
|                                                                                                    |
|                                                                                                    |
|                                                                                                    |
|                                                                                                    |
|                                                                                                    |
|                                                                                                    |
|                                                                                                    |
|                                                                                                    |
|                                                                                                    |
|                                                                                                    |
|                                                                                                    |
|                                                                                                    |
|                                                                                                    |
|                                                                                                    |
|                                                                                                    |
|                                                                                                    |
|                                                                                                    |

If this check box is enabled, the specified arrow type for the ends of dimension lines is applied to all objects. It changes automatically, as soon as the arrow style for the end of dimension lines is changed.

The orientation for the arrow at the end of dimension lines can be chosen from this list. There are three possibilities:

# Not Rotated

The arrow is not rotated, i.e. it points from inside to outside. The dimension line ends at the extension line.

# Rotated

The arrow is rotated, i.e. it points from outside to inside. The dimension line runs over the extension lines.

# Automatic

The arrow is normally shown unrotated. However, if the dimension line is shorter than 5 mm, the arrow is automatically rotated.

If this check box is enabled the specified orientation of the arrow at the end of the dimension line is applied to all objects. It changes automatically as soon as the orientation of the arrow at the end of the dimension line is changed.

The font to be used is chosen from this list. All available TrueType fonts and all loaded Tek Illustrator fonts are shown. If the Adobe Type Manager is present and active, all available PostScript and device fonts will also be listed.

| The font style to be used is chosen from this list. Various styles are available, according to the font selected. Tek Illustrator fonts do not have any special styles. |
|----------------------------------------------------------------------------------------------------|
|                                                                                                    |
|                                                                                                    |
|                                                                                                    |
|                                                                                                    |
|                                                                                                    |

| If this check box is enabled, the specified font parameters (name and style) are applied to all objects. It changes automatically, as soon as the font parameters are changed. |  |
|----------------------------------------------------------------------------------------------------|--|
|                                                                                                    |  |
|                                                                                                    |  |
|                                                                                                    |  |
|                                                                                                    |  |
|                                                                                                    |  |
|                                                                                                    |  |
|                                                                                                    |  |
|                                                                                                    |  |
|                                                                                                    |  |
|                                                                                                    |  |
|                                                                                                    |  |
|                                                                                                    |  |
|                                                                                                    |  |
|                                                                                                    |  |
|                                                                                                    |  |
|                                                                                                    |  |
|                                                                                                    |  |
|                                                                                                    |  |

This list is used to select the desired coordinate system. It lists all coordinate systems that are currently defined.

If the selected coordinate system uses a distorted display for isometric or dimetric design, all dimensions based on this coordinate system will be adapted accordingly. See also <u>Coordinate Systems>Edit</u>.

If this check box is enabled, the specified coordinate system is applied to all objects. It changes automatically, as soon as a coordinate system is selected.

The font size for the main dimension is entered in this field. The value is entered in the current line unit. Note that a unit can be specified immediately after the value, e.g. 10pt.

| If this check box is enabled, the specified font size for the main dimension is applied to all objects. It changes automatically as soon as the font size for the main dimension is changed. |  |  |  |  |  |  |
|----------------------------------------------------------------------------------------------------|--|--|--|--|--|--|
|                                                                                                    |  |  |  |  |  |  |
|                                                                                                    |  |  |  |  |  |  |
|                                                                                                    |  |  |  |  |  |  |
|                                                                                                    |  |  |  |  |  |  |

The font size for the tolerances is entered in this field. The value is entered in the current line unit. Note that a unit can be specified immediately after the value, e.g. 10pt.

| If this check box is enabled, the font size specified for the tolerances is applied to all objects. It changes automatically as soon as the font size for the tolerances is changed. |  |  |  |  |  |
|----------------------------------------------------------------------------------------------------|--|--|--|--|--|
|                                                                                                    |  |  |  |  |  |
|                                                                                                    |  |  |  |  |  |
|                                                                                                    |  |  |  |  |  |
|                                                                                                    |  |  |  |  |  |
|                                                                                                    |  |  |  |  |  |
|                                                                                                    |  |  |  |  |  |
|                                                                                                    |  |  |  |  |  |
|                                                                                                    |  |  |  |  |  |
|                                                                                                    |  |  |  |  |  |
|                                                                                                    |  |  |  |  |  |
|                                                                                                    |  |  |  |  |  |
|                                                                                                    |  |  |  |  |  |
|                                                                                                    |  |  |  |  |  |
|                                                                                                    |  |  |  |  |  |
|                                                                                                    |  |  |  |  |  |
|                                                                                                    |  |  |  |  |  |
|                                                                                                    |  |  |  |  |  |
|                                                                                                    |  |  |  |  |  |
|                                                                                                    |  |  |  |  |  |
|                                                                                                    |  |  |  |  |  |
|                                                                                                    |  |  |  |  |  |
|                                                                                                    |  |  |  |  |  |
|                                                                                                    |  |  |  |  |  |
|                                                                                                    |  |  |  |  |  |
|                                                                                                    |  |  |  |  |  |
|                                                                                                    |  |  |  |  |  |
|                                                                                                    |  |  |  |  |  |
|                                                                                                    |  |  |  |  |  |
|                                                                                                    |  |  |  |  |  |
|                                                                                                    |  |  |  |  |  |

The accuracy for measurement display is entered in this field. Values between 0 and 9 are allowed. The accuracy value determines the maximum number of decimal places if floating point decimals are in use (e.g. if "3" is entered, 1/3 is shown as 1.333 and 1,0002 is shown as 1.0). With fractions the value shows the maximum negative power to which the fractions are shown (e.g. if "4" is entered, fractions up to 1/16 are shown accurately; 7/3 is shown as 2.5/16 and 7/2 is shown as 3.1/2).

| If this check box is enabled, the specified accuracy is applied to all objects. It changes automatically as soon as the accuracy is changed. |  |  |  |  |  |  |
|----------------------------------------------------------------------------------------------------|--|--|--|--|--|--|
|                                                                                                    |  |  |  |  |  |  |
|                                                                                                    |  |  |  |  |  |  |
|                                                                                                    |  |  |  |  |  |  |
|                                                                                                    |  |  |  |  |  |  |
|                                                                                                    |  |  |  |  |  |  |
|                                                                                                    |  |  |  |  |  |  |
|                                                                                                    |  |  |  |  |  |  |
|                                                                                                    |  |  |  |  |  |  |
|                                                                                                    |  |  |  |  |  |  |
|                                                                                                    |  |  |  |  |  |  |
|                                                                                                    |  |  |  |  |  |  |
|                                                                                                    |  |  |  |  |  |  |
|                                                                                                    |  |  |  |  |  |  |

Clicking on this button calls the <u>Dimension Parameters Options</u> dialog, in which some system-wide dimension options can be specified. The changes made here affect *all* the dimensions in the drawing.

If this check box is enabled an extension line is drawn at the start of the dimension. The extension line begins at the start point of the dimension and extends about 1 mm over the dimension line.

| If this check box is enabled the dimension line display setting is for the start of dimensions is applied to all objects. It changes automatically as soon as the dimension line display setting is changed. |  |  |  |  |  |
|----------------------------------------------------------------------------------------------------|--|--|--|--|--|
|                                                                                                    |  |  |  |  |  |
|                                                                                                    |  |  |  |  |  |
|                                                                                                    |  |  |  |  |  |
|                                                                                                    |  |  |  |  |  |
|                                                                                                    |  |  |  |  |  |
|                                                                                                    |  |  |  |  |  |
|                                                                                                    |  |  |  |  |  |
|                                                                                                    |  |  |  |  |  |
|                                                                                                    |  |  |  |  |  |
|                                                                                                    |  |  |  |  |  |
|                                                                                                    |  |  |  |  |  |
|                                                                                                    |  |  |  |  |  |
|                                                                                                    |  |  |  |  |  |
|                                                                                                    |  |  |  |  |  |
|                                                                                                    |  |  |  |  |  |
|                                                                                                    |  |  |  |  |  |
|                                                                                                    |  |  |  |  |  |
|                                                                                                    |  |  |  |  |  |
|                                                                                                    |  |  |  |  |  |

| If this check box is enabled an extension line is drawn at the end of the dimension line. The extension line begins at the end point of the dimension and runs about 1 mm over the end of the dimension line. |  |  |  |  |  |
|----------------------------------------------------------------------------------------------------|--|--|--|--|--|
|                                                                                                    |  |  |  |  |  |
|                                                                                                    |  |  |  |  |  |
|                                                                                                    |  |  |  |  |  |
|                                                                                                    |  |  |  |  |  |
|                                                                                                    |  |  |  |  |  |
|                                                                                                    |  |  |  |  |  |
|                                                                                                    |  |  |  |  |  |
|                                                                                                    |  |  |  |  |  |
|                                                                                                    |  |  |  |  |  |
|                                                                                                    |  |  |  |  |  |
|                                                                                                    |  |  |  |  |  |
|                                                                                                    |  |  |  |  |  |
|                                                                                                    |  |  |  |  |  |
|                                                                                                    |  |  |  |  |  |
|                                                                                                    |  |  |  |  |  |

| If this check box is enabled the extension line display settings for the end of the dimension line are applied to all objects. |  |  |  |  |  |
|----------------------------------------------------------------------------------------------------|--|--|--|--|--|
|                                                                                                    |  |  |  |  |  |
|                                                                                                    |  |  |  |  |  |
|                                                                                                    |  |  |  |  |  |
|                                                                                                    |  |  |  |  |  |
|                                                                                                    |  |  |  |  |  |
|                                                                                                    |  |  |  |  |  |
|                                                                                                    |  |  |  |  |  |
|                                                                                                    |  |  |  |  |  |
|                                                                                                    |  |  |  |  |  |
|                                                                                                    |  |  |  |  |  |
|                                                                                                    |  |  |  |  |  |
|                                                                                                    |  |  |  |  |  |
|                                                                                                    |  |  |  |  |  |
|                                                                                                    |  |  |  |  |  |
|                                                                                                    |  |  |  |  |  |
|                                                                                                    |  |  |  |  |  |
|                                                                                                    |  |  |  |  |  |
|                                                                                                    |  |  |  |  |  |
|                                                                                                    |  |  |  |  |  |
|                                                                                                    |  |  |  |  |  |

| If this check box is enabled, dimension lines, the arrows at their ends and (if present) extension lines are |
|----------------------------------------------------------------------------------------------------|
| drawn. Otherwise, only the dimension itself is shown.                                                        |
|                                                                                                    |
|                                                                                                    |
|                                                                                                    |
|                                                                                                    |
|                                                                                                    |
|                                                                                                    |
|                                                                                                    |
|                                                                                                    |
|                                                                                                    |
|                                                                                                    |
|                                                                                                    |
|                                                                                                    |
|                                                                                                    |
|                                                                                                    |
|                                                                                                    |
|                                                                                                    |
|                                                                                                    |
|                                                                                                    |
|                                                                                                    |

If this check box is enabled, the dimension line display setting is applied to all objects. It changes automatically as soon as the dimension line display settings are changed.

This icon represents "Full Length, Right Angled" dimension line mode. This means that all dimension lines are full length and that arrows and extension lines can be shown at both ends. The extension lines are at right angles to the dimension line.

This icon represents "Full Length, Random" dimension line mode. den Maßlinienmodus "Volle Länge, beliebig". This means that a;; dimension lines are full length and that arrows and extension lines can be shown at both ends. The angle between the dimension line and the extension line is determined by the dimension line's position details.

**Note:** This mode can only be recommended, if the dimension line is displayed parallel to the dimension. In all other cases, sloping extension lines lead to visually dreadful results.

This icon represents "Partial Length, Right Angled" dimension line mode. This means that the dimension line does not extend the full length and that an arrow and extension line can only be shown at one end (the start of the dimension line). The extension line is always at right angles to the dimension line.

If this check box is enabled, the dimension line mode setting is applied to all objects. It changes automatically, as soon as the dimension line mode is changed.

This icon represents "Parallel" dimension line direction mode. The dimension line runs in the same direction as the length being measured. The dimension line therefore runs parallel to the length being measured.

This icon represents "Horizontal" dimension direction mode. This means that the dimension is calculated horizontally. This means that the dimension line also runs horizontally. If the dimension is rotated afterwards, the dimension direction is also rotated, i.e. does not necessarily remain horizontal.

This icon represents "Vertical" dimension direction mode. This means that the dimension direction is calculated vertically. This means that the dimension line runs vertically. If it is rotated afterwards, the dimension direction is rotated accordingly and does not necessarily remain vertical.

This icon represents "Any" dimension direction mode. This means that the dimension can be calculated in any direction and the dimension line will then run in that direction. This direction is determined by entering a point. If the dimension is rotated later, then the dimension direction is rotated correspondingly

| If this check box is enabled, the dimension direction mode setting is applied to all objects. It changes automatically as soon as the dimension direction mode is changed. |  |  |  |  |  |  |
|----------------------------------------------------------------------------------------------------|--|--|--|--|--|--|
|                                                                                                    |  |  |  |  |  |  |
|                                                                                                    |  |  |  |  |  |  |
|                                                                                                    |  |  |  |  |  |  |
|                                                                                                    |  |  |  |  |  |  |
|                                                                                                    |  |  |  |  |  |  |
|                                                                                                    |  |  |  |  |  |  |
|                                                                                                    |  |  |  |  |  |  |
|                                                                                                    |  |  |  |  |  |  |
|                                                                                                    |  |  |  |  |  |  |
|                                                                                                    |  |  |  |  |  |  |
|                                                                                                    |  |  |  |  |  |  |
|                                                                                                    |  |  |  |  |  |  |
|                                                                                                    |  |  |  |  |  |  |
|                                                                                                    |  |  |  |  |  |  |
|                                                                                                    |  |  |  |  |  |  |

This icon represents "Any" dimension line spacing mode. This means that any value can be entered for the spacing between the object and the dimension line.

**Note:** If a dimension line which is currently a fixed or multiple distance from the object is to be repositioned, it should not be done by changing this setting, but by using the command <u>Edit Dimension</u> <u>Line>Position</u>.

This icon represents "Fixed Distance" dimension line spacing mode. This means that the dimension line's distance from the measurement object should be entered in the lower field. When the measurement is made, the only thing which can be specified is which side of the object the dimension line should be placed on.

**Note:** If a dimension line which is currently a fixed or multiple distance from the object is to be repositioned, it should not be done by changing this setting, but by using the command <u>Edit Dimension Line>Position</u>.

This icon represents "Multiple Spacing" dimension line spacing mode. This means that the distance between the measurement object and the dimension line is always a multiple of the value entered in the lower field. When carrying out the measurement, only the factor to be used and the side on which to place the dimension line can be chosen.

**Note:** If a dimension line which is currently a fixed or multiple distance from the measurement object is to be repositioned, it should not be done by changing this setting, but by using the command <u>Edit</u> <u>Dimension Line>Position</u>.

If this check box is enabled, the dimension line spacing mode is applied to all objects. It changes automatically, as soon as the dimension line spacing mode is changed.

The dimension line spacing to be used is entered in this field. The value is entered in the current line unit. The dimension line spacing is affected by the dimension line spacing mode

If this check box is enabled, the dimension line spacing setting is applied to all objects. It changes automatically, as soon as the dimension line spacing is changed.

If this check box is enabled, the dimension is automatically updated as soon as either the measurement object or the underlying coordinate system are changed.

**Note:** If dimensions are to be updated when automatic updating is not enabled, the command <u>Edit Dimension>Update</u> can be used.

| If this check box is enabled, the setting for updating dimensions is applied to all objects. It changes automatically as soon as the update setting is altered |  |  |  |  |  |  |
|----------------------------------------------------------------------------------------------------|--|--|--|--|--|--|
|                                                                                                    |  |  |  |  |  |  |
|                                                                                                    |  |  |  |  |  |  |
|                                                                                                    |  |  |  |  |  |  |
|                                                                                                    |  |  |  |  |  |  |
|                                                                                                    |  |  |  |  |  |  |
|                                                                                                    |  |  |  |  |  |  |

If this check box is enabled the dimension is placed at the center of the dimension line. The only thing that can be specified is its distance from the dimension line.

**Note:** Repositioning a centered dimension should not be done by changing this setting, but by using the command <u>Edit Dimension>Position</u>.

If this check box is enabled the dimension centering setting is applied to all objects. It changes automatically as soon as the dimension centering setting is changed.

If this check box is enabled the dimension is automatically placed close to the dimension line. Its position on the dimension line can still be determined.

**Note:** If a closely positioned dimension is to be repositioned, it should not be done by changing this setting, but by using the command  $\underline{Edit\ Dimension} > \underline{Position}$ .

| If this check box is enabled, the setting for the distance between dimensions and objects is applied to all objects. It changes automatically as soon as the dimension is changed. |  |  |  |  |  |  |
|----------------------------------------------------------------------------------------------------|--|--|--|--|--|--|
|                                                                                                    |  |  |  |  |  |  |
|                                                                                                    |  |  |  |  |  |  |
|                                                                                                    |  |  |  |  |  |  |
|                                                                                                    |  |  |  |  |  |  |
|                                                                                                    |  |  |  |  |  |  |
|                                                                                                    |  |  |  |  |  |  |
|                                                                                                    |  |  |  |  |  |  |
|                                                                                                    |  |  |  |  |  |  |
|                                                                                                    |  |  |  |  |  |  |
|                                                                                                    |  |  |  |  |  |  |
|                                                                                                    |  |  |  |  |  |  |
|                                                                                                    |  |  |  |  |  |  |
|                                                                                                    |  |  |  |  |  |  |
|                                                                                                    |  |  |  |  |  |  |

If this check box is enabled, the dimension can be shown rotated. The angle of rotation to be used is determined by entering a point. Otherwise, the dimension runs parallel to the dimension line.

**Note:** If a dimension which is not currently rotated is to be rotated, it should not be done by changing this setting, but by using the command <u>Edit Dimension>Rotate</u>.

If this check box is enabled, the dimension rotation setting is applied to all objects. It changes automatically, as soon as the dimension's rotation is changed.

If this check box is enabled a dialog appears after the dimension has been entered, where extra dimension text and the tolerances can be edited.

The dimension text and tolerances of an existing dimension can be viewed and changed using Edit Text.

Clicking on this button calls the <u>General Dimension Parameters</u> dialog, in which further dimension parameters can be specified. The changes made in this dialog affect all subsequently generated dimensions.

| The color is displayed in its dithered variant in this color field used for output. | . This means that it is visible, | if no palette is |
|-------------------------------------------------------------------------------------|----------------------------------|------------------|
|                                                                                     |                                  |                  |
|                                                                                     |                                  |                  |
|                                                                                     |                                  |                  |
|                                                                                     |                                  |                  |
|                                                                                     |                                  |                  |
|                                                                                     |                                  |                  |
|                                                                                     |                                  |                  |
|                                                                                     |                                  |                  |
|                                                                                     |                                  |                  |
|                                                                                     |                                  |                  |
|                                                                                     |                                  |                  |
|                                                                                     |                                  |                  |
|                                                                                     |                                  |                  |

| The color is displayed in its solid variant in this color field. This me | eans that it is visible if a palette is used |
|--------------------------------------------------------------------------|----------------------------------------------|
| for output.                                                              | cans mat it is visible if a palette is used  |
|                                                                          |                                              |
|                                                                          |                                              |
|                                                                          |                                              |
|                                                                          |                                              |
|                                                                          |                                              |
|                                                                          |                                              |
|                                                                          |                                              |
|                                                                          |                                              |
|                                                                          |                                              |
|                                                                          |                                              |
|                                                                          |                                              |
|                                                                          |                                              |
|                                                                          |                                              |
|                                                                          |                                              |
|                                                                          |                                              |
|                                                                          |                                              |
|                                                                          |                                              |
|                                                                          |                                              |

The red portion (in RGB mode) or cyan portion (in CMY mode) is entered as a percentage in this field. The mouse can be used to change the value by clicking on the arrow. The change can then be seen in the adjacent color field.

The green portion (in RGB mode) or magenta portion (in CMY mode) is entered as a percentage in this field. The mouse can be used to change the value by clicking on the arrow. The change can then be seen in the adjacent color field.

The blue portion (in RGB mode) or yellow portion (in CMY mode) is entered as a percentage in this field. The mouse can be used to change the value by clicking on the arrow. The change can then be seen in the adjacent color field.

If this check box is enabled, the above values are interpreted as the color proportions of an RGB color. This is the usual way of displaying color as far as computers are concerned.

| If this check box is enabled, the above values are interpreted as the color proportions of a CMY color. |
|----------------------------------------------------------------------------------------------------|
| This is the usual way of mixing colors in printing.                                                     |
|                                                                                                    |

These color fields contain 32 standard colors. They can be changed by clicking in the color field, which avoids the difficult process of entering the color proportions as figures.

| The name of the current color is shown in this field. To define a new color, the color is first defined in the field above. The name to be used is then entered here and the "Apply" button clicked on. |  |  |
|----------------------------------------------------------------------------------------------------|--|--|
|                                                                                                    |  |  |
|                                                                                                    |  |  |
|                                                                                                    |  |  |
|                                                                                                    |  |  |
|                                                                                                    |  |  |
|                                                                                                    |  |  |
|                                                                                                    |  |  |
|                                                                                                    |  |  |
|                                                                                                    |  |  |
|                                                                                                    |  |  |
|                                                                                                    |  |  |
|                                                                                                    |  |  |
|                                                                                                    |  |  |

| This list contains the names of all currently defined colors. If a color which is already defined is specified in the field above, the appropriate entry is specified. |
|----------------------------------------------------------------------------------------------------|
|                                                                                                    |
|                                                                                                    |
|                                                                                                    |
|                                                                                                    |
|                                                                                                    |
|                                                                                                    |
|                                                                                                    |
|                                                                                                    |
|                                                                                                    |
|                                                                                                    |
|                                                                                                    |
|                                                                                                    |
|                                                                                                    |

A new color can be defined, or an existing one redefined, with this button. To define a new color, first set it up in the fields above. Then enter its name and click on this button. If a color with this name already exists, it redefined. Colors whose names begin with a \* cannot be redefined.

This button can be used to rename the color selected in the list. A dialog appears, in which the name can be changed. Colors, whose name begins with a \* cannot be changed.

With this button, the color selected from the list can be deleted. Colors, whose name begins with a  $\ast$  cannot be deleted.

| is text shows the path of the directory whose contents are shown in the file list. This path is twn in front of the file name in the "Name" field. | s always |
|----------------------------------------------------------------------------------------------------|----------|
|                                                                                                    |          |
|                                                                                                    |          |
|                                                                                                    |          |
|                                                                                                    |          |
|                                                                                                    |          |
|                                                                                                    |          |
|                                                                                                    |          |
|                                                                                                    |          |
|                                                                                                    |          |
|                                                                                                    |          |
|                                                                                                    |          |
|                                                                                                    |          |
|                                                                                                    |          |
|                                                                                                    |          |
|                                                                                                    |          |
|                                                                                                    |          |
|                                                                                                    |          |
|                                                                                                    |          |

| The name of the file to be used is entered in this field. If there is a file in the list whose name begins with the character entered, this file is put at the top of the list. |
|----------------------------------------------------------------------------------------------------|
|                                                                                                    |
|                                                                                                    |
|                                                                                                    |
|                                                                                                    |
|                                                                                                    |
|                                                                                                    |
|                                                                                                    |
|                                                                                                    |
|                                                                                                    |
|                                                                                                    |
|                                                                                                    |
|                                                                                                    |
|                                                                                                    |
|                                                                                                    |

The extension for the files to be displayed can be selected from this list. There are usually only two or three file extensions available. If a standard ending (e.g. T3G or T3L) is chosen, it is forced. This means that the chosen ending is applied to all files.

For example, if a drawing file called MYFILE is entered, the extension T3G will be used, the resulting file will be called MYFILE.T3G.

**Note:** The ending specified here does not show the file format to be read or written. For example, if the command <u>Save Drawing as</u> has been used to select the ending \*.\* the drawing will still be saved in TVG 3.0 format, but with the selected extension.

All the files in the current directory with the specified extension are shown in this list. Clicking once on a filename puts that name in the "Name" field, where it can be changed. Double-clicking on a file name selects that file and closes the dialog as if the "OK" button had been clicked on

| All the sub-directories in the current directory are shown in this list. Double-clicking on a directory nativity open or close that directory. | me |
|----------------------------------------------------------------------------------------------------|----|
|                                                                                                    |    |
|                                                                                                    |    |
|                                                                                                    |    |
|                                                                                                    |    |
|                                                                                                    |    |
|                                                                                                    |    |
|                                                                                                    |    |
|                                                                                                    |    |
|                                                                                                    |    |
|                                                                                                    |    |
|                                                                                                    |    |
|                                                                                                    |    |
|                                                                                                    |    |
|                                                                                                    |    |
|                                                                                                    |    |

| All available disk drives are shown in this list. Selecting a disk drive name makes that drive the active drive, and the path shows current root directory of that drive. |  |  |
|----------------------------------------------------------------------------------------------------|--|--|
|                                                                                                    |  |  |
|                                                                                                    |  |  |
|                                                                                                    |  |  |
|                                                                                                    |  |  |
|                                                                                                    |  |  |
|                                                                                                    |  |  |
|                                                                                                    |  |  |
|                                                                                                    |  |  |
|                                                                                                    |  |  |
|                                                                                                    |  |  |
|                                                                                                    |  |  |
|                                                                                                    |  |  |
|                                                                                                    |  |  |
|                                                                                                    |  |  |
|                                                                                                    |  |  |
|                                                                                                    |  |  |
|                                                                                                    |  |  |
|                                                                                                    |  |  |
|                                                                                                    |  |  |
|                                                                                                    |  |  |
|                                                                                                    |  |  |
|                                                                                                    |  |  |
|                                                                                                    |  |  |
|                                                                                                    |  |  |
|                                                                                                    |  |  |
|                                                                                                    |  |  |
|                                                                                                    |  |  |
|                                                                                                    |  |  |
|                                                                                                    |  |  |
|                                                                                                    |  |  |
|                                                                                                    |  |  |

Clicking on this button displays brief information about the file whose name is in the "Name" field. If the program recognizes the file format, the file details are shown (see also the <u>Details</u> dialog). Otherwise, only the name, size and creation date are shown.

| Clicking on this button changes the current path to the default path for the file type. See <u>System Configuration&gt;Paths</u> . |
|----------------------------------------------------------------------------------------------------|
|                                                                                                    |
|                                                                                                    |

Clicking on this button display the help text for this dialog window.

Clicking on this button accepts the current file name. If a standard ending has been chosen from the list of extensions (e.g. T3G or T3L) this is forced. This means that the file will use the selected extension, whichever extension is entered.

The program checks whether the file already exists. If the file to be loaded does not exist, then an error message appears and the dialog remains open. If a file with the same name as the one to be saved already exists, a message appears and you can choose whether or not to overwrite the existing file.

Clicking on this button will close the dialog, without loading or saving a file.

| These color fields contain 32 standard colors. A color can be chosen by simply clicking in a color field. |
|----------------------------------------------------------------------------------------------------|
|                                                                                                    |
|                                                                                                    |
|                                                                                                    |
|                                                                                                    |
|                                                                                                    |
|                                                                                                    |
|                                                                                                    |
|                                                                                                    |
|                                                                                                    |
|                                                                                                    |
|                                                                                                    |
|                                                                                                    |
|                                                                                                    |
|                                                                                                    |
|                                                                                                    |
|                                                                                                    |

| This list shows the names of the 32 standard colors. A color can be chosen by simply clicking in the list. |
|----------------------------------------------------------------------------------------------------|
|                                                                                                    |
|                                                                                                    |
|                                                                                                    |
|                                                                                                    |
|                                                                                                    |
|                                                                                                    |
|                                                                                                    |
|                                                                                                    |
|                                                                                                    |
|                                                                                                    |
|                                                                                                    |
|                                                                                                    |
|                                                                                                    |
|                                                                                                    |
|                                                                                                    |
|                                                                                                    |
|                                                                                                    |
|                                                                                                    |
|                                                                                                    |
|                                                                                                    |

| This text shows the current printer. Next to the printer name, the port to which it is connected is shown. |
|----------------------------------------------------------------------------------------------------|
|                                                                                                    |
|                                                                                                    |
|                                                                                                    |
|                                                                                                    |
|                                                                                                    |
|                                                                                                    |
|                                                                                                    |
|                                                                                                    |
|                                                                                                    |
|                                                                                                    |
|                                                                                                    |
|                                                                                                    |

| The number of copies to be made - between 1 and 250 - is shown in this field. If a multi-page document is printed, all copies of one page are printed together, as this is quicker. |  |  |
|----------------------------------------------------------------------------------------------------|--|--|
|                                                                                                    |  |  |
|                                                                                                    |  |  |
|                                                                                                    |  |  |
|                                                                                                    |  |  |
|                                                                                                    |  |  |
|                                                                                                    |  |  |
|                                                                                                    |  |  |
|                                                                                                    |  |  |
|                                                                                                    |  |  |
|                                                                                                    |  |  |
|                                                                                                    |  |  |
|                                                                                                    |  |  |

The scaling for the printed output can be entered here. All the drawing objects are scaled by this factor. This also affects the line widths and the length of dashes in lines. Dimensions are not however changed.

The text for a header to be printed on each page can be entered in this field. Control characters can be used within the text to print variable data. Control characters always begin with the percent character '%'. To print a single percentage character, two percent symbols must be entered one after another. The following control characters are available:

```
Drawing File Name
%Z or
                Page Number (if printing on several pages)
%P
    or
         %p
                Current Date
용D
         %d
    or
                Current Time
%T
    or
         응t
                Name of the Author
%A or
         %a
                Name of the Change Author
응N
    or
         %n
```

The form in which the date and time are output can be changed with the command <u>Settings>Time Format</u>.

| The horizontal position for the header can be specified in this list. It is always in the upper line of the page's printable area. |  |  |
|----------------------------------------------------------------------------------------------------|--|--|
|                                                                                                    |  |  |
|                                                                                                    |  |  |
|                                                                                                    |  |  |
|                                                                                                    |  |  |
|                                                                                                    |  |  |
|                                                                                                    |  |  |
|                                                                                                    |  |  |
|                                                                                                    |  |  |
|                                                                                                    |  |  |
|                                                                                                    |  |  |
|                                                                                                    |  |  |
|                                                                                                    |  |  |
|                                                                                                    |  |  |
|                                                                                                    |  |  |
|                                                                                                    |  |  |
|                                                                                                    |  |  |
|                                                                                                    |  |  |
|                                                                                                    |  |  |

The text for a footer to be printed on each page can be entered in this field. Control characters can be used within the text to print variable data. Control characters always begin with the percent character '%'. To print a single percentage character, two percent symbols must be entered one after another. The following control characters are available::

```
Drawing File Name
%Z or
%P
    or
         %p
                Page Number (if printing on several pages)
                Current Date
용D
         %d
    or
                Current Time
%T
    or
         응t
                Name of the Author
%A or
         %a
                Name of the Change Author
응N
    or
         %n
```

The form in which the date and time are output can be changed with the command <u>Settings>Time Format</u>.

| The horizontal position for the footer can be specified in this list. It is always in the lower line of the page's printable area. |  |  |
|----------------------------------------------------------------------------------------------------|--|--|
|                                                                                                    |  |  |
|                                                                                                    |  |  |
|                                                                                                    |  |  |
|                                                                                                    |  |  |
|                                                                                                    |  |  |
|                                                                                                    |  |  |
|                                                                                                    |  |  |
|                                                                                                    |  |  |
|                                                                                                    |  |  |
|                                                                                                    |  |  |
|                                                                                                    |  |  |
|                                                                                                    |  |  |
|                                                                                                    |  |  |
|                                                                                                    |  |  |
|                                                                                                    |  |  |
|                                                                                                    |  |  |
|                                                                                                    |  |  |
|                                                                                                    |  |  |
|                                                                                                    |  |  |
|                                                                                                    |  |  |
|                                                                                                    |  |  |
|                                                                                                    |  |  |

The distance of the upper margin of the printable area from the edge of the page can be entered here. The

value is entered in the current line unit.

Most printers cannot print in an area between 5 and 20 mm from the edge of the page. If a smaller value is entered here, then the smallest possible margin is used.

The distance of the lower margin of the printable area from the edge of the page can be entered here. The value is entered in the current line unit.

Most printers cannot print in an area between 5 and 20 mm from the edge of the page. If a smaller value is entered here, then the smallest possible margin is used.

The distance of the left margin of the printable area from the edge of the page can be entered here. The value is entered in the current line unit.

Most printers cannot print in an area between 5 and 20 mm from the edge of the page. If a smaller value is entered here, then the smallest possible margin is used.

The distance of the right margin of the printable area from the edge of the page can be entered here. The value is entered in the current line unit.

Most printers cannot print in an area between 5 and 20 mm from the edge of the page. If a smaller value is entered here, then the smallest possible margin is used.

If this check box is enabled, crop marks to make it easier to cut the pages are printed in each corner of the page. This is particularly important if a drawing is printed on several sheets which are then cut up and aligned.

The options for how many pages to print on are chosen from this list. There are three options:

## Single Page

The drawing is printed on a single page. If the drawing is larger than the page, then it is chopped off at the edges. The center of the current drawing is printed at the center of the page.

## Multiple Pages

The drawing is printed on multiple pages. As many pages as are needed for the whole drawing are printed. The print-outs overlap by one printer point. Empty pages within the drawing are output as well.

## Fit to Page

The drawing is printed on one page, scaled proportionally to fit the page. The print-out is automatically centered on the page. The scaling also affects the line width and the length of the dashes in dashed lines, but not the dimension values.

| If this check box is enabled the print-out is centered with respect to all the pages not changed. | Otherwise its position is |
|---------------------------------------------------------------------------------------------------|---------------------------|
|                                                                                                   |                           |
|                                                                                                   |                           |
|                                                                                                   |                           |
|                                                                                                   |                           |
|                                                                                                   |                           |
|                                                                                                   |                           |
|                                                                                                   |                           |
|                                                                                                   |                           |
|                                                                                                   |                           |
|                                                                                                   |                           |
|                                                                                                   |                           |

| If this check box is enabled, only those objects and instances which are currently selected are printed. |
|----------------------------------------------------------------------------------------------------|
|                                                                                                    |
|                                                                                                    |
|                                                                                                    |
|                                                                                                    |
|                                                                                                    |
|                                                                                                    |
|                                                                                                    |
|                                                                                                    |
|                                                                                                    |
|                                                                                                    |
|                                                                                                    |
|                                                                                                    |
|                                                                                                    |
|                                                                                                    |
|                                                                                                    |

If this check box is enabled, the print-out is in draft mode. The exact effect depends on the printer and driver used. In general, draft mode delivers a poorer quality print out at a higher speed.

This icon represents a portrait page. If the adjacent check box is enabled, portrait pages are used for printing. This setting can be changed independent of the current drawing's page format. This can reduce the number of pages needed when printing on multiple pages.

This icon represents a landscape page. If the adjacent check box is enabled, the print-out is done on landscape pages. This setting can be changed independent of the current drawing's page format. This can reduce the number of pages needed when printing on multiple pages.

A rough preview of the printed result is shown in this area. The colored area represents the objects to be printed or the drawing. The rectangles show the number of pages required. All changes to the settings are reflected in this preview.

| The number of pages needed for the print-out are shown in this area. Empty pages are included in the calculation. |
|----------------------------------------------------------------------------------------------------|
|                                                                                                    |
|                                                                                                    |
|                                                                                                    |
|                                                                                                    |
|                                                                                                    |
|                                                                                                    |
|                                                                                                    |
|                                                                                                    |
|                                                                                                    |
|                                                                                                    |
|                                                                                                    |
|                                                                                                    |
|                                                                                                    |
|                                                                                                    |
|                                                                                                    |
|                                                                                                    |

Clicking on this button, calls a dialog in which a different printer can be selected.

Clicking on this button calls a dialog, in which the selected printer's setup can be viewed and changed. The functionality of this dialog depends on the selected printer. Note that the page orientation, print quality and margin settings are over ridden by Tek Illustrator.

This button can be used to call dialogs, in which output options can be specified. The following dialogs are available:

Output Plotter

When the button is activated, a small menu appears from which the correct dialog can be chosen.

| If this check box is enabled, the page format is passed on. This does not change the appearance of the drawing otherwise. |
|----------------------------------------------------------------------------------------------------|
|                                                                                                    |
|                                                                                                    |
|                                                                                                    |
|                                                                                                    |
|                                                                                                    |
|                                                                                                    |
|                                                                                                    |
|                                                                                                    |
|                                                                                                    |
|                                                                                                    |
|                                                                                                    |
|                                                                                                    |
|                                                                                                    |
|                                                                                                    |

| If this check box is enabled, the do objects use the new defaults. | efaults are changed. The dr | rawing's appearance is not changed, t | out new |
|--------------------------------------------------------------------|-----------------------------|---------------------------------------|---------|
|                                                                    |                             |                                       |         |
|                                                                    |                             |                                       |         |
|                                                                    |                             |                                       |         |
|                                                                    |                             |                                       |         |
|                                                                    |                             |                                       |         |
|                                                                    |                             |                                       |         |
|                                                                    |                             |                                       |         |
|                                                                    |                             |                                       |         |
|                                                                    |                             |                                       |         |
|                                                                    |                             |                                       |         |

If this check box is enabled, the zoom areas are changed. The drawing's appearance is not changed by this.

Whether the old zoom areas are replaced by or added to the new ones depends on the settings of the check boxes "Add" and "Replace".

If this check box is enabled, then the coordinate systems are changed. This can change the appearance of

the drawing. In particular, dimensions are changed because of changed scales.

Whether the old coordinate systems will be extended or replaced by the new ones, depends on the settings of the "Add" and "Replace" radio buttons. With the "Add" setting, the existing coordinate systems remain unchanged.

If this check box is enabled, the line patterns are changed. This can change the appearance of the drawing. Whether the new line patterns are added to the existing ones or replace them, depends on the settings of the "Add" and "Replace" radio buttons. If "Add" is enabled, the existing Line patterns remain unchanged.

If this check box is enabled, the pens are changed. This can change the appearance of the drawing. Whether the new pens are added to the old ones or whether they replace them depends on the settings of the "Add" and "Replace" radio buttons. If "Add" is enabled, the existing pens remain unchanged.

If this check box is enabled, the layers are changed. This can change the appearance of the drawing. Above all, only those layers can be hidden or shown which were previously not hidden or shown. Whether the new layers are added to the old ones or replace them depends on the settings of the "Add" and "Replace" radio buttons. If "Add" is enabled, the existing layers remain unchanged.

If this check box is enabled the objects and instances are changed. This can change the appearance of the drawing.
This check box is only available when the "Add" radio button is selected.

If this check box is enabled, the geometry is changed. This can change the appearance of the drawing. This check box is only available if the "Add" radio button is enabled.

If this check box is enabled the blocks are changed. This can change the appearance of the drawing. This check box is only available if the "Add" radio button is enabled.

If this radio button is selected, the elements affected by this setting are added. This means that the new elements are added to the existing ones, which remain unchanged. This almost always results in a renumbering of the new elements. However, their names remain the same.

| If this radio button is selected, then the elements which are affected by this setting are replaced. This means the existing elements are deleted and replaced by the new ones. |
|----------------------------------------------------------------------------------------------------|
|                                                                                                    |
|                                                                                                    |
|                                                                                                    |
|                                                                                                    |
|                                                                                                    |
|                                                                                                    |
|                                                                                                    |
|                                                                                                    |
|                                                                                                    |
|                                                                                                    |
|                                                                                                    |
|                                                                                                    |
|                                                                                                    |
|                                                                                                    |

If this check box is enabled, the objects and instances in the current drawing are saved.

If this check box is enabled, only the currently selected objects and instances will be saved.

If this check box is enabled, the current drawing's geometry will be changed.

If this check box is enabled, the blocks from the current drawing will be saved.

| If this radio button is selected, the drawing will be saved as a duplicate. A file with the same name as the current drawing, but with the extension DUP. |
|----------------------------------------------------------------------------------------------------|
|                                                                                                    |
|                                                                                                    |
|                                                                                                    |
|                                                                                                    |
|                                                                                                    |
|                                                                                                    |
|                                                                                                    |
|                                                                                                    |
|                                                                                                    |
|                                                                                                    |
|                                                                                                    |
|                                                                                                    |
|                                                                                                    |
|                                                                                                    |
|                                                                                                    |
|                                                                                                    |
|                                                                                                    |
|                                                                                                    |
|                                                                                                    |
|                                                                                                    |
|                                                                                                    |

| The interval between autosaves can be entered in this field. The time is entered in minutes. Times between 1 and 60 minutes are allowed. |
|----------------------------------------------------------------------------------------------------|
|                                                                                                    |
|                                                                                                    |
|                                                                                                    |
|                                                                                                    |
|                                                                                                    |
|                                                                                                    |
|                                                                                                    |

| If this check box is enabled, autosave is on. The other settings are only effective when autosave is on. |
|----------------------------------------------------------------------------------------------------|
|                                                                                                    |
|                                                                                                    |
|                                                                                                    |
|                                                                                                    |
|                                                                                                    |
|                                                                                                    |
|                                                                                                    |
|                                                                                                    |
|                                                                                                    |
|                                                                                                    |
|                                                                                                    |
|                                                                                                    |
|                                                                                                    |
|                                                                                                    |
|                                                                                                    |
|                                                                                                    |
|                                                                                                    |

The height and width of the bitmap graphic (in screen points) is shown in this area.

| The color depth of the bitmap graphic, in Bits per Pixel is shown in this area. This is the <i>original</i> color depth, even if your monitor/graphics card can not display it. |
|----------------------------------------------------------------------------------------------------|
|                                                                                                    |
|                                                                                                    |
|                                                                                                    |
|                                                                                                    |
|                                                                                                    |
|                                                                                                    |
|                                                                                                    |
|                                                                                                    |
|                                                                                                    |
|                                                                                                    |
|                                                                                                    |
|                                                                                                    |
|                                                                                                    |
|                                                                                                    |
|                                                                                                    |
|                                                                                                    |
|                                                                                                    |
|                                                                                                    |
|                                                                                                    |
|                                                                                                    |
|                                                                                                    |

The memory needed by the bitmap graphic is shown in this area (in KB). A color graphic is in memory twice once in the original color depth, used for output, and once in the color depth used to display it on screen. Monochrome graphics only have one copy in memory.

| In diesem Eingabefeld wird die X-Koordinate der oberen linken Ecke der Rastergrafik eingegeben. The value is entered in the current length unit. |
|----------------------------------------------------------------------------------------------------|
|                                                                                                    |
|                                                                                                    |
|                                                                                                    |
|                                                                                                    |
|                                                                                                    |
|                                                                                                    |
|                                                                                                    |
|                                                                                                    |
|                                                                                                    |
|                                                                                                    |
|                                                                                                    |
|                                                                                                    |
|                                                                                                    |
|                                                                                                    |
|                                                                                                    |
|                                                                                                    |
|                                                                                                    |
|                                                                                                    |
|                                                                                                    |

The Y coordinate of the upper left corner of the bitmap graphic is entered in this field. The value is entered in the current length unit.

The horizontal resolution which the bitmap is to be shown at is entered in this field. The value is entered in the current unit (points per millimeter or points per inch). Initially, when a bitmap is loaded the value stored as a default in the bitmap is shown.

The vertical resolution which the bitmap is to be shown at is entered in this field. The value is entered in the current unit (points per millimeter or points per inch). Initially, when a bitmap is loaded the value stored as a default in the bitmap is shown.

| If this radio button is selected, the adjacent resolutions are displayed in points per inch (2.54 cm). This is the usual method of displaying the resolution of bitmap graphics. |
|----------------------------------------------------------------------------------------------------|
|                                                                                                    |
|                                                                                                    |
|                                                                                                    |
|                                                                                                    |
|                                                                                                    |
|                                                                                                    |
|                                                                                                    |
|                                                                                                    |
|                                                                                                    |
|                                                                                                    |
|                                                                                                    |
|                                                                                                    |
|                                                                                                    |
|                                                                                                    |
|                                                                                                    |
|                                                                                                    |
|                                                                                                    |
|                                                                                                    |
|                                                                                                    |
|                                                                                                    |

| If this radio button is selected, the adjacent resolutions are given in points per millimeter. |
|------------------------------------------------------------------------------------------------|
|                                                                                                |
|                                                                                                |
|                                                                                                |
|                                                                                                |
|                                                                                                |
|                                                                                                |
|                                                                                                |
|                                                                                                |
|                                                                                                |
|                                                                                                |
|                                                                                                |

If this check box is enabled, the bitmap graphic is shown on screen. This setting has no effect on the output of bitmaps to a printer, plotter, the clipboard, to a metafile or another bitmap.

The width and height of the resulting bitmap are shown here in pixels.

The memory requirement for the resulting bitmap is shown in this area (in KB). The memory requirement depends on the height, width and color depth. Bitmaps are stored uncompressed.

| current unit (points per millimeter or points per inch). | l in the |
|----------------------------------------------------------|----------|
|                                                          |          |
|                                                          |          |
|                                                          |          |
|                                                          |          |
|                                                          |          |
|                                                          |          |
|                                                          |          |
|                                                          |          |
|                                                          |          |
|                                                          |          |
|                                                          |          |
|                                                          |          |
|                                                          |          |
|                                                          |          |

The vertical resolution to be used when creating the bitmap is entered here. The value is entered in the current unit (points per millimeter or points per inch).

| If this radio button is selected, the adjacent resolutions are shown in points per inch (2.54 cm). This is the usual method of displaying the resolution of bitmaps. |
|----------------------------------------------------------------------------------------------------|
|                                                                                                    |
|                                                                                                    |
|                                                                                                    |
|                                                                                                    |
|                                                                                                    |
|                                                                                                    |
|                                                                                                    |
|                                                                                                    |
|                                                                                                    |
|                                                                                                    |
|                                                                                                    |
|                                                                                                    |
|                                                                                                    |
|                                                                                                    |
|                                                                                                    |
|                                                                                                    |
|                                                                                                    |
|                                                                                                    |
|                                                                                                    |
|                                                                                                    |

If this radio button is selected, the adjacent resolutions are shown in points per millimeter.

The color depth for the bitmap is chosen from this list. The color depth is shown in bits per pixel. The following color depths can be chosen.

- 1 Bit
  - Monochrome bitmap. Gray scales achieved by dithering.
- 4 Bit
  - 16 color bitmap. The first 16 colors from the Windows color palette are used; other colors are achieved by dithering.
- 8 Bit
  - 256 color bitmap. Either the standard colors from the Windows palette (with other colors achieved by dithering) or a special 256 color rainbow palette, containing all color combinations in 20% steps, can be used. In this case, dithered colors are not used.

It is not currently possible to use higher color depths, as the Microsoft-supplied driver DIB.DRV only supports 8 bit color depth at present.

If this check box is enabled (only possible if 8 bit color depth is chosen), the colors are shown as undithered colors from a rainbow palette. This gives a "shaper" appearance, but the colors can not be shown exactly.

| If this check box is enabled, only currently selected objects and instances are exported to the b | oitmap. |
|---------------------------------------------------------------------------------------------------|---------|
|                                                                                                   |         |
|                                                                                                   |         |
|                                                                                                   |         |
|                                                                                                   |         |
|                                                                                                   |         |
|                                                                                                   |         |
|                                                                                                   |         |
|                                                                                                   |         |
|                                                                                                   |         |
|                                                                                                   |         |
|                                                                                                   |         |
|                                                                                                   |         |
|                                                                                                   |         |
|                                                                                                   |         |
|                                                                                                   |         |
|                                                                                                   |         |
|                                                                                                   |         |
|                                                                                                   |         |
|                                                                                                   |         |
|                                                                                                   |         |
|                                                                                                   |         |

| Clicking on this button calls the <u>Output Settings</u> dialog, in which the options for bitmap export can be specified. |
|----------------------------------------------------------------------------------------------------|
|                                                                                                    |
|                                                                                                    |
|                                                                                                    |
|                                                                                                    |
|                                                                                                    |
|                                                                                                    |
|                                                                                                    |
|                                                                                                    |
|                                                                                                    |
|                                                                                                    |
|                                                                                                    |
|                                                                                                    |
|                                                                                                    |
|                                                                                                    |

| The color for the comment arrow can be specified from this color field. Clicking in this field with the left mouse button calls the <u>Choose Color</u> dialog, where the correct color can be chosen. |
|----------------------------------------------------------------------------------------------------|
|                                                                                                    |
|                                                                                                    |
|                                                                                                    |
|                                                                                                    |
|                                                                                                    |
|                                                                                                    |
|                                                                                                    |
|                                                                                                    |
|                                                                                                    |
|                                                                                                    |
|                                                                                                    |
|                                                                                                    |
|                                                                                                    |
|                                                                                                    |
|                                                                                                    |
|                                                                                                    |
|                                                                                                    |

The background color for comment fields can be specified using this color field. Clicking in this field with the left mouse button calls the <u>Choose Color</u> dialog, where the correct color can be chosen.

| The frame color for comment fields can be specified from this dialog. Clicking in this field with the left mouse button calls the <u>Choose Color</u> dialog, where the correct color can be chosen. |
|----------------------------------------------------------------------------------------------------|
|                                                                                                    |
|                                                                                                    |
|                                                                                                    |

The text color for comments can be specified using this color field. Clicking in this field with the left mouse button calls the <u>Choose Color</u> dialog, where the correct color can be chosen.

The width (in pixels) of the comment field is specified in this field.

The height (in pixels) of the comment field is specified in this field.

| The width (in pixels) of the comment arrow is specified in this field. The size of the arrowhead is worked out relative to this width. |
|----------------------------------------------------------------------------------------------------|
| out relative to this width.                                                                                                    |
|                                                                                                    |
|                                                                                                    |
|                                                                                                    |
|                                                                                                    |
|                                                                                                    |
|                                                                                                    |
|                                                                                                    |
|                                                                                                    |
|                                                                                                    |
|                                                                                                    |
|                                                                                                    |
|                                                                                                    |

| this check box is enabled, comments are shown on screen. Comments are drawn in the same ordered by objects; they can be covered by objects or other comments. | ler as |
|----------------------------------------------------------------------------------------------------|--------|
|                                                                                                    |        |
|                                                                                                    |        |
|                                                                                                    |        |
|                                                                                                    |        |
|                                                                                                    |        |
|                                                                                                    |        |
|                                                                                                    |        |
|                                                                                                    |        |
|                                                                                                    |        |
|                                                                                                    |        |
|                                                                                                    |        |
|                                                                                                    |        |
|                                                                                                    |        |
|                                                                                                    |        |
|                                                                                                    |        |
|                                                                                                    |        |
|                                                                                                    |        |
|                                                                                                    |        |
|                                                                                                    |        |
|                                                                                                    |        |
|                                                                                                    |        |
|                                                                                                    |        |
|                                                                                                    |        |
|                                                                                                    |        |
|                                                                                                    |        |
|                                                                                                    |        |
|                                                                                                    |        |
|                                                                                                    |        |
|                                                                                                    |        |

| The complete name of the file whose details are currently displayed (and can possibly be changed) are shown in this area. |
|----------------------------------------------------------------------------------------------------|
|                                                                                                    |
|                                                                                                    |
|                                                                                                    |
|                                                                                                    |
|                                                                                                    |
|                                                                                                    |
|                                                                                                    |
|                                                                                                    |
|                                                                                                    |
|                                                                                                    |
|                                                                                                    |
|                                                                                                    |
|                                                                                                    |
|                                                                                                    |
|                                                                                                    |

The title of the file can be changed in this field. The title can be up to 63 characters long.

**Important!** This title serves to identify library and font files. If the title of a library is changed, all existing references to this library (and instances of symbols from it) become invalid. They may have to be updated using the command Replace Symbol / Block oder Replace Library.

The theme of the file can be changed in this field. It can be up to 63 characters long.

| The name of the file's author appears in this area. The name which appears here is that of the registered user who created the file. |
|----------------------------------------------------------------------------------------------------|
|                                                                                                    |
|                                                                                                    |
|                                                                                                    |
|                                                                                                    |
|                                                                                                    |
|                                                                                                    |
|                                                                                                    |
|                                                                                                    |
|                                                                                                    |
|                                                                                                    |
|                                                                                                    |
|                                                                                                    |
|                                                                                                    |
|                                                                                                    |
|                                                                                                    |
|                                                                                                    |
|                                                                                                    |
|                                                                                                    |
|                                                                                                    |
|                                                                                                    |
|                                                                                                    |
|                                                                                                    |
|                                                                                                    |
|                                                                                                    |

| The time at which the file was created is shown in this area. The format can be specified using the command <u>Settings&gt;Time Format</u> . |
|----------------------------------------------------------------------------------------------------|
|                                                                                                    |
|                                                                                                    |
|                                                                                                    |
|                                                                                                    |
|                                                                                                    |
|                                                                                                    |
|                                                                                                    |
|                                                                                                    |
|                                                                                                    |
|                                                                                                    |
|                                                                                                    |
|                                                                                                    |
|                                                                                                    |
|                                                                                                    |
|                                                                                                    |
|                                                                                                    |
|                                                                                                    |
|                                                                                                    |
|                                                                                                    |
|                                                                                                    |

The name of the change author can be changed in this field. It can be up to 63 characters long. Initially the name of the registered user is shown here.

A comment about the drawing can be entered in this field. It can be up to 255 characters long.

The page format is chosen from this list. Several US and DIN / ISO formats are available. Custom sizes can be added by entering the dimensions in the relevant fields.

| This icon represents "Custom" page format. It is automatically activated if the values in the "Width" and "Height" fields are changed. |  |  |  |
|----------------------------------------------------------------------------------------------------|--|--|--|
|                                                                                                    |  |  |  |
|                                                                                                    |  |  |  |
|                                                                                                    |  |  |  |
|                                                                                                    |  |  |  |
|                                                                                                    |  |  |  |
|                                                                                                    |  |  |  |
|                                                                                                    |  |  |  |
|                                                                                                    |  |  |  |
|                                                                                                    |  |  |  |
|                                                                                                    |  |  |  |
|                                                                                                    |  |  |  |
|                                                                                                    |  |  |  |
|                                                                                                    |  |  |  |
|                                                                                                    |  |  |  |
|                                                                                                    |  |  |  |
|                                                                                                    |  |  |  |
|                                                                                                    |  |  |  |
|                                                                                                    |  |  |  |

This icon represents "Portrait" page format. If the adjacent check box is enabled, a page of the size specified above in portrait format is used.

This icon represents "Landscape" page format. If the adjacent check box is enabled, a page of the size specified above in landscape format is used.

The page width can be entered in this field. The value is entered in the length unit. Note that a unit can be specified immediately after the value, e.g. 8.5in.

If the value in this field is changed, then the page format and the page orientation are both set to

"custom".

The height of the page can be entered in this field. The value is entered in the length unit. Note that a unit can be specified immediately after the value, e.g. 14in.

If the value in this field is changed, then the page format and the page orientation are both set to

"custom".

If this check box is enabled, layer inheritance settings are used for screen display.

| If this check box is enabled, the layer metafiles and bitmaps. | inheritance settings | are used for output to | the printer or plotter, to |
|----------------------------------------------------------------|----------------------|------------------------|----------------------------|
|                                                                |                      |                        |                            |
|                                                                |                      |                        |                            |
|                                                                |                      |                        |                            |
|                                                                |                      |                        |                            |
|                                                                |                      |                        |                            |
|                                                                |                      |                        |                            |
|                                                                |                      |                        |                            |
|                                                                |                      |                        |                            |
|                                                                |                      |                        |                            |
|                                                                |                      |                        |                            |
|                                                                |                      |                        |                            |
|                                                                |                      |                        |                            |
|                                                                |                      |                        |                            |
|                                                                |                      |                        |                            |
|                                                                |                      |                        |                            |
|                                                                |                      |                        |                            |
|                                                                |                      |                        |                            |

The layer to be changed is chosen from this list. Any currently defined layer can be chosen.

Those properties of the layer chosen from the list to be inherited are shown here in text form. The inheritance information can be changed by clicking on the "Properties" button.

A new layer can be defined by clicking on this button. A dialog appears in which the name and number of the new layer can be entered. The number used here cannot already be in use and must be between 1 and 300.

The new layer initially uses the same layer settings as the currently selected layer in the list. Therefore, a layer must be selected when a new one is defined.

| Clicking on this button calls the <u>Layer Properties</u> dialog, in which the current layer settings can be changed. |  |  |  |
|----------------------------------------------------------------------------------------------------|--|--|--|
|                                                                                                    |  |  |  |
|                                                                                                    |  |  |  |
|                                                                                                    |  |  |  |
|                                                                                                    |  |  |  |
|                                                                                                    |  |  |  |
|                                                                                                    |  |  |  |
|                                                                                                    |  |  |  |
|                                                                                                    |  |  |  |
|                                                                                                    |  |  |  |
|                                                                                                    |  |  |  |
|                                                                                                    |  |  |  |
|                                                                                                    |  |  |  |
|                                                                                                    |  |  |  |
|                                                                                                    |  |  |  |
|                                                                                                    |  |  |  |
|                                                                                                    |  |  |  |
|                                                                                                    |  |  |  |
|                                                                                                    |  |  |  |

| Clicking on this button calls a dialog in which the name of the selected layer can be edited. The name of the "*Standard" layer cannot be changed. |
|----------------------------------------------------------------------------------------------------|
|                                                                                                    |
|                                                                                                    |
|                                                                                                    |
|                                                                                                    |
|                                                                                                    |
|                                                                                                    |
|                                                                                                    |
|                                                                                                    |
|                                                                                                    |
|                                                                                                    |
|                                                                                                    |
|                                                                                                    |
|                                                                                                    |
|                                                                                                    |
|                                                                                                    |
|                                                                                                    |
|                                                                                                    |
|                                                                                                    |
|                                                                                                    |
|                                                                                                    |
|                                                                                                    |
|                                                                                                    |
|                                                                                                    |
|                                                                                                    |

| Clicking on this button do cannot be deleted. | eletes the selected layer. | This action has to be conf | irmed. The "*Standard" Layer |
|-----------------------------------------------|----------------------------|----------------------------|------------------------------|
|                                               |                            |                            |                              |
|                                               |                            |                            |                              |
|                                               |                            |                            |                              |
|                                               |                            |                            |                              |
|                                               |                            |                            |                              |
|                                               |                            |                            |                              |
|                                               |                            |                            |                              |
|                                               |                            |                            |                              |
|                                               |                            |                            |                              |
|                                               |                            |                            |                              |

If this radio button is selected, the layer currently selected in the list is displayed, i.e. all objects and instances in that layer are displayed and can be selected.

If the radio button is not selected, the layer is not displayed, i.e. the objects and instances in that layer are not displayed and consequently can not be selected and changed.

**Note:** If an instance lies in a hidden layer the symbol to which that instance refers is completely invisible even if individual objects of the symbol are in visible layers.

On the other hand, if an instance is in a visible layer, and some objects of the symbol to which the instance refers are in hidden layers, only those objects are invisible.

If this radio button is selected, the layer which is currently selected from the list is frozen, that is, the objects and instances in the layer can not be selected and consequently can not be changed.

If the radio button is not selected, the layer is not frozen. that is the objects and instances in that layer can be selected and changed.

**Note:** Objects and Instances in frozen layers are ignored by operations which alter the whole drawing (see, for example, <u>Delete Drawing</u>).

| If this check box is enabled, the specified pen is inherited by all objects in the layer. It changes automatically, as soon as a pen is selected. |  |  |  |  |
|----------------------------------------------------------------------------------------------------|--|--|--|--|
|                                                                                                    |  |  |  |  |
|                                                                                                    |  |  |  |  |
|                                                                                                    |  |  |  |  |
|                                                                                                    |  |  |  |  |
|                                                                                                    |  |  |  |  |
|                                                                                                    |  |  |  |  |
|                                                                                                    |  |  |  |  |
|                                                                                                    |  |  |  |  |
|                                                                                                    |  |  |  |  |
|                                                                                                    |  |  |  |  |
|                                                                                                    |  |  |  |  |
|                                                                                                    |  |  |  |  |
|                                                                                                    |  |  |  |  |
|                                                                                                    |  |  |  |  |
|                                                                                                    |  |  |  |  |
|                                                                                                    |  |  |  |  |
|                                                                                                    |  |  |  |  |
|                                                                                                    |  |  |  |  |
|                                                                                                    |  |  |  |  |

| If this check box is enabled, the selected line pattern is inherited by all objects in the layer. It changes automatically, as soon as a line pattern is selected. |  |  |  |  |
|----------------------------------------------------------------------------------------------------|--|--|--|--|
|                                                                                                    |  |  |  |  |
|                                                                                                    |  |  |  |  |
|                                                                                                    |  |  |  |  |
|                                                                                                    |  |  |  |  |
|                                                                                                    |  |  |  |  |
|                                                                                                    |  |  |  |  |
|                                                                                                    |  |  |  |  |
|                                                                                                    |  |  |  |  |
|                                                                                                    |  |  |  |  |
|                                                                                                    |  |  |  |  |
|                                                                                                    |  |  |  |  |
|                                                                                                    |  |  |  |  |
|                                                                                                    |  |  |  |  |
|                                                                                                    |  |  |  |  |
|                                                                                                    |  |  |  |  |
|                                                                                                    |  |  |  |  |
|                                                                                                    |  |  |  |  |
|                                                                                                    |  |  |  |  |
|                                                                                                    |  |  |  |  |
|                                                                                                    |  |  |  |  |

| If this check box is enabled, the selected line width is inherited by all objects in the layer. It changes automatically, as soon as the line width is changed. |  |  |  |  |
|----------------------------------------------------------------------------------------------------|--|--|--|--|
|                                                                                                    |  |  |  |  |
|                                                                                                    |  |  |  |  |
|                                                                                                    |  |  |  |  |
|                                                                                                    |  |  |  |  |
|                                                                                                    |  |  |  |  |
|                                                                                                    |  |  |  |  |
|                                                                                                    |  |  |  |  |
|                                                                                                    |  |  |  |  |
|                                                                                                    |  |  |  |  |
|                                                                                                    |  |  |  |  |
|                                                                                                    |  |  |  |  |
|                                                                                                    |  |  |  |  |
|                                                                                                    |  |  |  |  |
|                                                                                                    |  |  |  |  |
|                                                                                                    |  |  |  |  |
|                                                                                                    |  |  |  |  |
|                                                                                                    |  |  |  |  |
|                                                                                                    |  |  |  |  |
|                                                                                                    |  |  |  |  |
|                                                                                                    |  |  |  |  |

If this check box is enabled, the selected line color is inherited by all objects in the layer. It changes automatically, as soon as the line color is changed.

| If this check box is enabled, the specified fill mode is inherited by all objects in the layer. It changes automatically, as soon as the fill mode is changed. |  |  |  |
|----------------------------------------------------------------------------------------------------|--|--|--|
|                                                                                                    |  |  |  |
|                                                                                                    |  |  |  |
|                                                                                                    |  |  |  |
|                                                                                                    |  |  |  |
|                                                                                                    |  |  |  |
|                                                                                                    |  |  |  |
|                                                                                                    |  |  |  |
|                                                                                                    |  |  |  |
|                                                                                                    |  |  |  |
|                                                                                                    |  |  |  |
|                                                                                                    |  |  |  |
|                                                                                                    |  |  |  |
|                                                                                                    |  |  |  |
|                                                                                                    |  |  |  |
|                                                                                                    |  |  |  |
|                                                                                                    |  |  |  |
|                                                                                                    |  |  |  |

| If this check box is enabled, the selected fill color is inherited by all objects in the layer. It changes automatically, as soon as the fill color is changed. |  |  |  |  |
|----------------------------------------------------------------------------------------------------|--|--|--|--|
|                                                                                                    |  |  |  |  |
|                                                                                                    |  |  |  |  |
|                                                                                                    |  |  |  |  |
|                                                                                                    |  |  |  |  |
|                                                                                                    |  |  |  |  |
|                                                                                                    |  |  |  |  |
|                                                                                                    |  |  |  |  |
|                                                                                                    |  |  |  |  |
|                                                                                                    |  |  |  |  |
|                                                                                                    |  |  |  |  |
|                                                                                                    |  |  |  |  |
|                                                                                                    |  |  |  |  |
|                                                                                                    |  |  |  |  |
|                                                                                                    |  |  |  |  |
|                                                                                                    |  |  |  |  |
|                                                                                                    |  |  |  |  |
|                                                                                                    |  |  |  |  |
|                                                                                                    |  |  |  |  |
|                                                                                                    |  |  |  |  |

The layer to which all markings generated from now on are to be assigned can be chosen from this list. As well as all currently defined layers, the entry "Current" can be chosen. If this is chosen, then the markings are assigned to the current layer.

The layer to which newly generated surfaces are to be assigned (see <u>Trim Surface>Generate Surface</u>) can be chosen from this list. As well as all currently defined layers, the entry "Current" can be chosen. If this is chosen, then the newly generated surfaces are assigned to the current layer.

The layer to which all newly generated dimensions are to be assigned can be chosen from this list. As well as all currently defined layers, the entry "Current" can be chosen. If this is chosen, then the dimensions are assigned to the current layer.

The layer to which all newly generated texts are to be assigned can be chosen from this list. As well as all currently defined layers, the entry "Current" can be chosen. If this is chosen, then texts are assigned to the current layer.

The layer to which hatchings generated from this point on are to be allocated can be chosen from this list. As well as all currently defined layers, the entry "Current" can be chosen. If this is chosen, then the hatchings are assigned to the current layer.

The layer to which all instances (references to blocks and symbols) generated from this point should be assigned can be chosen from this list. As well as all currently defined layers, the entry "Current" can be chosen. If this is chosen, then instances are assigned to the current layer.

| The coordinate system to be changed can be selected from this list. All currently defined coordinate systems are included in the list. |  |
|----------------------------------------------------------------------------------------------------|--|
|                                                                                                    |  |
|                                                                                                    |  |
|                                                                                                    |  |
|                                                                                                    |  |
|                                                                                                    |  |
|                                                                                                    |  |
|                                                                                                    |  |
|                                                                                                    |  |
|                                                                                                    |  |
|                                                                                                    |  |
|                                                                                                    |  |
|                                                                                                    |  |
|                                                                                                    |  |
|                                                                                                    |  |
|                                                                                                    |  |
|                                                                                                    |  |
|                                                                                                    |  |
|                                                                                                    |  |

| The current settings of the coordinate system selected from the list are shown in text form in this area. |  |
|----------------------------------------------------------------------------------------------------|--|
|                                                                                                    |  |
|                                                                                                    |  |
|                                                                                                    |  |
|                                                                                                    |  |
|                                                                                                    |  |
|                                                                                                    |  |
|                                                                                                    |  |
|                                                                                                    |  |
|                                                                                                    |  |
|                                                                                                    |  |
|                                                                                                    |  |
|                                                                                                    |  |
|                                                                                                    |  |
|                                                                                                    |  |
|                                                                                                    |  |
|                                                                                                    |  |
|                                                                                                    |  |
|                                                                                                    |  |
|                                                                                                    |  |
|                                                                                                    |  |
|                                                                                                    |  |
|                                                                                                    |  |
|                                                                                                    |  |
|                                                                                                    |  |
|                                                                                                    |  |
|                                                                                                    |  |
|                                                                                                    |  |

Clicking on this button calls the <u>Coordinate System View</u> dialog in which the view settings for the selected coordinate system can be changed.

| Clicking on this button calls the <u>Coordinate System Origin</u> dialog, in which the selected coordinate system's origin settings can be changed. |
|----------------------------------------------------------------------------------------------------|
|                                                                                                    |
|                                                                                                    |
|                                                                                                    |
|                                                                                                    |
|                                                                                                    |
|                                                                                                    |
|                                                                                                    |
|                                                                                                    |
|                                                                                                    |
|                                                                                                    |
|                                                                                                    |
|                                                                                                    |
|                                                                                                    |
|                                                                                                    |
|                                                                                                    |
|                                                                                                    |
|                                                                                                    |
|                                                                                                    |
|                                                                                                    |
|                                                                                                    |
|                                                                                                    |
|                                                                                                    |

| Clicking on this button calls the <u>Coor</u> coordinate system can be changed. | rdinate System Un | <u>its</u> dialog, in which | the unit settings of | of the current |
|---------------------------------------------------------------------------------|-------------------|-----------------------------|----------------------|----------------|
|                                                                                 |                   |                             |                      |                |
|                                                                                 |                   |                             |                      |                |
|                                                                                 |                   |                             |                      |                |
|                                                                                 |                   |                             |                      |                |
|                                                                                 |                   |                             |                      |                |
|                                                                                 |                   |                             |                      |                |
|                                                                                 |                   |                             |                      |                |
|                                                                                 |                   |                             |                      |                |
|                                                                                 |                   |                             |                      |                |
|                                                                                 |                   |                             |                      |                |
|                                                                                 |                   |                             |                      |                |
|                                                                                 |                   |                             |                      |                |
|                                                                                 |                   |                             |                      |                |
|                                                                                 |                   |                             |                      |                |
|                                                                                 |                   |                             |                      |                |
|                                                                                 |                   |                             |                      |                |
|                                                                                 |                   |                             |                      |                |
|                                                                                 |                   |                             |                      |                |
|                                                                                 |                   |                             |                      |                |
|                                                                                 |                   |                             |                      |                |
|                                                                                 |                   |                             |                      |                |

| Clicking on this button calls the <u>Coordinate System Numbers</u> dialog, in which the selected coordinate system's numbering can be changed. |
|----------------------------------------------------------------------------------------------------|
|                                                                                                    |
|                                                                                                    |
|                                                                                                    |
|                                                                                                    |
|                                                                                                    |
|                                                                                                    |
|                                                                                                    |
|                                                                                                    |
|                                                                                                    |
|                                                                                                    |
|                                                                                                    |
|                                                                                                    |
|                                                                                                    |
|                                                                                                    |
|                                                                                                    |
|                                                                                                    |
|                                                                                                    |
|                                                                                                    |

| Clicking on this button calls the <u>Coordinate System Display Grid</u> dialog, in which the selected coordinate system's display grid settings can be changed. |
|----------------------------------------------------------------------------------------------------|
|                                                                                                    |
|                                                                                                    |
|                                                                                                    |
|                                                                                                    |
|                                                                                                    |
|                                                                                                    |
|                                                                                                    |
|                                                                                                    |
|                                                                                                    |
|                                                                                                    |
|                                                                                                    |
|                                                                                                    |

| Clicking on this button calls the <u>Coordinate System Position Grid</u> dialog in which the selected coordinate system's position grid settings can be changed. |
|----------------------------------------------------------------------------------------------------|
|                                                                                                    |
|                                                                                                    |
|                                                                                                    |
|                                                                                                    |
|                                                                                                    |
|                                                                                                    |
|                                                                                                    |
|                                                                                                    |
|                                                                                                    |
|                                                                                                    |
|                                                                                                    |
|                                                                                                    |
|                                                                                                    |

A new coordinate system can be defined by clicking on this button. This calls a dialog in which the number and name of the new coordinate system are entered. The number used here cannot already be in use and must be between 1 and 40.

Initially, the new coordinate system uses the same settings as the one currently selected from the list. A coordinate system must therefore be selected when a new one is defined.

| Clicking on this button calls a dialog in which the name of the selected | d coordinate system can be edited. |
|--------------------------------------------------------------------------|------------------------------------|
| The name of the coordinate system called "*Standard" cannot be chan      | ged.                               |

Clicking on this button deletes the selected coordinate system. This command must be confirmed with the dialog which then appears. The coordinate system called "\*Standard" cannot be deleted.

The coordinate display mode is chosen from this list. This determines whether the objects should be displayed "normally" or "distorted". These options are available:

```
Cartesian
```

The objects and instances are shown undistorted. The aspect ratios and angles used on screen are the same as those used for output.

```
Isometric, Left View
```

The objects and instances in the drawing are distorted (by  $30^{\circ}$  vertically and scaled horizontally by  $1/\cos(30^{\circ})$ ) so that the left view of an isometric representation appears undistorted. Both the aspect ratios and the angles used on the screen differ from those used for output.

```
Isometric, Right View
```

The objects and instances in the drawing are distorted (by  $-30^{\circ}$  vertically and scaled horizontally by  $1/\cos(30^{\circ})$ ) so that the right view of an isometric representation appears undistorted. Both the aspect ratios and the angles used on the screen differ from those used for output.

```
Isometric, Plan View
```

The objects and instances in the drawing are distorted (rotated by 30°, distorted by 30° vertically and scaled horizontally by 1/cos(30°)) so that the plan view of an isometric representation appears undistorted. Both the aspect ratios and the angles used on the screen differ from those used for output.

```
Dimetric 1, Left View Dimetric 1, Right View Dimetric 1, Plan View
```

Similar to isometric representation, but for dimetric representation with the axes -7° and 41.5°.

```
Dimetric 2, Left View Dimetric 2, Right View Dimetric 2, Plan View
```

Similar to isometric representation, but for dimetric representation with the axes 7° and 41.5°.

This mode works in a similar way when calculating dimensions. Dimensions are calculated according to the representation mode of their reference coordinate systems. This means that correct dimensions can be calculated when working in isometric or dimetric view.

**Note:** DIN standard 5 uses an angle of 42° instead of the 41.5° shown here. Using 42° does not give an even line grating, which you can easily check mathematically. An angle of 41.5° gives a *perfect* line grid.

The rotation angle for the coordinate system, in the angle unit, can be entered in this field.

**Note:** Rotation of the coordinate system gives the rotation angle in a positive sense relative to the position of the page. Because the *coordinate system* is always displayed unrotated, with a rotation angle of 30° the screen display will be rotated by-30°.

This button sets the scale to 50:1.

This button sets the scale to 20:1.

This button sets the scale to 10:1.

This button sets the scale to 5:1.

This button sets the scale to 2:1.

This button sets the scale to 1:1.

This button sets the scale to 1:2.

This button sets the scale to 1:5.

This button sets the scale to 1:10.

This button sets the scale to 1:20.

This button sets the scale to 1:50.

The scale to be used can be entered in these fields. Neither value may be 0 or negative.

The position of the origin can be chosen from this list. As well as some positions which are always shown relative to the page, the entry "Defined Position" can be chosen, and the values in the fields will be used.

The X coordinate of the origin can be entered here. The value is entered in the length unit. Changing the value in this field automatically changes the coordinate position entry to "defined position".

The Y coordinate of the origin can be entered here. The value is entered in the length unit. Changing the value in this field automatically changes the coordinate position entry to "defined position".

The length unit to be used can be chosen from this list. Both the full description and the abbreviation for the unit are shown.

The length unit is used for all dimension-related input and output. These are coordinates, lengths, radii and surfaces. In particular it is used for the calculation and display of length-related dimensions. When entering values, the current unit can be overridden by entering a different specific unit.

The line unit to be used can be chosen from this list. Both the full name and the abbreviation for the unit are shown.

The line unit is used for all inputs and outputs which are not dependent on the scale. Above all, these are line widths and text sizes, but also the origin position or dimension line spacing.

When entering values, the current unit can be overridden by entering a different specific unit.

The angle unit to be used can be chosen from this list. Both the full name and the abbreviation of each unit are shown.

The angle unit is used for all angle input and output, including those implied in a term (e.g.  $\sin (45)$ ). When entering values, the current unit can be overridden by entering a different specific unit.

The form in which numeric values are to be shown is chosen from this list. There are numerous possibilities:

```
Standard (Floating Point)
```

The numbers are shown as usual with a floating decimal separator and decimal fractions, e.g. 10.75. Zeroes at the end of the number are suppressed down to one 0 after the separator.

```
Standard (Fraction)
```

Numbers are displayed as a mixed fraction, e.g. 10 3/4 (10.75). The fraction is reduced automatically.

```
Foot Inch (Floating Point)
```

All length measurements are given in feet and inches, which means that the origin must be present in inches. The number of feet is always a whole number and the number of inches is given as a decimal fraction. 170.75 is therefore output as 14'2.75". Zeroes at the end of the number are suppressed down to one 0 after the separator.

```
Foot Inch (Fraction)
```

All length measurements are given in feet and inches, which means that the origin must be present in inches. The number of feet is always a whole number and the number of inches is given as a mixed fraction. 170.75 is therefore output as 14'2 3/4". The fraction is reduced automatically.

```
Yard Foot Inch (Floating Point)
```

All length measurements are given in yards, feet and inches, which means that the origin must be present in inches. The number of yards and feet is always a whole number and the number of inches is given as a decimal fraction. 170.75 is therefore output as 4yd2'2.75". Zeroes at the end of the number are suppressed down to one 0 after the separator.

```
Yard Foot Inch (Fraction)
```

All length measurements are given in yards, feet and inches, which means that the origin must be present in inches. The number of yard and feet is always a whole number and the number of inches is given as a mixed fraction. 170.75 is therefore output as 4yd2'2 3/4". The fraction is reduced automatically.

**Note:** Division into yards, feet and inches, as well as displaying the value as a mixed fraction are only carried out when displaying lengths and sizes. Other values like angles or scaling factors are always displayed as standard floating point numbers.

Numbers have to be entered a form understood by the program. To enter 170.75 in Yard Foot Inch (Fraction) mode, enter: - (4yd+2ft+(2+3/4)in).

The accuracy to be used for output can be entered in this field. Values between 0 and 9 are allowed. This value shows the maximum number of decimal places to be shown if floating point display is in use (e.g. "3" would mean that 1/3 is output as 1.333, 1.0002 as 1.0).

With fractional display it shows the maximum power to which the fraction should be shown (e.g. "4" means that fractions up to 1/16 are output precisely, i.e. 7/3 is shown as 2 5/16, and 7/2 is shown as 3 1/2).

| This icon represents "No Grid" grid type. If the adjacent check box is enabled, the display grid will be nactive regardless of the spacing specified. |  |  |
|----------------------------------------------------------------------------------------------------|--|--|
|                                                                                                    |  |  |
|                                                                                                    |  |  |
|                                                                                                    |  |  |
|                                                                                                    |  |  |
|                                                                                                    |  |  |
|                                                                                                    |  |  |
|                                                                                                    |  |  |
|                                                                                                    |  |  |
|                                                                                                    |  |  |
|                                                                                                    |  |  |
|                                                                                                    |  |  |
|                                                                                                    |  |  |
|                                                                                                    |  |  |
|                                                                                                    |  |  |
|                                                                                                    |  |  |
|                                                                                                    |  |  |
|                                                                                                    |  |  |
|                                                                                                    |  |  |

| This icon represents "Cartesian" grid type. If the adjacent check box is enabled, a cartesian display grid is used. The horizontal and vertical grid point spacing is as entered below. |
|----------------------------------------------------------------------------------------------------|
|                                                                                                    |
|                                                                                                    |
|                                                                                                    |

This icon represents "Isometric" grid type. If the adjacent check box is enabled, an isometric display grid is used. The "horizontal" spacing is shown on the right axis, and the "vertical" spacing on the left axis. If this grid type is active, two straight lines are added to the cross hair which shows the isometric view axes (30° and -30°) It helps with orientation.

This icon represents "Dimetric 1" grid type. If the adjacent check box is enabled, a dimetric display grid is used. The "horizontal" spacing is shown on the left axis, the "vertical" spacing on the right axis. If this grid type is active, two straight lines which show the dimetric axes (-7° and 41.5°). They help orientation.

This icon represents "Dimetric 2" grid type. If the adjacent check box is enabled, a dimetric display grid is used. The "horizontal" spacing is shown on the right axis, and the "vertical" spacing on the left axis. If this grid type is active, two straight lines which show the dimetric axes (7° and -41.5°). They help orientation.

| The horizontal spacing between grid points can be entered in this field. | The value is entered in the length |
|--------------------------------------------------------------------------|------------------------------------|
| unit.                                                                    | -                                  |
|                                                                          |                                    |
|                                                                          |                                    |
|                                                                          |                                    |
|                                                                          |                                    |
|                                                                          |                                    |
|                                                                          |                                    |
|                                                                          |                                    |
|                                                                          |                                    |
|                                                                          |                                    |
|                                                                          |                                    |
|                                                                          |                                    |
|                                                                          |                                    |
|                                                                          |                                    |
|                                                                          |                                    |

| This button sets the horizontal grid point spacing to 0.0 units, this means that the horizontal grid is no longer active. |
|----------------------------------------------------------------------------------------------------|
|                                                                                                    |
|                                                                                                    |
|                                                                                                    |
|                                                                                                    |
|                                                                                                    |
|                                                                                                    |
|                                                                                                    |
|                                                                                                    |
|                                                                                                    |
|                                                                                                    |
|                                                                                                    |
|                                                                                                    |
|                                                                                                    |
|                                                                                                    |
|                                                                                                    |
|                                                                                                    |
|                                                                                                    |
|                                                                                                    |

This button sets the horizontal grid point spacing to 0.01 units.

This button sets the horizontal grid point spacing to 0.05 units.

This button sets the horizontal grid point spacing to 0.1 units.

This button sets the horizontal grid point spacing to 0.25 units.

This button sets the horizontal grid point spacing to 0.5 units.

This button sets the horizontal grid point spacing to 1,0 units.

This button sets the horizontal grid point spacing to 2,0 units.

This button sets the horizontal grid point spacing to 2,5 units.

This button sets the horizontal grid point spacing to 5,0 units.

This button sets the horizontal grid point spacing to 10.0 units.

| The vertical grid point spacing can be entered in this field. The v | value is entered in the length unit. |
|---------------------------------------------------------------------|--------------------------------------|
|                                                                     |                                      |
|                                                                     |                                      |
|                                                                     |                                      |
|                                                                     |                                      |
|                                                                     |                                      |
|                                                                     |                                      |
|                                                                     |                                      |

| This button sets the vertical grid point spacing to 0.0 units, this means that the vertical grid is no longer active. |
|----------------------------------------------------------------------------------------------------|
|                                                                                                    |
|                                                                                                    |
|                                                                                                    |
|                                                                                                    |
|                                                                                                    |
|                                                                                                    |
|                                                                                                    |
|                                                                                                    |
|                                                                                                    |
|                                                                                                    |
|                                                                                                    |

This button sets the vertical grid point spacing to 0.01 units.

This button sets the vertical grid point spacing to 0.05 units.

This button sets the vertical grid point spacing to 0.1 units.

This button sets the vertical grid point spacing to 0.25 units.

This button sets the vertical grid point spacing to 0.5 units.

This button sets the vertical grid point spacing to 1,0 units.

This button sets the vertical grid point spacing to 2,0 units.

This button sets the vertical grid point spacing to 2,5 units.

This button sets the vertical grid point spacing to 5,0 units.

This button sets the vertical grid point spacing to 10.0 units.

| This icon represents "No Grid" grid type. If the adjacent check box is enabled, the position grid is not active, independent of the specified spacing. |
|----------------------------------------------------------------------------------------------------|
|                                                                                                    |
|                                                                                                    |
|                                                                                                    |
|                                                                                                    |
|                                                                                                    |
|                                                                                                    |
|                                                                                                    |
|                                                                                                    |
|                                                                                                    |
|                                                                                                    |
|                                                                                                    |
|                                                                                                    |
|                                                                                                    |
|                                                                                                    |
|                                                                                                    |
|                                                                                                    |
|                                                                                                    |

This icon represents "Cartesian" grid type. If the adjacent check box is enabled, a cartesian position grid is used. The horizontal and vertical grid point spacing is as entered below.

This icon represents "Isometric" grid type. If the adjacent check box is enabled, an isometric position grid is used. The "horizontal" spacing is shown on the right axis, and the "vertical" spacing on the left axis.

This icon represents "Dimetric 1" grid type. If the adjacent check box is enabled, a dimetric grid is used for the position grid. The "horizontal" spacing is shown on the left axis, the "vertical" spacing on the right axis.

This icon represents "Dimetric 2" grid type. If the adjacent check box is enabled, a dimetric grid is used for the position grid. The "horizontal" spacing is shown on the right axis, and the "vertical" spacing on the left axis.

| The pen to be changed can be chosen from this list. All the currently defined pens are included in the list | t. |
|----------------------------------------------------------------------------------------------------|----|
|                                                                                                    |    |
|                                                                                                    |    |
|                                                                                                    |    |
|                                                                                                    |    |
|                                                                                                    |    |
|                                                                                                    |    |
|                                                                                                    |    |
|                                                                                                    |    |
|                                                                                                    |    |
|                                                                                                    |    |
|                                                                                                    |    |
|                                                                                                    |    |
|                                                                                                    |    |
|                                                                                                    |    |
|                                                                                                    |    |

The current settings of the pen selected from the list are shown in this area.

| Clicking on this button calls the <u>Concrete Properties</u> dialog in which the pen output properties (printer, plotter, clipboard, metafile and bitmap) can be specified. |
|----------------------------------------------------------------------------------------------------|
|                                                                                                    |
|                                                                                                    |
|                                                                                                    |
|                                                                                                    |
|                                                                                                    |
|                                                                                                    |
|                                                                                                    |
|                                                                                                    |
|                                                                                                    |
|                                                                                                    |
|                                                                                                    |
|                                                                                                    |
|                                                                                                    |
|                                                                                                    |
|                                                                                                    |
|                                                                                                    |
|                                                                                                    |
|                                                                                                    |
|                                                                                                    |
|                                                                                                    |
|                                                                                                    |

Clicking on this button calls the <u>Concrete Properties</u> dialog, in which the pen output and screen display properties can be specified at the same time. These settings are based on the pen's current output properties.

| Clicking on this button calls the <u>Concrete Properties</u> dialog, in which the screen display properties for the |
|----------------------------------------------------------------------------------------------------|
| pen can be specified.                                                                                               |
|                                                                                                    |
|                                                                                                    |
|                                                                                                    |
|                                                                                                    |
|                                                                                                    |
|                                                                                                    |
|                                                                                                    |
|                                                                                                    |
|                                                                                                    |
|                                                                                                    |
|                                                                                                    |
|                                                                                                    |
|                                                                                                    |
|                                                                                                    |
|                                                                                                    |
|                                                                                                    |
|                                                                                                    |
|                                                                                                    |
|                                                                                                    |
|                                                                                                    |

| Clicking on this button, calls a dialection layer if the pen is chosen. | alog in which a layer | can be selected. | This layer is the | en set as the current |
|-------------------------------------------------------------------------|-----------------------|------------------|-------------------|-----------------------|
|                                                                         |                       |                  |                   |                       |
|                                                                         |                       |                  |                   |                       |
|                                                                         |                       |                  |                   |                       |
|                                                                         |                       |                  |                   |                       |
|                                                                         |                       |                  |                   |                       |
|                                                                         |                       |                  |                   |                       |
|                                                                         |                       |                  |                   |                       |
|                                                                         |                       |                  |                   |                       |
|                                                                         |                       |                  |                   |                       |
|                                                                         |                       |                  |                   |                       |
|                                                                         |                       |                  |                   |                       |
|                                                                         |                       |                  |                   |                       |
|                                                                         |                       |                  |                   |                       |
|                                                                         |                       |                  |                   |                       |
|                                                                         |                       |                  |                   |                       |
|                                                                         |                       |                  |                   |                       |
|                                                                         |                       |                  |                   |                       |

A new pen can be defined by clicking on this button. This calls a dialog in which the number and name of the new pen e number used here cannot already be in use and must be between 1 and 40. The new pen initially has the same properties as the pen selected from the list. Therefore, a pen must be selected before defining a new one.

| Clicking on this button calls a dialog in which the name of the selected pen can be edited. the pen "*Standard" cannot be changed. | The name of |
|----------------------------------------------------------------------------------------------------|-------------|
|                                                                                                    |             |
|                                                                                                    |             |
|                                                                                                    |             |
|                                                                                                    |             |
|                                                                                                    |             |
|                                                                                                    |             |
|                                                                                                    |             |
|                                                                                                    |             |
|                                                                                                    |             |
|                                                                                                    |             |
|                                                                                                    |             |
|                                                                                                    |             |
|                                                                                                    |             |
|                                                                                                    |             |
|                                                                                                    |             |
|                                                                                                    |             |
|                                                                                                    |             |
|                                                                                                    |             |
|                                                                                                    |             |
|                                                                                                    |             |
|                                                                                                    |             |
|                                                                                                    |             |

| Clicking on this button deletes the selected pen. This command must be confirmed with the dialog which then appears. The pen named "*Standard" cannot be deleted. |
|----------------------------------------------------------------------------------------------------|
|                                                                                                    |
|                                                                                                    |
|                                                                                                    |
|                                                                                                    |
|                                                                                                    |
|                                                                                                    |
|                                                                                                    |
|                                                                                                    |
|                                                                                                    |
|                                                                                                    |
|                                                                                                    |
|                                                                                                    |
|                                                                                                    |

The pen to be used from this point for dimension lines can be chosen from this list. As well as all the currently defined pens, the entry "\*Current" is offered. If this is selected, then whichever pen is selected at that time is used for dimension lines.

The pen to be used from now on for all dimension texts can be selected from this list. As well as all the currently defined pens, the entry "\*Current" is offered. If it is selected, whichever pen is currently selected is used.

The pen to be used for all text objects created from this point. As well as all the currently defined pens, the entry "\*Current" is offered. If it is selected, whichever pen is currently selected is used.

| The line pattern to be changed can be selected from this list. All currently defined line patterns are included in the list. |
|----------------------------------------------------------------------------------------------------|
|                                                                                                    |
|                                                                                                    |
|                                                                                                    |
|                                                                                                    |
|                                                                                                    |
|                                                                                                    |
|                                                                                                    |
|                                                                                                    |
|                                                                                                    |
|                                                                                                    |
|                                                                                                    |
|                                                                                                    |
|                                                                                                    |
|                                                                                                    |
|                                                                                                    |
|                                                                                                    |
|                                                                                                    |
|                                                                                                    |
|                                                                                                    |

An example of the current line pattern is displayed here.

A new line pattern can be defined by clicking on this button. This calls a dialog in which the number and name of the new line pattern are entered. The number used here cannot already be in use and must be between 1 and 40.

The new line pattern initially uses the same settings as the line pattern currently selected from the list. Therefore a line pattern must be selected when a new one is defined.

| cking on this button calls the <u>Edit Line Pattern</u> dialog in which the currently selected line edited. | pattern can |
|----------------------------------------------------------------------------------------------------|-------------|
|                                                                                                    |             |
|                                                                                                    |             |
|                                                                                                    |             |
|                                                                                                    |             |
|                                                                                                    |             |
|                                                                                                    |             |
|                                                                                                    |             |
|                                                                                                    |             |
|                                                                                                    |             |
|                                                                                                    |             |

| Clicking on this button calls a dialog in which the name of the selected line pattern can be edited. The name of the "*Standard" line pattern cannot be changed. |
|----------------------------------------------------------------------------------------------------|
|                                                                                                    |
|                                                                                                    |
|                                                                                                    |
|                                                                                                    |
|                                                                                                    |
|                                                                                                    |
|                                                                                                    |
|                                                                                                    |
|                                                                                                    |
|                                                                                                    |
|                                                                                                    |
|                                                                                                    |
|                                                                                                    |
|                                                                                                    |
|                                                                                                    |
|                                                                                                    |
|                                                                                                    |
|                                                                                                    |
|                                                                                                    |
|                                                                                                    |
|                                                                                                    |

| Clicking on this button deletes the selected line pattern. This command must be confirmed with the dialog which then appears. The "*Standard" line pattern cannot be deleted. |
|----------------------------------------------------------------------------------------------------|
|                                                                                                    |
|                                                                                                    |
|                                                                                                    |
|                                                                                                    |
|                                                                                                    |
|                                                                                                    |
|                                                                                                    |
|                                                                                                    |
|                                                                                                    |
|                                                                                                    |
|                                                                                                    |
|                                                                                                    |
|                                                                                                    |
|                                                                                                    |
|                                                                                                    |
|                                                                                                    |
|                                                                                                    |
|                                                                                                    |
|                                                                                                    |
|                                                                                                    |
|                                                                                                    |

| The current line pattern is shown in this field. | The display adapts to all the changes made in this dialog. |
|--------------------------------------------------|------------------------------------------------------------|
|                                                  |                                                            |
|                                                  |                                                            |
|                                                  |                                                            |
|                                                  |                                                            |
|                                                  |                                                            |
|                                                  |                                                            |
|                                                  |                                                            |
|                                                  |                                                            |
|                                                  |                                                            |
|                                                  |                                                            |
|                                                  |                                                            |
|                                                  |                                                            |
|                                                  |                                                            |
|                                                  |                                                            |
|                                                  |                                                            |
|                                                  |                                                            |

The dash lengths of the current line pattern are shown in this field.

| The new or chang 10000. | ed dash length is | s entered in this | field. The valu | e entered here m | ust be between 1 | 00 and |
|-------------------------|-------------------|-------------------|-----------------|------------------|------------------|--------|
|                         |                   |                   |                 |                  |                  |        |
|                         |                   |                   |                 |                  |                  |        |
|                         |                   |                   |                 |                  |                  |        |
|                         |                   |                   |                 |                  |                  |        |
|                         |                   |                   |                 |                  |                  |        |
|                         |                   |                   |                 |                  |                  |        |
|                         |                   |                   |                 |                  |                  |        |
|                         |                   |                   |                 |                  |                  |        |
|                         |                   |                   |                 |                  |                  |        |
|                         |                   |                   |                 |                  |                  |        |
|                         |                   |                   |                 |                  |                  |        |
|                         |                   |                   |                 |                  |                  |        |

| If this radio button is selected, the dash lengths are given in 1/100 of the line width i.e. dependent on the line width. This is, for example, required by line patterns according to DIN 15. |
|----------------------------------------------------------------------------------------------------|
|                                                                                                    |
|                                                                                                    |
|                                                                                                    |
|                                                                                                    |
|                                                                                                    |
|                                                                                                    |
|                                                                                                    |

| If this radio button is selected, the dash lengths are given in 1/100 mm units. This means that they are independent of the line width in use. |
|----------------------------------------------------------------------------------------------------|
|                                                                                                    |
|                                                                                                    |
|                                                                                                    |
|                                                                                                    |
|                                                                                                    |
|                                                                                                    |
|                                                                                                    |
|                                                                                                    |
|                                                                                                    |
|                                                                                                    |
|                                                                                                    |
|                                                                                                    |
|                                                                                                    |
|                                                                                                    |
|                                                                                                    |
|                                                                                                    |
|                                                                                                    |
|                                                                                                    |
|                                                                                                    |
|                                                                                                    |
|                                                                                                    |

The current number of dash pairs is shown in this area. If the number is odd, three plus symbols ("+++") appear after the number. They show that the last value was used, but has not (yet) been used. When another value is entered so that the number of dashes is even again, all the values are used.

Clicking on this button adds the value in the field to the end of the list of dash lengths. Up to 16 line lengths per line pattern can be entered.

| Clicking on this button inserts the value from the field into the list before the currently selected entry in the list of dash lengths. Up to 16 line lengths per line pattern can be entered. |
|----------------------------------------------------------------------------------------------------|
|                                                                                                    |
|                                                                                                    |
|                                                                                                    |
|                                                                                                    |
|                                                                                                    |
|                                                                                                    |
|                                                                                                    |
|                                                                                                    |
|                                                                                                    |
|                                                                                                    |
|                                                                                                    |
|                                                                                                    |
|                                                                                                    |
|                                                                                                    |
|                                                                                                    |
|                                                                                                    |
|                                                                                                    |
|                                                                                                    |
|                                                                                                    |
|                                                                                                    |

| Clicking on this button replaces the currently selected entry in the list of line lengths with the value from the field. |
|----------------------------------------------------------------------------------------------------|
|                                                                                                    |
|                                                                                                    |
|                                                                                                    |
|                                                                                                    |
|                                                                                                    |
|                                                                                                    |
|                                                                                                    |
|                                                                                                    |
|                                                                                                    |
|                                                                                                    |
|                                                                                                    |

Clicking on this button deletes the current entry from the list of dash lengths.

| The zoom area is selected from this list. All currently defined zoom areas are included in the list. |
|----------------------------------------------------------------------------------------------------|
|                                                                                                    |
|                                                                                                    |
|                                                                                                    |
|                                                                                                    |
|                                                                                                    |
|                                                                                                    |

The name of the zoom area to be activated or changed can be entered in this field.

| Clicking on this button closes the dialog and activates the dialog whose name is in the field. All change made in the dialog are saved. |
|----------------------------------------------------------------------------------------------------|
|                                                                                                    |
|                                                                                                    |
|                                                                                                    |
|                                                                                                    |
|                                                                                                    |
|                                                                                                    |
|                                                                                                    |
|                                                                                                    |
|                                                                                                    |
|                                                                                                    |
|                                                                                                    |
|                                                                                                    |
|                                                                                                    |
|                                                                                                    |

| Clicking on this button closes the dialog without are saved. | out activating a zoom area. All changes made in the dialog |
|--------------------------------------------------------------|------------------------------------------------------------|
|                                                              |                                                            |
|                                                              |                                                            |
|                                                              |                                                            |
|                                                              |                                                            |
|                                                              |                                                            |
|                                                              |                                                            |
|                                                              |                                                            |
|                                                              |                                                            |
|                                                              |                                                            |
|                                                              |                                                            |
|                                                              |                                                            |
|                                                              |                                                            |
|                                                              |                                                            |
|                                                              |                                                            |

| A new zoom area can be defined by clicking on this button. This has the name in the field and contains the zoom section visible in the active drawing window. |  |  |  |  |  |  |
|----------------------------------------------------------------------------------------------------|--|--|--|--|--|--|
|                                                                                                    |  |  |  |  |  |  |
|                                                                                                    |  |  |  |  |  |  |
|                                                                                                    |  |  |  |  |  |  |
|                                                                                                    |  |  |  |  |  |  |
|                                                                                                    |  |  |  |  |  |  |
|                                                                                                    |  |  |  |  |  |  |
|                                                                                                    |  |  |  |  |  |  |
|                                                                                                    |  |  |  |  |  |  |
|                                                                                                    |  |  |  |  |  |  |
|                                                                                                    |  |  |  |  |  |  |
|                                                                                                    |  |  |  |  |  |  |
|                                                                                                    |  |  |  |  |  |  |
|                                                                                                    |  |  |  |  |  |  |
|                                                                                                    |  |  |  |  |  |  |
|                                                                                                    |  |  |  |  |  |  |
|                                                                                                    |  |  |  |  |  |  |
|                                                                                                    |  |  |  |  |  |  |
|                                                                                                    |  |  |  |  |  |  |
|                                                                                                    |  |  |  |  |  |  |
|                                                                                                    |  |  |  |  |  |  |
|                                                                                                    |  |  |  |  |  |  |
|                                                                                                    |  |  |  |  |  |  |

| Clicking on this button deletes the zoom area whose name appears in the field. This command must be confirmed with the dialog which then appears. |  |  |  |  |  |  |
|----------------------------------------------------------------------------------------------------|--|--|--|--|--|--|
|                                                                                                    |  |  |  |  |  |  |
|                                                                                                    |  |  |  |  |  |  |
|                                                                                                    |  |  |  |  |  |  |
|                                                                                                    |  |  |  |  |  |  |
|                                                                                                    |  |  |  |  |  |  |
|                                                                                                    |  |  |  |  |  |  |
|                                                                                                    |  |  |  |  |  |  |
|                                                                                                    |  |  |  |  |  |  |
|                                                                                                    |  |  |  |  |  |  |
|                                                                                                    |  |  |  |  |  |  |
|                                                                                                    |  |  |  |  |  |  |
|                                                                                                    |  |  |  |  |  |  |
|                                                                                                    |  |  |  |  |  |  |
|                                                                                                    |  |  |  |  |  |  |
|                                                                                                    |  |  |  |  |  |  |
|                                                                                                    |  |  |  |  |  |  |
|                                                                                                    |  |  |  |  |  |  |
|                                                                                                    |  |  |  |  |  |  |
|                                                                                                    |  |  |  |  |  |  |

The name of the current user is shown in this area. If multi-user mode is active (see <u>System Configuration>Multi-User Mode</u>), the name of the current user is shown here. Otherwise "All Users" is displayed.

This value shows how much of the memory shown is still available. After a long session working with the program, the memory available can be fragmented so that parts of it are not available any more. If this figure sinks much below 90%, after saving all changed files, the program should be closed and restarted. We are not however aware of any case where this has been necessary.

This value shows in KB how much of the reserved memory is currently unused.

This number shows how many objects and instances are in the current drawing.

This value shows the memory required for the current drawing's objects and instances (in KB). This includes the memory required for the undo information.

This number shows the number of blocks in the current drawing.

This value shows the memory required (in KB) for the blocks in the current drawing.

This number shows the number of geometry objects in the current drawing.

| This value shows the memory required for the current drawing's geometry objects (in KB). This includes the memory required for the undo information. |  |  |  |  |  |
|----------------------------------------------------------------------------------------------------|--|--|--|--|--|
|                                                                                                    |  |  |  |  |  |
|                                                                                                    |  |  |  |  |  |
|                                                                                                    |  |  |  |  |  |
|                                                                                                    |  |  |  |  |  |
|                                                                                                    |  |  |  |  |  |
|                                                                                                    |  |  |  |  |  |
|                                                                                                    |  |  |  |  |  |
|                                                                                                    |  |  |  |  |  |
|                                                                                                    |  |  |  |  |  |
|                                                                                                    |  |  |  |  |  |
|                                                                                                    |  |  |  |  |  |
|                                                                                                    |  |  |  |  |  |
|                                                                                                    |  |  |  |  |  |
|                                                                                                    |  |  |  |  |  |
|                                                                                                    |  |  |  |  |  |
|                                                                                                    |  |  |  |  |  |
|                                                                                                    |  |  |  |  |  |
|                                                                                                    |  |  |  |  |  |
|                                                                                                    |  |  |  |  |  |
|                                                                                                    |  |  |  |  |  |

This number shows the number of symbols currently in the symbol cache.

| This value shows the amount of memory (in KB) required | for the symbols currently in the symbol cache. |
|--------------------------------------------------------|------------------------------------------------|
|                                                        |                                                |
|                                                        |                                                |
|                                                        |                                                |
|                                                        |                                                |
|                                                        |                                                |
|                                                        |                                                |
|                                                        |                                                |
|                                                        |                                                |
|                                                        |                                                |
|                                                        |                                                |
|                                                        |                                                |
|                                                        |                                                |

This number shows the number of font characters currently in memory.

| This value shows the amount of memory (in KB) required for the font characters in the symbol cache. |  |
|----------------------------------------------------------------------------------------------------|--|
|                                                                                                    |  |
|                                                                                                    |  |
|                                                                                                    |  |
|                                                                                                    |  |
|                                                                                                    |  |
|                                                                                                    |  |
|                                                                                                    |  |
|                                                                                                    |  |
|                                                                                                    |  |
|                                                                                                    |  |
|                                                                                                    |  |
|                                                                                                    |  |
|                                                                                                    |  |
|                                                                                                    |  |
|                                                                                                    |  |
|                                                                                                    |  |
|                                                                                                    |  |
|                                                                                                    |  |
|                                                                                                    |  |
|                                                                                                    |  |
|                                                                                                    |  |
|                                                                                                    |  |
|                                                                                                    |  |
|                                                                                                    |  |
|                                                                                                    |  |
|                                                                                                    |  |
|                                                                                                    |  |

This area shows whether or not there is useable graphic information on the Clipboard. Windows Metafile (WMF) and Tek Illustrator (TVG 3.0) formats are supported. If both formats are available, Tek Illustrator's own format, which is more precise, will be used.

This value shows the horizontal screen resolution in pixels.

This value shows the useable width (in mm) of the screen area, as specified with the command <u>System Configuration>Memory and Monitor</u>.

| This value shows the useable width (in inches) of the screen area, as specified with the command <u>System Configuration&gt;Memory and Monitor</u> . |
|----------------------------------------------------------------------------------------------------|
|                                                                                                    |
|                                                                                                    |
|                                                                                                    |
|                                                                                                    |
|                                                                                                    |
|                                                                                                    |
|                                                                                                    |
|                                                                                                    |
|                                                                                                    |
|                                                                                                    |
|                                                                                                    |
|                                                                                                    |
|                                                                                                    |
|                                                                                                    |
|                                                                                                    |
|                                                                                                    |
|                                                                                                    |
|                                                                                                    |
|                                                                                                    |

This value shows the vertical screen resolution in pixels.

This value shows the height (in mm) of the useable screen area as specified with the command <u>System Configuration>Memory and Monitor</u>.

| This value shows the height (in inches) of the useable screen area as specified with the command <u>System Configuration&gt;Memory and Monitor</u> . |
|----------------------------------------------------------------------------------------------------|
|                                                                                                    |
|                                                                                                    |
|                                                                                                    |
|                                                                                                    |
|                                                                                                    |
|                                                                                                    |
|                                                                                                    |
|                                                                                                    |
|                                                                                                    |
|                                                                                                    |
|                                                                                                    |
|                                                                                                    |
|                                                                                                    |
|                                                                                                    |
|                                                                                                    |
|                                                                                                    |
|                                                                                                    |

| his value shows the color depth (in bits per pixel) used for screen display. It dolors can be displayed at the same time. | letermines how many |
|----------------------------------------------------------------------------------------------------|---------------------|
|                                                                                                    |                     |
|                                                                                                    |                     |
|                                                                                                    |                     |
|                                                                                                    |                     |
|                                                                                                    |                     |
|                                                                                                    |                     |
|                                                                                                    |                     |
|                                                                                                    |                     |
|                                                                                                    |                     |
|                                                                                                    |                     |
|                                                                                                    |                     |
|                                                                                                    |                     |
|                                                                                                    |                     |
|                                                                                                    |                     |
|                                                                                                    |                     |
|                                                                                                    |                     |
|                                                                                                    |                     |
|                                                                                                    |                     |
|                                                                                                    |                     |

This value shows how many colors can be shown on screen at the same time.

| A standard monitor size can be chosen from this list. This automatically sets the "Height" and "Width" values. |  |
|----------------------------------------------------------------------------------------------------|--|
| values.                                                                                                    |  |
|                                                                                                    |  |
|                                                                                                    |  |
|                                                                                                    |  |
|                                                                                                    |  |
|                                                                                                    |  |
|                                                                                                    |  |
|                                                                                                    |  |
|                                                                                                    |  |
|                                                                                                    |  |
|                                                                                                    |  |
|                                                                                                    |  |
|                                                                                                    |  |
|                                                                                                    |  |
|                                                                                                    |  |
|                                                                                                    |  |
|                                                                                                    |  |
|                                                                                                    |  |
|                                                                                                    |  |
|                                                                                                    |  |

The width of the useable screen area can be entered in this field. The value is entered in either mm or inches (see the adjacent radio button).

This value is used to display the drawing at its original size. In most cases, it is sufficient to click on one of the above buttons to match this value to the size of monitor size being used.

The height of the useable screen area can be entered in this field. The value is entered in either mm or inches (see the adjacent radio button).

This value is used to display the drawing at its original size. In most cases, it is sufficient to click on one of the above buttons to match this value to the size of monitor size being used.

If this radio button is selected, the values in the adjacent field are in mm.

If this radio button is selected, the values in the adjacent field are in inches.

This icon represents buttons in the panel using a font size of 10 pixels. If the adjacent check box is enabled, a font size of 10 pixels is used when drawing the panel. The button size is adjusted accordingly.

This icon represents buttons in the panel using a font size of 12 pixels. If the adjacent check box is enabled, a font size of 12 pixels is used when drawing the panel. The button size is adjusted accordingly.

This icon represents buttons in the panel using a font size of 14 pixels. If the adjacent check box is enabled, a font size of 14 pixels is used when drawing the panel. The button size is adjusted accordingly.

The amount of reserved object memory can be entered (in KB) in this field. Values between 64 and 16384 are allowed.

Object memory is used to hold objects, instances, geometry objects, blocks and for the symbol cache. Undo information is also stored there.

If this value is changed, when the dialog is closed the memory is reorganized. To do this the contents of the memory are temporarily stored on the hard disk.

The size of steps for memory enlargement (in KB) can be entered in this field. Values between 64 and 16384 are allowed.

The object memory is increased by this amount if, during an operation, the relevant dialog appears and permission is given to increase the memory.

If this value is changed, when the dialog is closed the memory is reorganized. To do this the contents of the memory are temporarily stored on the hard disk.

The size of system memory (in KB) to reserve can be entered in this field. Values between 64 and 1536 are allowed.

System memory is used for internal calculations, e.g. when hatching, generating surfaces or creating equidistants.

If this value is changed, when the dialog is closed the memory is reorganized. To do this the contents of the memory are temporarily stored on the hard disk.

Clicking on this button sets the values in the above fields to the smallest possible values.

Clicking on this button sets the above fields to medium values. These values are based on the amount of physical memory available, not including a swap file if there is one.

This setting is recommended for smaller projects and if another program is running as well as Tek

Illustrator.

Clicking on this button sets the above fields to high values. These values are based on the amount of physical memory available, not including a swap file if there is one.

This setting is recommended for large projects, and if Tek Illustrator is the only program running.

The maximum number of undo levels can be entered in this field. Values between 1 and 100 are allowed.

**Note:** The maximum number of undoable actions has a large effect on the amount of memory required. We recommend values between 3 and 5. This allows a reasonable number of operations to be undone (it is in any case difficult to remember more than 5 operations) and keeps the memory requirement within reasonable limits.

The current default path for settings files is shown here. These files usually end in INF. The default path serves a "starting value" for all filing dialogs, from which settings files are selected. It can be reset by clicking on the "Standard" button in the <a href="File Selection Dialog">File Selection Dialog</a>.

| Clicking on this button calls a <u>File Selection Dialog</u> , in which the default path for settings files can be changed. |
|----------------------------------------------------------------------------------------------------|
|                                                                                                    |
|                                                                                                    |
|                                                                                                    |
|                                                                                                    |
|                                                                                                    |
|                                                                                                    |
|                                                                                                    |
|                                                                                                    |
|                                                                                                    |
|                                                                                                    |
|                                                                                                    |
|                                                                                                    |
|                                                                                                    |
|                                                                                                    |
|                                                                                                    |

The current default path for symbol list files is shown here. These files usually end in SYM. The default path serves a "starting value" for all filing dialogs, from which symbol list files are selected. It can be reset by clicking on the "Standard" button in the <a href="File Selection Dialog">File Selection Dialog</a>.

| Clicking on this button calls a File Selection Dialog, in which the default path for symbol list files can be changed. |                                                                                                    |
|----------------------------------------------------------------------------------------------------|----------------------------------------------------------------------------------------------------|
|                                                                                                    | Clicking on this button calls a <u>File Selection Dialog</u> , in which the default path for symbol list files can be changed. |
|                                                                                                    |                                                                                                    |
|                                                                                                    |                                                                                                    |
|                                                                                                    |                                                                                                    |
|                                                                                                    |                                                                                                    |
|                                                                                                    |                                                                                                    |
|                                                                                                    |                                                                                                    |
|                                                                                                    |                                                                                                    |
|                                                                                                    |                                                                                                    |
|                                                                                                    |                                                                                                    |
|                                                                                                    |                                                                                                    |
|                                                                                                    |                                                                                                    |
|                                                                                                    |                                                                                                    |
|                                                                                                    |                                                                                                    |
|                                                                                                    |                                                                                                    |
|                                                                                                    |                                                                                                    |
|                                                                                                    |                                                                                                    |
|                                                                                                    |                                                                                                    |
|                                                                                                    |                                                                                                    |
|                                                                                                    |                                                                                                    |

The current default path for drawing files is shown here. These files usually end in T3G. The default path serves a "starting value" for all filing dialogs, from which drawing files are selected. It can be reset by clicking on the "Standard" button in the <a href="File Selection Dialog">File Selection Dialog</a>.

| Clicking on this button calls a <u>File Selection Dialog</u> , in which the default path for Drawing files can be changed. |
|----------------------------------------------------------------------------------------------------|
|                                                                                                    |
|                                                                                                    |
|                                                                                                    |
|                                                                                                    |
|                                                                                                    |
|                                                                                                    |
|                                                                                                    |
|                                                                                                    |
|                                                                                                    |
|                                                                                                    |
|                                                                                                    |
|                                                                                                    |
|                                                                                                    |
|                                                                                                    |
|                                                                                                    |

The current default path for library files is shown here. These files usually have the ending T3L. The default path serves a "starting value" for all filing dialogs, from which library files are selected. It can be reset by clicking on the "Standard" button in the <a href="File Selection Dialog">File Selection Dialog</a>.

| Clicking on this button calls a <u>File Selection Dialog</u> , in which the default path for library files can be changed. |
|----------------------------------------------------------------------------------------------------|
|                                                                                                    |
|                                                                                                    |
|                                                                                                    |
|                                                                                                    |
|                                                                                                    |
|                                                                                                    |
|                                                                                                    |
|                                                                                                    |
|                                                                                                    |
|                                                                                                    |
|                                                                                                    |
|                                                                                                    |
|                                                                                                    |
|                                                                                                    |
|                                                                                                    |

The current default path for font files is shown here. These files usually end in T3L. The default path serves a "starting value" for all filing dialogs, from which font files are selected. It can be reset by clicking on the "Standard" button in the <u>File Selection Dialog</u>.

| Clicking on this button calls a <u>File Selection Dialog</u> , in which the default path for font files can be changed. |
|----------------------------------------------------------------------------------------------------|
|                                                                                                    |
|                                                                                                    |
|                                                                                                    |
|                                                                                                    |
|                                                                                                    |
|                                                                                                    |
|                                                                                                    |
|                                                                                                    |
|                                                                                                    |
|                                                                                                    |
|                                                                                                    |
|                                                                                                    |
|                                                                                                    |
|                                                                                                    |
|                                                                                                    |
|                                                                                                    |
|                                                                                                    |
|                                                                                                    |

The current default path for Windows Metafile files is shown here. These files usually end in WMF. The default path serves a "starting value" for all filing dialogs, from which Windows Metafile files can be selected. It can be reset by clicking on the "Standard" button in the <u>File Selection Dialog</u>.

| Clicking on this button calls a <u>File Selection Dialog</u> , where the default path for Windows Metafile files can be specified. |
|----------------------------------------------------------------------------------------------------|
|                                                                                                    |
|                                                                                                    |
|                                                                                                    |
|                                                                                                    |
|                                                                                                    |
|                                                                                                    |
|                                                                                                    |
|                                                                                                    |
|                                                                                                    |
|                                                                                                    |
|                                                                                                    |
|                                                                                                    |
|                                                                                                    |

The current default path for Windows bitmap files is shown in this area. These files normally have the ending BMP.

The default path is a "Starting point" for all filing operations in which Windows bitmap files are selected. It can be reset at any time by clicking on the "Defaults" button in the relevant <u>File Selection Dialog</u>.

| Clicking on this button calls the <u>File Selection Dialog</u> , dialog where the default path for Windows bitmap files can be specified. |
|----------------------------------------------------------------------------------------------------|
| files can be specified.                                                                                                    |
|                                                                                                    |
|                                                                                                    |
|                                                                                                    |
|                                                                                                    |
|                                                                                                    |
|                                                                                                    |
|                                                                                                    |
|                                                                                                    |
|                                                                                                    |
|                                                                                                    |
|                                                                                                    |
|                                                                                                    |
|                                                                                                    |
|                                                                                                    |
|                                                                                                    |

The user's contraction is entered into this field. The contraction can be up to six characters long. If a user

is chosen from the list, their contraction appears here.

If the field is empty, then no user is identified and the program will use the general settings with the user name set to "All Users".

| A specific user can must be present. | be chosen f | from this list. | For a user | to be listed, t | the user-specifi | c INF and T3C | files |
|--------------------------------------|-------------|-----------------|------------|-----------------|------------------|---------------|-------|
|                                      |             |                 |            |                 |                  |               |       |
|                                      |             |                 |            |                 |                  |               |       |
|                                      |             |                 |            |                 |                  |               |       |
|                                      |             |                 |            |                 |                  |               |       |
|                                      |             |                 |            |                 |                  |               |       |
|                                      |             |                 |            |                 |                  |               |       |
|                                      |             |                 |            |                 |                  |               |       |
|                                      |             |                 |            |                 |                  |               |       |
|                                      |             |                 |            |                 |                  |               |       |
|                                      |             |                 |            |                 |                  |               |       |
|                                      |             |                 |            |                 |                  |               |       |
|                                      |             |                 |            |                 |                  |               |       |
|                                      |             |                 |            |                 |                  |               |       |
|                                      |             |                 |            |                 |                  |               |       |
|                                      |             |                 |            |                 |                  |               |       |
|                                      |             |                 |            |                 |                  |               |       |
|                                      |             |                 |            |                 |                  |               |       |
|                                      |             |                 |            |                 |                  |               |       |

Clicking on this button starts Tek Illustrator with the chosen user's settings.

Clicking on this button calls a dialog where a name and contraction for a new user can be entered. The contraction is optional, but may not be more than six characters long and may not contain spaces, special characters or periods.

To start with, the new user has the same settings as the user selected when it was created. Therefore, an existing user must be selected when a new one is created.

| Clicking on this button calls a dialog in which the selected user name can be edited. The "All Users" use name cannot be edited |
|----------------------------------------------------------------------------------------------------|
|                                                                                                    |
|                                                                                                    |
|                                                                                                    |
|                                                                                                    |
|                                                                                                    |
|                                                                                                    |
|                                                                                                    |
|                                                                                                    |
|                                                                                                    |
|                                                                                                    |
|                                                                                                    |
|                                                                                                    |
|                                                                                                    |
|                                                                                                    |
|                                                                                                    |
|                                                                                                    |

| Clicking on this button removes the selected user. A warning dialog appears first. The user entry "All Users" cannot be deleted. |  |  |  |
|----------------------------------------------------------------------------------------------------|--|--|--|
|                                                                                                    |  |  |  |
|                                                                                                    |  |  |  |
|                                                                                                    |  |  |  |
|                                                                                                    |  |  |  |
|                                                                                                    |  |  |  |
|                                                                                                    |  |  |  |
|                                                                                                    |  |  |  |
|                                                                                                    |  |  |  |
|                                                                                                    |  |  |  |
|                                                                                                    |  |  |  |
|                                                                                                    |  |  |  |
|                                                                                                    |  |  |  |
|                                                                                                    |  |  |  |
|                                                                                                    |  |  |  |
|                                                                                                    |  |  |  |
|                                                                                                    |  |  |  |

Clicking on this button closes Tek Illustrator again without starting.

| If this radio button is selected, all lines and object edges are drawn through and displayed with a width of one pixel |
|----------------------------------------------------------------------------------------------------|
|                                                                                                    |
|                                                                                                    |
|                                                                                                    |
|                                                                                                    |
|                                                                                                    |
|                                                                                                    |
|                                                                                                    |
|                                                                                                    |
|                                                                                                    |
|                                                                                                    |
|                                                                                                    |

| If this radio button is selected, all lines and object outlines are shown with their own line patterns, but always with a width of one pixel. |
|----------------------------------------------------------------------------------------------------|
|                                                                                                    |
|                                                                                                    |
|                                                                                                    |
|                                                                                                    |
|                                                                                                    |
|                                                                                                    |
|                                                                                                    |
|                                                                                                    |
|                                                                                                    |
|                                                                                                    |
|                                                                                                    |
|                                                                                                    |
|                                                                                                    |
|                                                                                                    |
|                                                                                                    |

If this radio button is selected, all lines and object outlines are displayed with their own line patterns and original line widths. The line width is calculated independently of the zoom, i.e. it is always shown as if the current zoom factor was 100%.

**Note:** This setting has proved to be the best compromise between quick redraws and recognizability of the line width.

| If this radio button is selected, all lines and object outlines are shown with their own line pattern and their original line width. The line width is adapted to the current zoom factor. |
|----------------------------------------------------------------------------------------------------|
|                                                                                                    |
|                                                                                                    |
|                                                                                                    |
|                                                                                                    |
|                                                                                                    |
|                                                                                                    |
|                                                                                                    |
|                                                                                                    |
|                                                                                                    |
|                                                                                                    |
|                                                                                                    |
|                                                                                                    |
|                                                                                                    |
|                                                                                                    |
|                                                                                                    |
|                                                                                                    |
|                                                                                                    |
|                                                                                                    |
|                                                                                                    |
|                                                                                                    |
|                                                                                                    |
|                                                                                                    |
|                                                                                                    |
|                                                                                                    |

| If this check box is enabled, all objects and instances in the drawing are displayed. Otherwise, only the geometry (if selected) is displayed. |
|----------------------------------------------------------------------------------------------------|
|                                                                                                    |
|                                                                                                    |
|                                                                                                    |
|                                                                                                    |
|                                                                                                    |
|                                                                                                    |
|                                                                                                    |
|                                                                                                    |
|                                                                                                    |
|                                                                                                    |
|                                                                                                    |
|                                                                                                    |
|                                                                                                    |
|                                                                                                    |
|                                                                                                    |
|                                                                                                    |
|                                                                                                    |
|                                                                                                    |
|                                                                                                    |

| If this check box is enabled all objects in the drawing are displayed. Otherwise, only instances are shown | n  |
|----------------------------------------------------------------------------------------------------|----|
| If this check box is enabled an objects in the drawing are displayed. Otherwise, only histances are shown  | П. |
|                                                                                                    |    |
|                                                                                                    |    |
|                                                                                                    |    |
|                                                                                                    |    |
|                                                                                                    |    |
|                                                                                                    |    |
|                                                                                                    |    |
|                                                                                                    |    |
|                                                                                                    |    |
|                                                                                                    |    |
|                                                                                                    |    |
|                                                                                                    |    |
|                                                                                                    |    |
|                                                                                                    |    |

If this check box is enabled all object outlines are shown. Otherwise, only fillings are shown.

| If this check box is enabled all object fillings are shown. Otherwise, only object outlines are shown. |
|----------------------------------------------------------------------------------------------------|
|                                                                                                    |
|                                                                                                    |
|                                                                                                    |
|                                                                                                    |
|                                                                                                    |
|                                                                                                    |
|                                                                                                    |
|                                                                                                    |
|                                                                                                    |
|                                                                                                    |
|                                                                                                    |
|                                                                                                    |
|                                                                                                    |
|                                                                                                    |
|                                                                                                    |
|                                                                                                    |
|                                                                                                    |
|                                                                                                    |
|                                                                                                    |
|                                                                                                    |
|                                                                                                    |
|                                                                                                    |
|                                                                                                    |
|                                                                                                    |
|                                                                                                    |
|                                                                                                    |
|                                                                                                    |
|                                                                                                    |
|                                                                                                    |
|                                                                                                    |
|                                                                                                    |
|                                                                                                    |
|                                                                                                    |
|                                                                                                    |
|                                                                                                    |
|                                                                                                    |
|                                                                                                    |
|                                                                                                    |
|                                                                                                    |

If this check box is enabled text and dimension text are shown in the selected font. Otherwise text is displayed in a small font which shows the name of the text and the text itself in the form [Font Name] Text. This can drastically reduce redraw time when using complicated fonts.

If this check box is enabled instances are displayed completely. Otherwise, just a text in a small font with the name of the library and the symbol/block in the form (Library Name) Symbol Name is shown. This setting also affects groups, as they are displayed via instances.

| If this check box is enabled, erasers are displayed in color to make them easier to localize. Otherwise, they are visible only indirectly, because of their effect. |  |  |  |
|----------------------------------------------------------------------------------------------------|--|--|--|
|                                                                                                    |  |  |  |
|                                                                                                    |  |  |  |
|                                                                                                    |  |  |  |
|                                                                                                    |  |  |  |
|                                                                                                    |  |  |  |
|                                                                                                    |  |  |  |
|                                                                                                    |  |  |  |
|                                                                                                    |  |  |  |
|                                                                                                    |  |  |  |
|                                                                                                    |  |  |  |
|                                                                                                    |  |  |  |
|                                                                                                    |  |  |  |
|                                                                                                    |  |  |  |
|                                                                                                    |  |  |  |
|                                                                                                    |  |  |  |
|                                                                                                    |  |  |  |
|                                                                                                    |  |  |  |
|                                                                                                    |  |  |  |

If this check box is enabled a rectangular frame appears around selected objects.

If this check box is enabled the outlines of selected objects are displayed as dashed lines.

If this check box is enabled, selected objects are shown by a colored square.

| If this check box is enabled the definition points of selected | ed objects are shown by a small colored square. |
|----------------------------------------------------------------|-------------------------------------------------|
|                                                                |                                                 |
|                                                                |                                                 |
|                                                                |                                                 |
|                                                                |                                                 |
|                                                                |                                                 |
|                                                                |                                                 |
|                                                                |                                                 |
|                                                                |                                                 |
|                                                                |                                                 |
|                                                                |                                                 |

| If this check box is enabled, all definition points in the drawing are shown by a small colored square. This also applies to definition points within symbols and blocks. |  |  |  |  |  |
|----------------------------------------------------------------------------------------------------|--|--|--|--|--|
|                                                                                                    |  |  |  |  |  |
|                                                                                                    |  |  |  |  |  |
|                                                                                                    |  |  |  |  |  |
|                                                                                                    |  |  |  |  |  |
|                                                                                                    |  |  |  |  |  |
|                                                                                                    |  |  |  |  |  |
|                                                                                                    |  |  |  |  |  |
|                                                                                                    |  |  |  |  |  |
|                                                                                                    |  |  |  |  |  |
|                                                                                                    |  |  |  |  |  |
|                                                                                                    |  |  |  |  |  |
|                                                                                                    |  |  |  |  |  |
|                                                                                                    |  |  |  |  |  |
|                                                                                                    |  |  |  |  |  |

If this radio button is selected, a comma is used as the decimal separator for floating point numbers. In this case 7/4 is shown as 1, 75.

Either a point or a comma can be used as the separator when entering numbers, i.e. you can enter 1,75 or 1.75.

If this radio button is selected, a point is used as the decimal separator for floating point numbers. In this case 7/4 is shown as 1.75.

Only points can be used as the separator when entering numbers, i.e. you can only enter 1.75. Entering 1,75 causes an error.

This icon represents the screen layout "One drawing window". If the adjacent radio button is selected, a single drawing window which fills the whole screen is shown.

This icon represents the screen layout "Two drawing windows, side by side". If the adjacent radio button is selected, two equally sized drawing windows are shown next to each other, filling the whole working area.

This icon represents the screen layout "Two drawing windows, above one another". If the adjacent radio button is selected, two equally sized drawing windows are shown one above another, filling the whole working area.

This icon represents the screen layout "One plus two drawing windows, next to one another". If the adjacent radio button is selected, one large drawing window and next to it two small drawing windows are shown, filling the whole working area.

This icon represents the screen layout "One plus two drawing windows, above one another". If the adjacent radio button is selected, one large drawing window is shown with two small drawing windows underneath it, filling the whole working area.

This icon represents the screen layout "Four drawing windows". If the adjacent radio button is selected, for equally sized drawing windows are shown, filling the whole working area.

This icon represents the screen layout "One plus three drawing windows, next to one another". If the adjacent radio button is selected, one large drawing window and three small windows next to it are shown, filling the whole working area.

This icon represents the screen layout "One plus three drawing windows, above one another". If the adjacent radio button is selected, one large drawing window is shown with three small drawing windows underneath it filling the whole working area.

Clicking on this button, sets the screen display of the drawing to a low value.

Clicking on this button, sets the screen display of the drawing to a medium value.

Clicking on this button, sets the screen display of the drawing to a high value.

The accuracy for the screen display of the drawing can be entered in this field, using the current line units. The accuracy indicates the average line length which should be used when transforming circles, ellipses, splines and Bézier curves to polylines. The smaller the number, the larger the number of lines and the higher the accuracy.

Clicking on this button sets the output accuracy for the drawing to a low value.

Clicking on this button sets the output accuracy for the drawing to a medium value.

Clicking on this button sets the output accuracy for the drawing to a high value.

The accuracy for the output of the drawing can be entered in this field, using the current line units. The accuracy indicates the average line length which should be used when transforming circles, ellipses, splines and Bézier curves to polylines. The smaller the number, the larger the number of lines and the higher the accuracy.

Clicking on this button sets the accuracy for object transformation to a low value.

Clicking on this button sets the accuracy for object transformation to a medium value.

Clicking on this button sets the accuracy for object transformation to a high value.

The accuracy to be used when transforming objects can be entered in this field, using the current line units.

The accuracy indicates the average line length which should be used when transforming circles, ellipses, splines and Bézier curves to polylines. The smaller the number, the larger the number of lines and the higher the accuracy.

A value for the display size of TrueType fonts can be entered here. The value is given in screen pixels. If a font on screen is smaller than the given value, it is displayed as a filled box.

| If this check box is enabled a <u>Ruler</u> is shown in all the drawing windows. Otherwise, just a small field is shown in the upper left of each drawing window. |
|----------------------------------------------------------------------------------------------------|
|                                                                                                    |
|                                                                                                    |
|                                                                                                    |
|                                                                                                    |
|                                                                                                    |
|                                                                                                    |
|                                                                                                    |
|                                                                                                    |
|                                                                                                    |
|                                                                                                    |
|                                                                                                    |
|                                                                                                    |
|                                                                                                    |
|                                                                                                    |
|                                                                                                    |
|                                                                                                    |
|                                                                                                    |
|                                                                                                    |
|                                                                                                    |
|                                                                                                    |
|                                                                                                    |
|                                                                                                    |
|                                                                                                    |
|                                                                                                    |
|                                                                                                    |
|                                                                                                    |
|                                                                                                    |

If this check box is enabled then the <u>Panel</u> is shown to the left of the drawing window.

If this check box is enabled the scroll bars are shown in all the drawing windows.

| If this check box is enabled the full menu names are used in the menu bar. Otherwise, shortened menu names are used. |
|----------------------------------------------------------------------------------------------------|
|                                                                                                    |
|                                                                                                    |
|                                                                                                    |
|                                                                                                    |
|                                                                                                    |
|                                                                                                    |
|                                                                                                    |
|                                                                                                    |
|                                                                                                    |
|                                                                                                    |
|                                                                                                    |
|                                                                                                    |
|                                                                                                    |
|                                                                                                    |
|                                                                                                    |
|                                                                                                    |

| If this check box page. | is enabled a dashed | line is shown in a | ll the drawing wir | ndows to indicate | the edge of the |
|-------------------------|---------------------|--------------------|--------------------|-------------------|-----------------|
|                         |                     |                    |                    |                   |                 |
|                         |                     |                    |                    |                   |                 |
|                         |                     |                    |                    |                   |                 |
|                         |                     |                    |                    |                   |                 |
|                         |                     |                    |                    |                   |                 |
|                         |                     |                    |                    |                   |                 |
|                         |                     |                    |                    |                   |                 |
|                         |                     |                    |                    |                   |                 |
|                         |                     |                    |                    |                   |                 |
|                         |                     |                    |                    |                   |                 |
|                         |                     |                    |                    |                   |                 |
|                         |                     |                    |                    |                   |                 |

If this check box is enabled a page symbol showing the position of the area on screen relative to the page is shown at the lower left corner of each drawing window. In addition the current scale and zoom factor are shown underneath the page symbol.

| If this check box is enabled and 8-bit color screen display is used, a special rainbow color palette is used. The colors, in this case, are not dithered. |
|----------------------------------------------------------------------------------------------------|
|                                                                                                    |
|                                                                                                    |
|                                                                                                    |
|                                                                                                    |
|                                                                                                    |
|                                                                                                    |
|                                                                                                    |
|                                                                                                    |
|                                                                                                    |
|                                                                                                    |
|                                                                                                    |
|                                                                                                    |
|                                                                                                    |
|                                                                                                    |
|                                                                                                    |

| If this check box is enabled, TrueType-fonts are converted to surfaces for display purposes. This may be necessary with some older video card drivers which do not fully support TrueType-fonts. |  |  |  |  |  |  |
|----------------------------------------------------------------------------------------------------|--|--|--|--|--|--|
|                                                                                                    |  |  |  |  |  |  |
|                                                                                                    |  |  |  |  |  |  |
|                                                                                                    |  |  |  |  |  |  |
|                                                                                                    |  |  |  |  |  |  |
|                                                                                                    |  |  |  |  |  |  |
|                                                                                                    |  |  |  |  |  |  |
|                                                                                                    |  |  |  |  |  |  |
|                                                                                                    |  |  |  |  |  |  |
|                                                                                                    |  |  |  |  |  |  |
|                                                                                                    |  |  |  |  |  |  |
|                                                                                                    |  |  |  |  |  |  |
|                                                                                                    |  |  |  |  |  |  |
|                                                                                                    |  |  |  |  |  |  |
|                                                                                                    |  |  |  |  |  |  |
|                                                                                                    |  |  |  |  |  |  |
|                                                                                                    |  |  |  |  |  |  |

If this check box is enabled then the output properties, rather than the specified screen display properties, are used to display pens on screen. This can be used to give a kind of preview of the output.

**Note:** This check box should not normally be enabled, as otherwise the advantages of the pen concept are lost.

| If this radio button is selected, the page margin is used as the basis for calculating the area to be enter | ered. |
|----------------------------------------------------------------------------------------------------|-------|
|                                                                                                    |       |
|                                                                                                    |       |
|                                                                                                    |       |
|                                                                                                    |       |
|                                                                                                    |       |
|                                                                                                    |       |
|                                                                                                    |       |
|                                                                                                    |       |
|                                                                                                    |       |
|                                                                                                    |       |
|                                                                                                    |       |
|                                                                                                    |       |
|                                                                                                    |       |

A value can be entered into this field to show how much the output area should deviate from the page

margin. The value is entered in the current length unit
If a positive value is entered, then the area is enlarged in every direction by the value. If a negative value is entered, then the area is reduced. The value only has an effect if the "Page margin" check box is enabled.

The value by which the output area should vary from the object frame can be entered in this field. If a positive value is entered, the area is enlarged in every direction by this amount, if a negative value is entered, the area is reduced. This is only effective if the "Object Frame" check box is enabled.

| If this check "Properties" | t box is enabled the button are used. | output area is outp | out as a rectangle. | The properties set | with the adjacent |
|----------------------------|---------------------------------------|---------------------|---------------------|--------------------|-------------------|
|                            |                                       |                     |                     |                    |                   |
|                            |                                       |                     |                     |                    |                   |
|                            |                                       |                     |                     |                    |                   |
|                            |                                       |                     |                     |                    |                   |
|                            |                                       |                     |                     |                    |                   |
|                            |                                       |                     |                     |                    |                   |
|                            |                                       |                     |                     |                    |                   |
|                            |                                       |                     |                     |                    |                   |
|                            |                                       |                     |                     |                    |                   |
|                            |                                       |                     |                     |                    |                   |

| Clicking on this button calls the <u>Output Properties</u> dialog, in which the properties to be used if the area is output can be specified. |
|----------------------------------------------------------------------------------------------------|
|                                                                                                    |
|                                                                                                    |
|                                                                                                    |
|                                                                                                    |
|                                                                                                    |
|                                                                                                    |
|                                                                                                    |
|                                                                                                    |
|                                                                                                    |
|                                                                                                    |
|                                                                                                    |
|                                                                                                    |
|                                                                                                    |
|                                                                                                    |
|                                                                                                    |
|                                                                                                    |

| If this check box is enabled the geometry is output as well. The properties set with the "Properties" button are used. This setting is independent of the screen display of the geometry. |  |  |  |  |
|----------------------------------------------------------------------------------------------------|--|--|--|--|
|                                                                                                    |  |  |  |  |
|                                                                                                    |  |  |  |  |
|                                                                                                    |  |  |  |  |
|                                                                                                    |  |  |  |  |
|                                                                                                    |  |  |  |  |
|                                                                                                    |  |  |  |  |
|                                                                                                    |  |  |  |  |
|                                                                                                    |  |  |  |  |
|                                                                                                    |  |  |  |  |
|                                                                                                    |  |  |  |  |
|                                                                                                    |  |  |  |  |
|                                                                                                    |  |  |  |  |
|                                                                                                    |  |  |  |  |
|                                                                                                    |  |  |  |  |
|                                                                                                    |  |  |  |  |
|                                                                                                    |  |  |  |  |
|                                                                                                    |  |  |  |  |
|                                                                                                    |  |  |  |  |
|                                                                                                    |  |  |  |  |
|                                                                                                    |  |  |  |  |

Clicking on this button calls the <u>Output Properties</u> dialog, in which the properties to be used if the geometry is to be output can be specified.

If this check box is enabled the display grid is included in output. The properties specified with the help of the "Properties" button are used. The form of the individual grid points is determined with the help of the three marking fields " $90^{\circ}$  Cross", " $45^{\circ}$  Cross" and "Circle", the size in the "Size" field.

| Clicking on this button calls the <u>Output Properties</u> dialog, in which the properties to be used if the display grid is to be output. |
|----------------------------------------------------------------------------------------------------|
|                                                                                                    |
|                                                                                                    |
|                                                                                                    |
|                                                                                                    |
|                                                                                                    |
|                                                                                                    |
|                                                                                                    |
|                                                                                                    |
|                                                                                                    |
|                                                                                                    |

If this check box is enabled grid points a.o. are shown by a cross with the angles 0° and 90°.

If this check box is enabled grid points a.o. are shown by a cross with the angles 45° and 135°.

If this check box is enabled grid points a.o. are shown by a cross.

| The size for the grid points can be entered here. The value is in the line unit. With circles, this value shows the diameter, with crosses the half line lengths. |
|----------------------------------------------------------------------------------------------------|
|                                                                                                    |
|                                                                                                    |
|                                                                                                    |
|                                                                                                    |
|                                                                                                    |

If this check box is enabled markings are included in the output. The properties specified with the help of the "Properties" button are used. The form of the individual markings is determined with the help of the three marking fields " $90^{\circ}$  Cross", " $45^{\circ}$  Cross" and "Circle", the size in the "Size" field.

| Clicking on this button calls the <u>Output Properties</u> dialog, in which the properties to be used if the markings are output can be specified. |
|----------------------------------------------------------------------------------------------------|
|                                                                                                    |
|                                                                                                    |
|                                                                                                    |
|                                                                                                    |
|                                                                                                    |
|                                                                                                    |
|                                                                                                    |
|                                                                                                    |
|                                                                                                    |
|                                                                                                    |
|                                                                                                    |
|                                                                                                    |
|                                                                                                    |
|                                                                                                    |
|                                                                                                    |
|                                                                                                    |

If this check box is enabled markings a.o. are shown by a line cross with the angles  $0^{\circ}$  and  $90^{\circ}$ .

If this check box is enabled markings a.o. are shown by a line cross with the angles 45° and 135°.

If this check box is enabled markings a.o. are shown by a circle.

| The size of the markings can be entered in this field. The value is in the line unit. With circles, this val gives the diameter; with crosses the half line length. |  |  |
|----------------------------------------------------------------------------------------------------|--|--|
|                                                                                                    |  |  |
|                                                                                                    |  |  |
|                                                                                                    |  |  |
|                                                                                                    |  |  |
|                                                                                                    |  |  |
|                                                                                                    |  |  |
|                                                                                                    |  |  |
|                                                                                                    |  |  |
|                                                                                                    |  |  |
|                                                                                                    |  |  |
|                                                                                                    |  |  |
|                                                                                                    |  |  |
|                                                                                                    |  |  |
|                                                                                                    |  |  |
|                                                                                                    |  |  |
|                                                                                                    |  |  |
|                                                                                                    |  |  |
|                                                                                                    |  |  |
|                                                                                                    |  |  |
|                                                                                                    |  |  |

| If this check box is enabled imported bitmaps are output. This is independent of the bitmap screen display. |
|----------------------------------------------------------------------------------------------------|
|                                                                                                    |
|                                                                                                    |
|                                                                                                    |
|                                                                                                    |
|                                                                                                    |
|                                                                                                    |
|                                                                                                    |
|                                                                                                    |
|                                                                                                    |
|                                                                                                    |
|                                                                                                    |
|                                                                                                    |
|                                                                                                    |
|                                                                                                    |

| If this check box is enabled TrueType fonts are converted to surfaces for output. This is necessary with some older printer drivers which may not support TrueType fonts properly. |  |  |  |
|----------------------------------------------------------------------------------------------------|--|--|--|
|                                                                                                    |  |  |  |
|                                                                                                    |  |  |  |
|                                                                                                    |  |  |  |
|                                                                                                    |  |  |  |
|                                                                                                    |  |  |  |
|                                                                                                    |  |  |  |
|                                                                                                    |  |  |  |
|                                                                                                    |  |  |  |
|                                                                                                    |  |  |  |
|                                                                                                    |  |  |  |
|                                                                                                    |  |  |  |
|                                                                                                    |  |  |  |
|                                                                                                    |  |  |  |
|                                                                                                    |  |  |  |
|                                                                                                    |  |  |  |
|                                                                                                    |  |  |  |
|                                                                                                    |  |  |  |
|                                                                                                    |  |  |  |

If this check box is enabled the screen display properties are used for output instead of the usual output properties. This can be used, for example, to export the drawing as shown on screen to a bitmap or metafile.

**Note:** This check box should normally be cleared, as the advantages of the pen concept are lost otherwise.

In this area, the color used for selection frames can be chosen. The color can be altered by clicking in this area. This calls the <u>Select Standard Color</u> dialog in which a default color can be chosen.

In this area, the color used for the display of selected objects can be chosen. The color can be changed by clicking in this area. This calls the <u>Select Standard Color</u> dialog, from which another standard color can be chosen.

In this area, the color used to show possible results during variant choice. The color can be changed by clicking in this area. This calls the <u>Select Standard Color</u> dialog, from which another standard color can be chosen.

In this area, the color used to show selected points. The color can be changed by clicking in this area. This calls the <u>Select Standard Color</u> dialog, from which another standard color can be chosen.

In this area, the color used to draw displayed but unsolicited definition points. The color can be changed by clicking in this area. This calls the <u>Select Standard Color</u> dialog, from which another standard color can be chosen.

In this area, the color used to show markings can be chosen. The color can be changed by clicking in this area. This calls the <u>Select Standard Color</u> dialog, from which another standard color can be chosen.

In this area, the color used to show objects while they are being drawn. This color is also used to draw the

frame when selecting objects in an area.

The color can be changed by clicking in this area. This calls the <u>Select Standard Color</u> dialog, from which another standard color can be chosen.

In this area, the background color for the drawing window and display areas in dialogs can be chosen. The color can be changed by clicking in this area. This calls the <u>Select Standard Color</u> dialog, from which another standard color can be chosen.

In this area, the color used to show the large crosshair in the active window can be chosen. The color displayed is linked with the drawing window's background color so the crosshair is only shown in this color if the window background is white.

In this area, the color used to show the small crosshair in the inactive drawing windows can be chosen. The color displayed is linked with the drawing window's background color so the crosshair is only shown in this color if the window background is white.

The color can be changed by clicking in this area. This calls the <u>Select Standard Color</u> dialog, from which another standard color can be chosen.

In this area, the color used to display the page frame and page symbol can be chosen. The color can be changed by clicking in this area. This calls the <u>Select Standard Color</u> dialog, from which another standard color can be chosen.

In this area, the color used to show symbol names and text displayed in a small font can be chosen. For example, this is the case if an instance cannot be resolved or a particular font is unavailable. The color can be changed by clicking in this area. This calls the <u>Select Standard Color</u> dialog, from which another standard color can be chosen.

In this area, the color used to show erasers can be chosen. If erasers are displayed, they are filled with the background color and outlined and hatched in the color chosen here.

The color can be changed by clicking in this area. This calls the <u>Select Standard Color</u> dialog, from which

another standard color can be chosen.

In this area, the color used for normal text can be chosen. This is used for the text in buttons as well as the names of the fields in the status window and text in the active window's ruler.

In this area, the color used for colored text can be chosen. Colored text is used for the text in the status window fields.

In this area, the color used for inactive text can be chosen. Inactive text is used for the text in inactive (unavailable) buttons and the rulers in inactive windows.

In this area, the color used for the background of screen elements. These are the outer, unused areas of the

In this area, the color used for the background of unpressed buttons and fields in the status window. This color is also used as the background color for the ruler.

The color can be changed by clicking in this area. This calls the <u>Select Standard Color</u> dialog, from which

another standard color can be chosen.

In this area, the color used for the background of pressed (active) buttons can be chosen. The color can be changed by clicking in this area. This calls the <u>Select Standard Color</u> dialog, from which another standard color can be chosen.

In this area, the color used for the shading below and to the right of a raised button. The color can be changed by clicking in this area. This calls the <u>Select Standard Color</u> dialog, from which another standard color can be chosen.

In this area, the color used for the upper and left surfaces of a raised button or the upper and right sides of a field in the status window.

In this area, the color used for the upper and left surfaces of a pressed in button can be chosen. The color can be changed by clicking in this area. This calls the <u>Select Standard Color</u> dialog, from which another standard color can be chosen.

In this area, the color used for the icons symbolizing sub-menus in the Pop Up Menu, toolbox and status window.

In this area, the color used to display the icons symbolizing commands in the pop up menu, the toolbox and the status window.

Clicking on this button resets all colors to their defaults. These are the colors which you see in this illustration. These colors are matched to each other and meant for use with a white background. They are also suitable for use with a black background.

| This list shows all the keys which have command | ds assigned to them with descriptions of the commands. |
|-------------------------------------------------|--------------------------------------------------------|
|                                                 |                                                        |
|                                                 |                                                        |
|                                                 |                                                        |
|                                                 |                                                        |
|                                                 |                                                        |
|                                                 |                                                        |
|                                                 |                                                        |
|                                                 |                                                        |
|                                                 |                                                        |
|                                                 |                                                        |
|                                                 |                                                        |

Clicking on this button restores the **Standard Key Assignments**.

Clicking on this button deletes the key assignment shown in the list.

| If this radio button is selected, clicking the middle mouse button calls the pop up menu which appears at the current mouse position. |
|----------------------------------------------------------------------------------------------------|
|                                                                                                    |
|                                                                                                    |
|                                                                                                    |
|                                                                                                    |
|                                                                                                    |
|                                                                                                    |
|                                                                                                    |
|                                                                                                    |
|                                                                                                    |
|                                                                                                    |
|                                                                                                    |
|                                                                                                    |
|                                                                                                    |

If this radio button is selected, clicking the middle mouse button in a drawing window calls the standard menu in text form, which appears at the current mouse position.

**Note:** If the menu bar is active (see <u>Main Window</u>), the standard menu can not be used at the same time because this would cause problems with the Windows system resources.

If this radio button is selected, the middle mouse button mimics the SHIFT key. It controls the snapping function and when selecting objects with the middle mouse button pressed an area can be entered.

| If this radio button is selected, the middle mouse button mimics the CONTROL key. It therefore controls the duplicate function, and also enables several objects to be selected one after another. |
|----------------------------------------------------------------------------------------------------|
|                                                                                                    |
|                                                                                                    |

| If this radio button is selected, clicking the right mouse button calls the pop up menu, which appears at |  |  |  |  |  |
|----------------------------------------------------------------------------------------------------|--|--|--|--|--|
| the current mouse position.                                                                               |  |  |  |  |  |
|                                                                                                    |  |  |  |  |  |
|                                                                                                    |  |  |  |  |  |
|                                                                                                    |  |  |  |  |  |
|                                                                                                    |  |  |  |  |  |
|                                                                                                    |  |  |  |  |  |
|                                                                                                    |  |  |  |  |  |
|                                                                                                    |  |  |  |  |  |
|                                                                                                    |  |  |  |  |  |
|                                                                                                    |  |  |  |  |  |
|                                                                                                    |  |  |  |  |  |
|                                                                                                    |  |  |  |  |  |
|                                                                                                    |  |  |  |  |  |
|                                                                                                    |  |  |  |  |  |
|                                                                                                    |  |  |  |  |  |
|                                                                                                    |  |  |  |  |  |
|                                                                                                    |  |  |  |  |  |

If this radio button is selected, clicking the right mouse button in a drawing window calls the standard menu, which appears at the current mouse position

**Note:** If the menu bar is active (see <u>Main Window</u>), the standard menu can not be used at the same time because this would cause problems with the Windows system resources.

| A d | lescription of ton. | the command c | chosen is displa | ayed in this area | . This command | l can only be as | ssigned to one |
|-----|---------------------|---------------|------------------|-------------------|----------------|------------------|----------------|
|     |                     |               |                  |                   |                |                  |                |
|     |                     |               |                  |                   |                |                  |                |
|     |                     |               |                  |                   |                |                  |                |
|     |                     |               |                  |                   |                |                  |                |
|     |                     |               |                  |                   |                |                  |                |
|     |                     |               |                  |                   |                |                  |                |
|     |                     |               |                  |                   |                |                  |                |
|     |                     |               |                  |                   |                |                  |                |
|     |                     |               |                  |                   |                |                  |                |
|     |                     |               |                  |                   |                |                  |                |
|     |                     |               |                  |                   |                |                  |                |
|     |                     |               |                  |                   |                |                  |                |
|     |                     |               |                  |                   |                |                  |                |
|     |                     |               |                  |                   |                |                  |                |

These buttons symbolize the keyboard keys which can have commands assigned to them. Pressing a button assigns the command shown above to the button and the dialog is closed.

If the "Shift" check box is enabled at this time, then the command is assigned to the key combination SHIFT+CHOSEN KEY.

If the "Info Mode" check box is enabled at this time, the assignment is not changed; instead the command currently assigned to the key is shown. The dialog is not closed.

| If this checkbox is enabled when a key is selected, the command is not assigned to the key itself, but to the key combination SHIFT+SELECTED KEY. |  |  |  |  |  |
|----------------------------------------------------------------------------------------------------|--|--|--|--|--|
|                                                                                                    |  |  |  |  |  |
|                                                                                                    |  |  |  |  |  |
|                                                                                                    |  |  |  |  |  |
|                                                                                                    |  |  |  |  |  |
|                                                                                                    |  |  |  |  |  |
|                                                                                                    |  |  |  |  |  |
|                                                                                                    |  |  |  |  |  |
|                                                                                                    |  |  |  |  |  |
|                                                                                                    |  |  |  |  |  |
|                                                                                                    |  |  |  |  |  |
|                                                                                                    |  |  |  |  |  |
|                                                                                                    |  |  |  |  |  |
|                                                                                                    |  |  |  |  |  |
|                                                                                                    |  |  |  |  |  |
|                                                                                                    |  |  |  |  |  |
|                                                                                                    |  |  |  |  |  |
|                                                                                                    |  |  |  |  |  |
|                                                                                                    |  |  |  |  |  |

| If this check box is enabled when the key is selected, the submenu containing the command is assigned to the key. This check box is only available if the selected command is contained in a submenu. |  |  |  |  |  |
|----------------------------------------------------------------------------------------------------|--|--|--|--|--|
|                                                                                                    |  |  |  |  |  |
|                                                                                                    |  |  |  |  |  |
|                                                                                                    |  |  |  |  |  |
|                                                                                                    |  |  |  |  |  |
|                                                                                                    |  |  |  |  |  |
|                                                                                                    |  |  |  |  |  |
|                                                                                                    |  |  |  |  |  |
|                                                                                                    |  |  |  |  |  |
|                                                                                                    |  |  |  |  |  |
|                                                                                                    |  |  |  |  |  |
|                                                                                                    |  |  |  |  |  |
|                                                                                                    |  |  |  |  |  |
|                                                                                                    |  |  |  |  |  |
|                                                                                                    |  |  |  |  |  |
|                                                                                                    |  |  |  |  |  |
|                                                                                                    |  |  |  |  |  |
|                                                                                                    |  |  |  |  |  |
|                                                                                                    |  |  |  |  |  |
|                                                                                                    |  |  |  |  |  |
|                                                                                                    |  |  |  |  |  |
|                                                                                                    |  |  |  |  |  |

| If this checkbox is enabled when a key is selected, no command is assigned to the key; instead, the command currently assigned to that key is shown. |  |  |  |  |  |
|----------------------------------------------------------------------------------------------------|--|--|--|--|--|
|                                                                                                    |  |  |  |  |  |
|                                                                                                    |  |  |  |  |  |
|                                                                                                    |  |  |  |  |  |
|                                                                                                    |  |  |  |  |  |
|                                                                                                    |  |  |  |  |  |
|                                                                                                    |  |  |  |  |  |
|                                                                                                    |  |  |  |  |  |
|                                                                                                    |  |  |  |  |  |
|                                                                                                    |  |  |  |  |  |
|                                                                                                    |  |  |  |  |  |
|                                                                                                    |  |  |  |  |  |
|                                                                                                    |  |  |  |  |  |
|                                                                                                    |  |  |  |  |  |
|                                                                                                    |  |  |  |  |  |
|                                                                                                    |  |  |  |  |  |
|                                                                                                    |  |  |  |  |  |
|                                                                                                    |  |  |  |  |  |
|                                                                                                    |  |  |  |  |  |
|                                                                                                    |  |  |  |  |  |
|                                                                                                    |  |  |  |  |  |
|                                                                                                    |  |  |  |  |  |

The number of sections for linear division is entered here. It can be between 2 and 999.

If this radio button is selected, the length chosen is divided into multiple sections of equal length. Markings are placed at the start and end points of the chosen length (see graphic).

Linear, 4 sections

The decade number for logarithmic division is entered here. It can be between 1 and 99.

If this radio button is selected, the selected length is divided logartihmically into multiple decades. Markings are placed at the start and end points of the length (see graphic).

Logarithmic, 2 decades

The logarithmic division always begins at the start point, i.e. the start point is the zero point. If, for example, a logarithmic ruler is to be created, then the origin of the ruler must be specified as the start point of the length to be divided up.

| The number of divisions for division using the golden section is entered here. It can be between 1 and 999. |  |
|----------------------------------------------------------------------------------------------------|--|
|                                                                                                    |  |
|                                                                                                    |  |
|                                                                                                    |  |
|                                                                                                    |  |
|                                                                                                    |  |
|                                                                                                    |  |
|                                                                                                    |  |
|                                                                                                    |  |
|                                                                                                    |  |
|                                                                                                    |  |
|                                                                                                    |  |
|                                                                                                    |  |
|                                                                                                    |  |
|                                                                                                    |  |
|                                                                                                    |  |
|                                                                                                    |  |

If this radio button is selected, the selected length is divided into multiple sections according to the golden section. Markings are placed at the start and end points of the length. (see graphic).

Golden section, 6 divisions

Division according to the golden section begins at the start point, i.e. the rest of the first division is at the start point, then the rest of the second division and so on. The rest of the last division lies at the end point.

| The length of the first section in the geometric progression is entered here. The value entered is in the current length unit. |  |  |  |  |  |
|----------------------------------------------------------------------------------------------------|--|--|--|--|--|
|                                                                                                    |  |  |  |  |  |
|                                                                                                    |  |  |  |  |  |
|                                                                                                    |  |  |  |  |  |
|                                                                                                    |  |  |  |  |  |
|                                                                                                    |  |  |  |  |  |
|                                                                                                    |  |  |  |  |  |
|                                                                                                    |  |  |  |  |  |
|                                                                                                    |  |  |  |  |  |
|                                                                                                    |  |  |  |  |  |
|                                                                                                    |  |  |  |  |  |
|                                                                                                    |  |  |  |  |  |
|                                                                                                    |  |  |  |  |  |
|                                                                                                    |  |  |  |  |  |
|                                                                                                    |  |  |  |  |  |
|                                                                                                    |  |  |  |  |  |
|                                                                                                    |  |  |  |  |  |
|                                                                                                    |  |  |  |  |  |
|                                                                                                    |  |  |  |  |  |
|                                                                                                    |  |  |  |  |  |

If this radio button is selected, the geometric progression is calculated with a fixed factor. It is automatically set, as soon as the factor is altered.

A fixed factor for the geometric progression can be entered here.

| If this radio button is selected, the geometric progression is calculated with a fixed number of sections. I is automatically set as soon as the fixed number is altered. |
|----------------------------------------------------------------------------------------------------|
|                                                                                                    |
|                                                                                                    |
|                                                                                                    |
|                                                                                                    |
|                                                                                                    |
|                                                                                                    |
|                                                                                                    |
|                                                                                                    |
|                                                                                                    |
|                                                                                                    |
|                                                                                                    |
|                                                                                                    |
|                                                                                                    |

| A fixed number of sections for the geometric progression can be entered here. It can be between 999. | 1 and |
|----------------------------------------------------------------------------------------------------|-------|
| 999.                                                                                                 |       |
|                                                                                                    |       |
|                                                                                                    |       |
|                                                                                                    |       |
|                                                                                                    |       |
|                                                                                                    |       |
|                                                                                                    |       |
|                                                                                                    |       |
|                                                                                                    |       |
|                                                                                                    |       |
|                                                                                                    |       |
|                                                                                                    |       |
|                                                                                                    |       |
|                                                                                                    |       |
|                                                                                                    |       |
|                                                                                                    |       |
|                                                                                                    |       |

If this radio button is selected, the selected length is divided according to a geometric progression. The way in which the length is divided depends on whether a fixed factor or number of sections has been entered (see graphic).

Geometric, initial length 1 mm, factor 1.5

**Note:** If a fixed factor is entered, the selected length can not be used fully in most cases. In these cases the rest of the length to the end point remains unused.

Geometric, initial length 20 mm, number 10

**Note:** If a fixed number is entered, an unending geometric progression is used as the basis for the calculation as the calculation would otherwise be too complex. Because of this, the length, especially with small numbers of sections, is only partly used.

| current length unit. | on in the arithmetic progression is entered here. The value entered is i | 11 ( |
|----------------------|--------------------------------------------------------------------------|------|
|                      |                                                                          |      |
|                      |                                                                          |      |
|                      |                                                                          |      |
|                      |                                                                          |      |
|                      |                                                                          |      |
|                      |                                                                          |      |
|                      |                                                                          |      |
|                      |                                                                          |      |
|                      |                                                                          |      |
|                      |                                                                          |      |
|                      |                                                                          |      |
|                      |                                                                          |      |
|                      |                                                                          |      |
|                      |                                                                          |      |
|                      |                                                                          |      |
|                      |                                                                          |      |
|                      |                                                                          |      |
|                      |                                                                          |      |
|                      |                                                                          |      |
|                      |                                                                          |      |
|                      |                                                                          |      |
|                      |                                                                          |      |
|                      |                                                                          |      |
|                      |                                                                          |      |
|                      |                                                                          |      |
|                      |                                                                          |      |
|                      |                                                                          |      |
|                      |                                                                          |      |
|                      |                                                                          |      |
|                      |                                                                          |      |

If this radio button is selected, the arithmetic progression is calculated using a fixed summand. It is automatically set as soon as the fixed summand is altered.

| The fixed summand for length unit. | the arithmetic progress | sion can be entered h | ere. The value entered | d is in the current |
|------------------------------------|-------------------------|-----------------------|------------------------|---------------------|
|                                    |                         |                       |                        |                     |
|                                    |                         |                       |                        |                     |
|                                    |                         |                       |                        |                     |
|                                    |                         |                       |                        |                     |
|                                    |                         |                       |                        |                     |
|                                    |                         |                       |                        |                     |
|                                    |                         |                       |                        |                     |
|                                    |                         |                       |                        |                     |
|                                    |                         |                       |                        |                     |
|                                    |                         |                       |                        |                     |
|                                    |                         |                       |                        |                     |
|                                    |                         |                       |                        |                     |
|                                    |                         |                       |                        |                     |
|                                    |                         |                       |                        |                     |
|                                    |                         |                       |                        |                     |
|                                    |                         |                       |                        |                     |
|                                    |                         |                       |                        |                     |
|                                    |                         |                       |                        |                     |
|                                    |                         |                       |                        |                     |

| If this radio button is selected, the arithmetic progression is calculated using a fixed number of sections. It is automatically enabled, as soon as the fixed number is changed. |
|----------------------------------------------------------------------------------------------------|
|                                                                                                    |
|                                                                                                    |
|                                                                                                    |
|                                                                                                    |
|                                                                                                    |
|                                                                                                    |
|                                                                                                    |
|                                                                                                    |
|                                                                                                    |
|                                                                                                    |
|                                                                                                    |
|                                                                                                    |
|                                                                                                    |
|                                                                                                    |
|                                                                                                    |
|                                                                                                    |

| A fixed number of sections for the a 999. | arithmetic progressior | a can be entered here. | It can be between 1 and |
|-------------------------------------------|------------------------|------------------------|-------------------------|
|                                           |                        |                        |                         |
|                                           |                        |                        |                         |
|                                           |                        |                        |                         |
|                                           |                        |                        |                         |
|                                           |                        |                        |                         |
|                                           |                        |                        |                         |
|                                           |                        |                        |                         |
|                                           |                        |                        |                         |
|                                           |                        |                        |                         |
|                                           |                        |                        |                         |
|                                           |                        |                        |                         |

If this radio button is selected, the selected length is divided according to an arithmetic progression. Exactly how it is divided depends on whether a fixed summand or a fixed number of sections have been specified (see graphics).

Arithmetic, initial length 2 mm, summand 1.0 mm

**Note:** If a fixed, negative summand is entered, at some stage the steps will become negative. If this happens before the end point is reached, then the progression is broken. In addition, the specified length can not usually be fully used. In both cases, the rest of the length to the endpoint remains unused.

Arithmetic, initial length 1 mm, number 20

**Note:** If a fixed number of steps is entered, it is usually only possible to divide the length up completely if the sections become negative towards the end, i.e. the progression runs slightly beyond the end point. In this case, only the sections which lie on the length are used. This means that the number of sections can be less than desired.

A value can be entered into this field, which will be transferred to the underlying list.

All the figures used during division on the basis of relationships between figures are listed here.

| The sum of all the numeric values in the list is shown here. This makes it easier to fill up to a particular value (e.g. 100 if percentages are used). |
|----------------------------------------------------------------------------------------------------|
|                                                                                                    |
|                                                                                                    |
|                                                                                                    |
|                                                                                                    |
|                                                                                                    |
|                                                                                                    |
|                                                                                                    |
|                                                                                                    |
|                                                                                                    |
|                                                                                                    |
|                                                                                                    |
|                                                                                                    |
|                                                                                                    |
|                                                                                                    |
|                                                                                                    |
|                                                                                                    |
|                                                                                                    |
|                                                                                                    |

Clicking on this button deletes the currently selected value from the list.

| Clicking on this button, transfers the value from the above field into the list, above the currently selected value. The list can hold up to 20 numbers. |
|----------------------------------------------------------------------------------------------------|
|                                                                                                    |
|                                                                                                    |
|                                                                                                    |
|                                                                                                    |
|                                                                                                    |
|                                                                                                    |
|                                                                                                    |
|                                                                                                    |
|                                                                                                    |
|                                                                                                    |
|                                                                                                    |

| Clicking on this button puts the value in the above field into the list instead of the current value. |  |  |  |
|----------------------------------------------------------------------------------------------------|--|--|--|
|                                                                                                    |  |  |  |
|                                                                                                    |  |  |  |
|                                                                                                    |  |  |  |
|                                                                                                    |  |  |  |
|                                                                                                    |  |  |  |
|                                                                                                    |  |  |  |
|                                                                                                    |  |  |  |
|                                                                                                    |  |  |  |
|                                                                                                    |  |  |  |
|                                                                                                    |  |  |  |
|                                                                                                    |  |  |  |
|                                                                                                    |  |  |  |
|                                                                                                    |  |  |  |
|                                                                                                    |  |  |  |
|                                                                                                    |  |  |  |
|                                                                                                    |  |  |  |
|                                                                                                    |  |  |  |
|                                                                                                    |  |  |  |
|                                                                                                    |  |  |  |
|                                                                                                    |  |  |  |
|                                                                                                    |  |  |  |
|                                                                                                    |  |  |  |
|                                                                                                    |  |  |  |
|                                                                                                    |  |  |  |
|                                                                                                    |  |  |  |
|                                                                                                    |  |  |  |
|                                                                                                    |  |  |  |
|                                                                                                    |  |  |  |
|                                                                                                    |  |  |  |
|                                                                                                    |  |  |  |
|                                                                                                    |  |  |  |
|                                                                                                    |  |  |  |

| Clicking on this button adds the value in the above field to the list of values. The list can contain a maximum of 20 numbers. |  |  |  |  |
|----------------------------------------------------------------------------------------------------|--|--|--|--|
|                                                                                                    |  |  |  |  |
|                                                                                                    |  |  |  |  |
|                                                                                                    |  |  |  |  |
|                                                                                                    |  |  |  |  |
|                                                                                                    |  |  |  |  |
|                                                                                                    |  |  |  |  |
|                                                                                                    |  |  |  |  |
|                                                                                                    |  |  |  |  |
|                                                                                                    |  |  |  |  |
|                                                                                                    |  |  |  |  |
|                                                                                                    |  |  |  |  |
|                                                                                                    |  |  |  |  |
|                                                                                                    |  |  |  |  |
|                                                                                                    |  |  |  |  |
|                                                                                                    |  |  |  |  |
|                                                                                                    |  |  |  |  |
|                                                                                                    |  |  |  |  |
|                                                                                                    |  |  |  |  |
|                                                                                                    |  |  |  |  |
|                                                                                                    |  |  |  |  |

If this radio button is selected, the length is divided up according to the relationship of the numbers in the list (see graphic).

Relation, values 30 : 45 : 15 : 10

If this check box is enabled the objects to be copied during a multiple copying operation are rotated according to their position relative to the reference object. This checkbox is not available for all multiple copying operations.

The substitute font can be chosen from this list. This font is used as a substitute for any of Tek Illustrator's own fonts which are unavailable. Any TrueType font installed on the system or any available Tek Illustrator font can be used.

This list shows the name of all currently available Tek Illustrator fonts are shown. The fonts shown here are automatically loaded when the program is next started.

The fonts may be marked by letters in front of their names. The letters show operations which are carried out when the dialog is closed by clicking on "OK". The following letters may occur:

- o stands for Open. A font marked like this is loaded into memory and made available. See the "Open" button
- R stands for Remove. A font marked like this is removed from memory and is then no longer available. See the "Remove" button.

Clicking on this button enables a new Tek Illustrator font to be added to the list. A <u>File Selection Dialog</u> in which the font to be used can be selected.

After selecting the font file, the title of the font is placed in the list. It is then marked with an  $\circ$  (for Open). The font itself is loaded when the dialog is closed by clicking on "OK".

Clicking on this button, marks the currently selected font in the list with an  $\[mathbb{R}\]$  (for Remove). It is removed from memory when the dialog is closed by clicking on "OK". If the button is clicked again the marking is removed and the font is not removed from memory.

| Clicking on this button allows the details of the currently selected font to be viewed. To do this, the <u>Details</u> dialog appears. |
|----------------------------------------------------------------------------------------------------|
|                                                                                                    |
|                                                                                                    |
|                                                                                                    |
|                                                                                                    |
|                                                                                                    |
|                                                                                                    |
|                                                                                                    |
|                                                                                                    |
|                                                                                                    |
|                                                                                                    |
|                                                                                                    |
|                                                                                                    |
|                                                                                                    |
|                                                                                                    |
|                                                                                                    |
|                                                                                                    |
|                                                                                                    |
|                                                                                                    |
|                                                                                                    |
|                                                                                                    |
|                                                                                                    |

This icon symbolizes "Frame" filling mode. An object which has this fill mode assigned to it is only shown in outline.

If the adjacent radio button is selected, all subsequently generated text objects will use "Frame" filling mode. This is particularly a good idea if the text is to be output on a plotter.

This icon symbolizes "Filling" fill mode. An object to which this fill mode is assigned only has its filling drawn. If the object can not in principle be filled -e.g. a line -, then it will not be visible. If the adjacent radio button is selected, then filling fill mode is applied to all subsequently generated objects. This is particularly a good idea when using TrueType fonts and output on a dot matrix, inkjet or laser printer.

This icon symbolizes "Both" fill mode. An object to which this fill mode is assigned, has both its filling and outline drawn. If the object cannot in principle be filled (e.g. a line) only its outline is drawn. If the adjacent radio button is selected, all subsequently drawn text objects have this fill mode assigned to them.

If this radio button is selected, subsequently generated text objects do not have a particular fill mode assigned to them, but instead use the fill mode determined by the pen used to draw them.

Clicking on this button closes the dialog and carries out all specified changes. All operations which are displayed with a letter in the font list are carried out at this time, i.e. the fonts are either loaded into or removed from memory.

The library name to be used can be entered in this field. It can be up to 63 characters long.

| If this check box is enabled, the specified library is transferred to all instances. It is automatically reset as soon as the library name is changed or the "Select" button is used to choose a symbol. |
|----------------------------------------------------------------------------------------------------|
|                                                                                                    |
|                                                                                                    |
|                                                                                                    |
|                                                                                                    |
|                                                                                                    |
|                                                                                                    |
|                                                                                                    |
|                                                                                                    |
|                                                                                                    |
|                                                                                                    |
|                                                                                                    |
|                                                                                                    |
|                                                                                                    |
|                                                                                                    |
|                                                                                                    |
|                                                                                                    |
|                                                                                                    |

The name of the block to be used is entered into this field. It can be up to 63 characters long. If the blocks are in folders, the folder names, separated by the  $\setminus$  character must be entered.

| If this check box is enabled the specified block name is used for all instances. It is reset automatically as soon as the block name is altered or the "Select" button is used to choose a symbol. |
|----------------------------------------------------------------------------------------------------|
|                                                                                                    |
|                                                                                                    |
|                                                                                                    |
|                                                                                                    |

The value to be used for the matrix element M11 can be entered in this field. Together with the elements M12, M21 and M22 this determines the size, direction and rotation of the symbol or block which the instance refers to.

If this check box is enabled the specified matrix element M11 is used for the display matrix of all instances. It is automatically reset as soon as the matrix element M11 is changed.

The value to be used for the matrix element M12 can be entered in this field. Together with the elements M11, M21 and M22 this determines the size, direction and rotation of the symbol or block which the instance refers to.

If this check box is enabled the specified matrix element M12 is used for the display matrix of all instances. It is automatically reset as soon as the matrix element M12 is changed.

The value to be used for the matrix element M21 can be entered in this field. Together with the elements M11, M12 and M22 this determines the size, direction and rotation of the symbol or block which the instance refers to.

If this check box is enabled the specified matrix element M21 is used for the display matrix of all instances. It is automatically reset as soon as the matrix element M21 is changed.

The value to be used for the matrix element M22 can be entered in this field. Together with the elements M11, M12 and M21 this determines the size, direction and rotation of the symbol or block which the instance refers to.

If this check box is enabled the specified matrix element M22 is used for the display matrix of all instances. It is automatically reset as soon as the matrix element M22 is changed.

A value for the matrix element M31 can be entered here. This determines the X coordinates for the position of the symbol or block's insertion point. The value entered is in the current length unit.

If this check box is enabled then the specified matrix element M31 is used for the display matrices of all instances. It is reset as soon as the matrix element M31 is altered.

A value for the matrix element M32 can be entered here. This determines the Y coordinates for the position of the symbol or block's insertion point. The value entered is in the current length unit.

| If this check box is enabled the matrix element M32 is applied to the display matrices of all instances. It is automatically reset as soon as the matrix element M32 is altered. |
|----------------------------------------------------------------------------------------------------|
|                                                                                                    |
|                                                                                                    |
|                                                                                                    |
|                                                                                                    |
|                                                                                                    |
|                                                                                                    |
|                                                                                                    |
|                                                                                                    |
|                                                                                                    |
|                                                                                                    |
|                                                                                                    |
|                                                                                                    |
|                                                                                                    |
|                                                                                                    |
|                                                                                                    |
|                                                                                                    |
|                                                                                                    |
|                                                                                                    |
|                                                                                                    |
|                                                                                                    |
|                                                                                                    |
|                                                                                                    |
|                                                                                                    |
|                                                                                                    |

| Clicking on this button calls the <u>Select Symbol / Block</u> dialog, where the library name and the block name can be chosen. |
|----------------------------------------------------------------------------------------------------|
|                                                                                                    |
|                                                                                                    |
|                                                                                                    |
|                                                                                                    |
|                                                                                                    |
|                                                                                                    |
|                                                                                                    |
|                                                                                                    |
|                                                                                                    |
|                                                                                                    |
|                                                                                                    |
|                                                                                                    |
|                                                                                                    |

| A single line of text can be entered in this field. It can have up to 250 characters. Tab spaces can be entered with the TAB key. |
|----------------------------------------------------------------------------------------------------|
|                                                                                                    |
|                                                                                                    |
|                                                                                                    |
|                                                                                                    |
|                                                                                                    |
|                                                                                                    |
|                                                                                                    |
|                                                                                                    |
|                                                                                                    |
|                                                                                                    |
|                                                                                                    |
|                                                                                                    |
|                                                                                                    |
|                                                                                                    |
|                                                                                                    |
|                                                                                                    |
|                                                                                                    |
|                                                                                                    |
|                                                                                                    |
|                                                                                                    |
|                                                                                                    |

Clicking on this button inserts a tab space into the above text. It is shown by a '¬' symbol.

Multiple line text can be entered into this field. It can contain up to 8000 characters. A paragraph end can be entered by pressing the ENTER key. A tab space can be entered by using the "Tab" button.

If this check box is enabled, geometry objects are shown. This setting can also be changed using the command <u>Function Keys>Geometry (F9)</u>, with the F9 key or the corresponding button in the panel.

**Note:** Geometry objects can only be used for snapping and can only be identified if they are displayed. If a new geometry object is drawn, then the geometry will be turned on, if this is not already the case.

If this check box is enabled geometry objects are shown as dashed lines. This makes it easier to distinguish them from "normal" objects.

**Note:** Many graphics card drivers are noticeably slower when displaying dashed lines than solid lines. If you have a complex geometry, this can affect the speed of work. Try it for yourself.

If this radio button is selected the geometry objects are shown in the background, i.e. under the drawing objects.

The drawing itself remains fully visible, but parts of the geometry are covered by the drawing.

If this radio button is selected the geometry objects are displayed in the foreground, i.e. in front of the drawing objects.
All parts of the geometry remain visible, but they cover parts of the drawing.

Clicking on this color field calls the <u>Choose Color</u> dialog, in which the display color for the geometry can be chosen. A pale color which is not used in the drawing itself should be chosen, to make it as easy as possible to distinguish geometry objects.

Clicking on this button adds lines to the previously-specified curve. Their end points can be positioned anywhere.

## 1. Enter end point

Several points can be entered one after another. The curve is extended from the end with a series of lines through all subsequently entered points. These points can be entered with the mouse by clicking anywhere in the drawing.

Optionally, specific coordinates can be entered. To do this, press the F8 key or ENTER. Absolute, relative or polar coordinates can now be entered. For further information on coordinate entry, see Function Keys>Direct Input (F8).

Clicking on this button adds *one* line to the previously-specified curve. The length and angle are added numerically.

1. Enter length and angle

A dialog in which a length and an angle can be entered appears. After clicking on "OK" a line with the specified length, running at the specified angle, is added to the curve. Clicking on the "Cancel" button reverts to the previous dialog.

Clicking on this button adds Bézier curves to the specified curve. The Bézier curve direction is fully independent of the current curve direction.

## 1. Enter angel point 1

The first angel point determines, through its position relative to the current curve endpoint, the initial steepness of the Bézier curve, and by its spacing the size and curvature of the Bézier curve. The angel point can be entered with the mouse by clicking anywhere in the drawing.

Optionally, specific coordinates can be entered. To do this, press the F8 key or ENTER. Absolute, relative or polar coordinates can now be entered. Relative values relate to the curve's current end point. For further information on coordinate entry, see <u>Function Keys>Direct Input (F8)</u>.

### 2. Enter curve end point

The end point of the Bézier curve can be specified with the mouse by clicking anywhere in the drawing.

Optionally, specific coordinates can be entered. To do this, press the F8 key or ENTER. Absolute, relative or polar coordinates can now be entered. Relative values relate to the curve's current end point. For further information on coordinate entry, see <u>Function Keys>Direct Input (F8)</u>.

## 3. Enter angel point 2

The second angel point determines, through its position relative to the end point of the Bézier curve, the final gradient of the Bézier curve and, by its distance, the size and curvature of the Bézier curve. The angel point can be entered with the mouse by clicking anywhere in the drawing.

Optionally, specific coordinates can be entered. To do this, press the F8 key or ENTER. Absolute, relative or polar coordinates can now be entered. Relative values relate to the end point of the Bézier curve. For further information on coordinate entry, see <u>Function Keys>Direct Input (F8)</u>.

Clicking on this button appends Bézier curves to the previously specified curve. The Bézier curve starts at the previous curve's end point which ensures a smooth transition.

# 1. Enter angel point 1

The first angel point determines, by its distance from the current end point of the curve, the size and curvature of the Bézier curve. The angel point can be entered with the mouse by clicking anywhere in the drawing. A perpendicular is dropped from this point to a straight line running in the current direction of the curve, to determine the final angel point.

Optionally, specific coordinates can be entered. To do this, press the F8 key or ENTER. Absolute, relative or polar coordinates can now be entered. Relative values relate to the curve's current end point. For further information on coordinate entry, see <u>Function Keys>Direct Input (F8)</u>.

### 2. Enter curve end point

The end point of the Bézier curve can be specified with the mouse by clicking anywhere in the drawing.

Optionally, specific coordinates can be entered. To do this, press the F8 key or ENTER. Absolute, relative or polar coordinates can now be entered. Relative values relate to the curve's current end point. For further information on coordinate entry, see <u>Function Keys>Direct Input (F8)</u>.

#### 3. Enter angel point 2

The second angel point determines, by its position relative to the end point of the Bézier curve, the final gradient of the Bézier curve and, by its distance, the size and curvature of the Bézier curve. The angel point can be entered with the mouse by clicking anywhere in the drawing.

Optionally, specific coordinates can be entered. To do this, press the F8 key or ENTER. Absolute, relative or polar coordinates can now be entered. Relative values relate to the previously specified end point of the Bézier curve. For further information on coordinate entry, see <u>Function Keys>Direct Input (F8)</u>.

Clicking on this button adds a circular arc to the previously identified curve. The circular arc is determined by two end point and a point through which it should run.

## 1. Enter arc end point

The end of the circular arc can be entered with the mouse by clicking at any point in the drawing.

Optionally, specific coordinates can be entered. To do this, press the F8 key or ENTER. Absolute, relative or polar coordinates can now be entered. Relative values relate to the curve's current end point. For further information on coordinate entry, see Function Keys>Direct Input (F8).

### 2. Enter point on arc

The point through which the circular arc should run, can be entered with the mouse by clicking anywhere in the drawing.

Optionally, specific coordinates can be entered. To do this, press the F8 key or ENTER. Absolute, relative or polar coordinates can now be entered. Relative values relate to the previously specified arc end point For further information on coordinate entry, see <u>Function Keys>Direct Input (F8)</u>.

Clicking on this button adds a circular arc to the previously entered curve. The circular arc begins tangential to the specified curve and ends at a specified point.

# 1. Enter arc end point

The end of the circular arc can be entered with the mouse by clicking at any point in the drawing.

Optionally, specific coordinates can be entered. To do this, press the F8 key or ENTER. Absolute, relative or polar coordinates can now be entered. Relative values relate to the curve's current end point. For further information on coordinate entry, see <u>Function Keys>Direct Input (F8)</u>.

Clicking on this button attaches circular arcs to the previously specified curve. They are determined by specifying a center point and the end angle.

### 1. Enter center point

The center point of the circular arc can be entered with the mouse by clicking anywhere in the drawing.

Optionally, specific coordinates can be entered. To do this, press the F8 key or ENTER. Absolute, relative or polar coordinates can now be entered. Relative values relate to the curve's current end point. For further information on coordinate entry, see <u>Function Keys>Direct Input (F8)</u>.

#### 2. Enter end angle

The end angle can be entered with the mouse, by clicking anywhere in the drawing. The position clicked on, relative to the center point, determines the end angle.

Optionally, specific coordinates can be entered. To do this, press the F8 key or ENTER. Absolute, relative or polar coordinates can now be entered.

In addition, you can enter an angle. This shows the arc's end angle. For further information on coordinate entry, see Function Keys>Direct Input (F8).

The appearance of the arc is determined by the current arc direction setting. This can be changed using the command <u>Function Keys>Arc Direction (F2)</u>, with the F2 key or the button in the panel. If the arc direction is positive, then the arc is drawn from the current curve end point to the end angle in a mathematically positive (I.e. anticlockwise) direction. If the arc direction is negative, then the arc is drawn from the current curve end point to the end angle in a mathematically negative (i.e. clockwise) direction (see graphic).

The final appearance of the arc is shown while it is being drawn, and alters instantly if the arc direction is changed while it is being entered.

The arc direction of existing arcs is unaffected. To change the arc direction of a circular arc within a curve, use the command. Trim Curve>Edit.

Clicking on this button attaches *one* circular arc to the previously specified curve. The position of the center point relative to the previous curve and the arc angle of the circle are then entered directly.

1. Enter angle, length and arc angle

A dialog appears, in which a length, an angle and an arc angle can be entered. After clicking on the "OK" button an arc whose center lies at the specified position relative to the previous curve and whose arc angle is the same as that entered is attached to the curve.

If the arc angle is positive, the arc is drawn in a mathematically positive sense (i.e. anticlockwise), otherwise in a mathematically negative (i.e. clockwise) sense.

Clicking on the "Cancel" button reverts to the previous dialog.

Clicking on this button begins a new outline. Before this, the last-entered outline is closed with a line from its start point to its end point.

# 1. Enter start point

The start point of the new outline can be entered with the mouse, by clicking anywhere in the drawing.

Optionally, specific coordinates can be entered. To do this, press the F8 key or ENTER. Absolute or polar coordinates can now be entered For further information on coordinate entry, see <u>Function Keys>Direct Input (F8)</u>.

This button is not available when entering a curve, as a curve can consist of multiple outlines.

The current curve direction, i.e. the gradient to the current endpoint of the curve, is shown here. This value is used as a basis, if following curve parts are to be entered tangentialy or relatively polar. For example, if a Bézier curve is to be rotated by exactly 90 degrees relative to the previous end, this value can be increased by 90 degrees (e.g. by entering +90 after it), in order to attach the Bézier curve using the operations "Bézier Curve, Tangential Tangents".

Clicking on this button inserts the curve drawn up to this point in the drawing.

Clicking on this button returns to curve entry, as if this dialog had not been called. If the dialog is closed immediately after entering the start point, the specified start point is ignored, i.e. the process must be started again.

Clicking on this button cancels curve entry, discarding all the entered points.

| this check box is enabled only objects assigned to the specified layer are used. It is automatically nabled as soon as a layer is selected. |  |
|----------------------------------------------------------------------------------------------------|--|
|                                                                                                    |  |
|                                                                                                    |  |
|                                                                                                    |  |
|                                                                                                    |  |
|                                                                                                    |  |
|                                                                                                    |  |
|                                                                                                    |  |
|                                                                                                    |  |
|                                                                                                    |  |
|                                                                                                    |  |
|                                                                                                    |  |
|                                                                                                    |  |
|                                                                                                    |  |
|                                                                                                    |  |
|                                                                                                    |  |
|                                                                                                    |  |
|                                                                                                    |  |

| If this check box is enabled., only the objects assigned to the specified pen are used. It is automatically enabled as soon as a pen is selected. |
|----------------------------------------------------------------------------------------------------|
|                                                                                                    |
|                                                                                                    |
|                                                                                                    |
|                                                                                                    |
|                                                                                                    |
|                                                                                                    |
|                                                                                                    |
|                                                                                                    |
|                                                                                                    |
|                                                                                                    |
|                                                                                                    |
|                                                                                                    |
|                                                                                                    |
|                                                                                                    |
|                                                                                                    |

If this check box is enabled, only objects which have the specified line pattern are used. It is automatically enabled as soon as a line pattern is selected.

If this check box is enabled, only objects with the specified line width are used. It is automatically enabled as soon as a line width is selected.

| If this check box is enabled, only the objects with the specified line color are used. It is automatically enabled as soon as the line color is changed. |  |  |
|----------------------------------------------------------------------------------------------------|--|--|
|                                                                                                    |  |  |
|                                                                                                    |  |  |
|                                                                                                    |  |  |
|                                                                                                    |  |  |
|                                                                                                    |  |  |
|                                                                                                    |  |  |
|                                                                                                    |  |  |
|                                                                                                    |  |  |
|                                                                                                    |  |  |
|                                                                                                    |  |  |
|                                                                                                    |  |  |
|                                                                                                    |  |  |
|                                                                                                    |  |  |
|                                                                                                    |  |  |
|                                                                                                    |  |  |
|                                                                                                    |  |  |
|                                                                                                    |  |  |
|                                                                                                    |  |  |
|                                                                                                    |  |  |
|                                                                                                    |  |  |
|                                                                                                    |  |  |
|                                                                                                    |  |  |
|                                                                                                    |  |  |
|                                                                                                    |  |  |
|                                                                                                    |  |  |
|                                                                                                    |  |  |
|                                                                                                    |  |  |
|                                                                                                    |  |  |

| If this check box is enabled, only objects with the specified fill mode are used. It is automatically enabl as soon as the fill mode is changed. | ed |
|----------------------------------------------------------------------------------------------------|----|
|                                                                                                    |    |
|                                                                                                    |    |
|                                                                                                    |    |
|                                                                                                    |    |
|                                                                                                    |    |
|                                                                                                    |    |
|                                                                                                    |    |
|                                                                                                    |    |
|                                                                                                    |    |
|                                                                                                    |    |
|                                                                                                    |    |
|                                                                                                    |    |
|                                                                                                    |    |
|                                                                                                    |    |

| If this check box is enabled, only objects with the specified fill color are used. It is automatically enabled as soon as the fill color is changed. |
|----------------------------------------------------------------------------------------------------|
|                                                                                                    |
|                                                                                                    |
|                                                                                                    |
|                                                                                                    |
|                                                                                                    |
|                                                                                                    |
|                                                                                                    |
|                                                                                                    |
|                                                                                                    |
|                                                                                                    |

The object types to be used can be chosen from this list. Several object types can be selected by holding down the CONTROL key while selecting object types. If the SHIFT key is held down, then areas can be selected.

| If this check box is enabled, only objects of the types selected in the list are used. It is automatically set a soon as object types are selected in the list. |
|----------------------------------------------------------------------------------------------------|
|                                                                                                    |
|                                                                                                    |
|                                                                                                    |
|                                                                                                    |
|                                                                                                    |
|                                                                                                    |
|                                                                                                    |
|                                                                                                    |
|                                                                                                    |
|                                                                                                    |
|                                                                                                    |
|                                                                                                    |
|                                                                                                    |
|                                                                                                    |
|                                                                                                    |
|                                                                                                    |
|                                                                                                    |

| The prefix text is entered in this field. This text is output, without a space, in front of the dimension. For example, here the letter R is put in front of a radius measurement. |
|----------------------------------------------------------------------------------------------------|
|                                                                                                    |
|                                                                                                    |
|                                                                                                    |
|                                                                                                    |
|                                                                                                    |
|                                                                                                    |
|                                                                                                    |
|                                                                                                    |
|                                                                                                    |
|                                                                                                    |
|                                                                                                    |
|                                                                                                    |
|                                                                                                    |
|                                                                                                    |
|                                                                                                    |
|                                                                                                    |
|                                                                                                    |
|                                                                                                    |
|                                                                                                    |
|                                                                                                    |

In this field, the dimension itself can be altered. This alteration is only permanent if the "Adapt Dimension" check box is *not* enabled. Otherwise the dimension is recalculated and overwritten when the dialog is closed.

The suffix is entered in this field. It appears after the dimension (before any tolerances) without a space between it and the number. For example, measurement units can be shown here.

| The upper tolerance is entered in this field. This tolerance appears after the suffix, raised by about half a line. |
|----------------------------------------------------------------------------------------------------|
|                                                                                                    |
|                                                                                                    |
|                                                                                                    |
|                                                                                                    |
|                                                                                                    |
|                                                                                                    |
|                                                                                                    |
|                                                                                                    |
|                                                                                                    |
|                                                                                                    |
|                                                                                                    |

| The lower tolerance is entered in this field. This tolerance appears after the suffix, lowered by about half a line. |
|----------------------------------------------------------------------------------------------------|
|                                                                                                    |
|                                                                                                    |
|                                                                                                    |
|                                                                                                    |
|                                                                                                    |
|                                                                                                    |
|                                                                                                    |
|                                                                                                    |
|                                                                                                    |
|                                                                                                    |
|                                                                                                    |

Clicking on this button inserts the surface symbol (Ansi 128) into the current field. This symbol is only available with Tek Illustrator's own fonts. In TrueType fonts, Ansi 128 is usually unassigned.

Clicking on this button inserts the degree symbol  $^{\circ}$  (Ansi 176) into the current field.

Clicking on this button inserts the Plus / Minus character  $\pm$  (Ansi 177) in to the current field.

Clicking on this button inserts the diameter symbol  $\emptyset$  (Ansi 216) in to the current field.

If this check box is enabled the measurement is updated automatically, adapting to changes in the measurement position, movement of individual definition points or changes in scale. If the measurement is to be set "by hand", then this check box must be cleared so that the measurement is not immediately overwritten.

| The prefix is entered in this field. This prefix appears, without a space, in front of the X coordinates. For example, this is where the opening bracket is placed. |
|----------------------------------------------------------------------------------------------------|
|                                                                                                    |
|                                                                                                    |
|                                                                                                    |
|                                                                                                    |
|                                                                                                    |
|                                                                                                    |
|                                                                                                    |
|                                                                                                    |
|                                                                                                    |
|                                                                                                    |
|                                                                                                    |
|                                                                                                    |
|                                                                                                    |
|                                                                                                    |
|                                                                                                    |
|                                                                                                    |
|                                                                                                    |
|                                                                                                    |
|                                                                                                    |
|                                                                                                    |
|                                                                                                    |
|                                                                                                    |
|                                                                                                    |
|                                                                                                    |

The X coordinate can be changed in this field. This change is only permanent if the "Adapt Dimension" check box is not enabled. Otherwise the X coordinate is automatically recalculated when the dialog is closed.

| The mid text can be entered in this field. This text appears, without spaces, between the two coordinates. For example a slash $\setminus$ may be entered here. |  |
|----------------------------------------------------------------------------------------------------|--|
|                                                                                                    |  |
|                                                                                                    |  |
|                                                                                                    |  |
|                                                                                                    |  |
|                                                                                                    |  |
|                                                                                                    |  |
|                                                                                                    |  |
|                                                                                                    |  |
|                                                                                                    |  |
|                                                                                                    |  |
|                                                                                                    |  |
|                                                                                                    |  |
|                                                                                                    |  |
|                                                                                                    |  |
|                                                                                                    |  |
|                                                                                                    |  |
|                                                                                                    |  |
|                                                                                                    |  |

The Y coordinate can be changed in this field. This change is only permanent if the "Adapt Dimension" check box is not enabled. Otherwise the Y coordinate is automatically recalculated when the dialog is closed.

The suffix is entered in this field. This suffix appears, without a space, after the X coordinates. For example, this is where the closing bracket is placed.

If this check box is enabled the coordinates are automatically updated. They adapt themselves automatically to changes in the position of the dimension or changes in the scale. If the coordinates are to be set "by hand", then this check box must be cleared so that the coordinates are not immediately overwritten.

| The hatching type to be used is chosen f | rom this list. You can | choose any currently def | fined hatching type. |
|------------------------------------------|------------------------|--------------------------|----------------------|
|                                          |                        |                          |                      |
|                                          |                        |                          |                      |
|                                          |                        |                          |                      |
|                                          |                        |                          |                      |
|                                          |                        |                          |                      |
|                                          |                        |                          |                      |
|                                          |                        |                          |                      |
|                                          |                        |                          |                      |
|                                          |                        |                          |                      |
|                                          |                        |                          |                      |
|                                          |                        |                          |                      |
|                                          |                        |                          |                      |
|                                          |                        |                          |                      |
|                                          |                        |                          |                      |

Clicking on this button enables a new hatching type to be defined. A dialog appears in which the name of the new hatching type can be entered. The name entered here must not already be in use. The new hatching type initially has the same settings as the hatching type currently chosen from the list. Therefore a hatching type must be selected before a new one can be defined.

| Clicking on this button calls the <u>Edit Hatching Type</u> dialog, from which the selected hatching type can be edited. |
|----------------------------------------------------------------------------------------------------|
|                                                                                                    |
|                                                                                                    |
|                                                                                                    |
|                                                                                                    |
|                                                                                                    |
|                                                                                                    |
|                                                                                                    |
|                                                                                                    |
|                                                                                                    |
|                                                                                                    |
|                                                                                                    |

| Clicking on this button calls a dialog in which the name of the selected hatching type can be edited. The name of the "*Standard" hatching type can not be changed. |  |  |
|----------------------------------------------------------------------------------------------------|--|--|
|                                                                                                    |  |  |
|                                                                                                    |  |  |
|                                                                                                    |  |  |
|                                                                                                    |  |  |
|                                                                                                    |  |  |
|                                                                                                    |  |  |
|                                                                                                    |  |  |
|                                                                                                    |  |  |
|                                                                                                    |  |  |
|                                                                                                    |  |  |
|                                                                                                    |  |  |
|                                                                                                    |  |  |
|                                                                                                    |  |  |
|                                                                                                    |  |  |
|                                                                                                    |  |  |
|                                                                                                    |  |  |

Clicking on this button deletes the selected hatching type. This choice must be confirmed. The "\*Standard" hatching type can not be deleted.

| If this check box is enabled the appropriate part line is used. The "Distance" and "Properties" details are only applied to the hatching if this check box is enabled. |  |  |
|----------------------------------------------------------------------------------------------------|--|--|
|                                                                                                    |  |  |
|                                                                                                    |  |  |
|                                                                                                    |  |  |
|                                                                                                    |  |  |
|                                                                                                    |  |  |
|                                                                                                    |  |  |
|                                                                                                    |  |  |
|                                                                                                    |  |  |
|                                                                                                    |  |  |
|                                                                                                    |  |  |
|                                                                                                    |  |  |
|                                                                                                    |  |  |
|                                                                                                    |  |  |
|                                                                                                    |  |  |
|                                                                                                    |  |  |
|                                                                                                    |  |  |
|                                                                                                    |  |  |
|                                                                                                    |  |  |
|                                                                                                    |  |  |

| The distance between this part line and the next part line is entered into this dialog. The value is entered in the current length unit. | :d |
|----------------------------------------------------------------------------------------------------|----|
|                                                                                                    |    |
|                                                                                                    |    |
|                                                                                                    |    |
|                                                                                                    |    |
|                                                                                                    |    |
|                                                                                                    |    |
|                                                                                                    |    |
|                                                                                                    |    |
|                                                                                                    |    |
|                                                                                                    |    |
|                                                                                                    |    |

Clicking on this button calls the <u>Output Properties</u> dialog, in which the properties for the part line can be chosen.

Only those properties which are inherited are used in the future. Other properties are replaced by the current pen's properties when generating the hatching.

| The rotation angle for all part lines is | s entered in this field | The value is entered in | n the current angle unit. |
|------------------------------------------|-------------------------|-------------------------|---------------------------|
|                                          |                         |                         |                           |
|                                          |                         |                         |                           |
|                                          |                         |                         |                           |
|                                          |                         |                         |                           |
|                                          |                         |                         |                           |
|                                          |                         |                         |                           |
|                                          |                         |                         |                           |
|                                          |                         |                         |                           |
|                                          |                         |                         |                           |
|                                          |                         |                         |                           |
|                                          |                         |                         |                           |
|                                          |                         |                         |                           |

Clicking on this button calls the <u>Output Properties</u> dialog, in which the properties of *all* part lines can be specified. The properties of the first part line are used as the basis.

Only those properties which are inherited are used further. Other properties are replaced by those of the

Only those properties which are inherited are used further. Other properties are replaced by those of the current pen when generating the hatching.

| If this check box is enabled the specified layer is inherited. It is automatically enabled as soon as a layer is selected. |
|----------------------------------------------------------------------------------------------------|
|                                                                                                    |
|                                                                                                    |
|                                                                                                    |
|                                                                                                    |
|                                                                                                    |
|                                                                                                    |
|                                                                                                    |
|                                                                                                    |
|                                                                                                    |
|                                                                                                    |
|                                                                                                    |
|                                                                                                    |
|                                                                                                    |
|                                                                                                    |

| If this check box is enabled the specified pen is inherited. It is automatically enabled as soon as a pen is selected. |
|----------------------------------------------------------------------------------------------------|
|                                                                                                    |
|                                                                                                    |
|                                                                                                    |
|                                                                                                    |
|                                                                                                    |
|                                                                                                    |
|                                                                                                    |
|                                                                                                    |
|                                                                                                    |
|                                                                                                    |

| If this check box is enabled the specified line pattern is inherited. It is automatically enabled as soon as a line pattern is selected. |
|----------------------------------------------------------------------------------------------------|
| line pattern is selected.                                                                                                    |
|                                                                                                    |
|                                                                                                    |
|                                                                                                    |
|                                                                                                    |
|                                                                                                    |
|                                                                                                    |
|                                                                                                    |
|                                                                                                    |
|                                                                                                    |
|                                                                                                    |
|                                                                                                    |
|                                                                                                    |
|                                                                                                    |
|                                                                                                    |

| If this check box is enabled the specified line width is inherited. It is automatically enabled as soon as the line width is changed. |
|----------------------------------------------------------------------------------------------------|
|                                                                                                    |
|                                                                                                    |
|                                                                                                    |
|                                                                                                    |
|                                                                                                    |
|                                                                                                    |
|                                                                                                    |
|                                                                                                    |
|                                                                                                    |
|                                                                                                    |

| If this check box is enabled the specified line color color is changed. | is inherited. It is automatically | set, as soon as the line |
|-------------------------------------------------------------------------|-----------------------------------|--------------------------|
|                                                                         |                                   |                          |
|                                                                         |                                   |                          |
|                                                                         |                                   |                          |
|                                                                         |                                   |                          |
|                                                                         |                                   |                          |
|                                                                         |                                   |                          |
|                                                                         |                                   |                          |
|                                                                         |                                   |                          |
|                                                                         |                                   |                          |
|                                                                         |                                   |                          |
|                                                                         |                                   |                          |

| If this check box is enabled the specified fill mode is inherited. It is automatically enabled as soon as the fill mode is changed. |
|----------------------------------------------------------------------------------------------------|
| fill mode is changed.                                                                                                    |
|                                                                                                    |
|                                                                                                    |
|                                                                                                    |
|                                                                                                    |
|                                                                                                    |
|                                                                                                    |
|                                                                                                    |
|                                                                                                    |
|                                                                                                    |
|                                                                                                    |
|                                                                                                    |
|                                                                                                    |
|                                                                                                    |
|                                                                                                    |
|                                                                                                    |

| If this check box is enabled the specified fill color is inherited. It is automatically enabled as soon as the fill color is changed. |
|----------------------------------------------------------------------------------------------------|
|                                                                                                    |
|                                                                                                    |
|                                                                                                    |
|                                                                                                    |
|                                                                                                    |
|                                                                                                    |
|                                                                                                    |
|                                                                                                    |
|                                                                                                    |
|                                                                                                    |

The distance of the extension line from the measured object's edge is entered in this field. The value is entered in the current length unit. Negative values result in extension lines which cross the object.

The minimum size for the end symbol on the dimension line is entered in this field. As the size of the end symbol is worked out from the width of the dimension line, the minimum line width which should be used as the basis of the calculation should be entered here. The value is entered in the current length unit.

**Note:** If all end symbols (regardless of the dimension line width) should be the same size, the "Minimum size" can be set to the corresponding line width (e.g. 0.25 mm) and the "Size factor" to 0.

The size factor for the end symbols of dimension lines can be entered in this field. The standard size (which is independent of the dimension line width) is multiplied by this factor.

**Note:** If all end symbols (regardless of the dimension line width) should be the same size, the "Minimum size" can be set to the corresponding line width (e.g. 0.25 mm) and the "Size factor" to 0.

This icon symbolizes "Minimum Number of Places" display mode. If the adjacent radio button is selected, only as many decimal places will be displayed as absolutely needed. Whole numbers are shown without decimal places.

This icon symbolizes "At least one place" number display mode. If the adjacent radio button is selected, only as many decimal places as needed, but at least one decimal place, are displayed after dimensions. Whole numbers are displayed with one zero after the decimal point.

This icon symbolizes the "Display all places" number display mode. If the adjacent radio button is selected, dimension numbers are always shown with as many decimal places as specified in the accuracy setting. Whole number are shown with however many decimal places as specified.

| This area shows the current path. Analog to paths, this path shows nested folders using a \' symbol as a divider. |
|----------------------------------------------------------------------------------------------------|
|                                                                                                    |
|                                                                                                    |
|                                                                                                    |
|                                                                                                    |
|                                                                                                    |
|                                                                                                    |
|                                                                                                    |
|                                                                                                    |
|                                                                                                    |
|                                                                                                    |
|                                                                                                    |

The library to be used can be chosen from this list. All known libraries (see <u>Libraries</u>) as well as the pseudo-library "\*" are listed. The pseudo-library "\*" contains all the blocks and groups from the current drawing. These are always saved with the drawing, and do *not* form a library.

A folder can be opened or closed from this list. Double-clicking on a folder name opens that folder. Double-clicking on the entry [..] closes the current folder and returns to the one above it. If an order is to be deleted or renamed, it can be selected by simply clicking on it in the list.

The symbol or block to be used can be selected from this list. All the symbols and blocks in the selected folder from the library are shown, also those which are not yet in memory.

The name of the symbol or block to be used is entered in this field. The name of the symbol or block selected in the list is automatically inserted here.

If a name is entered, the program searches for a symbol in the list whose name matches the characters entered. If a match is found, it is highlighted and selected in the list.

The symbol name and folder name together can be a maximum of 63 characters.

| If this check box is enabled the currently selected symbol is displayed. This is only possible if the selected symbol is already in memory. | d |
|----------------------------------------------------------------------------------------------------|---|
|                                                                                                    |   |
|                                                                                                    |   |
|                                                                                                    |   |
|                                                                                                    |   |
|                                                                                                    |   |
|                                                                                                    |   |
|                                                                                                    |   |
|                                                                                                    |   |
|                                                                                                    |   |
|                                                                                                    |   |
|                                                                                                    |   |
|                                                                                                    |   |
|                                                                                                    |   |
|                                                                                                    |   |

The currently selected symbol is displayed in this area. This only happens if the "Display" check box is enabled and the chosen symbol is in memory.

Three special elements are shown next to the symbol:

A small square in the color of a selected definition point (usually Blue) shows the symbol's insertion point. This point is positioned with the mouse when the symbol is inserted.

A crossed-through rectangle in the selection color (usually Red) shows the frame around the symbol.

A hatched rectangle in the color of the page margin (usually Violet) shows the "symbol frame" which shows the character cell of text symbols. With other symbols this is usually identical to the surrounding frame.

| If this check box is enabled when a symbol or block is inserted, then all the symbol's default local attributes are inherited by instances of that object. |  |  |  |  |
|----------------------------------------------------------------------------------------------------|--|--|--|--|
|                                                                                                    |  |  |  |  |
|                                                                                                    |  |  |  |  |
|                                                                                                    |  |  |  |  |
|                                                                                                    |  |  |  |  |
|                                                                                                    |  |  |  |  |
|                                                                                                    |  |  |  |  |
|                                                                                                    |  |  |  |  |
|                                                                                                    |  |  |  |  |
|                                                                                                    |  |  |  |  |
|                                                                                                    |  |  |  |  |
|                                                                                                    |  |  |  |  |
|                                                                                                    |  |  |  |  |
|                                                                                                    |  |  |  |  |
|                                                                                                    |  |  |  |  |
|                                                                                                    |  |  |  |  |
|                                                                                                    |  |  |  |  |
|                                                                                                    |  |  |  |  |
|                                                                                                    |  |  |  |  |
|                                                                                                    |  |  |  |  |
|                                                                                                    |  |  |  |  |
|                                                                                                    |  |  |  |  |

| If this check box is enabled the <u>Define Attributes</u> dialog appears after inserting the symbol or block and can be used to edit the attributes of the generated instances. |  |  |  |  |
|----------------------------------------------------------------------------------------------------|--|--|--|--|
|                                                                                                    |  |  |  |  |
|                                                                                                    |  |  |  |  |
|                                                                                                    |  |  |  |  |
|                                                                                                    |  |  |  |  |
|                                                                                                    |  |  |  |  |
|                                                                                                    |  |  |  |  |
|                                                                                                    |  |  |  |  |
|                                                                                                    |  |  |  |  |
|                                                                                                    |  |  |  |  |
|                                                                                                    |  |  |  |  |
|                                                                                                    |  |  |  |  |
|                                                                                                    |  |  |  |  |
|                                                                                                    |  |  |  |  |
|                                                                                                    |  |  |  |  |
|                                                                                                    |  |  |  |  |
|                                                                                                    |  |  |  |  |
|                                                                                                    |  |  |  |  |

The scaling factor of the symbol relative to its original size can be entered in this field.

| The rotation angle of the symbol, relative to its original position, can be entered in this field. The value is entered in the current angle unit. |  |  |  |
|----------------------------------------------------------------------------------------------------|--|--|--|
|                                                                                                    |  |  |  |
|                                                                                                    |  |  |  |
|                                                                                                    |  |  |  |
|                                                                                                    |  |  |  |
|                                                                                                    |  |  |  |
|                                                                                                    |  |  |  |
|                                                                                                    |  |  |  |
|                                                                                                    |  |  |  |
|                                                                                                    |  |  |  |
|                                                                                                    |  |  |  |
|                                                                                                    |  |  |  |
|                                                                                                    |  |  |  |
|                                                                                                    |  |  |  |
|                                                                                                    |  |  |  |
|                                                                                                    |  |  |  |
|                                                                                                    |  |  |  |
|                                                                                                    |  |  |  |
|                                                                                                    |  |  |  |
|                                                                                                    |  |  |  |
|                                                                                                    |  |  |  |
|                                                                                                    |  |  |  |
|                                                                                                    |  |  |  |
|                                                                                                    |  |  |  |
|                                                                                                    |  |  |  |
|                                                                                                    |  |  |  |
|                                                                                                    |  |  |  |
|                                                                                                    |  |  |  |
|                                                                                                    |  |  |  |

Clicking on this button sets the symbol's rotation angle to  $0^{\circ}$ .

Clicking on this button sets the symbol's rotation angle to  $45^{\circ}$ .

Clicking on this button sets the symbol's rotation angle to  $90^{\circ}$ .

Clicking on this button sets the symbol's rotation angle to 135°.

Clicking on this button sets the symbol's rotation angle to 180°.

Clicking on this button sets the symbol's rotation angle to 225°.

Clicking on this button sets the symbol's rotation angle to 270°.

Clicking on this button sets the symbol's rotation angle to 315°.

The number of symbols/blocks contained in the current library folder is shown here. A folder can have up to 1000 sub-folders and 1000 symbols; i.e. the whole library can hold 1,000,000 symbols.

Clicking on this button removes the assigned symbol from the current symbol button, i.e. sets it to  $({\tt UNDEFINED})$ . This button is only visible when the allocation of a symbol window button is edited from this dialog.

| If this check box is enabled the objects from which the symbol is made up are deleted and replaced by an instance of the newly created symbol or block. |
|----------------------------------------------------------------------------------------------------|
|                                                                                                    |
|                                                                                                    |
|                                                                                                    |
|                                                                                                    |
|                                                                                                    |
|                                                                                                    |
|                                                                                                    |
|                                                                                                    |
|                                                                                                    |
|                                                                                                    |

If this check box is enabled the standard attributes for the library are applied to the newly generated symbol or block. These attributes can be defined with the <u>Libraries</u> command or with the "Attributes" button.

| If this check box is enabled the <u>Define Attributes</u> dialog appears after the symbol is created; the local and global attributes of the newly generated symbol or block can be edited from this dialog. |
|----------------------------------------------------------------------------------------------------|
|                                                                                                    |
|                                                                                                    |
|                                                                                                    |
|                                                                                                    |
|                                                                                                    |
|                                                                                                    |
|                                                                                                    |
|                                                                                                    |
|                                                                                                    |
|                                                                                                    |
|                                                                                                    |
|                                                                                                    |
|                                                                                                    |
|                                                                                                    |
|                                                                                                    |
|                                                                                                    |
|                                                                                                    |
|                                                                                                    |
|                                                                                                    |
|                                                                                                    |
|                                                                                                    |
|                                                                                                    |
|                                                                                                    |

| If this check box is enabled the <u>Output Properties</u> dialog appears after the symbol or block is generated is which the output properties of the new symbol or block can be edited. |
|----------------------------------------------------------------------------------------------------|
|                                                                                                    |
|                                                                                                    |
|                                                                                                    |
|                                                                                                    |
|                                                                                                    |
|                                                                                                    |
|                                                                                                    |
|                                                                                                    |
|                                                                                                    |
|                                                                                                    |
|                                                                                                    |
|                                                                                                    |
|                                                                                                    |

Clicking on this button enables the name of the currently selected symbol to be altered. A dialog appears in which the name can be edited. This button is only available if the selected library can be changed and the selected symbol is in memory.

**Note:** If the name of a symbol is changed, all instances which refer to this symbol will become invalid because they will now refer to an undefined symbol name. You can either replace the instances with the command <u>Replace Symbol / Block</u> or use the command <u>Edit Properties</u> to change the symbol name in the instances to match the new symbol name.

Clicking on this button deletes the currently selected symbol. This operation must be confirmed. This button is only available if the selected library can be changed and the selected symbol is in memory.

Clicking on this button calls the <u>Define Attributes</u> dialog, in which the local and global attributes of the selected symbol can be edited. This button is only available if the selected library can be changed and the selected symbol is in memory.

Clicking on this button calls the <u>Output Properties</u> dialog, in which the output properties of the currently selected symbol can be edited. This button is only available if the selected library can be changed and the selected symbol is in memory.

Clicking on this button enables the name of the current folder to be changed. A dialog appears in which the name can be edited. This button is only available if the selected library can be altered and is fully loaded into memory (i.e. the cache is not in use).

**Note:** If the name of a folder is changed, all instances which refer to symbols in that folder will no longer be valid, as they will contain a symbol name which is no longer defined. You can either replace the instances with the command <u>Replace Symbol / Block</u> or use the command <u>Edit Properties</u> to change the symbol name in the instances to match the new symbol name.

Clicking on this button deletes all symbols and sub-folders from the current folder. This command must be confirmed. This button is only available if the selected library can be altered and is fully in memory (i.e. the cache is not used).

Clicking on this button calls the <u>Edit Properties</u> dialog, in which either individual or multiple properties of all the symbols in the current library can be altered. This button is only available if the selected library can be altered and is fully in memory (i.e. the cache is not used).

| Clicking on this button calls the <u>Copy Symbol / Block</u> dialog, where individual symbols or whole folders can be copied. |
|----------------------------------------------------------------------------------------------------|
|                                                                                                    |
|                                                                                                    |
|                                                                                                    |
|                                                                                                    |
|                                                                                                    |
|                                                                                                    |
|                                                                                                    |
|                                                                                                    |
|                                                                                                    |
|                                                                                                    |

The name of the library from which the symbol or folder is to be copied is shown in this area.

The name of the library to which the symbol or folder is to be copied is shown in this area.

The name of the symbol or folder is to be copied is shown in this area.

The name of the symbol or folder is to be created is shown in this area.

| Clicking on this button calls the <u>Select Symbol / Block</u> dialog in which the symbol or folder to be copied can be selected. |
|----------------------------------------------------------------------------------------------------|
| can be selected.                                                                                                    |
|                                                                                                    |
|                                                                                                    |
|                                                                                                    |
|                                                                                                    |
|                                                                                                    |
|                                                                                                    |
|                                                                                                    |
|                                                                                                    |
|                                                                                                    |
|                                                                                                    |
|                                                                                                    |
|                                                                                                    |

| Clicking on this button calls the <u>Select Symbol / Block</u> dialog in which the name of the copy (symbol or folder) can be specified. |
|----------------------------------------------------------------------------------------------------|
|                                                                                                    |
|                                                                                                    |
|                                                                                                    |
|                                                                                                    |
|                                                                                                    |
|                                                                                                    |
|                                                                                                    |
|                                                                                                    |
|                                                                                                    |
|                                                                                                    |

The symbol to be copied is shown in this area. This only happens if the "Display" check box is enabled and the symbol is already in memory.

Three special elements are shown next to the symbol:

A small square in the color of a selected definition point (usually Blue) shows the symbol's insertion point. This point is positioned with the mouse when the symbol is inserted.

A crossed-through rectangle in the selection color (usually Red) shows the frame around the symbol.

A hatched rectangle in the color of the page margin (usually Violet) shows the "symbol frame" which shows the character cell of text symbols. With other symbols this is usually identical to the surrounding frame.

The symbol to be replaced is shown in this area. This only happens if the "Display" check box is enabled and the symbol is already in memory.

Three special elements are shown next to the symbol:

A small square in the color of a selected definition point (usually Blue) shows the symbol's insertion point. This point is positioned with the mouse when the symbol is inserted.

A crossed-through rectangle in the selection color (usually Red) shows the frame around the symbol.

A hatched rectangle in the color of the page margin (usually Violet) shows the "symbol frame" which shows the character cell of text symbols. With other symbols this is usually identical to the surrounding frame.

| If this check box is enabled the symbol which is to be copied is shown is already in memory. | . This is only possible if the symbol |
|----------------------------------------------------------------------------------------------|---------------------------------------|
|                                                                                              |                                       |
|                                                                                              |                                       |
|                                                                                              |                                       |
|                                                                                              |                                       |
|                                                                                              |                                       |
|                                                                                              |                                       |
|                                                                                              |                                       |
|                                                                                              |                                       |
|                                                                                              |                                       |
|                                                                                              |                                       |
|                                                                                              |                                       |

| If this check box is enabled then the symbol to be ralready in memory. | eplaced is shown. Th | is is only possible if t | he symbol is |
|------------------------------------------------------------------------|----------------------|--------------------------|--------------|
|                                                                        |                      |                          |              |
|                                                                        |                      |                          |              |
|                                                                        |                      |                          |              |
|                                                                        |                      |                          |              |
|                                                                        |                      |                          |              |
|                                                                        |                      |                          |              |
|                                                                        |                      |                          |              |
|                                                                        |                      |                          |              |
|                                                                        |                      |                          |              |
|                                                                        |                      |                          |              |
|                                                                        |                      |                          |              |
|                                                                        |                      |                          |              |
|                                                                        |                      |                          |              |

Clicking on this button copies an individual symbol. If the target symbol already exists, a dialog appears which asks whether it should be replaced or not.

This button is only available if the source symbol is in memory, and the target library can be changed.

Clicking on this button copies all the symbols (but not the sub-folders) in the current folder. If symbols with the same name already exist in the target folder, then you are prompted as to whether they should be overwritten or if only the other symbols should be copied.

This button is available if the source library is completely in memory (i.e. the cache is not being used) and the target library can be altered.

| The name of the library from which the symbol whose attributes are to be altered comes or which the instance refers to. |
|----------------------------------------------------------------------------------------------------|
|                                                                                                    |
|                                                                                                    |
|                                                                                                    |
|                                                                                                    |
|                                                                                                    |
|                                                                                                    |
|                                                                                                    |
|                                                                                                    |
|                                                                                                    |
|                                                                                                    |
|                                                                                                    |
|                                                                                                    |
|                                                                                                    |
|                                                                                                    |
|                                                                                                    |
|                                                                                                    |
|                                                                                                    |
|                                                                                                    |
|                                                                                                    |
|                                                                                                    |

The name of the symbol or block whose attributes are to be edited are displayed in this area. If the local attributes of an instance are edited, the name of the symbol to which the instance refers is shown here. If the standard attributes of a library are altered, the words "Standard Attributes" appear here.

All currently defined local and global attributes of the symbol or instance with names and content are shown here.

The attributes are marked by letters in front of the attribute names. These letters show the attribute types:

- stands for global attribute. Global attributes can only be defined in symbols or blocks, not instances. If the attributes of an instance are edited, the attributes of the symbol to which the instance refers shown, but they cannot be changed.
- stands for local attribute. Local attributes can be defined in symbols, blocks and instances.
- stands for text attribute. Text attributes can contain any text, up to a maximum of 250 characters.
- z stands for number attribute. Number attributes may be empty or contain text which shows a valid number. They can be up to 250 characters long.

Clicking on this button enables a new attribute to be defined. First of all, a dialog appears where the name of the new attribute can be entered. The name entered here must not already be in use. If no attribute is selected, then the new attribute initially uses the same settings as the selected attribute. Otherwise the new attribute uses the settings "Local attribute" and "Text attribute".

| Clicking on this button calls the <u>Edit Attributes</u> dialog where the selected attributes can be changed. |
|----------------------------------------------------------------------------------------------------|
|                                                                                                    |
|                                                                                                    |
|                                                                                                    |
|                                                                                                    |
|                                                                                                    |
|                                                                                                    |
|                                                                                                    |
|                                                                                                    |
|                                                                                                    |
|                                                                                                    |
|                                                                                                    |
|                                                                                                    |
|                                                                                                    |
|                                                                                                    |
|                                                                                                    |
|                                                                                                    |

| Clicking on this button calls a dialog in which the name of the selected attribute can be edited. |  |  |  |  |
|---------------------------------------------------------------------------------------------------|--|--|--|--|
|                                                                                                   |  |  |  |  |
|                                                                                                   |  |  |  |  |
|                                                                                                   |  |  |  |  |
|                                                                                                   |  |  |  |  |
|                                                                                                   |  |  |  |  |
|                                                                                                   |  |  |  |  |
|                                                                                                   |  |  |  |  |
|                                                                                                   |  |  |  |  |
|                                                                                                   |  |  |  |  |
|                                                                                                   |  |  |  |  |
|                                                                                                   |  |  |  |  |
|                                                                                                   |  |  |  |  |
|                                                                                                   |  |  |  |  |
|                                                                                                   |  |  |  |  |
|                                                                                                   |  |  |  |  |
|                                                                                                   |  |  |  |  |
|                                                                                                   |  |  |  |  |
|                                                                                                   |  |  |  |  |
|                                                                                                   |  |  |  |  |
|                                                                                                   |  |  |  |  |
|                                                                                                   |  |  |  |  |
|                                                                                                   |  |  |  |  |

| Clicking on this button deletes the selected attribute. This must be confirmed from the dialog which appears. |
|----------------------------------------------------------------------------------------------------|
|                                                                                                    |
|                                                                                                    |
|                                                                                                    |
|                                                                                                    |
|                                                                                                    |
|                                                                                                    |
|                                                                                                    |
|                                                                                                    |
|                                                                                                    |
|                                                                                                    |
|                                                                                                    |
|                                                                                                    |
|                                                                                                    |
|                                                                                                    |
|                                                                                                    |

The contents of the attribute can be edited from this field. The maximum length of the attribute is 250 characters. If the attribute is a "Number attribute" then the content must be either a valid number or it must be empty.

If this radio button is selected, the attribute is a global attribute. Global attributes can only be defined in symbols and blocks, not in instances. They are valid for all instances which refer to the symbol or block. Global attributes are used for information which is the same whenever the symbol is used. These are mostly details like article numbers, descriptions, prices, weights and so on.

If this radio button is selected, the attribute is a local attribute. Local attributes can be contained in symbols, blocks and instances. In symbols and blocks, they serve as defaults, i.e. they show which local attributes an instance of the symbol or block should have.

Local attributes are used for information which varies according to the use of the symbol. These are things like color, size, etc.

| If this radio button is selected, the attribute is a text attribute maximum length of 250 characters. | . Text attributes can contain any text, up to a |
|----------------------------------------------------------------------------------------------------|-------------------------------------------------|
|                                                                                                    |                                                 |
|                                                                                                    |                                                 |
|                                                                                                    |                                                 |
|                                                                                                    |                                                 |
|                                                                                                    |                                                 |
|                                                                                                    |                                                 |
|                                                                                                    |                                                 |
|                                                                                                    |                                                 |
|                                                                                                    |                                                 |
|                                                                                                    |                                                 |
|                                                                                                    |                                                 |
|                                                                                                    |                                                 |
|                                                                                                    |                                                 |

| which shows a valid number or they must be empty. The maximum length is 250 characters. |
|-----------------------------------------------------------------------------------------|
|                                                                                         |
|                                                                                         |
|                                                                                         |
|                                                                                         |
|                                                                                         |
|                                                                                         |
|                                                                                         |
|                                                                                         |
|                                                                                         |
|                                                                                         |
|                                                                                         |
|                                                                                         |
|                                                                                         |
|                                                                                         |
|                                                                                         |
|                                                                                         |
|                                                                                         |
|                                                                                         |
|                                                                                         |
|                                                                                         |
|                                                                                         |
|                                                                                         |
|                                                                                         |
|                                                                                         |
|                                                                                         |
|                                                                                         |
|                                                                                         |
|                                                                                         |
|                                                                                         |
|                                                                                         |
|                                                                                         |
|                                                                                         |
|                                                                                         |
|                                                                                         |
|                                                                                         |
|                                                                                         |

If this radio button is selected, the attribute is a number attribute. Number attributes may only contain text

| If this radio button is selected the part list for all instances of symbols from the selected library is generated. |  |
|----------------------------------------------------------------------------------------------------|--|
| generateu.                                                                                                    |  |
|                                                                                                    |  |
|                                                                                                    |  |
|                                                                                                    |  |
|                                                                                                    |  |
|                                                                                                    |  |
|                                                                                                    |  |
|                                                                                                    |  |
|                                                                                                    |  |
|                                                                                                    |  |
|                                                                                                    |  |
|                                                                                                    |  |
|                                                                                                    |  |
|                                                                                                    |  |
|                                                                                                    |  |
|                                                                                                    |  |
|                                                                                                    |  |

If this radio button is selected the parts list for all instances in the drawing is generated.

| If this radio button is selected the part list for all currently selected instances in the drawing is generat | ed. |
|----------------------------------------------------------------------------------------------------|-----|
|                                                                                                    |     |
|                                                                                                    |     |
|                                                                                                    |     |
|                                                                                                    |     |
|                                                                                                    |     |
|                                                                                                    |     |
|                                                                                                    |     |
|                                                                                                    |     |
|                                                                                                    |     |
|                                                                                                    |     |
|                                                                                                    |     |
|                                                                                                    |     |
|                                                                                                    |     |
|                                                                                                    |     |
|                                                                                                    |     |
|                                                                                                    |     |
|                                                                                                    |     |
|                                                                                                    |     |
|                                                                                                    |     |
|                                                                                                    |     |

The library for whose instances a parts list should be generated can be selected from this list. The list contains all libraries from which at least one symbol is referenced by an instance in the drawing.

If this radio button is selected a data entry is created for every instance of a symbol. If there are several instances of a symbol, then an entry is created for each instance.

Local attributes and implicit attributes such as position, rotation angle and scaling are only available if

this setting is selected.

If this radio button is selected only one data entry is created for all instances of a symbol. If several instances of the same symbol exist, they are counted and the total is available as an implicit attribute. Local attributes and implicit attributes such as position, rotation angle and scaling are *not* available if this setting is selected.

| If this radio button is selected the parts lists are generated using Ansi characters, which are used by all Windows programs. |
|----------------------------------------------------------------------------------------------------|
|                                                                                                    |
|                                                                                                    |
|                                                                                                    |
|                                                                                                    |
|                                                                                                    |
|                                                                                                    |
|                                                                                                    |
|                                                                                                    |
|                                                                                                    |
|                                                                                                    |
|                                                                                                    |
|                                                                                                    |
|                                                                                                    |
|                                                                                                    |

If this radio button is selected the parts lists are generated using the extended ASCII characters, which are used by most DOS programs.

**Note:** Bear in mind that if the ASCII character set is used, then conversion of the attribute data is needed. This usually causes no problems, but some special characters may not be converted correctly.

Clicking on this button enables a parts list file to be selected. This is done from a <u>File Selection Dialog</u>, in which the file can be specified. This file does not already have to exist.

The characters to be used as record delimiters can be chosen from this list. This is output after each "line" of the parts list.

Control characters are shown in the list in pointed brackets. The following control characters (in various combinations) are available:

| <tab></tab> | Tabulator       | Ansi 9  |
|-------------|-----------------|---------|
| <lf></lf>   | Line feed       | Ansi 10 |
| <cr></cr>   | Carriage return | Ansi 13 |

The characters to be used as field delimiters can be chosen from this list. This is output after each "column" of the parts list.

Control characters are shown in the list in pointed brackets. The following control characters (in various combinations) are available:

| <tab></tab> | Tabulator       | Ansi 9  |
|-------------|-----------------|---------|
| <lf></lf>   | Line feed       | Ansi 10 |
| <cr></cr>   | Carriage return | Ansi 13 |

The characters to be used as the text delimiter can be chosen from this list. This is output before and after each text attribute. If <code>None</code> is chosen, no text delimiter will be output as well as the data field delimiter.

A text can be entered in this field which will be output in the parts list if a text attribute does not exist in a specified symbol

Useful substitute texts are, apart from a blank, the texts "-" and "N/A". The substitute texts should be entered without quotes or similar delimiters, as a text delimiter is always output before and after it.

A number can be entered in this field to be output when a particular number attribute is not available in a specified symbol.
Useful substitute numbers, are, apart from a blank, "0" and "0.0".

Clicking on this button calculates all the attributes available for the parts list with the chosen settings. The <u>Parts List Attributes</u> dialog appears, in which the attributes to be included in the parts list can be selected.

All the attributes available for output in the parts list are included in this list. These are all global (and, if the relevant check box in the previous dialog was enabled) local attributes present in one of the affected symbols or instances.

Some implicit attributes, amongst others those which are products of the display matrix, are listed. The following implicit attributes are possible:

\*0 Symbol Name

The name of the symbol or block, including all folder names (*Text* type).

\*1 Library Name

The name of the library, with a block are group this is "\*" (*Text* type).

\*2 Position

Position in the list, beginning with 1 (*Number* type).

\*3 Number

Gives the number of instances of the same symbol/block. If "Equal instances together" is enabled, this value is always 1. (*Number* type).

\*4 Coordinate x

Shows the X coordinate of the instance's insertion point in mm relative to the center of the page (*Number* type).

\*5 Coordinate y

Shows the Y coordinate of the instance's insertion point in mm relative to the center of the page (*Number* type).

\*6 Rotation

Shows the instance's rotation angle in degrees (*Number* type).

\*7 Scaling h

Shows the instance's horizontal scaling (*Number* type).

\*8 Scaling v

Shows the instance's vertical scaling (*Number* type).

\*9 Distortion h

Shows the horizontal distortion of the instance in degrees (Number type).

If two or more attributes in different symbols have the same names, they are only shown once. If these identically named attributes are of different types, the general type (Global or Text) is shown.

This attribute list can have up to 200 attributes and so some of the local attributes may not be available.

This list shows the order in which the attributes should be output in the parts list. The order is the same as the output order, and so this list is not sorted.

**Note:** Attributes which are not available in all of the affected symbols, blocks or instances can also be output. In this case, the values defined as substitute texts or substitute numbers are output.

If this check box is enabled a heading is included as the first line of the parts list. Instead of the content of the attributes this contains their names. As these names are text, a text delimiter is output before and after each name.

| Clicking on this button adds the attribute selected in the upper list to the lower list. The lower list can hole up to 200 attributes. |
|----------------------------------------------------------------------------------------------------|
| up to 200 attributes.                                                                                                    |
|                                                                                                    |
|                                                                                                    |
|                                                                                                    |
|                                                                                                    |
|                                                                                                    |
|                                                                                                    |
|                                                                                                    |
|                                                                                                    |
|                                                                                                    |
|                                                                                                    |
|                                                                                                    |
|                                                                                                    |

| Clicking on this button inserts the attribute selected in the upper list into the lower list before the highlighted attribute. The lower list can hold up to 200 attributes. |  |  |  |  |  |  |
|----------------------------------------------------------------------------------------------------|--|--|--|--|--|--|
|                                                                                                    |  |  |  |  |  |  |
|                                                                                                    |  |  |  |  |  |  |
|                                                                                                    |  |  |  |  |  |  |
|                                                                                                    |  |  |  |  |  |  |
|                                                                                                    |  |  |  |  |  |  |
|                                                                                                    |  |  |  |  |  |  |
|                                                                                                    |  |  |  |  |  |  |
|                                                                                                    |  |  |  |  |  |  |
|                                                                                                    |  |  |  |  |  |  |
|                                                                                                    |  |  |  |  |  |  |
|                                                                                                    |  |  |  |  |  |  |
|                                                                                                    |  |  |  |  |  |  |
|                                                                                                    |  |  |  |  |  |  |
|                                                                                                    |  |  |  |  |  |  |
|                                                                                                    |  |  |  |  |  |  |
|                                                                                                    |  |  |  |  |  |  |
|                                                                                                    |  |  |  |  |  |  |
|                                                                                                    |  |  |  |  |  |  |

| Clicking on this button replaces the attribute highlighted in the lower list with the attribute selected in pper list. | the |
|----------------------------------------------------------------------------------------------------|-----|
|                                                                                                    |     |
|                                                                                                    |     |
|                                                                                                    |     |
|                                                                                                    |     |
|                                                                                                    |     |
|                                                                                                    |     |
|                                                                                                    |     |
|                                                                                                    |     |
|                                                                                                    |     |
|                                                                                                    |     |
|                                                                                                    |     |

Clicking on this button deletes the highlighted attribute from the lower list.

| If this radio button is selected all symbols from the current library of which instances exi are transformed to blocks. | st in the drawing |
|----------------------------------------------------------------------------------------------------|-------------------|
|                                                                                                    |                   |
|                                                                                                    |                   |
|                                                                                                    |                   |
|                                                                                                    |                   |
|                                                                                                    |                   |
|                                                                                                    |                   |
|                                                                                                    |                   |
|                                                                                                    |                   |
|                                                                                                    |                   |
|                                                                                                    |                   |
|                                                                                                    |                   |
|                                                                                                    |                   |
|                                                                                                    |                   |
|                                                                                                    |                   |
|                                                                                                    |                   |
|                                                                                                    |                   |

If this radio button is selected all the symbols of which instances exist are converted to blocks.

| If this radio button is selected all symbols of which instances exist in the drawing are transformed to blocks. |  |
|----------------------------------------------------------------------------------------------------|--|
|                                                                                                    |  |
|                                                                                                    |  |
|                                                                                                    |  |
|                                                                                                    |  |
|                                                                                                    |  |
|                                                                                                    |  |
|                                                                                                    |  |
|                                                                                                    |  |
|                                                                                                    |  |
|                                                                                                    |  |
|                                                                                                    |  |
|                                                                                                    |  |
|                                                                                                    |  |

The library whose symbols should be converted to blocks if instances of them exist can be chosen from this list. The list contains all the libraries from which at least one symbol is instanced in the drawing.

The path to the target folder to which the symbols within the library "\*" should be copied is shown here. It is a good idea to specify a separate folder for each library to avoid name duplication problems.

| Clicking on this button calls the <u>Select Symbol / Block</u> dialog in which the target folder in the "*" library can be chosen. |
|----------------------------------------------------------------------------------------------------|
|                                                                                                    |
|                                                                                                    |
|                                                                                                    |
|                                                                                                    |
|                                                                                                    |
|                                                                                                    |
|                                                                                                    |
|                                                                                                    |
|                                                                                                    |
|                                                                                                    |
|                                                                                                    |
|                                                                                                    |
|                                                                                                    |
|                                                                                                    |
|                                                                                                    |
|                                                                                                    |
|                                                                                                    |
|                                                                                                    |
|                                                                                                    |
|                                                                                                    |
|                                                                                                    |
|                                                                                                    |
|                                                                                                    |
|                                                                                                    |

If this check box is enabled all affected instances in the drawing are adapted automatically, i.e. the reference is diverted from the original library to the "\*" library.

| The name of the library where the symbol whose instances are to be changed is located is shown in this area. |  |
|----------------------------------------------------------------------------------------------------|--|
|                                                                                                    |  |
|                                                                                                    |  |
|                                                                                                    |  |
|                                                                                                    |  |
|                                                                                                    |  |
|                                                                                                    |  |
|                                                                                                    |  |
|                                                                                                    |  |
|                                                                                                    |  |
|                                                                                                    |  |
|                                                                                                    |  |
|                                                                                                    |  |
|                                                                                                    |  |
|                                                                                                    |  |
|                                                                                                    |  |

| The name of the library from which the symbol comes and to which the instances will later refer, is shown in this area. |  |  |  |  |
|----------------------------------------------------------------------------------------------------|--|--|--|--|
|                                                                                                    |  |  |  |  |
|                                                                                                    |  |  |  |  |
|                                                                                                    |  |  |  |  |
|                                                                                                    |  |  |  |  |
|                                                                                                    |  |  |  |  |
|                                                                                                    |  |  |  |  |
|                                                                                                    |  |  |  |  |
|                                                                                                    |  |  |  |  |
|                                                                                                    |  |  |  |  |
|                                                                                                    |  |  |  |  |
|                                                                                                    |  |  |  |  |
|                                                                                                    |  |  |  |  |
|                                                                                                    |  |  |  |  |
|                                                                                                    |  |  |  |  |
|                                                                                                    |  |  |  |  |
|                                                                                                    |  |  |  |  |
|                                                                                                    |  |  |  |  |
|                                                                                                    |  |  |  |  |
|                                                                                                    |  |  |  |  |

The name of the symbols whose instances should be altered is shown in this area.

The name of the symbol to which instances should later refer is shown in this area.

| Clicking on this button calls the <u>Select Symbol / Block</u> dialog in which the symbol whose instances are to be changed can be chosen. |
|----------------------------------------------------------------------------------------------------|
|                                                                                                    |
|                                                                                                    |
|                                                                                                    |
|                                                                                                    |
|                                                                                                    |
|                                                                                                    |
|                                                                                                    |
|                                                                                                    |
|                                                                                                    |
|                                                                                                    |
|                                                                                                    |
|                                                                                                    |
|                                                                                                    |
|                                                                                                    |
|                                                                                                    |
|                                                                                                    |

| Clicking on this button calls the <u>Select Symbol / Block</u> dialog in which the symbol to which the instances should later refer can be selected. |
|----------------------------------------------------------------------------------------------------|
|                                                                                                    |
|                                                                                                    |
|                                                                                                    |
|                                                                                                    |
|                                                                                                    |
|                                                                                                    |
|                                                                                                    |
|                                                                                                    |
|                                                                                                    |
|                                                                                                    |

| If this check box is enabled only those instances of the chosen symbol which are currently selected are altered. |
|----------------------------------------------------------------------------------------------------|
|                                                                                                    |
|                                                                                                    |
|                                                                                                    |
|                                                                                                    |
|                                                                                                    |
|                                                                                                    |
|                                                                                                    |
|                                                                                                    |
|                                                                                                    |
|                                                                                                    |

The library where the symbols whose instances are to be altered are chosen from this list. The list contains all the libraries from which at least one symbol is instanced in the drawing.

The library to which the instances should refer is selected from this list. The symbol names within the instances remain unchanged, and must therefore be the same as the ones in the original library All currently recognized libraries (see <u>Libraries</u>) as well as the pseudo-library "\*", which contains blocks and groups, are shown in the list.

| If this check box is are changed. | enabled only those instar | nces from the selected libr | raries which are currently selected |
|-----------------------------------|---------------------------|-----------------------------|-------------------------------------|
|                                   |                           |                             |                                     |
|                                   |                           |                             |                                     |
|                                   |                           |                             |                                     |
|                                   |                           |                             |                                     |
|                                   |                           |                             |                                     |
|                                   |                           |                             |                                     |
|                                   |                           |                             |                                     |
|                                   |                           |                             |                                     |
|                                   |                           |                             |                                     |
|                                   |                           |                             |                                     |

If this check box is enabled the library chosen from the list is managed with the help of the symbol cache. This means that symbols are only loaded into memory if they are actually needed. Especially with large libraries, this can cut down memory use, reducing the load on the program. This check box is only enabled when exactly one library is selected in the list.

**Note:** If automatic loading is not turned on, and the cache is used, the library can be used (it is included in all the library lists) but its symbols will not be loaded into memory and consequently will not be displayed. If the symbols are required in memory later, either automatic loading can be turned off or the library can be updated (see the "Update" button).

If this check box is enabled symbols from the library selected in the list (if working with the cache) are automatically loaded as soon as they are needed. The check box is only available if exactly one library is selected from the list.

**Note:** If automatic loading is not turned on, and the cache is used, the library can be used (it is included in all the library lists) but its symbols will not be loaded into memory and consequently will not be displayed. If the symbols are required in memory later, either automatic loading can be turned off or the library can be updated (see the "Update" button).

If this check box is enabled the library selected from the list can be altered; otherwise it cannot be changed. This setting is *not* file level write protection but is exclusively a restriction for the program. The checkbox is only available if exactly one library is selected from the list.

The names of all the currently available (i.e. in memory or at least in the cache) libraries. These libraries are automatically loaded the next time the program is started.

The libraries may have a letter in front of their names. These letters show the operations which will be carried out when the dialog is closed by clicking on "OK". The following letters are used:

- N stands for New. A library marked like this is created, i.e. it does not already exist. See the "New" button
- o stands for Open. A library marked like this is loaded into the cache or memory and becomes available. See the "Open" button.
- R stands for Remove. A library marked like this is removed from memory and made unavailable See the "Remove" button.
- U stands for Update. A library marked like this is removed from memory and then reloaded. If the cache is used, only those symbols which are actually required are loaded into memory again. See the "Update" button.
- stands for Save. A library marked like this is saved, i.e. all changes carried out in memory are written to the appropriate library file. See the "Save" button.

Clicking on this button closes the dialog and saves the changes. All the operations shown by letters in the library list are carried out at this time, i.e. the libraries are created, loaded, saved, updated and so on.

Clicking on this button enables a new library to be created. A <u>File Selection Dialog</u> appears from which the library file to be used can be specified.

The <u>Details</u> dialog then appears, in which the details of the library file can be specified. The title of the new library *must* be entered in the "Title" field. This title is used later to identify the library. It can in theory be changed later, but this leads to a lot of extra work as all the drawings which use symbols from this library have to be adapted.

After entering the title of the new library, it appears in the list. It is marked with an  $\,\mathbb{N}\,$  (for New). The library itself is created when the dialog is closed by clicking on OK. A newly created library is initially editable and is automatically loaded. The cache is not used.

The library list can hold up to 50 libraries.

Clicking on this button places an existing library in the library list. A <u>File Selection Dialog</u> appears, in which the library file to be included in the list can be specified.

After selecting the library file, its name appears in the list. It is marked with an  $\circ$  (for Open). The library itself is loaded when the dialog is closed by clicking on OK. A newly opened library will be automatically loaded and will use the cache, but cannot be edited.

The library list can hold up to 50 libraries.

Clicking on this button marks the library which is currently highlighted in the list with an R (for Remove). When the dialog is closed by clicking on OK, the library is removed from memory. Clicking again on the button removes the marking, so that the library is not removed.

If the marked libraries include libraries which have been altered, a question appears, asking whether or not the alterations should be saved before removing the libraries from memory. If this question is answered with "Yes", then all the altered libraries are marked with an S (for Save). See the "Save" button.

Clicking on this button enables the details of the library which is currently selected in the list to be edited. This is done from the <u>Details</u> dialog. Only the details of libraries which are already in memory can be edited. The other details can only be viewed.

**Note:** The title of the library is used to identify it. It can in theory be changed later, but this leads to a lot of extra work as all the drawings which use symbols from this library have to be adapted.

Clicking on this button enables the standard attributes of the library currently selected in the list to be edited. This is done from the <u>Define Attributes</u> dialog. Only the standard attributes of libraries which are already in memory can be altered.

Clicking on this button marks the currently selected libraries in the list with a U (for Update). They are removed from memory when you click on "OK" and reloaded immediately. Clicking on this button again removes the marking and the libraries are then not updated.

**Note:** If a library which uses the cache and is not automatically loaded, then all the required symbols will nonetheless be loaded into memory. Automatic loading is unaffected by this.

Clicking on this button marks all the currently selected libraries from the list with an S (for Save). They are saved when the dialog is closed by clicking on "OK", i.e. all the changes are written to the library file. If this button is clicked on again, the markings are removed and the changes are not saved.

**Note:** If a library which is using the cache is saved, this is done by creating a new library file from the old library file and the symbols in memory. During copying the library file is held twice on the storage medium and the original file is deleted when the save process is over. This can lead to storage capacity problems, especially when working with floppy disks.

Clicking on this button generates a copy of the library selected in the list. A <u>File Selection Dialog</u> appears in which the library file to be copied can be selected. After this, the <u>Details</u> dialog appears in which the details for the library file can be specified. The title of the copied library *must* be entered under "Title". The title of the library is used to identify it. It can in theory be changed later, but this leads to a lot of extra work as all the drawings which use symbols from this library have to be adapted.

The copy is created immediately, i.e. while the dialog is still open. The copied library can therefore be loaded into the list using the "Open" button.

Clicking on this button returns the dialog to the state it was in originally. All the markings are removed, libraries to be created are removed from the list and the library settings are reset to their original values. Alterations to the details and settings of the libraries are not affected by this, i.e. changes remain in effect.

| The text "Altered" is shown whenever the library selected from the list has been altered since the last save. This also applies to newly generated libraries. |  |  |  |  |
|----------------------------------------------------------------------------------------------------|--|--|--|--|
|                                                                                                    |  |  |  |  |
|                                                                                                    |  |  |  |  |
|                                                                                                    |  |  |  |  |
|                                                                                                    |  |  |  |  |
|                                                                                                    |  |  |  |  |
|                                                                                                    |  |  |  |  |
|                                                                                                    |  |  |  |  |
|                                                                                                    |  |  |  |  |
|                                                                                                    |  |  |  |  |
|                                                                                                    |  |  |  |  |
|                                                                                                    |  |  |  |  |
|                                                                                                    |  |  |  |  |
|                                                                                                    |  |  |  |  |
|                                                                                                    |  |  |  |  |
|                                                                                                    |  |  |  |  |
|                                                                                                    |  |  |  |  |
|                                                                                                    |  |  |  |  |
|                                                                                                    |  |  |  |  |
|                                                                                                    |  |  |  |  |
|                                                                                                    |  |  |  |  |
|                                                                                                    |  |  |  |  |
|                                                                                                    |  |  |  |  |
|                                                                                                    |  |  |  |  |
|                                                                                                    |  |  |  |  |

The sort mode for the symbol window buttons can be selected from this list. The following modes are available:

No Sort

The buttons are not sorted, that is each button keeps its assignment until it is explicitly altered. This setting should always be used when the symbol window is to be shown on a digitizer.

Pack Tight

The buttons are tightly packed, i.e. gaps are filled by shuffling the buttons.

Library / Symbol

The buttons are sorted first according to library name and then within libraries according to symbol names. Gaps are always filled.

Symbol / Library

The buttons are sorted first according to symbol names and if there are any, identically named symbols are sorted according to library names as well. Gaps are always filled.

If this check box is enabled the button's number is shown (1.100).

If this check box is enabled the scaling of the symbol relative to 1.0 is shown.

If this check box is enabled the rotation angle of the symbol is shown in degrees.

If this check box is enabled the library name of the symbol is shown.

If this check box is enabled the name of the symbol including folders is shown.

If this check box is enabled the symbol itself is shown in a small field inside the button.

Three special elements are shown next to the symbol:

A small square in the color of a selected definition point (usually Blue) shows the symbol's insertion point. This point is positioned with the mouse when the symbol is inserted.

A crossed-through rectangle in the selection color (usually Red) shows the frame around the symbol.

A hatched rectangle in the color of the page margin (usually Violet) shows the "symbol frame" which shows the character cell of text symbols. With other symbols this is usually identical to the surrounding frame.

The number of pens available to the plotter is entered in this field. Values between 1 and 8 are allowed, normal values are 2, 6 or 8.

| All available pens are shown in this list. The line width and color of the selected pens are shown and be altered from the fields to the right of the list. | can |
|----------------------------------------------------------------------------------------------------|-----|
|                                                                                                    |     |
|                                                                                                    |     |
|                                                                                                    |     |
|                                                                                                    |     |
|                                                                                                    |     |
|                                                                                                    |     |
|                                                                                                    |     |
|                                                                                                    |     |
|                                                                                                    |     |
|                                                                                                    |     |
|                                                                                                    |     |
|                                                                                                    |     |
|                                                                                                    |     |
|                                                                                                    |     |

The width of the pen selected from the adjacent list can be changed here. The width is entered in the current length unit.

If the pen width is set to 0.0, the pen is not used. A value of 0.0 should be entered if the corresponding pen is not to be used, e.g. there is no pen in this position in the plotter's pen carousel.

**Note:** The exact pen width, not the approximate pen width, which should be assigned to the pen in the plotter driver settings

The color of the pen selected in the adjacent list can be selected from this color field. To do this, click the left mouse button in this field to call the <u>Choose Color</u> dialog where the color can be specified.

**Note:** The actual pen color should be entered here and not the standard color assigned to the pen by the plotter driver settings.

Clicking on this button sets the width of the pen which is currently selected in the adjacent list to 0.0. In

addition its color is set to black.

If the pen width is set to 0.0, the pen is not used. A value of 0.0 should be entered if the corresponding pen is not to be used, e.g. there is no pen in this position in the plotter's pen carousel.

The lower limit for using the pens can be entered in this field. The value is relative to the pen width and can be between 0.0 and 1.0. A pen is used to draw lines whose width lies between the two limits for that pen

The upper limit for using the pens can be entered in this field. The value is relative to the pen width and can be between 1.0 and 10<sup>6</sup>. A pen is used to draw lines whose width lies between the two limits for that pen

If this check box is enabled pen adaptation is active for output to a printer or plotter.

Note: This check box must be cleared and reset if you wish to use a device other than a plotter for output.

Clicking on this button inserts a line. It is inserted at the intersection closest to the ID point. The line initially has a length of 1 mm and runs from the insertion point to the right.

| Clicking on this button converts the element nearest to the ID point to a line. Its start and end points remain unchanged. |
|----------------------------------------------------------------------------------------------------|
|                                                                                                    |
|                                                                                                    |
|                                                                                                    |
|                                                                                                    |
|                                                                                                    |
|                                                                                                    |
|                                                                                                    |
|                                                                                                    |
|                                                                                                    |
|                                                                                                    |
|                                                                                                    |
|                                                                                                    |
|                                                                                                    |
|                                                                                                    |
|                                                                                                    |
|                                                                                                    |
|                                                                                                    |

Clicking on this button converts the element which lies closest to the ID point in to a Bézier curve. Its start and end points remain unaltered. The two angel points are placed at 1/4 and 3/4 of the distance between the start and end points.

If an element which is already a Bézier curve, the angel points are still moved as described.

Clicking on this button transforms the element nearest to the ID point into a circular arc. Its start and end points remain unchanged. The circular arc's radius is entered numerically.

#### 1. Enter radius

A dialog appears, in which the radius can be entered. After clicking on "OK", the element is converted into a circular arc with the specified radius.

The appearance of the circular arc is determined by the current arc direction. This is set with the command <u>Function Keys>Arc direction (F2)</u>, with the F2 key or using the button in the panel. In addition it is influenced by the "direction" in which the curve runs, i.e. which of the two end points was entered first. Finding the correct arc direction for the current curve may be a process of trial and error.

To get the correct result, it may be necessary to click on the new circular arc and use the "Invert Circular Arc" function to invert it.

If the radius entered is to small to draw a suitable circular arc between the two end points, an error message appears.

If an element which is already a circular arc is clicked on, the radius is still reentered and redrawn as described. This makes it possible to change the radius and arc direction of a circular arc within an existing curve.

Clicking on this button inverts the element nearest to the ID point, if it is a circular arc. Otherwise an error message appears.

Clicking on this button deletes the element which lies nearest to the ID point. The start point of the next element is placed at the start point of the deleted element. Which end of the element is the "start" and which is the "end" depends which "direction" the curve runs in, i.e. which of the two end points was entered first.

**Note:** If an element should be cut from a curve so that two curves result, the curve must first be cut at one end using the command <u>Edit Curve>Cut</u>. The element can then be deleted.

| The message is shown amount of text. | here. It is different fro | om case to case. | The size of the dialog | adapts itself to the |
|--------------------------------------|---------------------------|------------------|------------------------|----------------------|
|                                      |                           |                  |                        |                      |
|                                      |                           |                  |                        |                      |
|                                      |                           |                  |                        |                      |
|                                      |                           |                  |                        |                      |
|                                      |                           |                  |                        |                      |
|                                      |                           |                  |                        |                      |
|                                      |                           |                  |                        |                      |
|                                      |                           |                  |                        |                      |
|                                      |                           |                  |                        |                      |
|                                      |                           |                  |                        |                      |
|                                      |                           |                  |                        |                      |
|                                      |                           |                  |                        |                      |
|                                      |                           |                  |                        |                      |
|                                      |                           |                  |                        |                      |
|                                      |                           |                  |                        |                      |
|                                      |                           |                  |                        |                      |
|                                      |                           |                  |                        |                      |
|                                      |                           |                  |                        |                      |

This icon draws attention to something, which is why it is a loud color. It has no other meaning.

Up to three buttons can be visible at once. The text in the buttons and their functions depend on the text above them.

One of the buttons is framed. This button is activated when the ENTER key is pressed. If the ESC key is pressed, then, if there is one, the "Cancel" button is activated.

| Clicking on this button selects the currently marked object or result. The dialog is closed and the operation is carried out. |  |  |  |  |
|----------------------------------------------------------------------------------------------------|--|--|--|--|
|                                                                                                    |  |  |  |  |
|                                                                                                    |  |  |  |  |
|                                                                                                    |  |  |  |  |
|                                                                                                    |  |  |  |  |
|                                                                                                    |  |  |  |  |
|                                                                                                    |  |  |  |  |
|                                                                                                    |  |  |  |  |
|                                                                                                    |  |  |  |  |
|                                                                                                    |  |  |  |  |
|                                                                                                    |  |  |  |  |
|                                                                                                    |  |  |  |  |
|                                                                                                    |  |  |  |  |
|                                                                                                    |  |  |  |  |
|                                                                                                    |  |  |  |  |
|                                                                                                    |  |  |  |  |
|                                                                                                    |  |  |  |  |
|                                                                                                    |  |  |  |  |
|                                                                                                    |  |  |  |  |
|                                                                                                    |  |  |  |  |

Clicking on this button marks the next possible object or result.

Clicking on this button marks the previous possible object or result.

Clicking on this button cancels the selection and closes the dialog.

If this dialog appears during identification, the identification can be carried out again. If this dialog appears during selection of a result, the selection and therefore the whole operation is canceled.

A whole number can be entered into this field. This value lies in a narrow range. If a value outside the range is entered, an error message showing the permitted range appears when the "OK" key is clicked on.

A text, a series of characters, can be entered in this field. The maximum number of characters is usually limited, e.g. to 31 or 63 characters. If you try to enter more characters they will not be accepted.

**Note:** This field, like every text field, can be used with the clipboard. You can copy a marked area to the clipboard with the key combination CONTROL+INSERT. Text can be pasted from the clipboard into this field using the keyboard combination SHIFT+INSERT.

A floating point number can be entered in this field. This value is normally restricted to a relatively large range, e.g. 10^-10 to 10^10. The value is usually entered in a given unit, which is shown after the field.

**Note:** In a similar way to coordinate entry, calculations can be carried out in this field. The basic mathematical functions are available. For further information on entering terms, see <u>Direct Input (F8)</u>.

The unit for the value is generally shown after the field where floating point numbers are entered.

**Note:** This unit can be overridden by entering another one in the number entry field, e.g. 30cm. For further information on entering terms, see <u>Direct Input (F8)</u>.

The function whose key assignment is to be changed can be chosen from this list. The following functions are available:

#### Capture Coordinates

This function takes coordinates straight from the digitizer, for example to trace points from a template into the drawing.

An input button device which is not used as a mouse key should be used for this function. In this case it is possible to accept tracing from the whole digitizer surface, regardless of where the screen area; lies

```
Select Command Layer 1
Select Command Layer 2
Select Command Layer 3
Select Command Layer 4
```

These functions can be used to select command fields on the digitizer, which start specified commands. Each command field can be divided into four layers, each of which can be chosen with a different button.

**Note:** The program does not check whether all the specified buttons are available on the current input device. If a button is assigned to several layers, the button for the layer with the smaller number is used. The other layer, which the button is also assigned to, will not then be accessible.

If this radio button is selected, the function chosen from the above list is always carried out, if the left mouse button is pressed. This is only possible, if the input device is outside the digitizer's screen area.

**Note:** If a button is assigned to several layers, the button for the layer with the smaller number is used. The other layer, which the button is also assigned to, will not then be accessible.

If this radio button is selected, the function chosen from the above list is always carried out, if the middle mouse button is pressed. This is only possible, if the input device is outside the digitizer's screen area.

Note: If a button is assigned to several layers, the button for the layer with the smaller number is used. The other layer, which the button is also assigned to, will not then be accessible.

If this radio button is selected, the function chosen from the above list is always carried out, if the right mouse button is pressed. This is only possible, if the input device is outside the digitizer's screen area.

**Note:** If a button is assigned to several layers, the button for the layer with the smaller number is used. The other layer, which the button is also assigned to, will not then be accessible.

If this radio button is selected, the function chosen from the above list is always carried out, if the input device button specified in the field is pressed. This is also possible if the input device is inside the screen area of the digitizer. The button numbering runs from 0 to a maximum of 15.

If an input device button is used as a mouse button, then it cannot be accessed in Tek Illustrator by a shortcut key.

**Note:** The program does not check whether the specified button is available on the current input device. If a button is assigned to several layers, the button for the layer with the smaller number is used. The other layer, which the button is also assigned to, will not then be accessible.

| If this radio button is selected, the function chosen from the above list is deactivated; if a key allocation exists it is erased. The function remains unavailable until a new key allocation is made. |  |  |  |  |
|----------------------------------------------------------------------------------------------------|--|--|--|--|
|                                                                                                    |  |  |  |  |
|                                                                                                    |  |  |  |  |
|                                                                                                    |  |  |  |  |
|                                                                                                    |  |  |  |  |

TommySoftware® Tek Illustrator does not have a printed reference, but an electronic one in the form of a help file. The Reference is installed, unless specifically not selected, together with the program by the installation routine.

The Reference contains comprehensive descriptions of all the Tek Illustrator commands and dialog boxes. In addition, there is a description of all screen elements and settings.

There are several ways of working with the Reference. If you allowed the installation routine to create a Program Manager group for Tek Illustrator, that group will contain two book icons, one of which is titled "Tek Reference". Double-click on this icon.

Two windows appear on screen. The larger left-hand window (the "Reference Window") shows the "Using the Reference" topic (this topic). The smaller right-hand window shows the index to the Reference. Any topic chosen in the Index Window will be displayed in the Reference Window.

You can also call the Reference from within Tek Illustrator by choosing the **Index** command from the **Help** menu.

In addition, you can press the <u>F1 Key</u> at any time in Tek Illustrator. This displays the Reference topic relevant to the current command or dialog In the Reference Window. As usual, the Index Window appears to the right.

This ensures that you get the required information quickly and easily, without time consuming page turning and searching indexes and tables of contents - just a simple keypress!

#### **Functional Elements of the Reference**

Some words in the reference are double-underlined in a different color. These are "Jumps" which you can use to move about the reference. When you click on a jump, you go automatically to another topic related to that word or phrase.

If a cross-reference ends with the > symbol (only the case for some entries in the index window), then clicking on that cross-reference displays the titles of more topics in the Topic. This "folding out" of a Topic can be reversed by clicking on the "^^^ " button at the top of the index window.

If a dialog box is shown in a topic, you can get information on the dialog's elements by clicking on the relevant part of the picture with the mouse. A further window with information about the dialog element appears. If this window contains jumps, they can be selected as usual. To close this window, click again with the mouse or press the enter key.

To return to the previous topic, click on the "Back" button in the Reference Window's button bar.

Clicking on the "Index" button displays the Index Window again if you have previously closed it. You can then choose a new topic to be displayed In the reference window.

You can get help and practice the use of every part of the Windows Help System which is used to display the Reference.

#### To Get Help on Using the Help System

Choose the **How to use Help** command from the **Help** Menu. This can be done from the Tek Illustrator menu or from the Reference Window. Choose a theme from the list to see information about it.

# **Finding Information**

There are various ways of finding information in the Reference.

Use the Help systems "Search" function. For example, to find information on printing a drawing, search for "Printing". This displays a list of all related topics. You can choose a topic from the list and read its contents.

Press the F1 key in Tek Illustrator. For example, if the "Print Drawing" dialog is open and you require information about the settings in this dialog, press the F1 key to display the information.

Use the Reference's Index. Choose the **Index** command from the Tek Illustrator. Help menu. This calls a window with the Reference's index. You can choose the command or dialog which you want information on.

### To Get Information on a Dialog Box

In Tek Illustrator, open the dialog by choosing the relevant command and click on the F1 key.

#### To Get Information on a Dialog Box Element

Move the mouse pointer over the part of the dialog's picture in the Reference which you want information on - it will change to a hand. Click the left mouse button.

Press the Tab key (if need be, several times), to highlight the dialog window element. Press the Enter key.

A further window with information about the dialog element appears after choosing the element. If this window contains jumps, they can be selected as usual. To close this window, click again with the mouse or press the enter key.

#### To Get Information on a Command

In Tek Illustrator, select the relevant menu and use the arrow keys to highlight the command. Press the F1 key.

In Tek Illustrator, call the Popup Menu and position the mouse pointer over the relevant command icon. Press the F1 key.

In Tek Illustrator activate a command from the menu, toolbox or by using a keyboard combination and press the F1 key.

Use the Reference's Index. Choose the **Index** command from the Tek Illustrator **Help** menu. This calls a window with the Reference's index. In the list of Menu Commands, click on the menu with the command you want information about. Next, click on the command you want information about.

#### **Using a Cross Reference**

Move the mouse pointer above a differently colored, double underlined term - the pointer changes to a hand. Click the left mouse button.

Press the Tab key (if need be, several times), to highlight the differently colored, double underlined term and press the Enter key.

# To Close the Reference Window (Leaving the Index Window Open)

| Activate the Reference window by clicking on it and press ALT+F4. |
|-------------------------------------------------------------------|
| Click on the Reference window's "Close" button.                   |

# To Close the Reference (Closing Both Windows)

Choose the **Exit** command from the Reference window's **File** menu or press Alt+F4 twice.

Click on the Index window's "Exit" button.

# **Marking Frequently-Used Topics**

In exactly the same way as you place a bookmark in various places in a book, you can place electronic bookmarks into the Reference. If you have marked a Topic with a bookmark, you can go to it quickly by choosing the relevant bookmark from the Reference window's **Bookmark** menu.

# Placing a Bookmark Into a Topic

Go to the Topic which you wish to mark. Choose the Define command from the Reference window's Bookmark menu.

Click on the "OK" button to use the name of the Topic as the name of the bookmark, or enter your own bookmark name and then click on the "OK" button.

The new bookmark name now appears in the Reference window's **Bookmark** menu.

### Going to a Marked Topic

Choose the **Bookmark** menu from the Reference window and select the name of the bookmark you wish to view.

If you have defined more than nine Bookmarks, you can choose the menu entry **More** to see a list of all your defined Bookmarks.

#### Removing a Bookmark

Choose **Define** from the Reference window's **Bookmark** menu. Choose the Bookmark which you want to remove. Click on the "Delete" button and then on "OK".

# **Annotating a Topic**

You can add your own comments - Annotations - to each Topic in the Reference. Annotations can be up to 2000 characters long and can include any valid character. If you have added an annotation to a Topic, then a paperclip symbol will be placed to the left of the Topic title, which reminds you that you have added a comment to the Topic.

Annotations are not printed if you print a Topic out.

#### How to Add an Annotation to a Topic

Go to the Topic you wish to annotate. Choose the command **Annotate** from the **Edit** menu. Enter the text of your comment and click on the "OK" button when you have finished entering your text.

#### Going to an Annotation

Go to the Topic with the annotation you want to view. Click on the paperclip symbol (or

press the Tab key until the paperclip is highlighted and press Enter).

Click on the "Cancel" key when you have finished reading the annotation.

# **Removing an Annotation**

Go to the Topic with the annotation to be removed. Click on the paperclip symbol (or press the Tab key until the paperclip is highlighted and press Enter).

Click on the "Delete" key to remove the annotation.

# **Printing a Topic**

You can print individual Topics from the Reference at any time. Doing this prints the whole Topic including any embedded graphics. This may require several pages. Annotations (if you have added any) will not be printed.

# To Set Up Your Printer

Choose the **Printer Setup** command from the Reference Window's **File** menu. This calls a dialog where you can choose the printer to be used to print the Topic.

To set up the chosen printer, click on the "Setup" button in this dialog.

#### To Print a Topic

Go to the Topic which you wish to print. Choose **Print Topic** from the Reference Window's **File** menu. The Topic is printed on the current printer.

Alternatively, click on the "Print" button in the Reference Window's button bar.

You can find further help on using the Tek Illustrator in the electronic tutorial which is included with the full version of the Tek Illustrator.

# TOMMESOFTWARE

Prodigy "JULE73A"

North America, Inc. Germany

130 Barrow Street Selchower Straße 32 New York, NY 10014 D-12049 Berlin U. S. A. Germany

Phone (212) 807 9720 Phone +49 30 621 5931
Fax (212) 807 8149 Fax +49 30 621 4064
CompuServe 100020,3647
America Online "TSNA"
CompuServe 100142,3665

**Note:** All of the vector graphics and tables used in this Help file were generated with the Tek Illustrator and either exported via the Clipboard or imported into Word for Windows as a Windows Metafile. Markings are output as crosses, in order to generate the point markings quickly and easily.

Tek Illustrator Reference - Version 3.11e - Copyright 1995 TommySoftware®

One of the TommySoftware® Tek Illustrator installation diskettes might contain TrueType fonts licensed from FontShop, which you can install on your system.

Please note that these fonts are subject to the same license conditions as the Tek Illustrator. This means that if you do not have a multiple-user license you may only install them on one PC. The fonts may not be distributed, e.g. not even "lent" to a service bureau for use with an imagesetter.

To install the fonts, put disk 1 into the disk drive and carry out the following steps.

- 1. Start the Control Panel from the Main group of Program Manager by double-clicking on its icon. This opens a window containing several icons. Double-click on the "Fonts" icon to open the Fonts dialog.
- 2. Click on the "Add..." button. The "Add Fonts" dialog appears. It contains a (probably empty) List of Fonts and combo boxes for choosing the disk drive and directory. From the Drives list choose the disk in which you have placed Disk 1. The program will then read the disk. The TrueType fonts on Disk 1 should then appear in the list of fonts. If the list remains empty, check whether or not the Enable TrueType fonts option has been enabled.
- 3. To do this, click on the "Cancel" button and click on the TrueType button in the Fonts dialog. The Enable TrueType Fonts check box should be enabled. If this is not the case, enable the check box and then click on the "OK" button, and repeat step 2.
- 4. Select all the fonts in the list by clicking on the "Select All" button. Enable the "Copy Fonts to Windows Directory" checkbox and then click on "OK". The fonts will now be copied on to the PCs hard disk.
- 5. Click on the "Close" button to close the Fonts dialog and then close the Control Panel, for example by using the keyboard combination Alt+F4.

These fonts should now be available to all Windows programs which support them. Some programs may not recognize the fonts until you have changed the active printer. You do not have to install these fonts to use Tek Illustrator. However, the fonts only take up a small amount of hard disk space and we recommend that you do install them.

More fonts can be obtained from FontShop in Berlin. Please note that Tek Illustrator can only offer the full variety of text functions when using TrueType fonts. In coorporation with the Adobe Type Manager, Tek Illustrator can also use PostScript fonts, but texts using PostScript fonts cannot be distorted or converted to surfaces.

For further information, contact FontShop at one these addresses:

|      | CI                |
|------|-------------------|
| Font | Shop              |
|      | $\sim n \sigma_F$ |

| FontShop America        | FontShop UK          | FontShop Germany     |
|-------------------------|----------------------|----------------------|
| 47 West Polk Street     | 65-69 East Road      | Bergmannstraße 102   |
| Chicago, Illinois 60605 | London N1 6AH        | D-10691 Berlin       |
| U.S.A.                  | England              | Germany              |
| Phone 1-800-36-FONTS    | Phone (071) 490 5390 | Phone (030) 69 58 95 |
| Phone 1-800-46-FONTS    | Phone (071) 490 2002 | Fax (030) 692 88 65  |
| Fax 416-593-4318        | Fax (071) 490 5391   |                      |

You can find out the contact details for your local FontShop branch from these addresses.

No large software package is completely bug free, and in spite of comprehensive descriptions of procedures and commands, misunderstandings can arise.

If you experience problems with the TommySoftware® Tek Illustrator, there can be many causes. Before you approach us with your problem, try the troubleshooting hints which follow. These may assist you to eliminate the problem without our help.

## **Output Problems**

1. Some printer drivers are not able to print TrueType fonts correctly in all situations. This problem is especially common with rotated text. In this case, enable the "TrueType as Surface" checkbox in the Settings>Output.

Most printer drivers also have a setting determining how TrueType fonts are handled. Usually, there is a "Print TrueType as Graphic" check box in the printer setup **Options...** dialog; try printing with the box enabled and disabled.

## **Memory Problems**

- If you often get the message "Execution impossible, not enough object memory available. Reserve more object memory?" after a short time, you should use the command <u>System</u> <u>Configuration>Memory and Monitor</u> to increase object memory. This change remains active next time you run the program, so that more memory is available later.
   Information about "optimal" memory size can be found in the description of the command described above.
- Insufficient memory also causes the message "The operation is too complex or not enough system memory reserved." to appear. The system memory is used for temporary files during complex calculations (e.g. hatching, or generating Surfaces.
   If this message appears although the calculation is relatively simple, you should use the command System Configuration>Memory and Monitor to increase the amount of system memory.
- 3. Memory problems can also occur when several applications are running *at the same time*. you should therefore make sure that only those applications which you actually need are running. If memory is used up unnecessarily, it can lead to a slowing down of all applications.

  The speed at which most programs work drops off as soon as Windows starts using virtual memory on the swapfile. If you notice a sudden drastic reduction in program speed, then this is probably what is happening and you should close at least one application.

If the troubleshooting hints do not get rid of the problem, then please contact us. We offer two support methods:

# Support via CompuServe

TommySoftware® offers two sections in forums of the CompuServe online service where your question can be posted. In these sections, you may also establish links to other users of TommySoftware® applications.

For English support, join the "CADD/CAM/CAE Vendor Forum" ( GO TOSOENG ). For German support, join the "PC Industrie Forum" ( GO TOSOGER ). In both forums you will find a TommySoftware® message and library

section. This is also a good place to look for new releases and support files.

|  | hat do not have access to Comecompuserve.com, they will a | , |  |
|--|-----------------------------------------------------------|---|--|
|  |                                                           |   |  |
|  |                                                           |   |  |
|  |                                                           |   |  |
|  |                                                           |   |  |
|  |                                                           |   |  |
|  |                                                           |   |  |
|  |                                                           |   |  |
|  |                                                           |   |  |
|  |                                                           |   |  |
|  |                                                           |   |  |
|  |                                                           |   |  |
|  |                                                           |   |  |
|  |                                                           |   |  |
|  |                                                           |   |  |
|  |                                                           |   |  |
|  |                                                           |   |  |
|  |                                                           |   |  |
|  |                                                           |   |  |
|  |                                                           |   |  |
|  |                                                           |   |  |
|  |                                                           |   |  |
|  |                                                           |   |  |
|  |                                                           |   |  |
|  |                                                           |   |  |
|  |                                                           |   |  |
|  |                                                           |   |  |
|  |                                                           |   |  |
|  |                                                           |   |  |
|  |                                                           |   |  |
|  |                                                           |   |  |

This section contains important information for TommySoftware® Tek Illustrator users who wish to output their drawings on an HPGL plotter using the HPPLOT.DRV plotter driver supplied with Windows 3.1 or obtained from Hewlett Packard. If this applies to you, it is *essential* to read this section completely.

The plotter driver HPPLOT.DRV (in the version 2.30 of March 27 1990) has many weaknesses. In particular this is evident in the way in which the optimal pen is chosen for the current purpose. When working with differing line widths it is not always possible to see how the choice has been made.

We have carried out extensive tests (using other programs as well) and have come to the conclusion that using this plotter driver will mostly give unusable results.

The resulting output may look correct (the driver, according to Hewlett Packard, is "correct") but the way in which the drawing is produced consists of drawing operations which contradict the plotter's principles. The reason for this lies with a non-optimal choice of pen and its consequences.

We have, because of this odd behavior, added an extra control structure which tells the plotter driver which pen to use. Because this cannot be done in a direct manner (in Windows, a command like *Choose Pen 5* can only be used conditionally), pen choice is governed exclusively by color. The plotter driver is deliberately given false information, to which it reacts in a known manner. This behavior is utilized.

In order to drive your plotter from TommySoftware® Tek Illustrator, proceed as follows.

- 1. If you have not already done so, install the plotter driver for an HP plotter (e.g. the HP 7550A). Instructions for installing a plotter driver can be found in your Windows documentation or Help files.
- 2. After installing the driver, start its setup dialog. A window with a menu bar should appear.
- 3. In the Device list, choose the plotter type which you wish to use for output. If you have an HP compatible plotter from another manufacturer, check in its documentation to see which plotter type you should use.
- 4. At the right of the window appear descriptions of various pens. Note the number of pens which appear here. According to the plotter type, there should be two, six or eight pens.
- 5. Click on the "Reset" button. The first eight pens should appear in the list with the following colors:
  - Black 1 p.3 2 Red **p.3** 3 p.3 Green 5 Blue p.3 Red-Violet 6 p.3 Aqua **p.3** Orange p.3

If the plotter has less than eight pens, a correspondingly lower number of pens, whose colors should agree with the first of the listed colors, will be shown.

- 6. If the color allocations do not agree, please alter them accordingly. Do this by choosing a pen from the menu and then choosing the required color from the "Pen Color" menu.
- 7 In the same way, set the *actual* pen width (or at least an approximate value) and type for each pen in the Type menu. The pen colors *must* remain unchanged even if they do not agree with the actual color of the pens you are using. Clear the "Draft" check box and enable the "Save" check box. End the plotter setup process by clicking on "OK".
- 8. Start TommySoftware® Tek Illustrator if it is not already running and choose the <a href="Settings>Plotter">Settings>Plotter</a>.command from the "Config" menu. Enter the value obtained in step 4 into the

- Number field. A maximum of 8 pens can be administered. After this, set the *actual* width and color for each pen.
- 9. Enable the "Pen Adaptation Active" check box. Note that you *must* clear and then re-enable this check box if you print out on another device in between printing out on the plotter.
- 10 If you have used TrueType fonts in your drawing, choose the command <u>Settings>Output</u> from the "Config" menu and enable the "TrueType as Surface" check box.
- Note that output of filled surfaces (or characters) takes a long time on a plotter. It is a good idea to use outline fonts where possible. By using the "Fonts" command it is possible to force all subsequently-entered text to be output as outlines.
- 11. If all the settings altered above are to be saved, choose the <u>Settings>Save As</u> or <u>Settings>Save as</u> Default commands from the "Config" menu.

After carrying out these steps, TommySoftware® Tek Illustrator will have been optimized for plotter output. TommySoftware® Tek Illustrator always selects the optimal pen.

The procedure for choosing a pen ensures that the optimal pen color is always used, the optimal width is chosen next. If a required pen width is not available, then the next pen with a width within a certain tolerance is used. If no such pen is found, then the program attempts to draw the line by making several passes with a narrower pen.

**Note:** The functionality described here makes deliberate use of weaknesses in the HPPLOT.DRV 2.30 Plotter Driver. We cannot guarantee that it will work with other similar Plotter Drivers. However, if you can carry out the steps described above (especially regarding color allocation), then it will probably be successful.

Although you can use the procedure described here to obtain (in our opinion) better control over an HP plotter, we will keep pressing for improvements to the HPPLOT.DRV plotter driver. If and when a driver becomes available which can perform optimal pen selection on its own, we will let registered users know.

Affected Command:

**Print Drawing** 

## **Using Digitizers**

Working with TommySoftware® Tek Illustrator can be made a lot easier by using a digitizer (also known as "Graphics tablets" or "Digitizing tablets"). A digitizer enables faster and more accurate input than is possible with a conventional mouse or trackball, and areas on a digitizer can be used for some commands.

All of the major digitizer manufacturers now offer drivers for Windows 3.1 which enable the digitizer to be used instead of a mouse. Particularly interesting are products which offer an "absolute" mode.

Most digitizers offer a choice of input via a "Puck" (resembling a mouse with a magnifier) or a "Stylus". In addition there is a bewildering array of other input devices, either wired or wireless.

#### Which Input Device?

The question of which input device is best depends on the application. If you often input dimensions from templates, then you should obtain a puck which can be positioned with great precision. On the other hand, if you do a lot of freehand drawing and enter precise dimensions using a dialog, then a 3-button stylus is preferable as it offers a quicker and more natural way of working.

#### Which Size?

When working with TommySoftware® Tek Illustrator, a 12"×12" (305×305mm) digitizer is usually sufficient. Smaller digitizers can be used, but they scarcely leave space outside the working area for command fields.

#### Which Manufacturer?

In principle, you can use any digitizer which has a Windows 3.1 driver. However, we recommend the CalComp® range (DrawingBoard, DrawingBoard II or DrawingPad) as they come with an especially good driver for Windows 3.1. These devices also offer a range of extra features, explained below.

## Special Functions for CalComp® Digitizers

In order to use these extra functions, the CalComp® Tablet Manager must be active. The special functions work with the digitizer and are *not* visible in the TommySoftware® Tek Illustrator menus.

### **Important!**

Before starting TommySoftware® Tek Illustrator, you should select one of the \*.DGM files from the TSTEK3\SYSTEM directory using the Area Mapping function. Choose the file whose name matches your screen resolution (e.g.  $1024 \times 768$ .DGM if you are working with a screen resolution of  $1024 \times 768$  pixels). If you cannot find a file matching your screen resolution, load the file  $1280 \times 1 \text{K.DGM}$ , as this sets the largest available working area on the tablet.

Next you must define the input device's key allocations. Choose the Tablet Manager's "Button macros" option. Click on the "Next" button until the input device which you are using is highlighted.

Next, choose the "DEFAULT" entry from the list and click on the "Setup" button. Now you can, amongst other things, set the button settings for your input device. We recommend the following settings:

#### 4-Button-Puck:

Button 0 Left Mouse Button

Button 1 No function (used for tracing in Tek Illustrator)

Button 2 Middle Mouse Button Button 3 Right Mouse Button

#### 3-Button-Stylus

Button 0 (tip) Left Mouse Button

Button 1 No function (used for tracing in Tek Illustrator)

Button 2 Right Mouse Button

The extra functions are automatically activated if a digitizer is attached and the Tablet Manager is running when TommySoftware® Tek Illustrator is started. When the program is started, the file <code>CALCOMP.DIG</code> which contains information about the digitizer's key and command functions and calibration, is read. Whilst the file is being read a window containing information about the driver version and the size of the digitizer.

After this, as well as its primary use as a mouse substitute, the digitizer can be used to choose commands or trace templates.

### **Choosing Commands With the Digitizer**

TommySoftware® Tek Illustrator normally uses only a small area in the center of the digitizer to represent the screen. The remaining area is divided into small square fields, each of which is linked to a command. If a field is clicked in, the associated command is carried out as if it had been selected from a menu.

If you want to use this function, you should print out the function template. It is exactly the same size as the working area of your digitizer and can be placed ander the transparent plastic cover of the digitizer.

If you work with a 12"×12" digitizer you should load the file DIG12X12.T3G from the TSTEK3\SYSTEM directory If you work with an 18"×12" digitizer, then you should load the file DIG18X12.T3G. Print these pages with the "Multiple Pages" and "Center Print-Out" options enabled. If possible, print out on A3 or US Legal (8.5"×14") paper, which will require 2 sheets of paper, as opposed to A4 when 4 sheets are needed.

Trim the sheets, and fasten them together with sticky tape. Place the function template under the plastic cover in the lower left corner of the digitizer. Use the command <u>Calibrate Digitizer</u> to check the exact position of the command template.

#### **Altering the Command Allocation**

If you wish to change or delete the preset command positions, you can do so by using the <u>Define Digitizer</u> <u>Command Field</u> or <u>Delete Digitizer Command Field</u> commands. These commands are called by clicking on the digitizer.

#### **Tracing Templates**

A common use for digitizers is tracing templates. If a puck is used, it is possible to trace with an accuracy of up to 1/250" ( $\pm 0.1$ mm).

TommySoftware® Tek Illustrator can be used for tracing by reserving a button on the input device for it. Using the <u>Calibrate Digitizer</u> and <u>Set Origin</u> commands the digitizer can be set up accurately for this.

This enables dimensions from a template to be transferred accurately and easily to a drawing simply by clicking on the corresponding points.

Affected commands:

Change Key Assignments
Calibrate Digitizer
Set Origin
Load Assignments...
Save Assignment as...
Define Digitizer Command Field
Delete Digitizer Command Field

The TommySoftware® Tek Illustrator main window serves as a background for the other screen elements. Its main function is to display the menu bar, which provides access to all available commands.

The name of the program and of the current drawing are shown In the main window's title bar. If (UNTITLED) is shown here, then the drawing is as yet unnamed.

An asterisk after the drawing name (e.g. MYFILE\*) indicates that the drawing has been changed since it was last saved.

The size of the <u>Drawing Window</u> changes automatically whenever the size of the main window is altered.

#### **Control Menu**

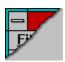

The main window has a control menu from which certain settings relating to the main window can be changed. As well as the usual commands for moving and closing the window and altering its size, the following commands are available:

### Display Menu Bar

This command determines whether or not the menu bar is displayed. If the menu entry has a tick against it, the menu bar is displayed.

If the menu bar is not displayed, then pressing the ALT key displays a "flying menu" menu at the current mouse position. It can be used like the normal menu bar.

Turning the menu bar off has the advantage of increasing the available work space on the screen.

If the menu bar is active, the standard menu cannot be used at the same time (see <u>Settings>Mouse Button Usage</u>), as this would exhaust Windows' system resources.

#### **Save Position**

If this menu entry has a tick against it, then the position of the main window is saved when leaving the program. The next time that the program is started, it appears in the same place on the screen. The position is saved relative to the whole screen.

The Panel is located on the left of the TommySoftware® Tek Illustrator main window. It is made up of many buttons with which various functions can be activated. In addition, the buttons show the status of the corresponding functions.

In general the setting can be changed by clicking on the button with the left mouse button. Clicking on most of the buttons with with the right mouse button calls a dialog box where you can alter the parameters which apply to the function.

The Panel can be turned off to increase the available work space. This is done with the command <u>Settings>Screen</u>.

The Panel consists of the following elements:

Snapping functions and Snapping radius (see <u>Function Keys>Snap (F6)</u> and <u>Snap Modes>Radius</u>)

Snap Mode "Midpoint" (see <a href="Snap Modes">Snap Modes</a>>Center)

Snap Mode "Quadrant" (see <a href="Snap Modes">Quadrant</a>)

Snap Mode "Edge" (see <a href="Snap Modes">Edge</a>)

Snap Mode "Corner / End-Point" (see Snap Modes>Corner / End-Point)

Snap Mode "Intersection" (see Snap Modes>Intersection)

Snap Mode "Geometry" (see <a href="Snap Modes">Snap Modes</a>>Geometry)

Snap Mode "Marking" (see Snap Modes>Marking)

Snap Mode "Other Point" (see <a href="Snap Modes">Snap Modes</a> Other Point)

<u>Current</u> arc direction (see <u>Function Keys>Arc Direction (F2)</u>)

Current area mode (see Function Keys>Area Mode (F5))

Duplicate function (see <u>Function Keys>Duplicate (F7)</u>)

Geometry (see <u>Function Keys>Geometry (F9)</u>)

Display grid (see Function Keys>Display Grid (F3))

Position grid (see <u>Function Keys>Position Grid (F4)</u>)

Move view (see Control Keys>Edit Step...)

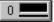

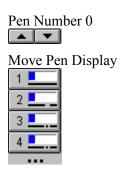

Pen Numbers 1 to 40 (see Pens>Edit)

## **Pen Button Display**

The buttons with which you select pens display a lot of information. At the left of the button is the pen's number. This number always refers to the same pen. A pen can almost always be chosen by its number.

The area on the right of the button displays the properties assigned to the button. With pen 0, these are the current "Line Color" and "Line Pattern". "Line Width" is displayed as well for all other pens.

The smaller, left hand area of the colored field shows the color use *on screen* for the pen (*not* the one used for output). The larger area on the right of the button shows the pen width. This area uses the color coding for pen widths in technical drawings laid down by DIN (*Deutsche Industrienormen*, the German Industrial Standards). The following colors are used:

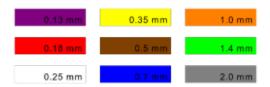

This area is left in the button color for any other width. The color used is based on the *output* width. Lastly, the *output* line pattern is shown ander the color field.

TommySoftware® Tek Illustrator can work with up to four drawing windows open at the same time. A different view of the same drawing can be displayed in each window. To do this, a separate coordinate system can be allocated to each drawing window (see <u>Coordinate Systems>Edit</u>).

The drawing windows are the program's actual work space. All point entry is carried out in drawing windows. Many commands and keyboard commands are only available when the mouse pointer is within a drawing window.

The mouse position in a drawing window is indicated by a cross hair and not by a pointer. The crosshair makes it easier to recognize horizontal and vertical movement.

The intersection of the crosshair's lines is the current drawing position. The coordinates of this point are shown in the <u>Status Window</u> if it is turned on. In addition, the mouse position can be read from both Rulers.

The number of drawing windows is controlled with the command <u>Settings>Screen</u>. Several layouts are available which all have one thing in common. All drawing windows in a layout have the same height/width relationship. This has the advantage that the contents of two windows can easily be swapped. (e.g. see <u>Enlarge Window 2</u>).

The size of the drawing windows changes automatically if the size of the nain window is altered. Individual drawing windows cannot be resized.

If several drawing windows are visible, then one of them will always be "active". Which window is active can be seen by the way the rulers are displayed. A window is activated by clicking on its rulers with the *left* mouse button. Many commands which modify window-specific settings (e.g. <u>Zoom>Section</u>) always relate to the active window

If only one drawing window is displayed, it is automatically the active window.

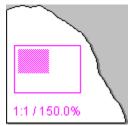

The page symbol is shown in the lower left corner of each window. This is made up of several elements. The outline rectangle shows the whole page and the colored area shows the part of the page which is currently visible. In the example shown on the left, the upper left section of a landscape page can be seen.

Two values are shown anderneath the page symbol. The first value is the current scale, determined by the current coordinate system, in this case 1:1.

The second value shows the current zoom factor, the factor by which the display is larger or smaller than actual size, in this case the scaling is 150%, so the zoom factor is 1.5.

The page symbol and the dashed page border can be turned on and off using the command <u>Settings>Screen</u>.

Usually each drawing window has a ruler, which runs along the left and upper edge of the eindow. It fulfils several purposes.

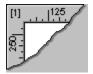

Above all, it serves the purpose of orientation when working with coordinates. You can read from the ruler the current position of the origin and the coordinates of the crosshair.

When working with more than one drawing window, the ruler also shows which window is "active" ist. The ruler of the active window is displayed normally, but the ruler of an inactive window is shown, like unavailable buttons, in a different color.

A drawing window can be acitated by clicking on its ruler with the *left* mouse button. Clicking with the *right* mouse button calls the <u>Define Coordinate Systems</u> dialog, in which the coordinate system for that window can be set up.

In the upper left corner of each window at the rulers" intersection, the number of the window is shown.

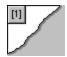

If ruler display is turned off using <u>Settings>Screen</u>, a small field in the upper left corner of the window remains active. This field shows which window is active. Clicking on this field with the left or right mouse button has the same effect as clicking on the ruler.

The window number is shown in this field.

The Status window can be placed anywhere on the screen. It has two functions: to display coordinates and other details for the current operation, and the direct entry of coordinates.

Its appearance depends upon where the mouse pointdr is, and at what stage a command is.

The currently active command's Icon is always shown at the left of the status window. The expected input is shown in the title bar.

Clicking the mouse button in the status window calls direct coordinate entry (see <u>Function Keys>Direct Input (F8)</u>).

The way in which the status window functions depends on the position of the mouse pointer or crosshair and the stage of command input.

## **Inside a Drawing Window**

### **Point Entry without Reference Point**

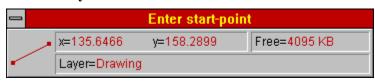

x and y Current crosshair position

Free Unused portion of currently reserved memory in KB

Layer Name of the current drawing layer

### **Point Entry with Reference Point**

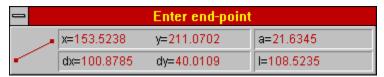

x and y
 dx and dy
 W
 Difference between the current crosshair position and the position of the reference point
 Angle of the current crosshair position relative to the reference point
 Distance of the current crosshair position to the reference point

### **Identification of Objects**

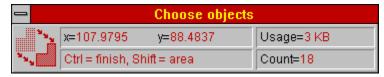

Usage Memory requirement for all currently selected objects in KB

Count Number of currently selected objects

#### Above the Rulers

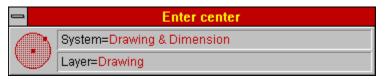

System Name of the current window's coordinate system

Layer Name of the current drawing layer

#### **Above the Panel**

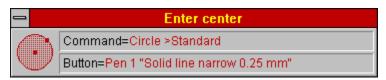

Command Description of the currently active command

Button Description of the button ander the mouse pointer

## **During Coordinate Entry**

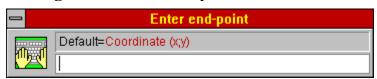

For more information on direct coordinate input, see <u>Function Keys>Direct Input (F8)</u>.

#### **Control Menu**

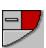

The status window has a control menu from which certain settings relating to it can be changed. Apart from the usual commands for moving and closing the window the following commands are available.

## Rearrange

Pushes the window into one of the four corners of the workspace. The status window is normally in the lower right corner of the drawing window.

#### **Save Position**

If this menu entry has a tick against it, then the status window position is saved when leaving the program. The next time that the program is started, it appears in the same place on the screen. The position is saved relative to the whole screen.

The symbol window contains 100 buttons which can have Blocks and Symbols allocated to them. This makes it easy to access frequently used Symbols rapidly.

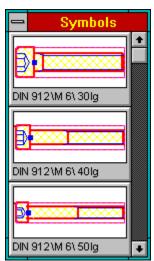

Left-clicking on a button allows the Symbol associated with that button to be placed in the drawing. It hangs from the crosshair and drops into the drawing at the position of the crosshair when the left mouse button is clicked again. This operation can be repeated until the *right* mouse button is clicked, ending the command sequence.

Right-clicking allows the button allocation to be changed. It calls the <u>Insert Symbol / Block</u>. dialog , in which the Library and Symbol name as well as other parameters like scaling and rotation can be specified. In addition, the button's Symbol allocation can be cleared.

The values specified here are saved separately for each button, so the same Symbol may be saved several times with different parameters (for example, rotated by  $0^{\circ}$  -  $90^{\circ}$  -  $180^{\circ}$  -  $270^{\circ}$ ).

The content and form of the buttons in the symbol window can be changed using the command <u>Symbol Window>Display Parameters</u>. The content and display parameters can be saved in a file using the command <u>Symbol Window>Save As</u>. This enables you to save different symbol window allocations for different applications.

By using the command <u>Save Symbol Window on Exit</u> you can ensure that the symbol window's contents are saved when the program is closed and reloaded the next time the program is started. The default symbol window contents can be saved at any time using the command <u>Symbol Window>Save As Default</u>.

#### **Control Menu**

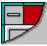

The symbol window has a control menu from which certain settings relating to it can be changed. Apart from the usual commands for moving and closing the window the following commands are available.

### Rearrange

Pushes the window into one of the four corners of the workspace. The symbol window is normally in the lower right corner of the drawing window.

## **Save Position**

If this menu entry has a tick against it, then the symbol window position is saved when leaving the program. The next time that the program is started, it appears in the same place on the screen. The position is saved relative to the whole screen.

The tool window contains 6, 10 or 14 buttons which can have program command assigned to them. This enables frequently-used commands to be accessed easily.

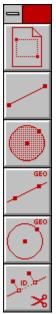

Clicking briefly on one of the buttons with the *left* mouse button chooses the command associated with that button.

Clicking and holding down (for ½ second or more) the left mouse button on a tool window button calls a sub menu. This submenu contains all the commands from the same submenu as the one the button's command is located in. Another command can be chosen from this submenu; this command will be allocated to the button and immediately carried out.

This only works, naturally, enough, for commands which appear in a submenu. If the command appears in a menu, holding down the mouse button has no effect and the command is carried out immediately.

Clicking the *right* mouse button on a tool window button calls the <u>Popup Menu</u> with which the command allocated to the button can be changed.

The tool window allocations can be saved together with the other settings using the command <u>Settings>Save As</u>.

The command <u>Save Settings on Exit</u> can also be used to specify whether or not the settings (including the tool window assignments) should be saved when the program is exited and loaded when it is restarted. The default settings can also be saved with the command <u>Settings>Save As Default</u>.

### **Control Menu**

The symbol window has a control menu from which certain settings relating to it can be changed. Apart from the usual commands for moving and closing the window the following commands are available.

#### Rearrange

Pushes the window into one of the four corners of the workspace. The tool window is normally in the

lower left corner of the drawing window.

### **Save Position**

If this menu entry has a tick against it, then the tool window position is saved when leaving the program. The next time that the program is started, it appears in the same place on the screen. The position is saved relative to the whole screen.

## 6 Buttons 10 Buttons 14 Buttons

These commands can be used to specify the size of the tool window. If the size of the window is changed, the buttons automatically change to their default size.

To access an explanation of an individual element in the dialog box shown below, click the left mouse button on the element. Explanations are available whenever the mouse pointer changes from an arrow (

) to a hand (
).

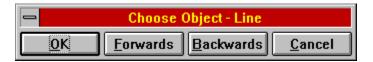

The dialog appears whenver an identification was not conclusive or when a calculation produces more than one result and the user must choose which one to use.

The title bar of the dialog always shows the object type of the currently highlighted object, which makes the process of choosing easier.

### **Control Menu**

The symbol window has a control menu from which certain settings relating to it can be changed. Apart from the usual commands for moving and closing the window the following commands are available.

## Rearrange

The window is moved to one of three possible positions in the workspace. It is usually at the bottom of the drawing window.

#### **Save Position**

If this menu entry has a tick against it, then the window position is saved when leaving the program. The next time that the program is started, it appears in the same place on the screen. The position is saved relative to the whole screen.

The Popup Menu is a graphical menu which uses icons to represent commands instead of text descriptions. It always appears at the position of the mouse pointer. The Popup Menu is structured in the same way as the normal menus; it has the same menus, submenus and menu entries as the normal menus.

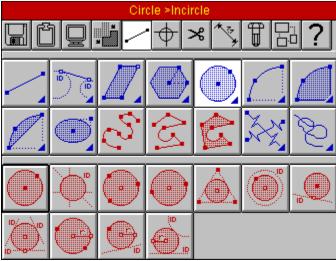

Choosing a command can follow the same procedure as using the text menus. Firstly, the menu is chosen from the upper area; the menu entries and submenus from that menu appear in the central area. Choosing a menu entry carries out that command, or in the case of a submenu entry, the commands from the submenu appear in the lower arrea.

Commands which can be chosen directly are shown in red. Submenus are shown in blue. In addition there is a small solid triangle in the lower right corner of submenu icons to help distinguish them. Submenu icons always show the "most important" command from that submenu.

A command, menu or submenu is chosen by clicking on its icon with the left mose button. The choice of command can be cancelled by pressing ESC or clicking the right mouse button in the Popup Menu.

The title bar of the Popup Menu shows the description of the command or menu ander the mouse pointer. Help on this command can be called by pressing the <u>Key F1</u>.

The Popup Menu is a little smarter than the normal menu bar. It remembers which menu or submenu the last command was chosen from and this information can be recalled by double-clicking on the menu or submenu icon.

**Example:** <u>Line>Standard</u> was the last command chosen from the <u>Draw</u> menu. Double-clicking on the <u>Draw</u> menu's icon chooses <u>Line>Standard</u> again. The same happens if the <u>Line></u> submenu icon is clicked on.

The icons used in the Popup Menu are the same as those used in the <u>Toolbox</u> and to display the current command in the <u>Status Window</u>.

TommySoftware® Tek Illustrator is delivered with predefined keyboard assignments which can be partly changed by the user.

After installing the program, you can open and print out the drawing KEYBOARD.T3G from the DRAWING directory. The only font used in the drawing is ARIAL® which is part of every Windows 3.1 installation.

In addition, the full version of the program comes with a keyboard reference card. If you only have the demo version or have mislaid the card, here is a table showing the keyboard assignments, arranged in command groups.

View and Zoom
Selection and Identification
Clipboard
Settings
Point Entry
Object Identification

Clicking on the "Standard" button in the <u>Settings>Display Key Assignments</u> dialog restores the default keyboard assignment. This contains a few more key definitions than described above.

## Default Assignment

In general, only the permanent key assignments are referred to in this Help file and the Tutorial, in order to avoid possible errors caused by using different key assignments.

If several users wish to work with different key assignments (these can be saved along with other settings using the command <u>Settings>Save As Default</u>), the <u>System Configuration>Multi-User Mode</u> setting should be activated. This allows different settings to be saved for different users and avoids conflicting settings and consequent errors.

| Command                                            | Possible key con | nbinations |
|----------------------------------------------------|------------------|------------|
| Move view area one step to the left                | <b>←</b>         |            |
| Move view area one step to the right               | $\rightarrow$    |            |
| Move view area one step upward                     | 1                |            |
| Move view area one step downward                   | <b>+</b>         |            |
| Move view area one page to the left                | HOME             |            |
| Move view area one page to the right               | END              |            |
| Move view area one page upward                     | PAGE↑            |            |
| Move view area one page downward                   | PAGE↓            |            |
| Move center of view area to current mouse position | NUM ×            |            |
| Zoom out (factor 0.5)                              | NUM -            |            |
| Zoom in (factor 2.0)                               | NUM +            |            |
| Zoom undo                                          | NUM +            |            |
| Zoom section                                       | SHIFT + F5       | A          |
| Zoom overview                                      | SHIFT + F6       | В          |
| Zoom page                                          | SHIFT + F7       | S          |
| Zoom original size                                 | SHIFT + F8       |            |
| Zoom named areas                                   |                  | Z          |
| Enlarge window 2                                   |                  | SHIFT + 2  |
| Enlarge window 3                                   |                  | SHIFT + 3  |
| Enlarge window 4                                   |                  | SHIFT + 4  |
| Window refresh                                     | SPACE            |            |

The keys in the right column are the default installation. Thhey can be changed by the user at any time using the command <u>Settings>Change Key Assignment</u>. The defaults can be restored using the "Defaults" button in the dialog called by the command <u>Settings>Display Key Assignments</u>.

| Command                                    | Possible key con | nbinations |
|--------------------------------------------|------------------|------------|
| Select via identification                  |                  | 1          |
| Select complete                            |                  | 2          |
| Deselect via identification                |                  | 3          |
| Deselect complete                          |                  | 4          |
| Invert via identification                  |                  | 5          |
| Invert complete                            |                  | 6          |
| Conditional selection via identification   |                  | 7          |
| Conditional selection complete             |                  | 8          |
| Conditional deselection via identification |                  | 9          |
| Conditional deselection complete           |                  | 0          |
| Identify all objects                       | F10              | SHIFT + Q  |
| Use previous identification                | F11              | ٧          |
| Identify selected objects                  | F12              | Q          |

The keys in the right column are the default installation. They can be changed by the user at any time using the command <u>Settings>Change Key Assignment</u>. The defaults can be restored using the "Defaults" button in the dialog called by the command <u>Settings>Display Key Assignments</u>.

| Command | Possible key combinations |  |
|---------|---------------------------|--|
| Cut     | SHIFT + DEL               |  |
| Сору    | CTRL + INS                |  |
| Paste   | SHIFT + DEL               |  |

The keys in the right column are the default installation. Thhey can be changed by the user at any time using the command <u>Settings>Change Key Assignment</u>. The defaults can be restored using the "Defaults" button in the dialog called by the command <u>Settings>Display Key Assignments</u>.

| Command                                 | Possible key combinations |
|-----------------------------------------|---------------------------|
| Switch arc direction                    | F2                        |
| Display grid on/off                     | F3                        |
| Position grid on/off                    | F4                        |
| Switch area mode                        | F5                        |
| Snap on/off (permanently)               | F6                        |
| Short-time (de-)activation of Snap      | SHIFT                     |
| Duplicate on/off (permanently)          | F7                        |
| Short-time (de-)activation of Duplicate | CONTROL                   |
| Geometry on/off                         | F9                        |

The keys in the right column are the default installation. Thhey can be changed by the user at any time using the command <u>Settings>Change Key Assignment</u>. The defaults can be restored using the "Defaults" button in the dialog called by the command <u>Settings>Display Key Assignments</u>.

| Command                                 | Possible key comi | binations |
|-----------------------------------------|-------------------|-----------|
| Enter point via mouse                   | LEFT (mouse)      |           |
| Enter point via coordinates             | F8                | ENTER     |
| Undo last point entry                   | ESC               |           |
| Cancel command                          | RIGHT (mouse)     |           |
| Restart command                         | SHIFT + ESC       | N         |
| Short-time (de-)activation of Snap      | SHIFT             |           |
| Short-time (de-)activation of Duplicate | CONTROL           |           |

The keys in the right column are the default installation. They can be changed by the user at any time using the command <u>Settings>Change Key Assignment</u>. The defaults can be restored using the "Defaults" button in the dialog called by the command <u>Settings>Display Key Assignments</u>.

| Command Possible key combination                   |               | binations |
|----------------------------------------------------|---------------|-----------|
| Identify object by clicking with mouse             | LEFT (mouse)  |           |
| Identify object via coordinates                    | F8            | ENTER     |
| Undo current identification                        | ESC           |           |
| Cancel command                                     | RIGHT (mouse) |           |
| Restart command                                    | SHIFT+ ESC    | N         |
| Enter area instead of clicking onto single objects | SHIFT         |           |
| Identify multiple objects resp. areas              | CONTROL       |           |

The keys in the right column are the default installation. They can be changed by the user at any time using the command <u>Settings>Change Key Assignment</u>. The defaults can be restored using the "Defaults" button in the dialog called by the command <u>Settings>Display Key Assignments</u>.

Normal keys, when pressed withhout the SHIFT key, are always used to call active commands or the submenus which contain these commands.

| A   | Zoom section    |           |
|-----|-----------------|-----------|
| В   | Zoom overview   |           |
| С   | Drawing list    |           |
| D   | Rotate objects  | (Submenu) |
| E   | Edit text       |           |
| F   | Trim area       | (Submenu) |
| G   | Tangent         | (Submenu) |
| Н   | Command queue   |           |
| - 1 | Geometry line   | (Submenu) |
| J   | Edit properties |           |
| K   | Circle          | (Submenu) |
| L   | Line            | (Submenu) |
| M   | Dimension       | (Submenu) |

| N | Restart command             |           |
|---|-----------------------------|-----------|
| 0 | Circular arc                | (Submenu) |
| P | Polygon                     | (Submenu) |
| Q | Identify selected objects   |           |
| R | Hatch objects               | (Submenu) |
| S | Zoom page                   |           |
| T | Trim objects                | (Submenu) |
| U | Trim curve                  | (Submenu) |
| V | Use previous identification | n         |
| W | Move objects                | (Submenu) |
| X | Text                        | (Submenu) |
| Y | Insert block / symbol       |           |
| Z | Zoom named areas            |           |

Bear in mind that complete submenus are assigned to some keys. They allow quick access to a whole range of commands without having to use a key sequence for each individual command.

Keys pressed together with SHIFT, are used to alter the system onfiguration and to choose setting-related commands.

| SHIFT + 2 | Enlarge window 2 |
|-----------|------------------|
| SHIFT + 3 | Enlarge window 3 |
| SHIFT + 4 | Enlarge window 4 |
| SHIFT + A | Settings display |
| SHIFT + B | Settings screen  |
| SHIFT + F | Settings colors  |
| SHIFT + G | Settings output  |

| SHIFT + M | Mouse button usage    |
|-----------|-----------------------|
| SHIFT + Q | Identify all objects  |
| SHIFT + S | Status window on/off  |
| SHIFT + T | Change key assignment |
| SHIFT + U | Set origin            |
| SHIFT + W | Toolbax an/off        |
| SHIFT + Y | Symbol window on/off  |

Every command available from the TommySoftware® Tek Illustrator menus has an internal reference number. The commands can also be called using these numbers. To do this, the TAB key is used.

For example, the command <u>Line>Standard</u> has the reference number 501. The command can be called using this key sequence:

```
TAB 5 0 1 TAB
```

This has the same effect as choosing the command from a menu or with a defined key.

This can be used to automate certain operations using Window's Recorder or similar utilities. In addition if you are using a graphics tablet, you may be able to allocate key sequences to certain parts of the tablet. Custom commands are easy to create using this function.

#### **Menu Start Numbers**

The command numbers can be worked out from their positions in the menus. Each menu begins on a multiple of 100.

| File Menu          | 100  |
|--------------------|------|
| Edit Menu          | 200  |
| Configuration Menu | 300  |
| Shape Menu         | 400  |
| Draw Menu          | 500  |
| Geometry Menu      | 600  |
| Trim Menu          | 700  |
| Dimension Menu     | 800  |
| Library Menu       | 900  |
| Extra Menu         | 1000 |
| Help Menu          | 1100 |
|                    |      |

### **Numbering Within a Menu**

Each menu entry, submenu and submenu entry has a number. The numbering order corresponds to the order in which the commands and submenus appear. For example, this a section of the Dimension Menu:

| 800 |
|-----|
| 801 |
| 802 |
| 803 |
| 804 |
| 805 |
| 806 |
| ••• |
| 834 |
| 835 |
| 836 |
| 837 |
| 838 |
|     |

If a submenu's command number is entered, then it appears on the screen and the required submenu entry can be chosen using the mouse or key combination.

### **Additional Commands**

If a CalComp® Digitizer is connected and the CalComp® Tablet Manager is active, then the dollowing additional commands are available(see <u>Using Digitizers</u>):

| Special Digitizer Menu         | 1200 |
|--------------------------------|------|
| Edit Key Assignments           | 1201 |
| Calibrate Digitizer            | 1202 |
| Set Origin                     | 1203 |
| Load Assignments               | 1204 |
| Save Assignments as            | 1205 |
| Define Digitizer Command Field | 1206 |

The <u>Symbol Window</u> contains 100 buttons, to which Symbols can be assigned and inserted with a mouse click. These buttons can also be "pressed" using a key sequence.

| Insert Symbol 1 100 | 1300 1399 |
|---------------------|-----------|
| Define Symbol 1 100 | 1400 1499 |

It is possible to use these commands even when the Symbol window is not displayed.

Entries from the drawing list can be called directly without choosing the <u>Drawing List</u> command.

Open Drawing 1 .. 14 from the list 1500 .. 1513

**Important!** All the command numbers shown as examples may be changed without warning when the program is updated! They will, however continue to use the same format, and so will be easily amendable.

TommySoftware® Tek Illustrator saves numerous settings in files with the ending INI. These files can be edited using any text editor. All the settings shown here can also be altered either during the installation process or from within the program.

The entries in the initialization files and their meanings are explained below.

## **WIN.INI**

A section with three entries is inserted in WIN.INI, always found in the main Windows directory.

# [TommySoftware® Tek Illustrator English]

| [TommySoftware® Tek Illustrator English] |                                                                                                    |  |  |
|------------------------------------------|----------------------------------------------------------------------------------------------------|--|--|
| Debugging=                               | This entry can have values between 0 and 2 <sub>31</sub> . If the value is greater than 0, the program starts in test mode. In test mode, numerous tests are carried out and detailed error messages appear. If test mode is on this is indicated in the tile bar.                                                                      |  |  |
|                                          | <b>Important!</b> Only use test mode if asked to do so by our service staff. Its only function is to help locate problems. In test mode, many operations are a lot slower than normal!                                                                                                    |  |  |
|                                          | The Debugging= entry is not usually included in WIN.INI and cannot be created from the program. The only way to do it is by manually altering WIN.INI, which should <i>only</i> be done with professional guidance!                                                                                                    |  |  |
| Client=                                  | This entry can be set to 0 or 1. 1 indicates a client version of Tek Illustrator. This information is needed by the installation program if the uninstall option is used. It has no effect on the functioning of the program.                                                                                                    |  |  |
| Multiuser=                               | This entry can be set to 0 or 1. If it is set to 1, a user name is requested when the program starts. This lets several people, each with their own customized configuration, work with the same copy of the program. For further information, see <a href="System Configuration&gt;Multiuser">System Configuration&gt;Multiuser</a> .  |  |  |
| EXE-path=                                | This path shows the location of the program and all associated files. On a network installation, this path points to a global directory on the server. Tek Illustrator looks for all the global files like TSTEK3.EXE and TSTEK3.BLD in this directory.  This path is set by the installation program. A path name has to end with "\". |  |  |
| SYS-path=                                | This entry shows the path to the program's own system files. On a network installation this entry points to a local directory and <i>not</i> to the server. Tek Illustrator looks here for local files such as TSTEK3.INI, TSTEK3.T3G, TSTEK3.SYM etc.  This path is set by the installation program. A path name has to end with "\".  |  |  |
| CNV-path=                                | This entry shows the path to the convertors. This is where Tek Illustrator looks for the converters when the command <u>Convert Drawing</u> is chosen. This path is set by the installation program. A path name has to end with "\".                                                                                                   |  |  |

## TSTEK3.INI

The TSTEK3.INI file is located in the directory indicated by the "SYS-path=" line in WIN.INI.

If multiuser operation is enabled, then there are usually a series of files named ??????-.INI. They are the user-specific versions of the TSTEK3.INI file, where ?????? is replaced by the user's contraction. These files are constructed like TSTEK3.INI.

## [Configuration]

| Name=                                                                            | The "Name" entry gives the full name of the user to whom this settings file belongs. In the basic TSTEK3.INI ifile, "All Users" normally appears here. The name can contain up to 63 characters.                                                                                       |
|----------------------------------------------------------------------------------|----------------------------------------------------------------------------------------------------|
| <pre>INF-path= SYM-path= T3G-path= T3L-path= FNT-path= WMF-path= BMP-path=</pre> | These entries give the default path for the various files with which Tek                                                                                                    |
|                                                                                  | Illustrator works. They can be changed with the command <u>System</u> <u>Configuration&gt;Paths</u> .                                                                                                    |
| SystemSize=                                                                      | Size (in KB) of the memory reserved for internal files. Values between 64 and 1536 KB are allowed. See <u>System Configuration&gt;Memory and Monitor</u> , Input field "Internal Files".                                                                                               |
| ObjectSize=                                                                      | Size (in KB) of the memory reserved for drawing files. Values between 64 and 1536 KB are allowed. See <u>System Configuration&gt;Memory and Monitor</u> , "Drawing file input field".                                                                                                  |
| ObjectStep=                                                                      | Step size for enlarging the size of memory reserved for drawing files in KB. Values between 64 and 16384 KB are allowed. See <a href="System">System</a> <a href="Configuration">Configuration</a> > <a href="Memory and Monitor">Memory and Monitor</a> , "Enlarge by" input field.   |
| UndoSteps=                                                                       | Maximum number of undo levels, i.e. the number of commands which can be "taken back". Values between 1 and 100.are allowed. See <u>System Configuration&gt;Memory and Monitor</u> , "Undo Steps" input field.                                                                          |
| MonitorWidth= MonitorHeight=                                                     | Size of the useable area of the monitor in millimeters. Values between 100 and 1000 millimeters are allowed. See <a href="System Configuration&gt;Memory and Monitor">System Configuration&gt;Memory and Monitor</a> , "Height" and "Width" input fields.                              |
| FontSize=                                                                        | Font size in screen pixels used for the buttons in the panel. The size of the buttons adjusts itself to the text size specified here. Sizes of 10, 12 or 14 pixels are allowed. See <a href="System Configuration">System Configuration</a> >Memory and Monitor, "Panel Size" section. |
| SaveINF=                                                                         | If this entry is set to 1, then the settings are saved at the end of the session. See <u>Save Settings on Exit</u> .                                                                                                    |

SaveSYM= If this entry is set to 1, then the contents of the Symbol window are saved at

the end of the session. See Save Symbol Window on Exit.

DisplayMenu= If this entry is set to 1, then the main window menu bar is displayed. If it is

not displayed, pressing the ALT key displays the text menu at the current

mouse position. See Main Window.

DisplayStatus = If this entry is set to 1, the status window is displayed. See <u>Display Status</u>

Window.

DisplaySymbol= If this entry is set to 1, the symbol window is displayed. See <u>Display Symbol</u>

Window.

DisplayToolbox= If this entry is set to 1, the toolbox is displayed. See <u>Display Toolbox</u>.

WindowMain= Position and size settings for the main window. If this entry is present then the main window will be placed at this position when the program is started. In this case the position is also saved when the program is exited. See Main

Vindow.

The values are: X coordinate of the top left corner; Y coordinate of the top left corner; width of the window; height of the window. The values are in

screen pixels.

WindowStatus= Position of the status window. If this entry is present, then the status window

is displayed at this position when the program is started. In this case the position is also saved when the program is exited. See <u>Status Window</u>. The values are: X coordinate of the top left corner; Y coordinate of the top

left corner. The values are in screen pixels.

WindowSymbol= Position and size for the symbol window. If this entry is present, then the symbol window is displayed at this position when the program is started. In

this case, the window's position is also saved when the program is exited. See

Symbol Window.

The values are: X coordinate of the top left corner; Y coordinate of the top left corner; width of the window; height of the window. The values are in

screen pixels.

WindowToolbox= Position and size for the toolbox. If this entry is present, then the toolbox is

displayed at this position when the program is started. In this case, the window's position is also saved when the program is exited. See <u>Toolbox</u>. The values are: X coordinate of the top left corner; Y coordinate of the top

left corner. The values are in screen pixels.

ToolboxNumber= Number of buttons in the toolbox. Permissible values: 6, 10 and 14. See

Toolbox.

TrueTypeOnly= If this entry is set to 1, then font lists will not include device or PostScript

fonts.

[Drawing X]

| File=       | Filename of drawing number $X$ (Numbers 1 to 14 only). These drawings appear in the <u>Drawing List</u> .                                                                                      |  |  |
|-------------|----------------------------------------------------------------------------------------------------|--|--|
| [Library X] |                                                                                                    |  |  |
| File=       | Filename of Library number $X$ (Numbers 1 to 50). This Library is loaded when the program is started and appears in the Library list. See <u>Libraries</u> .                                   |  |  |
| Caching=    | If this entry is set to 1, the library numbered $X$ from the cache is used. In this case, no symbols are loaded from the library when the program is started, but only details of the library. |  |  |
| Load=       | If this entry is set to 1, symbols from the library numbered $X$ are loaded when required. If the Caching= entry is set to 1, then this command has no effect.                                 |  |  |
| Save=       | If this entry is set to 0, then the library numbered <i>X</i> cannot be altered. Note: the library files themselves are not write protected.                                                   |  |  |
| [Font X]    |                                                                                                    |  |  |
| File=       | Filename of font number $X$ (numbers between 1 and 14 are allowed). This font is loaded when the program is started and therefore appears in the font list. See also <u>Fonts</u> .            |  |  |

When working with TommySoftware® Tek Illustrator the endings of file names usually have a particular meaning. They also show the file's type. They should be used carefully to avoid confusion by using the same ending for several file types.

At present, TommySoftware® Tek Illustrator and its associated file convertors recognize and use the following endings:

The BMP format is used by Windows bitmap graphics, which can be either black and white or colored.

These files can be loaded using the command <u>Bitmap>Display</u>.

DXF The DXF format was first used by the AutoCAD® CAD system (registered trademark of AutoDesk). It has become a quasi-standard and can be read and/or written by most CAD and graphics programs.

DXF files cannot contain filled surfaces more complicated than rectangles! For this reason, most programs cannot export fillings, or have to laboriosly convert them to rectangles and triangles first.

The DXF-format changes with each new version of AutoCAD®. These changes can be significant. On one hand, they are important for the further development of the program, but on the other makes it almost impossible to keep up to date. However, we always try to deliver the most up to date converters possible for this important format.

```
[Available converters: DXF_MPG MPG_DXF DXF_T2G T2G_DXF DXF T3G DXF]
```

- MPG MPG 1.0 format is used by TommySoftware® graphics programs. It is relatively compact and easy to read. Complex surfaces including lines and Bézier curves can be modelled. The only restriction is that block definitions cannot be executed.
  - [Available converter: MPG\_T2G]
    TVG 2.0 is used by TommySoftwar
- TVG 2.0 is used by TommySoftware® CAD/DRAW Professional 2. It is the succesor to the TVG format and includes block definitions and external references. In addition surfaces can now be boanded by circular arcs as well as Bézier curves and lines. In additio T2G files are more compact than TVG files (using about 70% of the space to store the same information). These files can be loaded using the command. <a href="mailto:Open Drawing">Open Drawing</a>. [Available converter: T2G\_T3G]
- T2L The TVL 2.0 format is also used by TommySoftware® CAD/DRAW Professional 2. Libraries and Fonts are saved in this format. The internal structure and capabilities are the same as T2G. These files can be loaded using the commands <u>Libraries</u> or <u>Fonts</u>.

  [Available converter: T2L\_T3L]
- TVG 3.0 format is used by TommySoftware® Tek Illustrator. It is the successor to the TVG 2.0 format and has been extended by erasers and groups. T3G files are also somewhat smaller than T2G files.
  - These files can be loaded using the command. Open Drawing.
- The TVL 3.0 format is also used by TommySoftware® Tek Illustrator. Libraries and Fonts are saved in this format. The internal structure and capabilities are the same as T3G.

  These files can be loaded using the commands <u>Libraries</u> or <u>Fonts</u>.
- TAX The TAX 3.0 format is used by TommySoftware® Tek Illustrator. It stores the same information as TVG 3.0 and TVL 3.0, but in a text format, not a binary format. TAX 3.0 files can be viewed and edited using any text editor. A drawing or library in TAX format is somewhat larger than a T3G-or T3L file.

- [Available converter: TAX T3G T3G TAX]
- TVL The TVL 1.0 format is used by TommySoftware® graphics programs to store libraries and fonts. Internally, it is the same as MPG.

  [Available converter: TVL T2L]
- The VEK 1.0 format is used by MegaPaint® ST 2.3 and later on the Atari ST. Like MPG format, it can contain complex surfaces and graphics.

  [Available converter: VEK MPG]
- WMF The WMF format is used to display Windows vector graphics (metafiles). They can be loaded with the command <u>Paste from File</u>.

Not all these converters are included with Tek Illustrator. If you require a convertor not included in the basic package, contact us. We will send you the current convertor collection, including those not actually needed by Tek Illustrator.

The Tek Illustrator also uses the following endings for various program-specific files:

- Files with this ending contain the settings (display and output parameters, keyboard assignments, hatching types, etc.). They are created with the command <u>Settings>Save As</u>.

  Files named -??????-.INF appear if <u>Multiuser Mode</u> is active. They contain user-specific data for the user with the contraction ???????.
- Files with this ending contain system configuration settings (Monitor and window settings, memory size, library list, font list, drawing list etc.). They are automatically updated by the program.

  Files named -??????-.INI appear if Multiuser Mode is active. They contain user-specific data for the user with the contraction ??????.
- Files with this ending contain symbol lists, that is, a complete set of Symbol window button assignments. They are created using the <a href="Symbol Window>Save As">Symbol Window>Save As</a> command. Files of the form -??????-.SYM are used when <a href="Multiuser Mode">Multiuser Mode</a> is active. They contain user-specific data for the user with the contraction ??????.

A comprehensive description of INI file contents can be seen under <u>WIN.INI and TSTEK3.INI</u>.